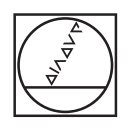

# **HEIDENHAIN**

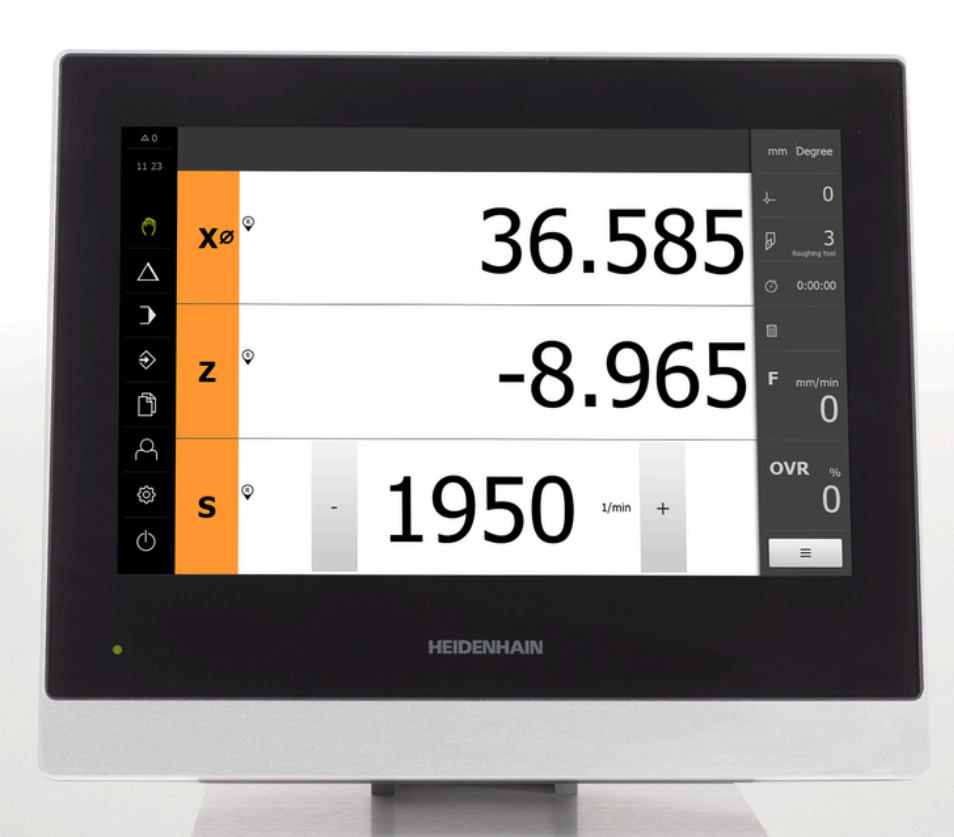

# **POSITIP 8000**

Instrukcja eksploatacji Toczenie

**Wyświetlacz położenia**

**Język polski (pl) 08/2023**

# **Wskazówki dotyczące struktury dokumentacji**

Niniejsza dokumentacja składa się z trzech głównych części:

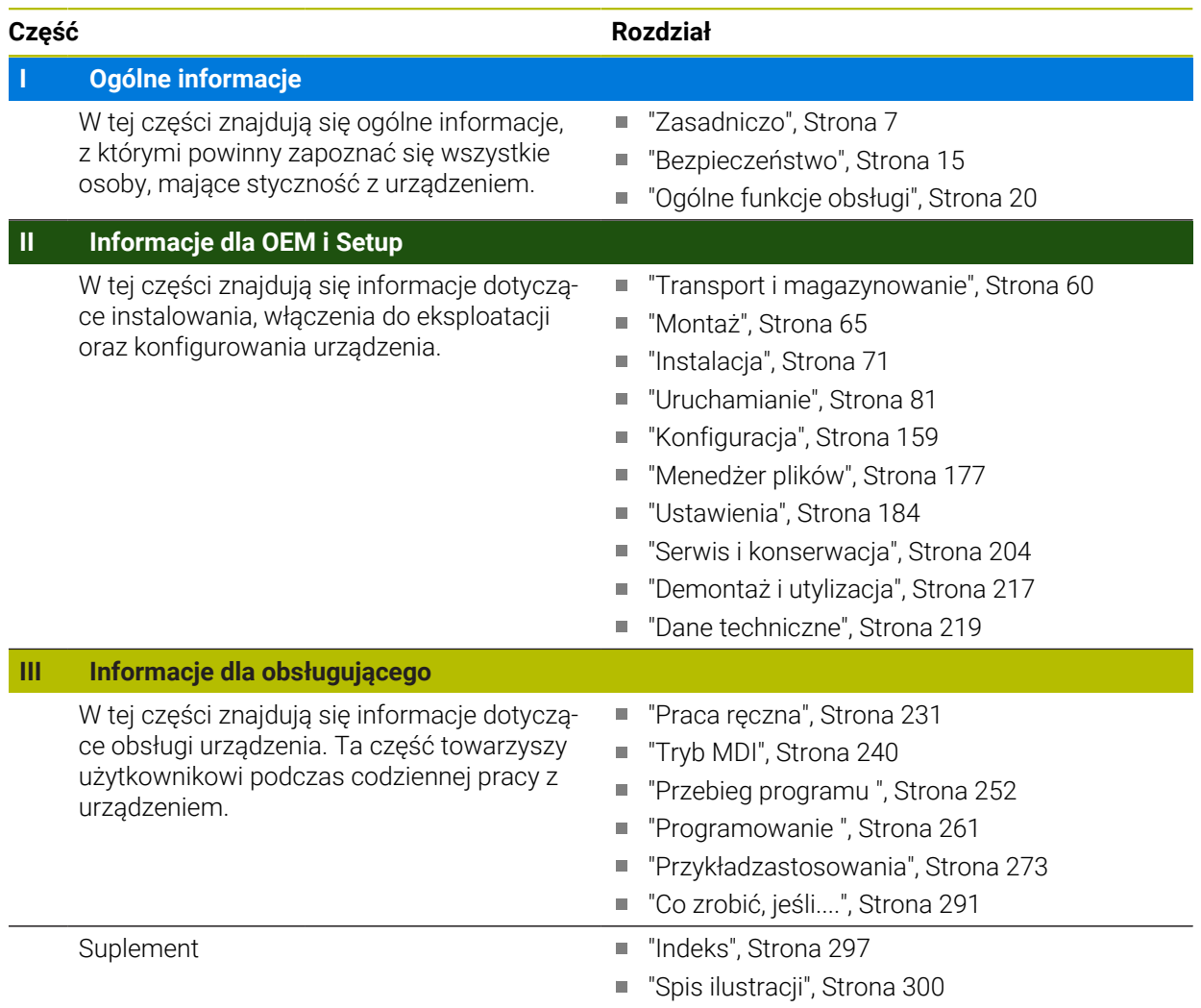

# <span id="page-2-0"></span>**Ogólne informacje**

# **Przegląd**

Ta część dokumentacji zawiera informacje ogólne dotyczące OEM, Setup i Operator.

## **Treść rozdziałów w części "Informacje ogólne"**

Poniższa tabela pokazuje:

- z jakich rozdziałów składa się część "Informacje ogólne"
- jakie informacje zawierają poszczególne rozdziały
- do jakich grup docelowych odnoszą się poszczególne rozdziały

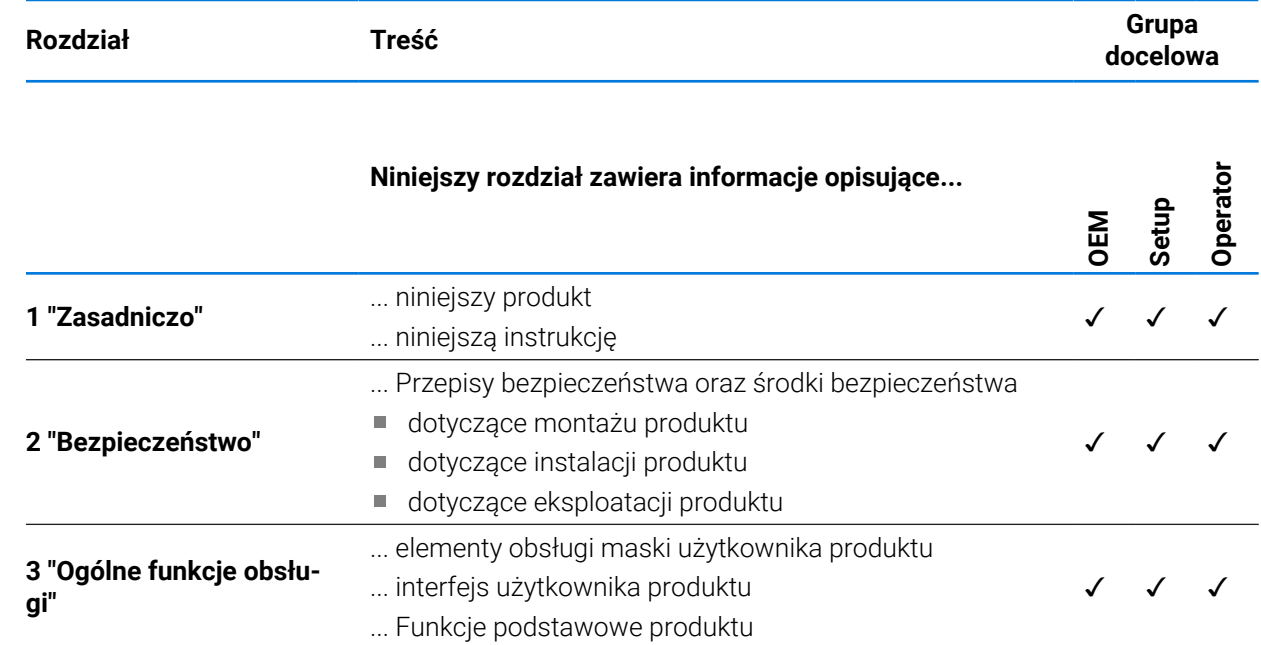

# Spis treści

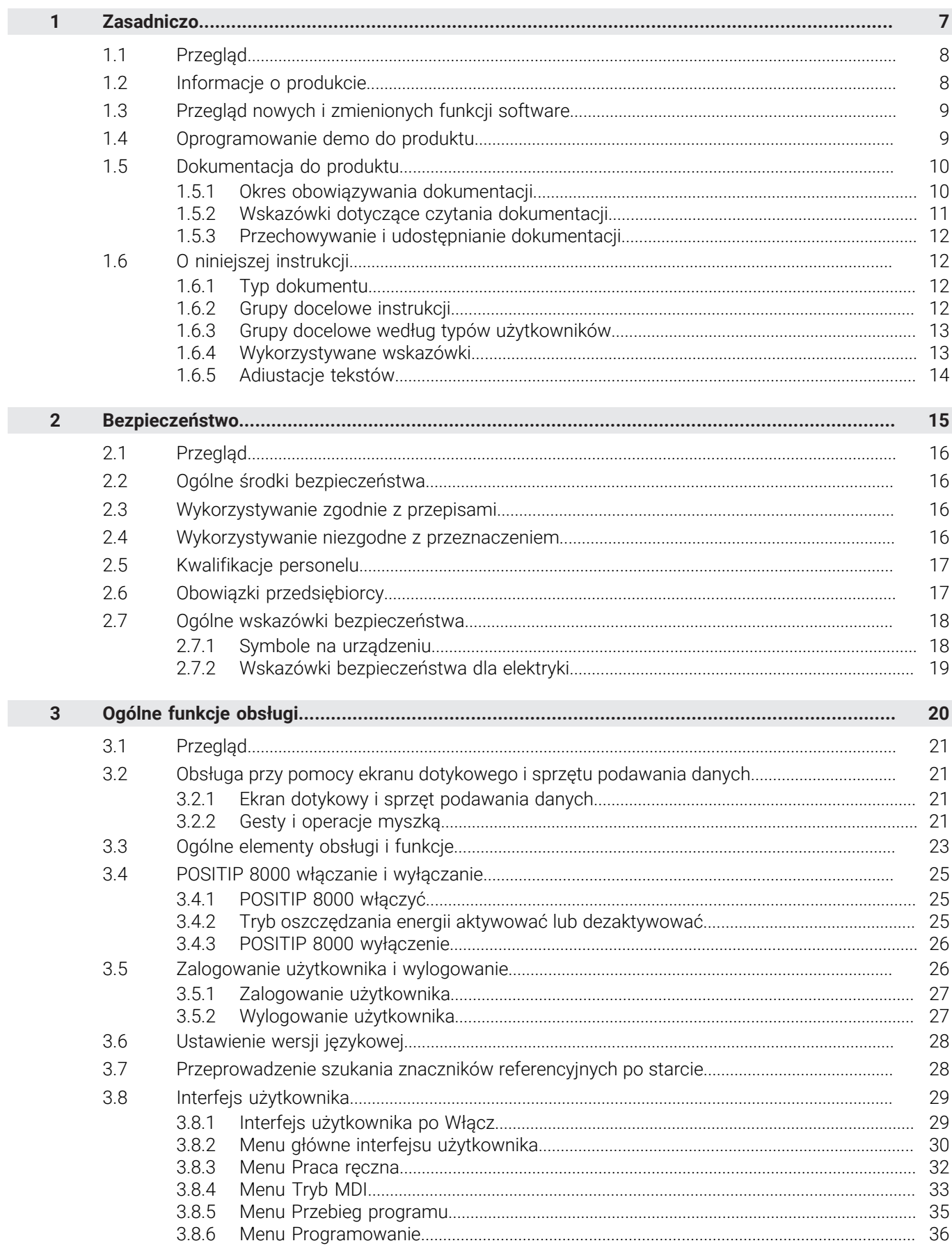

П

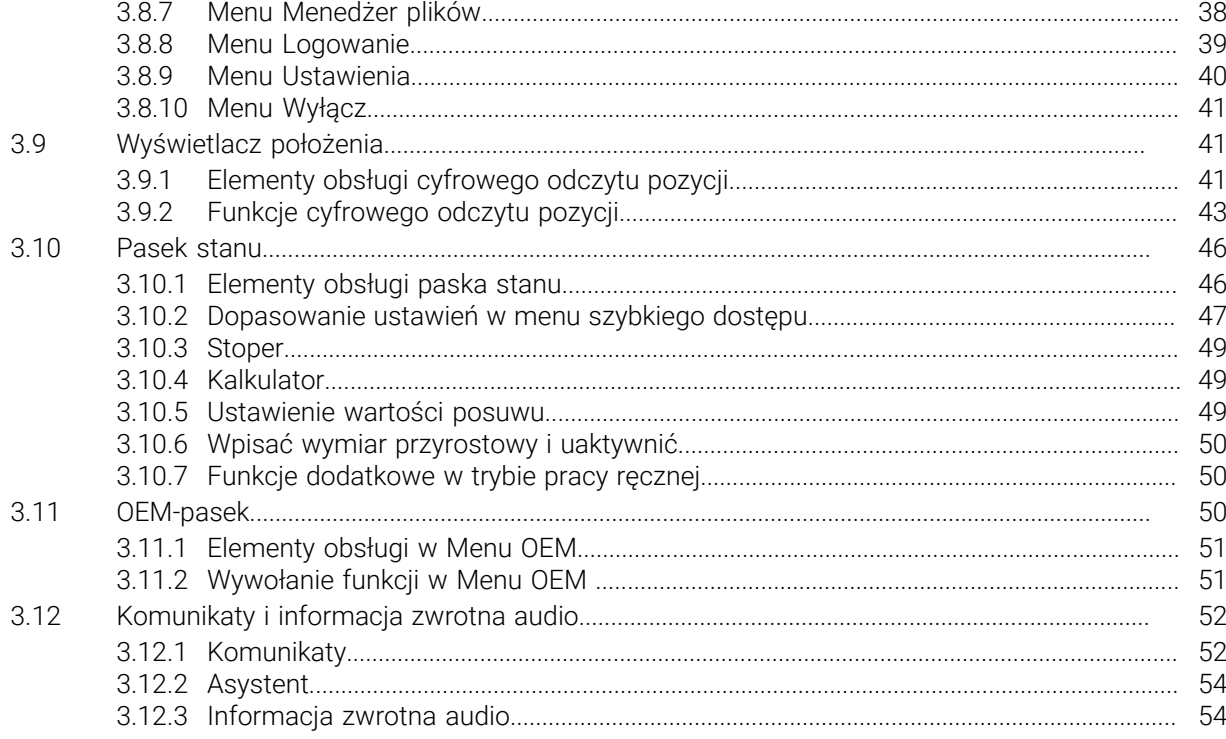

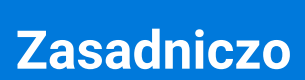

<span id="page-6-0"></span>**1**

# <span id="page-7-0"></span>**1.1 Przegląd**

Ten rozdział zawiera informacje o niniejszym produkcie i niniejszej instrukcji.

# <span id="page-7-1"></span>**1.2 Informacje o produkcie**

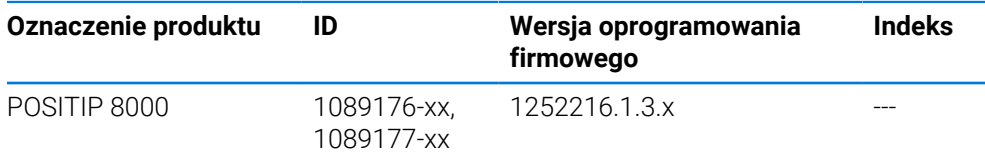

Etykieta typu znajduje się na tylnej stronie korpusu urządzenia. Przykład:

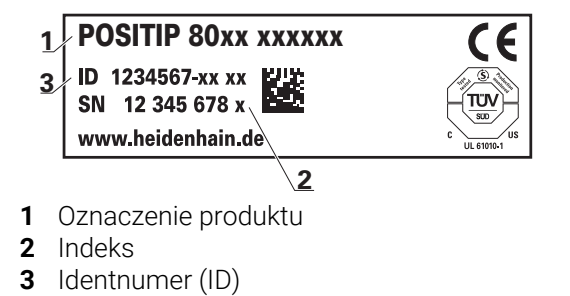

# <span id="page-8-0"></span>**1.3 Przegląd nowych i zmienionych funkcji software**

Niniejszy dokument daje krótki przegląd nowych i zmienionych funkcji bądź ustawień udostępnianych w wersji 1252216.1.3.x.

## **Konfigurowalne interwały czasu dla zerowania i przejmowania wartości**

W tej wersji zostały dodane dwa nowe parametry, pozwalające na określenie interwałów czasowych dla zerowania poprzez label osi oraz na przejmowanie wartości do paska OEM.

**Dalsze informacje:** ["User interface", Strona 190](#page-189-0)

### **Zakres wyświetlania dla okna symulacji**

W tej wersji został zaimplementowany nowy parametr (**Minimum display range**) , w którym może zostać określony minimalny zakres wyświetlania okna symulacji. Ten parametr pozwala upewnić się, że w symulacji zawsze wszystko jest widoczne.

**Dalsze informacie:** "Okno symulacii", Strona 189

## **Sprzęganie Z i Zo**

Począwszy od tej wersji zmienia się zachowanie przy sprzężeniu Z i Zo. Gdy osie są ponownie rozłączane, to suma zostaje zapisana w osi Z a oś Zo jest ustawiana na zero.

**Dalsze informacje:** ["Sprzęganie osi", Strona 43](#page-42-1)

## **Narzucenie posuwu szybkiego**

**Warunek**: opcja software NC1

Aby zapobiec nieumyślnemu nadpisywaniu nastawionego bądź zaprogramowanego posuwu poprzez naciśnięcie klawisza posuwu szybkiego, można teraz dezaktywować klawisz posuwu szybkiego używając parametru. Każdy OEM ma możliwość konfigurowania tego zachowania według własnych potrzeb.

**Dalsze informacje:** ["Wykonanie programu", Strona 151](#page-150-0)

## **Przejmowanie wartości prędkości obrotowej wrzeciona poprzez opcję Teach**

Możliwe jest teraz bezpośrednie przejmowanie aktualnej prędkości obrotowej wrzeciona przy użycia przycisku pozycji pozycji rzeczywistej.

### **Funkcje M: specyficzne teksty OEM**

OEMs mogą wyświetlać teraz teksty wskazówek przy odpowiednich funkcjach M. Może być konfigurowana ID tekstu (zależnie od języka) bądź określony tekst.

**Dalsze informacje:** ["Konfigurowanie funkcji M", Strona 152](#page-151-0)

## <span id="page-8-1"></span>**1.4 Oprogramowanie demo do produktu**

POSITIP 8000 demo to oprogramowanie, które można zainstalować niezależnie od urządzenia na komputerze. Przy pomocy POSITIP 8000 demo można zapoznać się z funkcjami urządzenia, testować te funkcje lub dokonywać ich demonstrowania.

Aktualną wersję software można pobrać bezpłatnie na: **[www.heidenhain.de](http://www.heidenhain.de)**

Aby pobrać plik instalacyjny z portalu HEIDENHAIN, konieczne są prawa dostępu do folderu portalu **Software** w katalogu odpowiedniego produktu.

Jeśli nie dysponuje się prawami dostępu do foldera portalu **Software**, to można zwrócić się do osoby kontaktowej firmy HEIDENHAIN o ich udzielenie.

# <span id="page-9-0"></span>**1.5 Dokumentacja do produktu**

而

## <span id="page-9-1"></span>**1.5.1 Okres obowiązywania dokumentacji**

Przed użyciem dokumentacji i urządzenia należy skontrolować, czy dokumentacja oraz urządzenie są ze sobą zgodne.

- Podany w dokumentacji numer identyfikacyjny oraz indeks porównać z danymi na tabliczce znamionowej urządzenia
- Podaną w dokumentacji wersję oprogramowania firmowego porównać z wersją oprogramowania sprzętowego na urządzeniu

**Dalsze informacje:** ["Informacje o urządzeniu", Strona 186](#page-185-0)

Jeśli numery identyfikacyjne oraz indeksy a także wersje oprogramowania firmowego są zgodne, to dokumentacja posiada ważność użytkową.

Jeżeli numery identyfikacyjne i indeksy nie są zgodne a tym samym dokumentacja nie jest ważna, to aktualna dokumentacja jest do pobrania pod **[www.heidenhain.com](http://www.heidenhain.com)**.

# <span id="page-10-0"></span>**1.5.2 Wskazówki dotyczące czytania dokumentacji**

# **A OSTRZEŻENIE**

## **Wypadki śmiertelne, obrażenia lub szkody materialne przy nieuwzględnianiu dokumentacji!**

Jeśli informacje zawarte w dokumentacji nie są uwzględniane, to może dojść do wypadków nawet śmiertelnych, obrażeń jak i szkód materialnych.

- Dokumentację uważnie i w całości przeczytać
- **Przechowywać dokumentację do wglądu**

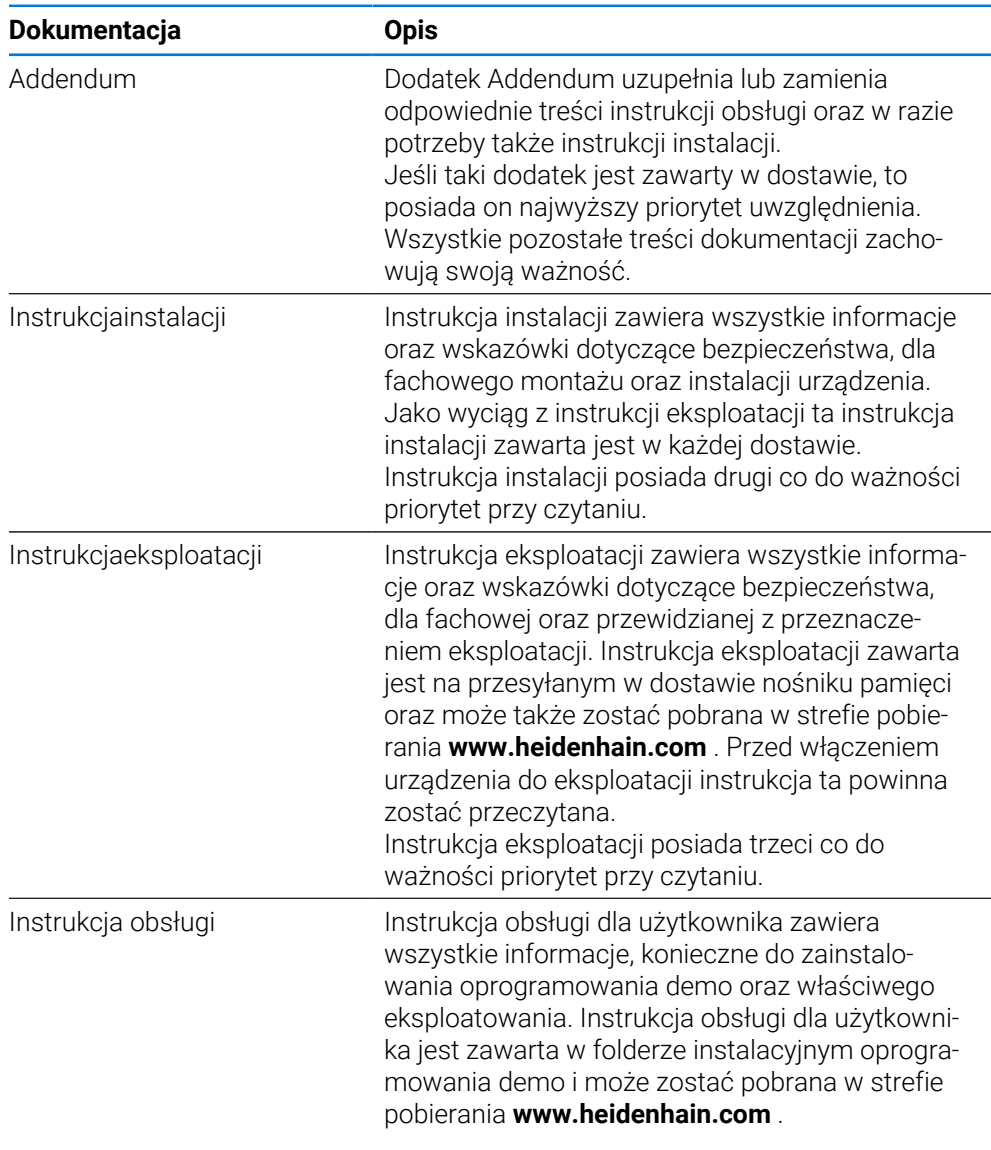

# Następująca tabela zawiera części składowe dokumentacji w kolejności ich priorytetu przy czytaniu.

## **Wymagane są zmiany lub stwierdzono błąd?**

Nieprzerwanie staramy się ulepszać naszą dokumentację. Proszę pomóc nam przy tym i komunikować sugestie dotyczące zmian pod następującym adresem mailowym:

## **[userdoc@heidenhain.de](mailto:userdoc@heidenhain.de)**

# <span id="page-11-0"></span>**1.5.3 Przechowywanie i udostępnianie dokumentacji**

Niniejsza instrukcja powinna być przechowywana w bezpośredniej bliskości miejsca pracy i w każdej chwili być dostępna dla personelu. Właściciel powinien poinformować personel o miejscu przechowywania tej instrukcji. Jeśli instrukcja nie jest więcej czytelna, to powinna ona zostać zamieniona na nową u producenta urządzenia.

Przy przekazaniu lub sprzedaży urządzenia osobom trzecim należy przekazać następujące dokumenty nowemu posiadaczowi:

- Załącznik Addendum (jeśli dostępny w dostawie)
- Instrukcja instalacji
- Instrukcja eksploatacji

# <span id="page-11-1"></span>**1.6 O niniejszej instrukcji**

Niniejsza instrukcja zawiera wszystkie informacje oraz wskazówki dotyczące bezpieczeństwa, dla fachowej eksploatacji urządzenia.

# <span id="page-11-2"></span>**1.6.1 Typ dokumentu**

## **Instrukcja eksploatacji**

Niniejsza instrukcja to **instrukcja eksploatacji** produktu.

Instrukcja eksploatacji

- jest zorientowana na cykl okresu żywotności produktu
- zawiera wszystkie konieczne informacje oraz wskazówki dotyczące bezpieczeństwa, dla fachowej eksploatacji produktu

# <span id="page-11-3"></span>**1.6.2 Grupy docelowe instrukcji**

Niniejsza instrukcja musi zostać przeczytana oraz być uwzględniana przez każdą osobę, wykonującą następujące prace:

- Montaż
- **Instalacia**
- Włączenie do eksploatacji oraz konfiguracja
- Obsługa
- Serwis, czyszczenie i konserwacja
- Usuwanie usterek
- Demontaż i utylizacja

## <span id="page-12-0"></span>**1.6.3 Grupy docelowe według typów użytkowników**

Grupy docelowe niniejszej instrukcji odnoszą się do różnych typów użytkowników urządzenia oraz autoryzacji tych typów użytkowników. Urządzenie dysponuje następującymi typami użytkowników:

## **Użytkownik OEM**

Użytkownik **OEM** (Original Equipment Manufacturer) posiada najwyższy stopień autoryzacji. Może on dokonywać konfigurowania urządzania (np. podłączenia enkoderów i czujników). Może on wprowadzać użytkowników typu **Setup** i **Operator** oraz konfigurować użytkowników **Setup** i **Operator** . Użytkownik **OEM** nie może być powielany lub skasowany. Nie może on zostać automatycznie zalogowany.

## **Użytkownik Setup**

Użytkownik **Setup** konfiguruje urządzenie dla użytku w miejscu eksploatacji. Może on generować użytkownika typu **Operator** . Użytkownik **Setup** nie może być powielany lub skasowany. Nie może on zostać automatycznie zalogowany.

## **Użytkownik Operator**

Użytkownik **Operator** dysponuje autoryzacją wykonywania podstawowych funkcji urządzenia.

Użytkownik typu **Operator** nie może generować dalszych użytkowników i nie może zmienić swojej nazwy ani swojego języka. Użytkownik z grupy **Operator** może zostać zameldowany automatycznie, kiedy urządzenie zostanie włączone.

## <span id="page-12-1"></span>**1.6.4 Wykorzystywane wskazówki**

### **Wskazówki dotyczące bezpieczeństwa**

Wskazówki bezpieczeństwa ostrzegają przed zagrożeniami przy pracy na urządzeniu oraz zawierają wskazówki dla ich unikania. Wskazówki bezpieczeństwa są klasyfikowane według stopnia zagrożenia i podzielone są na następujące grupy:

# **NIEBEZPIECZEŃSTWO**

**Niebezpieczeństwo** sygnalizuje zagrożenia dla osób. Jeśli instrukcja unikania zagrożeń nie jest uwzględniana, to zagrożenie prowadzi **pewnie do wypadków śmiertelnych lub ciężkich obrażeń ciała**.

# **OSTRZEŻENIE**

**Ostrzeżenie** sygnalizuje zagrożenia dla osób. Jeśli instrukcja unikania zagrożeń nie jest uwzględniana, to zagrożenie prowadzi **przypuszczalnie do wypadków śmiertelnych lub ciężkich obrażeń ciała**.

# **AUWAGA**

**Uwaga** sygnalizuje zagrożenia dla osób. Jeśli instrukcja unikania zagrożeń nie jest uwzględniana, to zagrożenie prowadzi **przypuszczalnie do lekkich obrażeń ciała**.

# *WSKAZÓWKA*

**Wskazówka** sygnalizuje zagrożenia dla przedmiotów lub danych. Jeśli instrukcja unikania zagrożeń nie jest uwzględniana, to zagrożenie prowadzi **przypuszczalnie do powstania szkody materialnej**.

## **Wskazówki informacyjne**

Wskazówki informacyjne zapewniają bezbłędne i efektywne wykorzystywanie urządzenia. Wskazówki informacyjne są podzielone na następujące grupy:

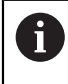

Symbol informacji oznacza **podpowiedź**.

Podpowiedź podaje ważne dodatkowe lub uzupełniające informacje.

Symbol kółka zębatego wskazuje, iż opisywana funkcja jest **zależna od** 0 **obrabiarki**, np.:

- maszyna powinna dysponować konieczną opcją software lub hardware
- zachowanie funkcji zależy od konfigurowalnych ustawień obrabiarki

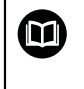

## Symbol książki oznacza **odsyłacz**.

Odsyłacz wskazuje na link do zewnętrznych dokumentacji, np. dokumentacji producenta obrabiarki lub innego dostawcy.

## <span id="page-13-0"></span>**1.6.5 Adiustacje tekstów**

W niniejszej instrukcji wykorzystywane są następujące adiustacje tekstów:

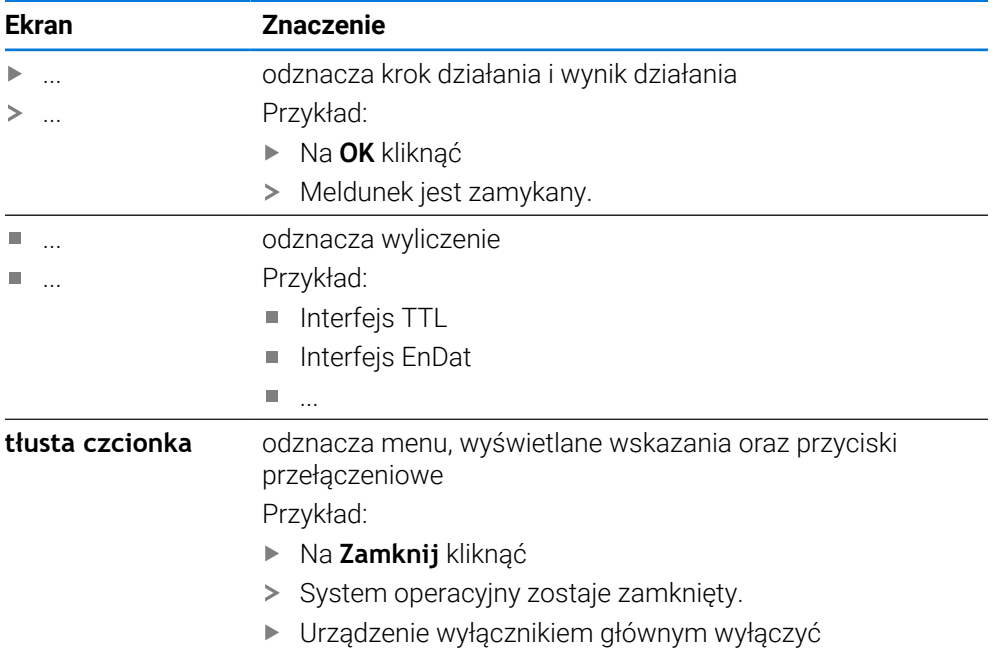

<span id="page-14-0"></span>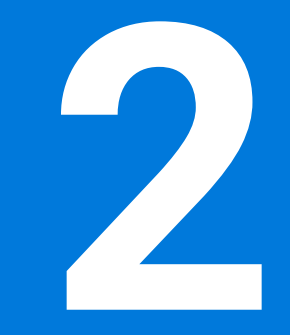

# **Bezpieczeństwo**

# <span id="page-15-0"></span>**2.1 Przegląd**

Niniejszy rozdział zawiera ważne informacje odnośnie bezpieczeństwa, dla prawidłowej eksploatacji urządzenia.

# <span id="page-15-1"></span>**2.2 Ogólne środki bezpieczeństwa**

Dla eksploatacji systemu obowiązują ogólnie przyjęte środki bezpieczeństwa, jakie konieczne są w szczególności w przypadku obsługi urządzeń przewodzących prąd. Niedotrzymywanie tych przepisów może spowodować uszkodzenia urządzenia lub szkody dla zdrowia obsługi.

Przepisy bezpieczeństwa mogą różnić się od siebie w zależności od przedsiębiorstwa. W przypadku konfliktu pomiędzy treścią niniejszej krótkiej instrukcji i wewnętrznymi przepisami oraz zasadami obowiązującymi w danej firmie, w której eksploatowane jest to urządzenie, należy kierować się bardziej surowymi przepisami bezpieczeństwa.

# <span id="page-15-2"></span>**2.3 Wykorzystywanie zgodnie z przepisami**

Urządzenia serii POSITIP 8000 to bardzo dokładne cyfrowe urządzenia odczytu położenia do eksploatacji na obsługiwanych ręcznie obrabiarkach. W kombinacji z enkoderami pomiaru długości i kąta urządzenia odczytu cyfrowego położenia serii POSITIP 8000 pokazują pozycję narzędzia w kilku osiach oraz udostępniają dalsze funkcje do obsługi obrabiarki.

Przy pomocy Opcja oprogramowania POSITIP 8000 NC1 można zautomatyzować wytwarzanie detalu.

Urządzenia tej serii

- mogą być eksploatowane wyłącznie w aplikacjach przemysłowych i w sferze produkcji
- muszą być montowane dla zgodnego z przeznaczeniem wykorzystania na odpowiedniej nóżce stojakowej lub w odpowiednim uchwycie
- są przewidziane do eksploatacji w zamkniętych pomieszczeniach i w otoczeniu, m. w którym wymogi odnośnie wilgoci, zabrudzenia, olejów i smarów są zgodne z wytycznymi zawartymi w opisie danych technicznych

Urządzenia wspomagają zastosowanie znacznej ilości urządzeń m peryferyjnych różnych fabrykatów. HEIDENHAIN nie ponosi odpowiedzialności za eksploatację tych urządzeń peryferyjnych zgodnie z przeznaczeniem. Informacje odnośnie zgodnego z przeznaczeniem wykorzystania w przynależnych dokumentacjach muszą być uwzględniane.

# <span id="page-15-3"></span>**2.4 Wykorzystywanie niezgodne z przeznaczeniem**

Niedopuszczalne dla wszystkich urządzeń serii POSITIP 8000 są w szczególności następujące rodzaje eksploatacji:

- $\blacksquare$ eksploatacja i magazynowanie poza zakresem warunków eksploatacji zgodnie z ["Dane techniczne"](#page-218-0)
- eksploatacia na wolnym powietrzu
- eksploatacja na obszarach zagrożonych eksplozjami
- Eksploatacja urządzeń serii POSITIP 8000 jako element składowy funkcji bezpieczeństwa

## <span id="page-16-0"></span>**2.5 Kwalifikacje personelu**

Personel dla montażu, instalacji, obsługi, konserwacji i demontażu musi posiadać odpowiednie kwalifikacje dla tych prac a także być w dostatecznym stopniu poinformowany za pomocą dokumentacji urządzenia i podłączonej peryferii. Wymogi wobec personelu, koniecznego dla wykonywania pojedyńczych czynności na urządzeniu są podane odpowiednich rozdziałach niniejszej instrukcji. Poniżej są dokładniej opisane grupy osób, odnośnie ich kwalifikacji oraz zadań.

## **Obsługujący**

Obsługujący wykorzystuje i obsługuje urządzenie w ramach określonej przeznaczeniem eksploatacji. Zostaje on poinformowany o swoich specjalnych zadaniach a także o wynikających z tego zagrożeniach przy niefachowej eksploatacji.

### **Personel fachowy**

Personel fachowy jest szkolony odnośnie rozszerzonej eksploatacji i obsługi oraz parametryzowania. Personel fachowy jest w stanie na podstawie swojego przygotowania, wiedzy i doświadczenia oraz znajomości odpowiednich uwarunkowań wykonywać zlecane zadania wchodzące w zakres odpowiedniej aplikacji a także może samodzielnie rozpoznawać zagrożenia i ich unikać.

### **Fachowiec elektrotechnik**

Fachowiec elektrotechnik jest w stanie na podstawie swojego przygotowania, wiedzy i doświadczenia oraz znajomości odpowiednich norm i uwarunkowań wykonywać prace na zespołach elektrycznych a także może samodzielnie rozpoznawać zagrożenia i ich unikać. Fachowiec elektrotechnik jest przygotowany specjalnie do pracy w danym zakresie.

Elektrotechnik musi wypełniać przepisy obowiązującego prawa bezpieczeństwa pracy dla zapobiegania awarii i wypadków.

## <span id="page-16-1"></span>**2.6 Obowiązki przedsiębiorcy**

Przedsiębiorca znajduje się w posiadaniu urządzenia i peryferii lub dokonuje ich najmu. Jest on zawsze odpowiedzialny za przewidzianą przeznaczeniem eksploatację.

Przedsiębiorca musi:

- zlecać rozmaite zadania przy pracy na urządzeniu wykwalifikowanemu personelowi, posiadającemu odpowiednie przygotowanie oraz autoryzację
- Szkolić personel sprawdzalnie odnośnie kompetencji i zadań
- Udostępnić wszelkie środki, konieczne dla personelu, do wypełnienia poleconych zadań
- zapewnić, iż urządzenie eksploatowane jest wyłącznie w nienagannym stanie technicznym
- zapewnić, iż urządzenie jest zabezpieczone przed niedozwoloną eksploatacją

# <span id="page-17-0"></span>**2.7 Ogólne wskazówki bezpieczeństwa**

Odpowiedzialność za dany system, w którym używany jest ten produkt, nosi monter lub instalujący ten system.

Urządzenie wspomaga wykorzystywanie wielu urządzeń peryferyjnych ⋒ rozmaitych producentów. HEIDENHAIN nie ponosi odpowiedzialności za specyficzne aspekty bezpieczeństwa tych urządzeń. Wskazówki dotyczące bezpieczeństwa tych urządzeń należy zaczerpnąć z dokumentacji i je uwzględniać. Jeśli dokumentacja nie jest dostępna, to należy uzyskać ją u producenta.

Specyficzne wskazówki odnośnie bezpieczeństwa, które należy uwzględniać przy pojedyńczych czynnościach na urządzeniu, podane są w odpowiednich rozdziałach niniejszej instrukcji.

# <span id="page-17-1"></span>**2.7.1 Symbole na urządzeniu**

 $\mathbf i$ 

Urządzenie jest odznaczone następującymi symbolami:

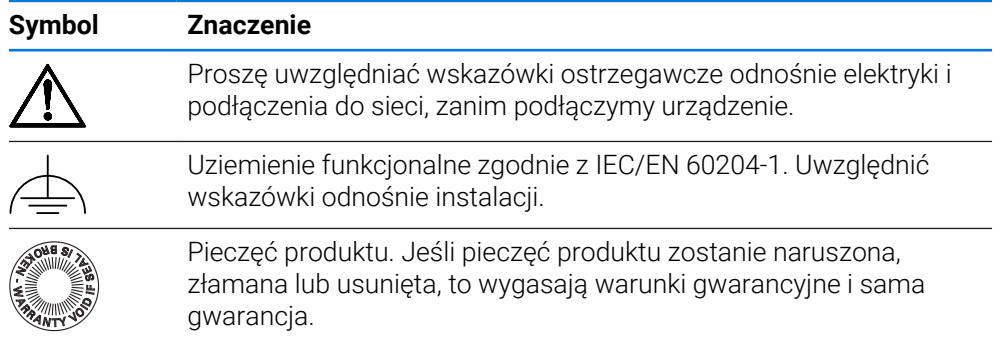

# <span id="page-18-0"></span>**2.7.2 Wskazówki bezpieczeństwa dla elektryki**

# **OSTRZEŻENIE**

## **Niebezpieczny kontakt z elementami pod napięciem przy otwarciu urządzenia.**

Elektryczny szok, porażenia lub wypadki śmiertelne mogą być skutkiem niewłaściwego otwierania.

- W żadnym wypadku nie otwierać obudowy urządzenia
- Wszelkiego rodzaju odkrywanie obudowy musi być dokonywane przez producenta

# **OSTRZEŻENIE**

**Zagrożenie niebezpiecznego przepływu przez ciało przy bezpośrednim lub pośrednim kontakcie z elementami pod napięciem.**

Elektryczny szok, porażenia lub wypadki śmiertelne mogą być skutkiem niewłaściwego otwierania.

- Prace z układami elektrycznymi i komponentami przewodzącymi prąd należy zlecać wyłącznie wyszkolonemu fachowcowi
- Dla złącza sieciowego oraz wszystkich innych złącz i portów używać wyłącznie odpowiadających normom kabli i wtyczek
- Defekty elektrycznych komponentów należy wymienić natychmiast komponentami producenta
- Wszystkie podłączone kable oraz gniazda złącz urządzenia sprawdzać regularnie. Wady, np. poluzowane złącza lub nadtopione kable natychmiast usuwać

# *WSKAZÓWKA*

## **Uszkodzenie wewnętrznych komponentów urządzenia!**

W przypadku otwarcia urządzenia wygasają warunki gwarancyjne i sama gwarancja.

- W żadnym wypadku nie otwierać obudowy urządzenia
- Wszelkiego rodzaju ingerencje muszą być dokonywane przez producenta

<span id="page-19-0"></span>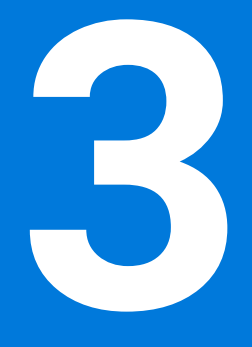

**Ogólne funkcje obsługi**

## <span id="page-20-0"></span>**3.1 Przegląd**

Niniejszy rozdział opisuje interfejs użytkownika oraz elementy obsługi jak i funkcje podstawowe urządzenia.

## <span id="page-20-1"></span>**3.2 Obsługa przy pomocy ekranu dotykowego i sprzętu podawania danych**

## <span id="page-20-2"></span>**3.2.1 Ekran dotykowy i sprzęt podawania danych**

Obsługa poszczególnych elementów na interfejsie użytkownika urządzenia następuje na ekranie dotykowym lub podłączoną myszką USB.

Do podawania danych można wykorzystywać klawiaturę ekranu dotykowego lub podłączoną klawiaturę USB.

# *WSKAZÓWKA*

**Niewłaściwe funkcjonowanie ekranu dotykowego ze względu na wilgoć lub kontakt z wodą!**

Wilgotność lub woda mogą wpływać negatywnie na funkcjonowanie ekranu dotykowego.

Chronić ekran dotykowy przed wilgocią lub kontaktem z wodą **Dalsze informacje:** ["Dane urządzenia", Strona 220](#page-219-0)

# <span id="page-20-3"></span>**3.2.2 Gesty i operacje myszką**

 $\mathbf i$ 

Aby aktywować elementy obsługi interfejsu użytkownika, a także je przełączać bądź przemieszczać, można wykorzystywać ekran dotykowy urządzenia lub myszkę . Obsługa ekranu dotykowego i myszki następuje gestami.

Gesty do obsługi przy pomocy ekranu dotykowego mogą różnić się od gestów do obsługi myszką.

Jeśli występują różne gesty do obsługi ekranem dotykowym i myszką, to niniejsza instrukcja obsługi opisuje obydwie możliwości obsługi jako alternatywne kroki działania.

Alternatywne kroki działania do obsługi za pomocą ekranu dotykowego i myszki są oznaczone następującymi symbolami:

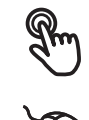

Obsługa przy pomocy ekranu dotykowego

Obsługa przy pomocy myszki

Poniższy przegląd opisuje rozmaite gesty do obsługi ekranu dotykowego i myszki:

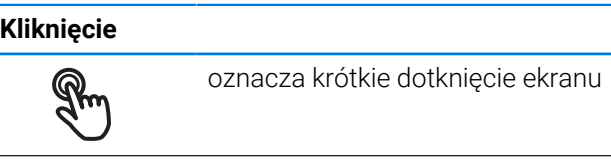

oznacza pojedyncze kliknięcie lewego klawisza myszy

## **Kliknięcie inicjalizuje m.in. następujące akcje**

- wybór menu, elementów lub parametrów
- zapis znaków na klawiaturze monitora
- zamknięcie dialogów

# **Trzymanie** oznacza dłuższe dotknięcie ekranu oznacza pojedyncze naciśnięcie oraz następnie trzymanie naciśniętym lewego klawisza myszki **Trzymanie inicjalizuje m.in. następujące akcje** Wartości w polach zapisu z przyciskami Plus i Minus szybko zmieniać

### **Przeciąganie**

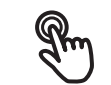

oznacza ruch palcem po ekranie dotykowym, przy którym przynajmniej punkt startu ruchu jest jednoznacznie zdefiniowany

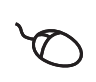

oznacza jednorazowe naciśnięcie i trzymanie naciśniętym lewego klawisza myszki z równoczesnym przemieszczeniem myszki; przynajmniej punkt startu ruchu jest jednoznacznie zdefiniowany

## **Przeciąganie inicjalizuje m.in. następujące akcje**

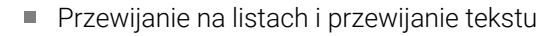

## <span id="page-22-0"></span>**3.3 Ogólne elementy obsługi i funkcje**

Następujące elementy obsługi umożliwiają konfigurację oraz obsługę na ekranie dotykowym lub przy pomocy sprzętu podawania danych:

## **Klawiatura ekranowa**

Przy pomocy klawiatury ekranowej można zapisać tekst w polach wprowadzenia maski użytkownika. W zależności od pola zapisu wyświetlana jest numeryczna bądź alfanumeryczna klawiatura ekranowa.

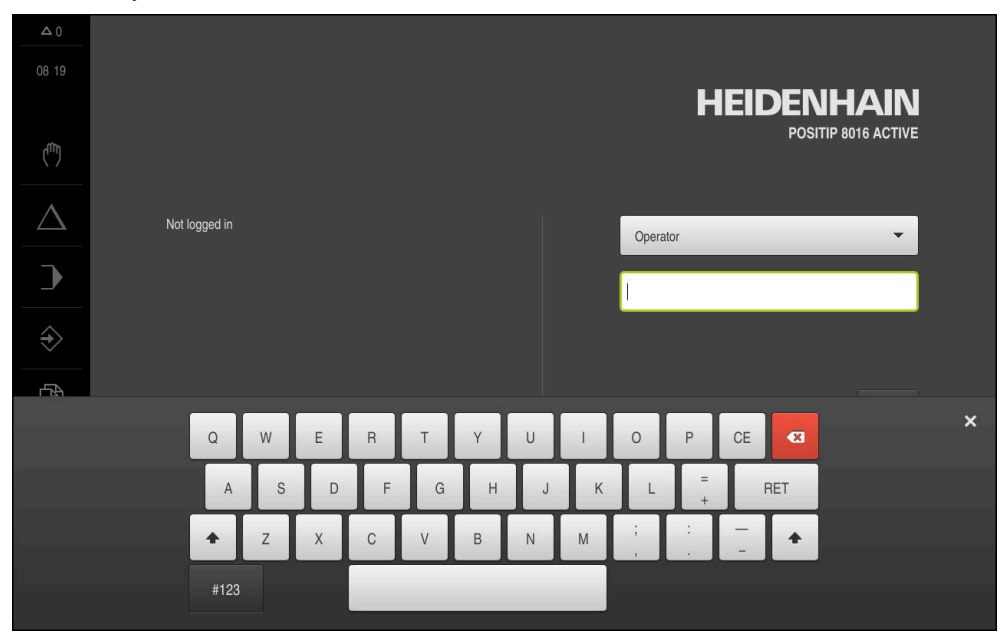

Ilustracja 1: Klawiatura ekranowa

### **Użytkowanie klawiatury ekranowej**

- Dla zapisu wartości kliknąć na pole zapisu
- Pole zapisu zostaje podświetlone.
- Wyświetlana jest klawiatura ekranowa.
- Wpisywanie tekstu lub liczb
- Prawidłowe i kompletne dane wejściowe są zaznaczane w polu zapisu zielonym haczykiem.
- W przypadku niekompletnych danych wejściowych lub niewłaściwych wartości wyświetlany jest czerwony wykrzyknik. Wprowadzenie danych nie może wówczas zostać zakończone.
- Aby przejąć wartości, należy potwierdzić wprowadzenie z **RET** .
- Wartości zostają wyświetlone.
- > Klawiatura ekranowa jest skrywana.

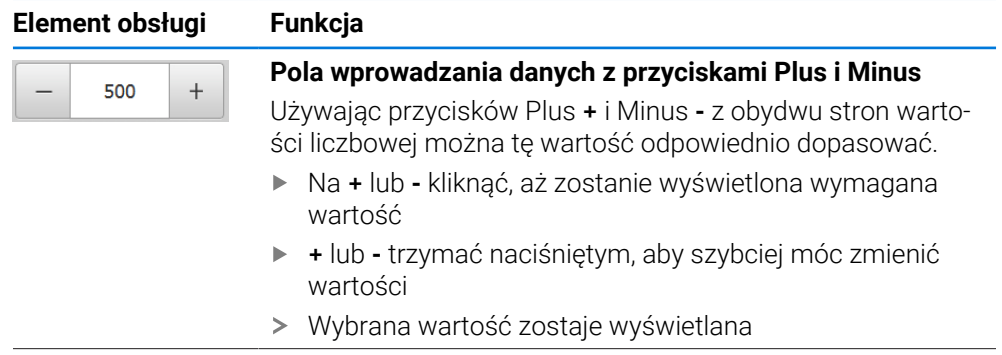

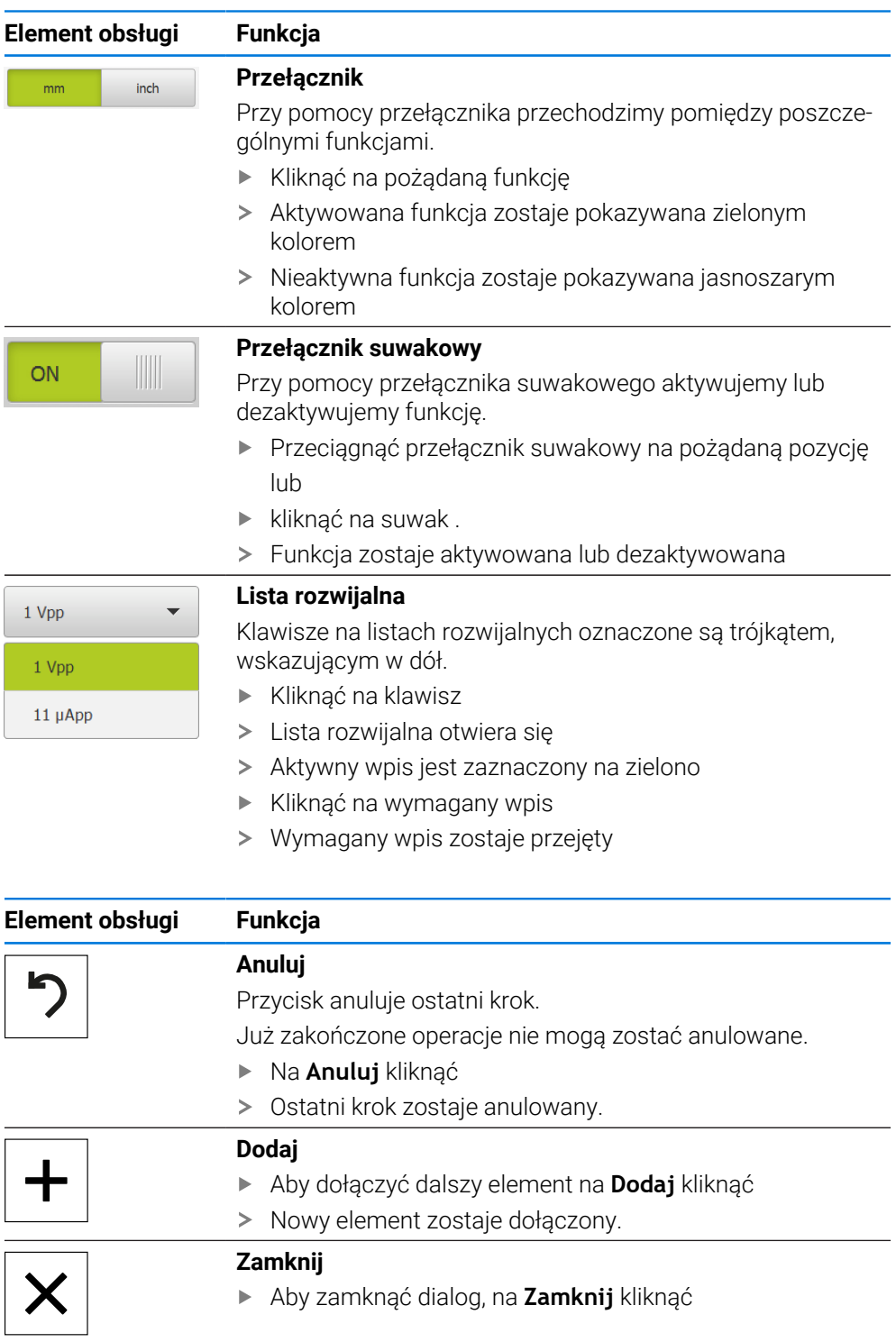

**Potwierdź** Aby zakończyć daną operację, na **Potwierdź** kliknąć  $\checkmark$ **Powrót** Aby w strukturze menu powrócić do nadrzędnego poziomu, należy na **Powrót** kliknąć

# <span id="page-24-1"></span><span id="page-24-0"></span>**3.4.1 POSITIP 8000 włączyć**

i

Przed zastosowaniem urządzenia należy przeprowadzić odpowiednie kroki dla włączenia do eksploatacji i konfigurowania. W zależności od celu wykorzystania mogą być konieczne dla konfiguracji dodatkowe parametry setupu.

**Dalsze informacje:** ["Uruchamianie", Strona 81](#page-80-0)

- Włączyć urządzenie Włącznik zasilania znajduje się na tylnej stronie urządzenia
- Urządzenie zostaje uruchomione. To może potrwać pewien czas.
- Jeśli automatyczne zalogowanie użytkownika jest aktywne i jako ostatni użytkownik był zameldowany użytkownik typu **Operator** , to pojawia się interfejs użytkownika w menu **Praca ręczna**.
- Jeśli automatyczne zalogowanie użytkownika nie jest aktywne, to pojawia się menu **Logowanie**.

**Dalsze informacje:** ["Zalogowanie użytkownika i wylogowanie", Strona 26](#page-25-1)

## <span id="page-24-2"></span>**3.4.2 Tryb oszczędzania energii aktywować lub dezaktywować**

Jeśli przejściowo urządzenie nie jest używane, to należy aktywować tryb oszczędzania energii. Przy tym urządzenie przechodzi w stan nieaktywny, bez przerywania zasilania. W tym stanie ekran zostaje wyłączony.

## **Aktywowanie trybu oszczędzania energii**

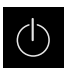

W menu głównym kliknąć na **Wyłącz**.

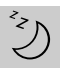

- Na **Tryb oszczędzania energii** kliknąć
- > Ekran wyłącza się.

## **Dezaktywowanie trybu oszczędzania energii**

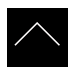

- Kliknąć w dowolnym miejscu ekranu dotykowego
- W dolnej części pojawia się strzałka.
- Strzałkę przeciągnąć w górę
- Ekran włącza się i ostatnio wyświetlany interfejs użytkownika pojawia się na ekranie.

# <span id="page-25-0"></span>**3.4.3 POSITIP 8000 wyłączenie**

# *WSKAZÓWKA*

## **Uszkodzenie systemu operacyjnego!**

Jeśli urządzenie zostanie odłączone od źródła zasilania podczas gdy jest ono włączone, może zostać uszkodzony system operacyjny urządzenia.

- Urządzenie zamknąć w menu **Wyłącz** .
- Urządzenie nie odłączać od źródła zasilania, jak długo jest ono włączone
- Dopiero po zamknięciu urządzenia wyłącznikiem sieciowym wyłączyć

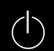

W menu głównym kliknąć na **Wyłącz**.

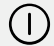

- Na **Zamknij** kliknąć
- System operacyjny zostaje zamknięty.
- Czekać, aż ekran pokaże meldunek: **Można teraz wyłączyć urządzenie.**
- Urządzenie wyłącznikiem głównym wyłączyć

# <span id="page-25-1"></span>**3.5 Zalogowanie użytkownika i wylogowanie**

W menu **Logowanie** można zameldować lub wylogować się jako użytkownik.

Tylko jeden użytkownik może być zalogowany w urządzeniu. Zalogowany użytkownik zostaje wyświetlony. Aby zalogować nowego użytkownika, należy wylogować dotychczasowego użytkownika.

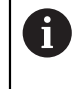

Urządzenie dysponuje różnymi stopniami dostępu, określającymi szeroki lub ograniczony dostęp do funkcji administratora oraz do określonego zakresu obsługi przez użytkownika.

## <span id="page-26-0"></span>**3.5.1 Zalogowanie użytkownika**

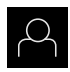

- W menu głównym kliknąć na **Logowanie**.
- Na liście rozwijanej wybrać użytkownika
- Na pole **Hasło** kliknąć
- Wpisać hasło użytkownika

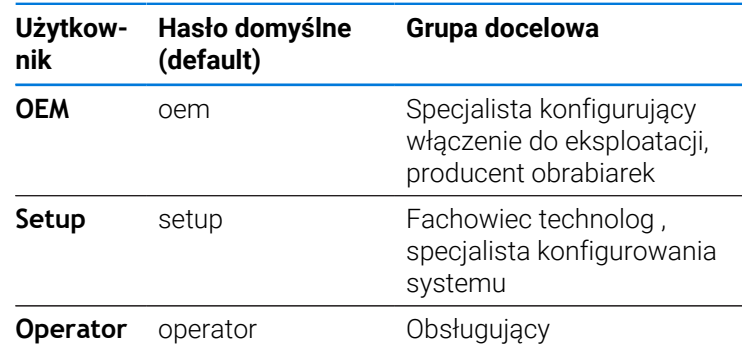

**Dalsze informacje:** ["Zalogowanie dla przykładu zastosowania",](#page-274-0) [Strona 275](#page-274-0)

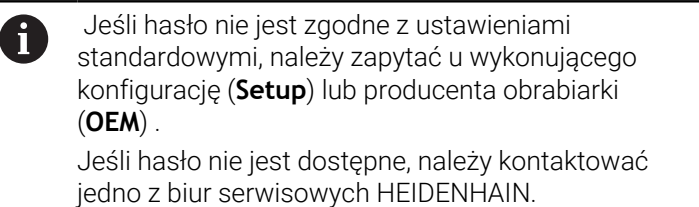

- Wpis z **RET** potwierdzić
- Na **Zalogowanie** kliknąć
- Użytkownik zostaje zameldowany i pojawiają się .

**Dalsze informacje:** ["Grupy docelowe według typów użytkowników", Strona 13](#page-12-0)

# <span id="page-26-1"></span>**3.5.2 Wylogowanie użytkownika**

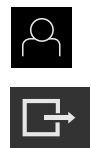

 $\div$ 

W menu głównym kliknąć na **Logowanie**.

## Na **Wymeldowanie** kliknąć

- Użytkownik zostaje wymeldowany.
- Wszystkie funkcje menu głównego poza **Wyłączyć** są nieaktywne.
- Urządzenie można obsługiwać ponownie dopiero po zameldowaniu użytkownika.

# <span id="page-27-0"></span>**3.6 Ustawienie wersji językowej**

Przy dostawie językiem interfejsu użytkownika jest język angielski. Interfejs użytkownika można przełączyć na wymaganą wersję językową.

 $\mathbf{i}$ 

A

- W menu głównym kliknąć na **Ustawienia** .
- Na **Użytkownik** kliknąć
- Zalogowany użytkownik zostaje oznaczony haczykiem..
- Wybrać zalogowanego użytkownika
- Wybrany dla użytkownika język jest wyświetlony na liście rozwijanej **Język** z odpowiednią flagą.
- Na liście rozwijanej **Język** wybrać flagę wymaganego języka
- Interfejs użytkownika jest wyświetlany w wybranym języku.

# <span id="page-27-1"></span>**3.7 Przeprowadzenie szukania znaczników referencyjnych po starcie**

Jeśli skonfigurowano urządzenie z **osią wrzeciona S** , to należy określić przed możliwą operacją obróbki górną granicę dla prędkości obrotowej wrzeciona.

**Dalsze informacje:** ["Definiowanie górnej granicy dla prędkości obrotowej](#page-232-0) [wrzeciona", Strona 233](#page-232-0)

Jeśli szukanie znaczników referencyjnych po uruchomieniu urządzenia jest włączone, to wszystkie jego funkcje zostają zablokowane, aż szukanie znaczników referencyjnych zostanie pomyślnie zakończone.

**Dalsze informacje:** ["Znaczniki referencyjne \(Enkoder\)", Strona 98](#page-97-0)

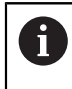

W przypadku enkoderów z interfejsem EnDat może zostać pominięte szukanie znaczników referencyjnych, ponieważ osie są referencjonowane automatycznie.

Jeśli szukanie znaczników referencyjnych na urządzeniu jest aktywne, to asystent wymaga od obsługującego aby przejechał znaczniki referencyjne osi po starcie.

- Po zalogowaniu kierować się instrukcjami asystenta
- Po udanym znalezieniu znaczników referencyjnych symbol referencji nie miga więcej

**Dalsze informacje:** ["Elementy obsługi cyfrowego odczytu pozycji", Strona 41](#page-40-2) **Dalsze informacje:** ["Włączenie szukania znaczników referencyjnych", Strona 143](#page-142-0)

## <span id="page-28-0"></span>**3.8 Interfejs użytkownika**

Urządzenie jest dostępne w różnych wariantach z odpowiednio różnym i wyposażeniem. Interfejsy użytkownika oraz zakres funkcjonalności mogą różnić się w zależności od modelu i wyposażenia.

## <span id="page-28-1"></span>**3.8.1 Interfejs użytkownika po Włącz**

## **Interfejs użytkownika w stanie po dostawie**

Przedstawiony interfejs użytkownika pokazuje stan urządzenia przy dostawie. Ten interfejs użytkownika zostaje również wyświetlany po zresetowaniu urządzenia na ustawienia firmowe.

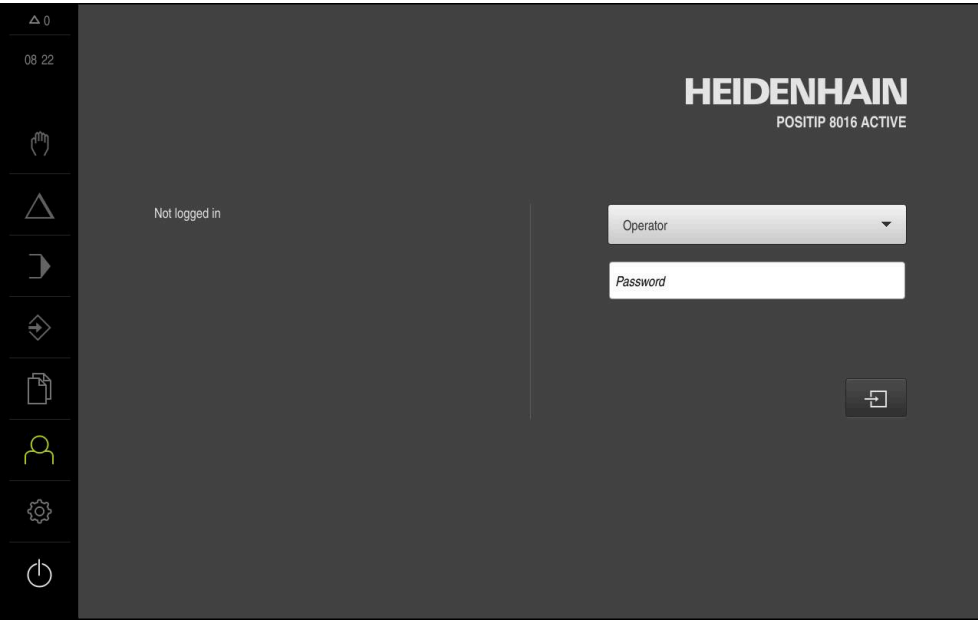

Ilustracja 2: Interfejs użytkownika w stanie po dostawie urządzenia

## **Interfejs użytkownika po starcie**

Jeśli ostatnio był zameldowany użytkownik typu **Operator** z aktywnym automatycznym zalogowaniem użytkownika, to urządzenie pokazuje po starcie menu **Praca ręczna** .

**Dalsze informacje:** ["Menu Praca ręczna", Strona 32](#page-31-0)

Jeśli nie aktywowano automatycznego zalogowania użytkownika, to urządzenie pokazuje menu **Logowanie**.

**Dalsze informacje:** ["Menu Logowanie", Strona 39](#page-38-0)

# <span id="page-29-0"></span>**3.8.2 Menu główne interfejsu użytkownika**

**Interfejs użytkownika (w trybie pracy ręcznej)**

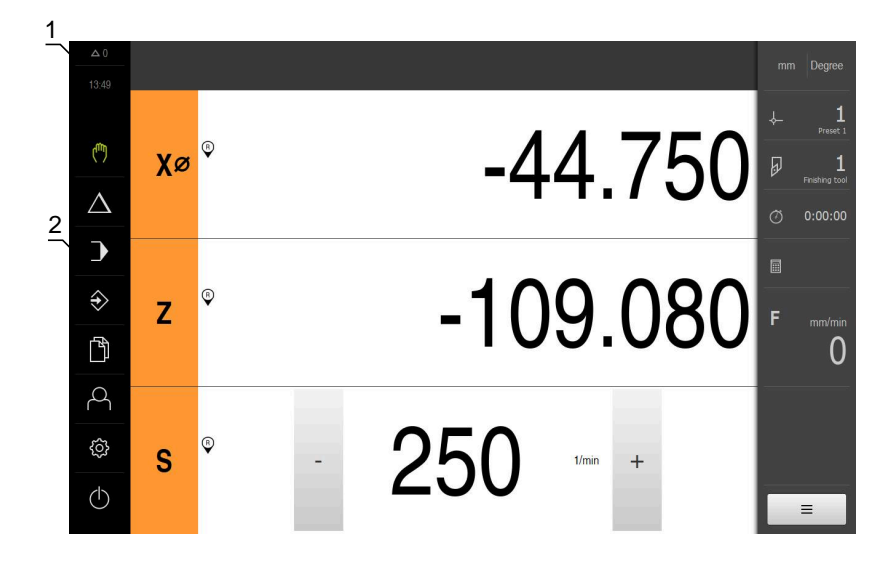

- **1** Obszar wyświetlania meldunków pokazuje godzinę oraz liczbę nie zamkniętych meldunków
- **2** Menu główne z elementami obsługi

## **Elementy obsługi głównego menu**

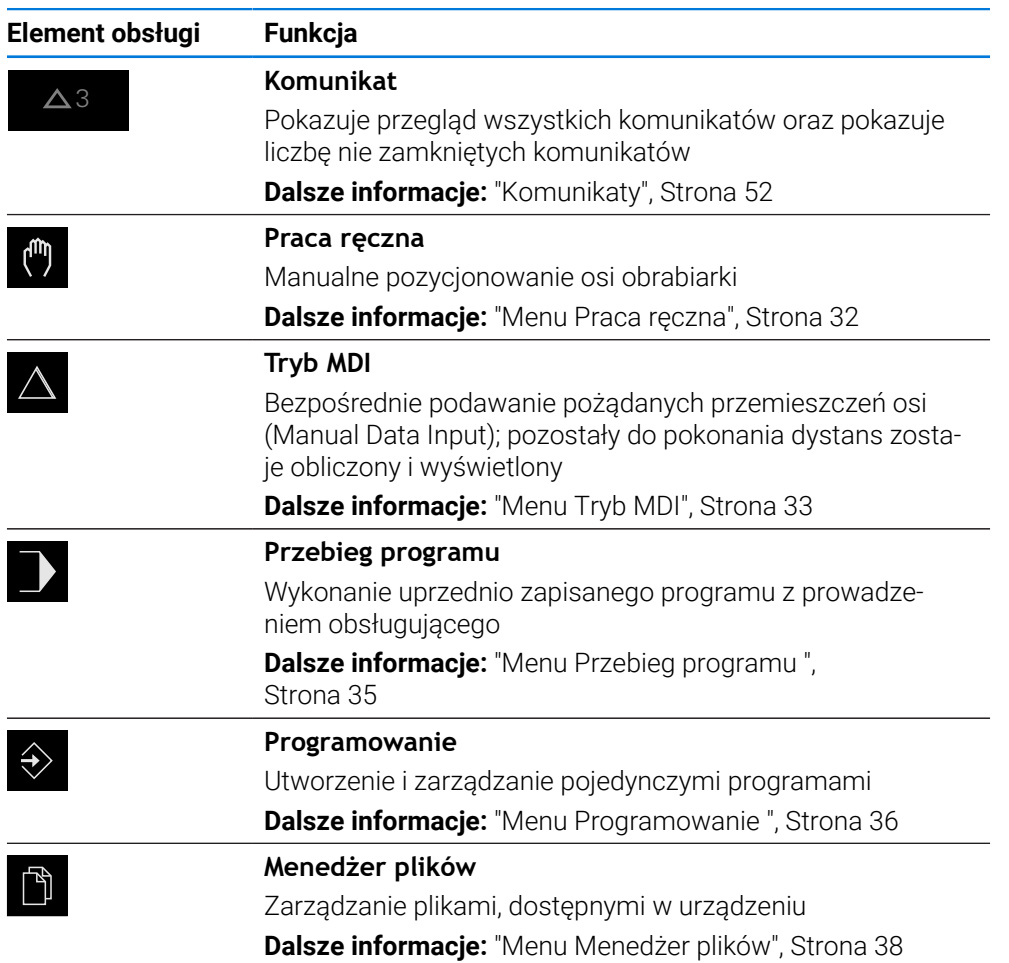

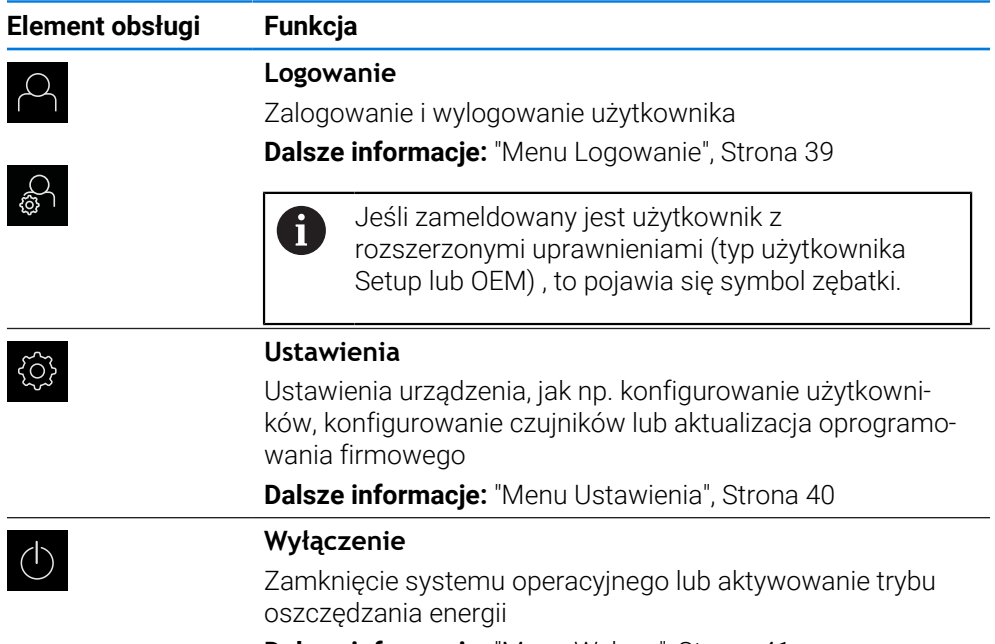

**Dalsze informacje:** ["Menu Wyłącz", Strona 41](#page-40-0)

# <span id="page-31-0"></span>**3.8.3 Menu Praca ręczna**

## **Wywołanie**

ľ۳

- W menu głównym kliknąć na **Praca ręczna**.
- Zostaje wyświetlony interfejs użytkownika dla pracy ręcznej.

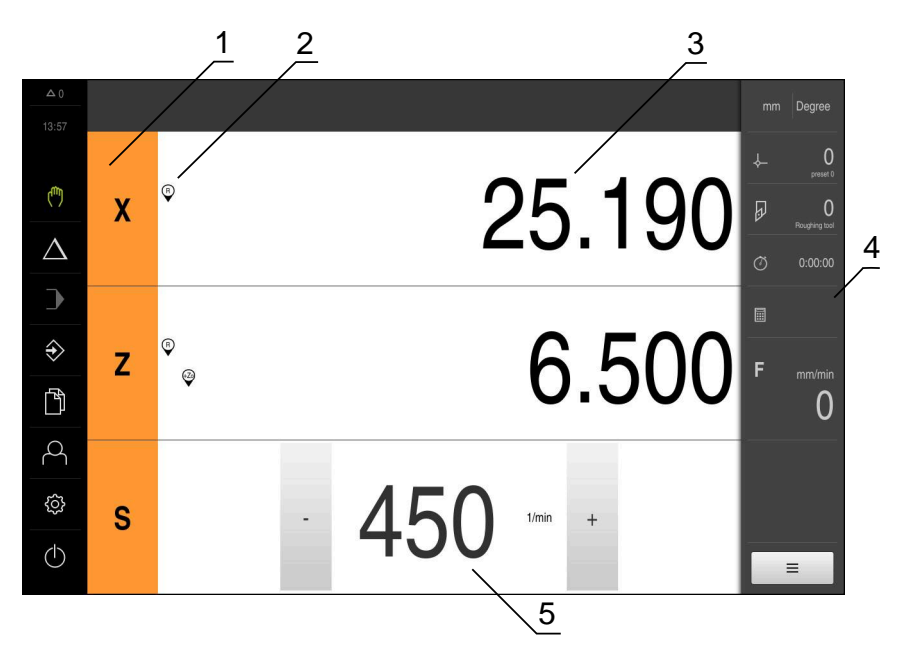

### Ilustracja 3: Menu **Praca ręczna**

- **1** Klawisz osiowy
- **2** Referencja
- **3** Wyświetlacz położenia
- **4** Pasek stanu
- **5** Prędkość obrotowa wrzeciona (obrabiarka)

Menu **Praca ręczna** pokazuje w strefie roboczej zmierzone na osiach obrabiarki wartości położenia.

Na pasku statusu dostępne są dodatkowe funkcje.

**Dalsze informacje:** ["Praca ręczna", Strona 231](#page-230-0)

# <span id="page-32-0"></span>**3.8.4 Menu Tryb MDI**

## **Wywołanie**

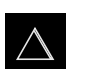

- W menu głównym kliknąć na **Tryb MDI**.
- Zostaje wyświetlony interfejs użytkownika dla trybu MDI.

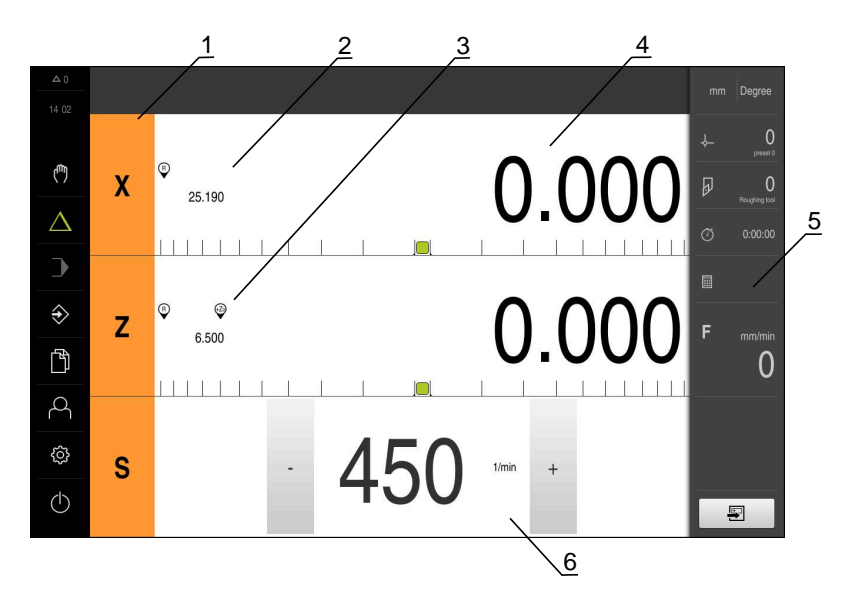

Ilustracja 4: Menu **Tryb MDI**

- **1** Klawisz osiowy
- **2** Pozycja rzeczywista
- **3** Sprzężone osie
- **4** Dystans do pokonania
- **5** Pasek stanu
- **6** Prędkość obrotowa wrzeciona (obrabiarka)

## **Dialog Wiersz MDI**

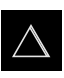

- W menu głównym kliknąć na **Tryb MDI** .
- 厚
- Na pasku statusu kliknąć na **Utworzyć** .
- Zostaje wyświetlony interfejs użytkownika dla trybu MDI.

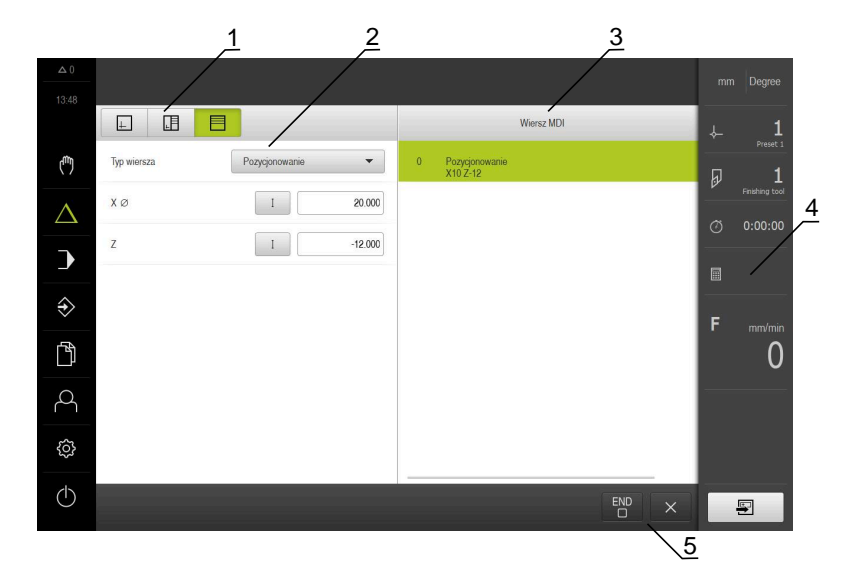

- **1** Pasek widoku
- **2** Parametry bloku
- **3** Wiersz MDI
- **4** Pasek statusu
- **5** Narzędzia bloku

Menu **Tryb MDI** umożliwia bezpośrednie podawanie wymaganych przemieszczeń osi (Manual Data Input). Przy tym dystans do punktu docelowego zostaje zadany z góry, pozostały do pokonania dystans zostaje obliczony i wyświetlony.

Na pasku statusu dostępne są dodatkowe wartości pomiarowe i funkcje.

**Dalsze informacje:** ["Tryb MDI", Strona 240](#page-239-0)

## <span id="page-34-0"></span>**3.8.5 Menu Przebieg programu**

### **Wywołanie**

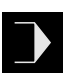

- W menu głównym kliknąć na **Przebieg programu** .
- Zostaje wyświetlony interfejs użytkownika dla przebiegu programu.

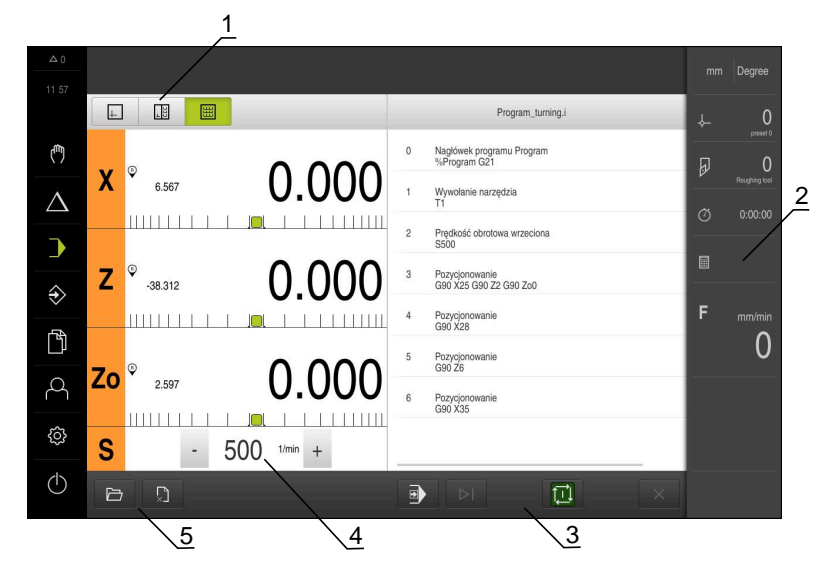

## Ilustracja 5: Menu **Przebieg programu**

- **1** Pasek widoku
- **2** Pasek stanu
- **3** Sterowanie programowe
- **4** Prędkość obrotowa wrzeciona (obrabiarka)
- **5** Zarządzanie programem

Menu **Przebieg programu** umożliwia wykonywanie programu, zapisanego uprzednio w trybie pracy Programowanie. Obsługujący prowadzony jest przy tym przez Asystenta przez pojedyncze kroki programu.

W menu **Przebieg programu** może być wyświetlane okno symulacji, wizualizujące wybrany wiersz programu.

Na pasku statusu dostępne są dodatkowe wartości pomiarowe i funkcje.

**Dalsze informacje:** ["Przebieg programu ", Strona 252](#page-251-0)

## <span id="page-35-0"></span>**3.8.6 Menu Programowanie**

## **Wywołanie**

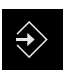

- W menu głównym kliknąć na **Programowanie** .
- Zostaje wyświetlony interfejs użytkownika dla programowania.

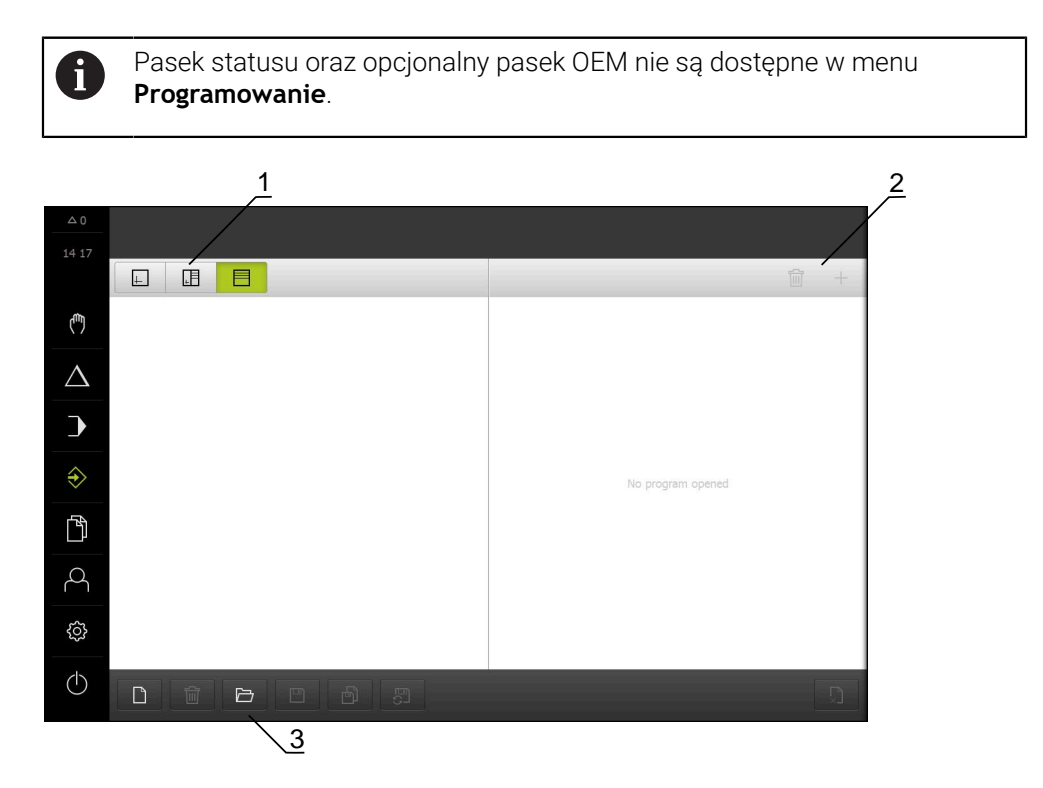

Ilustracja 6: Menu **Programowanie**

- **1** Pasek widoku
- **2** Pasek narzędzi
- **3** Zarządzanie programem

Można także w opcjonalnym oknie symulacji prześledzić wizualizację wybranego wiersza programu.
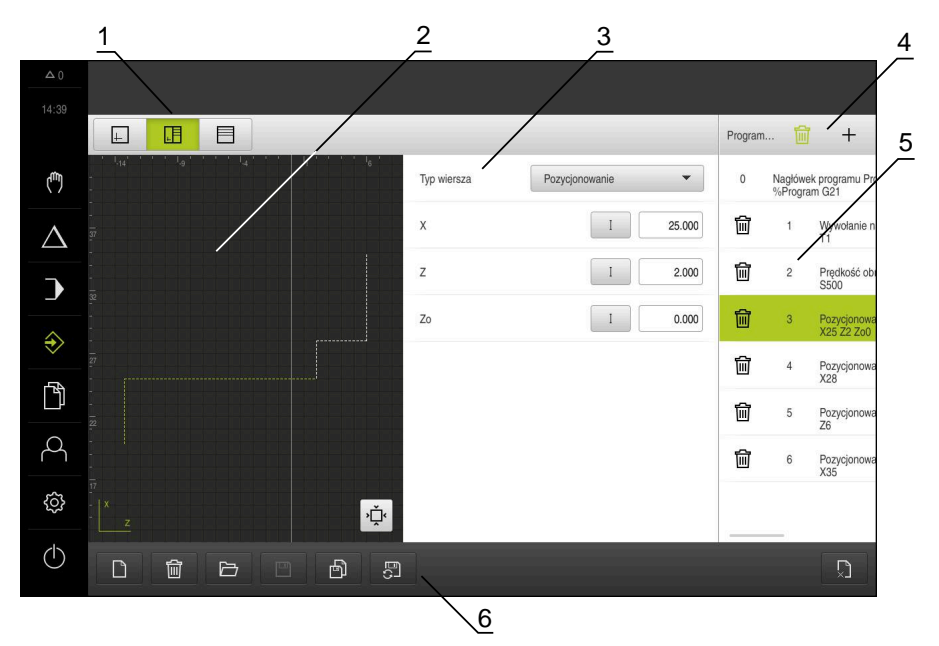

Ilustracja 7: Menu **Programowanie** z otwartym oknem symulacji

- **1** Pasek widoku
- **2** Okno symulacji (opcjonalnie)
- **3** Parametry bloku
- **4** Pasek narzędzi
- **5** Wiersze programu
- **6** Zarządzanie programem

Menu **Programowanie** umożliwia generowanie programów i zarządzanie programami. W tym celu definiuje się pojedyncze kroki obróbki lub szablony obróbki jako wiersze programu. Sekwencja tych wierszy tworzy wówczas program.

**Dalsze informacje:** ["Programowanie ", Strona 261](#page-260-0)

# **3.8.7 Menu Menedżer plików**

#### **Wywołanie**

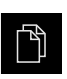

- W menu głównym kliknąć na **Menedżer plików** .
- Zostaje wyświetlona maska użytkownika z menedżerem plików

## **Krótki opis**

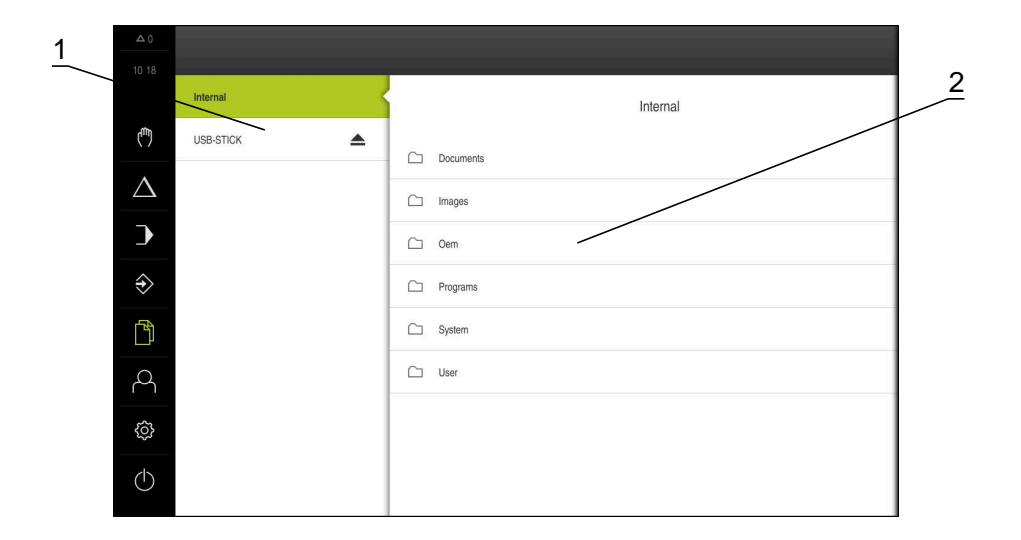

#### Ilustracja 8: Menu **Menedżer plików**

- **1** Lista dostępnych lokalizacji w pamięci
- **2** Lista folderów w wybranej lokalizacji w pamięci

## Menu **Menedżer plików** pokazuje przegląd plików zachowanych w pamięci urządzenia .

Ewentualnie podłączone nośniki pamięci masowej USB (format FAT32) oraz dostępne napędy sieciowe są wyświetlane na liście lokalizacji w pamięci. Podłączone nośniki pamięci masowej USB oraz napędy sieciowe są wyświetlane z nazwą lub z oznaczeniem napędu.

**Dalsze informacje:** ["Menedżer plików", Strona 177](#page-176-0)

## **3.8.8 Menu Logowanie**

#### **Wywołanie**

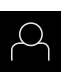

- W menu głównym kliknąć na **Logowanie** .
- Zostaje wyświetlony interfejs użytkownika dla zalogowania i wylogowania użytkownika.

#### **Krótki opis**

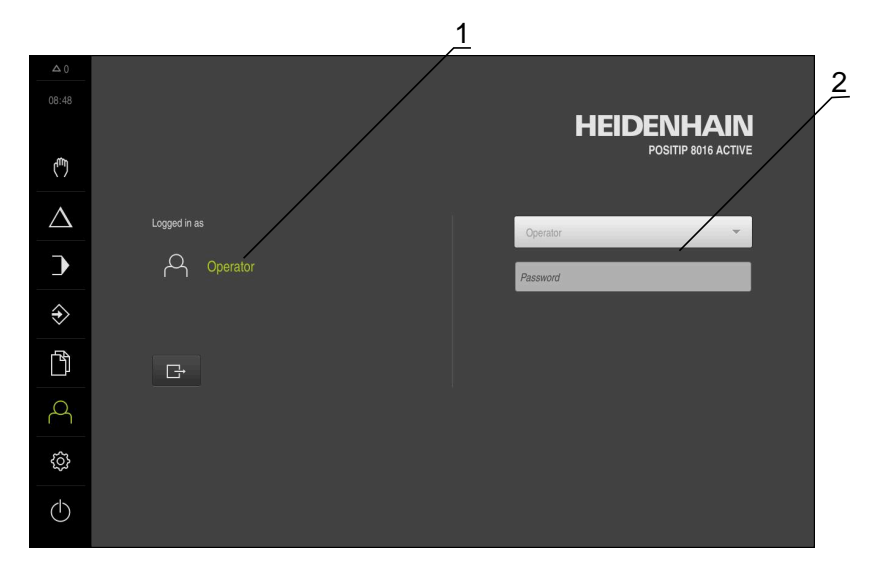

Ilustracja 9: Menu **Logowanie**

- **1** Wyświetlanie zameldowanego użytkownika
- **2** Zalogowanie użytkownika

Menu **Logowanie** pokazuje zalogowanego użytkownika w lewej kolumnie. Zalogowanie nowego użytkownika wyświetlane jest w prawej kolumnie.

Aby zalogować innego użytkownika, należy wymeldować dotychczasowego użytkownika.

**Dalsze informacje:** ["Zalogowanie użytkownika i wylogowanie", Strona 26](#page-25-0)

**I**

# **3.8.9 Menu Ustawienia**

#### **Wywołanie**

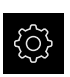

- W menu głównym kliknąć na **Ustawienia** .
- Zostaje wyświetlony interfejs użytkownika dla ustawień urządzenia

#### **Krótki opis**

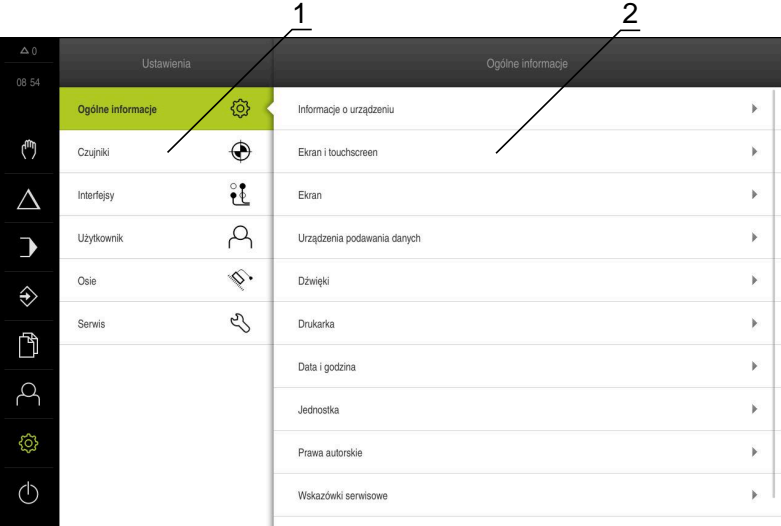

#### Ilustracja 10: Menu **Ustawienia**

**1** Lista opcji ustawienia

 $\mathbf i$ 

**2** Lista parametrów ustawienia

Menu **Ustawienia** pokazuje wszystkie opcje do konfigurowania urządzenia. Przy pomocy parametrów ustawienia dopasowuje się urządzenie do wymogów danego miejsca eksploatacji.

**Dalsze informacje:** ["Ustawienia", Strona 184](#page-183-0)

Urządzenie dysponuje różnymi stopniami dostępu, określającymi szeroki lub ograniczony dostęp do funkcji administratora oraz do określonego zakresu obsługi przez użytkownika.

## **3.8.10 Menu Wyłącz**

#### **Wywołanie**

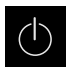

- W menu głównym kliknąć na **Wyłącz**.
- Wyświetlane są elementy obsługi dla zamknięcia systemu operacyjnego, dla aktywowania trybu oszczędzania energii oraz dla aktywowania trybu czyszczenia.

## **Krótki opis**

Menu **Wyłącz** pokazuje następujące opcje:

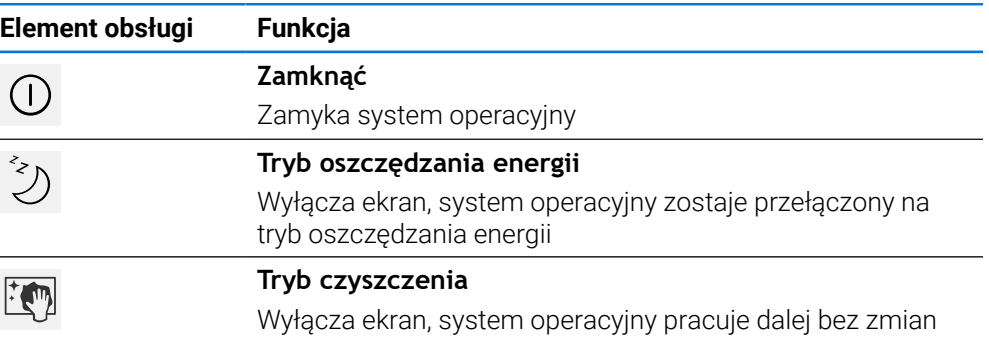

**Dalsze informacje:** ["POSITIP 8000 włączanie i wyłączanie", Strona 25](#page-24-0) **Dalsze informacje:** ["Czyszczenie ekranu", Strona 205](#page-204-0)

## **3.9 Wyświetlacz położenia**

Na odczycie położenia urządzenie pokazuje pozycje osi i niekiedy także informacje dodatkowe odnośnie skonfigurowanych osi.

Oprócz tego można połączyć wskazania osi i dysponować dostępem do funkcji wrzeciona.

# **3.9.1 Elementy obsługi cyfrowego odczytu pozycji**

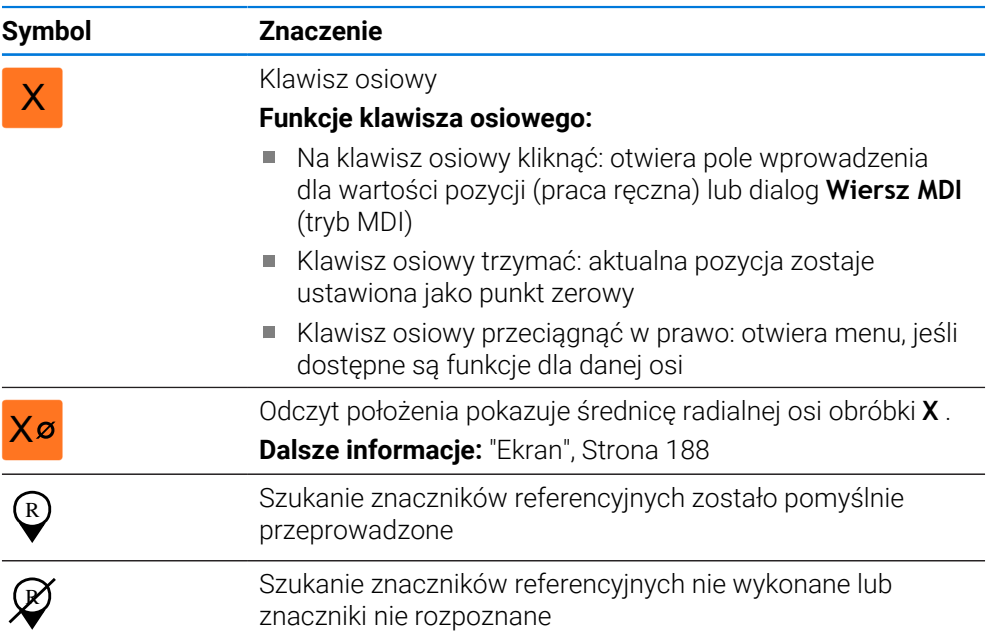

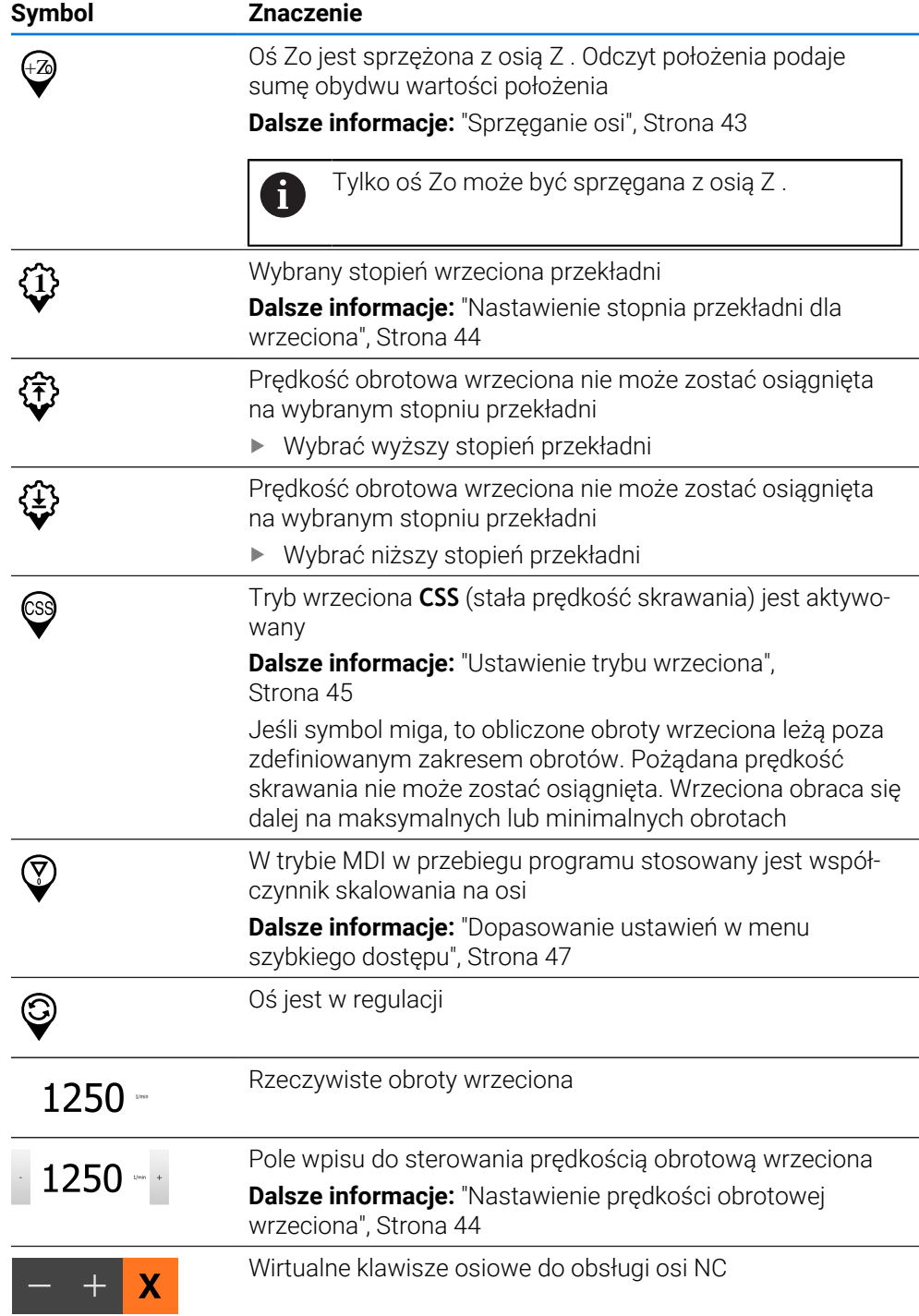

# <span id="page-42-0"></span>**3.9.2 Funkcje cyfrowego odczytu pozycji**

## **Sprzęganie osi**

Odczyt osi **Zo** może być sprzęgany z osią **Z** . W przypadku sprzężonych osi odczyt położenia pokazuje w osi **Z** wartości pozycji obydwu osi jako sumę.

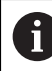

Jeśli osie **Z** i **Zo** zostały sprzężone, to tryb pracy Przebieg programu jest zablokowany.

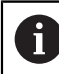

Wszystkie inne osie mogą zostać powiązane w menu . **Dalsze informacje:** ["Sprzęganie osi", Strona 139](#page-138-0)

#### **Sprzęganie osi**

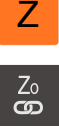

- W strefie roboczej **klawisz osiowy Z** przeciągnąć w prawo
- 
- Na **Sprzęgać** kliknąć
- Oś **Zo** zostaje sprzęgana z osią **Z** .
- (F<sub>2</sub> Symbol dla sprzęganych osi zostaje wyświetlany obok **klawisza osiowego Z** .
	- Wartość położenia dla sprzężonych osi jest wyświetlana jako suma.

#### **Rozłączenie osi**

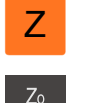

W strefie roboczej **klawisz osiowy Z** przeciągnąć w prawo

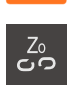

- Na **Rozłączyć** kliknąć
- Wyświetlona wartość sumy zostaje przejęta do osi **Z** .
- Oś **Zo** zostaje ustawiona na 0.

## **Przykład: sprzęganie osi**

Poniższa grafika pokazuje wartości położenia przed, podczas i po sprzęganiu osi **Z** i **Zo**.

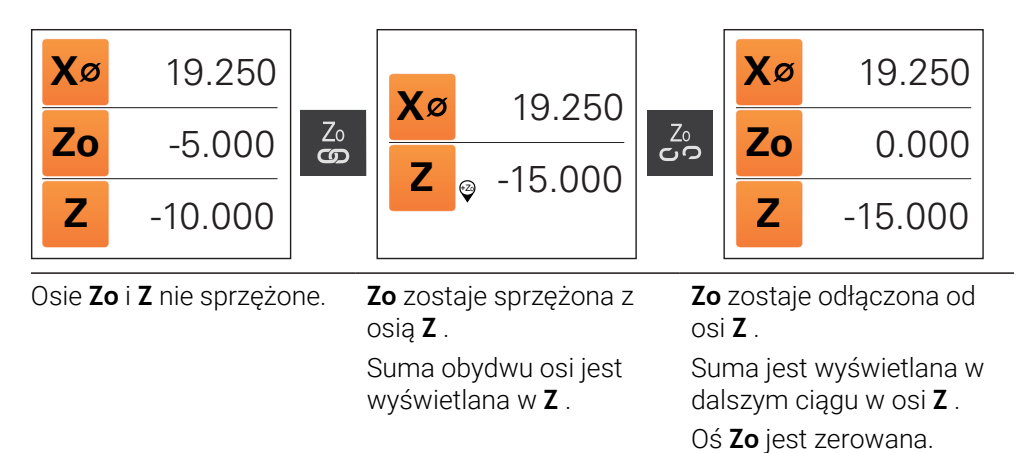

**I**

## <span id="page-43-1"></span>**Nastawienie prędkości obrotowej wrzeciona**

W zależności od konfiguracji podłączonej obrabiarki można sterować prędkościami obrotowymi wrzeciona.

- Aby przejść w razie konieczności od odczytu obrotów wrzeciona do pola wpisu, należy przeciągnąć odczyt w prawo
- Pojawia się pole wpisu **Obroty wrzeciona** .

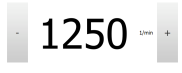

- Wrzeciono ustawić poprzez kliknięciem lub trzymanie klawiszy **+** lub **-** na wymaganą wartość lub
- Kliknąć na pole wpisu **Obroty wrzeciona**
- Podać pożądaną wartość
- Wpis potwierdzić z **RET**
- Podana prędkość obrotowa wrzeciona zostaje przejęta przez urządzenie jako wartość zadana i nasterowana.

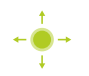

Aby powrócić do odczytu akt obroty wrzeciona , należy przeciągnąć pole wpisu w lewo

## <span id="page-43-0"></span>**Nastawienie stopnia przekładni dla wrzeciona**

Jeśli na obrabiarce stosowane jest wrzeciono przekładni, to można wybrać odpowiedni stopień przekładni.

> Wybór stopni przekładni może także być sterowany zewnętrznym sygnałem.

**Dalsze informacje:** ["Oś wrzeciona S", Strona 130](#page-129-0)

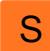

Ħ

W strefie roboczej **klawisz osiowy S** przeciągnąć w prawo

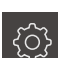

- Na **Stopień przekładni** kliknąć
- Dialog **Nastawić bieg przekładni** jest wyświetlany.
- Kliknąć na pożądany stopień przekładni

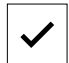

- Na **Potwierdź** kliknąć
	- Wybrany stopień przekładni zostaje przejęty jako nowa wartość.
	- **Klawisz osiowy S** przeciągnąć w lewo

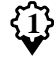

h)

> Symbol dla wybranego stopnia przekładni zostaje wyświetlony obok **klawisza osiowego S** .

Jeśli pożądane obroty wrzeciona nie mogą zostać osiągnięte na wybranymi stopniu przekładni, to miga symbol dla stopnia przekładni ze strzałką w górę (wyższy stopień przekładni) lub ze strzałką w dół (niższy stopień przekładni).

#### <span id="page-44-0"></span>**Ustawienie trybu wrzeciona**

Tu obsługujący może decydować, czy urządzenie korzysta ze standardowego trybu prędkości obrotowej albo wykorzystuje **CSS** (stała prędkość skrawania).

W trybie wrzeciona **CSS** urządzenie oblicza obroty wrzeciona tak, iż prędkość skrawania narzędzia tokarskiego pozostaje stała, niezależnie od geometrii obrabianego detalu.

#### **Aktywowanie trybu wrzeciona CSS**

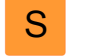

W strefie roboczej **klawisz osiowy S** przeciągnąć w prawo

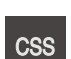

- Kliknąć na **CSS-tryb** .
- Dialog **CSS aktywować** jest wyświetlany.

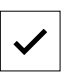

- Podać wartość dla **Maksymalne obroty wrzeciona** . Na **Potwierdź** kliknąć
- Tryb wrzeciona **CSS** zostaje aktywowany.
- Prędkość wrzeciona jest wyświetlana z jednostką **m/min** .
- **Klawisz osiowy S** przeciągnąć w lewo
- > Symbol trybu wrzeciona CSS zostaje wyświetlony obok **klawisza osiowego S** .

#### **Tryb prędkości obr. aktywować**

W strefie roboczej **klawisz osiowy S** przeciągnąć w prawo

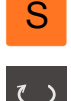

- Kliknąć na **tryb obrotów**
- Dialog **Tryb prędkości obr. aktywować** jest wyświetlany.
- Podać wartość dla **Maksymalne obroty wrzeciona** .

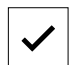

- Na **Potwierdź** kliknąć
- > Tryb obrotów zostaje aktywowany.
- Prędkość wrzeciona jest wyświetlana z jednostką **1/min** .
- **Klawisz osiowy S** przeciągnąć w lewo

## **Przemieszczenie przy użyciu wirtualnych klawiszy osiowych**

Jeśli w urządzeniu skonfigurowano wirtualne klawisze osiowe, to możesz ich używać do przemieszczenia osi NC.

#### **Przykład z ujemnym przemieszczeniem osi Y**

W strefie roboczej **klawisz osiowy Y** przeciągnąć w prawo

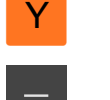

- Elementy obsługi **Minus** i **Plus** są wyświetlane.
- ▶ Jeśli to konieczne nacisnąć klawisz dla odblokowania klawiszy osiowych (tylko jeśli skonfigurowano)
- **Minus** trzymać

ň

W zależności od konfiguracji, wirtualne klawisze osi są przyciskami (trzymać) lub przełącznikami (jog).

Oś Y przemieszcza się w ujemnym kierunku.

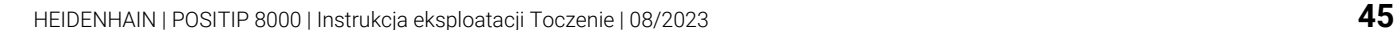

**I**

# **3.10 Pasek stanu**

f

Pasek statusu oraz opcjonalny pasek OEM nie są dostępne w menu **Programowanie**.

Na pasku stanu urządzenie pokazuje prędkość posuwu i przemieszczenia. Oprócz tego przy pomocy elementów obsługi na pasku stanu możliwy jest dostęp do tablic punktów odniesienia i narzędzi jak i do programów dodatkowych Stoper i Kalkulator.

# **3.10.1 Elementy obsługi paska stanu**

Na pasku stanu dostępne są następujące elementy obsługi:

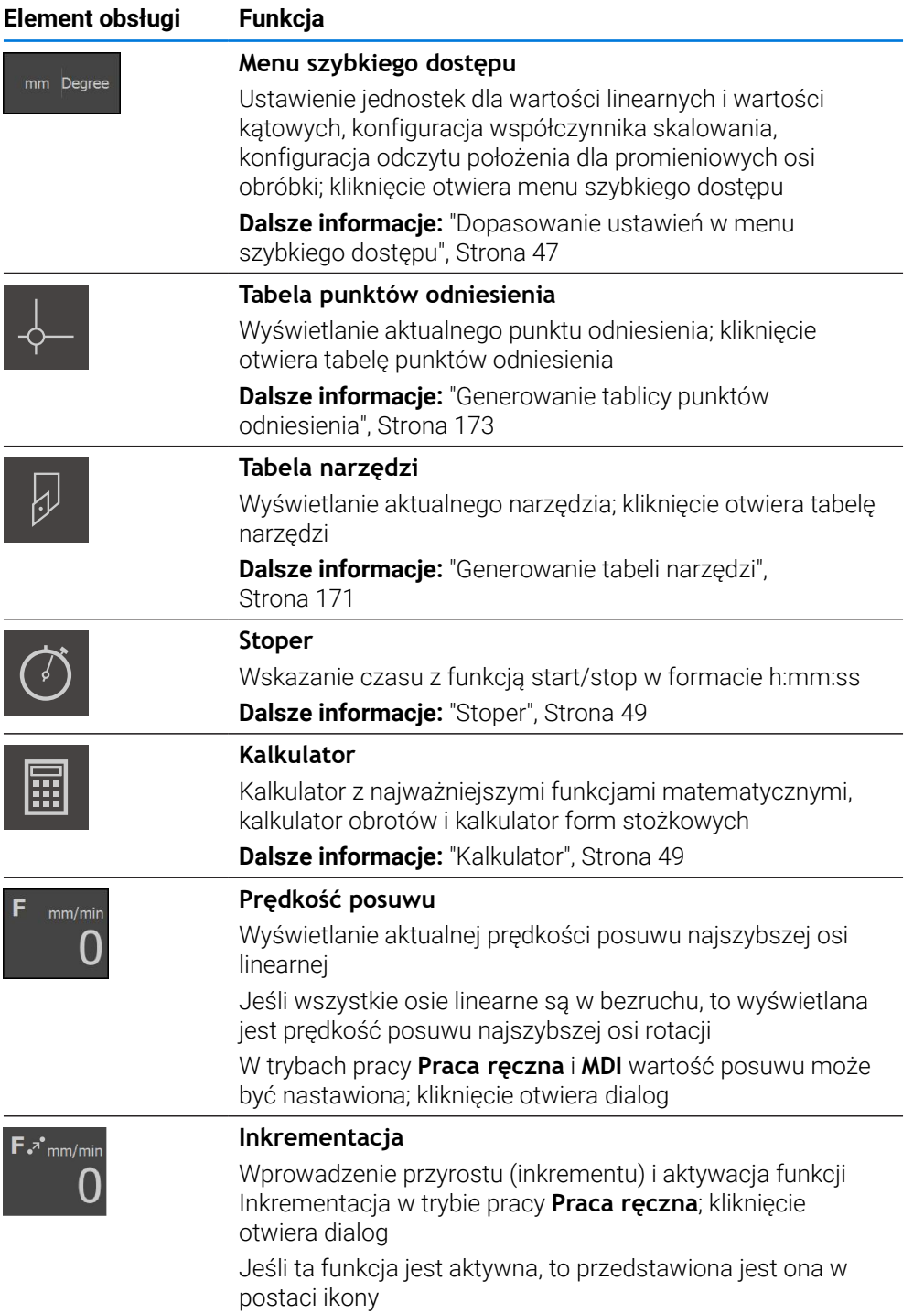

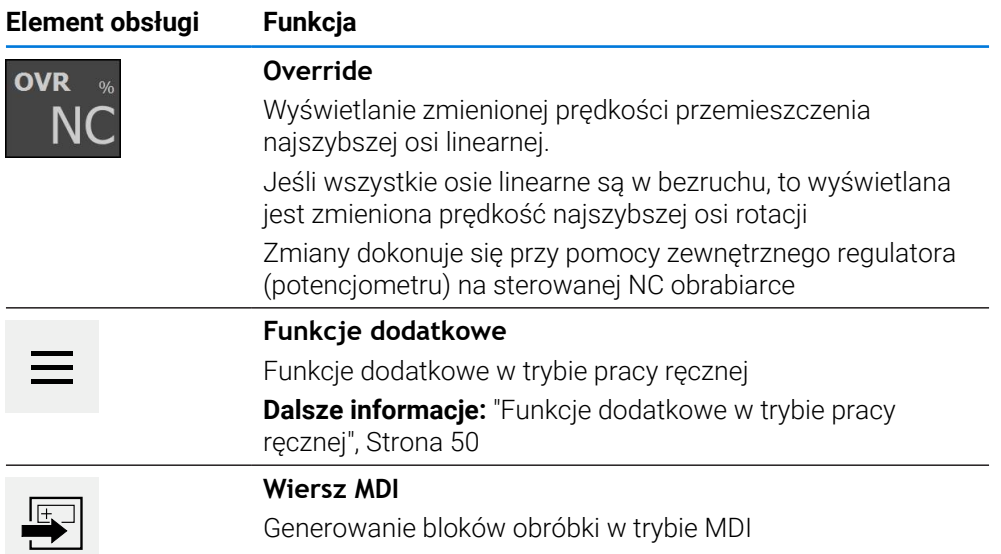

# <span id="page-46-0"></span>**3.10.2 Dopasowanie ustawień w menu szybkiego dostępu**

Przy pomocy menu szybkiego dostępu można dopasowywać następujące ustawienia:

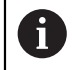

Stosowna dostępność ustawień w menu szybkiego dostępu zależy od zalogowanego użytkownika.

- Jednostka dla wartości linearnych (**Milimetry** lub **Cale**)
- Jednostka dla wartości kątowych (**Radiant**, **Stopień dziesiętny** lub **Sto-Min-Sek**)
- Odczyt **Radialne osie obróbki** (**Promień** lub **Średnica**)
- **Współcz. skalowania**, który przy odpracowywaniu **wiersza MDI** lub **bloku programu** jest mnożony przez zachowaną w pamięci pozycję

#### **Ustawienie jednostek**

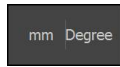

- Na pasku statusu kliknąć na **menu szybkiego dostępu** Wybrać pożądaną **Jednostka dla wartości linearnych** .
- 
- Wybrać pożądaną **Jednostka dla wartości kąta** .
- Aby zamknąć menu szybkiego dostępu, na **Zamknij** kliknąć
- Wybrane jednostki są wyświetlane w **menu szybkiego dostępu** .

#### **Odczyt dla opcji Radialne osie obróbki aktywować**

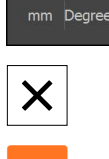

X

- Na pasku statusu kliknąć na **menu szybkiego dostępu** .
- ► Wybrać pożądaną opcję
- Aby zamknąć menu szybkiego dostępu, na **Zamknij** kliknąć
- Jeżeli została wybrana opcja **Średnica** , to pojawia się odpowiedni symbol na odczycie położenia.

## **Współcz. skalowania aktywować**

**Współcz. skalowania** przy odpracowywaniu **bloku MDI** lub **bloku programu** mnożony jest przez zdeponowaną w pamięci pozycję W ten sposób można **Wiersz MDI** lub **blok programu** poddawać odbiciu lustrzanemu na jednej lub kilku osiach albo skalować, nie zmieniając przy tym bloku.

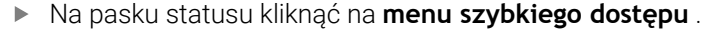

- Aby przejść do pożądanego ustawienia, obraz przeciągnąć w lewo
- **Współcz. skalowania** przełącznikiem suwakowym **ON/OFF** aktywować
- Podać dla każdej osi pożądany **Współcz. skalowania** .
- Wpis potwierdzić każdorazowo z **RET** .
- Aby zamknąć menu szybkiego dostępu, na **Zamknij** kliknąć
- Przy aktywnym współczynniku skalowania ≠ 1 pojawia się odpowiedni symbol na odczycie położenia.

#### **Przykład: zastosowanie faktora skali do odbicia lustrzanego**

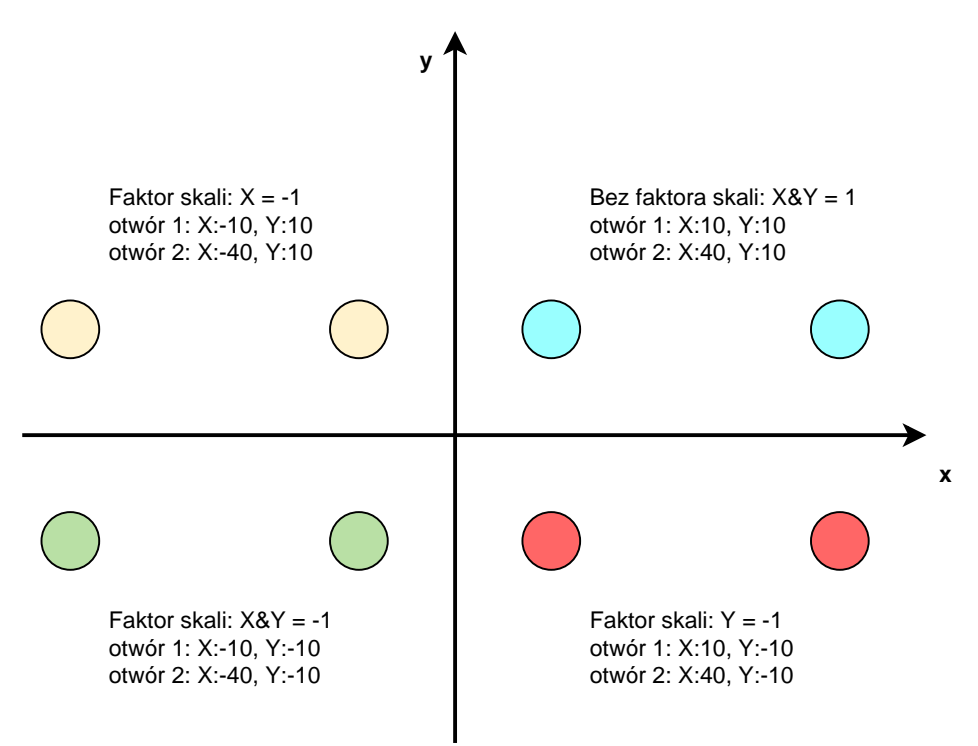

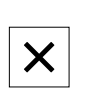

mm Degree

# <span id="page-48-0"></span>**3.10.3 Stoper**

Do pomiaru czasów obróbki itp. urządzenie oferuje stoper na pasku stanu. Wyświetlanie czasu w formacie h:mm:ss działa na zasadzie normalnego stopera, czyli mierzy upływający czas.

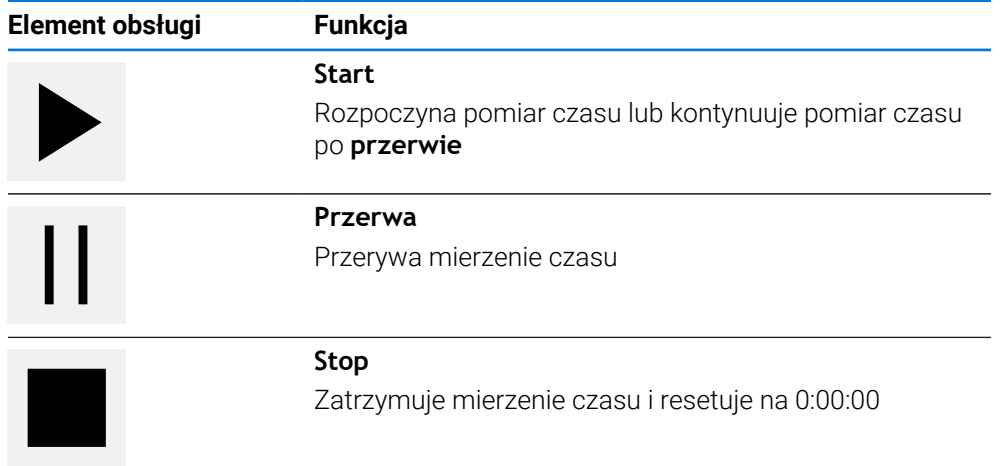

# <span id="page-48-1"></span>**3.10.4 Kalkulator**

W celu przeprowadzania obliczeń urządzenie oferuje na pasku statusu rozmaite kalkulatory. Dla wprowadzenia wartości liczbowych używamy klawiszy numerycznych jak i w przypadku normalnego kalkulatora.

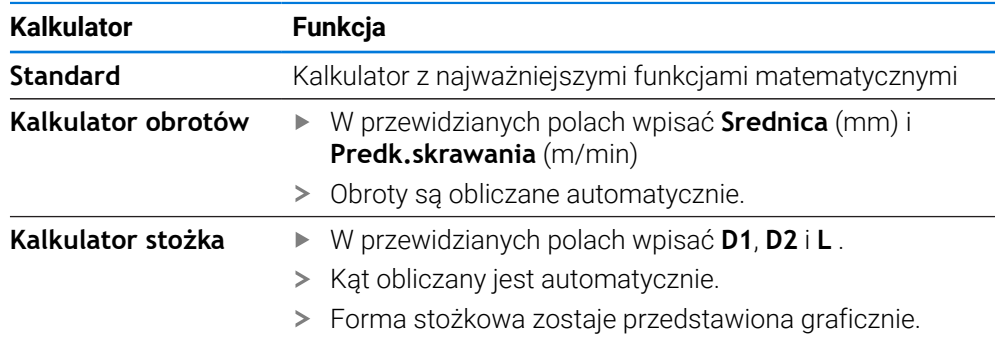

# **3.10.5 Ustawienie wartości posuwu**

## **Ustawienie wartości posuwu**

Dla trybów pracy **Praca ręczna** i **Tryb MDI** w dialogu **Posuw** może być nastawiona wartość posuwu.

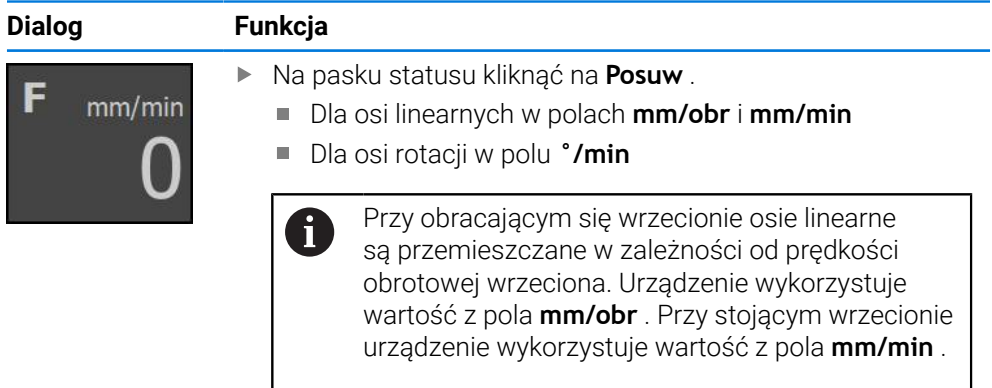

 $\mathbf{I}$ 

**I**

# **3.10.6 Wpisać wymiar przyrostowy i uaktywnić**

## **Wprowadzenie inkrementu i aktywacja**

W trybie pracy **Praca ręczna** możesz wprowadzić w dialogu **Posuw**/**Wymiar kroku** inkrement i dokonać jego aktywacji.

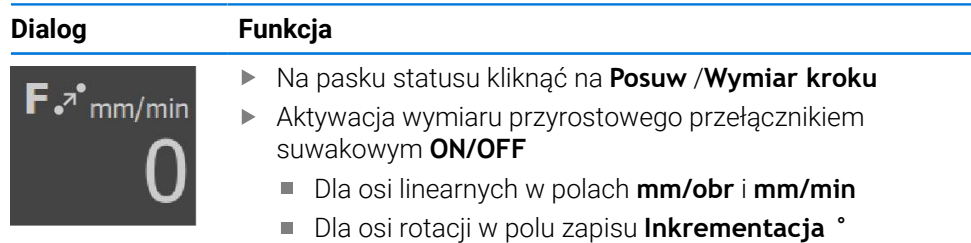

# <span id="page-49-0"></span>**3.10.7 Funkcje dodatkowe w trybie pracy ręcznej**

- $\equiv$
- Aby wywołać funkcje dodatkowe, należy kliknąć na pasku statusu na **Funkcje dodatkowe**

Dostępne są tu następujące elementy obsługi:

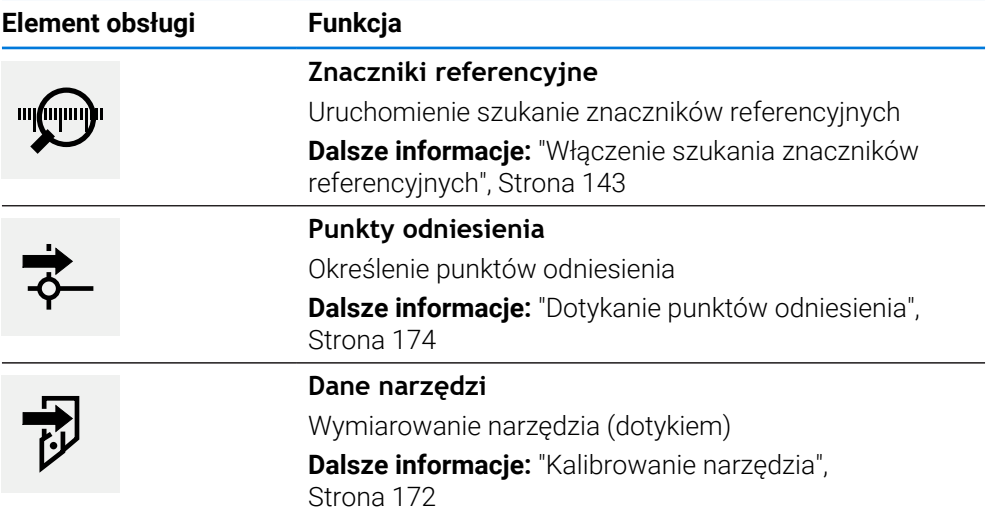

# **3.11 OEM-pasek**

i

Pasek statusu oraz opcjonalny pasek OEM nie są dostępne w menu **Programowanie**.

Przy pomocy opcjonalnego paska OEMmożna w zależności od konfiguracji sterować funkcjami podłączonej obrabiarki.

## **3.11.1 Elementy obsługi w Menu OEM**

i

Dostępne elementy obsługi na pasku OEM zależne są od konfiguracji urządzenia oraz podłączonej obrabiarki. **Dalsze informacje:** ["Menu OEM konfigurować", Strona 145](#page-144-0)

W **Menu OEM** dostepne są z reguły następujące elementy obsługi:

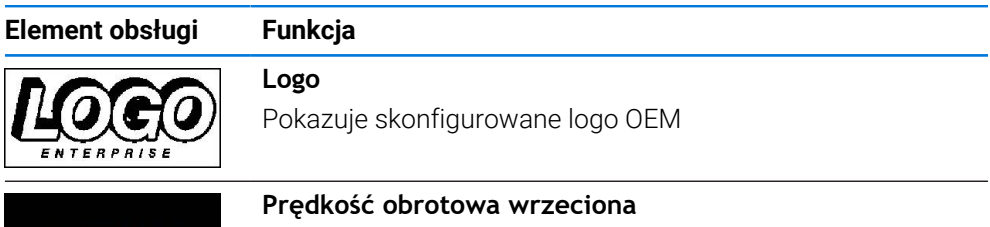

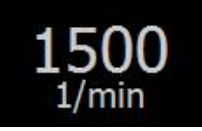

Pokazuje jedną lub kilka wartości zadanych dla prędkości obrotowej wrzeciona **Dalsze informacie:** ["Konfigurowanie wartości zadanych dla](#page-146-0) [prędkości obrotowej wrzeciona", Strona 147](#page-146-0)

## **3.11.2 Wywołanie funkcji w Menu OEM .**

Dostępne elementy obsługi na pasku OEM zależne są od konfiguracji urządzenia oraz podłączonej obrabiarki. **Dalsze informacje:** ["Menu OEM konfigurować", Strona 145](#page-144-0)

Przy pomocy elementów obsługi paska OEM można sterować specjalnymi funkcjami, np. funkcjami dotyczącymi wrzeciona.

**Dalsze informacje:** ["Konfigurowanie funkcji specjalnych", Strona 149](#page-148-0)

#### **Podawanie z góry prędkości obrotowej wrzeciona**

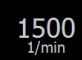

- Na pasku OEM na pożądane pole **Prędkość obrotowa wrzeciona** kliknąć
- Urządzenie zadaje z góry wartość napięcia, którą osiąga przy nieobciążonym wrzecionie wybrana prędkość obrotowa wrzeciona podłączonej obrabiarki.

#### **Programowanie prędkości obrotowej wrzeciona**

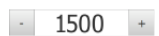

Wrzeciono ustawić poprzez kliknięciem lub trzymanie klawiszy **+** lub **-** na wymaganą prędkość obrotową

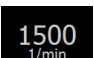

- Na pasku OEM kliknąć na pożądane pole **Prędkość obrotowa wrzeciona** i trzymać
- Kolor tła aktywnego pola przechodzi na zielony.
- Aktualna prędkość obrotowa wrzeciona zostaje przejęta przez urządzenie jako wartość zadana i jest ona wyświetlana w polu **Prędkość obrotowa wrzeciona** .

**I**

# **3.12 Komunikaty i informacja zwrotna audio**

# **3.12.1 Komunikaty**

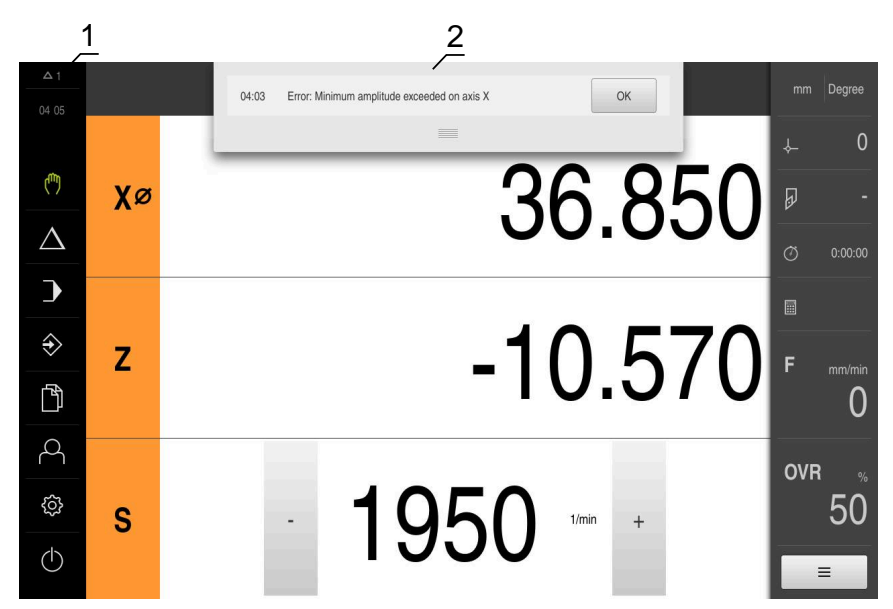

**1** Obszar wyświetlania komunikatów

**2** Lista komunikatów

Komunikaty w górnej części strefy roboczej mogą być zainicjalizowane, np. poprzez błąd obsługi lub nie zakończone procesy.

Komunikaty są wyświetlane wraz z pojawieniem się przyczyny komunikatów lub przez kliknięcie na obszar wskazania **Komunikaty** w lewej górnej części ekranu.

## **Wywołanie meldunków**

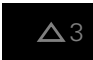

Na **Meldunki** kliknąć

Zostaje otwarta lista meldunków.

#### **Dopasowanie obszaru wskazania**

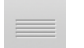

- Aby obszar wyświetlania meldunków powiększyć, należy przeciągnąć **uchwyt zmiany rozmiaru** w dół
- Aby obszar wyświetlania meldunków zmniejszyć, należy przeciągnąć **uchwyt zmiany rozmiaru** w górę
- Aby zamknąć obszar wskazania, należy **uchwyt zmiany rozmiaru** przeciągnąć w górę z ekranu
- Liczba nie zamkniętych meldunków zostaje wyświetlana w **Meldunki** .

#### **Zamknięcie meldunków**

W zależności od treści komunikatów, można je zamykać następującymi elementami obsługi:

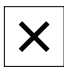

- Aby zamknąć komunikat o treści podpowiedzi, kliknąć na **Zamknij**.
- Komunikat nie zostaje więcej wyświetlany.

lub

- Aby zamknąć komunikat z możliwymi oddziaływaniem na aplikację, kliknąć na **OK** .
- Komunikat ten zostaje uwzględniany w razie konieczności przez aplikację.
- Komunikat nie zostaje więcej wyświetlany.

**I**

# **3.12.2 Asystent**

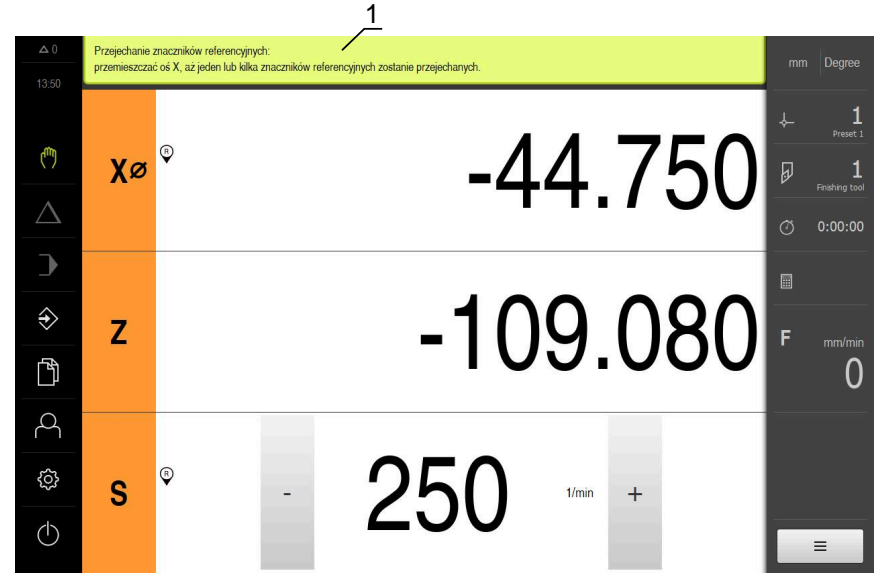

Ilustracja 11: Wspomaganie poszczególnych czynności przez Asystenta

**1** Asystent (przykład)

Asystent wspomaga użytkownika przy odpracowaniu poszczególnych procedur i programów lub przy wykonywaniu operacji nauczenia.

Następujące elementy obsługi Asystenta są wyświetlane w zależności od kroku roboczego lub operacji.

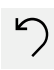

Aby powrócić do ostatniego kroku roboczego lub powtórzyć operację, należy kliknąć na **Anuluj** .

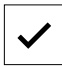

- Aby potwierdzić wyświetlony krok roboczy, należy kliknąć na **Potwierdź**
- Asystent przeskakuje do następnego kroku lub zamyka operację.
- Aby przejść do następnego wskazania, na **Następny** kliknąć
- Aby przejść do poprzedniego wskazania, na **Poprzedni** kliknąć

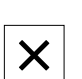

Aby zamknąć Asystenta, na **Zamknij** kliknąć

# **3.12.3 Informacja zwrotna audio**

Urządzenie może podawać akustyczną informację zwrotną, aby zasygnalizować akcje obsługi, zakończone procesy lub zakłócenia.

Dostępne sygnały dźwiękowe są zestawione w grupy tematyczne. W obrębie jednej grupy tematycznej tony odróżniają się od siebie.

Ustawienia informacji zwrotnej audio można wykonać w menu **Ustawienia**. **Dalsze informacje:** ["Dźwięki", Strona 191](#page-190-0)

**Informacje dla OEM i Setup**

**II**

# **Przegląd**

Ta część dokumentacji zawiera ważne punkty dla użytkownika OEM i Setup, aby móc włączyć urządzenie do eksploatacji i dokonać konfiguracji.

## **Treść rozdziałów w części "Informacje dla OEM i Setup"**

Poniższa tabela pokazuje:

- z jakich rozdziałów składa się część "Informacje dla OEM i Setup"
- jakie informacje zawierają poszczególne rozdziały
- do jakich grup docelowych odnoszą się poszczególne rozdziały

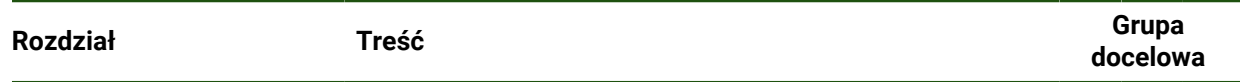

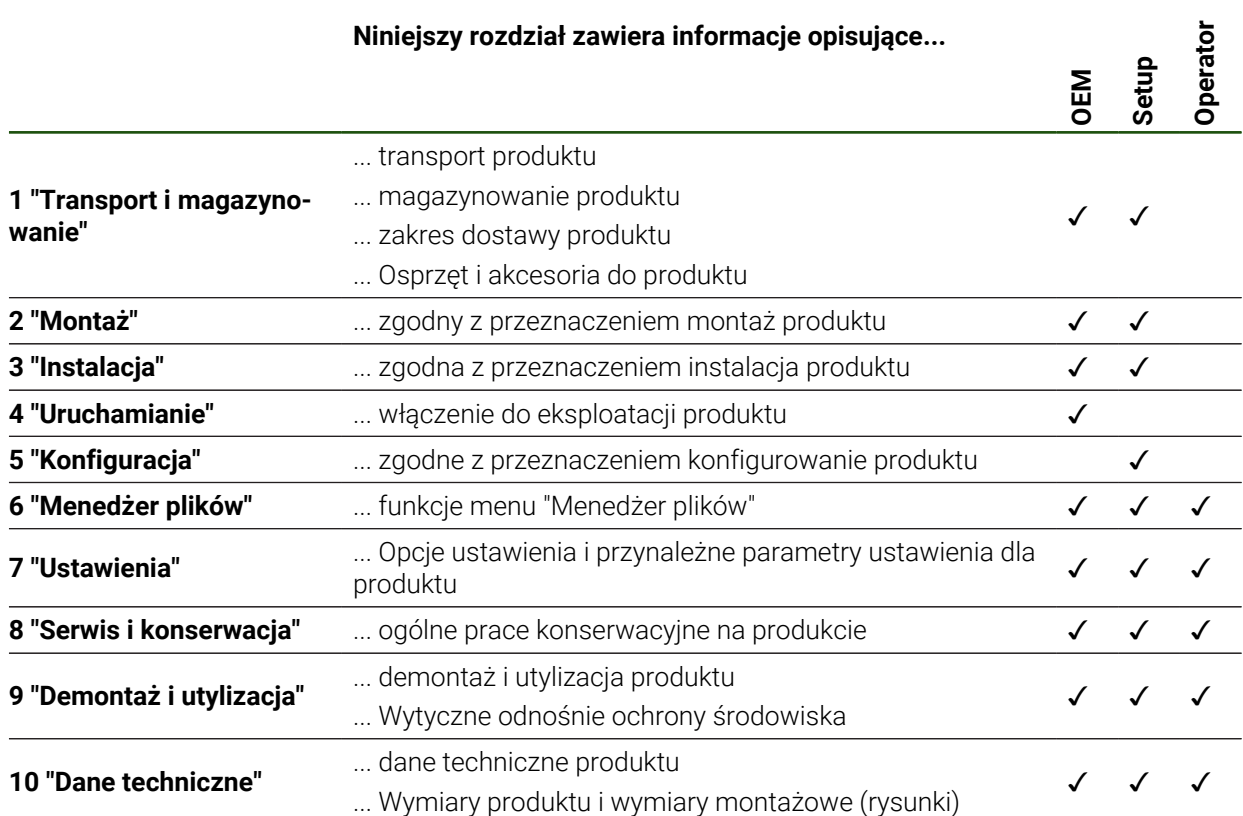

# Spis treści

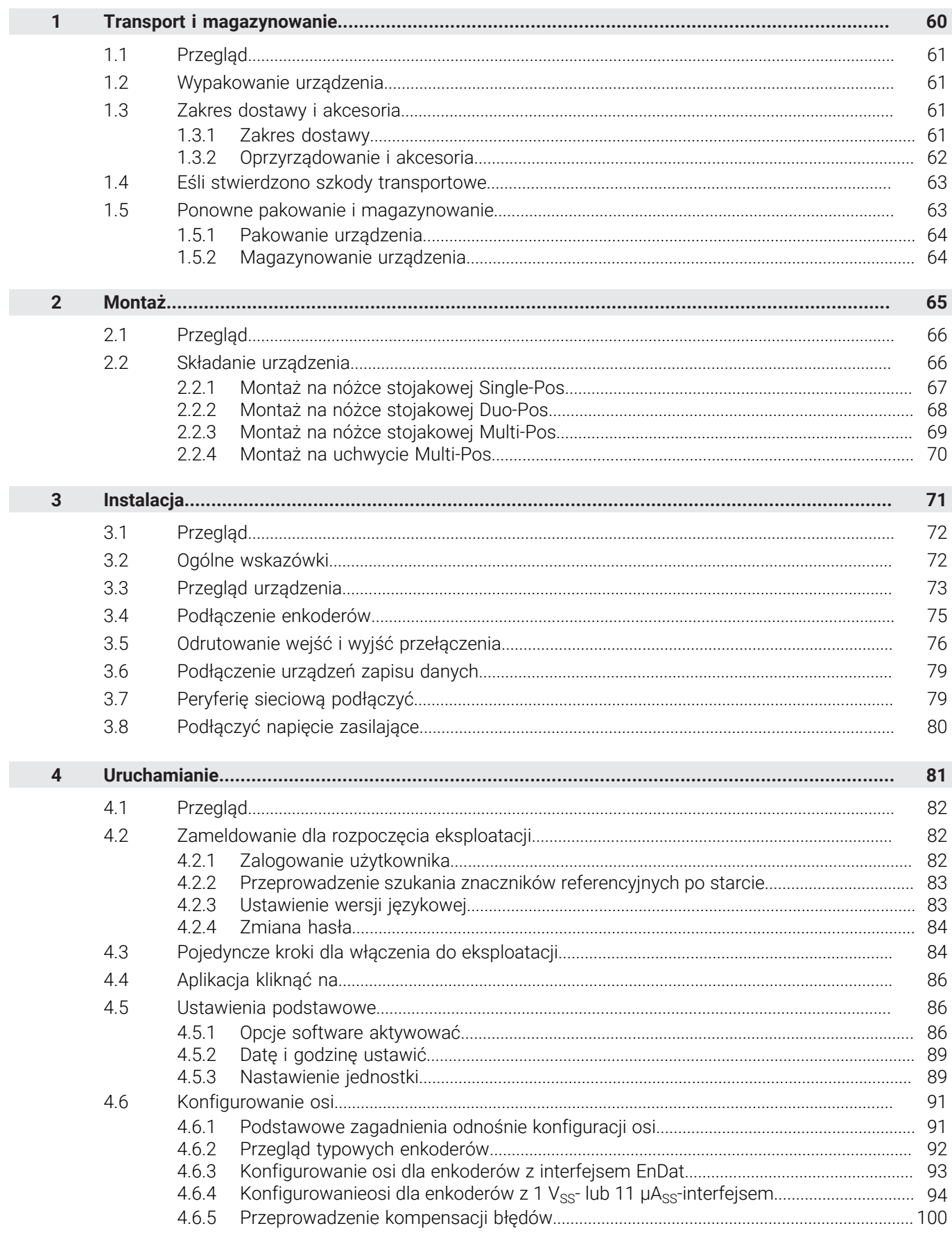

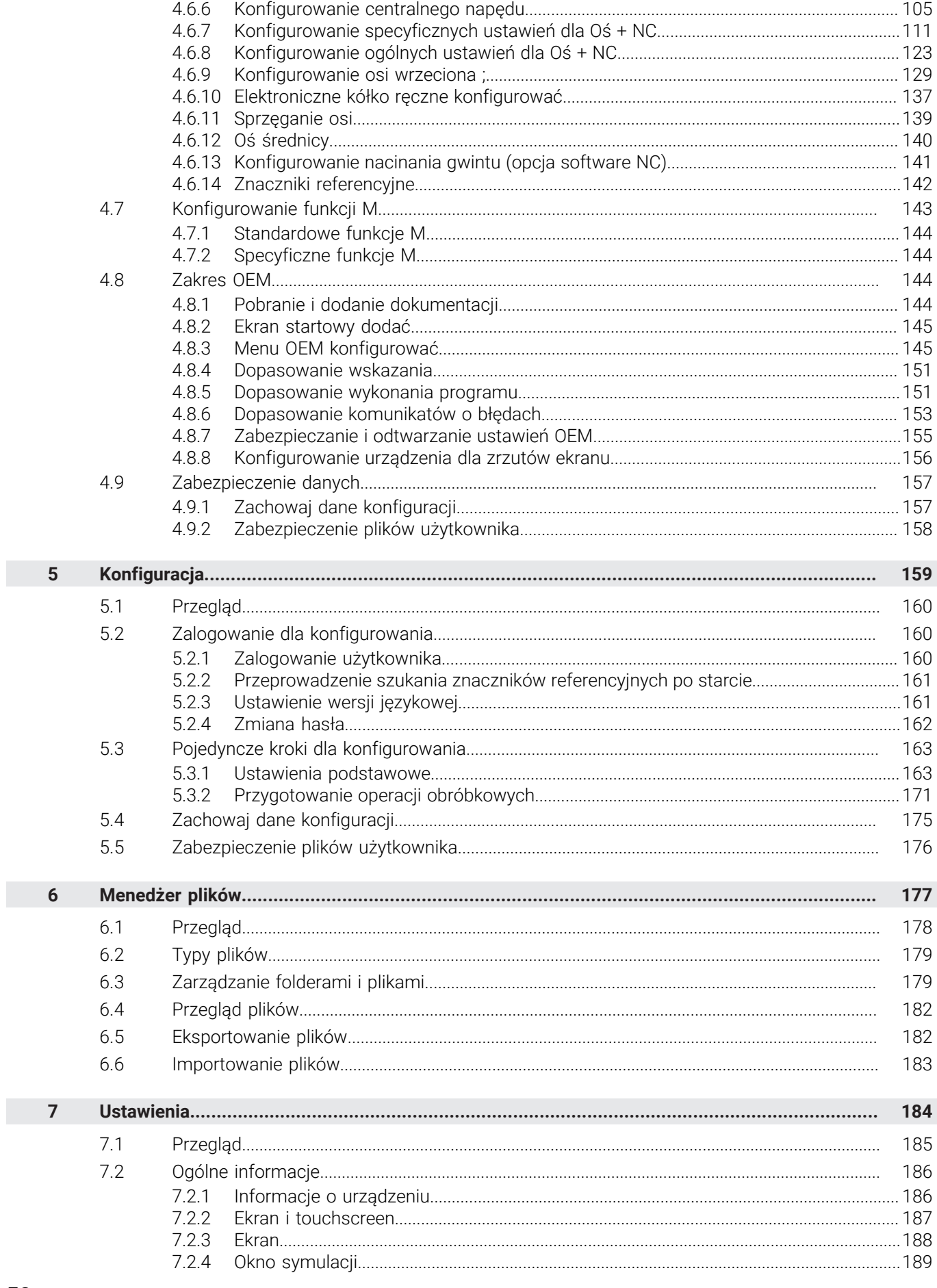

 $\mathbf{u}$ 

7.3

 $7.4$ 

 $7.5$ 

7.6

 $8.1$ 

8.2

8.3

8

7.2.5

 $7.2.6$ 

 $7.2.7$ 

 $7.2.8$ 

7.2.9

731

 $7.3.2$ 

7.3.3

7.4.1

7.4.2

 $7.4.3$ 

 $7.5.1$ 

 $7.6.1$ 

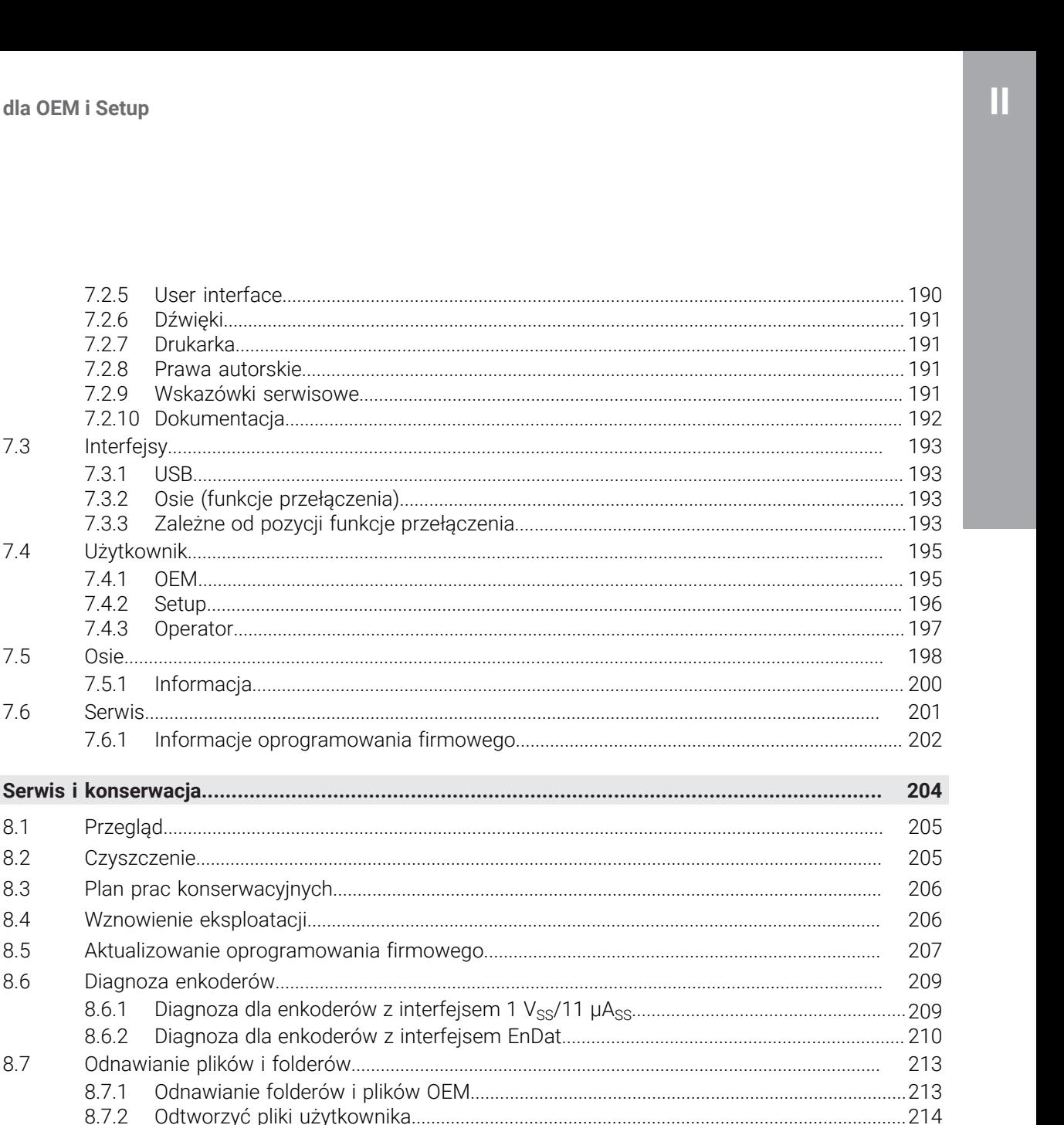

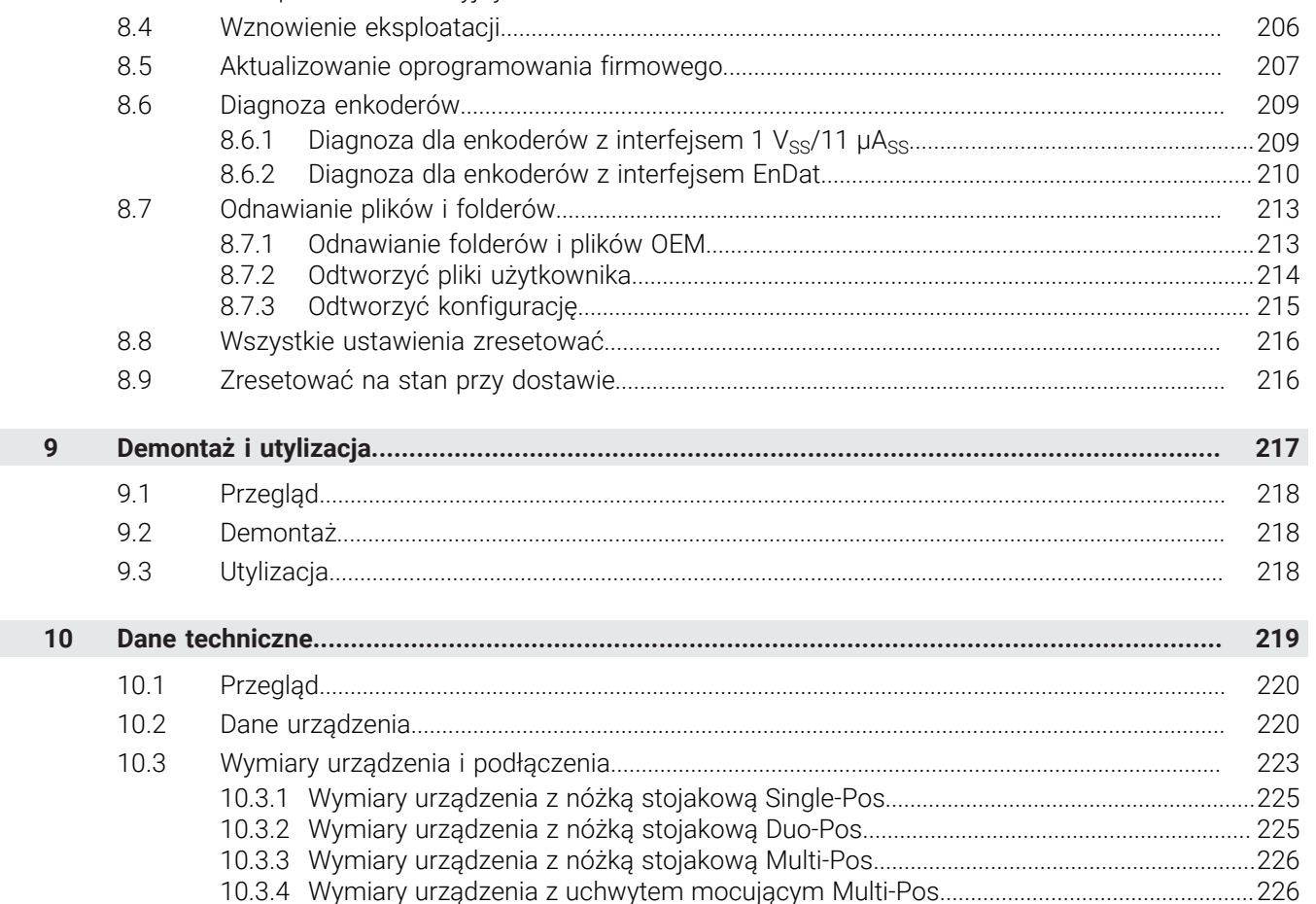

Informacje oprogramowania firmowego...........................

<span id="page-59-0"></span>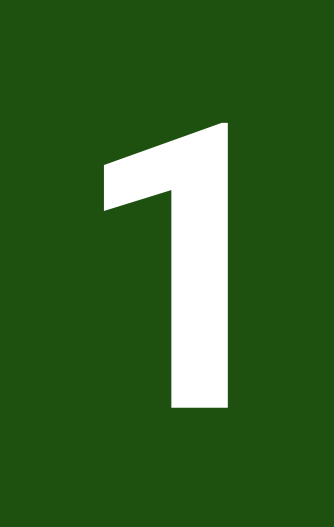

**Transport i magazynowanie**

## <span id="page-60-0"></span>**1.1 Przegląd**

A

Ten rozdział zawiera wszystkie informacje odnośnie transportu i magazynowania jak i zakresu dostawy oraz oprzyrządowania urządzenia.

Następujące kroki mogą być przeprowadzane tylko przez wykwalifikowany personel.

**Dalsze informacje:** ["Kwalifikacje personelu", Strona 17](#page-16-0)

## <span id="page-60-1"></span>**1.2 Wypakowanie urządzenia**

- Otworzyć karton na górze
- Usunąć materiał pakowania
- Wyjąć zawartość
- Sprawdzić kompletność dostawy
- Skontrolować ewentualne szkody transportowe dostawy

## <span id="page-60-2"></span>**1.3 Zakres dostawy i akcesoria**

# <span id="page-60-3"></span>**1.3.1 Zakres dostawy**

W dostawie zawarte są następujące artykuły:

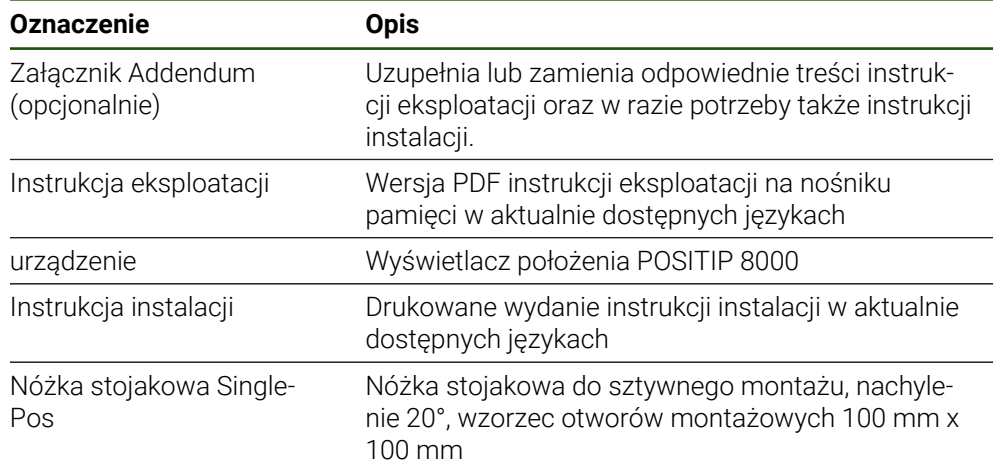

# <span id="page-61-0"></span>**1.3.2 Oprzyrządowanie i akcesoria**

 $\mathbf{i}$ 

Opcje software muszą być aktywowane na urządzeniu kodem licencyjnym. Przynależne komponenty hardware mogą być wykorzystywane dopiero po odblokowaniu odpowiedniej opcji oprogramowania.

**Dalsze informacje:** ["Opcje software aktywować", Strona 86](#page-85-2)

Następujące artykuły osprzętu dostępne są opcjonalnie i mogą zostać zamówione w HEIDENHAIN :

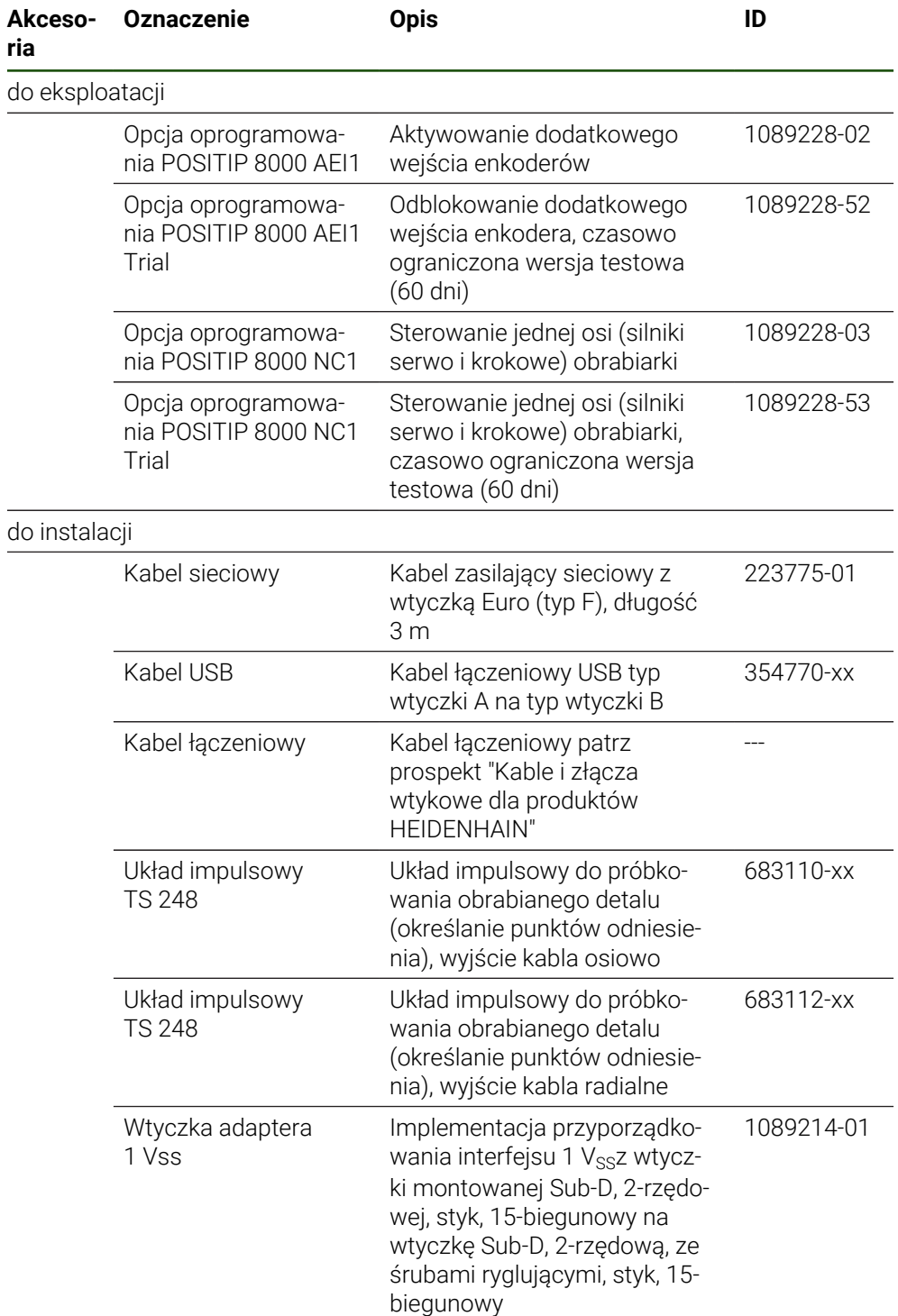

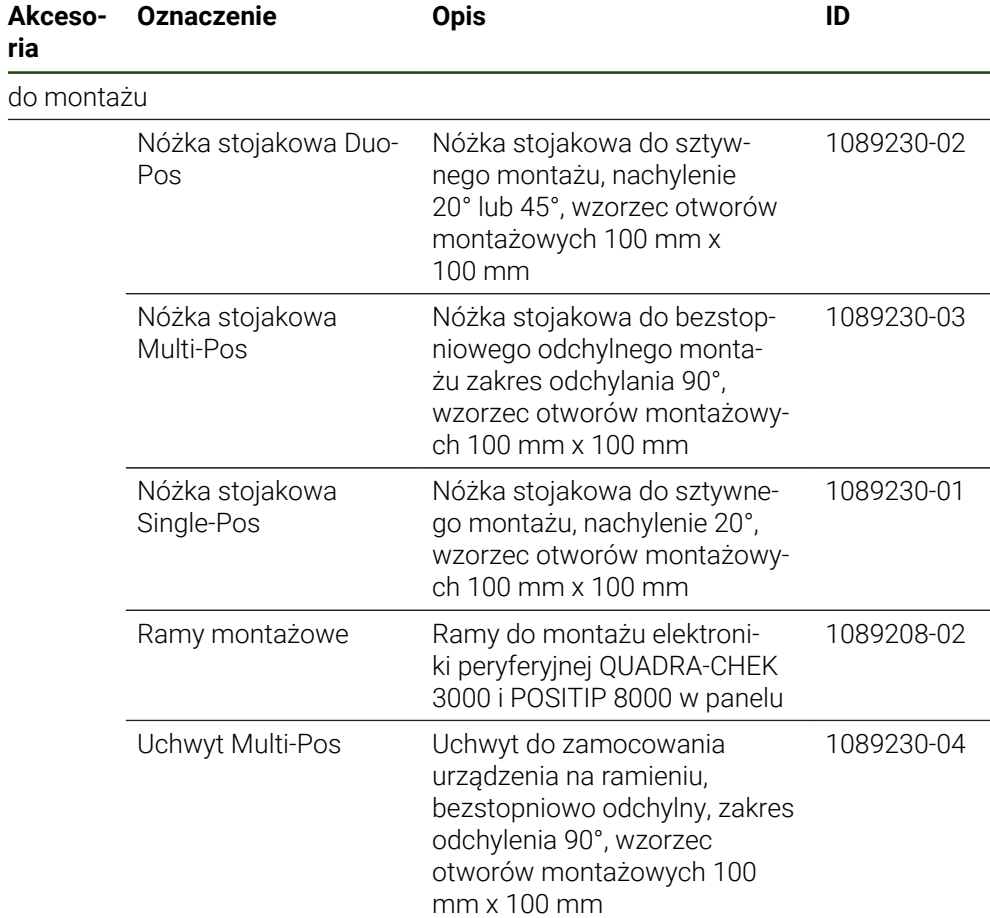

# <span id="page-62-0"></span>**1.4 Eśli stwierdzono szkody transportowe**

- ► To należy uzyskać potwierdzenie tej szkody u spedytora
- Materiały pakowania przechowywać dla zbadania.
- Powiadomić nadawcę o powstałych szkodach
- Proszę skontaktować się z przedstawicielem handlowym lub producentem odnośnie części zamiennych

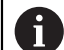

Jeśli stwierdzono szkody transportowe:

- Materiały pakowania przechowywać dla zbadania
- HEIDENHAIN lub producenta obrabiarki skontaktować

Obowiązuje to także dla dostawy części zamiennych.

# <span id="page-62-1"></span>**1.5 Ponowne pakowanie i magazynowanie**

Proszę pakować i magazynować urządzenie ostrożnie i odpowiednio do ukazanych warunków.

# <span id="page-63-0"></span>**1.5.1 Pakowanie urządzenia**

Ponowne pakowanie powinno w jak największym stopniu odpowiadać oryginalnemu opakowaniu.

- Wszystkie komponenty montażowe i pokrywki przeciwpyłowe tak umieścić na urządzeniu, jak były one umiejscowione przy dostawie lub tak opakować, jak były one opakowane.
- ▶ Tak zapakować urządzenie, aby
	- uderzenia i wstrząsy były tłumione przy transporcie
	- pył i wilgoć nie przenikały do opakowania
- Wszystkie przesłane w dostawie części osprzętu włożyć do opakowania **Dalsze informacje:** ["Zakres dostawy i akcesoria", Strona 61](#page-60-2)
- Całą załączoną w dostawie dokumentację włożyć do opakowania **Dalsze informacje:** ["Przechowywanie i udostępnianie dokumentacji", Strona 12](#page-11-0)

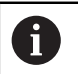

W przypadku przesyłek naprawczych urządzenia do serwisu:

Przesłać urządzenie bez osprzętu, bez enkoderów i bez peryferii

## <span id="page-63-1"></span>**1.5.2 Magazynowanie urządzenia**

- Pakować urządzenie jak to opisano powyżej
- Uwzględnić regulacje odnośnie warunków otoczenia **Dalsze informacje:** ["Dane techniczne", Strona 219](#page-218-0)
- Sprawdzać urządzenie po każdym transporcie i po dłuższym magazynowaniu na uszkodzenia

<span id="page-64-0"></span>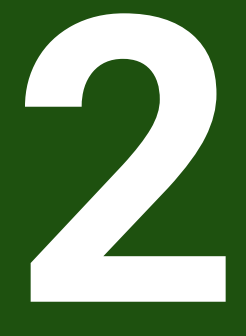

**Montaż**

# <span id="page-65-0"></span>**2.1 Przegląd**

Ten rozdział opisuje montaż urządzenia. Tu znajdują się instrukcje, jak należy prawidłowo zamontować urządzenie na nóżkach montażowych lub w uchwytach.

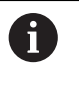

Następujące kroki mogą być przeprowadzane tylko przez wykwalifikowany personel.

**Dalsze informacje:** ["Kwalifikacje personelu", Strona 17](#page-16-0)

# <span id="page-65-1"></span>**2.2 Składanie urządzenia**

## **Ogólne wskazówki montażowe**

Uchwyt dla wariantów montażu znajduje się w tylnej części urządzenia. Złącze jest kompatybilne ze standardem VESA 100 mm x 100 mm.

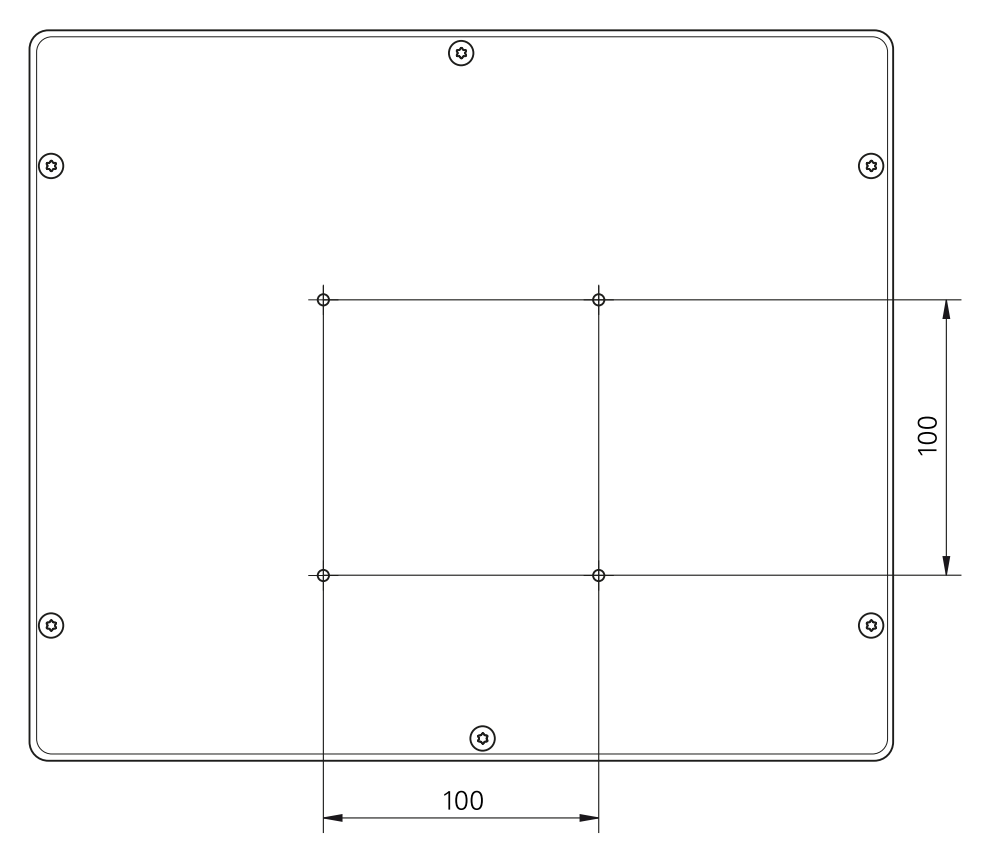

Ilustracja 12: Wymiary strony tylnej urządzenia

Materiał dla zamocowania wariantów montażu na urządzeniu jest dołączony do osprzętu.

Dodatkowo konieczne są:

- śrubokręt Torx T20
- śrubokręt Torx T25
- Klucz imbusowy SW 2,5 (nóżka stojakowa Duo-Pos)
- materiał do zamocowania na powierzchni ustawienia

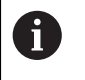

Dla zgodnej z przeznaczeniem eksploatacji urządzenia należy ustawić je na nóżce stojakowej lub w uchwycie.

## <span id="page-66-0"></span>**2.2.1 Montaż na nóżce stojakowej Single-Pos**

Można przykręcić nóżkę Duo-Pos albo pod kątem nachylenia 20° do urządzenia.

Nóżkę zamocować dostarczonymi śrubami wpuszczanymi M4 x 8 ISO 14581 w górnych otworach z gwintem VESA 100na tylnej stronie urządzenia

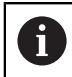

Uwzględnić dopuszczalny moment dokręcania wynoszący 2,6 Nm .

Przykręcić nóżkę stojakową przy pomocy dwóch odpowiednich śrub od góry do powierzchni ustawienia

lub

- zamontować przesłane samoklejące stopki gumowe na dolną część stopki
- Kable przeprowadzić od tyłu przez otwór nóżki a następnie do złącz

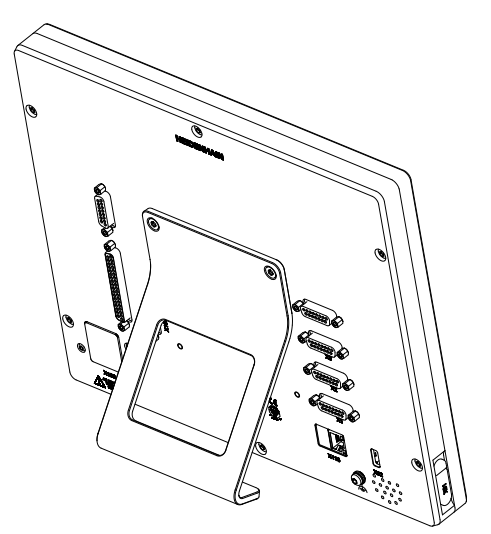

Ilustracja 13: Urządzenie zamontowane na nóżce stojakowej Single-Pos

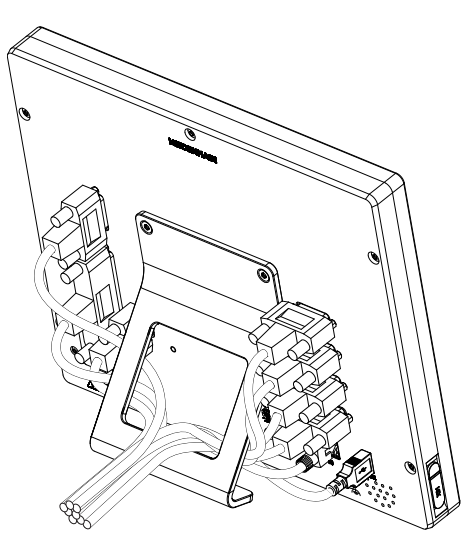

Ilustracja 14: Prowadzenie kabla na nóżce stojakowej Single-Pos

**Dalsze informacje:** ["Wymiary urządzenia z nóżką stojakową Single-Pos",](#page-224-0) [Strona 225](#page-224-0)

# <span id="page-67-0"></span>**2.2.2 Montaż na nóżce stojakowej Duo-Pos**

Można przykręcić nóżkę Duo-Pos albo pod kątem nachylenia 20° albo pod kątem 45° do urządzenia.

Nóżkę zamocować dostarczonymi śrubami imbusowymi M4 x 8 ISO 7380 w dolnych otworach z gwintem VESA 100na tylnej stronie urządzenia

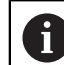

Uwzględnić dopuszczalny moment dokręcania wynoszący 2,6 Nm .

Przykręcić nóżkę stojakową przy pomocy szczelin montażowych (szerokość = 4,5 mm) na powierzchni ustawienia

lub

- Urządzenie ustawić według uznania na pożądanym miejscu
- Kable przeprowadzić od tyłu przez obydwie podpórki nóżki a następnie przez boczne otwory do złącz

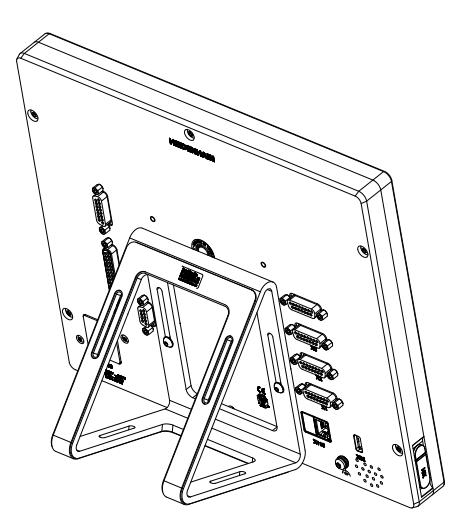

Ilustracja 15: Urządzenie zamontowane na nóżce stojakowej Duo-Pos

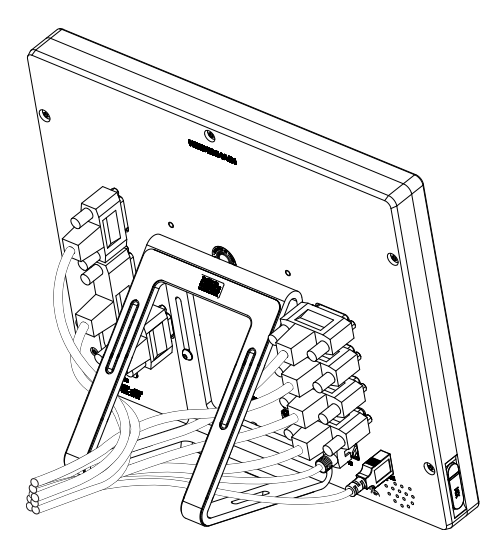

Ilustracja 16: Prowadzenie kabla na nóżce stojakowej Duo-Pos

**Dalsze informacje:** ["Wymiary urządzenia z nóżką stojakową Duo-Pos", Strona 225](#page-224-1)

## <span id="page-68-0"></span>**2.2.3 Montaż na nóżce stojakowej Multi-Pos**

Nóżkę zamocować dostarczonymi śrubami wpuszczanymi M4 x 8 ISO 14581 (czarne) w otworach z gwintem VESA 100na tylnej stronie urządzenia

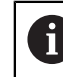

Uwzględnić dopuszczalny moment dokręcania wynoszący 2,6 Nm .

- Opcjonalnie można przykręcić nóżkę dwoma śrubami M5 od dołu do powierzchni ustawienia
- Ustawić pożądany kąt odchylenia nóżki stojakowej w obrębie zakresu nachylenia  $90^\circ$ .
- ▶ Przymocować nóżkę: śrubę T25 dokręcić

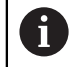

Uwzględnić moment dokręcania dla śruby T25 .

- Zalecany moment dokręcania: 5,0 Nm
- Maksymalnie dopuszczalny moment dokręcania: 15,0 Nm
- Kable przeprowadzić od tyłu przez obydwie podpórki nóżki a następnie przez boczne otwory do złącz

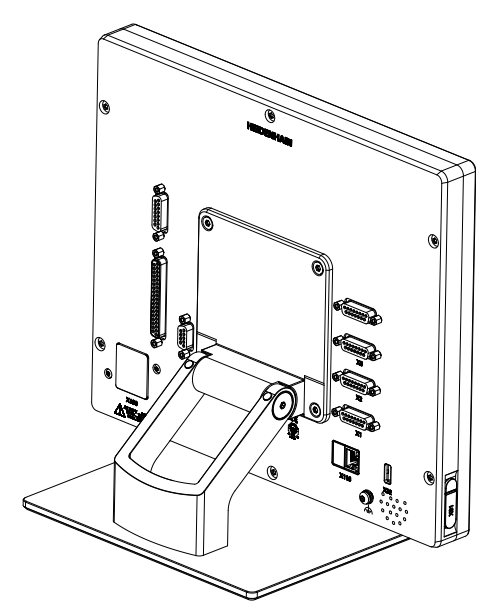

Ilustracja 17: Urządzenie zamontowane na nóżce stojakowej Multi-Pos

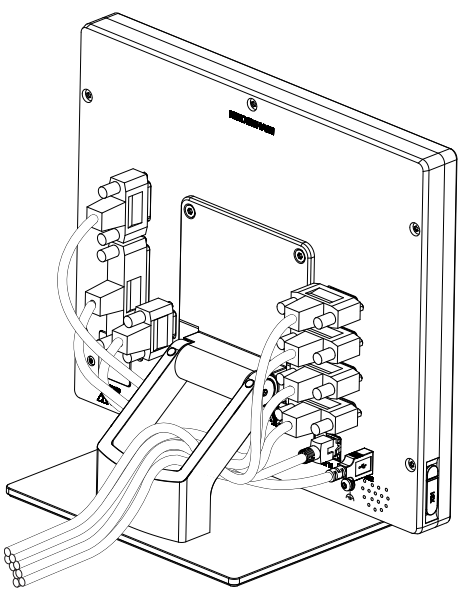

Ilustracja 18: Prowadzenie kabla na nóżce stojakowej Multi-Pos

**Dalsze informacje:** ["Wymiary urządzenia z nóżką stojakową Multi-Pos",](#page-225-0) [Strona 226](#page-225-0)

# <span id="page-69-0"></span>**2.2.4 Montaż na uchwycie Multi-Pos**

► Uchwyt zamocować dostarczonymi śrubami wpuszczanymi M4 x 8 ISO 14581 (czarne) w otworach z gwintem VESA 100-na tylnej stronie urządzenia

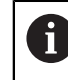

Uwzględnić dopuszczalny moment dokręcania wynoszący 2,6 Nm .

Uchwyt zamontować przy pomocy dostarczonych śrub M8, wraz z podkładkami, uchwytem i nakrętką sześciokątną M8 na ramieniu

lub

- Zamontować uchwyt dwoma śrubami <7 mm przez obydwa otwory na przewidzianej powierzchni
- Ustawić pożądany kąt odchylenia nóżki stojakowej w obrębie zakresu nachylenia  $90^\circ$ .
- **Przymocować uchwyt: śrubę T25 dokręcić**

Uwzględnić moment dokręcania dla śruby T25 .

- Zalecany moment dokrecania: 5.0 Nm
- Maksymalnie dopuszczalny moment dokręcania: 15,0 Nm m.
- Kable przeprowadzić od tyłu przez obydwie nóżki uchwytu a następnie przez boczne otwory do złącz

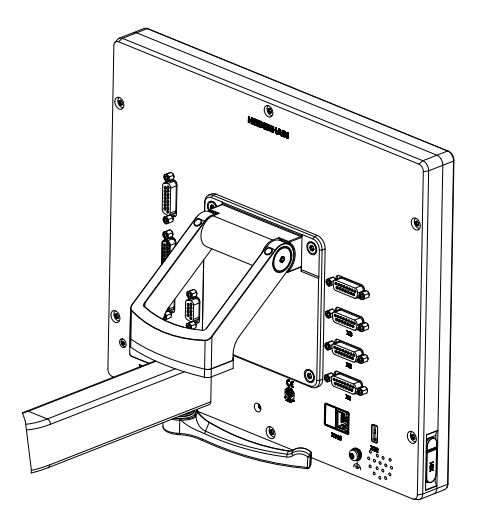

Ilustracja 19: Urządzenie zamontowane na uchwycie Multi-Pos

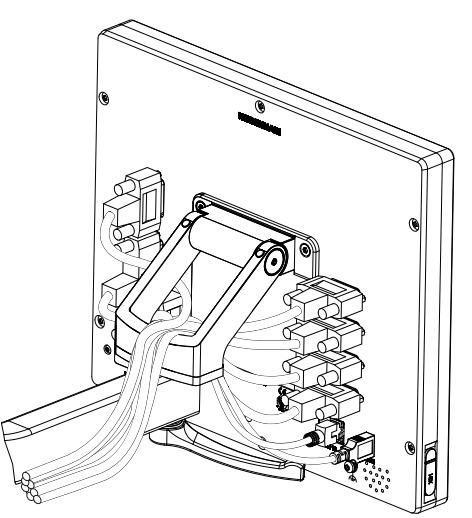

Ilustracja 20: Prowadzenie kabla w uchwycie Multi-Pos

**Dalsze informacje:** ["Wymiary urządzenia z uchwytem mocującym Multi-Pos",](#page-225-1) [Strona 226](#page-225-1)

<span id="page-70-0"></span>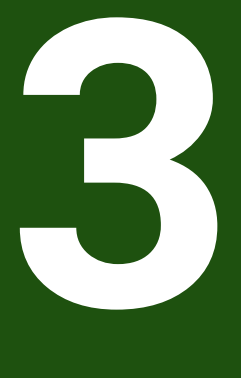

**Instalacja**

# <span id="page-71-0"></span>**3.1 Przegląd**

Ten rozdział opisuje instalowanie urządzenia. Tu znajdują się informacje do złącz urządzenia i instrukcje, jak podłączyć prawidłowo urządzenia peryferyjne.

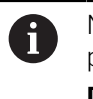

Następujące kroki mogą być przeprowadzane tylko przez wykwalifikowany personel.

**Dalsze informacje:** ["Kwalifikacje personelu", Strona 17](#page-16-0)

# <span id="page-71-1"></span>**3.2 Ogólne wskazówki**

# *WSKAZÓWKA*

## **Zakłócenia wywoływane źródłami wysokiej emisji elektromagnetycznej!**

Urządzenia peryferyjne jak przetwornice częstotliwości bądź napędy mogą powodować zakłócenia.

Aby zwiększyć niewrażliwość na zakłócenia odnośnie czynników elektromagnetycznych, należy:

- wykorzystywać uziemienie funkcjonalne zgodnie z IEC/EN 60204-1
- ► Używać peryferii USB z pełnym ekranowaniem przy pomocy np. folii metalowei powlekanej i plecionki metalowej lub obudowy metalowej. Stopień pokrycia ekranu plecionego musi wynosić 85 % lub więcej. Ekran musi być podłączony wokół do wtyczki (podłączenie 360°).

# *WSKAZÓWKA*

**Usterki oraz uszkodzenia urządzania powstałe przy produkcji bądź poluzowanie złączeń wtykowych podczas eksploatacji!**

Wewnętrzne elementy konstrukcji mogą zostać uszkodzone.

Dokonywać połączeń i rozłączeń wtykowych tylko przy wyłączonym urządzeniu

# *WSKAZÓWKA*

## **Wyładowanie elektrostatyczne (ESD)!**

Ten produkt zawiera elektrostatycznie zagrożone komponenty, które poprzez wyładowanie elektrostatyczne mogą zostać uszkodzone.

- Uwzględnić koniecznie środki bezpieczeństwa przy eksploatowaniu wrażliwych na ESD komponentów
- Nie dotykać trzpieni złączeniowych lub pinów bez przewidzianego uziemienia
- Przy pracach podłączeniowych na urządzeniu nosić uziemioną opaskę na nadgarstek ESD
# *WSKAZÓWKA*

# **Szkody na urządzeniu poprzez błędne okablowanie!**

Jeśli wejścia lub wyjścia zostaną błędnie okablowane, to mogą powstać szkody na urządzeniu lub peryferii.

- Uwzględnić rozkład pinów i złącz oraz dane techniczne urządzenia
- ▶ Zajmować wyłącznie wykorzystywane piny lub sploty

**Dalsze informacje:** ["Dane techniczne", Strona 219](#page-218-0)

# <span id="page-72-0"></span>**3.3 Przegląd urządzenia**

Złącza na tylnej stronie urządzenia są zabezpieczone pokrywkami przeciwpyłowymi przed zabrudzeniem i uszkodzeniem.

# *WSKAZÓWKA*

# **Zabrudzenie i uszkodzenie z powodu brakujących pokrywek przeciwpyłowych!**

Jeśli na niewykorzystywane złącza nie zostaną nasadzone pokrywki przeciwpyłowe, to kontakty złącz mogą zostać uszkodzone bądź zniszczone.

- Pokrywki przeciwpyłowe usuwać tylko wtedy, kiedy są podłączane urządzenia pomiarowe lub peryferyjne
- Jeśli urządzenie pomiarowe lub peryferyjne zostanie usunięte, to nasadzić ponownie pokrywkę przeciwpyłową na złącze

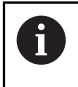

Rodzaje portów dla enkoderów są różne, w zależności od modelu urządzenia.

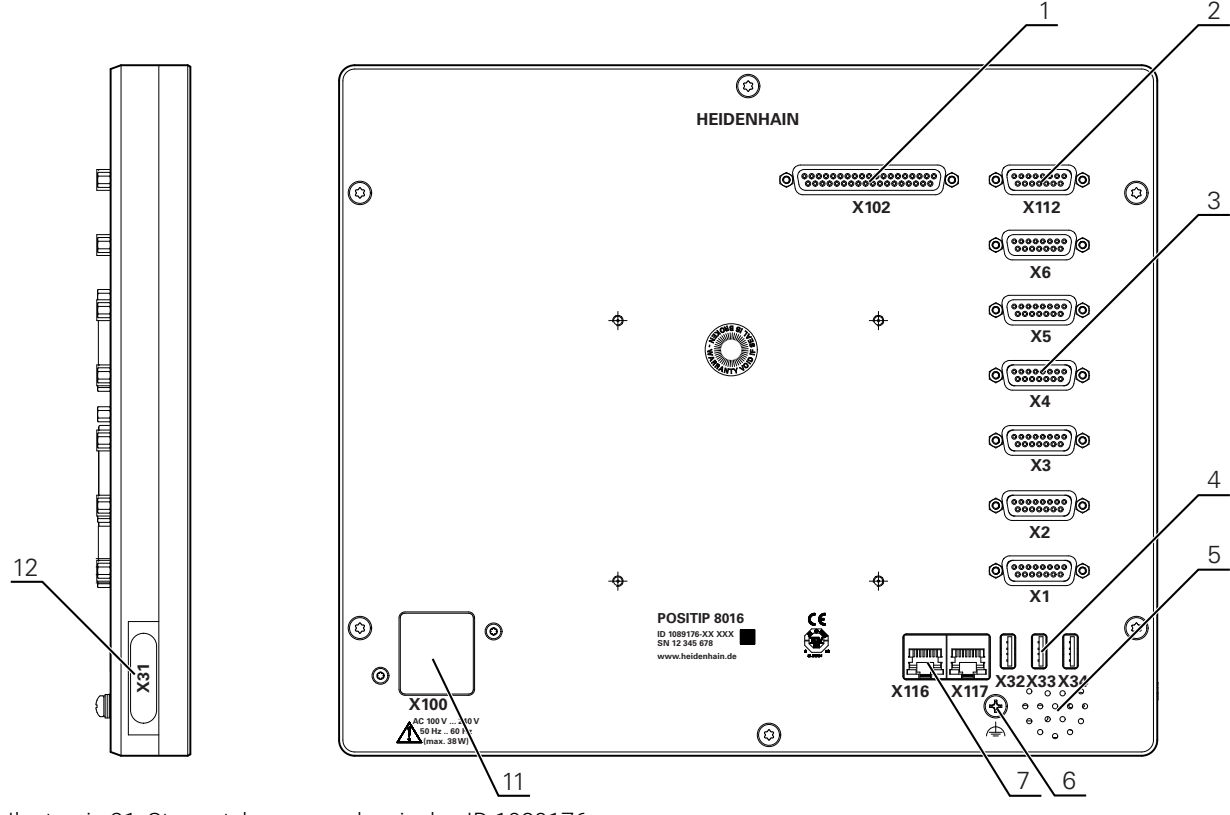

# **Strona tylna urządzenia bez pokrywek przeciwpyłowych**

Ilustracja 21: Strona tylna w urządzeniach z ID 1089176-xx

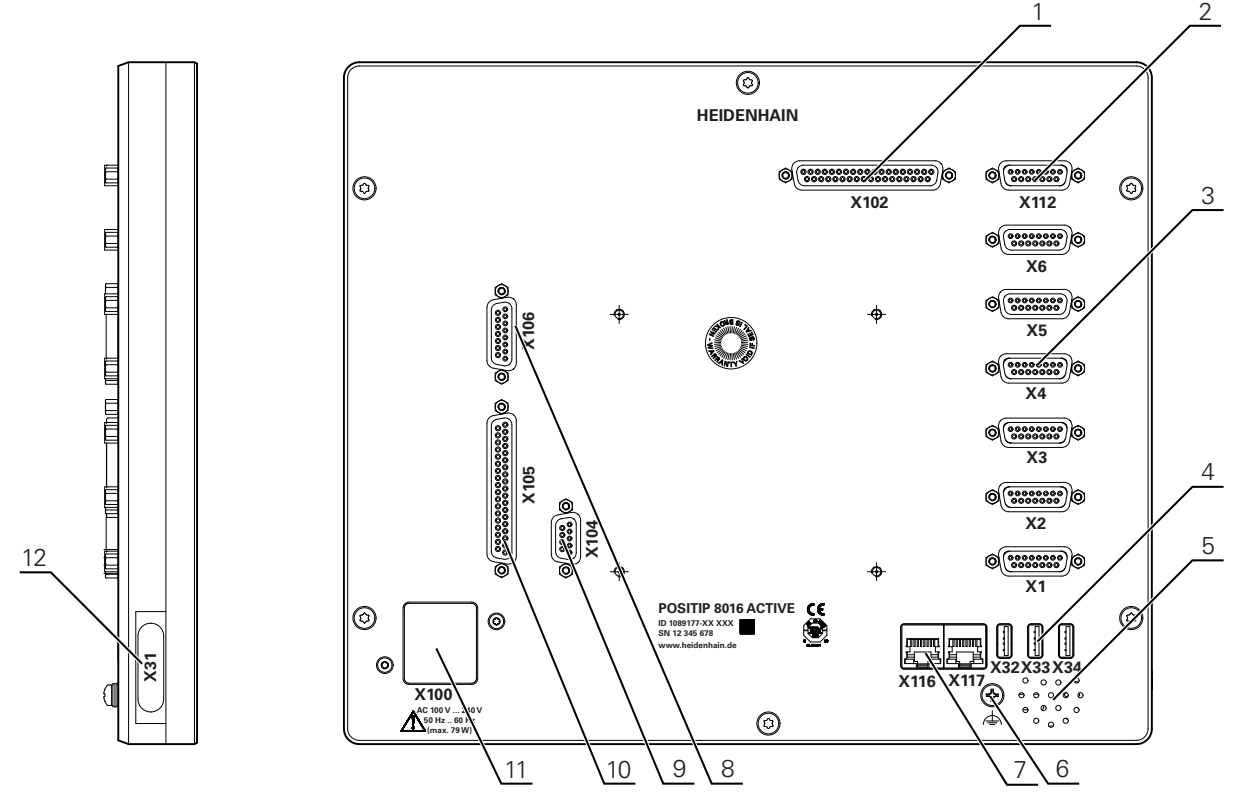

Ilustracja 22: Strona tylna w urządzeniach z ID 1089177-xx

#### **Porty**

- **1 X102**: 37-biegunowe Sub-D-złącze dla cyfrowego TTL-interfejsu (8 wejść, 16 wyjść)
- **2 X112**: 15-biegunowe Sub-D-złącze dla układów impulsowych (np. HEIDENHAIN-układ impulsowy)
- **3 X1-X6**: 15-biegunowe Sub-D-złącze dla enkoderów z interfejsami typu 1 V<sub>SS</sub>, 11µA<sub>SS</sub> lub EnDat 2.2

Standardowo 4 wejścia odblokowane, opcjonalnie 2 dalsze wejścia możliwe do odblokowania

- **4 X32-X34**: USB 2.0 Hi-Speed-port (typ A) dla pamięci masowej USB
- **5** Głośniki
- **6** Uziemienie funkcjonalne zgodnie z IEC/EN 60204-1
- **7 X116**: złącze RJ45-Ethernet złącze dla komunikacji i wymiany danych z kolejnymi systemami/PC

**X117**: na razie nie jest obsługiwane

**11 X100**: włącznik sieciowy i złącze sieciowe

Dodatkowe porty w urządzeniach z ID 1089177-xx:

- **8 X106**: 15-biegunowe Sub-D-złącze dla analogowego interfejsu (4 wejścia, 4 wyjścia)
- **9 X104**: 9-biegunowe Sub-D-złącze dla uniwersalnego interfejsu przekaźnikowego (2x przełączne kontakty przekaźnikowe)
- **10 X105**: 37-biegunowe złącze Sub-D dla cyfrowego interfejsu (DC 24 V; 24 wejścia, 8 wyjść)

#### **Lewa strona urządzenia**

**12 X31** (pod pokrywą ochronną): USB 2.0 Hi-Speed-port (typ A) dla pamięci masowej USB

# **3.4 Podłączenie enkoderów**

W przypadku enkoderów z interfejsem EnDat-2.2: jeśli do osi j. przyporządkowano już odpowiednie wejście enkodera w ustawieniach, to podłączony enkoder zostaje automatycznie rozpoznany przy restarcie a ustawienia są dopasowywane. Alternatywnie można przypisać wejście enkodera, po jego podłączeniu.

- Uwzględnićponiższy rozkład pinów
- Pokrywkę przeciwpyłową zdjąć i odłożyć dla przechowania
- Układać kabel w zależności od wariantu montażu **Dalsze informacje:** ["Składanie urządzenia", Strona 66](#page-65-0)
- Układy pomiarowe podłączyć mocno do odpowiednich portów. **Dalsze informacje:** ["Przegląd urządzenia", Strona 73](#page-72-0)
- Jeśli wtyki posiadają śruby: nie dociskać tych śrub zbyt mocno

# **Rozkład złącz X1, X2, X3, X4, X5, X6**

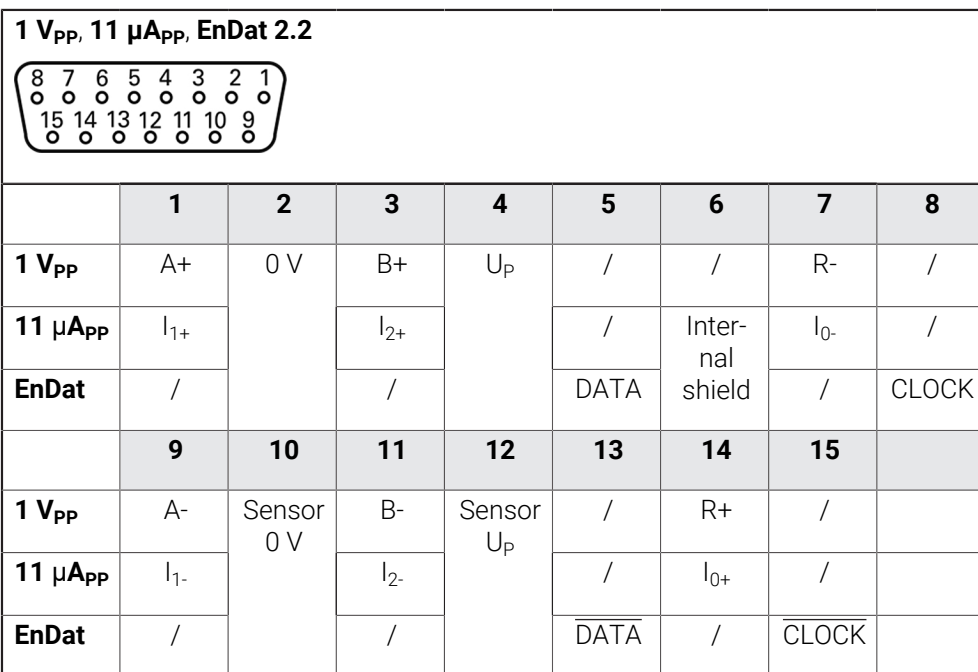

# **3.5 Odrutowanie wejść i wyjść przełączenia**

 $\mathbf{i}$ 

# **OSTRZEŻENIE**

# **Zagrożenie przy wykorzystywaniu wejść przełączenia dla funkcji bezpieczeństwa!**

Jeśli wykorzystujemy wejścia przełączenia dla mechanicznych wyłączników krańcowych dla funkcji bezpieczeństwa, to następstwem mogą być poważne obrażenia bądź wypadki śmiertelne.

Nie używać wejść przełączenia dla mechanicznych wyłączników krańcowych w przypadku funkcji bezpieczeństwa

W zależności od podłączanej peryferii należy niekiedy korzystać z wiedzy fachowej elektrotechnika, który musi dokonywać tego podłączenia. Przykład: przekroczenie napięcia bezpiecznego niskiego (SELV)

**Dalsze informacje:** ["Kwalifikacje personelu", Strona 17](#page-16-0)

Urządzenie spełnia wymogi normy IEC 61010-1, jeśli peryferia jest zasilana A z obwodu wtórnego o ograniczonej mocy energii według IEC 61010-13rd Ed. , punkt 9.4 lub z obwodu wtórnego klasy 2 zgodnie z UL1310. Zamiast IEC 61010-13rd Ed., punkt 9.4 mogą być stosowane odpowiednie punkty norm DIN EN 61010-1, EN 61010-1, UL 61010-1 bądź CAN/CSA-C22.2 No. 61010-1 .

- Wejścia i wyjścia przełączenia odrutować zgodnie z poniższym rozkładem pinów
- Pokrywkę przeciwpyłową zdjąć i odłożyć dla przechowania
- Układać kabel w zależności od wariantu montażu **Dalsze informacje:** ["Składanie urządzenia", Strona 66](#page-65-0)
- Kabel peryferii podłączyć do odpowiednich złączy **Dalsze informacje:** ["Przegląd urządzenia", Strona 73](#page-72-0)
- Jeśli wtyki posiadają śruby: nie dociskać tych śrub zbyt mocno

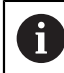

Cyfrowe lub analogowe wejścia i wyjścia należy przyporządkować w ustawieniach urządzenia do odpowiedniej funkcji przełączenia.

# **Konfiguracja pinu X112**

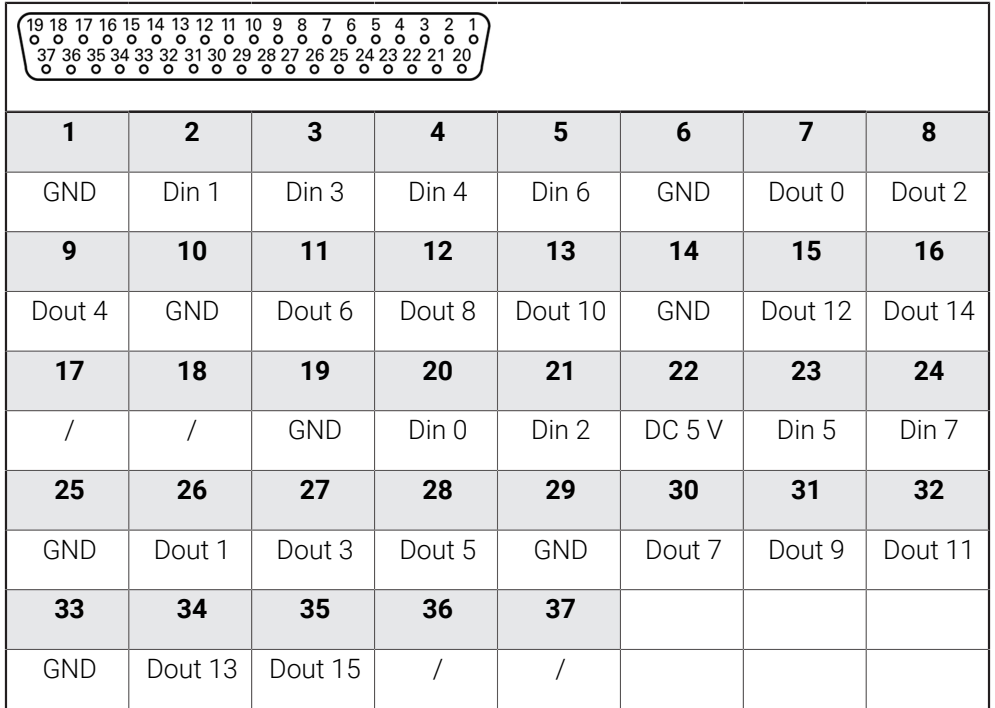

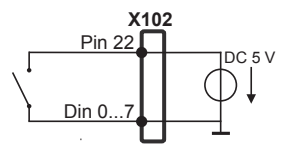

#### **Digital inputs: Digital outputs:**

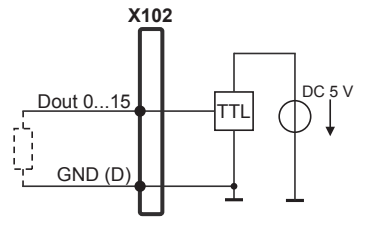

# **Obłożenie portu X104**

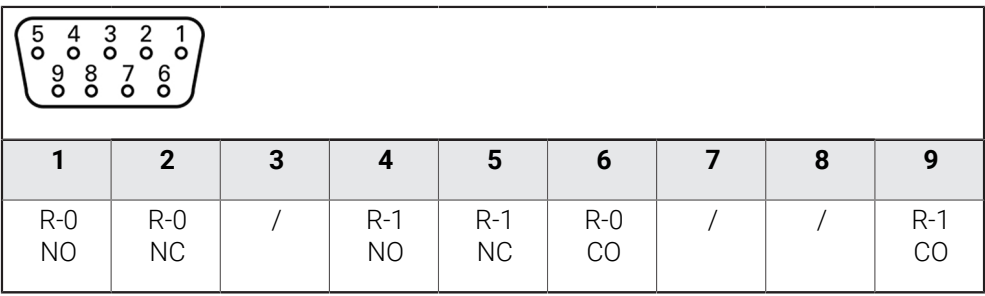

CO - Change Over

NO - Normally Open

NC - Normally Closed

# **Wyjścia przekaźnika:**

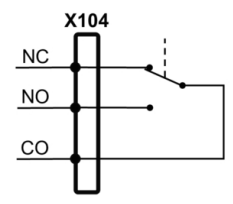

# **Konfiguracja portu X105**

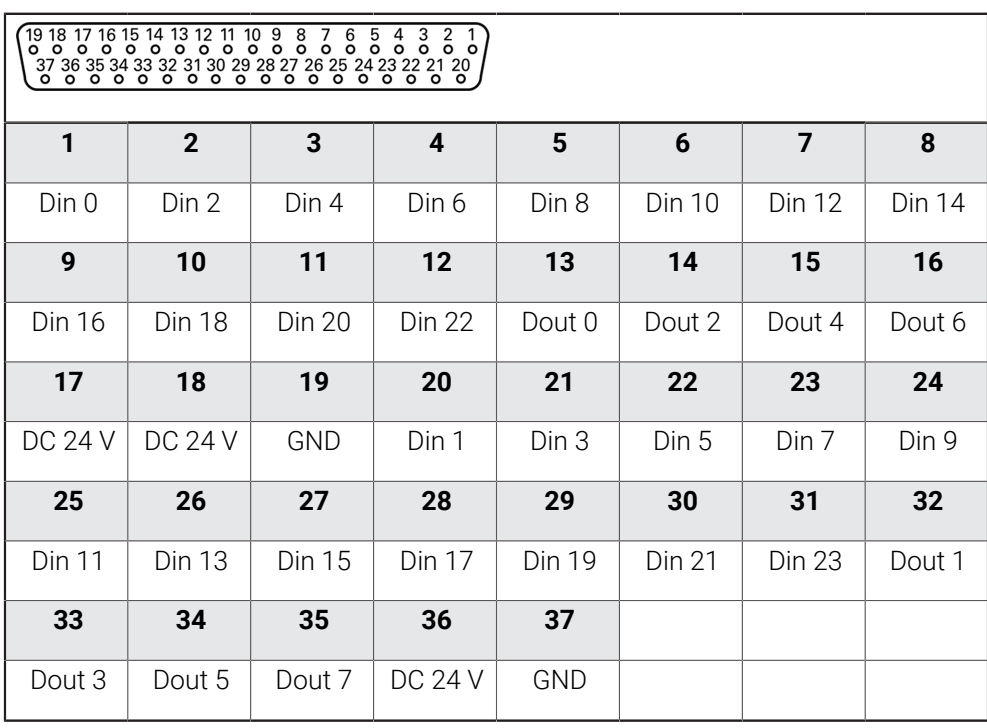

# **Cyfrowe wejścia: Cyfrowe wyjścia:**

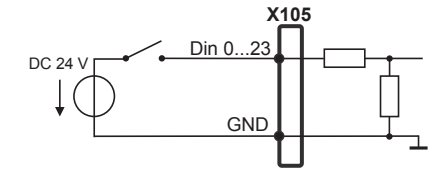

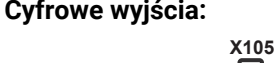

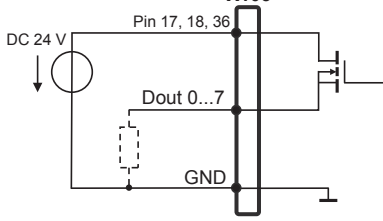

**78** HEIDENHAIN | POSITIP 8000 | Instrukcja eksploatacji Toczenie | 08/2023

#### **Konfiguracja portu X106**

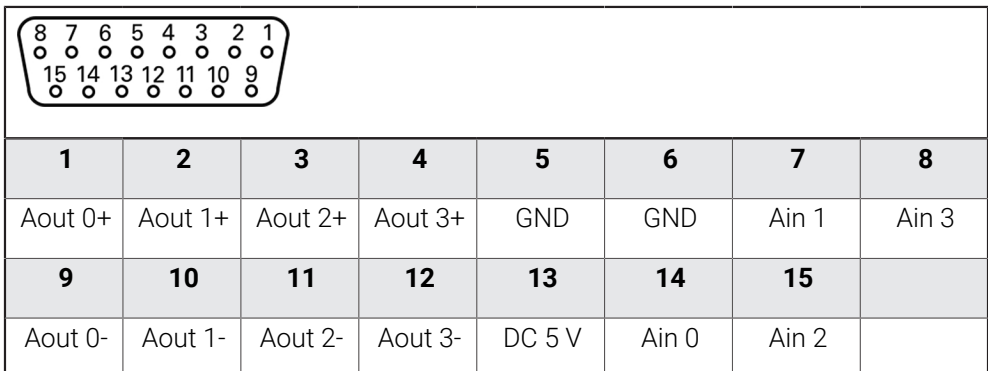

# **Analogowe wejścia: Analogowe wyjścia:**

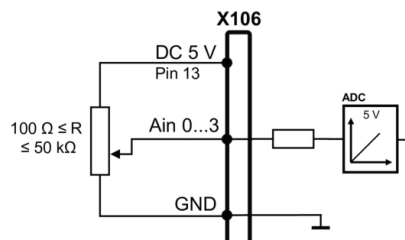

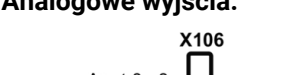

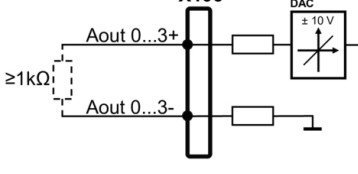

# **3.6 Podłączenie urządzeń zapisu danych**

- Uwzględnićponiższy rozkład pinów
- Pokrywkę przeciwpyłową zdjąć i odłożyć dla przechowania
- Układać kabel w zależności od wariantu montażu

**Dalsze informacje:** ["Składanie urządzenia", Strona 66](#page-65-0)

► Myszkę USB lub klawiaturę USB podłączyć do portu USB typ A (X31, X32, X33, X34) . Wtyczka kabla USB musi być wsunięta do końca

**Dalsze informacje:** ["Przegląd urządzenia", Strona 73](#page-72-0)

# **Rozkład pinów X31, X32, X33, X34**

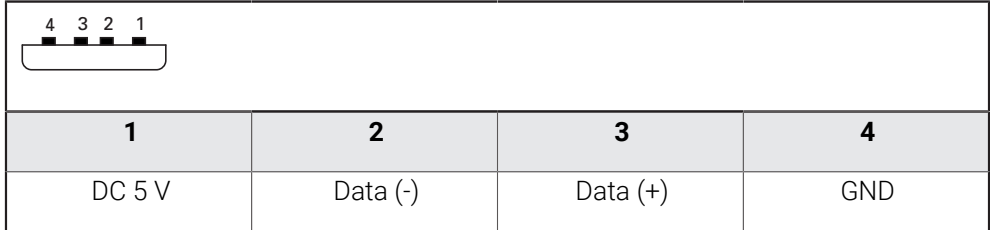

# **3.7 Peryferię sieciową podłączyć**

- Uwzględnićponiższy rozkład pinów
- Pokrywkę przeciwpyłową zdjąć i odłożyć dla przechowania
- Układać kabel w zależności od wariantu montażu

**Dalsze informacje:** ["Składanie urządzenia", Strona 66](#page-65-0)

▶ Podłączyć peryferię sieciową przy pomocy dostępnego w handlu kabla CAT.5 do portu Ethernet X116. Wtyczka kabla musi zostać wstawiona w porcie z kliknięciem

**Dalsze informacje:** ["Przegląd urządzenia", Strona 73](#page-72-0)

# **Rozmieszczenie styków X116**

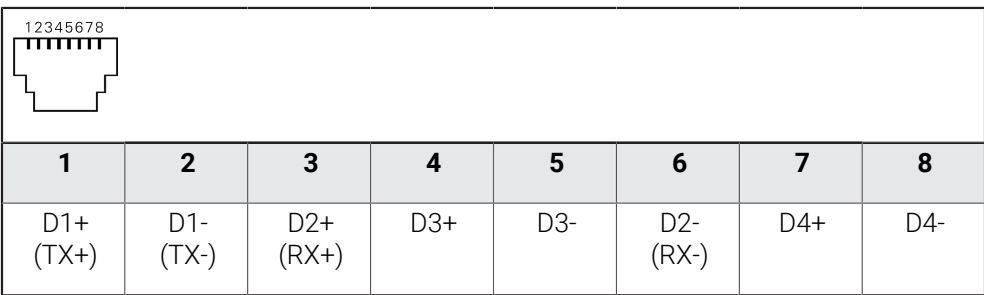

# **3.8 Podłączyć napięcie zasilające**

# **A OSTRZEŻENIE**

# **Niebezpieczeństwo porażenia prądem!**

Nieprawidłowo uziemione urządzenia mogą prowadzić do poważnych uszkodzeń lub śmierci poprzez porażenie prądem.

- Zasadniczo używać 3-żyłowego kabla sieciowego
- Zapewnić właściwe podłączenie przewodu ochronnego do instalacji budynku

# **OSTRZEŻENIE**

# **Niebezpieczeństwo pożaru przy zastosowaniu niewłaściwego kabla!**

Zastosowanie kabli sieciowych, nie spełniających krajowych wymogów co do miejsca zainstalowania, może spowodować pożar.

- Stosować tylko kabel sieciowy, spełniający przynajmniej wymogi krajowe co do jego miejsca zainstalowania
- Uwzględnićponiższy rozkład pinów
- Podłączenie zasilania kablem, odpowiadającym wymogom, do gniazda z przewodem ochronnym

**Dalsze informacje:** ["Przegląd urządzenia", Strona 73](#page-72-0)

# **Rozmieszczenie styków X100**

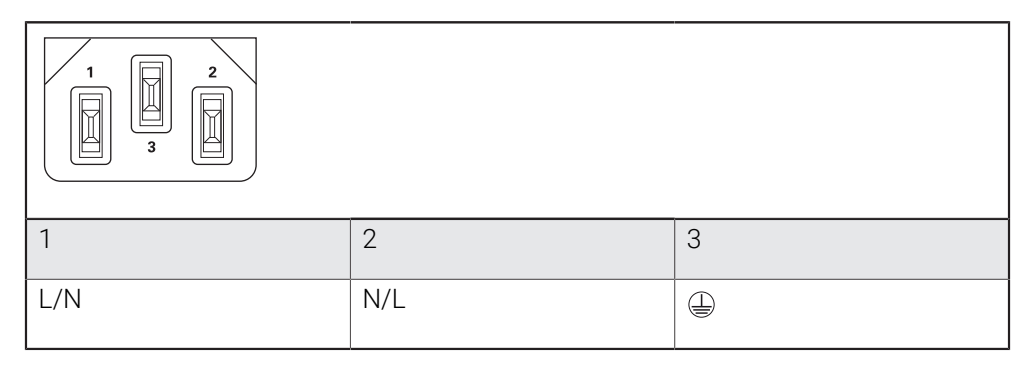

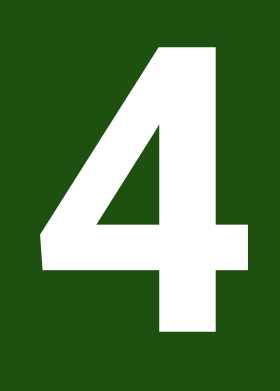

# **Uruchamianie**

# **4.1 Przegląd**

Ten rozdział zawiera wszystkie informacje odnośnie włączenia urządzenia do eksploatacji.

Przy włączeniu do eksploatacji urządzenie jest konfigurowane przez odpowiedniego fachowca (**OEM**) producenta maszyn do użytku na odpowiedniej obrabiarki. Ustawienia można zresetować ponownie na ustawienia fabryczne.

**Dalsze informacje:** ["Wszystkie ustawienia zresetować", Strona 216](#page-215-0)

Rozdział ["Ogólne funkcje obsługi"](#page-19-0) musi zostać przeczytany i zrozumiany,  $\mathbf i$ zanim zostaną wykonane poniżej opisane czynności. **Dalsze informacje:** ["Ogólne funkcje obsługi", Strona 20](#page-19-0)

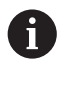

Następujące kroki mogą być przeprowadzane tylko przez wykwalifikowany personel.

**Dalsze informacje:** ["Kwalifikacje personelu", Strona 17](#page-16-0)

# <span id="page-81-0"></span>**4.2 Zameldowanie dla rozpoczęcia eksploatacji**

# **4.2.1 Zalogowanie użytkownika**

Dla włączenia do eksploatacji urządzenia użytkownik **OEM** musi się zalogować.

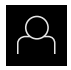

- W menu głównym kliknąć na **Zalogowanie**.
- W razie konieczności zameldowanego użytkownika wylogować
- Użytkownika **OEM** wybrać
- Na pole zapisu **Hasło** kliknąć
- Hasło "**oem**" wpisać

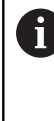

 Jeśli hasło nie jest zgodne z ustawieniami standardowymi, należy zapytać u wykonującego konfigurację (**Setup**) lub producenta obrabiarki (**OEM**) .

Jeśli hasło nie jest dostępne, należy kontaktować jedno z biur serwisowych HEIDENHAIN.

Zapis potwierdzić z **RET**.

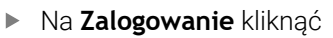

- Użytkownik zostaje zalogowany.
- Urządzenie otwiera tryb pracy **Praca ręczna**.

# **4.2.2 Przeprowadzenie szukania znaczników referencyjnych po starcie**

Jeśli skonfigurowano urządzenie z **osią wrzeciona S** , to należy określić przed możliwą operacją obróbki górną granicę dla prędkości obrotowej wrzeciona.

**Dalsze informacje:** ["Definiowanie górnej granicy dla prędkości obrotowej](#page-232-0) [wrzeciona", Strona 233](#page-232-0)

Jeśli szukanie znaczników referencyjnych po uruchomieniu urządzenia  $\mathbf i$ jest włączone, to wszystkie jego funkcje zostają zablokowane, aż szukanie znaczników referencyjnych zostanie pomyślnie zakończone.

**Dalsze informacje:** ["Znaczniki referencyjne \(Enkoder\)", Strona 98](#page-97-0)

W przypadku enkoderów z interfejsem EnDat może zostać pominięte szukanie znaczników referencyjnych, ponieważ osie są referencjonowane automatycznie.

Jeśli szukanie znaczników referencyjnych na urządzeniu jest aktywne, to asystent wymaga od obsługującego aby przejechał znaczniki referencyjne osi po starcie.

- Po zalogowaniu kierować się instrukcjami asystenta
- Po udanym znalezieniu znaczników referencyjnych symbol referencji nie miga więcej

**Dalsze informacje:** ["Elementy obsługi cyfrowego odczytu pozycji", Strona 41](#page-40-0) **Dalsze informacje:** ["Włączenie szukania znaczników referencyjnych", Strona 143](#page-142-0)

# **4.2.3 Ustawienie wersji językowej**

Przy dostawie językiem interfejsu użytkownika jest język angielski. Interfejs użytkownika można przełączyć na wymaganą wersję językową.

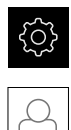

- W menu głównym kliknąć na **Ustawienia** .
- Na **Użytkownik** kliknąć
- Zalogowany użytkownik zostaje oznaczony haczykiem..
- Wybrać zalogowanego użytkownika
- Wybrany dla użytkownika język jest wyświetlony na liście rozwijanej **Język** z odpowiednią flagą.
- Na liście rozwijanej **Język** wybrać flagę wymaganego języka
- Interfejs użytkownika jest wyświetlany w wybranym języku.

# **4.2.4 Zmiana hasła**

Aby uniknąć nadużywania konfiguracji, należy zmieniać hasło. Hasło jest poufne i nie może być rozpowszechniane.

- 
- W menu głównym kliknąć na **Ustawienia** .
- Na **Użytkownik** kliknąć
- Zalogowany użytkownik zostaje oznaczony haczykiem.
- Wybrać zalogowanego użytkownika
- Na **Hasło** kliknąć
- **Proszę zapisać aktualne hasło**
- Zapis potwierdzić z **RET**.
- ▶ Zapisać nowe hasło i powtórzyć
- Zapis potwierdzić z **RET**.
- Na **OK** kliknąć
- Meldunek z **OK** zamknąć
- > Nowe hasło dostępne jest od następnego zalogowania.

# **4.3 Pojedyncze kroki dla włączenia do eksploatacji**

Poniższe pojedyncze kroki włączenia do eksploatacji opierają się na sobie nawzajem.

Aby poprawnie włączyć urządzenie do eksploatacji, należy przeprowadzić poszczególne czynności w opisanej kolejności

**Warunek:** obsługujący jest zalogowany jako użytkownik typu **OEM** . ([patrz](#page-81-0) ["Zameldowanie dla rozpoczęcia eksploatacji", Strona 82](#page-81-0)).

# **Wybór aplikacji**

 $\mathbf i$ 

[Aplikacja kliknąć na](#page-85-0)

# **Ustawienia podstawowe**

- [Opcje software aktywować](#page-85-1)
- [Datę i godzinę ustawić](#page-88-0)
- [Nastawienie jednostki](#page-88-1)

#### **Konfigurowanie osi**

#### **Dla interfejsu EnDat:**

- [Konfigurowanie osi dla](#page-92-0) [enkoderów z interfejsem](#page-92-0) [EnDat](#page-92-0)
- **[Przeprowadzenie](#page-99-0)** [kompensacji błędów](#page-99-0)
- [Określić liczbę kresek na](#page-96-0) [obrót](#page-96-0)

# **Dla interfejsu 1 V<sub>SS</sub>- lub 11**

# μ**ASS:**

- [Włączenie szukania](#page-142-0) [znaczników referencyjnych](#page-142-0)
- [Konfigurowanieosi dla](#page-93-0) [enkoderów z 1 V](#page-93-0)ss- lub 11  $\mu$ A<sub>SS</sub>[-interfejsem](#page-93-0)
- **[Przeprowadzenie](#page-99-0)** [kompensacji błędów](#page-99-0)
- [Określić liczbę kresek na](#page-96-0) [obrót](#page-96-0)
- [Konfigurowanie centralnego napędu](#page-104-0)
- [Konfigurowanie specyficznych ustawień dla Oś + NC](#page-110-0)
- Konfigurowanie osi wrzeciona;
- [Elektroniczne kółko ręczne konfigurować](#page-136-0)
- [Sprzęganie osi](#page-138-0)
- [Oś średnicy](#page-139-0)

#### **Konfigurowanie nacinania gwintu**

■ [Konfigurowanie nacinania gwintu \(opcja software NC\)](#page-140-0)

#### **Konfigurowanie funkcji M**

- [Standardowe funkcje M](#page-143-0)
- [Specyficzne funkcje M](#page-143-1)

# **Zakres OEM**

- [Pobranie i dodanie dokumentacji](#page-143-2)
- **[Ekran startowy dodać](#page-144-0)**
- [Menu OEM konfigurować](#page-144-1)
- **[Dopasowanie wskazania](#page-150-0)**
- [Dopasowanie komunikatów o błędach](#page-152-0)
- [Zabezpieczanie i odtwarzanie ustawień OEM](#page-154-0)
- [Konfigurowanie urządzenia dla zrzutów ekranu](#page-155-0)

# **Zabezpieczenie danych**

- [Zachowaj dane konfiguracji](#page-156-0)
- [Zabezpieczenie plików użytkownika](#page-157-0)

# *WSKAZÓWKA*

# **Straty lub uszkodzenie danych konfiguracji!**

Jeśli urządzenie zostanie odłączone od źródła zasilania podczas gdy jest ono włączone, to dane konfiguracji mogą zostać zatracone lub skorumpowane.

Utworzyć kopię zapasową danych konfiguracji i przechowywać dla odtworzenia.

# <span id="page-85-0"></span>**4.4 Aplikacja kliknąć na**

Przy włączeniu urządzenia do eksploatacji można wybierać między aplikacjami standardowymi **Frezowanie** i **Toczenie** .

Przy dostawie urządzenia wybrana jest aplikacja **Frezowanie** .

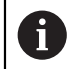

Kiedy zostaje zmieniony tryb aplikacji urządzenia, to wszystkie ustawienia osi są resetowane.

# **Ustawienia** ► **Serwis** ► **Zakres OEM** ► **Ustawienia**

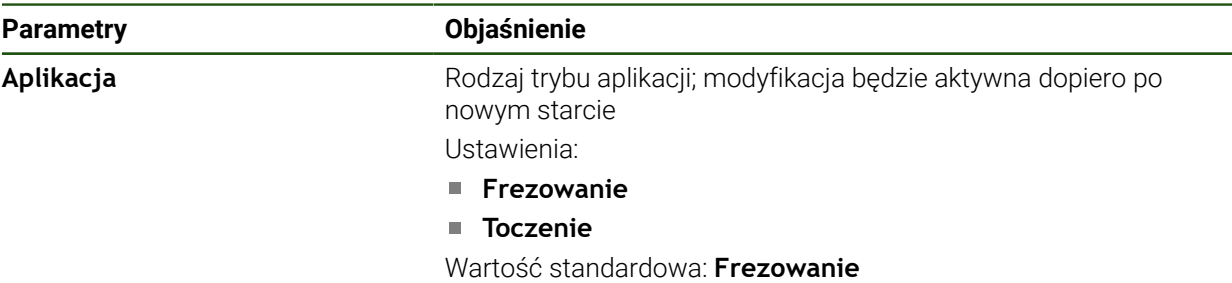

# **4.5 Ustawienia podstawowe**

# <span id="page-85-1"></span>**4.5.1 Opcje software aktywować**

Dodatkowe **Opcje software** są aktywowane poprzez **Kod licencyjny** .

Można skontrolować aktywowane **Opcje software** na stronie przeglądowej.

**Dalsze informacje:** ["Opcje software skontrolować", Strona 88](#page-87-0)

# **Zgłoszenie o nadanie kodu licencyjnego**

Można generować zgłoszenie o nadanie kodu następującymi sposobami.

- Wyczytanie informacji o urządzenia dla zgłoszenia o nadanie kodu
- Generowanie wniosku o kod licencyjny

# **Wyczytanie informacji o urządzenia dla zgłoszenia o nadanie kodu**

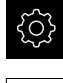

{්ර}

ĥ

- W menu głównym kliknąć na **Ustawienia** .
- Na **Ogólne informacje** kliknąć
- Na **Informacje o urządzeniu** kliknąć
- Zostaje otwarty przegląd informacji o urządzeniu
- Wyświetlane jest odznaczenie produktu, numer identyfikacyjny części, numer serii i wersję oprogramowania sprzętowego
- Należy skontaktować się z biurem serwisowym HEIDENHAIN i poprzez podanie wyświetlanych informacji o urządzeniu przekazać zgłoszenie w celu otrzymania kodu licencyjnego
- Kod licencyjny i plik licencyjny są generowane i przesyłane do odbiorcy mailem

#### **Generowanie wniosku o kod licencyjny**

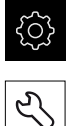

- W menu głównym kliknąć na **Ustawienia** .
- Na **Serwis** kliknąć
- Na **Opcje software** kliknąć
- Aby otrzymać płatną opcję software, na **Zażądać opcji** kliknąć
- Aby otrzymać bezpłatną wersję testową, na **Zażądać opcji testowych** kliknąć
- Aby wybrać pożądaną opcję software, należy kliknąć na odpowiedni haczyk bądź z **+** i **-** wybrać liczbę opcji

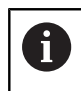

Aby zresetować wprowadzenie, przy odpowiedniej opcji software kliknąć na haczyk

- Na **Generowanie zlecenia** kliknąć
- W dialogu wybrać wymagane miejsce w pamięci, gdzie ma zostać zachowany wniosek licencyjny
- **Podać odpowiednią nazwę pliku**
- Wpis potwierdzić z **RET**
- Na **Zapisać jako** kliknąć
- Wniosek licencyjny zostaje wygenerowany i zachowany w wybranym folderze
- Jeśli wniosek licencyjny znajduje się na urządzeniu, to plik przenieść na podłączony nośnik pamięci masowej USB (format FAT32) lub na napęd sieciowy **Dalsze informacje:** ["Zarządzanie folderami i plikami",](#page-178-0) [Strona 179](#page-178-0)
- Nośnik pamięci USB pewnie usunąć
- Kontaktować biuro serwisowe HEIDENHAIN, przesłać wniosek licencyjny w celu otrzymania kodu licencyjnego
- Kod licencyjny i plik licencyjny są generowane i przesyłane do odbiorcy mailem

#### **Aktywacja kodu licencyjnego**

Kod licencyjny można aktywować w następującymi sposobami:

- Kod licencyjny może zostać wczytany na urządzeniu z pobranego pliku licencyjnego
- Kod licencyjny może zostać wpisany manualnie

# **Wczytanie kodu licencyjnego z pliku licencyjnego**

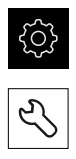

- Na **Serwis** kliknąć
- Otworzyć jedno po drugim:
	- **Opcje software**
	- **Opcje aktywować**
- Na **Wczytanie pliku licencyjnego** kliknąć

W menu głównym kliknąć na **Ustawienia**.

- Plik licencyjny w systemie plików, w pamięci masowej USB lub na napędzie sieciowym wybrać
- Wybór potwierdzić z **Wybrać** .
- Na **OK** kliknąć
- > Kod licencyjny jest aktywowany
- Na **OK** kliknąć
- W zależności od opcji software może być koniecznym restart
- Restart z **OK** potwierdzić
- Aktywowana opcja software jest dostępna

# **Wprowadzenie manualne kodu licencyjnego**

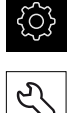

- W menu głównym kliknąć na **Ustawienia**.
- Na **Serwis** kliknąć
- ▶ Otworzyć jedno po drugim:
	- **Opcje software**
	- **Opcje aktywować**
- W polu zapisu **Kod licencyjny** podać odpowiedni kod licencyjny
- Zapis potwierdzić z **RET**.
- Na **OK** kliknąć
- > Kod licencyjny jest aktywowany
- Na **OK** kliknąć
- W zależności od opcji software może być koniecznym restart
- Restart z **OK** potwierdzić
- Aktywowana opcja software jest dostępna

# <span id="page-87-0"></span>**Opcje software skontrolować**

Na stronie przeglądowej można skontrolować, jakie **Opcje software** są odblokowane dla urządzenia.

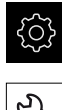

- W menu głównym kliknąć na **Ustawienia** .
- Na **Serwis** kliknąć
- Otworzyć jedno po drugim:
	- **Opcje software**
	- **Przegląd**
- Lista odblokowanych **Opcje software** zostaje wyświetlona

# <span id="page-88-0"></span>**4.5.2 Datę i godzinę ustawić**

# **Ustawienia** ► **Ogólne informacje** ► **Data i godzina**

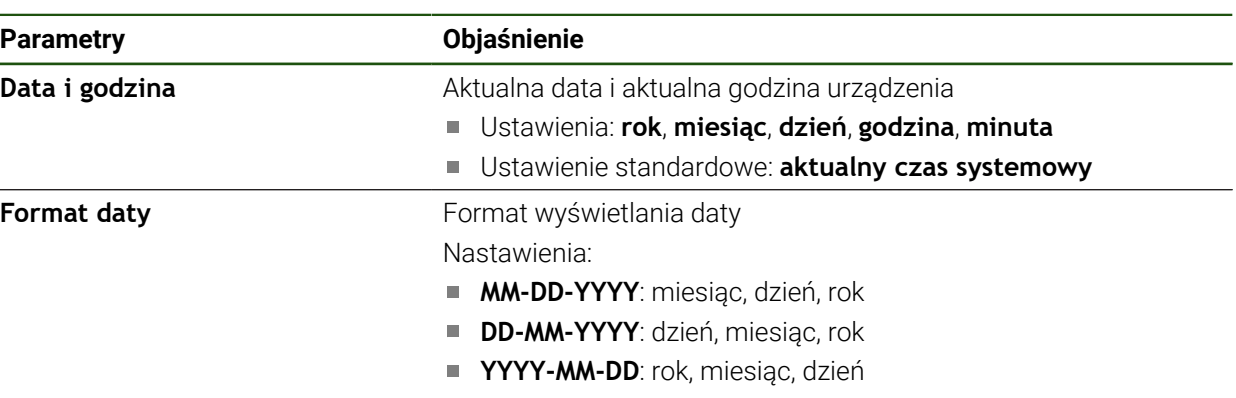

Ustawienie standardowe: **YYYY-MM-DD** (np. "2016-01-31")

# <span id="page-88-1"></span>**4.5.3 Nastawienie jednostki**

Można nastawić różne parametry dla jednostek, operacji zaokrąglenia oraz miejsc po przecinku.

# **Ustawienia** ► **Ogólne informacje** ► **Jednostka**

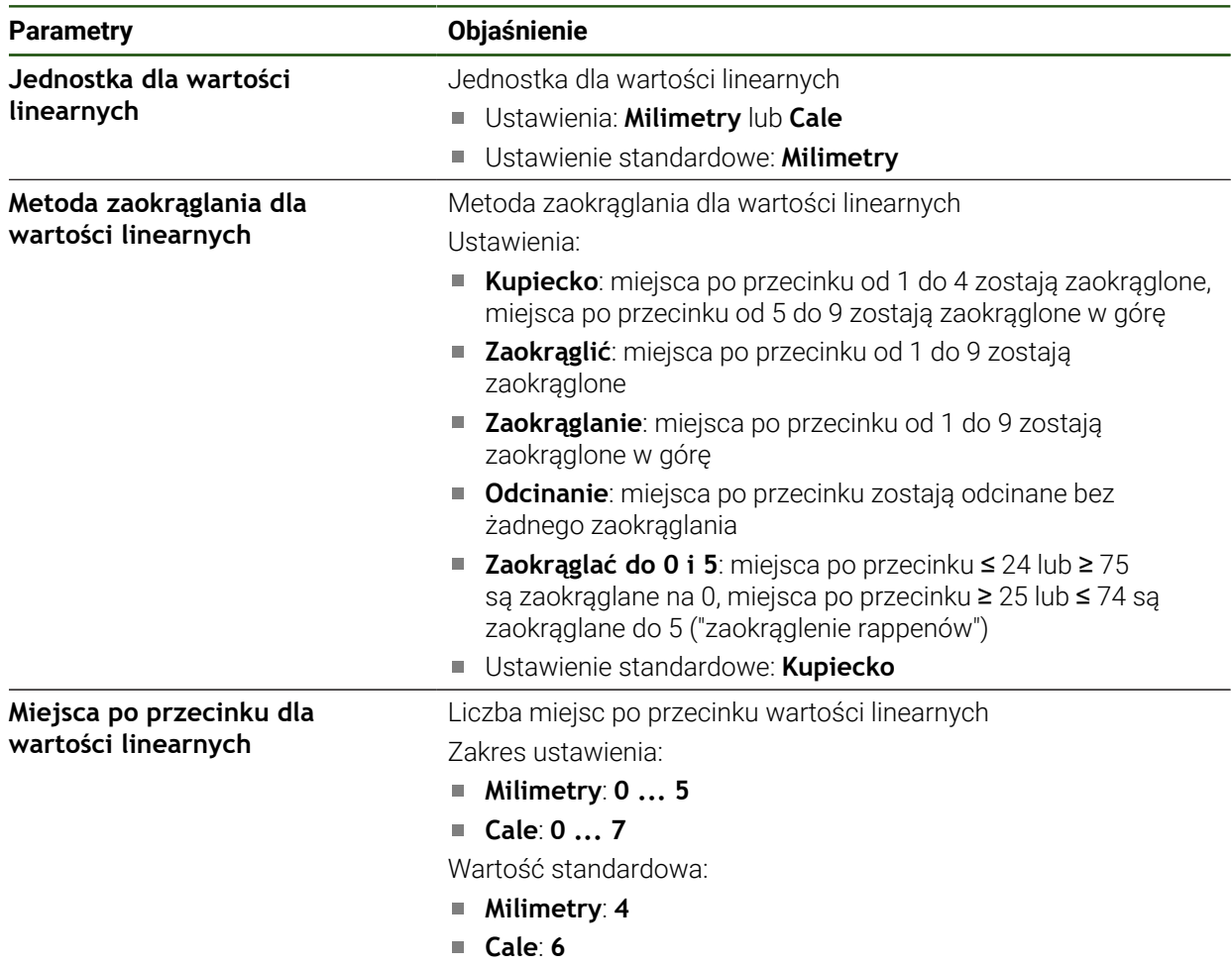

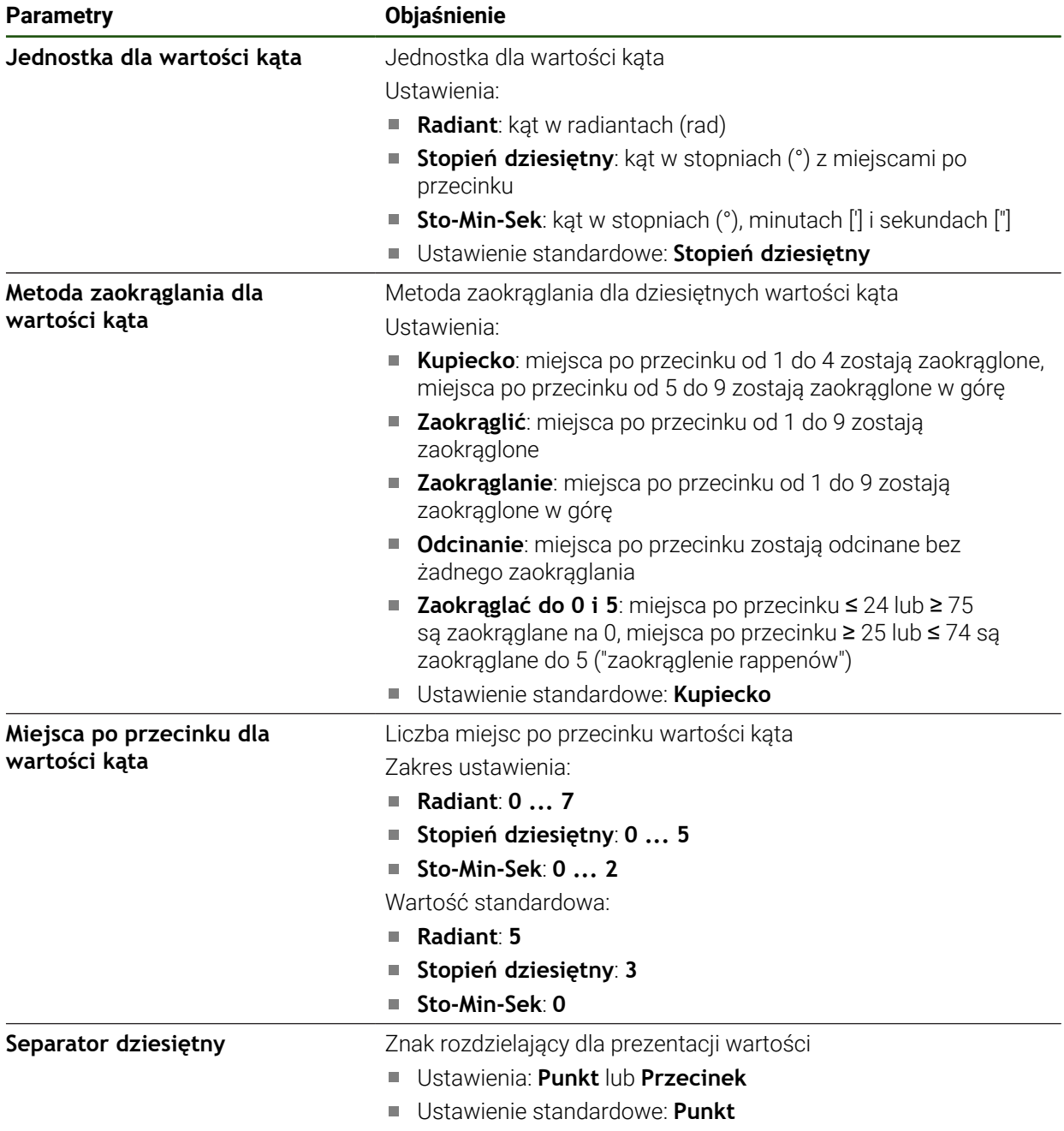

# **4.6 Konfigurowanie osi**

Sposób wykonania zależy od typu interfejsu podłączonego enkodera oraz od typu osi:

- Enkodery z interfejsem typu EnDat: Parametry są automatycznie przejmowane z przetwornika **Dalsze informacje:** ["Konfigurowanie osi dla enkoderów z interfejsem EnDat",](#page-92-0) [Strona 93](#page-92-0)
- Enkodery z interfejsem typu 1  $V_{SS}$  lub 11  $\mu A_{SS}$ : Parametry muszą być konfigurowane odręcznie
- Typ osi **Wrzeciono**, **Wrzeciono przekładniowe** i **Wrzeciono z orientacją** Wejścia i wyjścia oraz dodatkowe parametry muszą być konfigurowane odrecznie

**Dalsze informacie:** ["Oś wrzeciona S", Strona 130](#page-129-0)

Typ osi **Oś + NC**, **Elektroniczne kółko ręczne** (opcja software): wejścia i wyjścia oraz dodatkowe parametry muszą być konfigurowane odręcznie

**Dalsze informacje:** ["Konfigurowanie specyficznych ustawień dla Oś + NC",](#page-110-0) [Strona 111](#page-110-0)

**Dalsze informacje:** ["Elektroniczne kółko ręczne konfigurować", Strona 137](#page-136-0)

Parametry enkoderów firmy HEIDENHAIN, podłączanych typowo do urządzenia, znajdują się w przeglądzie standardowych enkoderów.

**Dalsze informacje:** ["Przegląd typowych enkoderów", Strona 92](#page-91-0)

# **4.6.1 Podstawowe zagadnienia odnośnie konfiguracji osi**

Aby móc wykorzystywać funkcje jak odpracowywanie bloków, konfiguracja osi musi odpowiadać konwencjom dla odpowiedniej aplikacji.

# **Układ odniesienia na tokarkach**

Przy obróbce detalu na tokarce dane współrzędnych osi głównych X, Y i Z odnoszą się do punktu zerowego obrabianego przedmiotu. Osią odniesienia przy toczeniu jest oś rotacji wrzeciona. Tą osią jest oś Z Oś X przebiega w kierunku promienia albo średnicy. Oś Y leży prostopadle do osi X oraz osi Z jest wykorzystywana do obróbki poza centrum detalu. Pozycja ostrza narzędzia zostaje opisana jednoznacznie przy pomocy pozycji X i Z.

Dane kątowe dla osi C odnoszą się do punktu zerowego osi C.

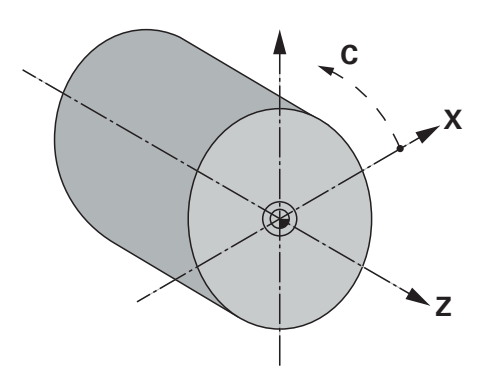

Ilustracja 23: Przyporządkowanie prostokątnego układu współrzędnych do detalu

# <span id="page-91-0"></span>**4.6.2 Przegląd typowych enkoderów**

Następujący przegląd zawiera parametry enkoderów firmy HEIDENHAIN, podłączanych zazwyczaj do urządzenia.

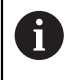

Jeśli inne przyrządy pomiarowe są podłączane, to należy wyszukać konieczne parametry w odpowiedniej dokumentacji.

# **Liniały pomiarowe**

#### **Przykłady dla standardowo wykorzystywanych inkrementalnych enkoderów**

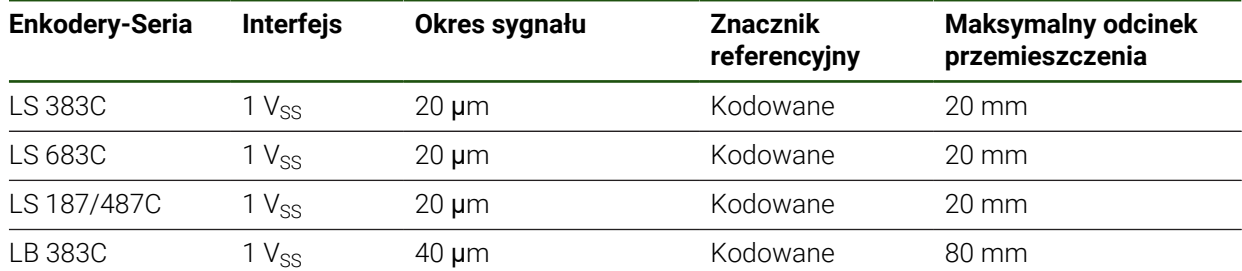

#### **Przykłady dla standardowo wykorzystywanych absolutnych enkoderów**

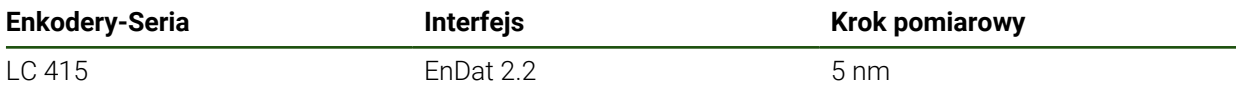

# **Enkodery kątowe i selsyny**

# **Przykłady dla standardowo wykorzystywanych inkrementalnych enkoderów**

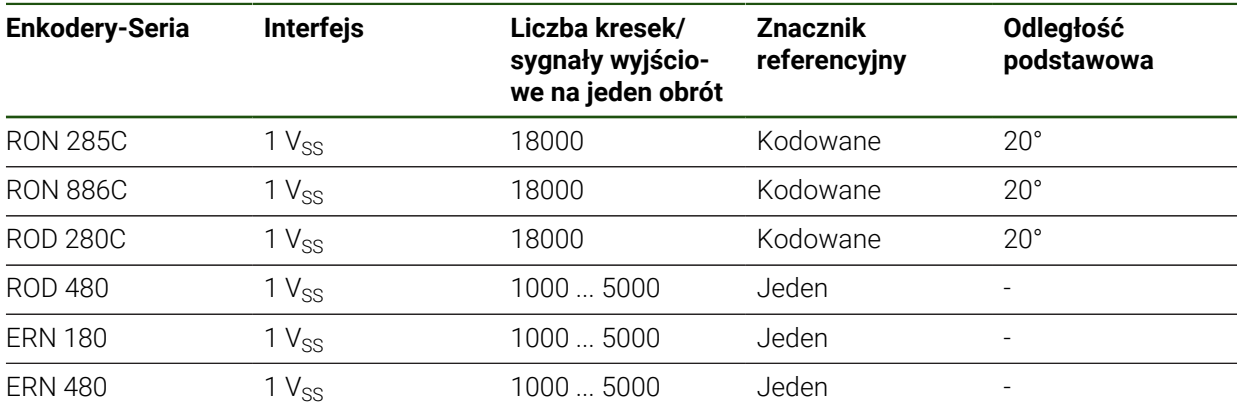

Przy pomocy następujących formuł można obliczyć odstęp podstawowy A zakodowanych znaczników referencyjnych w przetwornikach pomiaru kąta: Odstęp podstawowy =  $360^\circ \div$  liczba znaczników referencyjnych  $\times$  2 Odstęp podstawowy =  $(360^\circ \times \text{odstep} \text{ podstawowy w okresach sygnatu})$  ÷ liczba kresek

#### **Przykłady dla standardowo wykorzystywanych absolutnych enkoderów**

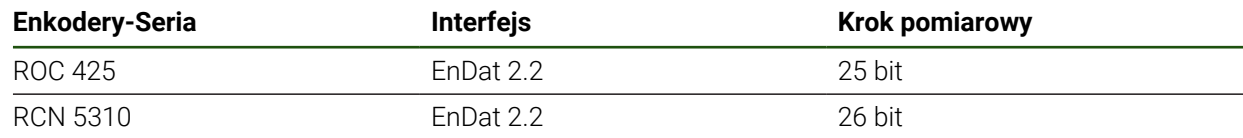

# <span id="page-92-0"></span>**4.6.3 Konfigurowanie osi dla enkoderów z interfejsem EnDat**

Jeśli do osi przyporządkowano już odpowiednie wejście enkodera, to podłączony enkoder z interfejsem EnDat zostaje automatycznie rozpoznany przy restarcie a ustawienia są dopasowywane. Alternatywnie można przypisać wejście enkodera, po jego podłączeniu.

**Warunek:** enkoder z interfejsem EnDat musi być podłączony do urządzenia.

| <b>Parametry</b>                      | Objaśnienie                                                                                                    |
|---------------------------------------|----------------------------------------------------------------------------------------------------|
| Wejście enkodera                      | Przyporządkowanie wejścia enkodera do osi urządzenia                                                              |
|                                       | Ustawienia:                                                                                                    |
|                                       | Nie połączony                                                                                                    |
|                                       | X <sub>1</sub>                                                                                                    |
|                                       | X <sub>2</sub>                                                                                                    |
|                                       | X3                                                                                                    |
|                                       | <b>X4</b>                                                                                                    |
|                                       | <b>X5</b><br>m.                                                                                                   |
|                                       | ■ X6                                                                                                    |
|                                       | Dalsze informacje: "Przegląd urządzenia", Strona 73                                                               |
| Interfejs                             | Automatycznie rozpoznany typ interfejsu EnDat                                                                     |
| Etykieta typu                         | Informacje o enkoderze, odczytane z elektronicznej tabliczki<br>znamionowej                                       |
| Diagnoza                              | Wyniki diagnozy przetworników, ocena funkcjonowania przetwor-<br>nika np. z rezerwą funkcjonalności               |
|                                       | Dalsze informacje: "Diagnoza dla enkoderów z interfejsem EnDat",<br>Strona 210                                    |
| Typ enkodera                          | Typ podłączonego enkodera                                                                                         |
|                                       | Ustawienia:                                                                                                    |
|                                       | Enkoder liniowy: oś liniowa<br>ш                                                                                  |
|                                       | Enkoder kątowy: oś obrotowa                                                                                       |
|                                       | Enkoder kątowy jako enkoder liniowy: oś obrotowa jest<br>$\overline{\phantom{a}}$<br>wyświetlana jako oś linearna |
|                                       | Wartość standardowa: w zależności od podłączonego<br>$\Box$<br>enkodera                                           |
| Mechaniczna przekładnia               | Dla odczytu osi rotacyjnej jako osi linearnej:<br>droga przemieszczenia w mm na obrót                             |
|                                       | Zakres ustawienia: 0.1 mm  1000 mm                                                                                |
|                                       | Wartość standardowa: 1.0                                                                                          |
| Przesunięcie punktu<br>referencyjnego | Konfigurowanie offsetu między znacznikiem referencyjnym i<br>punktem zerowym                                      |
|                                       | Dalsze informacje: "Przesunięcie punktu referencyjnego",<br>Strona 94                                             |

**Ustawienia** ► **Osie** ► **<Nazwa osi>** ► **Enkoder**

#### **Zastosowanie Enkoder kątowy jako enkoder liniowy**

Podczas konfiguracji enkodera kątowego bądź enkodera obrotowego jako enkodera liniowego należy przestrzegać pewnych parametrów, aby uniknąć przepełnienia systemu.

- Przełożenie musi być tak dobrane, aby nie został przekroczony maksymalny zakres przemieszczenia 21474.483 mm
- Przesunięcie punktu referencyjnego należy stosować przy uwzględnieniu maksymalnego zakresu przemieszczenia ±21474.483 mm, ponieważ ten limit działa z przesunięciem jak i bez przesunięcia punktu referencyjnego
- **Tylko w przypadku enkoderów obrotowych Multiturn z EnDat 2.2:** enkoder obrotowo-impulsowy musi być zamocowany w ten sposób, aby przepełnienie enkodera obrotowego nie miału zakłócającego wpływu na współrzędne maszyny

# <span id="page-93-1"></span>**Przesunięcie punktu referencyjnego**

**Ustawienia** ► **Osie** ► **<Nazwa osi>** ► **Enkoder** ► **Znaczniki referencyjne** ► **Przesunięcie punktu referencyjnego**

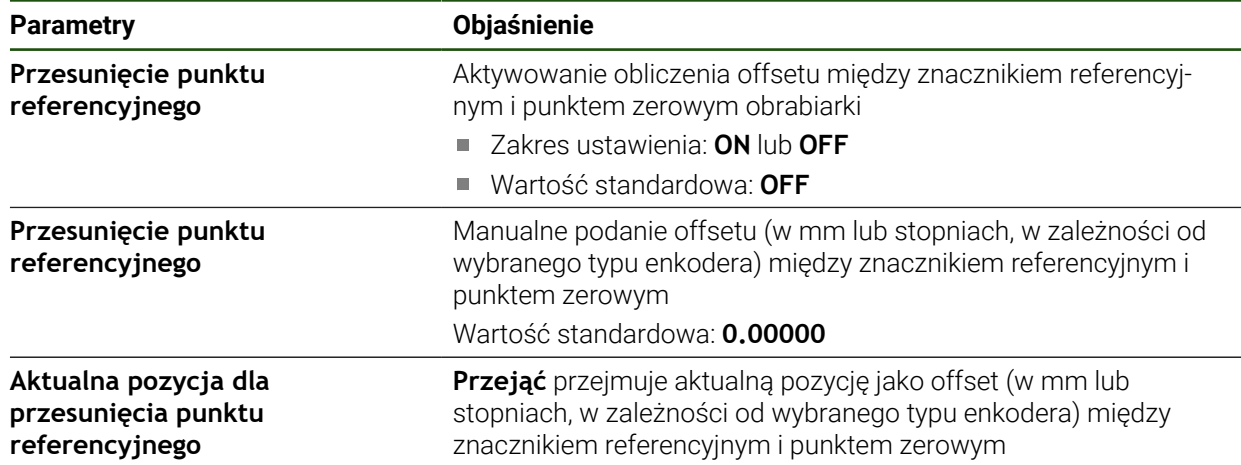

# <span id="page-93-0"></span>**4.6.4 Konfigurowanieosi dla enkoderów z 1 V**<sub>SS</sub>- lub 11 µA<sub>SS</sub>-interfejsem

**Ustawienia** ► **Osie** ► **<Nazwa osi>** ► **Enkoder**

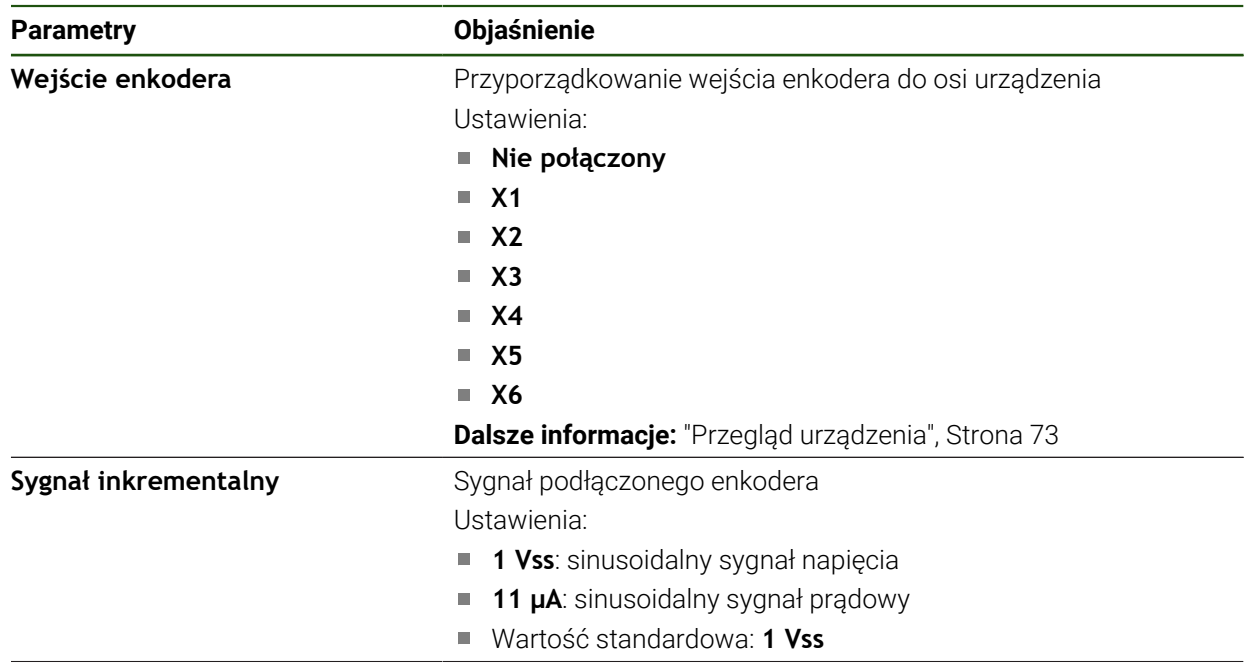

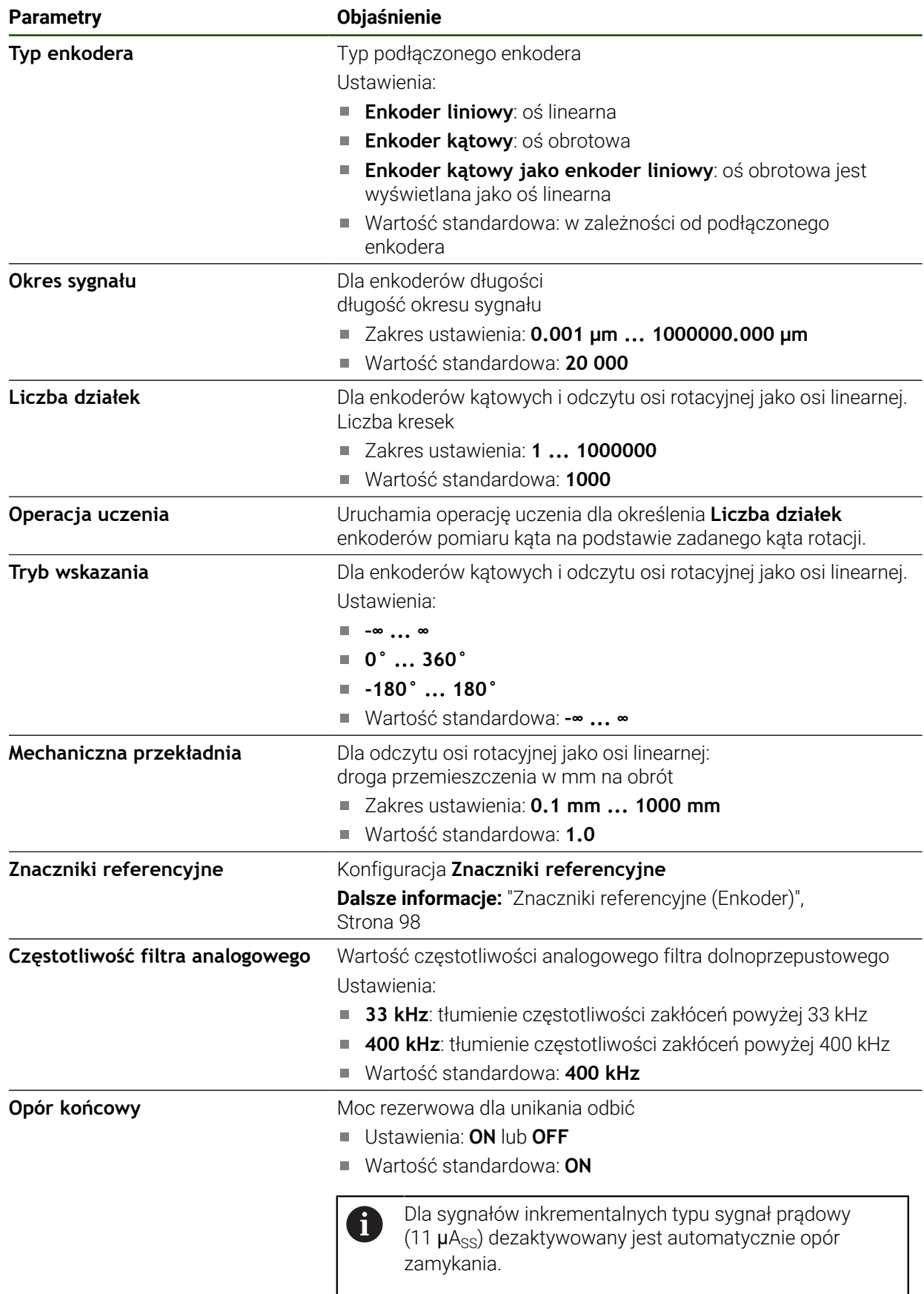

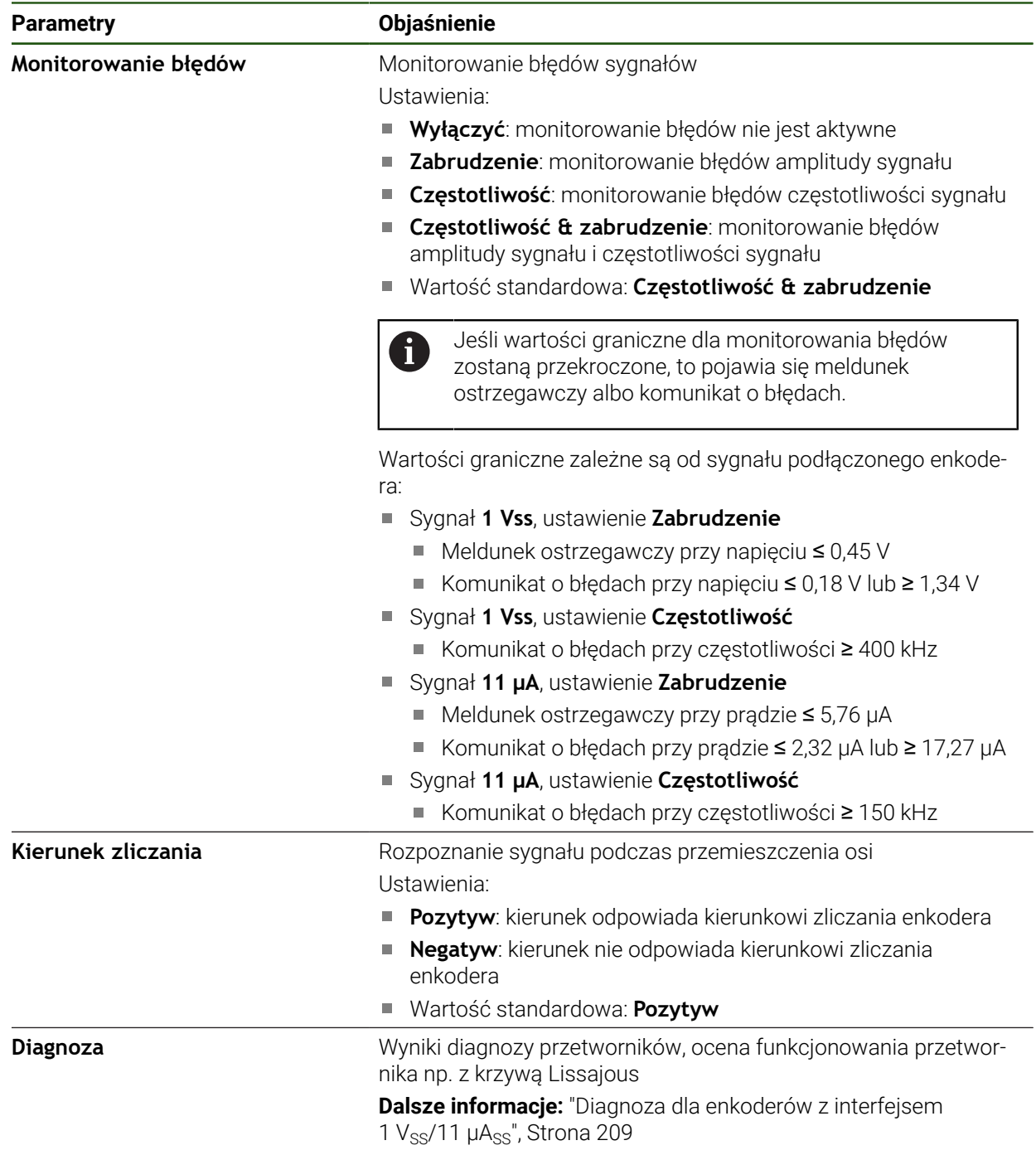

#### <span id="page-96-0"></span>**Określić liczbę kresek na obrót**

W przypadku przetworników do pomiaru kąta typu 1 Vss lub 11 µAss można w jednej operacji nauczenia określić dokładną liczbę kresek na obrót.

# **Ustawienia** ► **Osie** ► **<Nazwa osi>** ► **Enkoder**

- Na liście rozwijalnej **Typ enkodera** wybrać typ **Enkoder kątowy** .
- Dla **Tryb wskazania** wybrać opcję **–∞ ... ∞** .
- Na **Znaczniki referencyjne** kliknąć
- Na liście rozwijalnej **Znacznik referencyjny** wybrać jedną z opcji:
	- **Brak**: żaden znacznik referencyjny nie jest dostępny
	- **Jedno**: enkoder dysponuje jednym znacznikiem referencyjnym
- Aby przejść do poprzedniego wskazania, na **Powrót** kliknąć
- Aby uruchomić operację nauczenia czyli tzw. przejście próbne, na **Start** kliknąć
- Operacja nauczenia zostaje uruchomiona i wyświetlany jest Asystent.
- Kierować się instrukcjami Asystenta
- Określona w operacji nauczenia liczba kresek zostaje przejęta do pola **Liczba działek** .

Jeśli po operacji nauczenia wybierany jest inny tryb wyświetlania, to określona liczba działek zostaje zachowana.

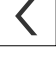

m

# <span id="page-97-0"></span>**Znaczniki referencyjne (Enkoder) Ustawienia** ► **Osie** ► **<Nazwa osi>** ► **Enkoder** ► **Znaczniki referencyjne**

W przypadku enkoderów z interfejsem EnDat może zostać pominięte szukanie znaczników referencyjnych, ponieważ osie są referencjonowane automatycznie.

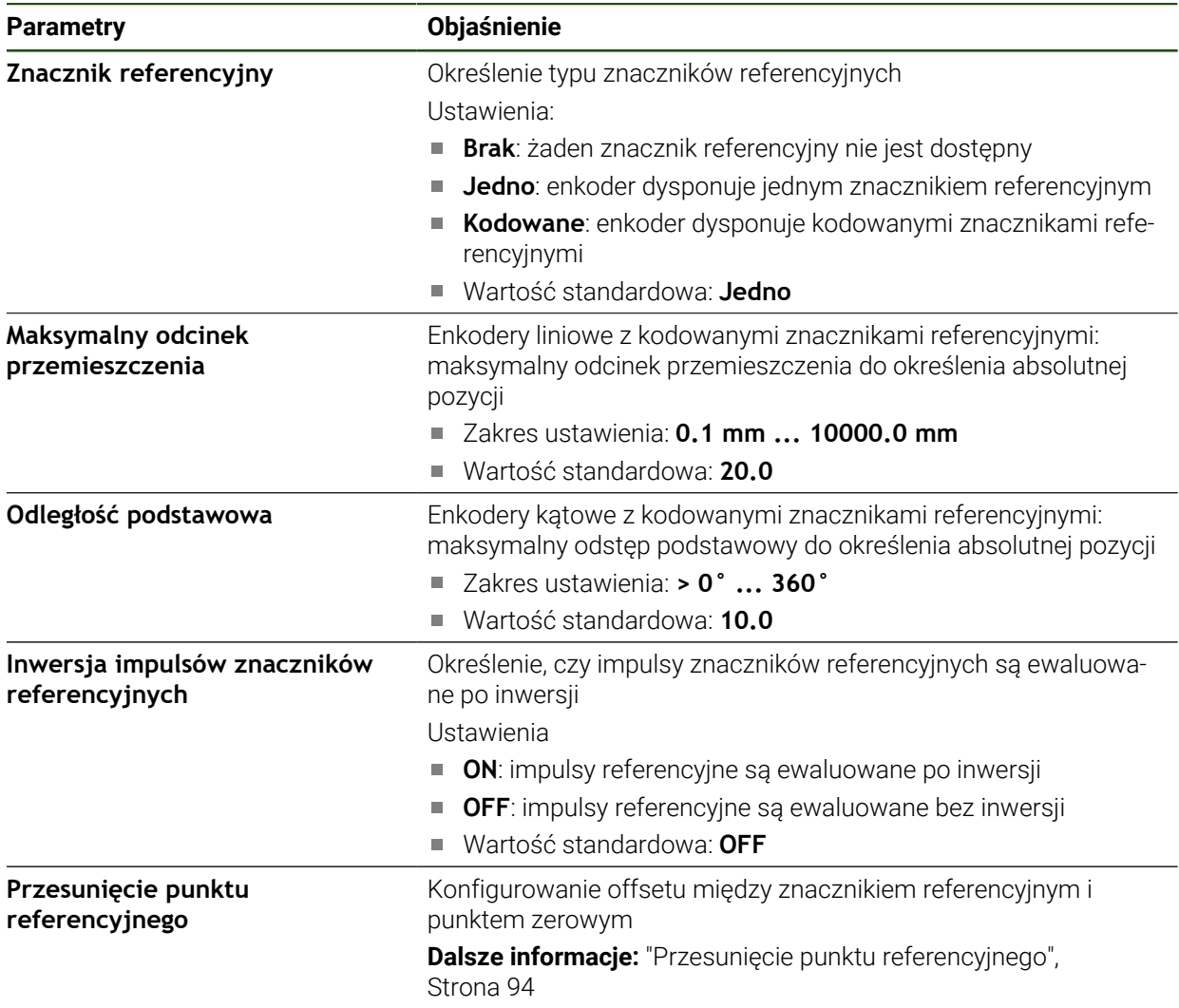

A

# **Przesunięcie punktu referencyjnego Ustawienia** ► **Osie** ► **<Nazwa osi>** ► **Enkoder** ► **Znaczniki referencyjne** ► **Przesunięcie punktu referencyjnego**

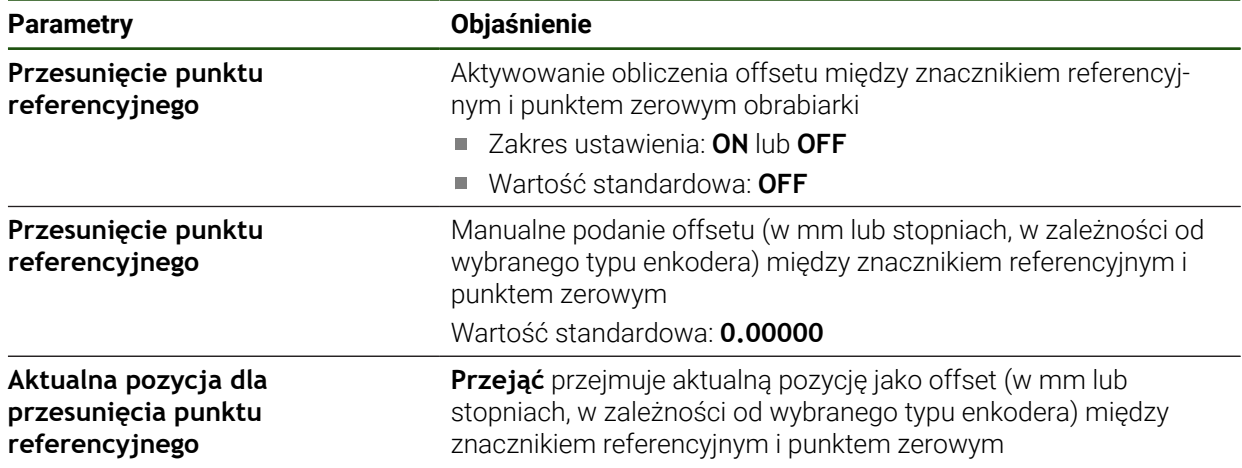

# <span id="page-99-0"></span>**4.6.5 Przeprowadzenie kompensacji błędów**

Wpływy mechaniczne jak np. błędy prowadnic, odchylanie na pozycjach końcowych, tolerancje powierzchni nośnej albo niekorzystne zamontowania (błędy Abbe) mogą prowadzić do powstawania błędów pomiaru. Przy pomocy kompensacji błędów urządzenie może automatycznie kompensować systematyczne błędy pomiaru podczas obróbki detalu. Poprzez porównywanie wartości zadanych i rzeczywistych można definiować jeden lub kilka współczynników kompensacji.

Przy tym rozróżnia się następujące metody:

- Liniowa kompensacja błędów (LEC): współczynnik kompensacji zostaje obliczony z zadanej długości wzorca pomiaru (zadana długość) i rzeczywistego dystansu przemieszczenia (długość rzeczywista). Współczynnik kompensacji zostaje zastosowany liniowo na całym zakresie pomiaru.
- Fragmentaryczna linearna kompensacja błędów (SLEC): oś jest dzielona za pomocą maks. 200 punktów oporowych krótkie odcinki. Dla każdego fragmentu zostaje definiowany i zastosowany własny współczynnik kompensacji.

# *WSKAZÓWKA*

#### **Późniejsze zmiany ustawień enkoderów mogą prowadzić do powstawania błędów**

Jeśli ustawienia enkoderów takie jak wejście enkodera, typ enkodera, okres sygnału lub znaczniki referencyjne zostaną zmienione, to określone uprzednio współczynniki kompensacji ewentualnie nie są więcej trafne.

Jeśli ustawienia enkoderów są modyfikowane, to należy na nowo konfigurować kompensację błędów

Dla wszystkich metod musi zostać bardzo dokładnie zostać zmierzony rzeczywisty przebieg błędów, np. przy pomocy porównawczego przyrządu pomiarowego lub wzorca kalibracji.

Linearna kompensacja błędów oraz fragmentaryczna linearna kompensacja błędów nie mogą być ze sobą kombinowane.

Jeśli aktywowane jest przesunięcie punktu referencyjnego, to należy następnie ponownie konfigurować kompensację błędów. W ten sposób unika się błędów pomiaru.

i

i

 $\mathbf{i}$ 

# **Konfigurowanie linearnej kompensacji błędów (LEC)**

W przypadku liniowej kompensacji błędów (LEC) urządzenie stosuje współczynnik kompensacji, obliczony z zadanej długości lub kąta wzorca pomiaru (zadana długość bądź zadany kąt) i rzeczywistego dystansu przemieszczenia (długość rzeczywista lub kąt rzeczywisty). Współczynnik kompensacji zostaje zastosowany na całym zakresie pomiaru.

#### **Ustawienia** ► **Osie** ► **<Nazwa osi>** ► **Kompensacja błędów** ► **Liniowa kompensacja błędów (LEC)**

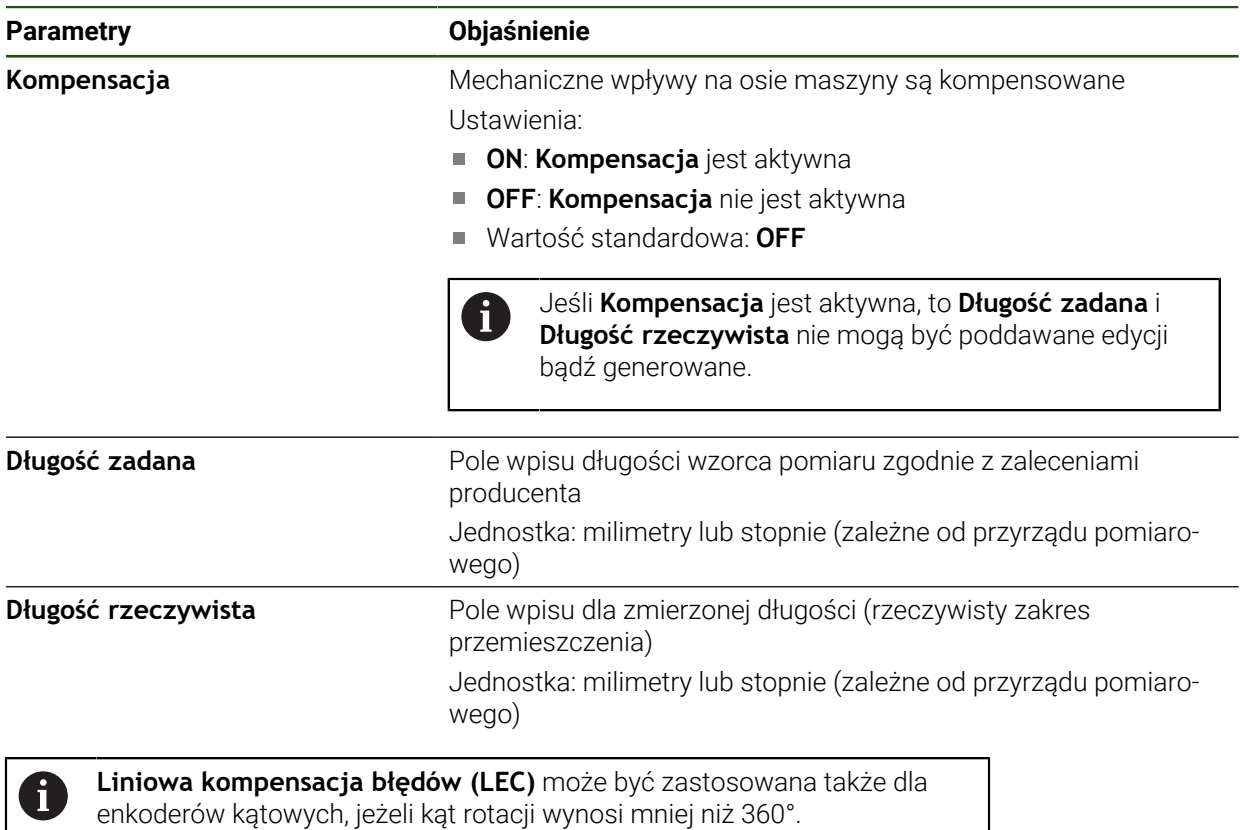

**II**

# <span id="page-101-0"></span>**Konfigurowanie fragmentarycznej liniowej kompensacji błędów (SLEC)**

Dla przeprowadzenia fragmentarycznej linearnej kompensacji błędów oś jest dzielona za pomocą maks. 200 punktów oporowych na krótkie odcinki. Odchylenie pomiędzy rzeczywistą drogą przemieszczenia od długości odcinka na danym fragmencie daje wartość kompensacji, wyrównującą mechaniczne wpływy na osi.

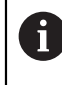

Jeśli dla przetwornika do pomiaru kąta wybrano tryb odczytu **–∞ ... ∞** , to kompensacja błędów przetworników pomiaru kąta nie działa na ujemne wartości tabeli punktów oporowych.

# **Ustawienia** ► **Osie** ► **<Nazwa osi>** ► **Kompensacja błędów** ► **Częściowa liniowa kompensacja błędów (SLEC)**

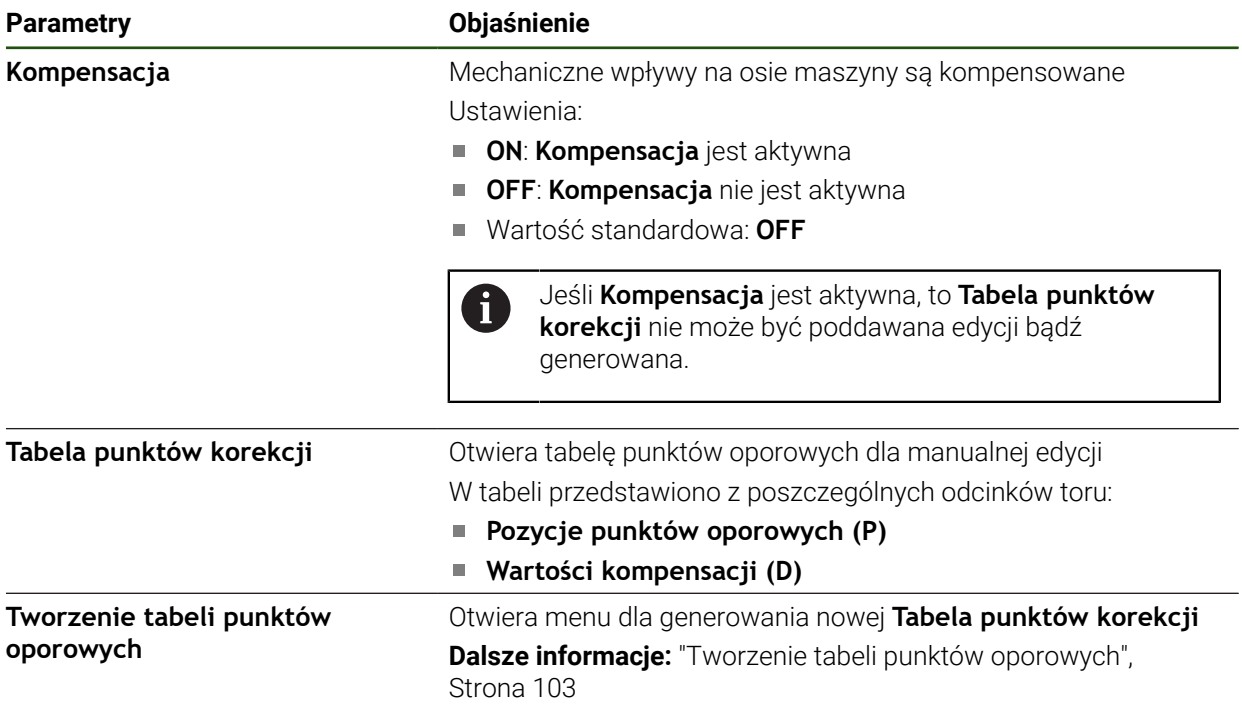

# **Tworzenie tabeli punktów oporowych Ustawienia** ► **Osie** ► **<Nazwa osi>** ► **Kompensacja błędów** ► **Częściowa liniowa kompensacja błędów (SLEC)** ► **Tworzenie tabeli punktów oporowych**

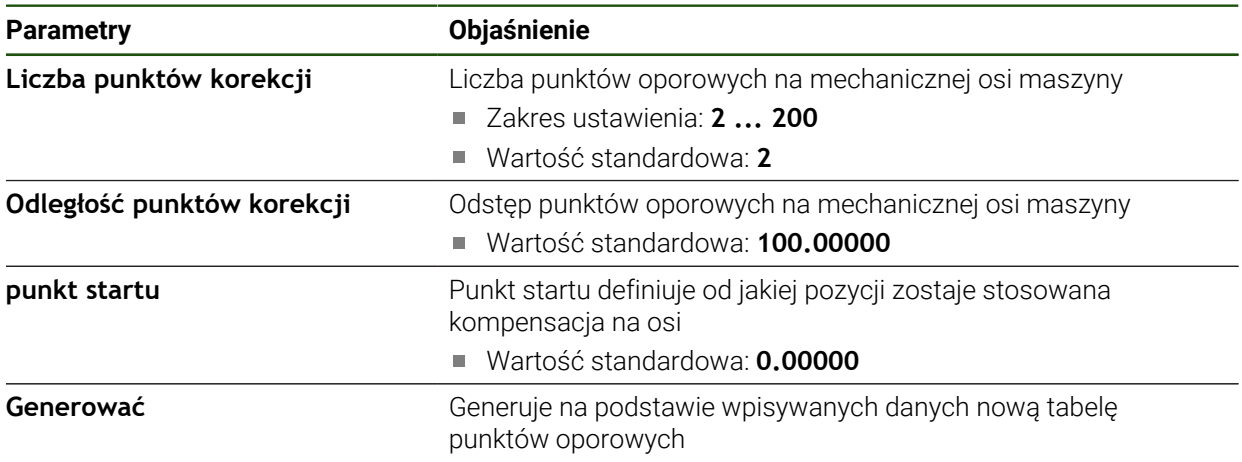

- Wartość kompensacji (D) **"0,0"** dla punktu oporowego **0** podać
- Określone w pomiarze wartości kompensacji podać w polu **Wartość kompensacji (D)** dla wygenerowanych punktów oporowych
- Zapisy z **RET** potwierdzić

#### <span id="page-102-0"></span>**Tworzenie tabeli punktów oporowych**

# **Ustawienia** ► **Osie** ► **<Nazwa osi>** ► **Kompensacja błędów** ► **Częściowa liniowa kompensacja błędów (SLEC)** ► **Tworzenie tabeli punktów oporowych**

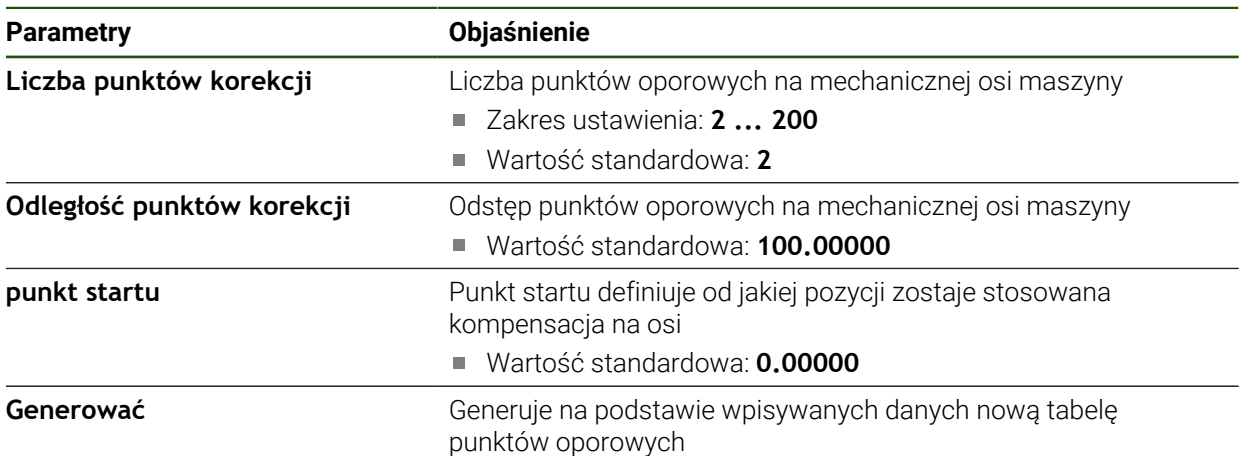

# **Dopasowanie istniejącej tabeli punktów oporowych**

Po wygenerowaniu tabeli punktów oporowych dla fragmentarycznej liniowej kompensacji błędów, tabela ta może być odpowiednio dopasowana w razie konieczności.

**Ustawienia** ► **Osie** ► **<Nazwa osi>** ► **Kompensacja błędów** ► **Częściowa liniowa kompensacja błędów (SLEC)**

- **Kompensacja** przełącznikiem suwakowym **ON/OFF** dezaktywować
- Na **Tabela punktów korekcji** kliknąć
- W tabeli punktów oporowych wyświetlane są **Pozycje punktów oporowych (P)** i **Wartości kompensacji (D)** odpowiednich fragmentów odcinka.
- **Wartość kompensacji (D)** dla punktów oporowych dopasować
- Zapisy z **RET** potwierdzić
- Aby przejść do poprzedniego wskazania, na **Powrót** kliknąć
- **Kompensacja** przełącznikiem suwakowym **ON/OFF** aktywować
- Dopasowana kompensacja błędów dla osi zostaje zastosowana.

**Dalsze informacje:** ["Konfigurowanie fragmentarycznej liniowej kompensacji błędów](#page-101-0) [\(SLEC\)", Strona 102](#page-101-0)

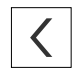

# <span id="page-104-0"></span>**4.6.6 Konfigurowanie centralnego napędu**

Jeśli maszyna dysponuje centralnym napędem, to należy najpierw wprowadzić ogólne ustawienia silnika. Następnie można każdą oś, którą ma przemieszczać centralny napęd, przypisać do napędu i wprowadzić dalsze ustawienia dla każdej poszczególnej osi.

Poniższa grafika pokazuje wykonanie konfiguracji:

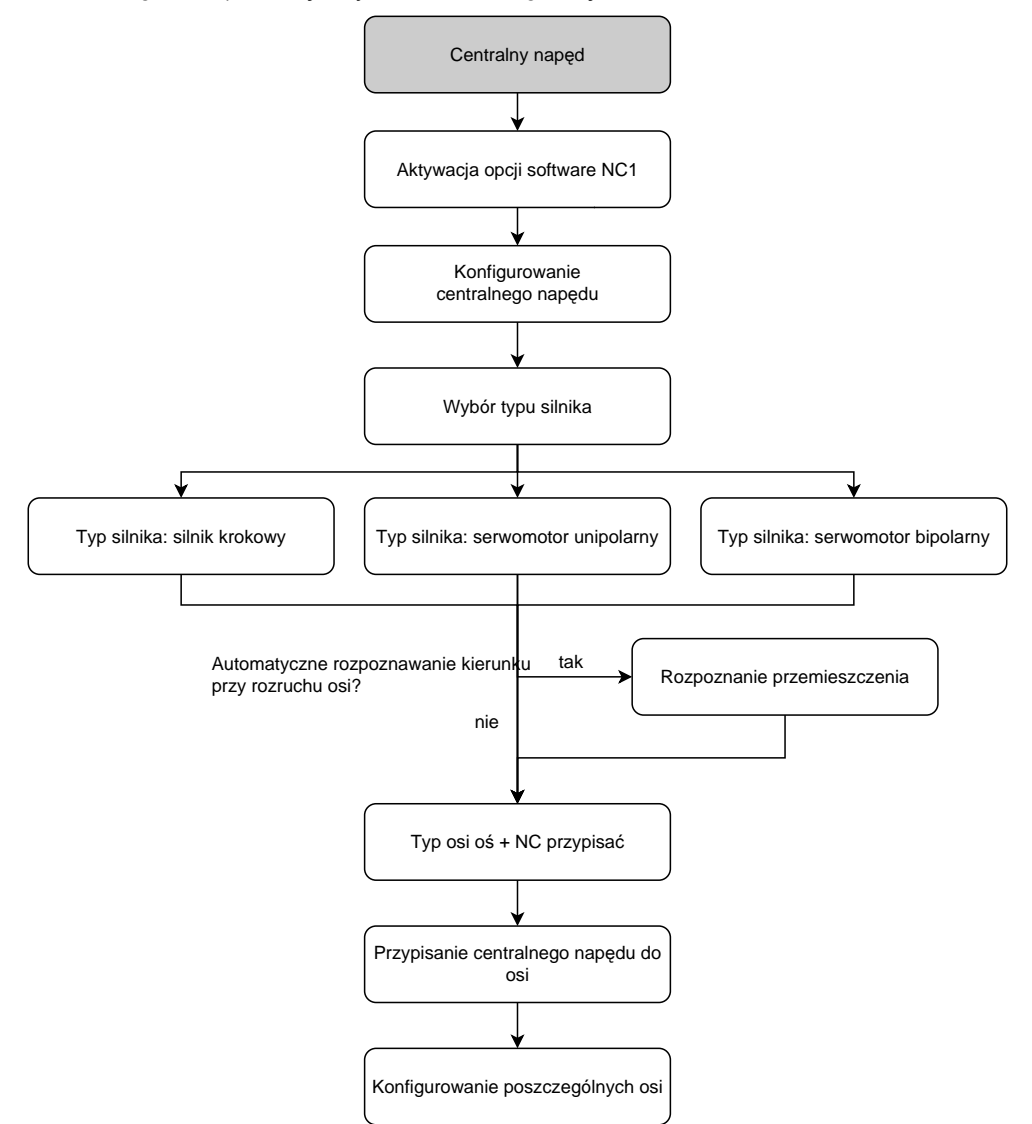

# **Centralny napęd: wprowadzenie ogólnych ustawień**

W ogólnych ustawieniach możesz konfigurować centralny napęd. **Ustawienia** ► **Osie** ► **Ogólne nastawienia** ► **Centralny napęd**

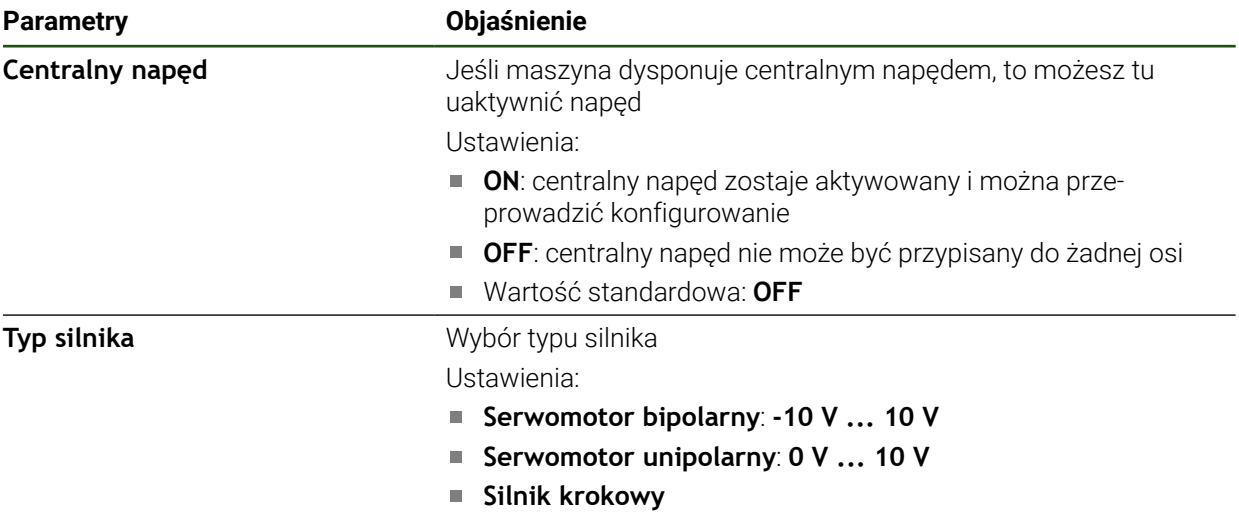

# <span id="page-105-0"></span>**Typ silnika: serwomotor bipolarny**

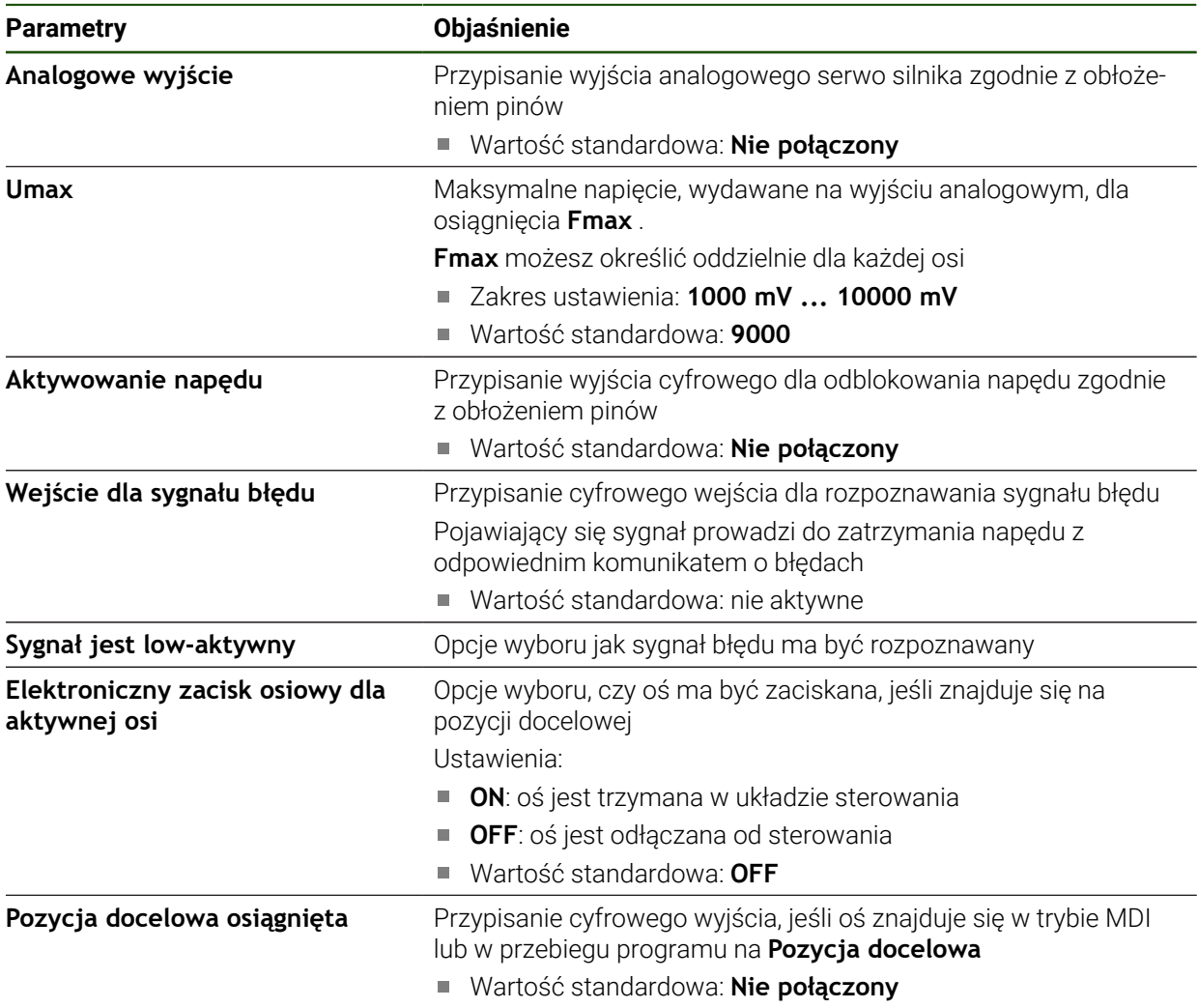

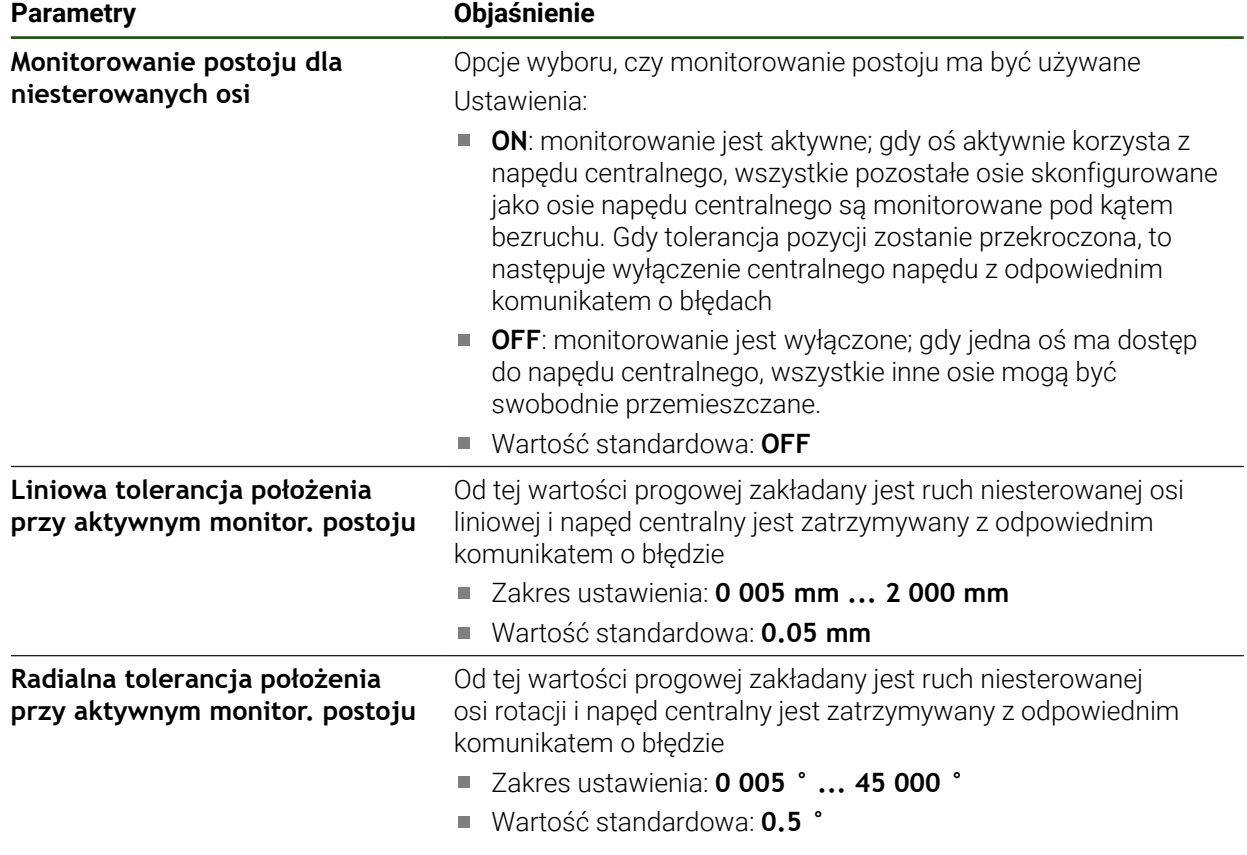

# <span id="page-107-0"></span>**Typ silnika: serwomotor unipolarny**

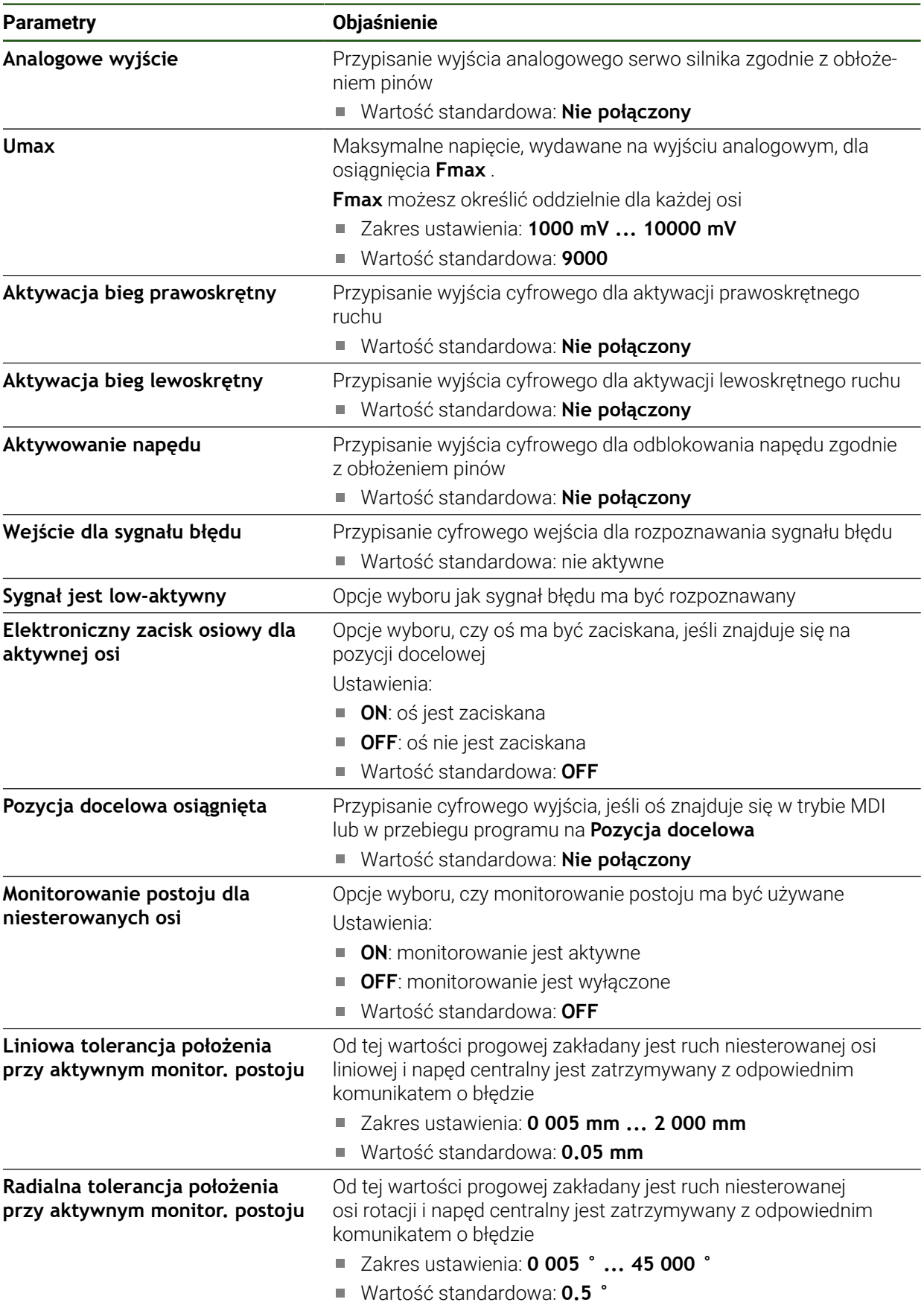
# **Typ silnika: silnik krokowy**

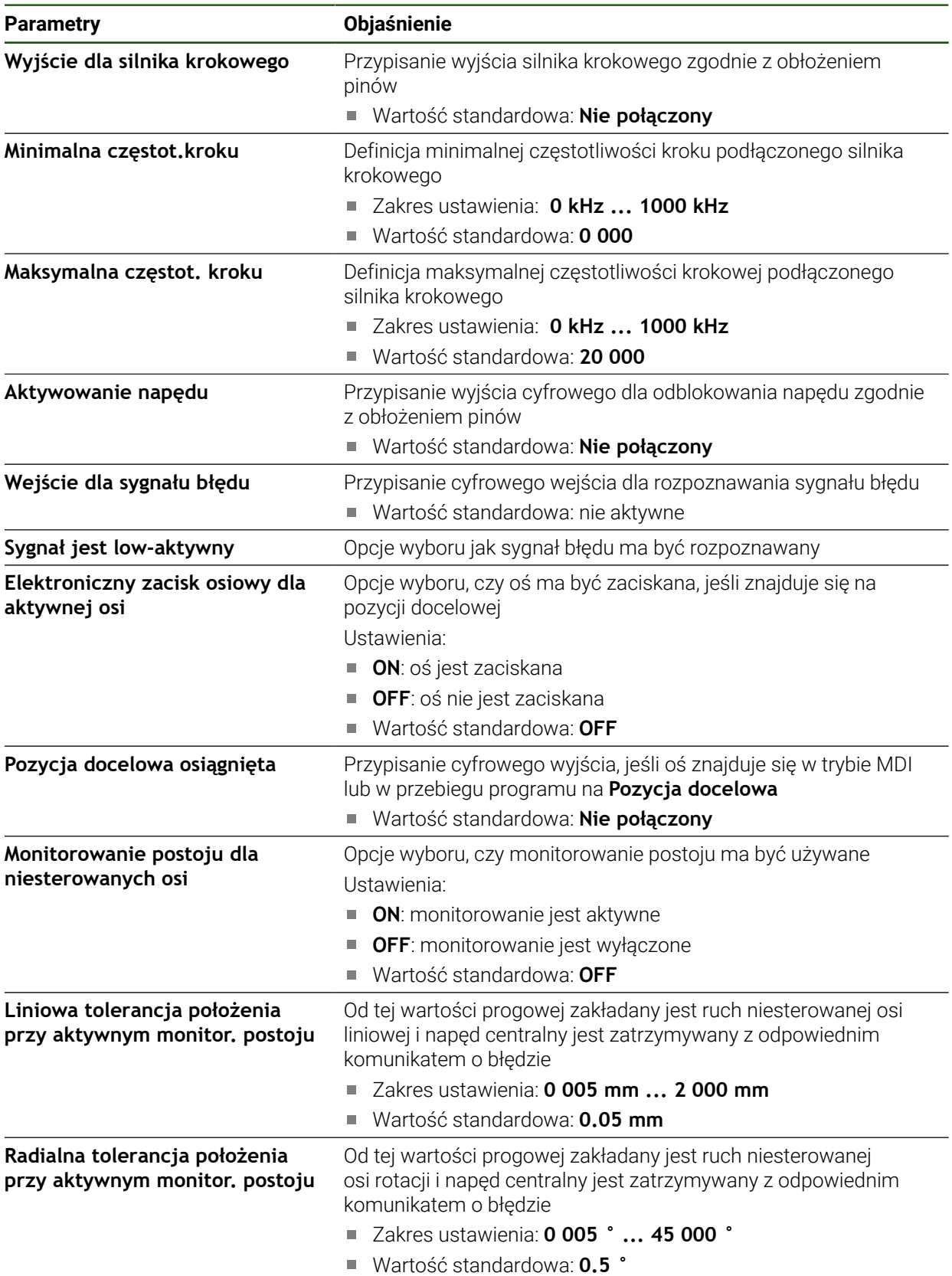

### **Rozpoznanie przemieszczenia**

**Ustawienia** ► **Osie** ► **Ogólne nastawienia** ► **Centralny napęd** ► **Rozpoznanie przemieszczenia**

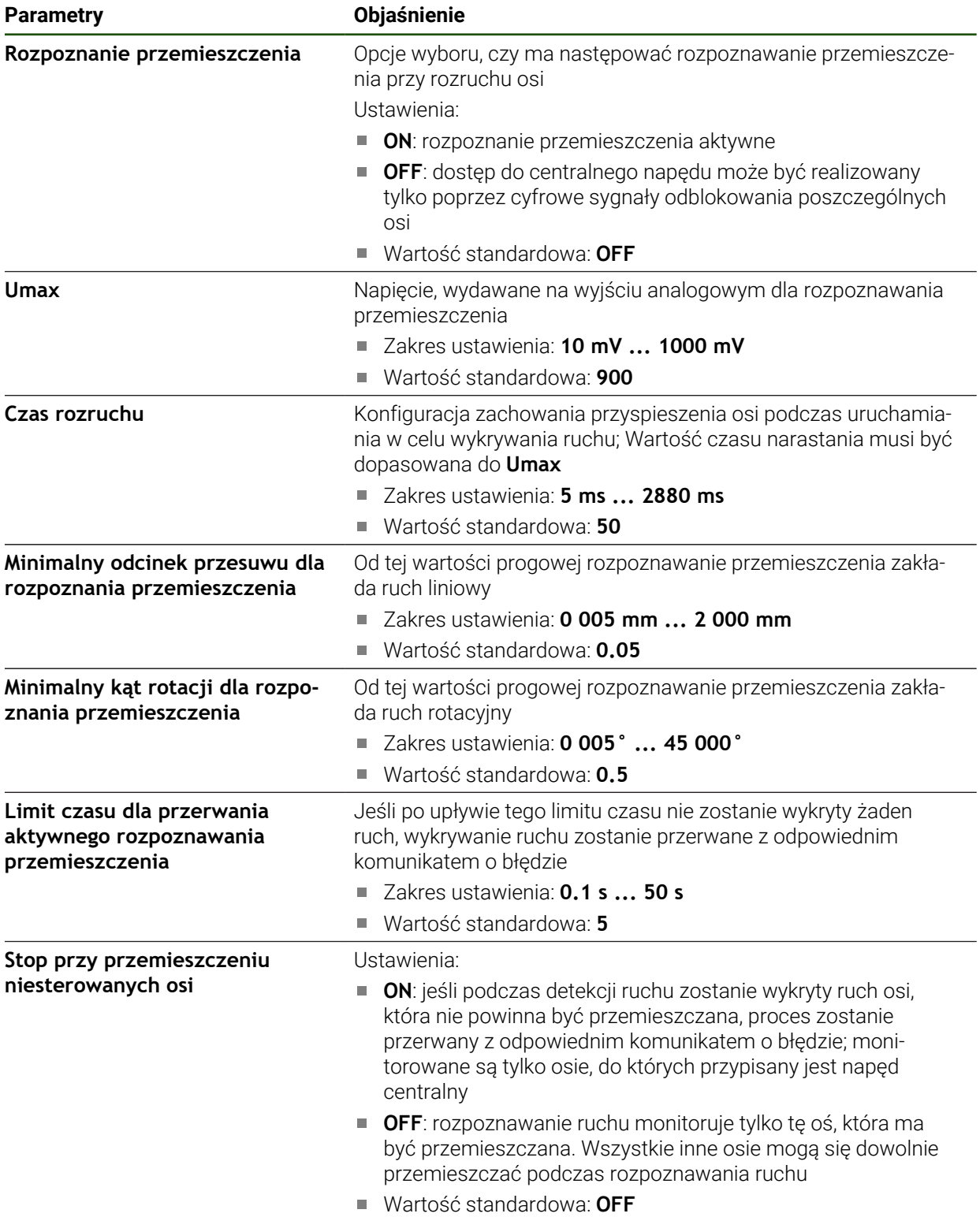

#### **Funkcja specjalna Uruchomienie centralnego napędu**

Funkcja specjalna może być uplasowana na pasku OEM. Przy użyciu tej funkcji w trybie **Praca ręczna** może być uruchomiony silnik centralnego napędu. Napięcie wyjściowe wynika z aktualnego posuwu oraz z regulacji (override) posuwu.

Funkcja specjalna może być uaktywniona tylko w trybie **Praca ręczna** .

### **Ustawienia** ► **Serwis** ► **Zakres OEM** ► **Menu OEM** ► **Wpis w menu** ► **Funkcje specj.**

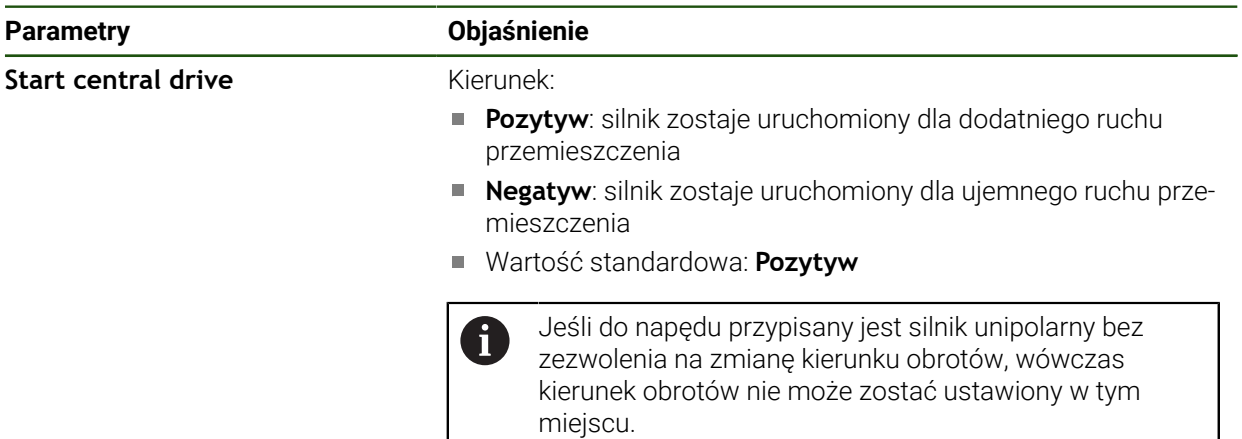

## <span id="page-110-0"></span>**4.6.7 Konfigurowanie specyficznych ustawień dla Oś + NC**

W zależności od konstrukcji podłączonej obrabiarki mogą być konfigurowane różne parametry dla sterowanych NC osi. Najpierw należy wykonać specyficzne ustawienia poszczególnych osi. Następnie możesz wykonywać Ogólne ustawienia. **Dalsze informacie:** "Konfigurowanie specyficznych ustawień dla Oś + NC". [Strona 111](#page-110-0)

**Dalsze informacje:** ["Konfigurowanie ogólnych ustawień dla Oś + NC", Strona 123](#page-122-0) Poniższa grafika pokazuje wykonanie konfiguracji specyficznych ustawień osi:

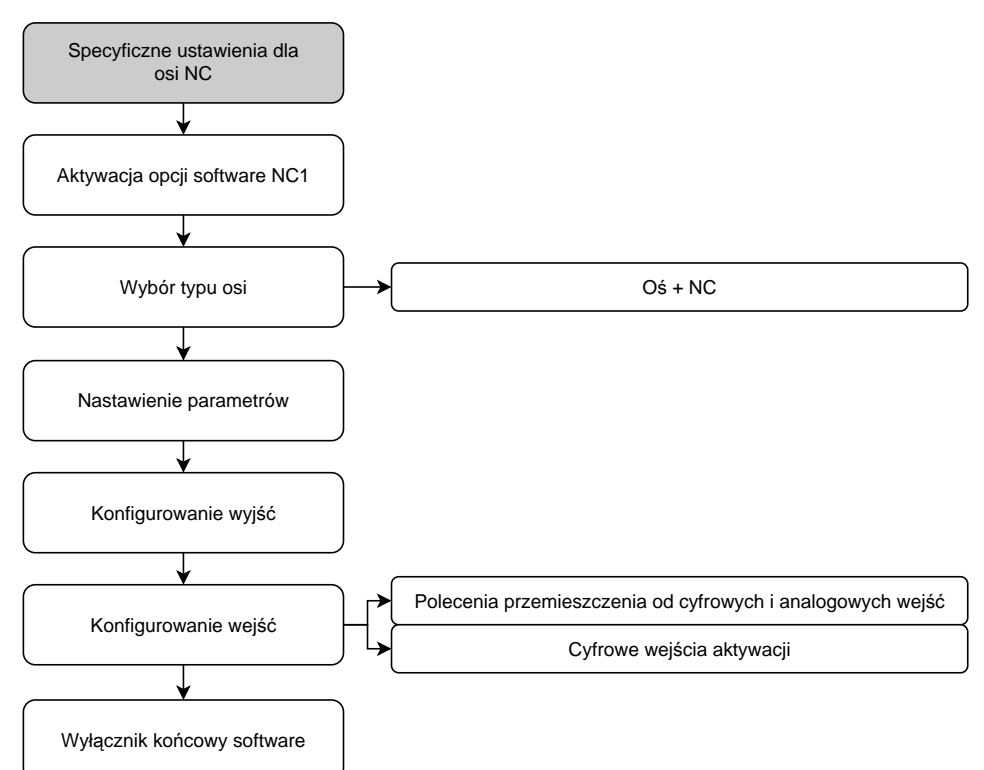

## **Oś + NC**

W zależności od konfiguracji podłączonej obrabiarki należy przed eksploatacją skonfigurować wejścia i wyjścia oraz dalsze parametry osi NC.

### **Ustawienia** ► **Osie** ► **Nazwa osi**

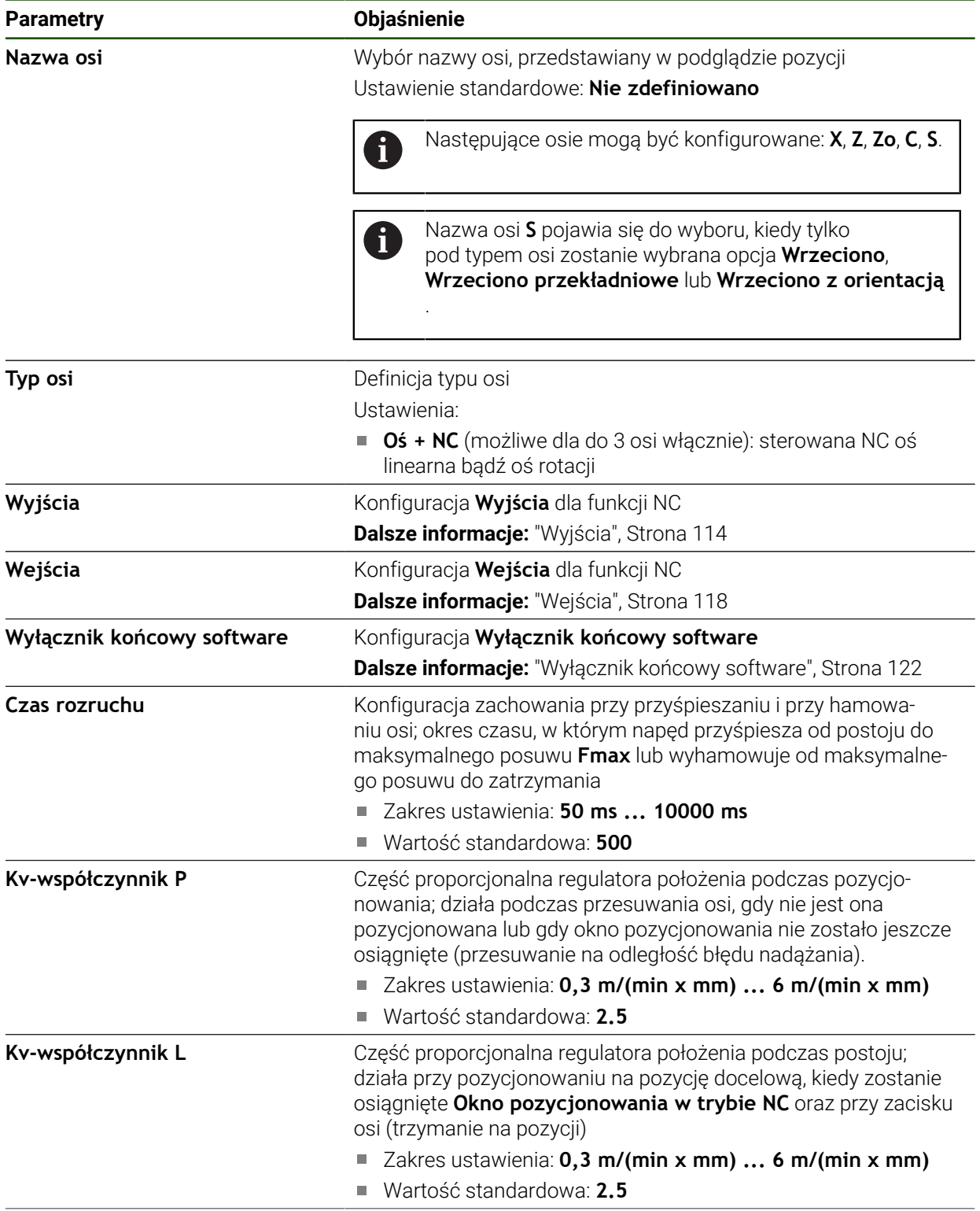

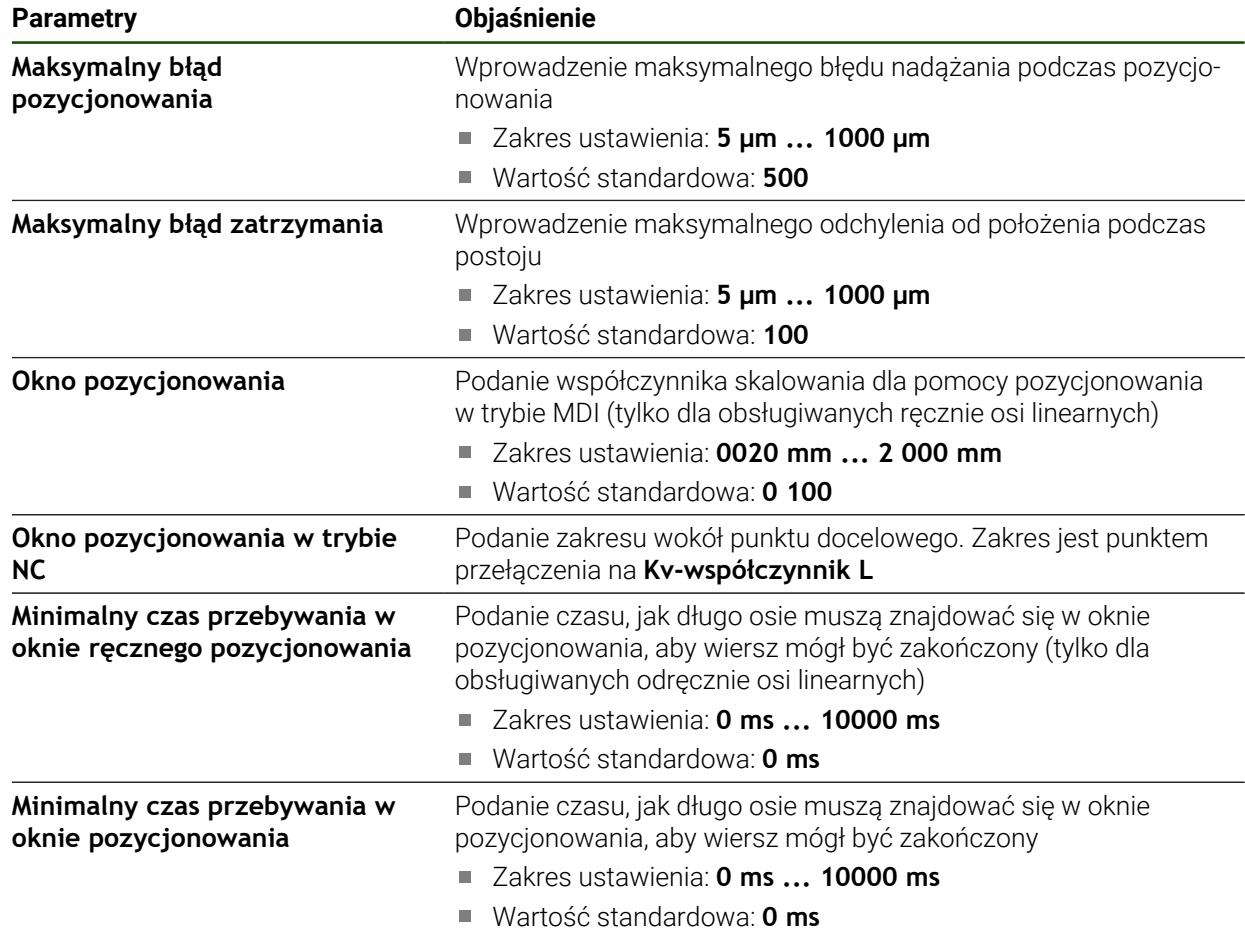

### **Czas rozruchu**

Stosując czas rozruchu możesz sterować zachowaniem przyśpieszenia oraz zachowanie przy hamowaniu osi. Czas rozruchu odnosi się zawsze do **fmax**.

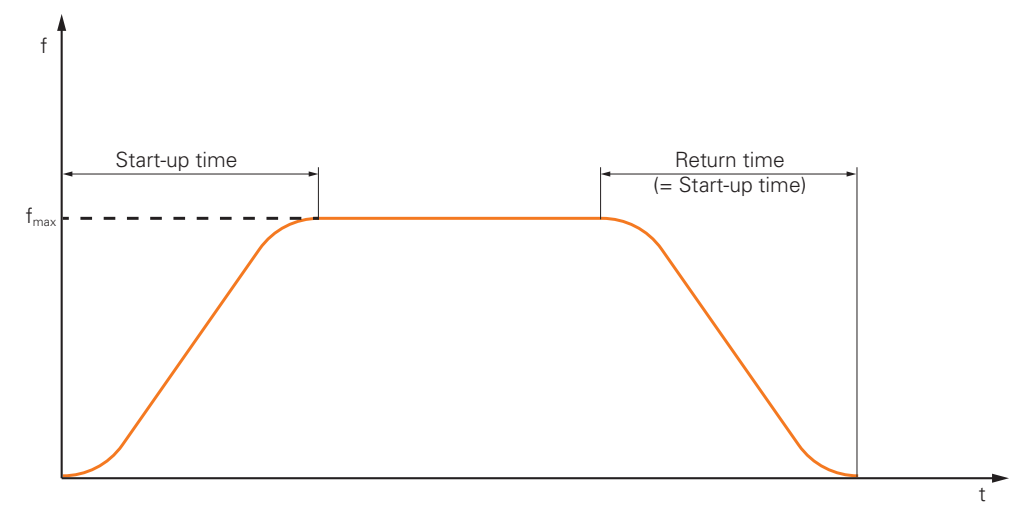

### **Kv-współczynnik P, Kv-współczynnik L und Okno pozycjonowania w trybie NC** Poniższa grafika pokazuje zależność między obydwoma parametrami **Kvwspółczynnik P**, **Kv-współczynnik L** i **Okno pozycjonowania w trybie NC**.

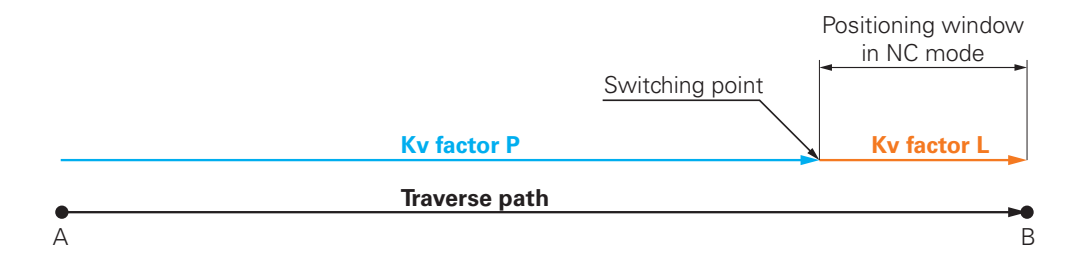

Na drogę przemieszczenia oddziaływuje **Kv-współczynnik P**. Kiedy wartości zadane regulatora położenia, wynikające z ramp przyśpieszenia, osiągną **Okno pozycjonowania w trybie NC** , następuje przełączenie na **Kv-współczynnik L** . Do regulatora położenia zostaje przekazana pozycja docelowa jako nowa wartość zadana.

HEIDENHAIN zaleca, aby nie ustawiać obydwu współczynników Kv zbyt daleko od siebie.

### <span id="page-113-0"></span>**Wyjścia**

W ustawieniach odnośnie wyjść konfigurujesz silnik. W zależności od typu silnika należy dokonać różnych ustawień.

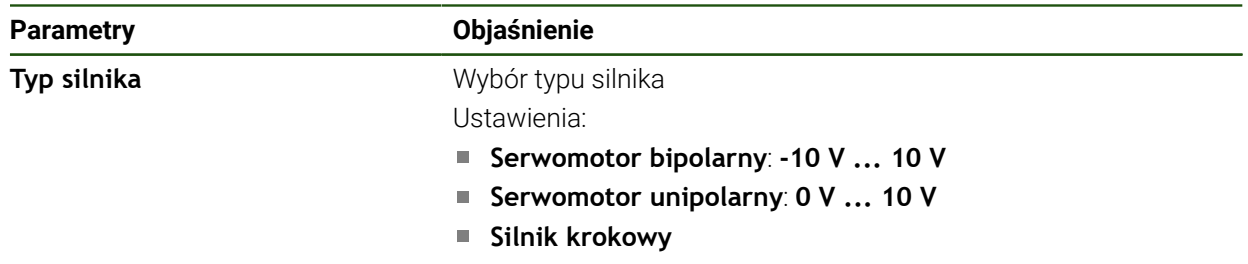

#### **Ustawienia** ► **Osie** ► **X, Y ...** ► **Wyjścia**

# **Typ silnika: Serwomotor bipolarny**

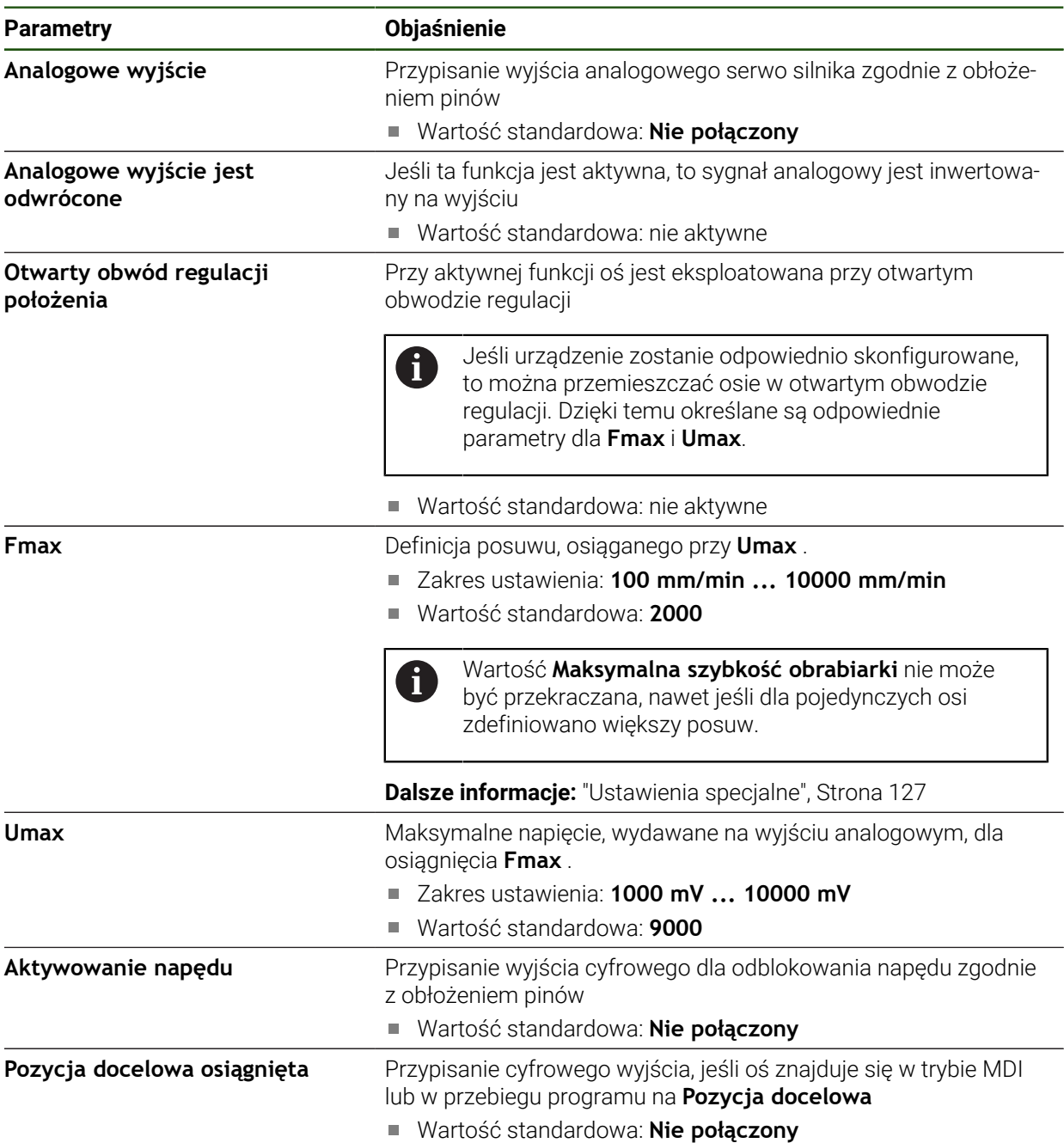

# **Typ silnika: Serwomotor unipolarny**

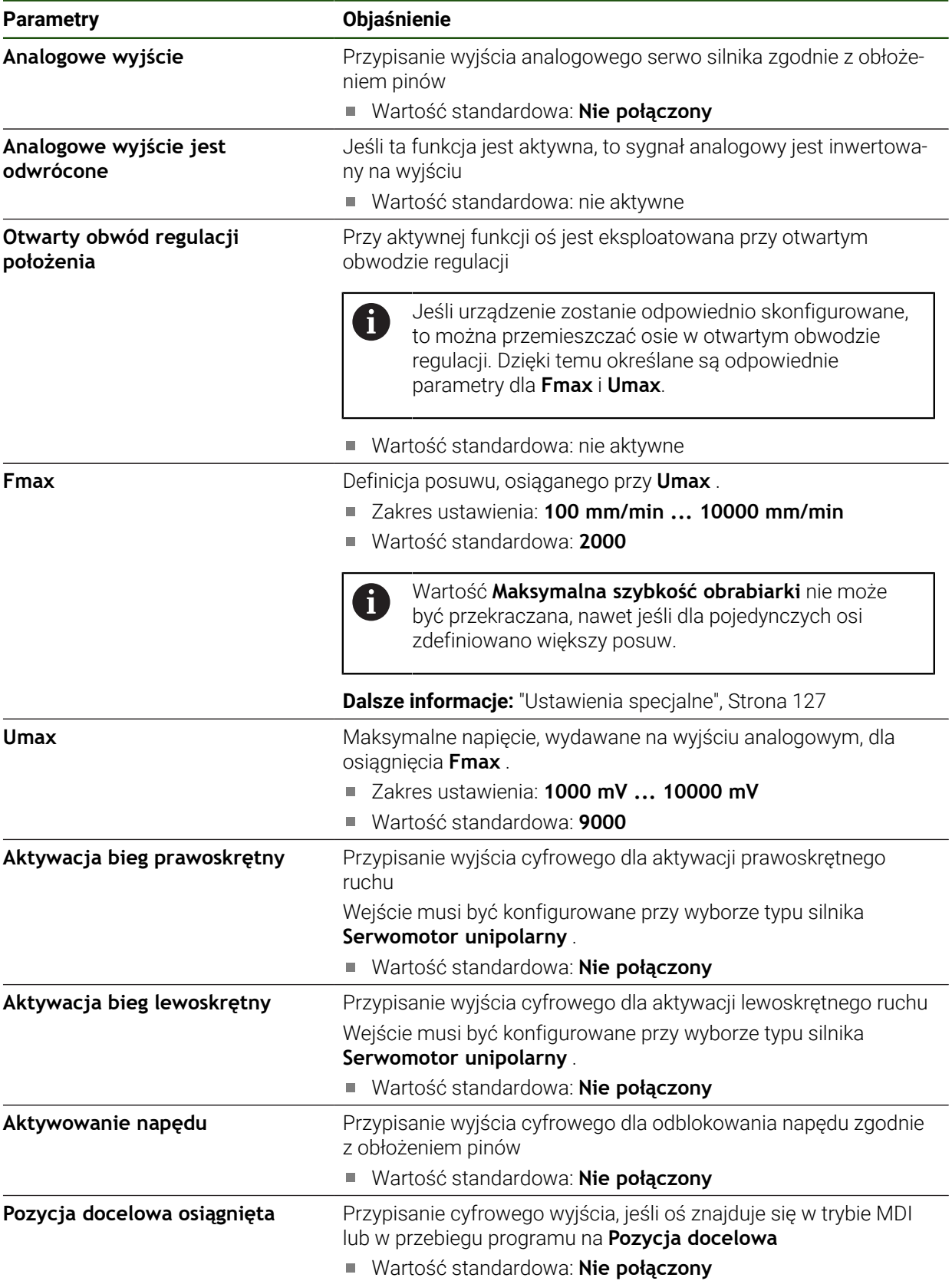

# **Typ silnika: Silnik krokowy**

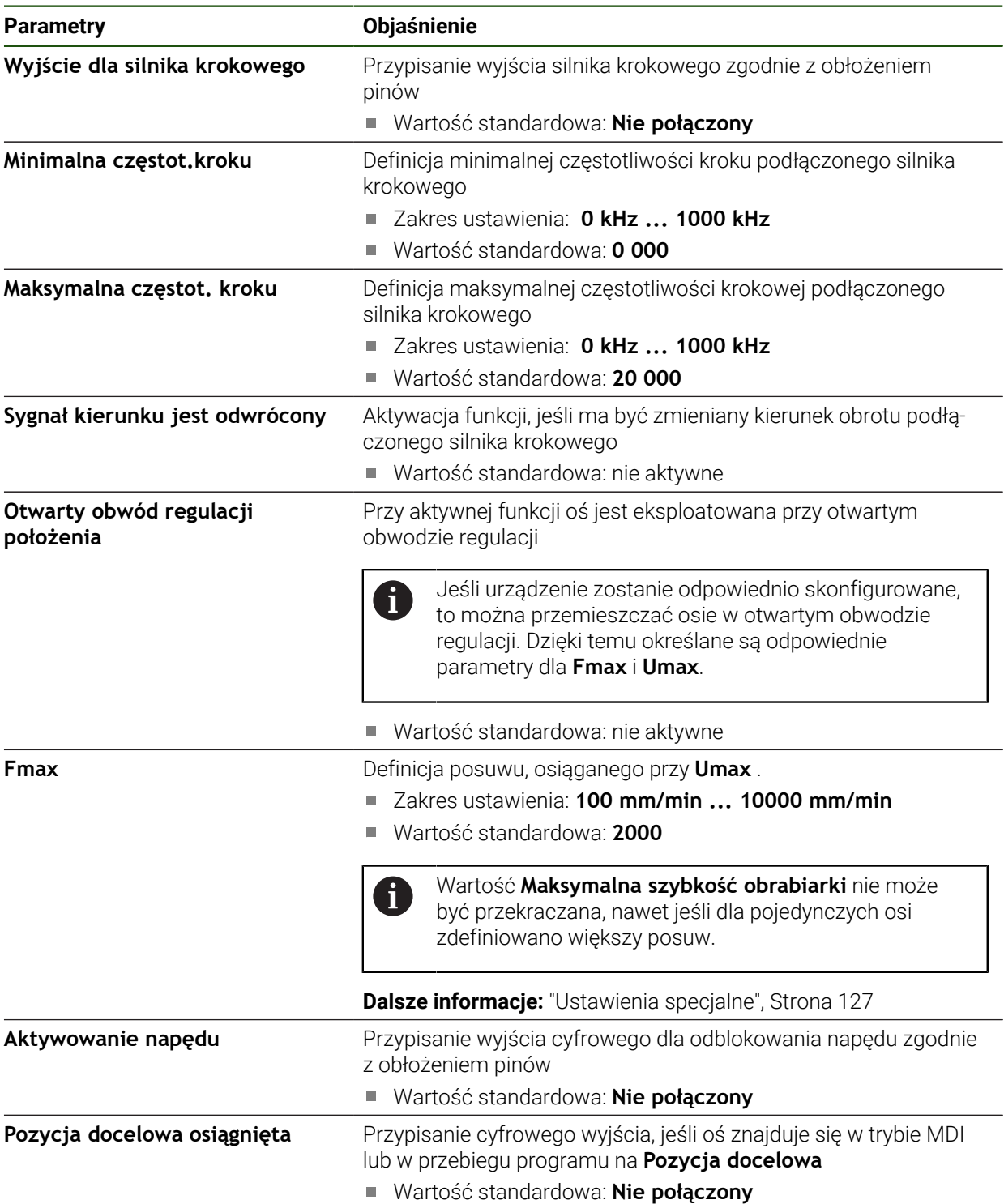

## <span id="page-117-0"></span>**Wejścia**

## **Ustawienia** ► **Osie** ► **X, Y ...** ► **Wejścia**

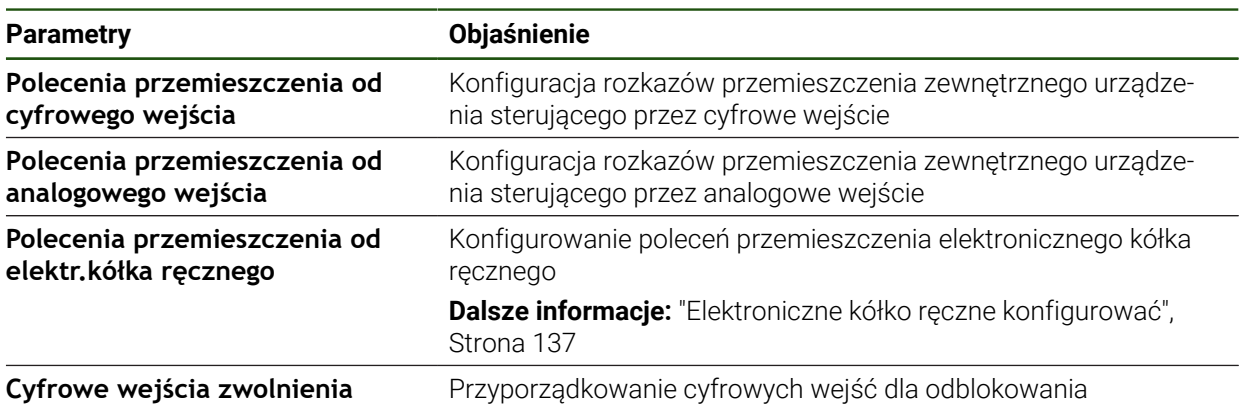

## <span id="page-117-1"></span>**Polecenia przemieszczenia od cyfrowego wejścia**

**Ustawienia** ► **Osie** ► **X, Y ...** ► **Wejścia** ►**Polecenia przemieszczenia od cyfrowego wejścia**

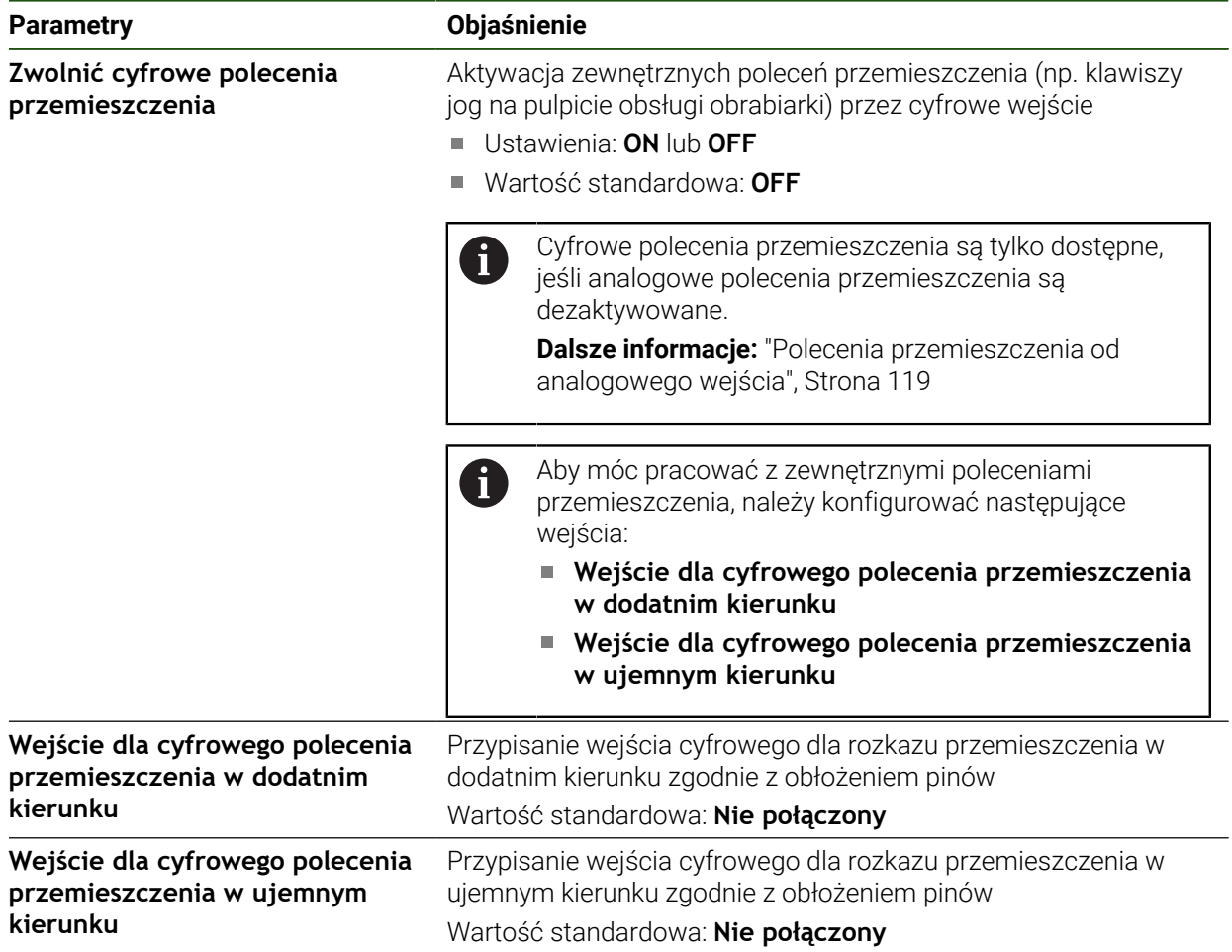

### <span id="page-118-0"></span>**Polecenia przemieszczenia od analogowego wejścia Ustawienia** ► **Osie** ► **X, Y ...** ► **Wejścia** ► **Polecenia przemieszczenia od analogowego wejścia**

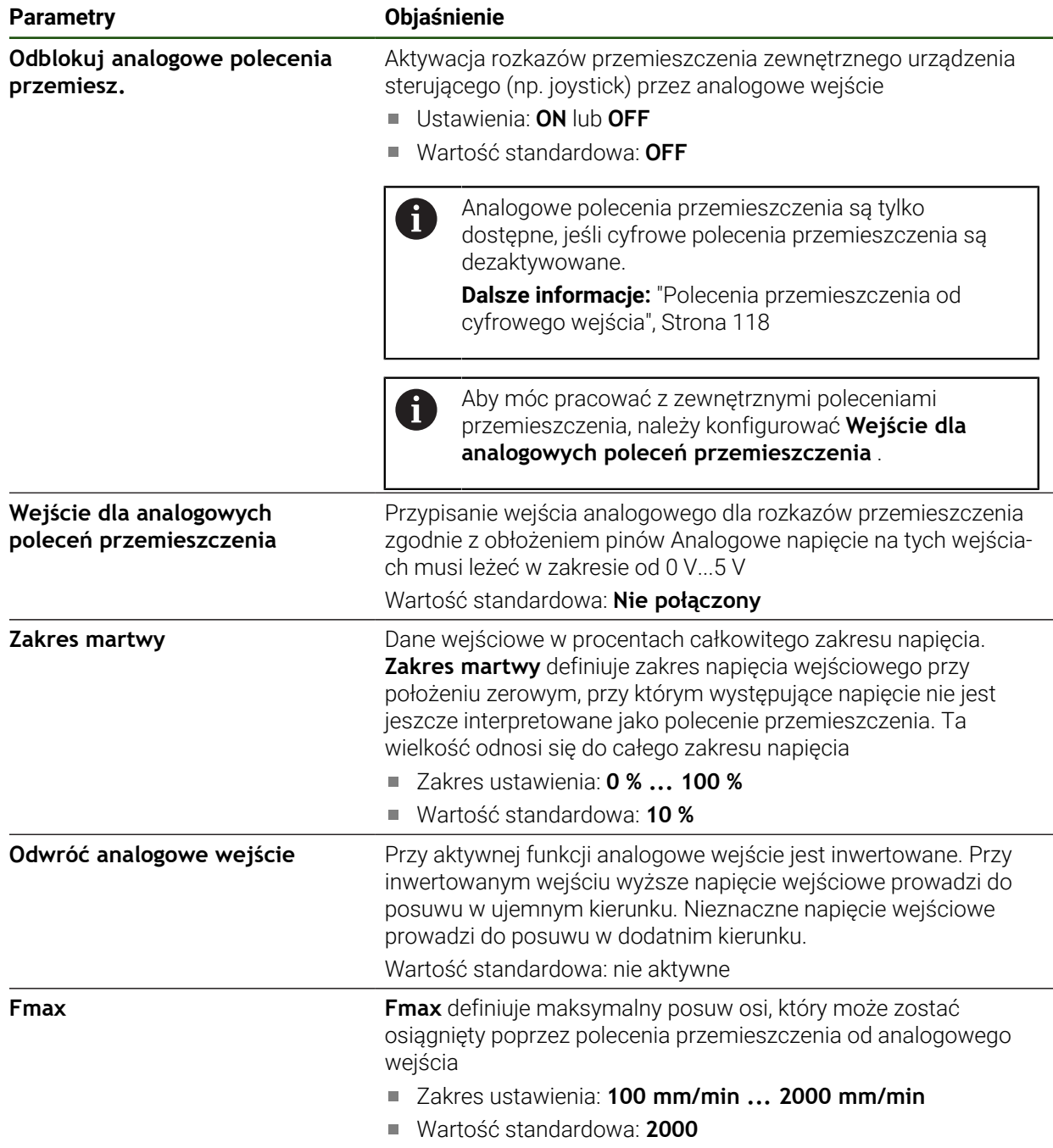

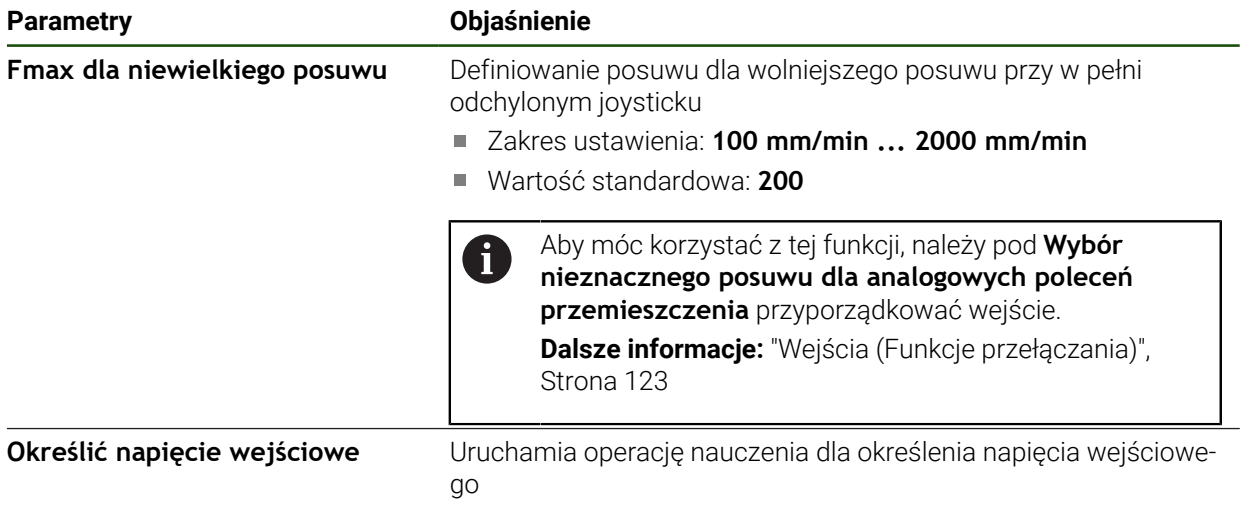

# **Cyfrowe wejścia aktywacji Ustawienia** ► **Osie** ► **X, Y ...** ► **Wejścia** ►**Cyfrowe wejścia zwolnienia**

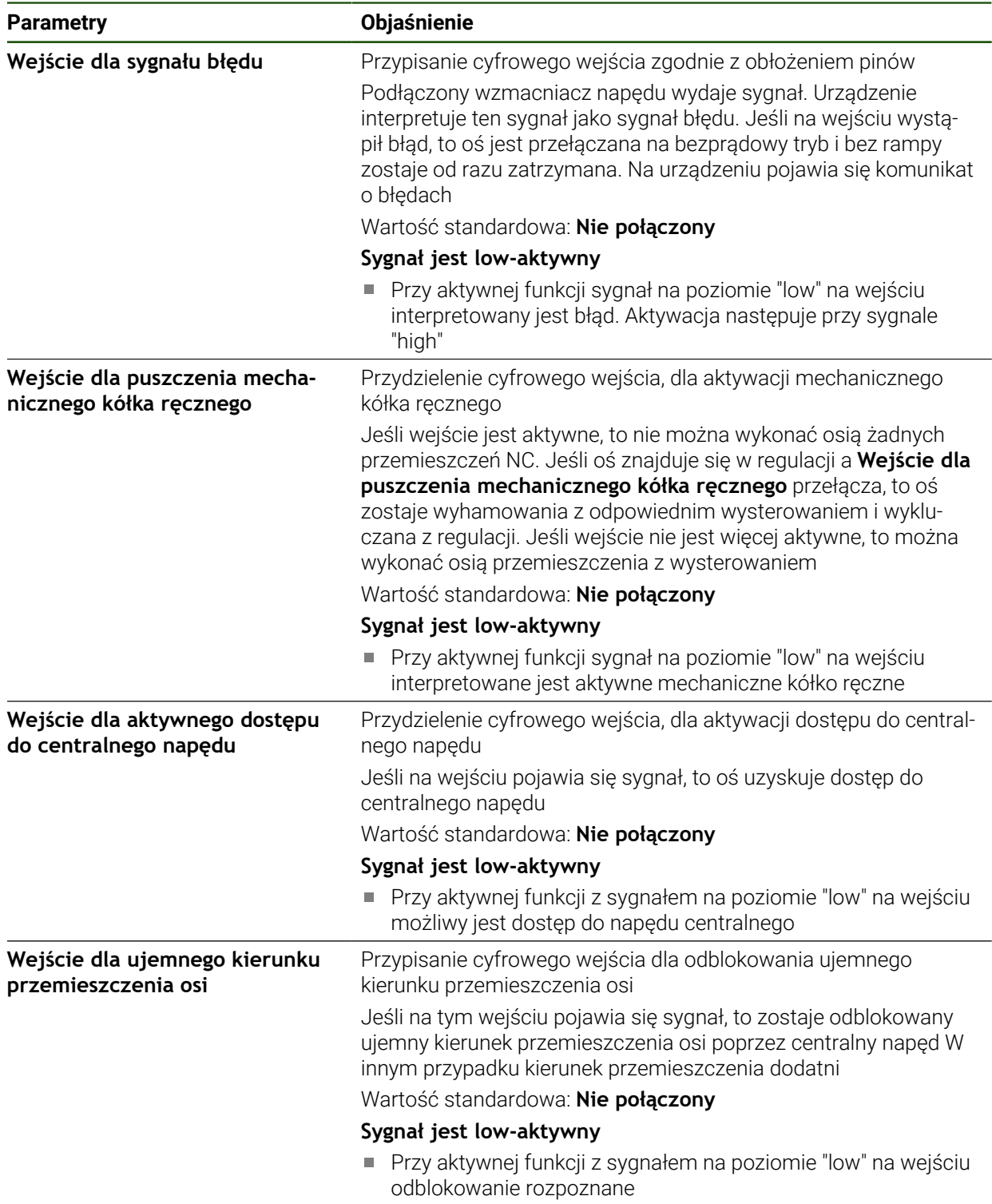

### <span id="page-121-0"></span>**Wyłącznik końcowy software**

#### **Funkcjonalność wyłączników końcowych software**

Wyłączniki krańcowe software limitują dopuszczalny zakres przemieszczenia sterowanej NC osi w dodatnim oraz w ujemnym kierunku. Przy aktywnych wyłącznikach krańcowych oś zostaje we właściwym czasie wyhamowana, tak iż zatrzymuje się ona najpóźniej przy osiągnięciu wyłącznika krańcowego software. Jeśli dany krok programu zawiera pozycję zadaną, leżącą poza dopuszczalnym zakresem przemieszczenia, to ten krok programu jest kwitowany z komunikatem o błędach i oś nie jest przemieszczana. Jeśli pozycja rzeczywista osi znajduje się poza dopuszczalnym zakresem przemieszczenia, to może być ona przemieszczana tylko w kierunku punktu zerowego obrabiarki. Na urządzeniu pojawia się odpowiednia wskazówka

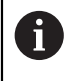

Wyłączniki krańcowe software muszą zostać określone przed ustawieniem punktu odniesienia.

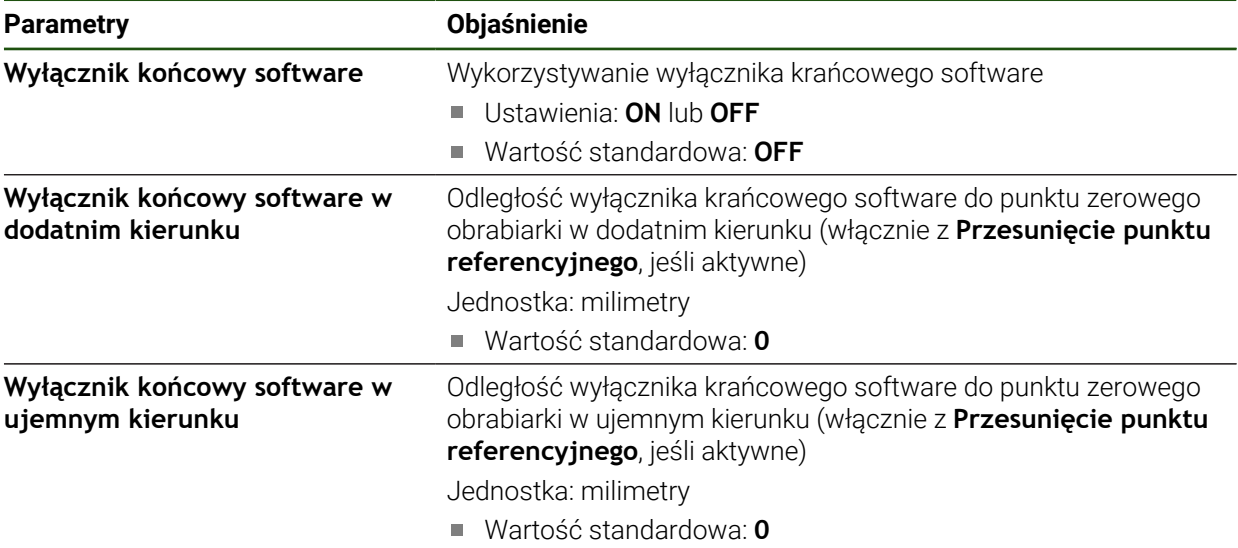

#### **Ustawienia** ► **Osie** ► **X, Y ...** ► **Wyłącznik końcowy software**

## <span id="page-122-0"></span>**4.6.8 Konfigurowanie ogólnych ustawień dla Oś + NC**

Po wykonaniu specyficznych ustawień na każdej osi Achse+NC, możesz wprowadzić teraz ogólne ustawienia dla wyregulowanych osi. W zależności konstrukcji maszyny nie muszą być wprowadzane wszystkie ustawienia. Poniższa grafika pokazuje wykonanie konfiguracji ogólnych ustawień osi:

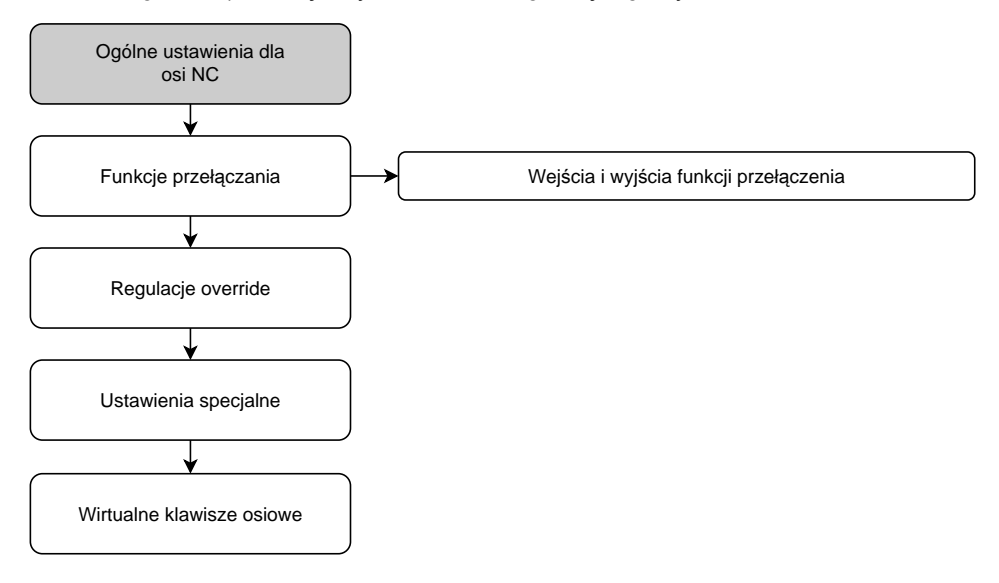

### **Funkcje przełączania**

i

i

#### **Ustawienia** ► **Osie** ► **Ogólne nastawienia** ► **Funkcje przełączania**

Funkcje przełączania nie mogą być wykorzystywane jako część składowa funkcji bezpieczeństwa funkcjonalnego.

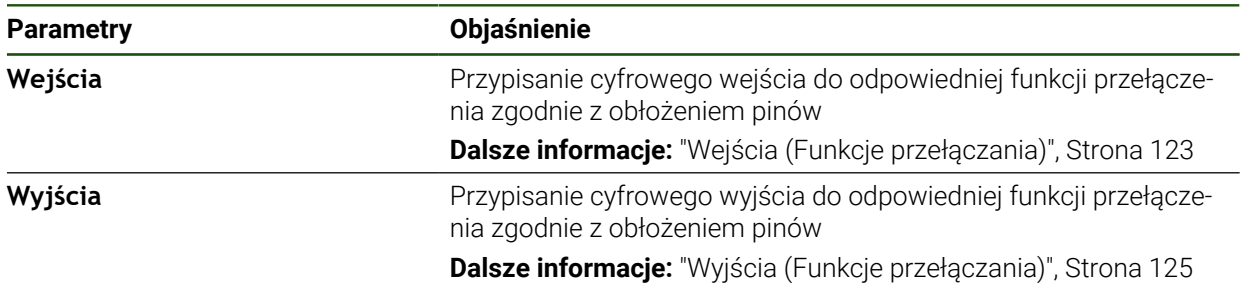

### <span id="page-122-1"></span>**Wejścia (Funkcje przełączania)**

Funkcje przełączania nie mogą być wykorzystywane jako część składowa funkcji bezpieczeństwa funkcjonalnego.

#### **Ustawienia** ► **Osie** ► **Ogólne nastawienia** ► **Funkcje przełączania** ► **Wejścia**

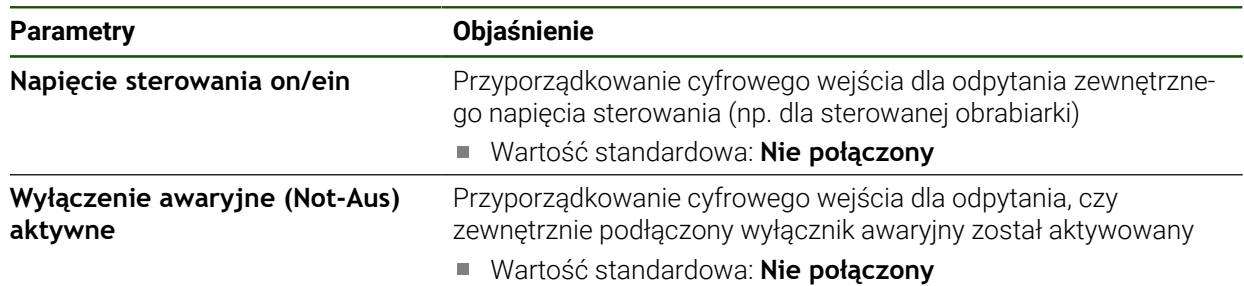

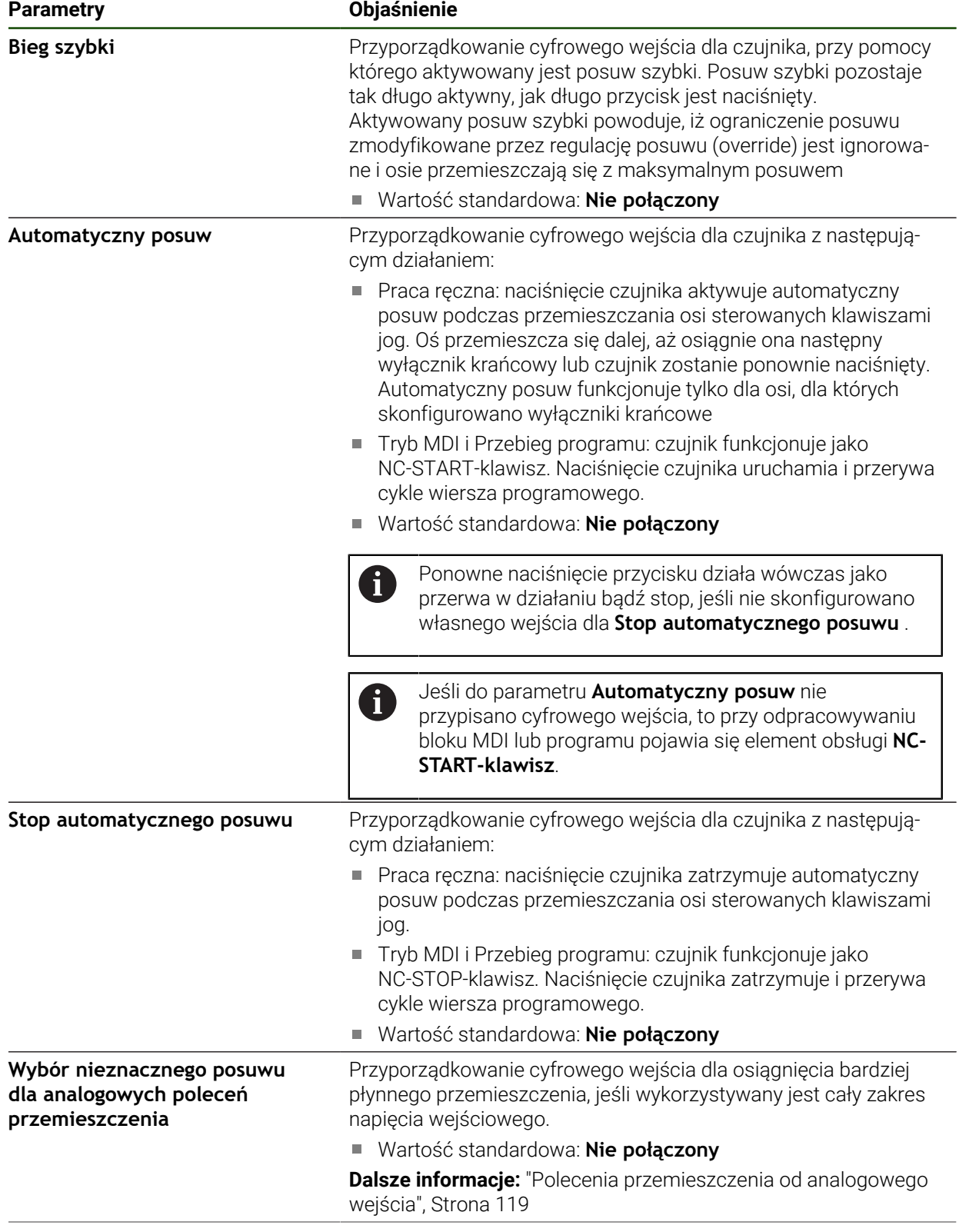

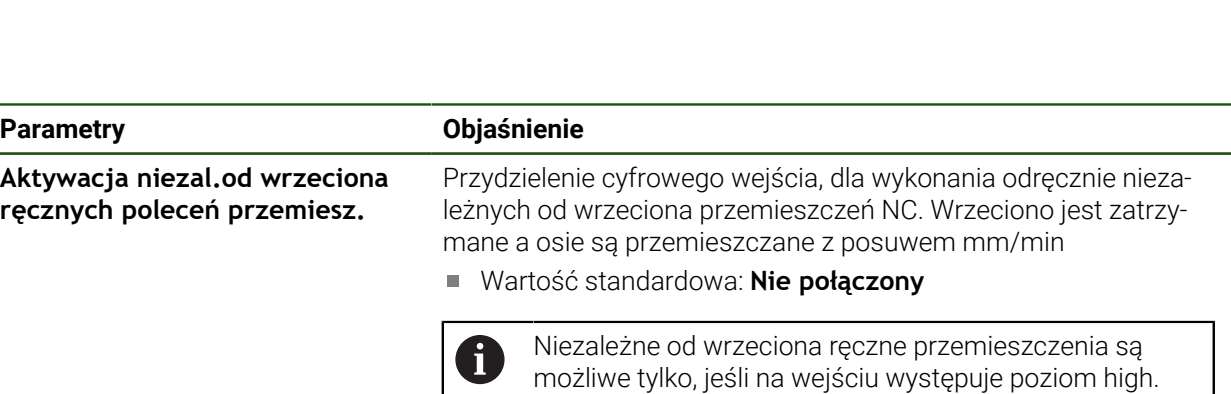

### <span id="page-124-0"></span>**Wyjścia (Funkcje przełączania)**

A

Funkcje przełączania nie mogą być wykorzystywane jako część składowa funkcji bezpieczeństwa funkcjonalnego.

### **Ustawienia** ► **Osie** ► **Ogólne nastawienia** ► **Funkcje przełączania** ► **Wyjścia**

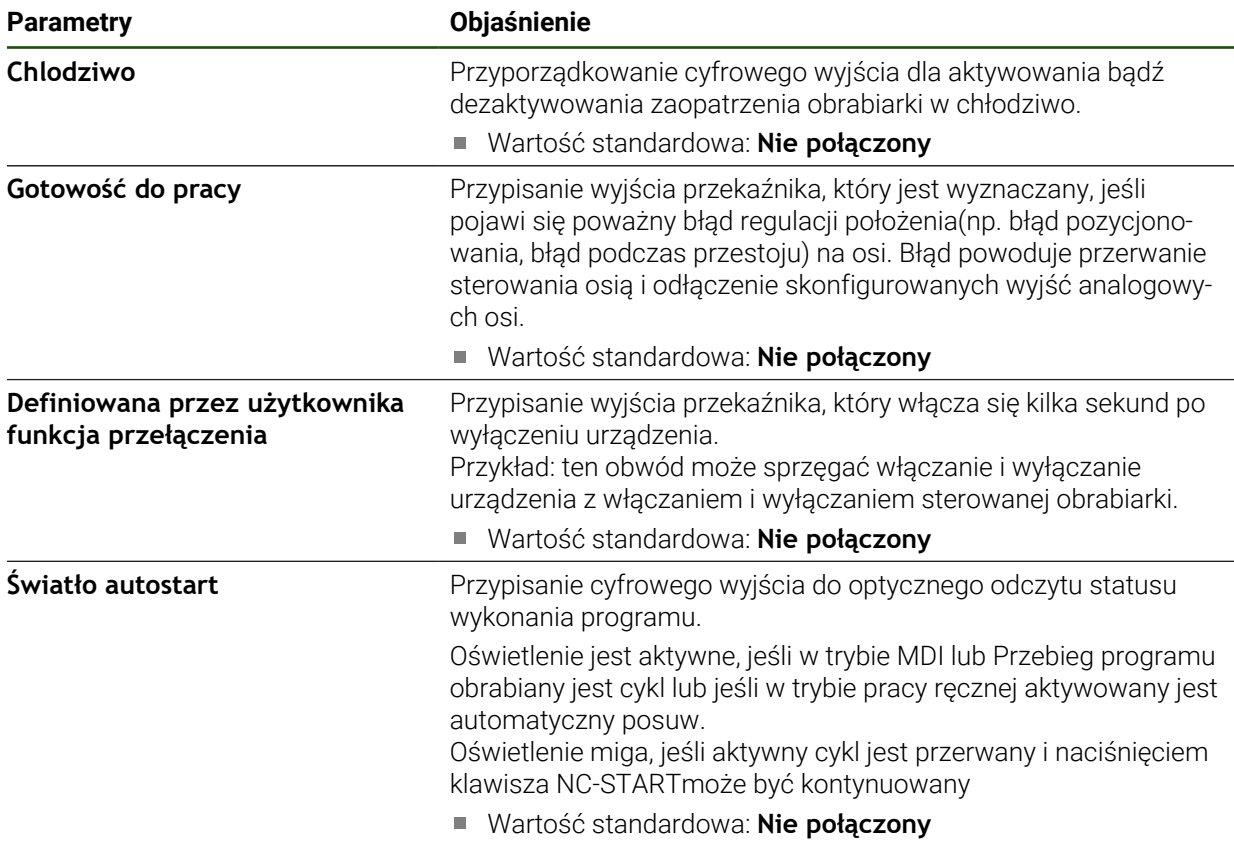

## **NaęoĄenia**

## **Ustawienia** ► **Osie** ► **Ogólne nastawienia** ► **NaęoĄenia**

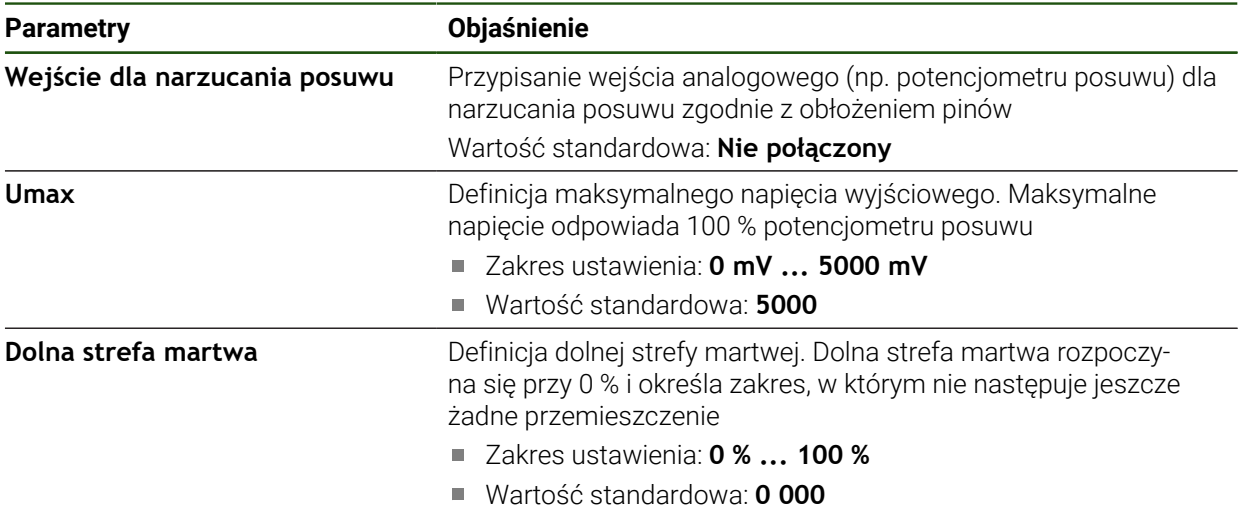

## <span id="page-126-0"></span>**Ustawienia specjalne Ustawienia** ► **Osie** ► **Ogólne nastawienia** ► **Ustawienia specjalne**

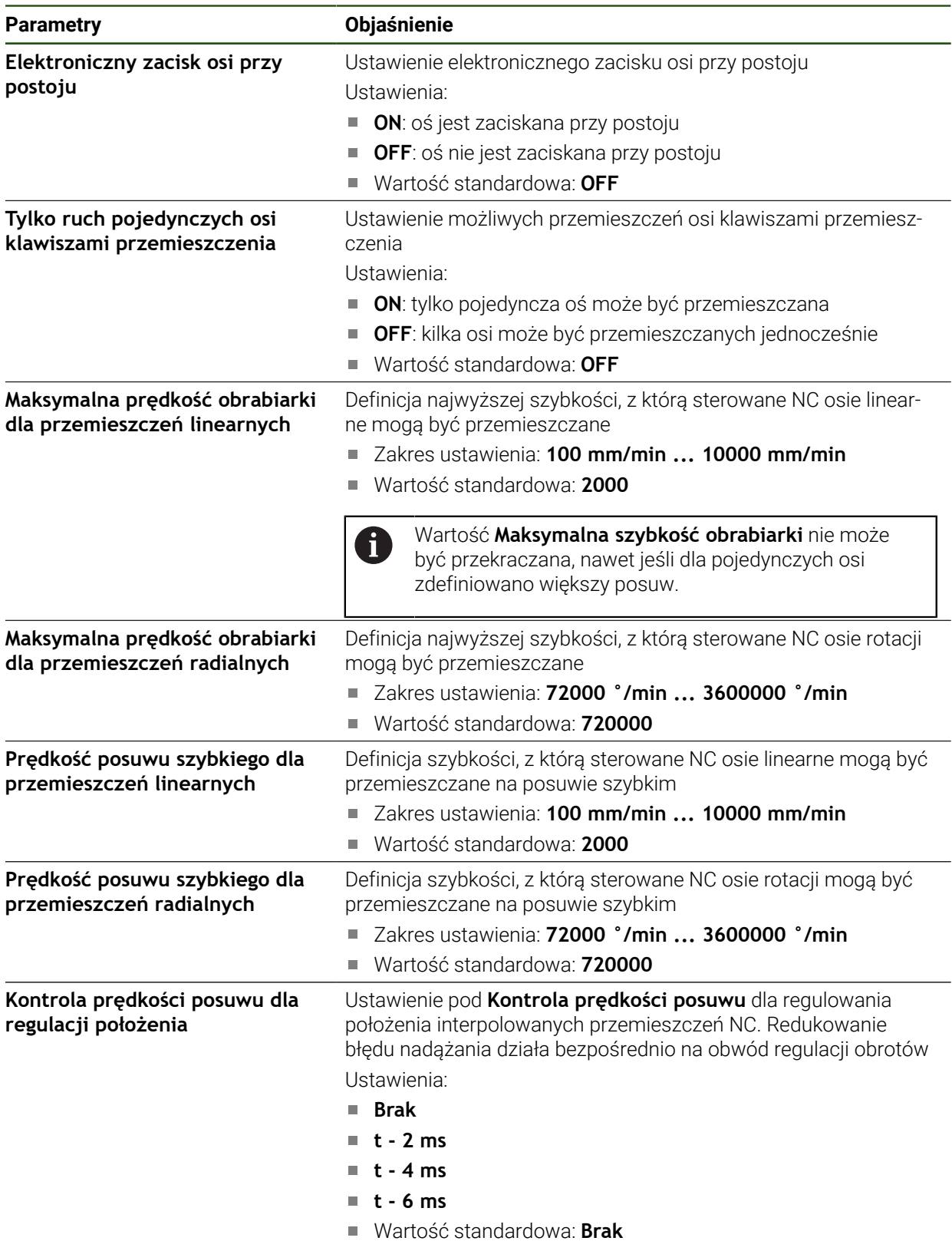

#### **Funkcja kontroli prędkości posuwu**

Kontrola prędkości posuwu wpływa na zachowanie napędu z wysterowaniem położenia. Działa ona jako charakterystyka sterowania bezpośrednio na obwód regulacji obrotów i może zredukować błąd nadążania, bez zagrożenia stabilności obwodu regulacji.

Jeśli zostanie skonfigurowany parametr **Kontrola prędkości posuwu dla regulacji położenia** , to kontrola prędkości posuwu oblicza błąd nadążania, wynikający ze względu na aktualną szybkość w sterowniku położenia a tym samym określa na tej podstawie wartość zadaną szybkości, dodawaną do danej wyjściowej sterownika położenia.

#### **Konfigurowanie wirtualnych klawiszy osi**

W zależności od konstrukcji podłączonej obrabiarki mogą być konfigurowane różne klawisze osiowe, przy pomocy których przemieszczane są osie NC.

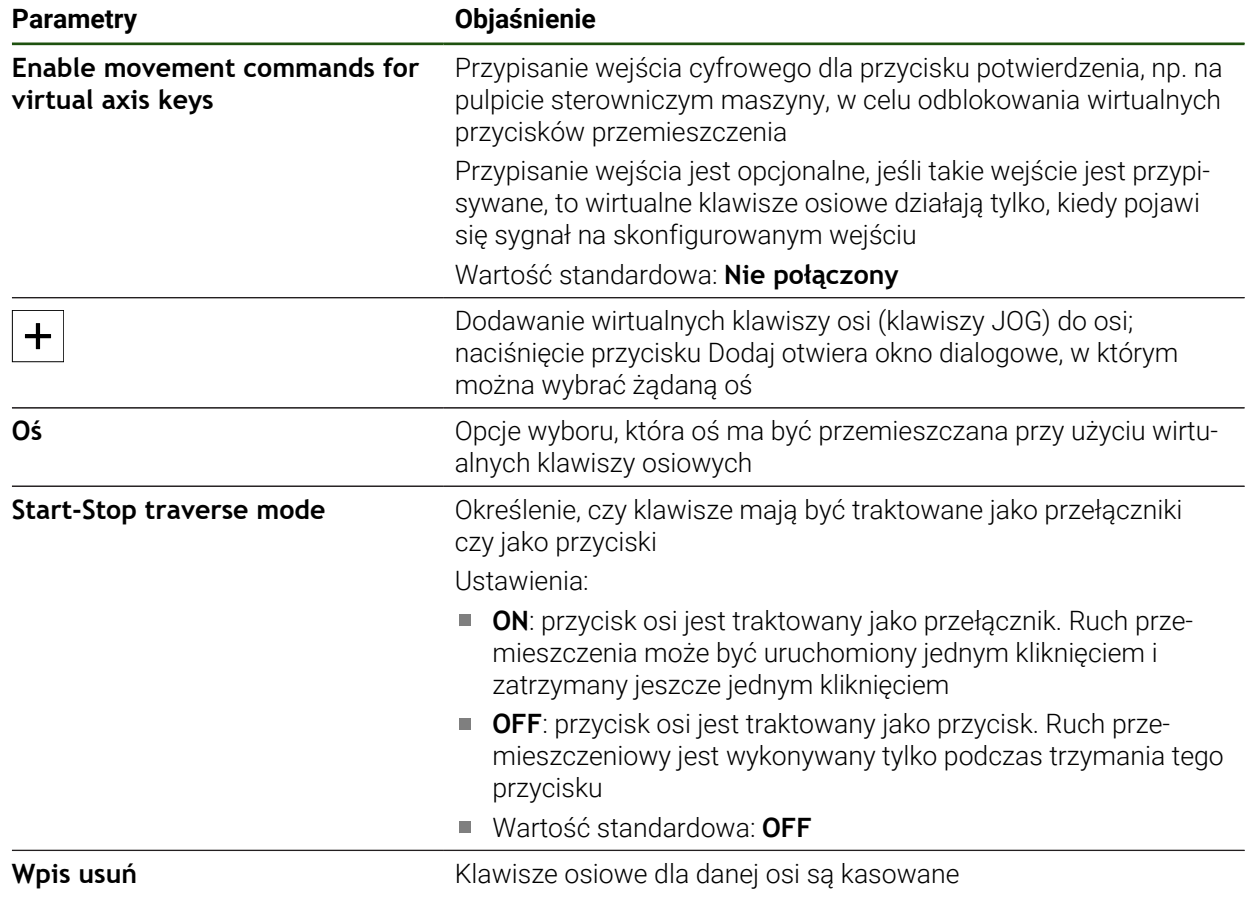

#### **Ustawienia** ► **Osie** ► **Ogólne nastawienia** ► **Virtual axis keys**

## **4.6.9 Konfigurowanie osi wrzeciona ;**

W zależności od konfiguracji podłączonej obrabiarki należy przed eksploatacją skonfigurować wejścia i wyjścia oraz dalsze parametry osi wrzeciona. Jeśli na obrabiarce stosowane jest **Wrzeciono przekładniowe** , to można także konfigurować odpowiednie stopnie przekładni.

Oprócz tego może być konfigurowane **Wrzeciono z orientacją** . **Wrzeciono z orientacją** można stosować także dla opcji **nacinanie gwintu** .

Oś wrzeciona jest uruchamiana bądź zatrzymywana przy pomocy **M-funkcje** M3/ M4 lub odręcznie.

Jeśli **M-funkcje** M3/M4 nie są dostępne, to wrzeciono może być obsługiwane tylko odręcznie. W tym celu należy skonfigurować parametry cyfrowych wejść **Wrzeciono start** i **Wrzeciono stop**.

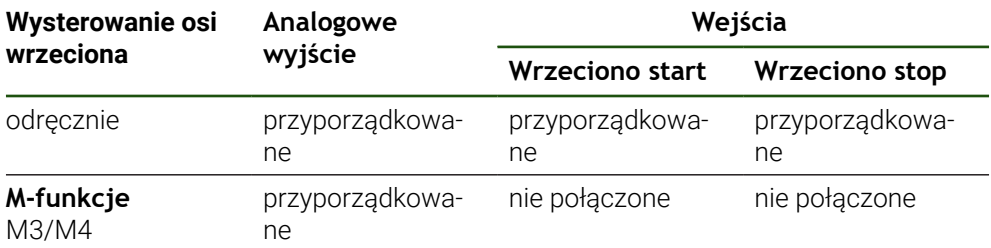

Poniższa grafika pokazuje wykonanie konfiguracji:

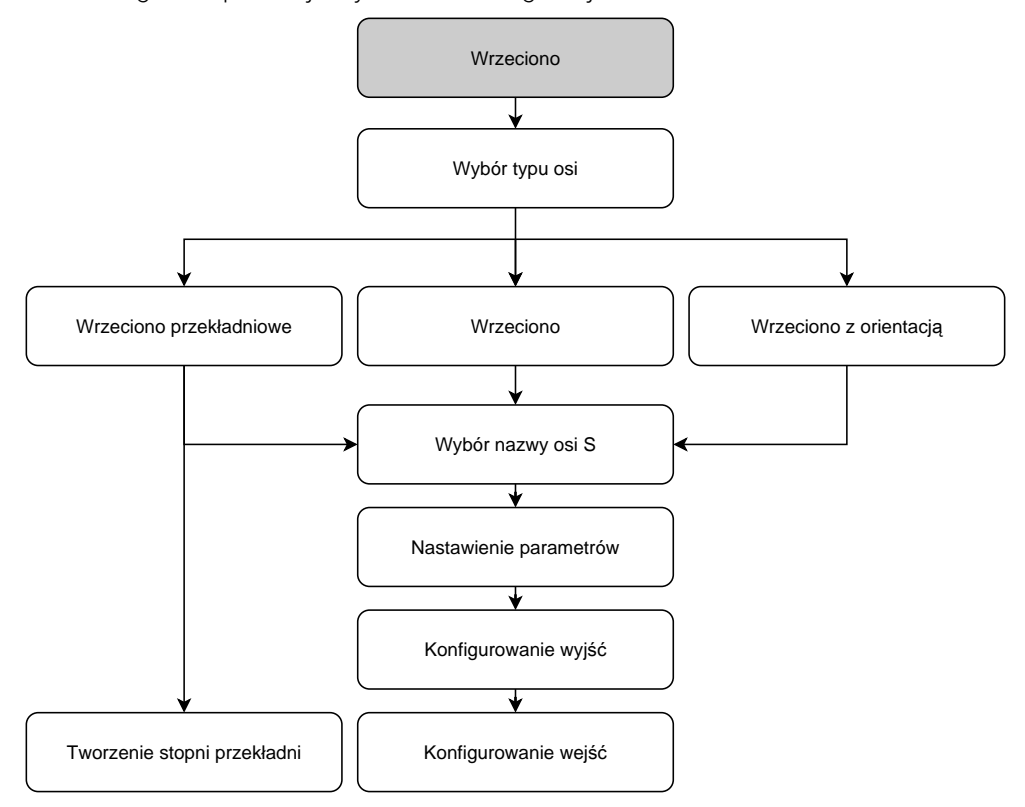

## **Oś wrzeciona S Ustawienia** ► **Osie** ► **Oś wrzeciona S**

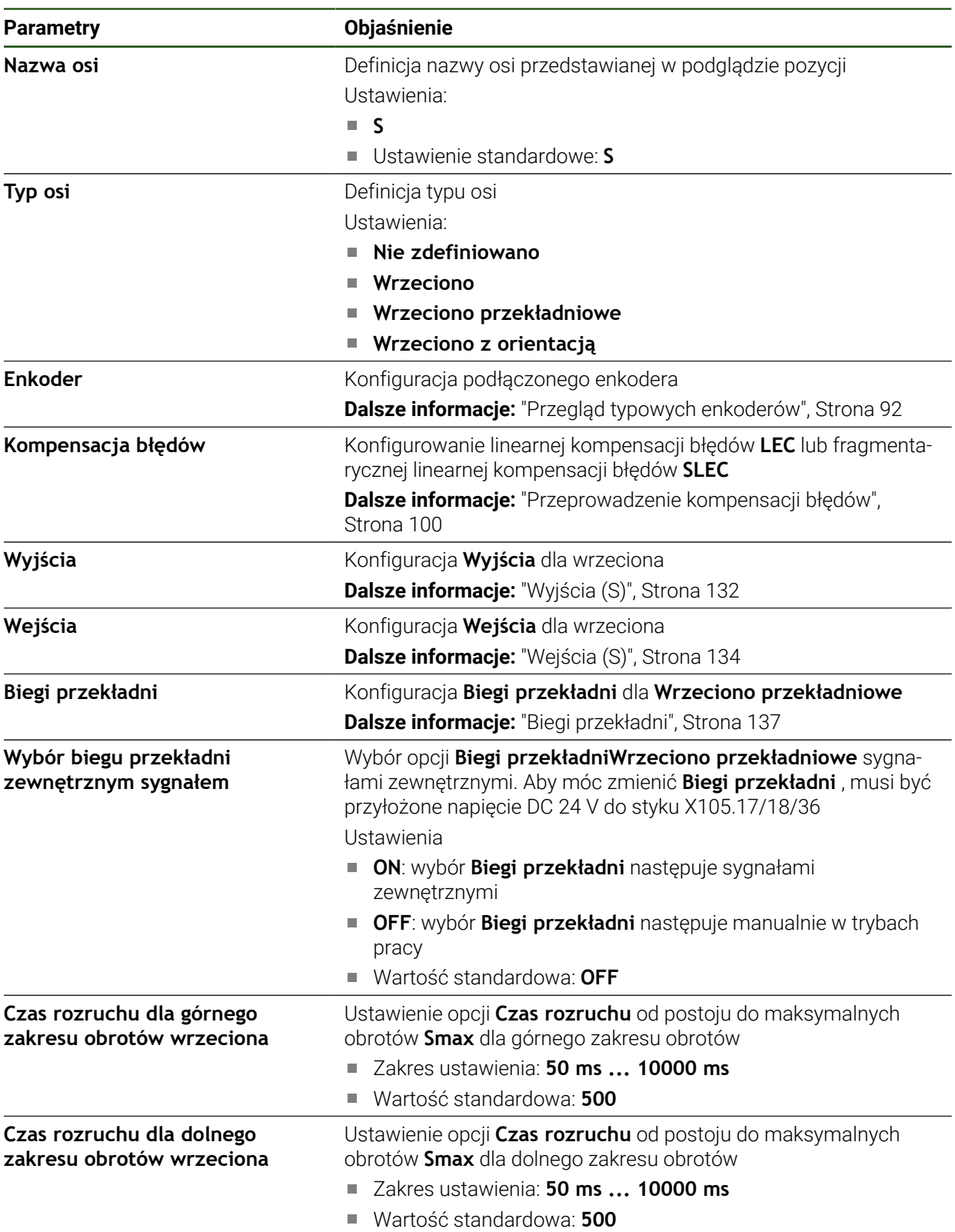

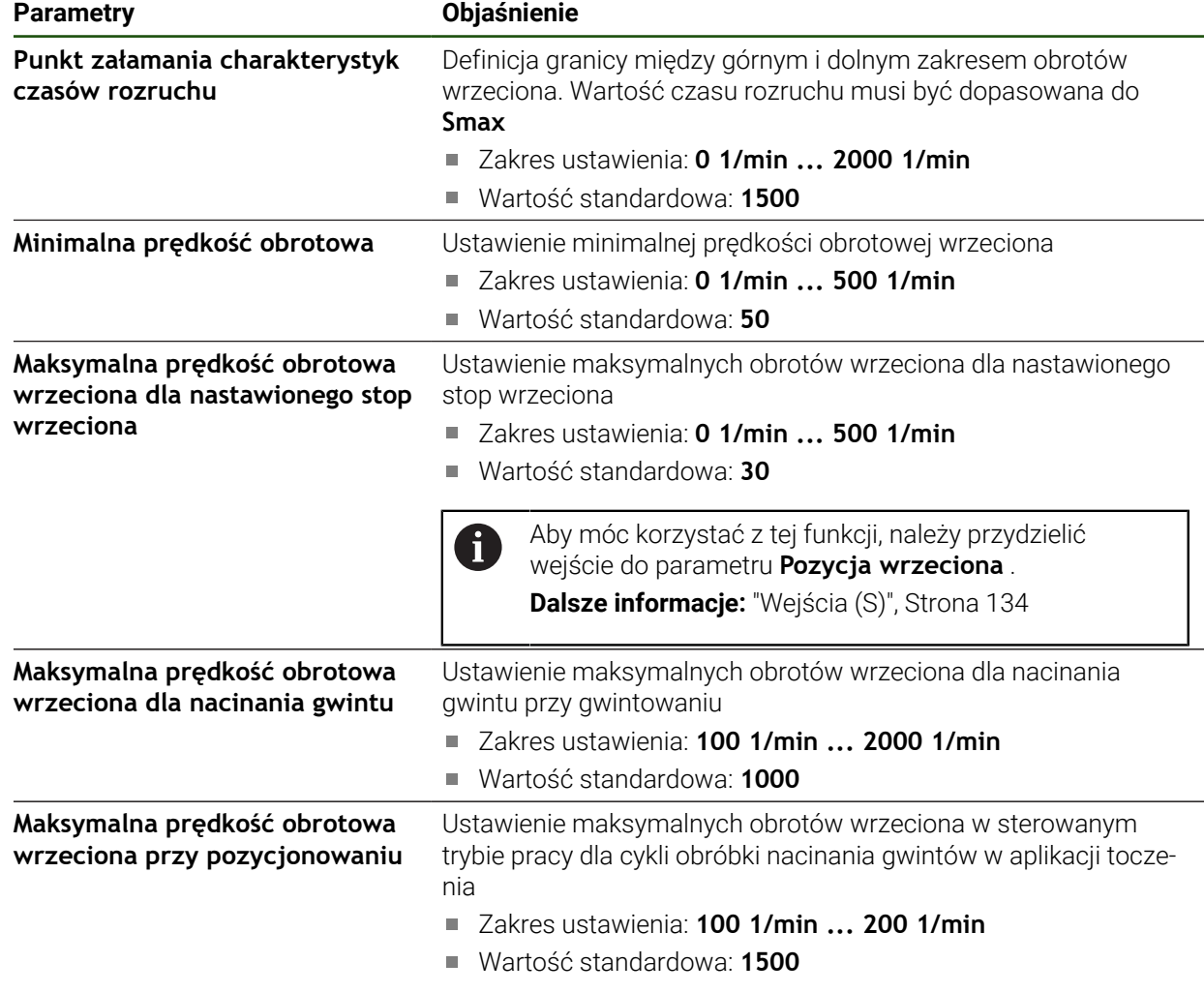

#### **Wybór biegu przekładni zewnętrznym sygnałem**

Aby móc zmienić **Biegi przekładni** , musi być przyłożone napięcie zewnętrzne DC 24 V do styku X105.17, X105.18 bądź X105.36.

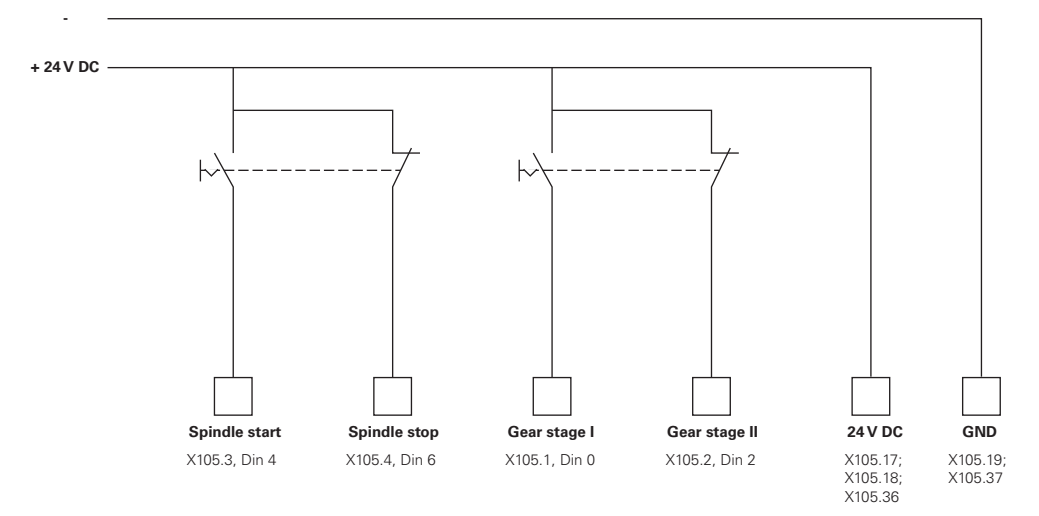

#### **Czasy rozruchu wrzeciona**

Wartość **Punkt załamania charakterystyk czasów rozruchu** rozdziela obroty wrzeciona na dwa zakresy. Dla każdego zakresu może być definiowany własny czas rozruchu:

- **Czas rozruchu dla górnego zakresu obrotów wrzeciona**: Okres czasu, w którym napęd przyśpiesza z postoju do maksymalnych obrotów **Smax**
- **Czas rozruchu dla dolnego zakresu obrotów wrzeciona**: Okres czasu, w którym napęd przyśpiesza z postoju do maksymalnych obrotów **Smax**

### <span id="page-131-0"></span>**Wyjścia (S)**

W ustawieniach wyjść konfigurujesz silnik. W zależności od typu silnika należy dokonać różnych ustawień.

### **Ustawienia** ► **Osie** ► **S** ► **Wyjścia**

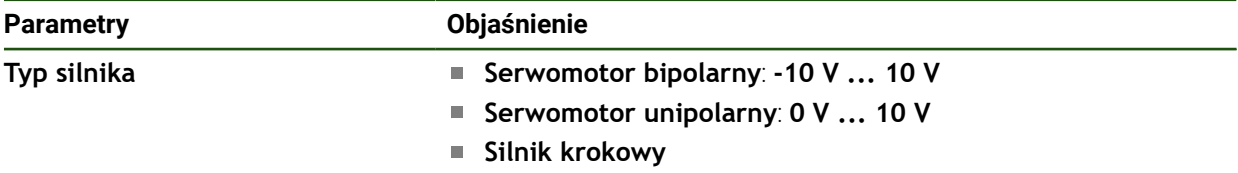

#### **Typ silnika: Serwomotor bipolarny**

#### **Ustawienia** ► **Osie** ► **S** ► **Wyjścia**

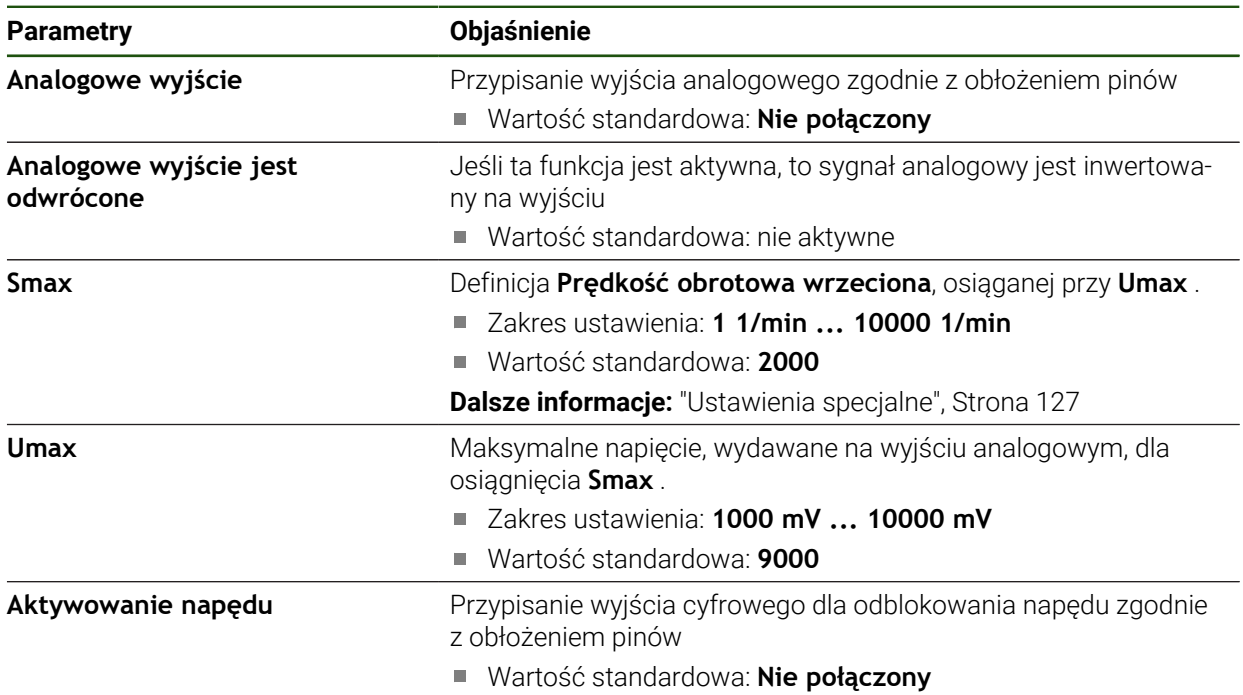

## **Typ silnika: Serwomotor unipolarny Ustawienia** ► **Osie** ► **S** ► **Wyjścia**

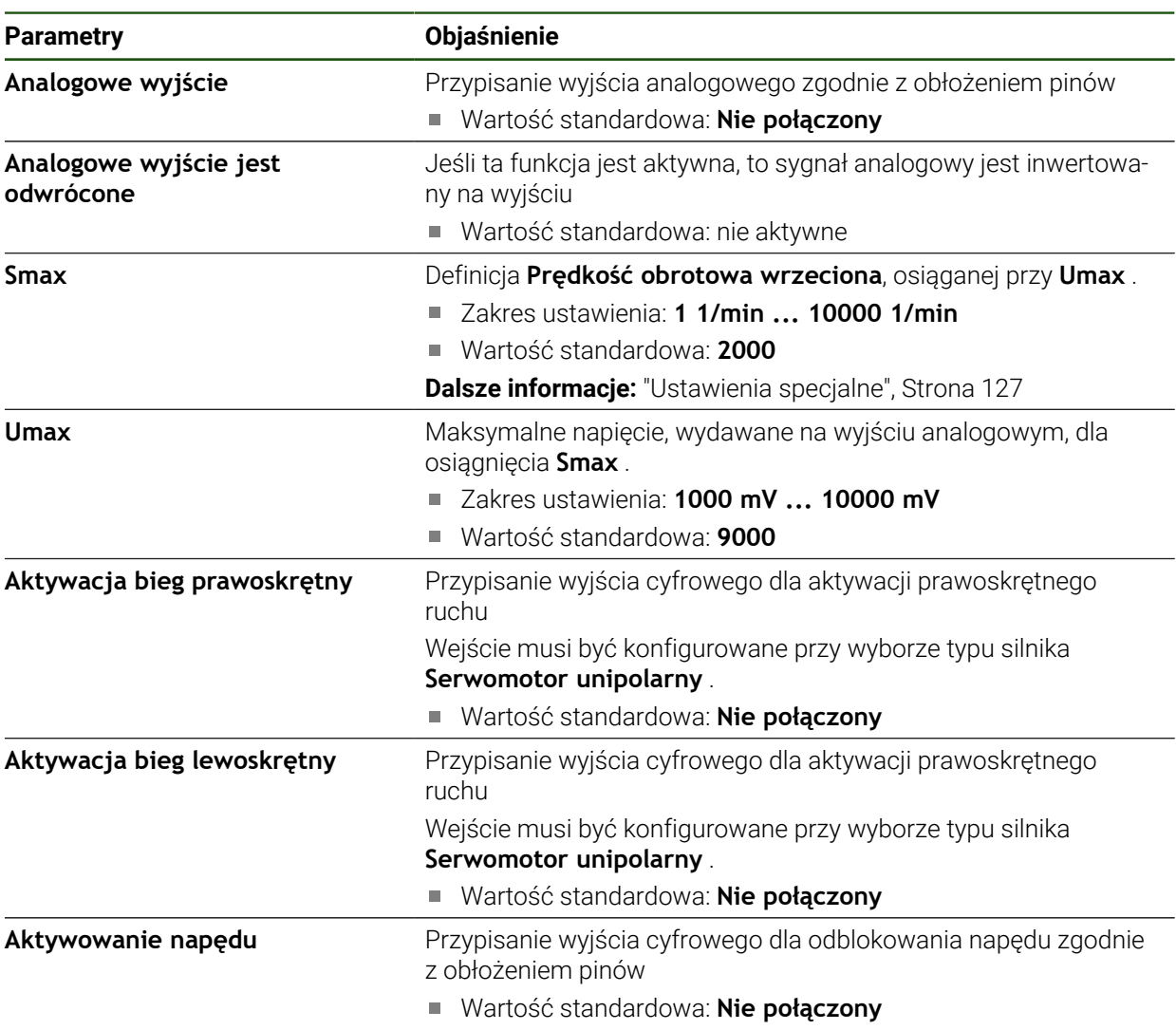

# **Typ silnika: Silnik krokowy**

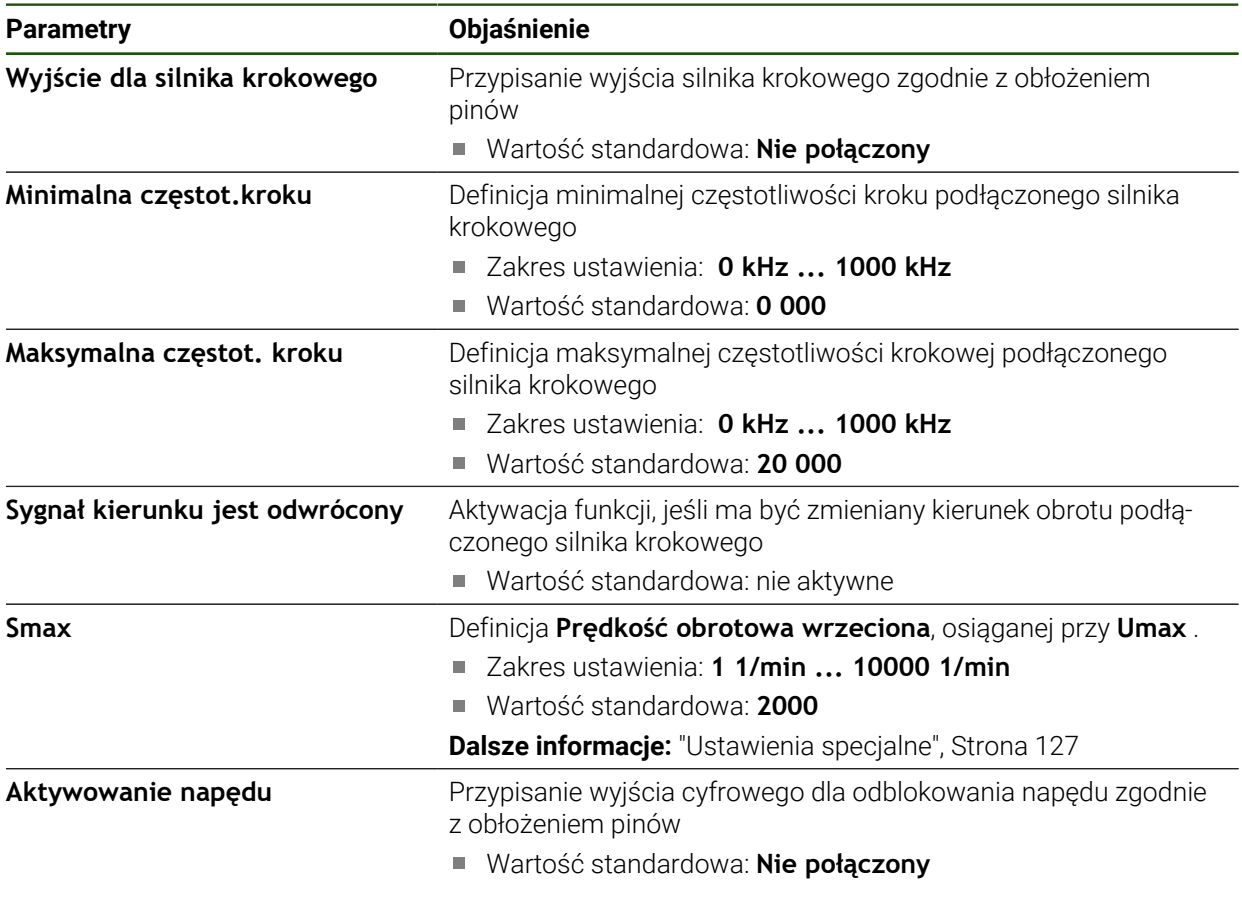

<span id="page-133-0"></span>**Wejścia (S)**

**Ustawienia** ► **Osie** ► **S** ► **Wejścia**

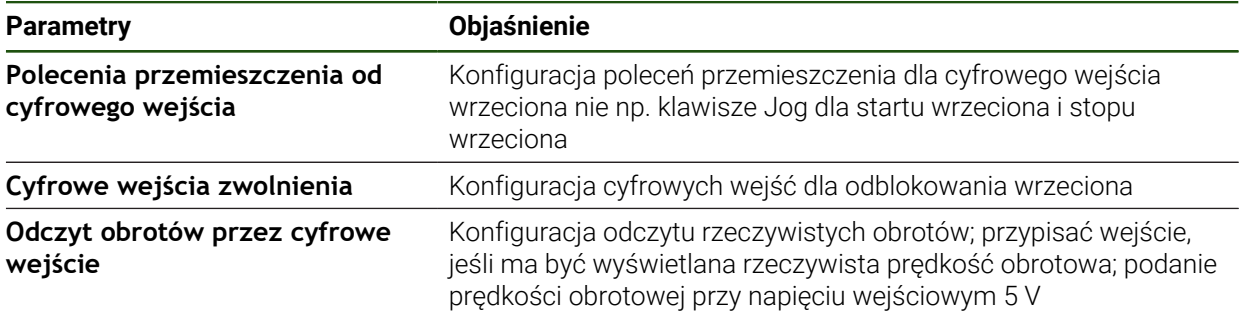

### **Polecenia przemieszczenia od cyfrowego wejścia (S)**

**Ustawienia** ► **Osie** ► **S** ► **Wejścia** ►**Polecenia przemieszczenia od cyfrowego wejścia**

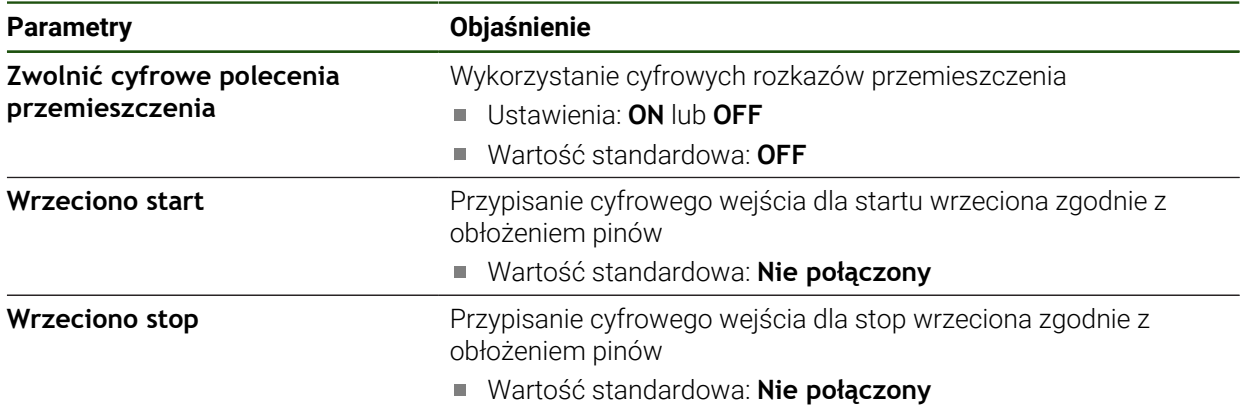

### **Cyfrowe wejścia aktywacji (S)**

### **Ustawienia** ► **Osie** ► **S** ► **Wejścia** ► **Cyfrowe wejścia zwolnienia**

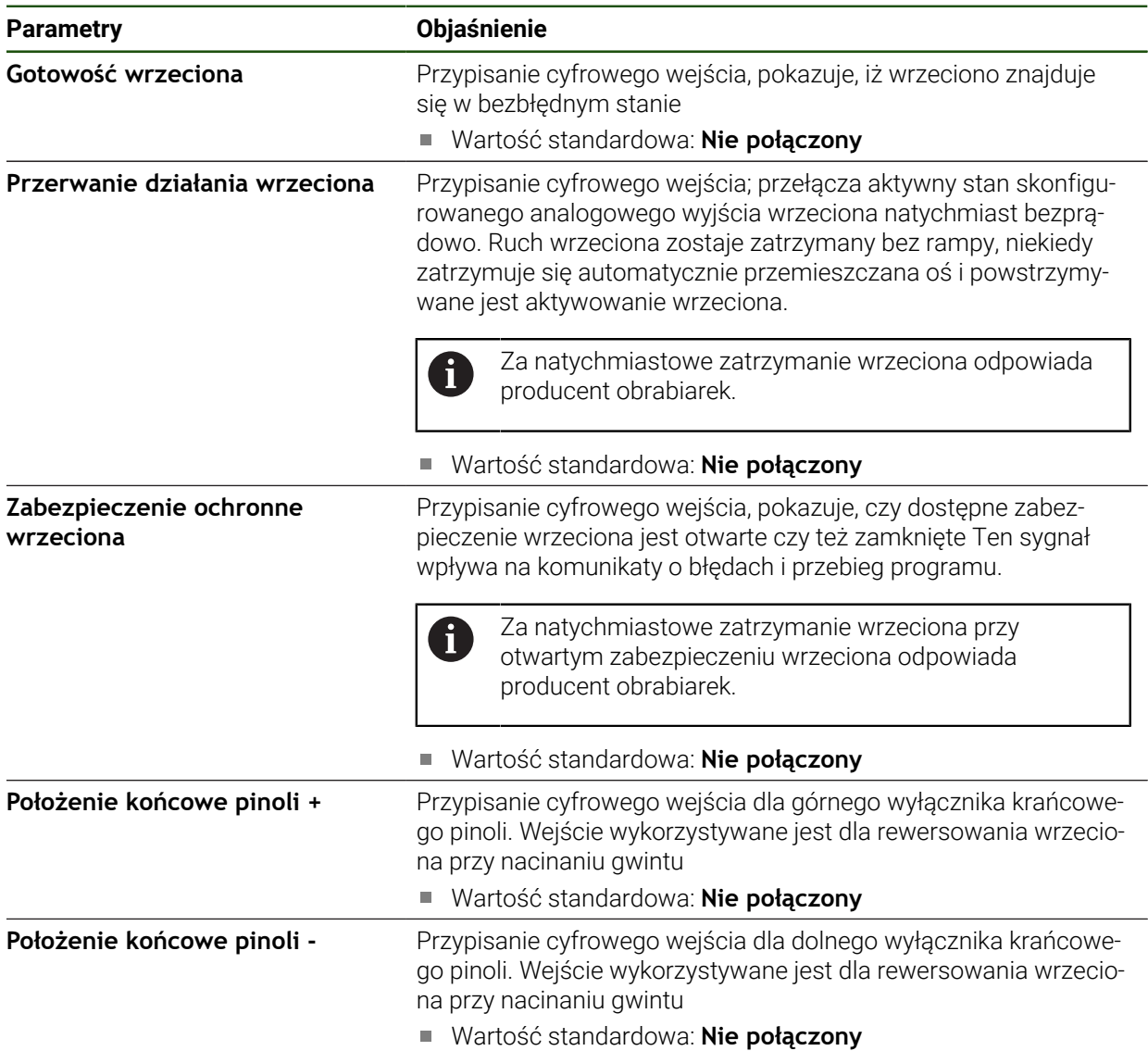

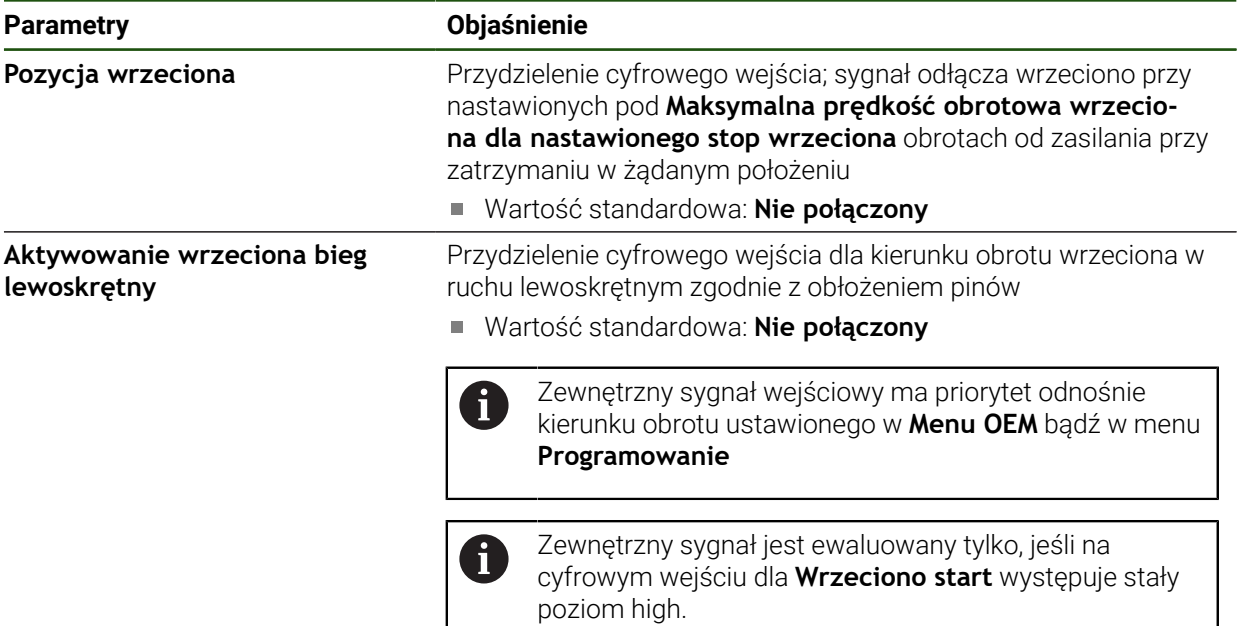

## **Odczyt obrotów przez cyfrowe wejście (S) Ustawienia** ► **Osie** ► **S** ► **Wejścia** ► **Odczyt obrotów przez cyfrowe wejście**

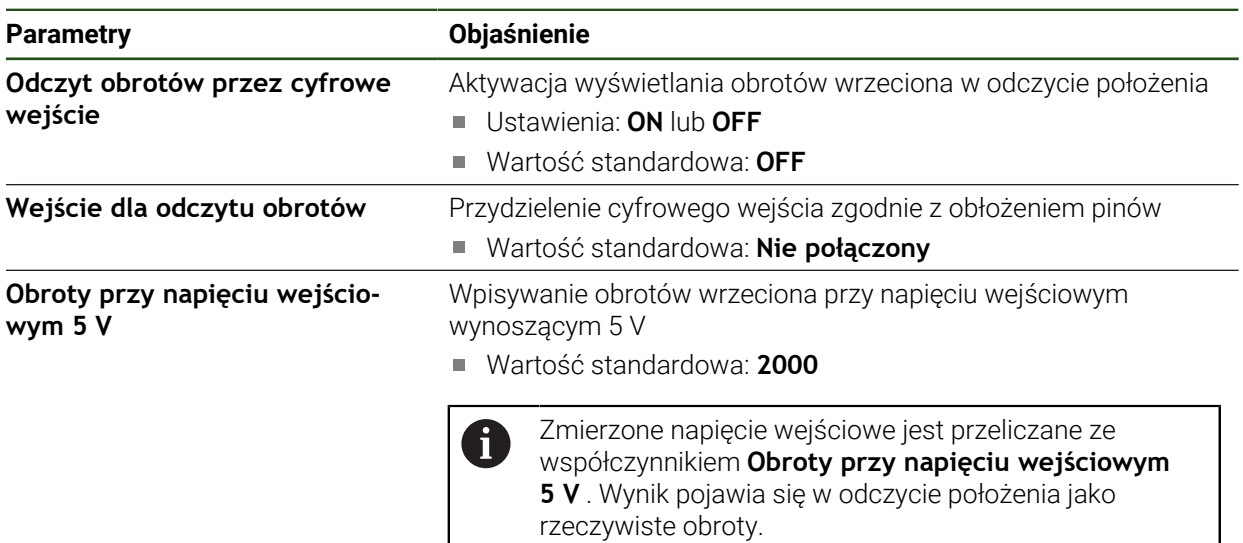

## **Biegi przekładni dołączyć**

**Ustawienia** ► **Osie** ► **S** ► **Biegi przekładni** ► **+**

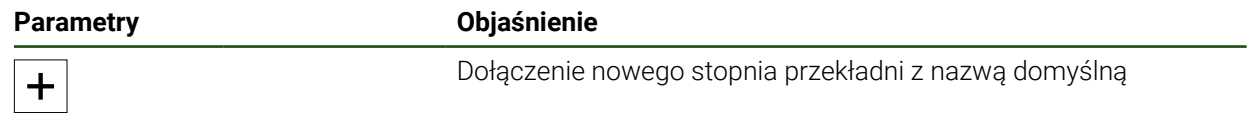

## <span id="page-136-1"></span>**Biegi przekładni Ustawienia** ► **Osie** ► **S** ► **Biegi przekładni**

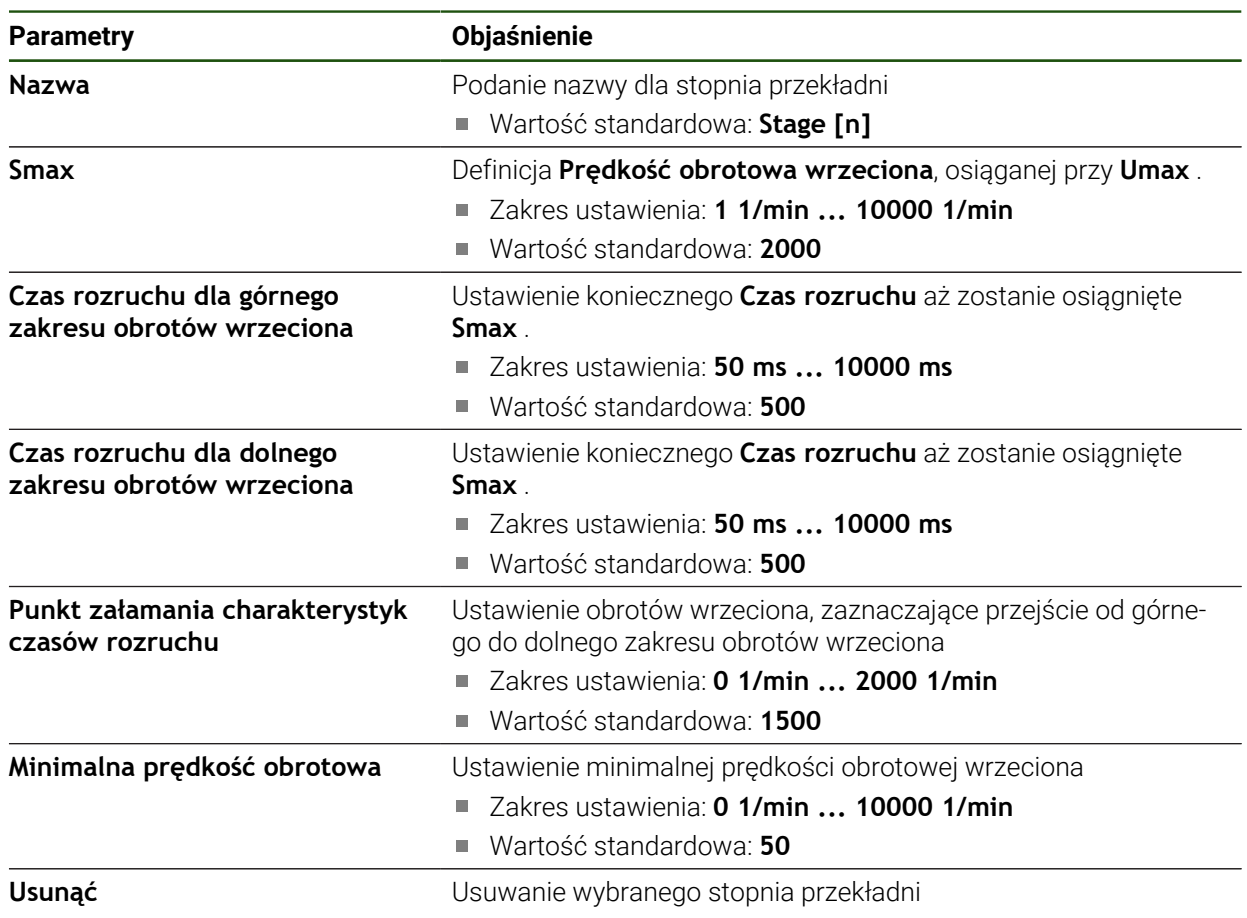

### <span id="page-136-0"></span>**4.6.10 Elektroniczne kółko ręczne konfigurować**

Aby móc przemieszczać oś za pomocą elektronicznego kółka ręcznego, należy skonfigurować różne parametry. Poniżej znajduje się przegląd konfiguracji elektronicznego kółka ręcznego.

Proszę postąpić następująco:

- Wybrać typ osi **Elektroniczne kółko ręczne** .
- Wprowadzić ustawienia enkoderów dla używanego kółka ręcznego
- Przypisać kółko ręczne do pożądanej osi

#### **Wybrać typ osi Elektroniczne kółko ręczne .**

**Ustawienia** ► **Osie** ► **<Nazwa osi>**

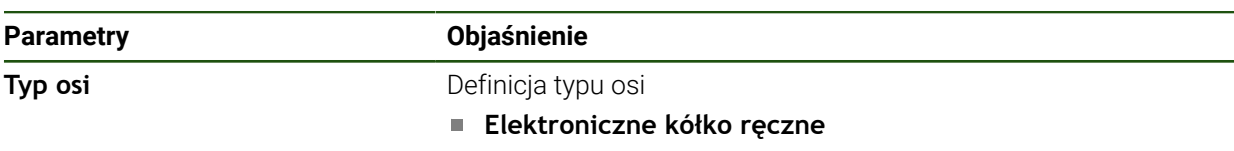

#### **Konfigurowanie enkodera elektronicznego kółka ręcznego**

Najpierw należy podać parametry używanego enkodera dla elektronicznego kółka ręcznego.

### **Ustawienia** ► **Osie** ► **H1, H2, ...** ► **Enkoder**

**Dalsze informacje:** ["Konfigurowanieosi dla enkoderów z 1 V](#page-93-0)<sub>SS</sub>- lub 11 µA<sub>SS</sub>[interfejsem", Strona 94](#page-93-0)

**Dalsze informacje:** ["Konfigurowanie osi dla enkoderów z interfejsem EnDat",](#page-92-0) [Strona 93](#page-92-0)

### **Przypisanie kółka i dopasowanie**

Teraz należy przypisać kółko ręczne do pożądanej osi i wprowadzić ustawienia dla kółka ręcznego. Należy dopasować je ewentualnie do specyficznych właściwości obrabiarki.

#### **Ustawienia** ► **Osie** ► **X, Y ...** ► **Wejścia** ► **Polecenia przemieszczenia od elektr.kółka ręcznego**

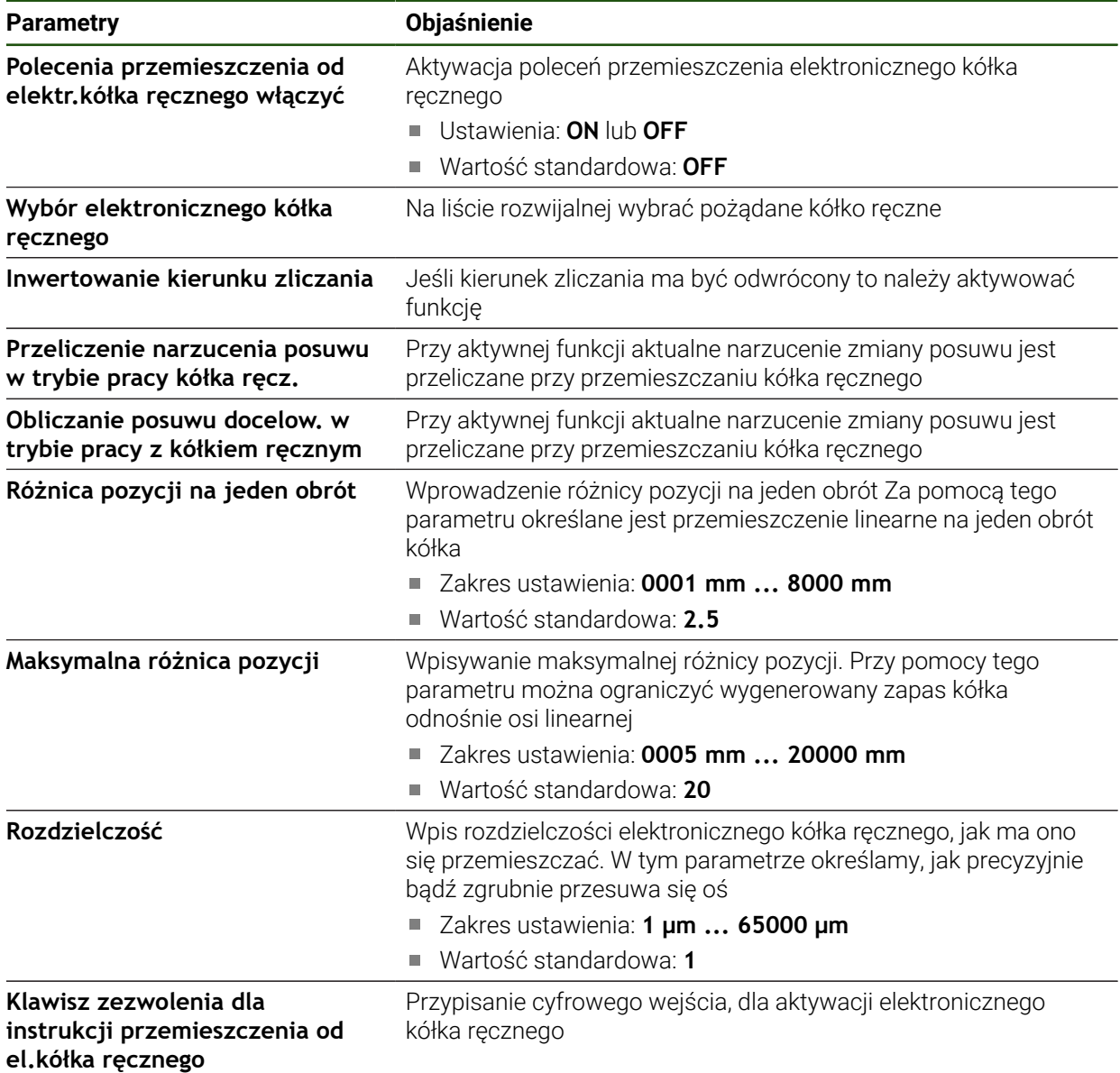

## **4.6.11 Sprzęganie osi**

Jeśli osie są sprzęgane ze sobą, to urządzenie przelicza wartości położenia obydwu osi odpowiednio do wybranego rodzaju przeliczenia. Na odczycie położenia wyświetlana jest tylko oś główna z obliczoną wartością położenia.

### **Ustawienia** ► **Osie** ► **<Nazwa osi>**

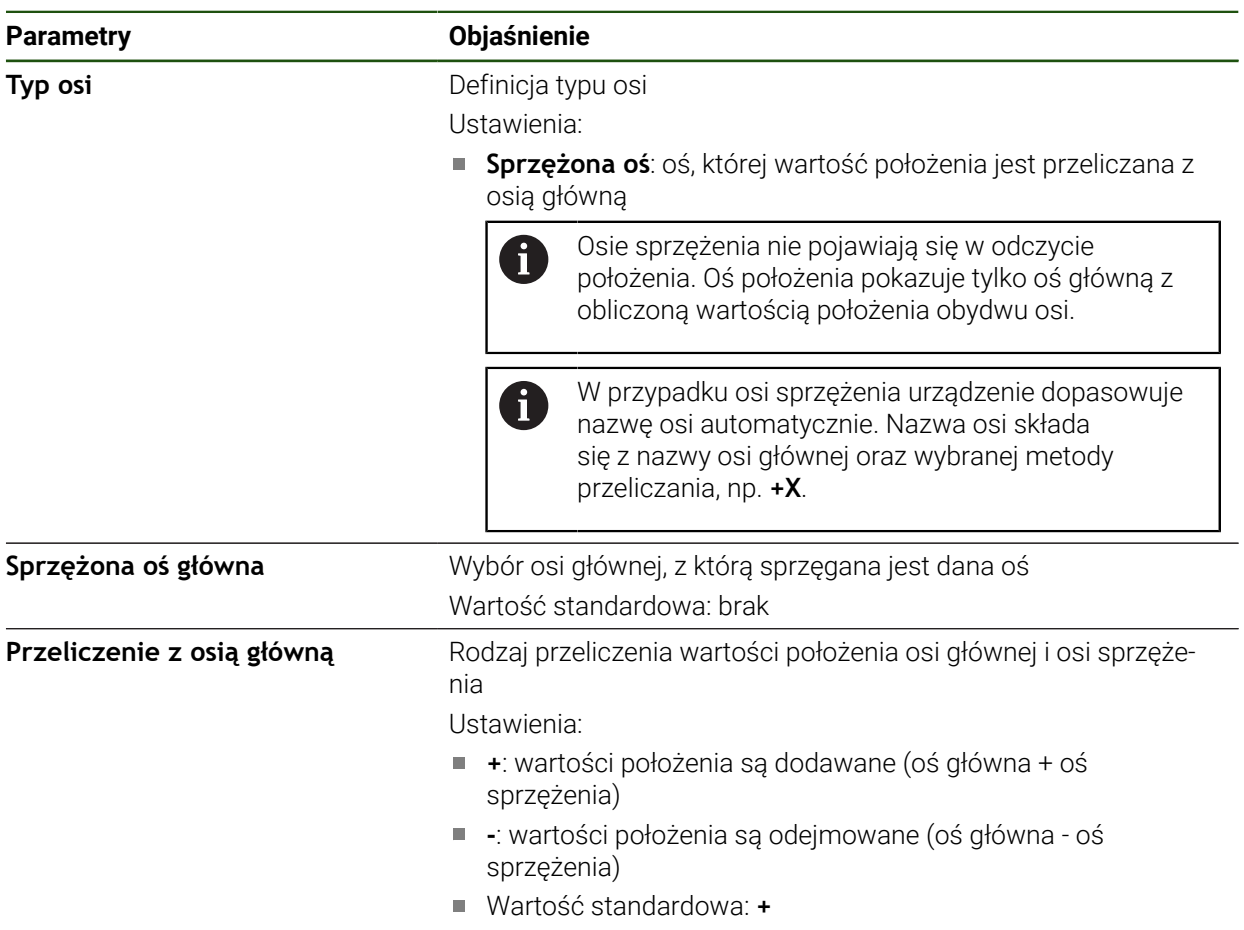

## **4.6.12 Oś średnicy**

Jeśli nie chcesz pracować z tabelą punktów odniesienia lub tabelą narzędzi, możesz aktywować bezpośrednie wprowadzanie danych za pomocą etykiety osi X.

### **Ustawienia** ► **Osie** ► **Ogólne nastawienia** ► **Oś średnicy**

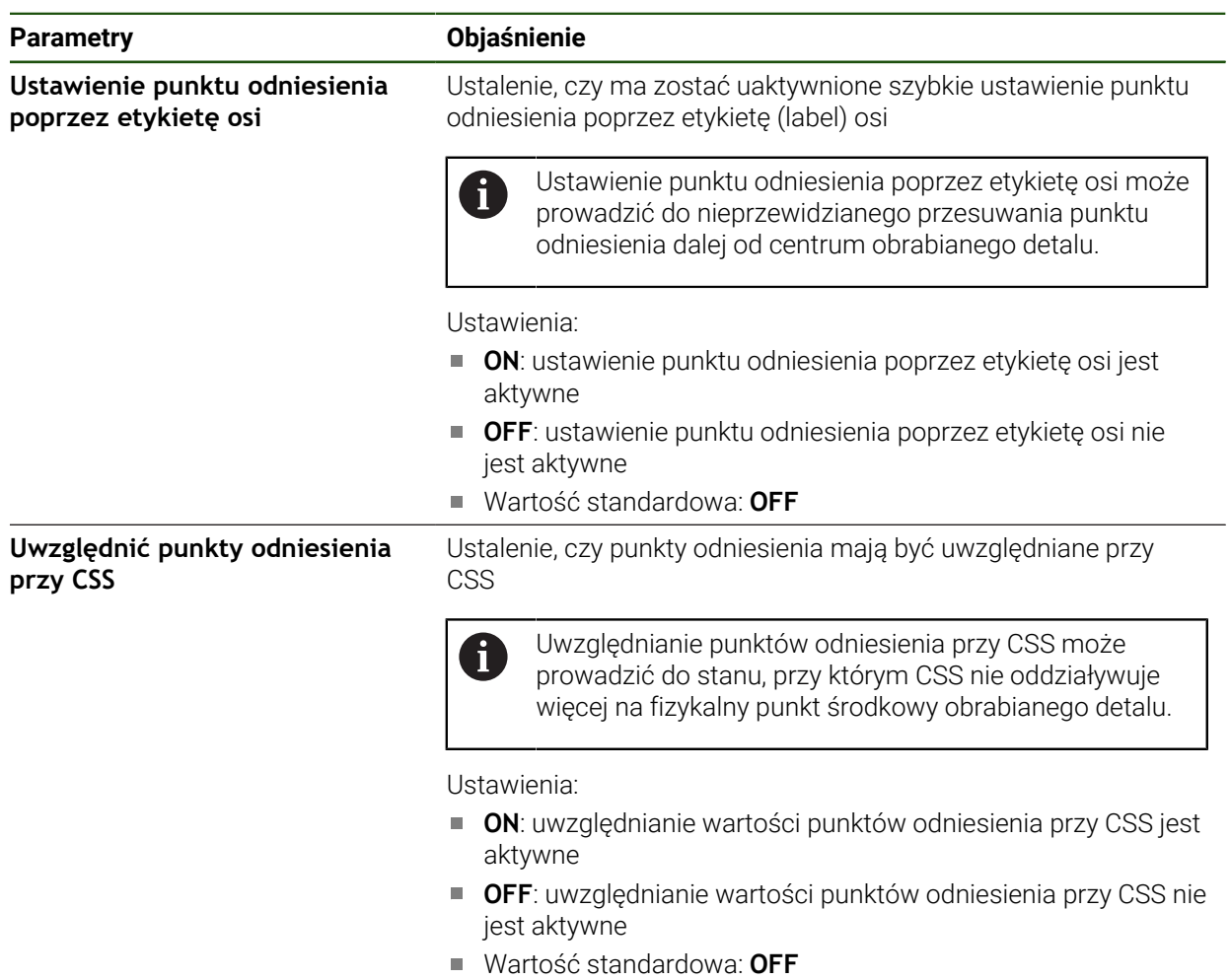

# **4.6.13 Konfigurowanie nacinania gwintu (opcja software NC)**

Dostępna jest możliwość toczenia gwintu na tokarce z wysterowaniem NC. Jako oś rotacji dla nacinania gwintu może być stosowane wrzeciono z orientacją S lub jako oś NC skonfigurowana oś C.

Warunki:

- Oś Z skonfigurowana jako oś NC
- Oś X skonfigurowana jako oś NC
- Oś C skonfigurowana jako oś NC lub skonfigurowane wrzeciono z orientacją

Należy zwrócić uwagę, aby w przypadku **Ustawienia enkoderów dla**  $\mathbf i$ **osi CTryb wskazania** był skonfigurowany albo od **0° ... 360°** albo od **-180° ... 180°** . **Tryb wskazania –∞ ... ∞** nie jest obsługiwany.

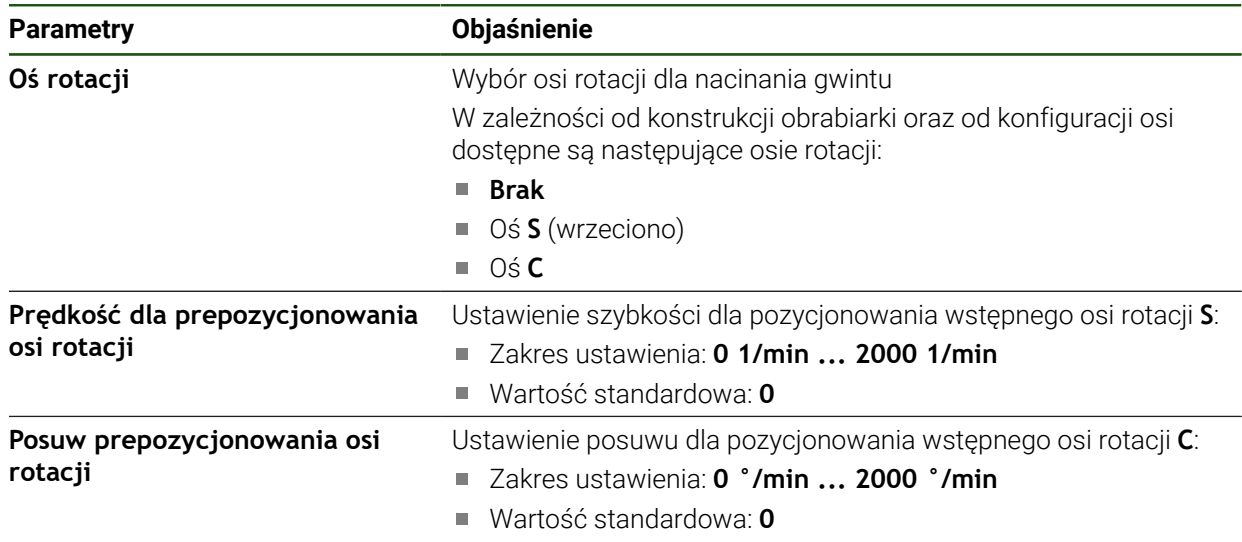

#### **Ustawienia** ► **Osie** ► **Ogólne nastawienia** ► **nacinanie gwintu**

# **4.6.14 Znaczniki referencyjne**

## **Ustawienia** ► **Osie** ► **Ogólne nastawienia** ► **Znaczniki referencyjne**

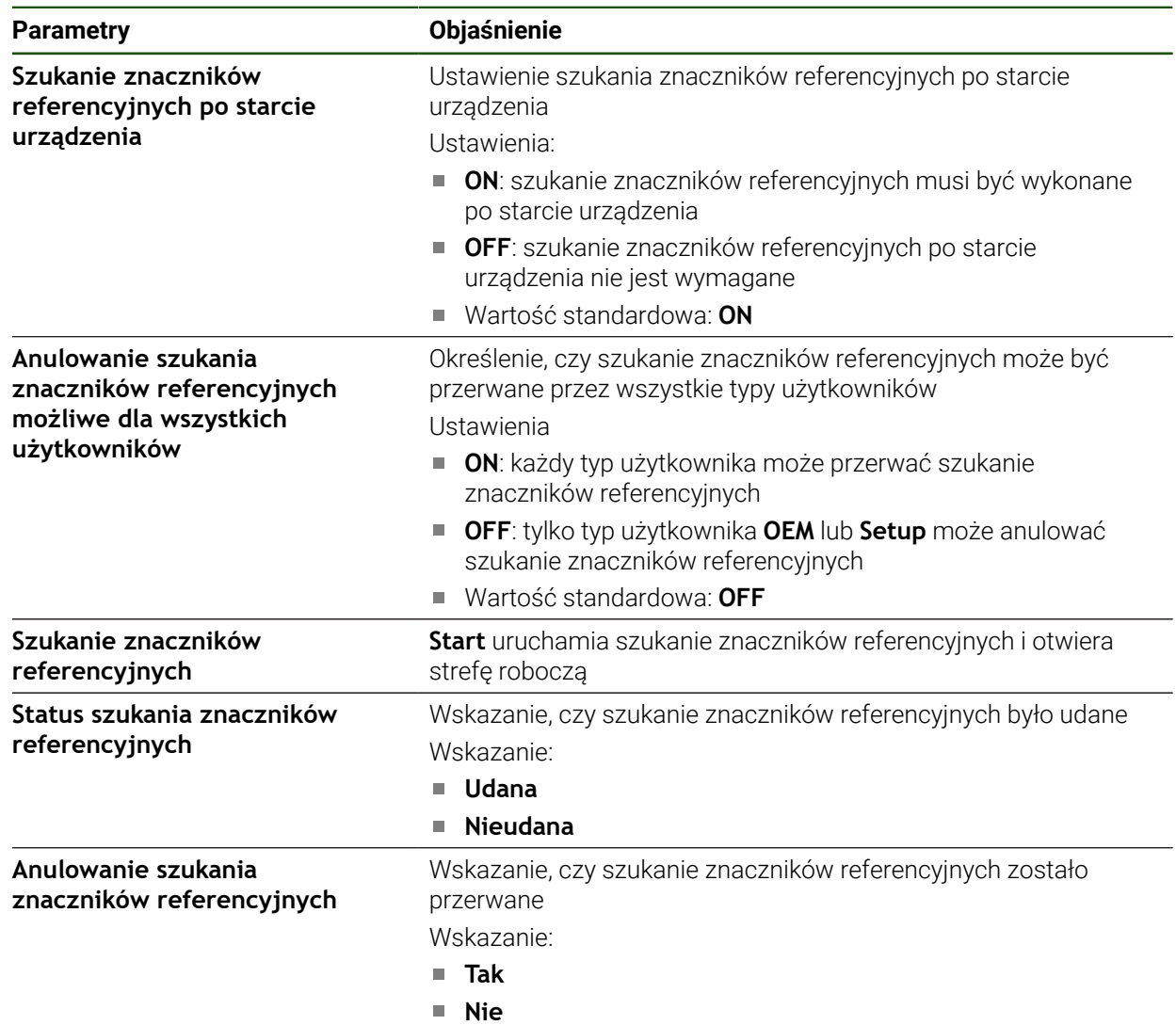

#### **Włączenie szukania znaczników referencyjnych**

Przy pomocy znaczników referencyjnych urządzenie może referencjonować stół obrabiarki względem obrabiarki. Przy włączonym szukaniu znaczników referencyjnych zostaje po starcie urządzenia wyświetlany asystent, żądający od obsługującego, przemieszczenia osi w celu szukania znaczników referencyjnych.

**Warunek:** zamontowane przetworniki dysponują znacznikami referencyjnymi, skonfigurowanymi w parametrach osiowych.

W przypadku enkoderów z interfejsem EnDat może zostać pominięte szukanie znaczników referencyjnych, ponieważ osie są referencjonowane automatycznie.

A

H

W zależności od konfiguracji automatyczne szukanie znaczników referencyjnych może także zostać anulowane po uruchomieniu urządzenia. **Dalsze informacje:** ["Znaczniki referencyjne \(Enkoder\)", Strona 98](#page-97-0)

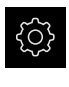

- W menu głównym kliknąć na **Ustawienia** .
- Na **Osie** kliknąć
- ▶ Otworzyć jedno po drugim:
	- **Ogólne nastawienia**
	- **Znaczniki referencyjne**
- **Szukanie znaczników referencyjnych po starcie urządzenia** suwakiem **ON/OFF** aktywować
- Znaczniki referencyjne muszą zostać przejechane po każdym starcie urządzenia.
- Funkcjonalność urządzenia dostępna jest dopiero po operacji szukania znaczników referencyjnych.
- > Po udanym znalezieniu znaczników referencyjnych symbol referencji nie miga więcej. **Dalsze informacje:** ["Elementy obsługi cyfrowego odczytu](#page-40-0) [pozycji", Strona 41](#page-40-0)

### **4.7 Konfigurowanie funkcji M**

Dla zabiegów obróbkowych można także, w zależności od konfiguracji obrabiarki, wykorzystywać funkcje M (funkcje maszynowe). Za pomocą funkcji M można wpływać na następujące czynniki:

- funkcje obrabiarki, jak na przykład włączanie i wyłączanie obrotów wrzeciona i chłodziwa
- **przebieg programu**

Można stosować funkcje M jako typ bloku przy programowaniu i w przebiegu programu.

**Dalsze informacje:** ["Funkcje maszynowe", Strona 264](#page-263-0)

Można opcjonalnie do wywołania funkcji M w przebiegu programu wyświetlać grafikę.

**Dalsze informacje:** ["Konfigurowanie funkcji M", Strona 152](#page-151-0)

W urządzeniu rozróżniane są standardowe funkcje M oraz specyficzne funkcje M producenta.

**II**

## **4.7.1 Standardowe funkcje M**

Urządzenie obsługuje następujące standardowe funkcje M (zorientowane na DIN 66025/ISO 6983):

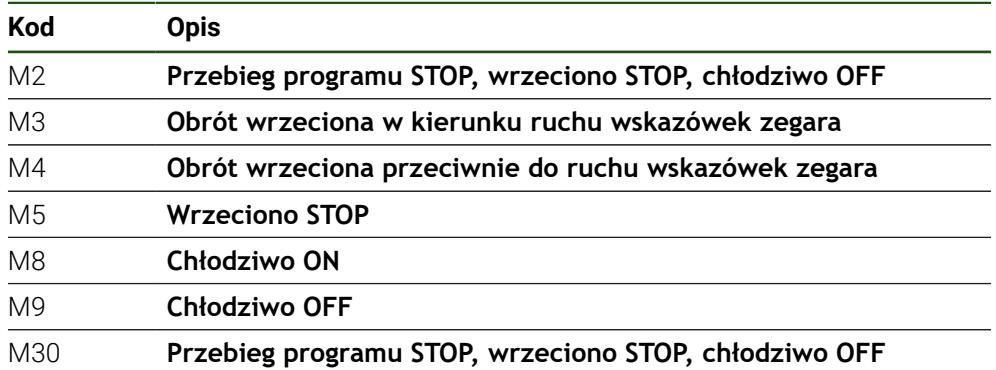

Te funkcje M są faktycznie niezależne od obrabiarki, jednakże niektóre funkcje M są zależne od konfiguracji obrabiarki (np. funkcje wrzeciona).

## **4.7.2 Specyficzne funkcje M**

ň

Specyficzne funkcje M producenta M100 do M120 są tylko dostępne, jeśli podłączone wyjście zostanie uprzednio skonfigurowane.

Urządzenie obsługuje także specyficzne funkcje M z następującymi właściwościami:

- zakres numerów definiowalny od M100 do M120
- funkcja zależna od producenta obrabiarki
- wykorzystanie na pasku OEM **Dalsze informacje:** ["Menu OEM konfigurować", Strona 145](#page-144-0)

## **4.8 Zakres OEM**

W strefie **Zakres OEM** fachowiec przeprowadzający włączenie do eksploatacji ma możliwość dokonywania specyficznych dopasowań na urządzeniu:

- **Dokumentacja**: OEM-dokumentacja, np. dołączenie wskazówek serwisowych
- **Ekran startowy**: definiowanie ekranu startowego z własnym logo firmowym
- **Menu OEM**: konfigurowanie paska OEM ze specyficznymi funkcjami
- **Ustawienia**: wybrać aplikację, elementy odczytu i dopasować komunikaty
- **Zrzuty ekranu**: skonfigurować urządzenie z programem ScreenshotClient dla generowania zrzutów ekranu

## **4.8.1 Pobranie i dodanie dokumentacji**

Można zachować dokumentację urządzenia na urządzeniu oraz dokonywać jej przeglądu bezpośrednio na urządzeniu.

Można pobierać tylko dokumenty w formacie \*.pdf jako dokumentację. Ĭ Dokumenty innych formatów plików urządzenie nie są pokazywane.

#### **Ustawienia** ► **Serwis** ► **Zakres OEM** ► **Dokumentacja**

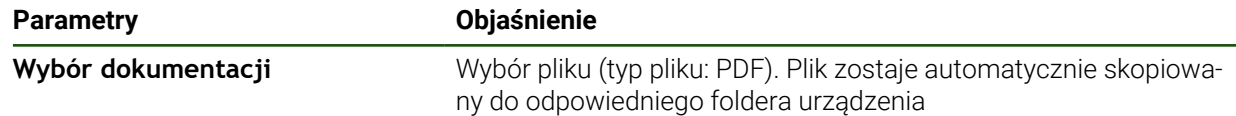
# <span id="page-144-0"></span>**4.8.2 Ekran startowy dodać**

W włączeniu urządzenia można wyświetlać specyficzny dla OEM ekran startowy, np. z nazwą firmy lub z logo firmowym. W tym celu należy zachować w urządzeniu plik grafiki z następującymi właściwościami:

- Typ plików: PNG lub JPG
- Rozdzielczość: 96 ppi
- Format grafiki: 16:10 (w innych formatach są odpowiednio skalowane)
- Wielkość zdjęcia: max. 1280 x 800 px

#### **Ustawienia** ► **Serwis** ► **Zakres OEM** ► **Ekran startowy**

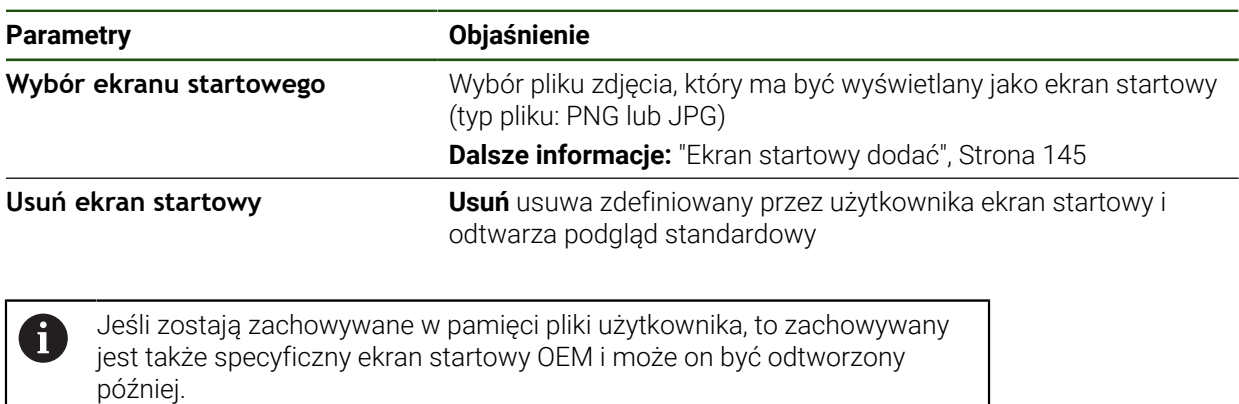

**Dalsze informacje:** ["Zabezpieczenie plików użytkownika", Strona 158](#page-157-0)

### **4.8.3 Menu OEM konfigurować**

i

Można dokonywać konfiguracji wyświetlanego ekranu i wpisów w menu paska OEM.

Jeśli należy konfigurować więcej wpisów w menu, niż może być wyświetlanych w **Menu OEM** , to można **Menu OEM** przewijać pionowo.

#### **Ustawienia** ► **Serwis** ► **Zakres OEM** ► **Menu OEM**

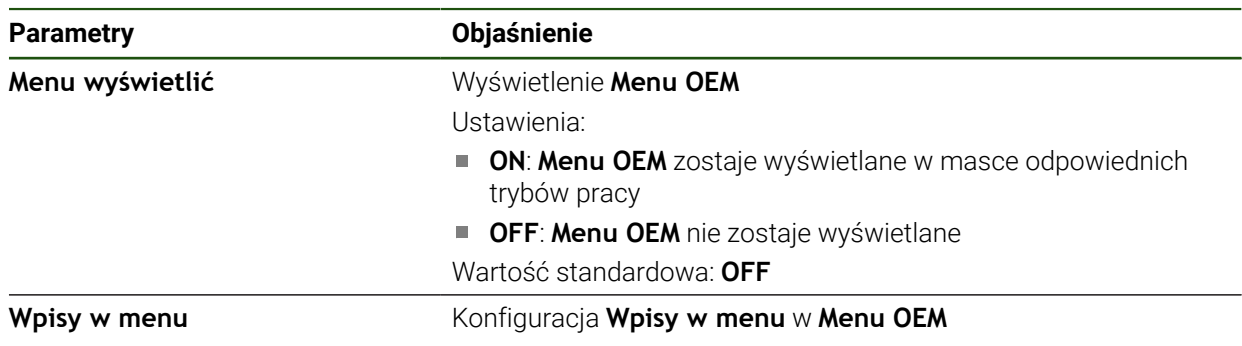

### **Dodanie wpisów na pasku Ustawienia** ► **Serwis** ► **Zakres OEM** ► **Menu OEM** ► **Wpisy w menu** ► **+**

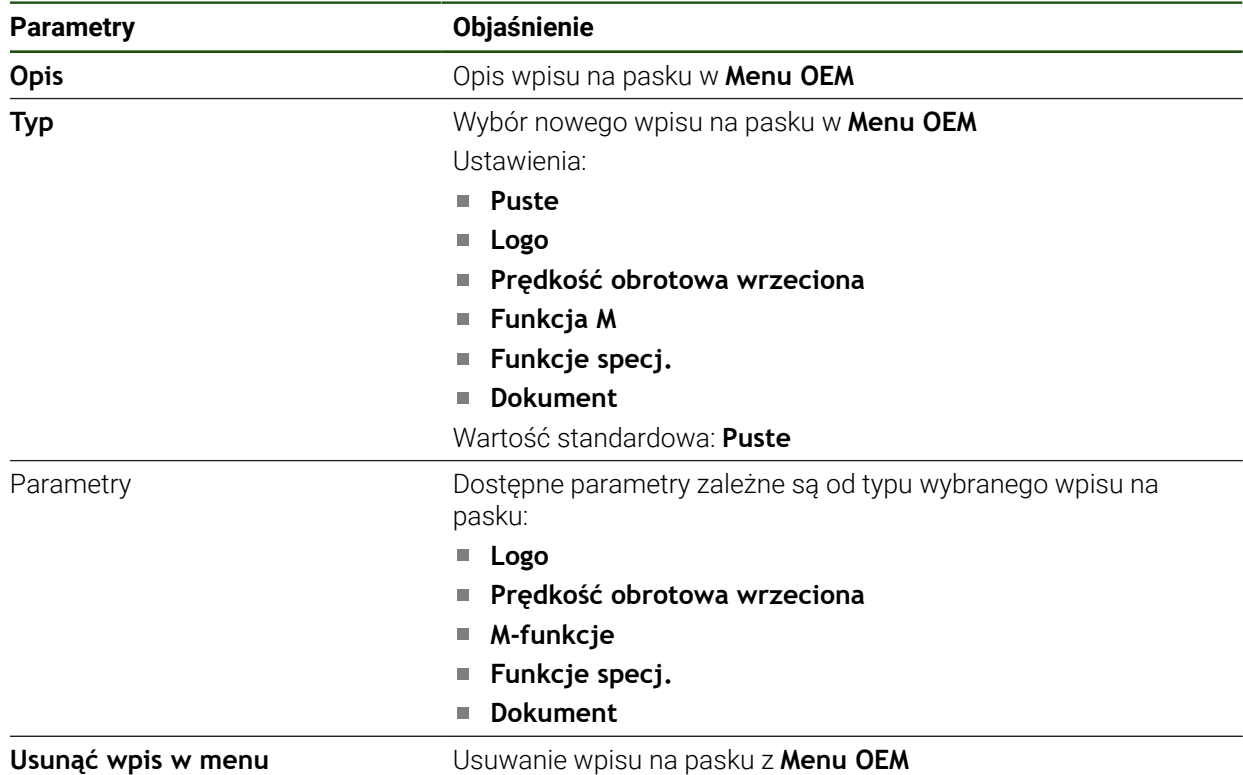

# **Konfigurowanie logo OEM**

Na pasku OEM można wyświetlać specyficzne dla OEM logo firmy Opcjonalnie można kliknięciem na logo OEM otworzyć plik PDF z dokumentacją OEM.

#### **Ustawienia** ► **Serwis** ► **Zakres OEM** ► **Menu OEM** ► **Wpisy w menu** ► **Logo**

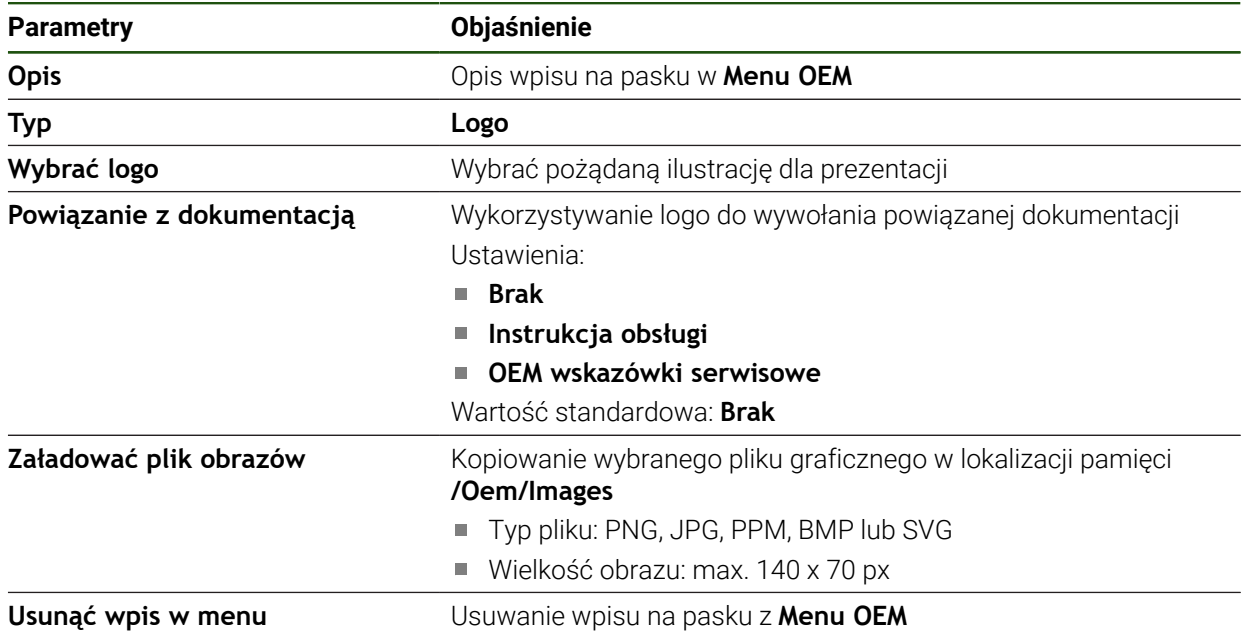

8

#### **Konfigurowanie wartości zadanych dla prędkości obrotowej wrzeciona**

Na pasku OEM można definiować wpisy w menu, sterujące w zależności od konfiguracji obrabiarki prędkościami obrotowymi wrzeciona.

Można także skonfigurowane prędkości obrotowe wrzeciona kliknięciem i trzymaniem pola **Prędkość obrotowa wrzeciona** nadpisywać wartością aktualnie nastawionej prędkości obrotowej osi wrzeciona.

**Dalsze informacje:** ["Wywołanie funkcji w Menu OEM .", Strona 51](#page-50-0)

#### **Ustawienia** ► **Serwis** ► **Zakres OEM** ► **Menu OEM** ► **Wpisy w menu** ► **Prędkość obrotowa wrzeciona**

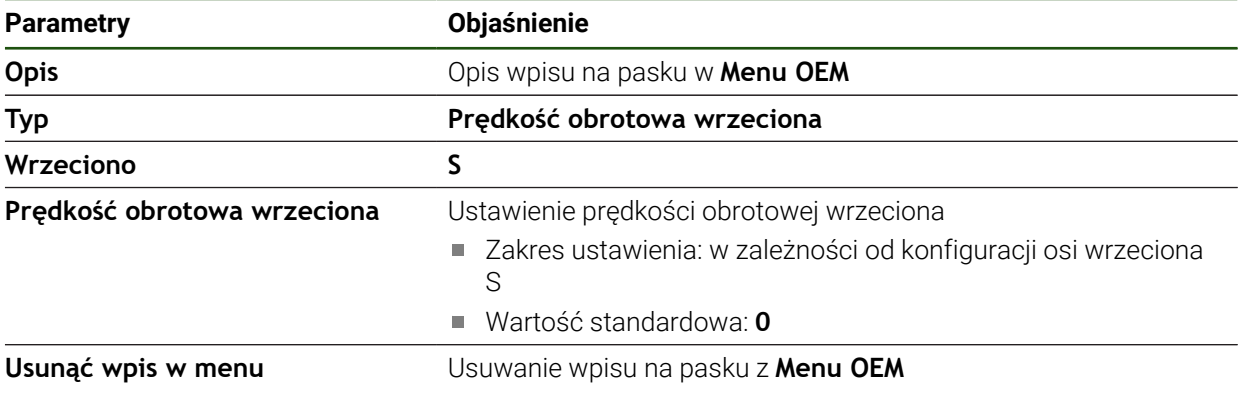

# **Konfigurowanie funkcji M**

Na pasku OEM można definiować wpisy w menu, sterujące w zależności od konfiguracji obrabiarki zastosowaniem funkcji M.

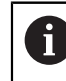

Specyficzne funkcje M producenta M100 do M120 są tylko dostępne, jeśli podłączone wyjście zostanie uprzednio skonfigurowane.

#### **Ustawienia** ► **Serwis** ► **Zakres OEM** ► **Menu OEM** ► **Wpisy w menu** ► **Funkcja M**

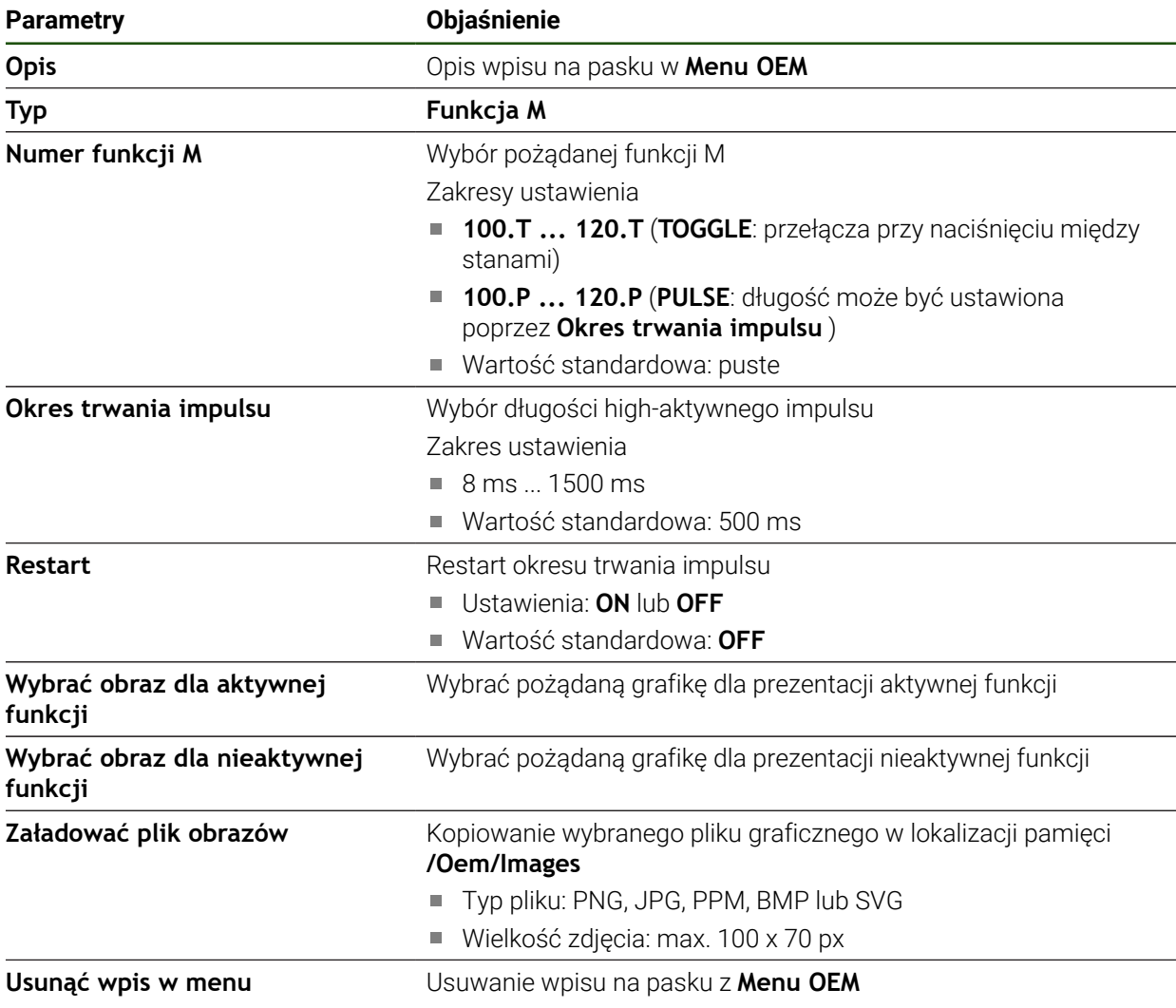

#### **Konfigurowanie funkcji specjalnych**

Na pasku OEM można definiować wpisy w menu, sterujące specjalnymi funkcjami podłączonej obrabiarki.

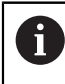

Dostępne funkcje zależne są od konfiguracji urządzenia oraz podłączonej obrabiarki.

#### **Ustawienia** ► **Serwis** ► **Zakres OEM** ► **Menu OEM** ► **Wpisy w menu** ► **Funkcje specj.**

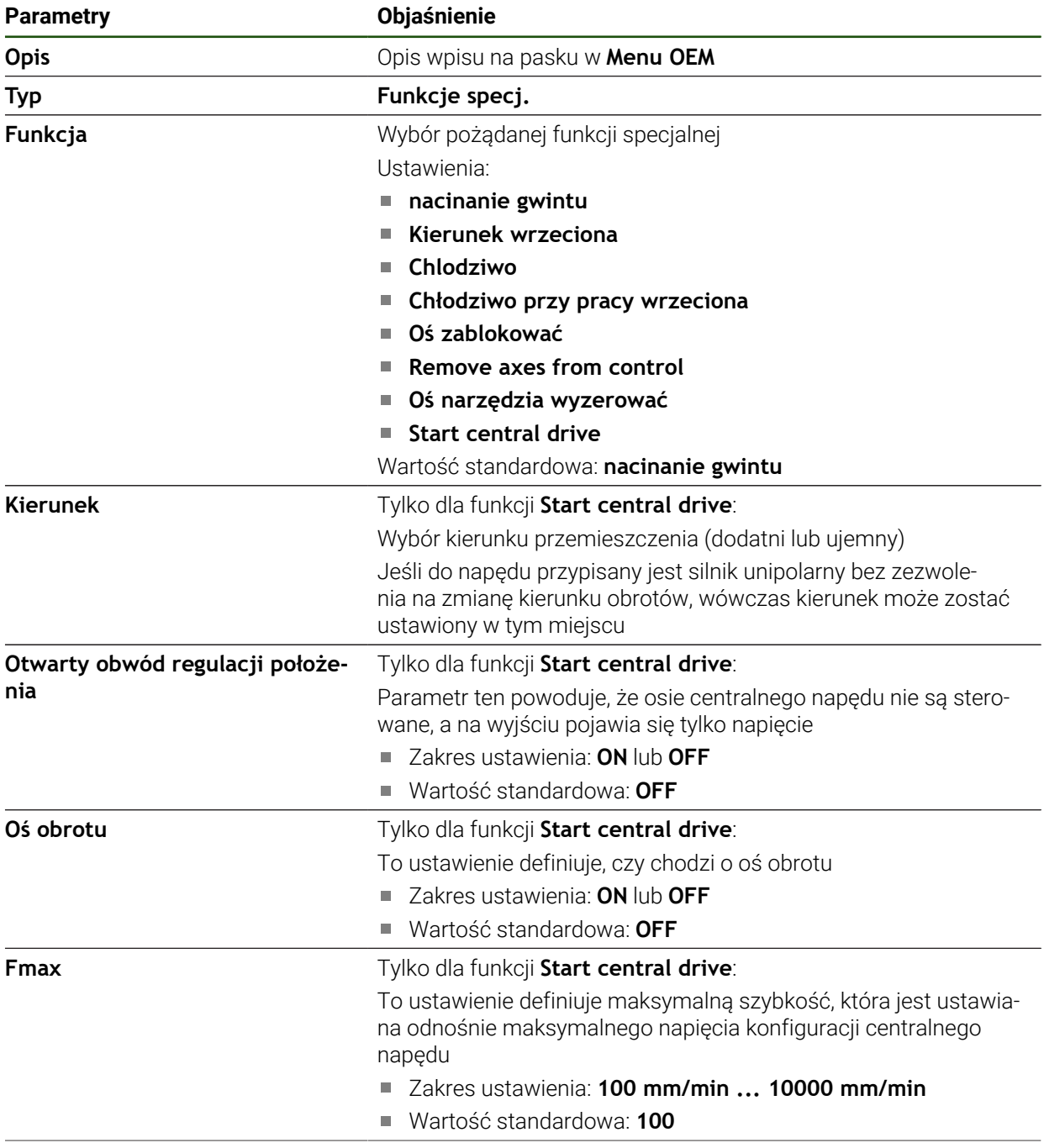

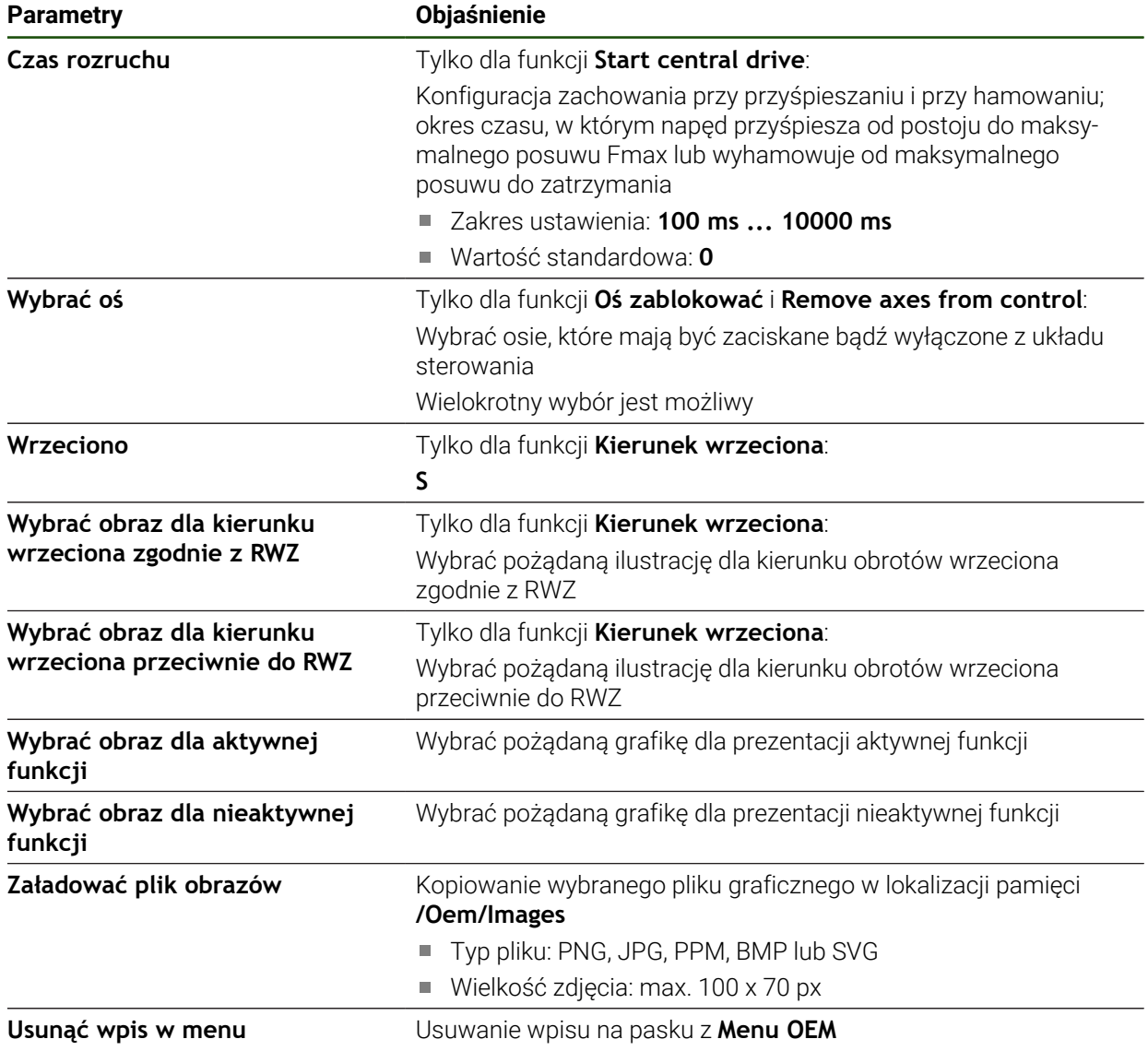

# **Konfigurowanie dokumentów**

Na pasku OEM można definiować wpisy menu, wyświetlające dodatkowe dokumenty. W tym celu należy zachować w urządzeniu odpowiedni plik w formacie PDF.

#### **Ustawienia** ► **Serwis** ► **Zakres OEM** ► **Menu OEM** ► **Wpisy w menu** ► **Dokument**

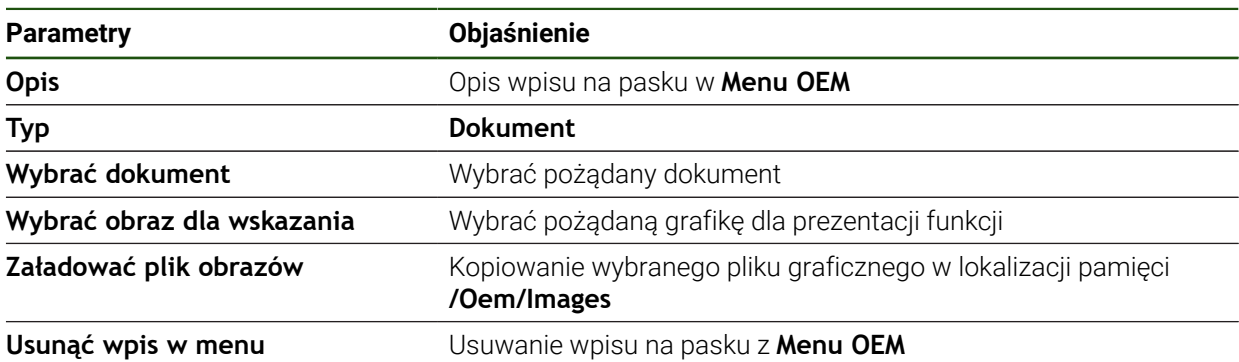

### **4.8.4 Dopasowanie wskazania**

Można dopasować wskazanie potencjometrów override w menu **Praca ręczna** i **Tryb MDI** . Poza tym można definiować układ klawiatury dla klawiatury ekranowej.

#### **Wskazanie regulacji override dopasować**

#### **Ustawienia** ► **Serwis** ► **Zakres OEM** ► **Ustawienia**

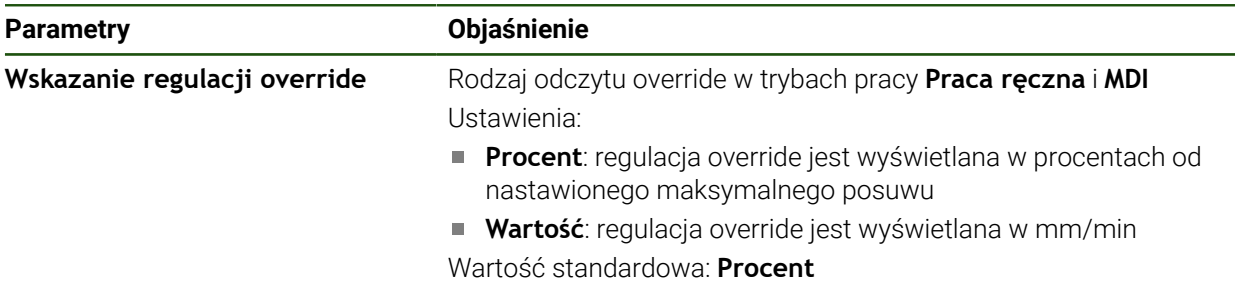

#### **Definiowanie układu klawiatury**

**Ustawienia** ► **Serwis** ► **Zakres OEM** ► **Ustawienia**

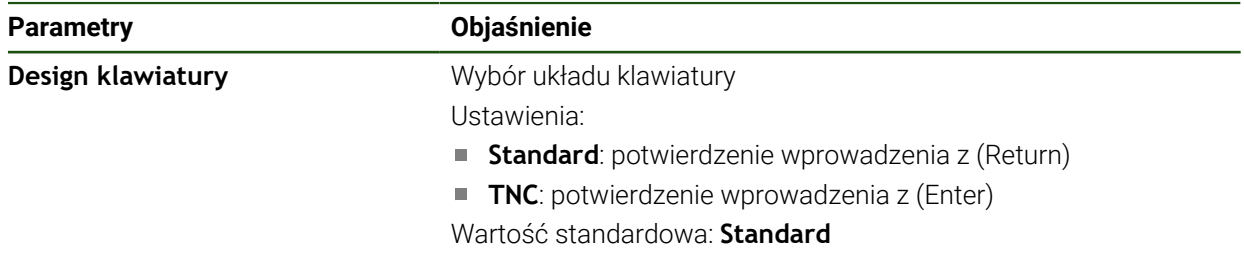

#### **4.8.5 Dopasowanie wykonania programu**

Jako OEM możesz konfigurować rodzaj wykonania programu. Możesz konfigurować np. funkcje M. Jeśli stosowany jest napęd centralny, to możesz zmodyfikować obraz standardowy dla centralnego napędu.

#### **Wykonanie programu**

#### **Ustawienia** ► **Serwis** ► **Zakres OEM** ► **Ustawienia** ► **Wykonanie programu**

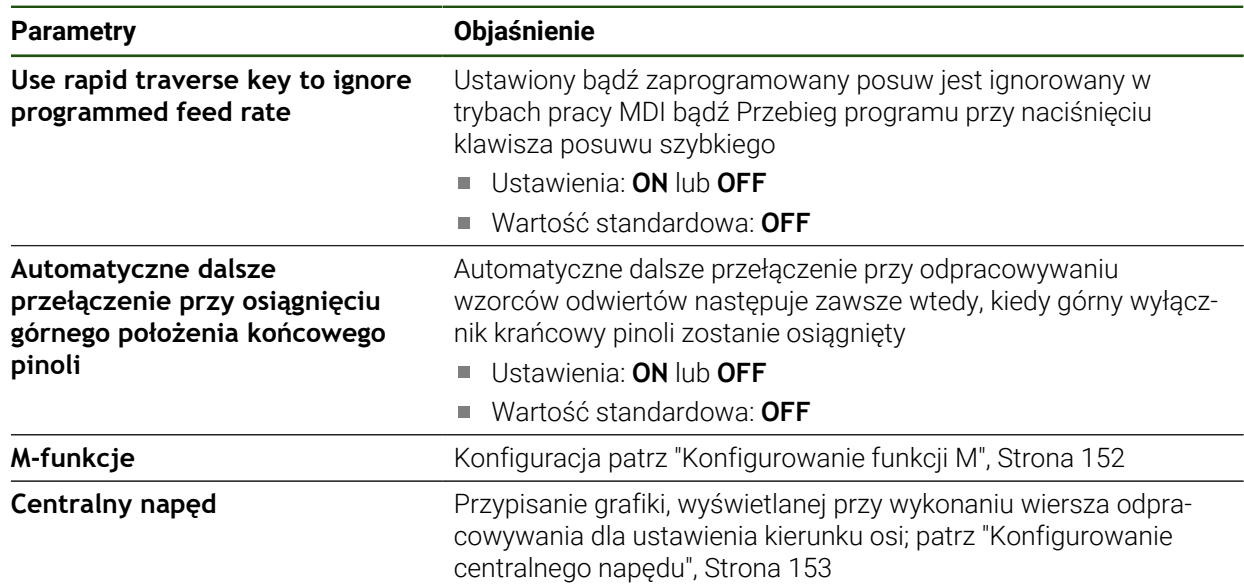

# <span id="page-151-0"></span>**Konfigurowanie funkcji M**

**Ustawienia** ► **Serwis** ► **Zakres OEM** ► **Ustawienia** ► **Wykonanie programu** ► **M-funkcje**

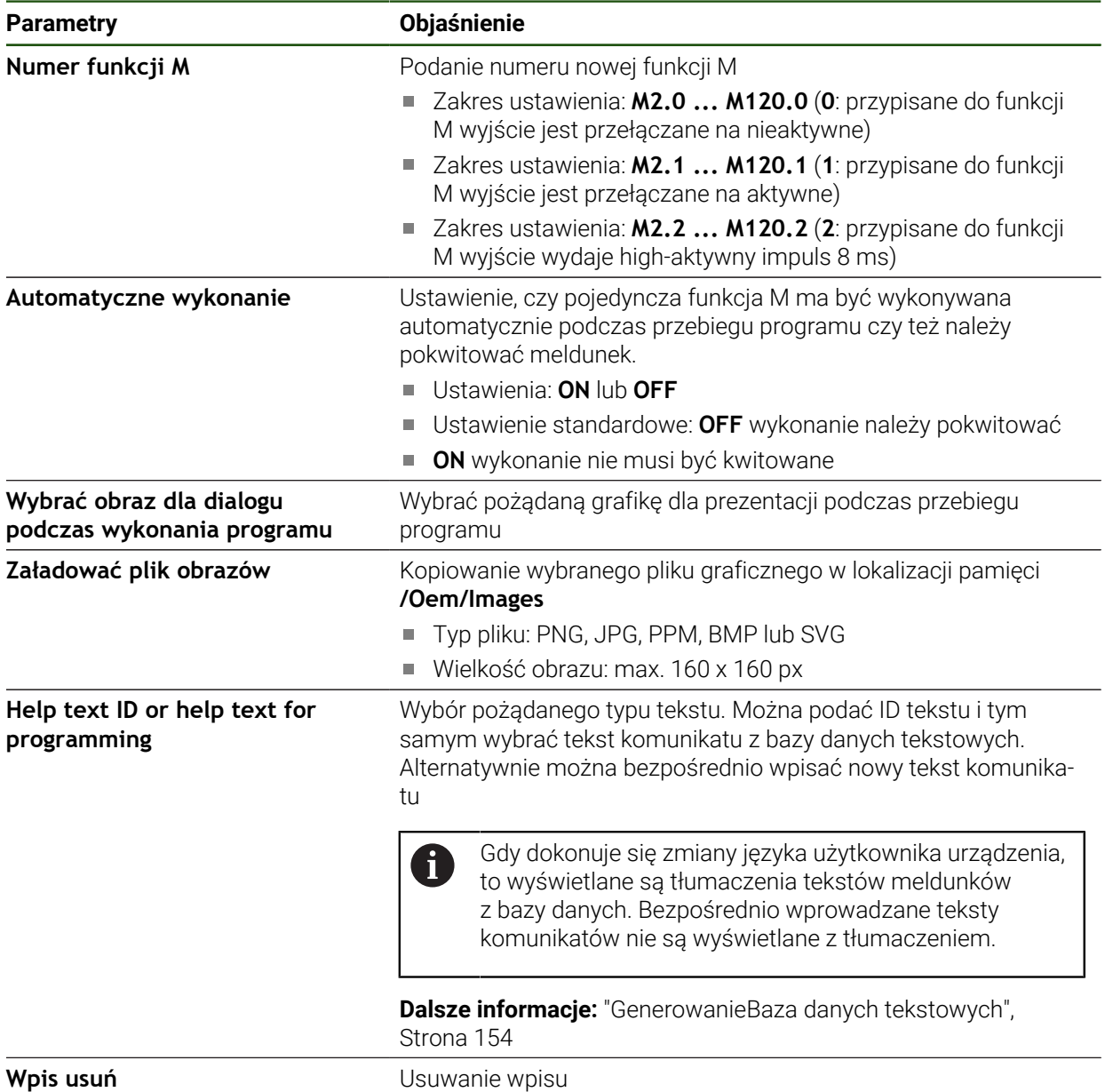

#### <span id="page-152-0"></span>**Konfigurowanie centralnego napędu**

**Ustawienia** ► **Serwis** ► **Zakres OEM** ► **Ustawienia** ► **Wykonanie programu** ► **Centralny napęd**

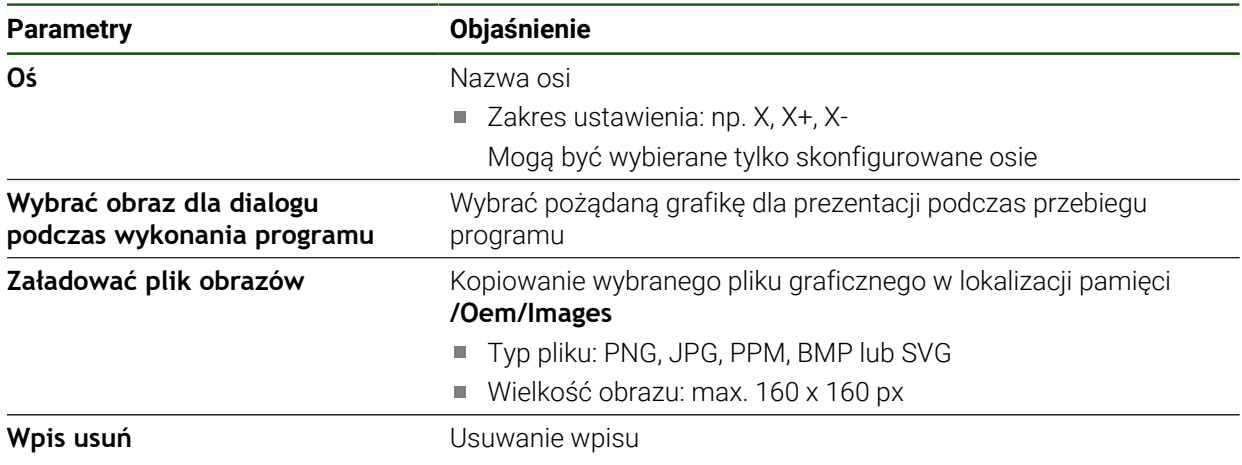

### **4.8.6 Dopasowanie komunikatów o błędach**

Przy autoryzacji OEM można definiować specyficzne komunikaty o błędach, które albo nadpisują standardowe komunikaty albo są wyświetlane jako dodatkowe komunikaty, generowane przez zdefiniowane sygnały wejściowe. W tym celu może być utworzona baza danych, zawierająca specyficzne komunikaty o błędach.

#### <span id="page-153-0"></span>**GenerowanieBaza danych tekstowych**

Urządzenie daje możliwość importowania własnej bazy danych tekstowych. Przy pomocy parametru **Komunikaty** można wyświetlać różne komunikaty.

Dla bazy danych tekstowych ze specyficznymi dla OEM komunikatami o błędach generowany jest na komputerze plik typu "\*.xml" a w pliku tym zachowywane są wpisy pojedynczych tekstów meldunków.

Plik XML musi posiadać kodowanie plików UTF-8. Poniższa ilustracja pokazuje poprawną strukturę pliku XML:

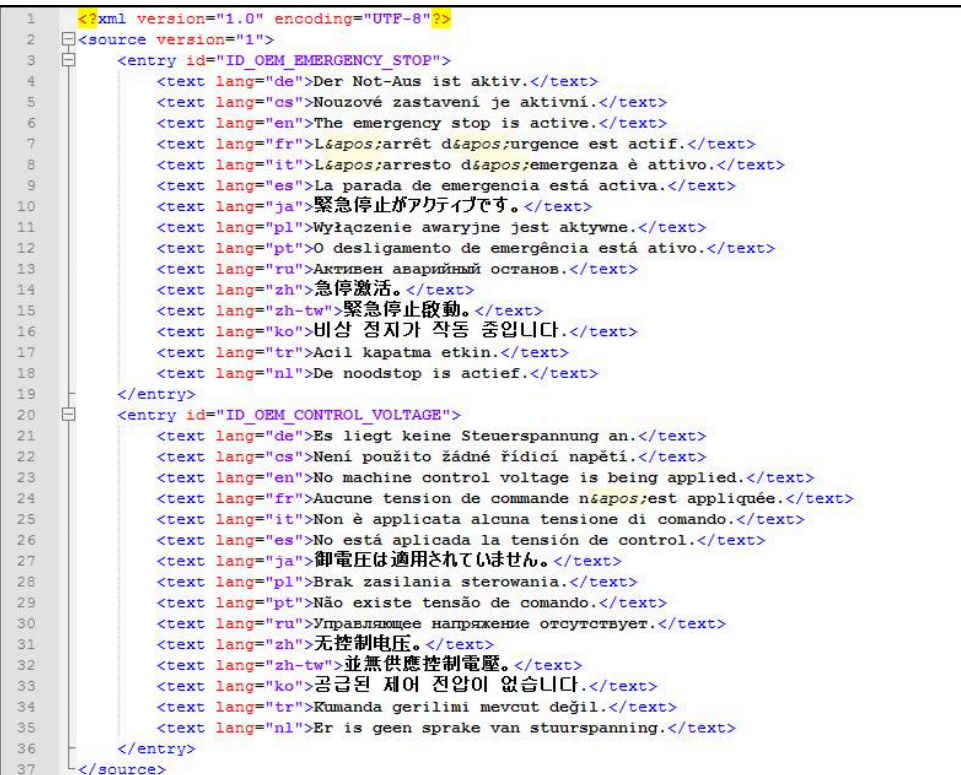

Ilustracja 24: Przykład –Plik XML dla bazy danych tekstowych

Plik XML importowany jest następnie przy pomocy nośnika pamięci masowej USB (format FAT32) do urządzenia np. w katalogu **Internal/Oem**.

#### **Ustawienia** ► **Serwis** ► **Zakres OEM** ► **Ustawienia** ► **Baza danych tekstowych**

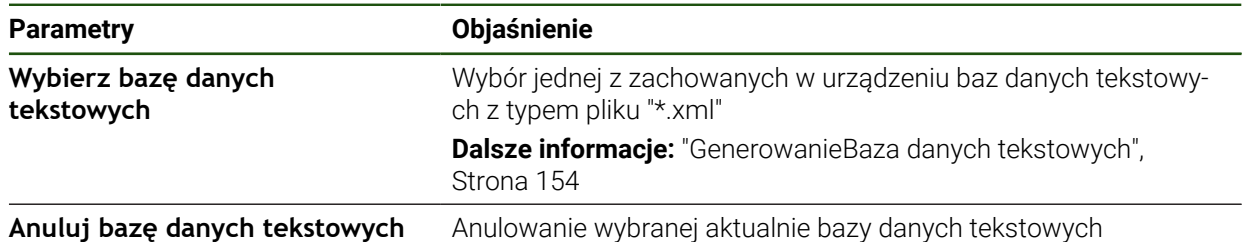

#### **Konfigurowanie komunikatów o błędach**

Komunikaty o błędach OEM mogą zostać powiązane z wejściami jako dodatkowe komunikaty. Komunikaty o błędach są wyświetlane, kiedy tylko wejście zostaje przełączone na aktywne. W tym celu należy przyporządkować komunikaty o błędach do pożądanych sygnałów wejściowych.

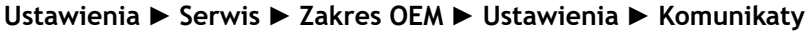

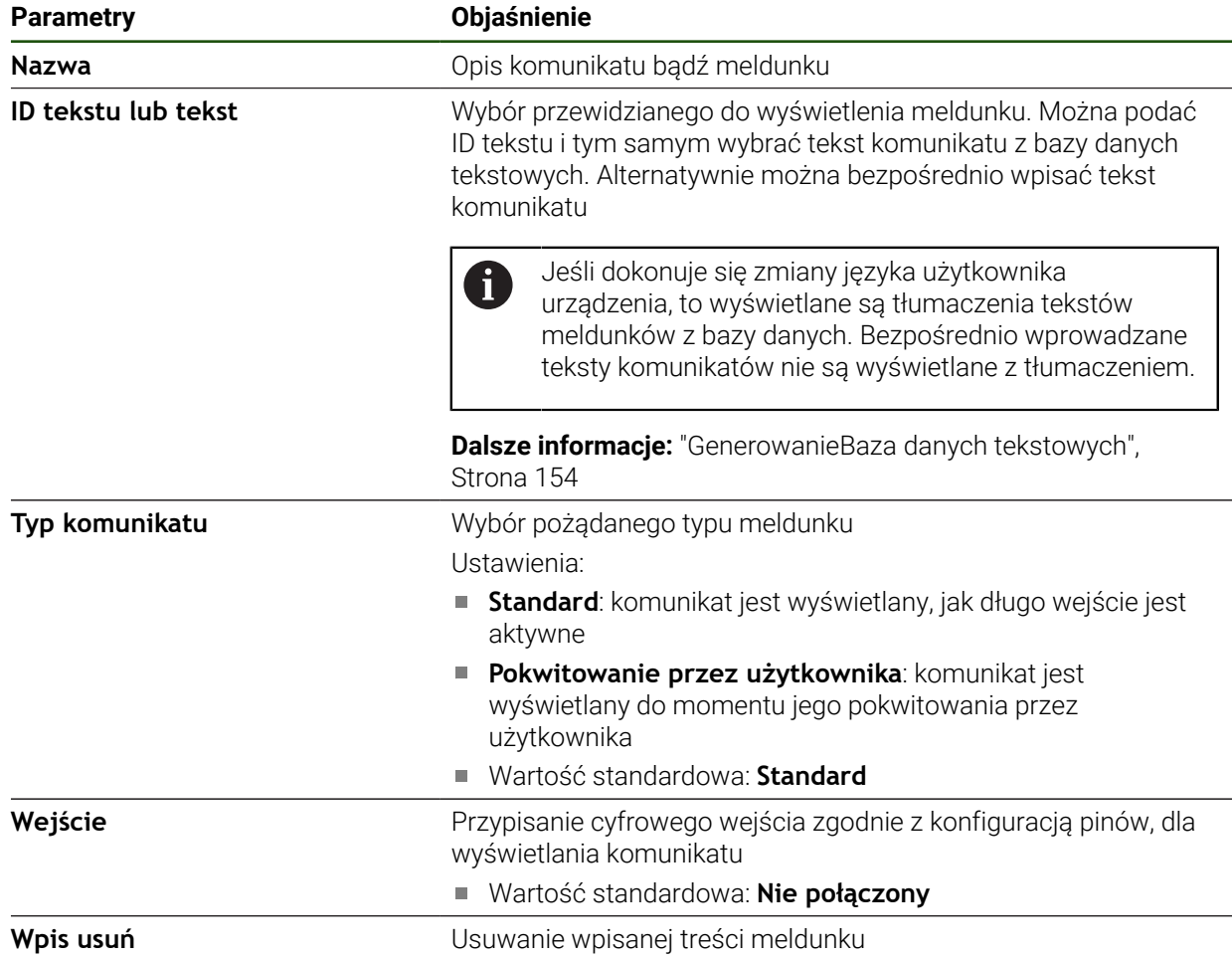

### **4.8.7 Zabezpieczanie i odtwarzanie ustawień OEM**

Wszystkie ustawienia strefy OEM mogą zostać zachowane jako plik, aby były dostępne po zresetowaniu na ustawienia fabryczne lub dla instalacji na kilku urządzeniach.

Ustawienia strefy OEM mogą być zachowane jako plik ZIP na nośniku pamięci masowej USB lub na podłączonym napędzie sieciowym.

# **Ustawienia** ► **Serwis** ► **Zakres OEM** ► **Zabezpieczyć konfigurację i odtworzyć**

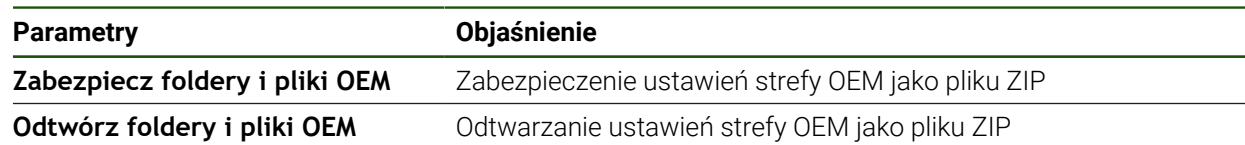

# **4.8.8 Konfigurowanie urządzenia dla zrzutów ekranu**

#### **ScreenshotClient**

Przy pomocy oprogramowania dla PC ScreenshotClient mogą być generowane z komputera zrzuty aktywnego ekranu urządzenia.

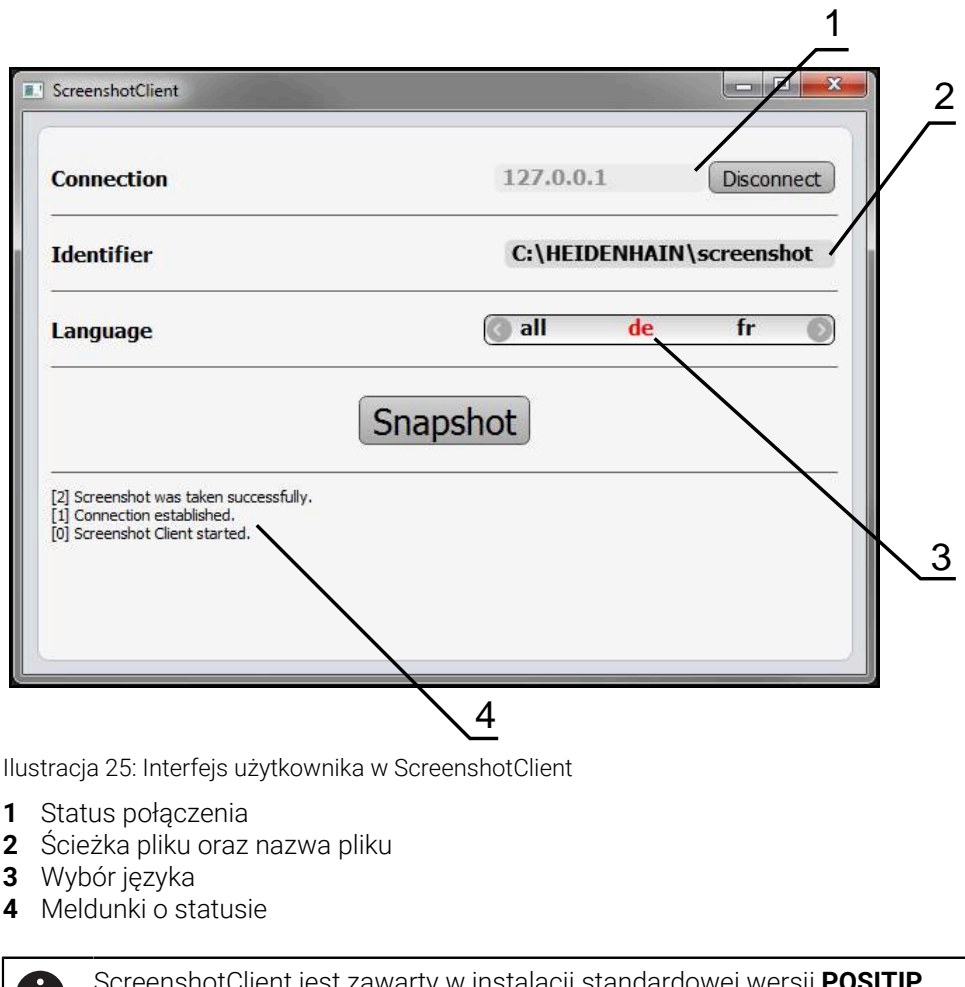

ScreenshotClient jest zawarty w instalacji standardowej wersji **POSITIP 8000 Demo** .

Szczegółowy opis znajduje się w **instrukcji obsługi dla użytkownika** ⋒ **POSITIP 8000 Demo**.

- **[https://www.heidenhain.de/de\\_DE/software/](https://www.heidenhain.de/de_DE/software/)**
- Wybór kategorii

IJ

- Wybór grupy produktów
- Wybór języka dialogu

**Dalsze informacje:** ["Oprogramowanie demo do produktu", Strona 9](#page-8-0)

#### **Aktywowanie zdalnego dostępu do zdjęć ekranu**

Aby móc połączyć ScreenshotClient od komputera z urządzeniem, należy aktywować na urządzeniu **Dostęp zdalny do zdjęć ekranu** .

# **Ustawienia** ► **Serwis** ► **Zakres OEM**

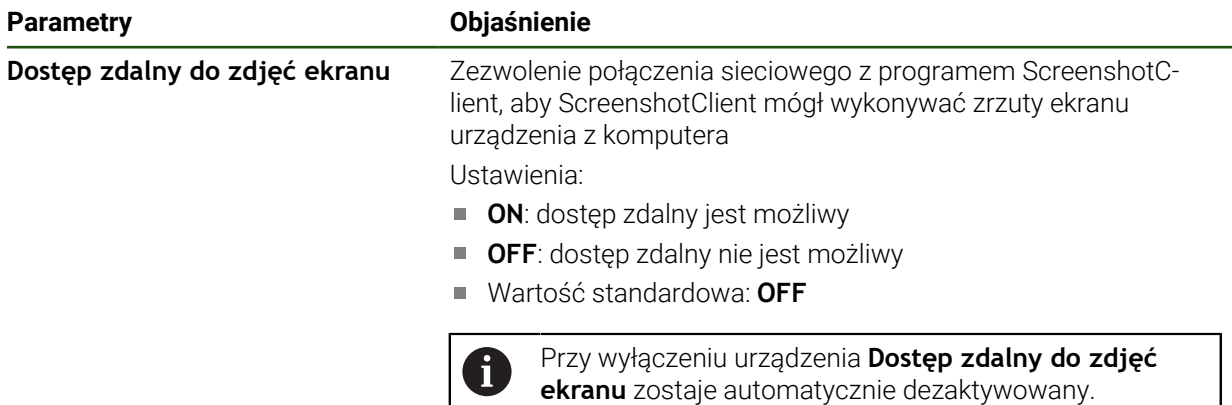

# **4.9 Zabezpieczenie danych**

# <span id="page-156-0"></span>**4.9.1 Zachowaj dane konfiguracji**

Ustawienia urządzenia mogą zostać zachowane jako plik, aby były dostępne po zresetowaniu na ustawienia fabryczne lub dla instalacji na kilku urządzeniach.

### **Ustawienia** ► **Serwis** ► **Zabezpieczyć konfigurację i odtworzyć**

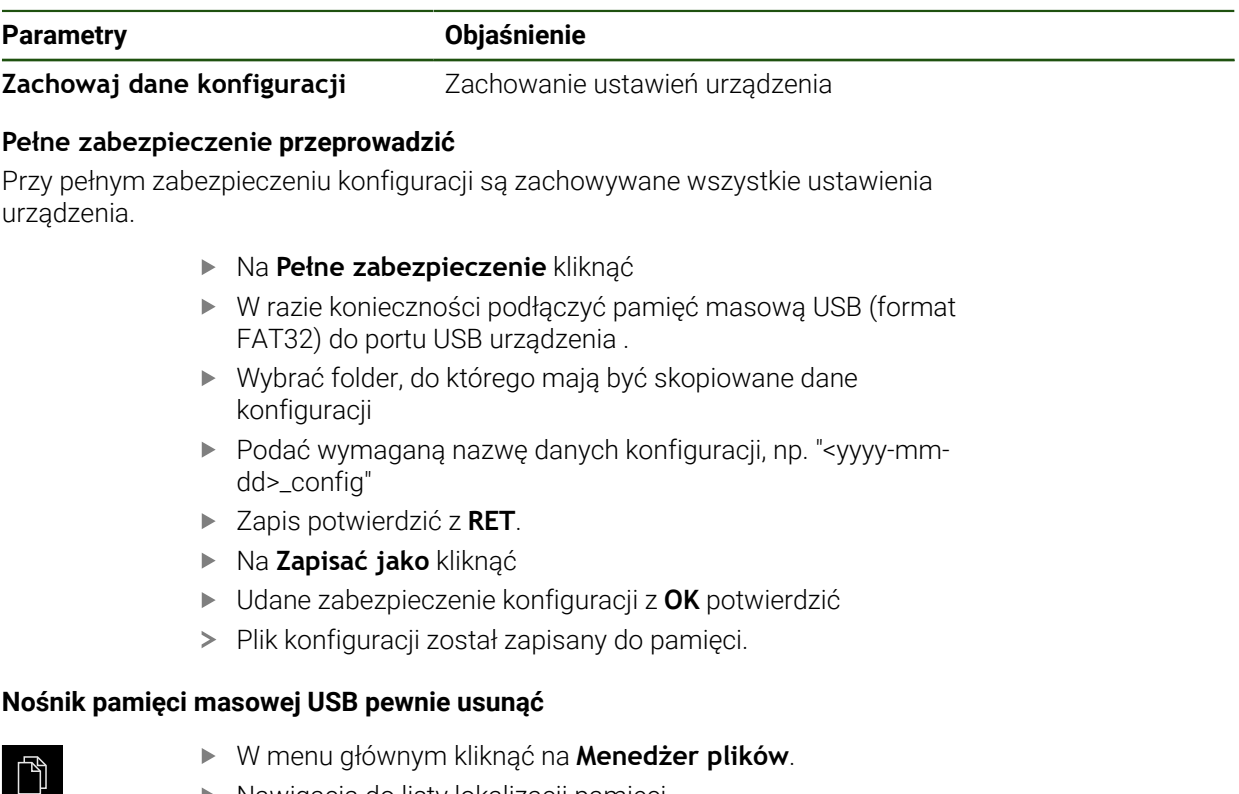

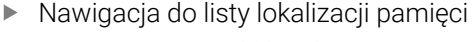

- 
- Na **Pewnie usuń** kliknąć
- Pojawia się meldunek **Nośnik danych może zostać usunięty.** .
- Nośnik pamięci masowej USB odłączyć

# <span id="page-157-0"></span>**4.9.2 Zabezpieczenie plików użytkownika**

Pliki użytkownika urządzenia mogą zostać zachowane jako plik, aby były dostępne po zresetowaniu na ustawienia przy dostawie. Wraz z zachowaniem w pamięci ustawień może w ten sposób zostać zabezpieczona kompletna konfiguracja urządzenia.

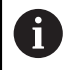

Jako pliki użytkownika zostają zabezpieczone wszystkie pliki wszystkich grup użytkowników, zachowane w odpowiednich folderach, a także mogą one zostać odtworzone.

Pliki w folderze **System** nie zostają odtwarzane.

#### **Ustawienia** ► **Serwis** ► **Zabezpieczyć konfigurację i odtworzyć**

#### **Parametry Objaśnienie**

**Zabezpieczenie plików użytkownika**Zachowanie plików użytkowników urządzenia

#### **Przeprowadzenie zabezpieczenia**

Pliki użytkownika mogą być zachowane jako plik ZIP na nośniku pamięci masowej USB lub na podłączonym napędzie sieciowym.

- Otworzyć jedno po drugim:
	- **Zabezpieczyć konfigurację i odtworzyć**
	- **Zabezpieczenie plików użytkownika**
- Na **Zachowaj jako ZIP** kliknąć
- W razie konieczności podłączyć pamięć masową USB (format FAT32) do portu na urządzeniu
- Wybrać folder, do którego ma być skopiowany plik ZIP
- ▶ Podać pożądaną nazwę pliku ZIP, n. p. "<vvvv-mm-dd> config"
- Zapis potwierdzić z **RET**.
- Na **Zapisać jako** kliknąć
- Udane zabezpieczenie plików użytkownika z **OK** potwierdzić
- Pliki użytkownika zostały zapisane do pamięci.

#### **Nośnik pamięci masowej USB pewnie usunąć**

.

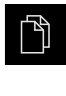

- W menu głównym kliknąć na **Menedżer plików**.
- Nawigacja do listy lokalizacji pamięci
- Na **Pewnie usuń** kliknąć
- Pojawia się meldunek **Nośnik danych może zostać usunięty.**
- Nośnik pamięci masowej USB odłączyć

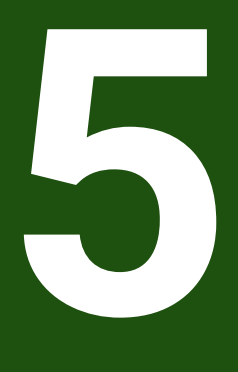

# **Konfiguracja**

# **5.1 Przegląd**

Ten rozdział zawiera wszystkie informacje odnośnie konfigurowania urządzenia.

Przy konfigurowaniu urządzenie jest przygotowywane przez odpowiedniego fachowca (**Setup**) do użytku na obrabiarce w odpowiednich aplikacjach. Do tego zalicza się np. konfigurowanie użytkowników, generowanie tablic punktów odniesienia i tabeli narzędzi.

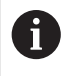

 $\mathbf i$ 

Rozdział ["Ogólne funkcje obsługi"](#page-19-0) musi zostać przeczytany i zrozumiany, zanim zostaną wykonane poniżej opisane czynności.

**Dalsze informacje:** ["Ogólne funkcje obsługi", Strona 20](#page-19-0)

Następujące kroki mogą być przeprowadzane tylko przez wykwalifikowany personel.

**Dalsze informacje:** ["Kwalifikacje personelu", Strona 17](#page-16-0)

# <span id="page-159-0"></span>**5.2 Zalogowanie dla konfigurowania**

# **5.2.1 Zalogowanie użytkownika**

Dla konfigurowania urządzenia musi zalogować się użytkownik **Setup**.

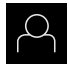

- W menu głównym kliknąć na **Zalogowanie**.
- W razie konieczności zameldowanego użytkownika wylogować
- Użytkownika **Setup** wybrać
- Na pole zapisu **Hasło** kliknąć
- Hasło "**setup**" wpisać

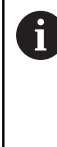

 Jeśli hasło nie jest zgodne z ustawieniami standardowymi, należy zapytać u wykonującego konfigurację (**Setup**) lub producenta obrabiarki (**OEM**) .

Jeśli hasło nie jest dostępne, należy kontaktować jedno z biur serwisowych HEIDENHAIN.

- Zapis potwierdzić z **RET**.
- Na **Zalogowanie** kliknąć

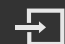

# **5.2.2 Przeprowadzenie szukania znaczników referencyjnych po starcie**

Jeśli skonfigurowano urządzenie z **osią wrzeciona S** , to należy określić przed możliwą operacją obróbki górną granicę dla prędkości obrotowej wrzeciona.

**Dalsze informacje:** ["Definiowanie górnej granicy dla prędkości obrotowej](#page-232-0) [wrzeciona", Strona 233](#page-232-0)

Jeśli szukanie znaczników referencyjnych po uruchomieniu urządzenia  $\mathbf{i}$ jest włączone, to wszystkie jego funkcje zostają zablokowane, aż szukanie znaczników referencyjnych zostanie pomyślnie zakończone.

**Dalsze informacje:** ["Znaczniki referencyjne \(Enkoder\)", Strona 98](#page-97-0)

W przypadku enkoderów z interfejsem EnDat może zostać pominięte szukanie znaczników referencyjnych, ponieważ osie są referencjonowane automatycznie.

Jeśli szukanie znaczników referencyjnych na urządzeniu jest aktywne, to asystent wymaga od obsługującego aby przejechał znaczniki referencyjne osi po starcie.

- Po zalogowaniu kierować się instrukcjami asystenta
- Po udanym znalezieniu znaczników referencyjnych symbol referencji nie miga więcej

**Dalsze informacje:** ["Elementy obsługi cyfrowego odczytu pozycji", Strona 41](#page-40-0) **Dalsze informacje:** ["Włączenie szukania znaczników referencyjnych", Strona 143](#page-142-0)

## **5.2.3 Ustawienie wersji językowej**

Przy dostawie językiem interfejsu użytkownika jest język angielski. Interfejs użytkownika można przełączyć na wymaganą wersję językową.

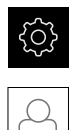

W menu głównym kliknąć na **Ustawienia** .

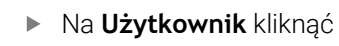

- Zalogowany użytkownik zostaje oznaczony haczykiem..
- Wybrać zalogowanego użytkownika
- Wybrany dla użytkownika język jest wyświetlony na liście rozwijanej **Język** z odpowiednią flagą.
- Na liście rozwijanej **Język** wybrać flagę wymaganego języka
- Interfejs użytkownika jest wyświetlany w wybranym języku.

# **5.2.4 Zmiana hasła**

Aby uniknąć nadużywania konfiguracji, należy zmieniać hasło. Hasło jest poufne i nie może być rozpowszechniane.

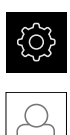

- W menu głównym kliknąć na **Ustawienia** .
- Na **Użytkownik** kliknąć
- Zalogowany użytkownik zostaje oznaczony haczykiem.
- Wybrać zalogowanego użytkownika
- Na **Hasło** kliknąć
- **Proszę zapisać aktualne hasło**
- Zapis potwierdzić z **RET**.
- ▶ Zapisać nowe hasło i powtórzyć
- Zapis potwierdzić z **RET**.
- Na **OK** kliknąć
- Meldunek z **OK** zamknąć
- > Nowe hasło dostępne jest od następnego zalogowania.

i

# **5.3 Pojedyncze kroki dla konfigurowania**

- Poniższe pojedyncze kroki konfigurowania opierają się na sobie nawzajem.
- Aby poprawnie skonfigurować urządzenie, należy przeprowadzić poszczególne czynności w opisanej kolejności

**Warunek:** obsługujący jest zalogowany jako użytkownik typu **Setup** . [\(patrz](#page-159-0) ["Zalogowanie dla konfigurowania", Strona 160](#page-159-0)).

#### **Nastawienia podstawowe**

- Date i godzinę ustawić
- [Nastawienie jednostki](#page-88-1)
- [Generowanie i konfigurowanie użytkownika](#page-164-0)
- [Dołączenie instrukcji eksploatacji](#page-166-0)
- [Konfigurowanie sieci](#page-167-0)
- [Napęd sieciowy konfigurować](#page-168-0)
- [Konfigurowanie obsługi myszką lub na ekranie dotykowym \(touch screen\)](#page-169-0)

#### **Przygotowanie operacji obróbkowych**

- [Generowanie tabeli narzędzi](#page-170-0)
- [Generowanie tablicy punktów odniesienia](#page-172-0)

#### **Zabezpieczenie danych**

- [Zachowaj dane konfiguracji](#page-156-0)
- [Zabezpieczenie plików użytkownika](#page-157-0)

# *WSKAZÓWKA*

#### **Straty lub uszkodzenie danych konfiguracji!**

Jeśli urządzenie zostanie odłączone od źródła zasilania podczas gdy jest ono włączone, to dane konfiguracji mogą zostać zatracone lub skorumpowane.

Utworzyć kopię zapasową danych konfiguracji i przechowywać dla odtworzenia.

#### **5.3.1 Ustawienia podstawowe**

 $\mathbf{i}$ 

Ewentualnie fachowiec włączający do eksploatacji (**OEM**) dokonał już niektórych ustawień podstawowych.

# **Datę i godzinę ustawić**

**Ustawienia** ► **Ogólne informacje** ► **Data i godzina**

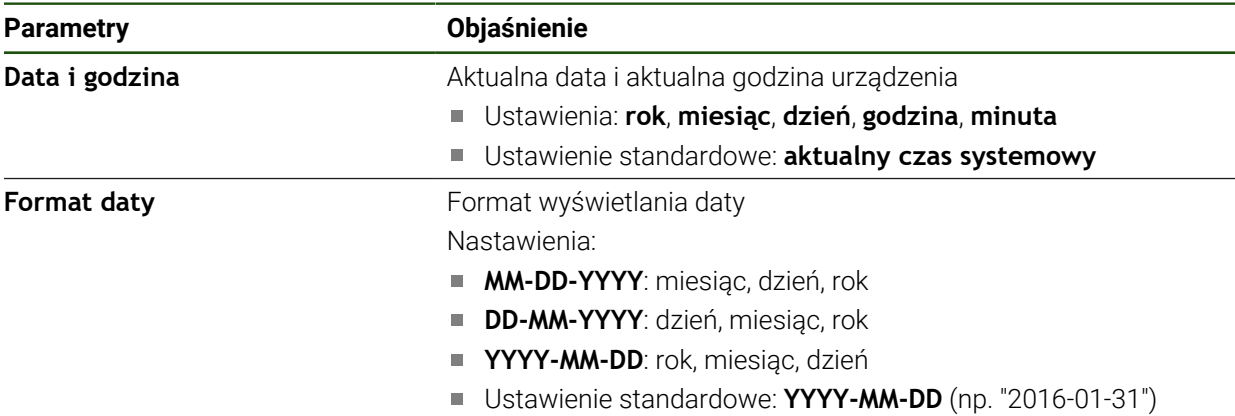

# **Nastawienie jednostki**

Można nastawić różne parametry dla jednostek, operacji zaokrąglenia oraz miejsc po przecinku.

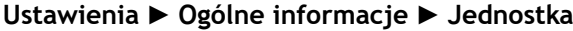

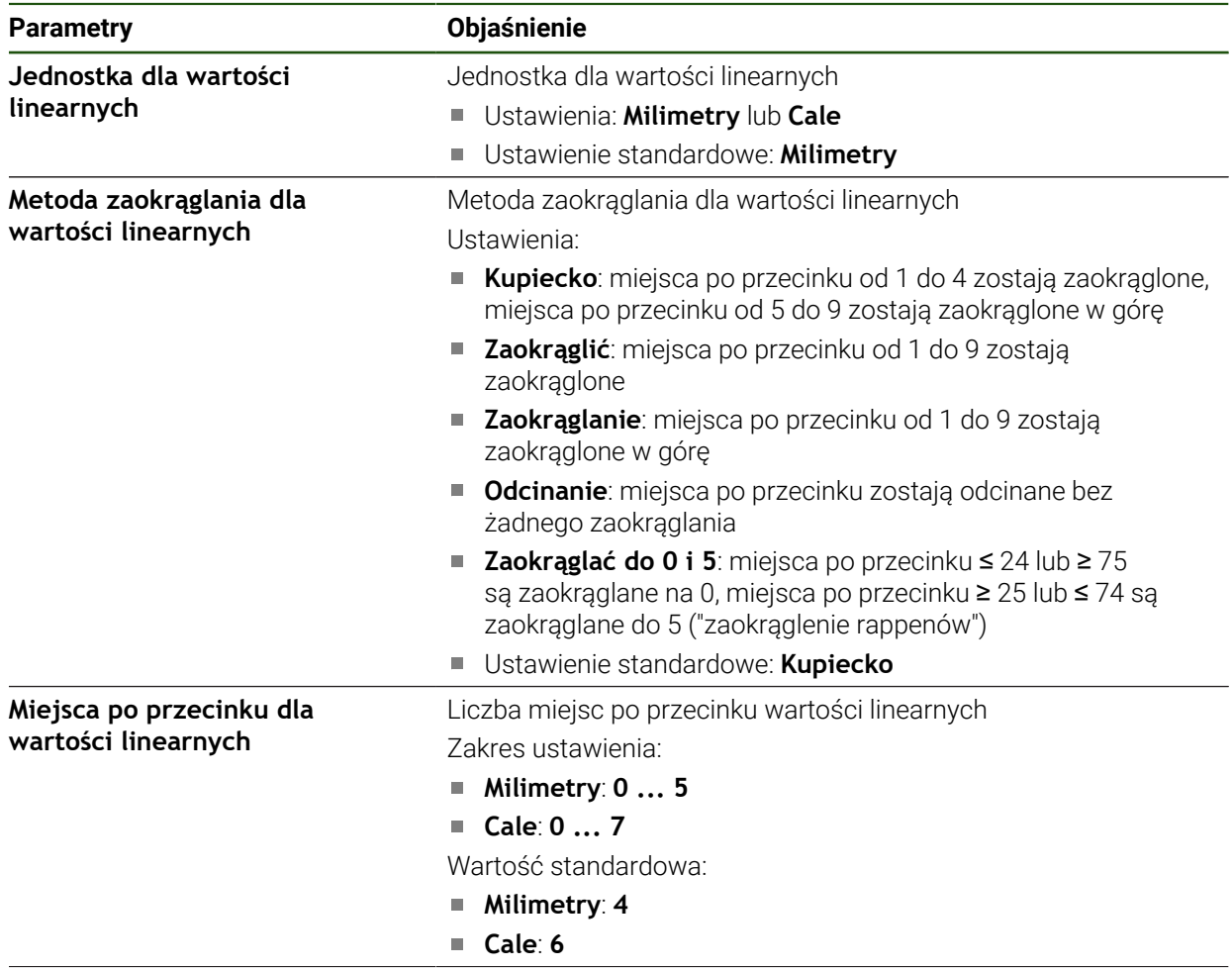

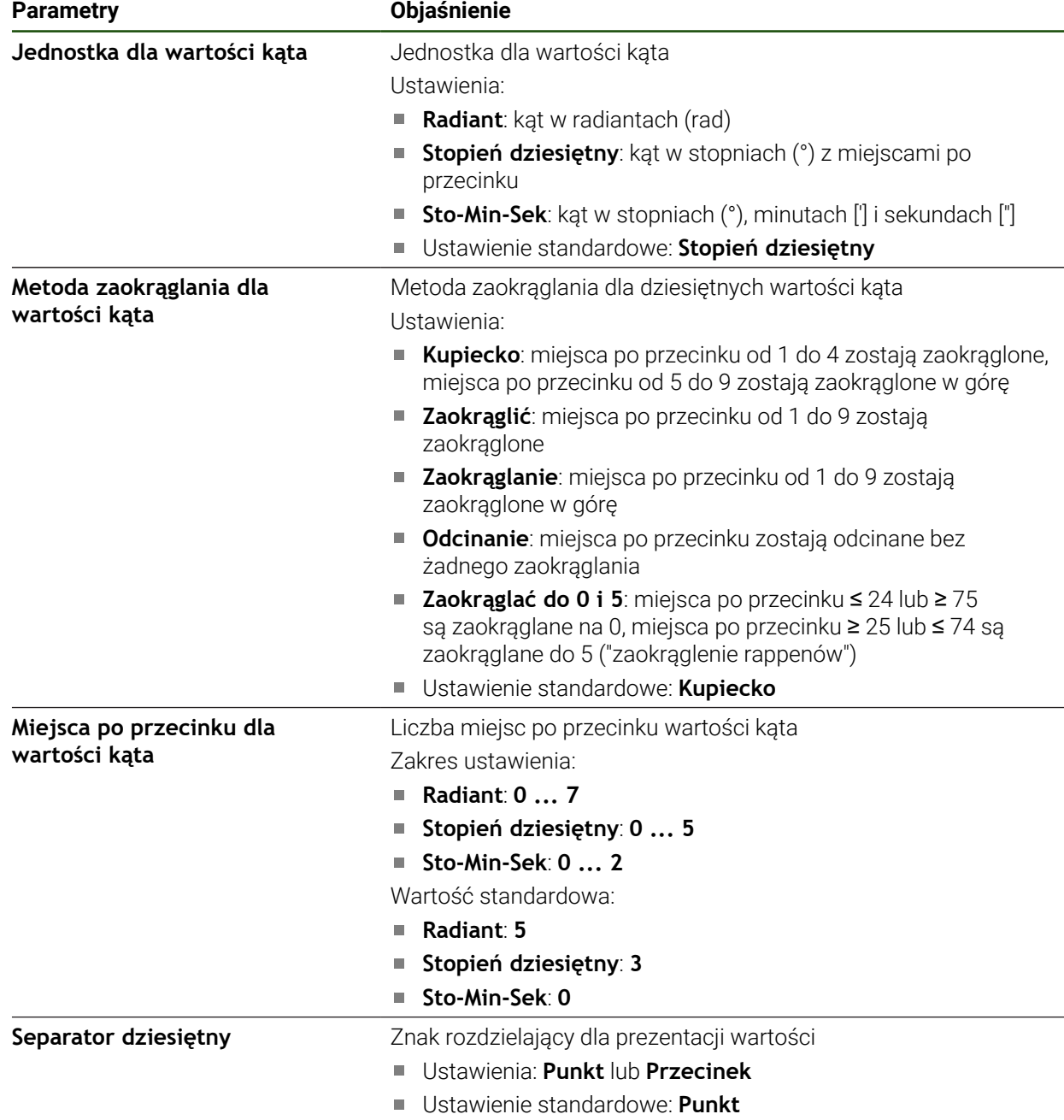

#### <span id="page-164-0"></span>**Generowanie i konfigurowanie użytkownika**

W stanie dostawczym urządzenia są skonfigurowane następujące typy użytkownika z różnymi uprawnieniami autoryzacji:

- **OEM**
- **Setup**
- **Operator**

### **Utworzenie użytkownika i hasła**

Można generować nowych użytkowników typu **Operator** . Dla ID użytkownika i dla hasła dozwolone są wszystkie znaki. Rozróżniana jest pisownia dużą i małą literą. **Warunek:** zameldowany jest użytkownik typu **OEM** lub **Setup**.

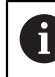

Nowi użytkownicy typu **OEM** lub **Setup** nie mogą zostać na nowo utworzeni.

### **Ustawienia** ► **Użytkownik** ► **+**

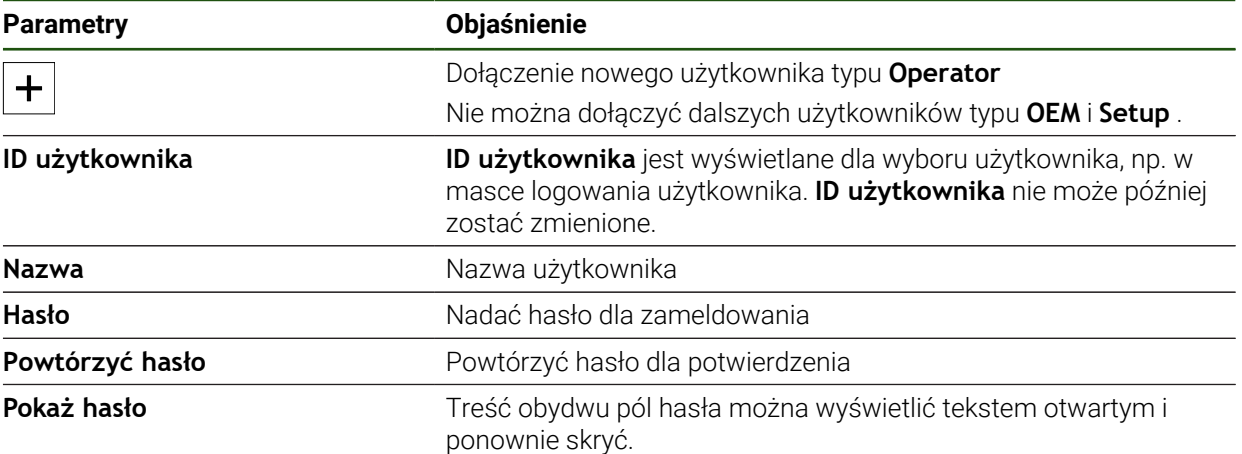

#### **Konfiguracja i usuwanie użytkowników**

#### **Ustawienia** ► **Użytkownik** ► **Nazwa użytkownika**

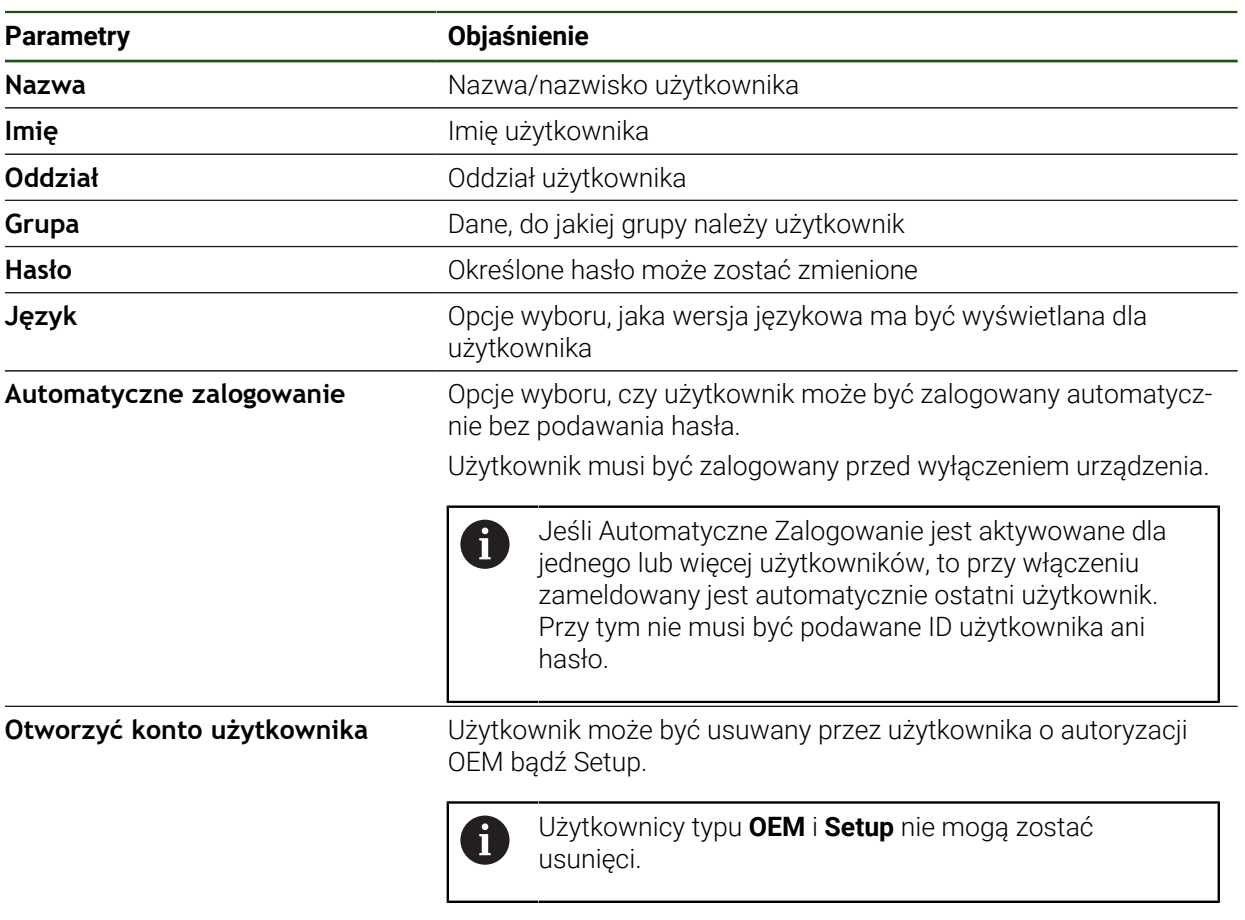

#### <span id="page-166-0"></span>**Dołączenie instrukcji eksploatacji**

Urządzenie udostępnia możliwość załadowania przynależnej instrukcji obsługi w wymaganym języku. Instrukcja obsługi może zostać skopiowana z dostarczanego wraz z urządzeniem nośniku pamięci masowej USB.

Aktualna wersja może zostać pobrana na stronie internetowej **[www.heidenhain.com](http://www.heidenhain.com)**

#### **Ustawienia** ► **Serwis** ► **Dokumentacja**

.

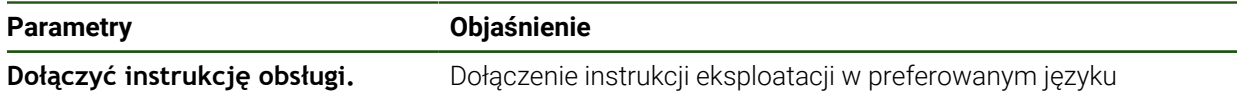

# <span id="page-167-0"></span>**Konfigurowanie sieci**

### **Ustawienia sieciowe konfigurować**

A

Należy zwrócić się do administratora sieci, aby uzyskać właściwe ustawienia sieciowe do konfigurowania urządzenia.

# **Ustawienia** ► **Interfejsy** ► **Sieć** ► **X116**

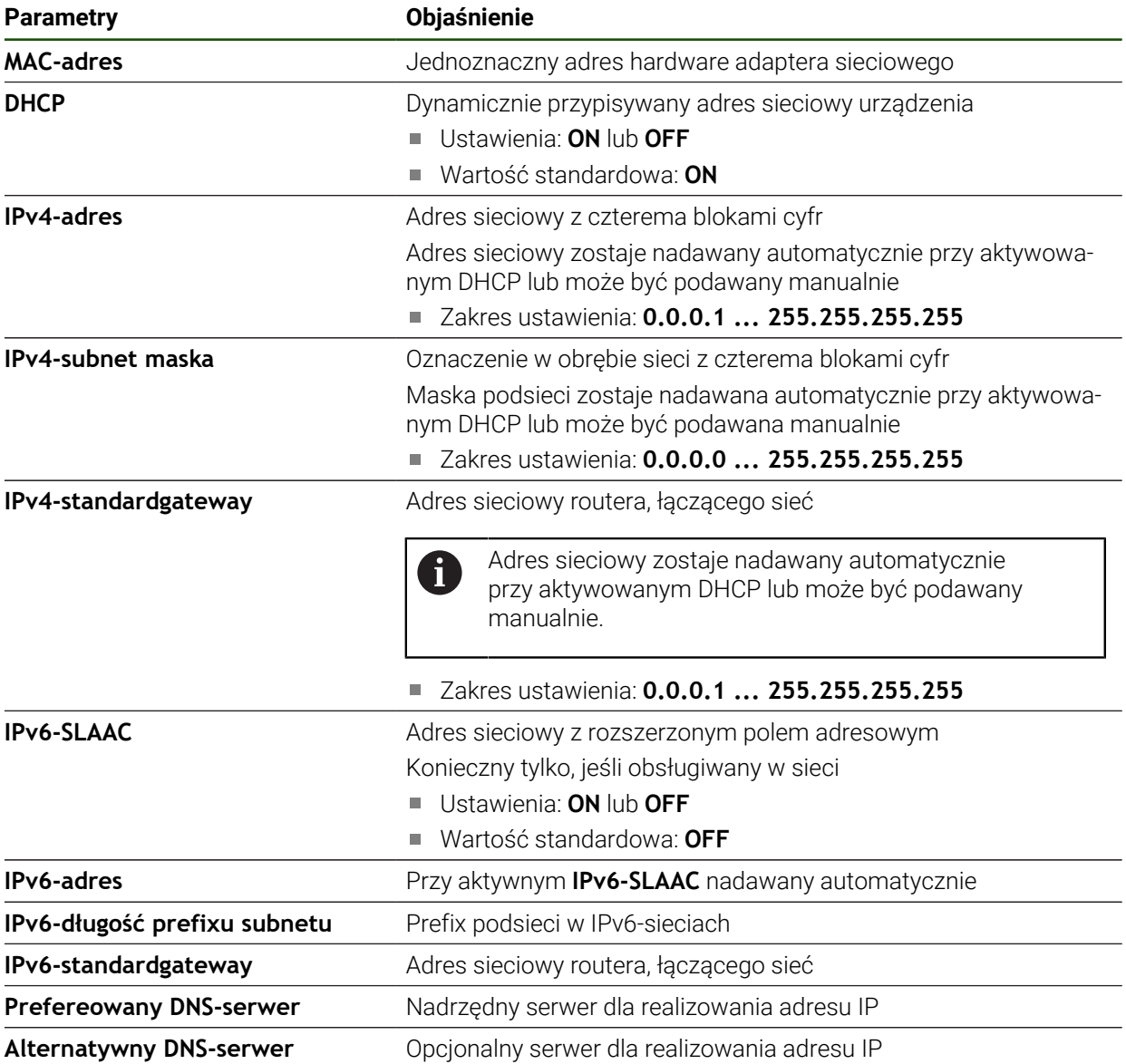

#### <span id="page-168-0"></span>**Napęd sieciowy konfigurować**

Do konfigurowania napędu sieciowego konieczne są następujące dane:

- **Nazwa**
- **Adres serwera IP lub hostname**
- **zwolniony katalog**
- **Nazwa użytkownika**
- **Hasło**
- **Opcje napędu sieciowego**

**Dalsze informacje:** ["Peryferię sieciową podłączyć", Strona 79](#page-78-0)

Należy zwrócić się do administratora sieci, aby uzyskać właściwe A ustawienia sieciowe do konfigurowania urządzenia.

#### **Ustawienia** ► **Interfejsy** ► **Napęd sieciowy**

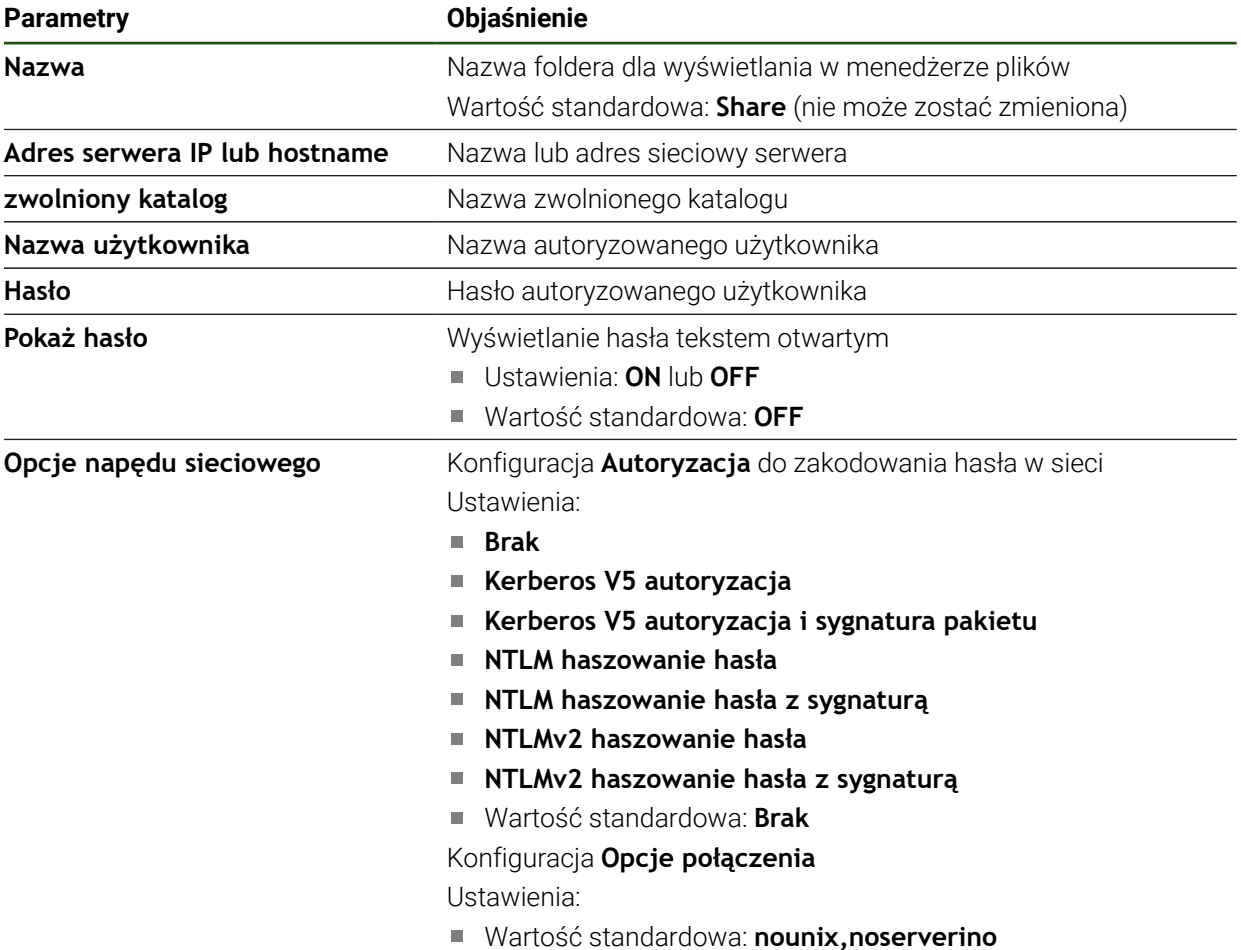

# <span id="page-169-0"></span>**Konfigurowanie obsługi myszką lub na ekranie dotykowym (touch screen)**

Urządzenie może być obsługiwane na ekranie dotykowym lub podłączoną myszką (USB). Kiedy urządzenie znajduje się w stanie dostawczym, to dotknięcie ekranu prowadzi do dezaktywowania myszki. Alternatywnie można określić, czy urządzenie może być obsługiwane albo tylko myszką albo tylko na ekranie dotykowym.

**Warunek:** myszka USB jest podłączona do urządzenia.

**Dalsze informacje:** ["Podłączenie urządzeń zapisu danych", Strona 79](#page-78-1)

Aby umożliwić obsługiwanie w szczególnych warunkach, można nastawić wrażliwość dotykową ekranu (np. obsługa w rękawiczkach).

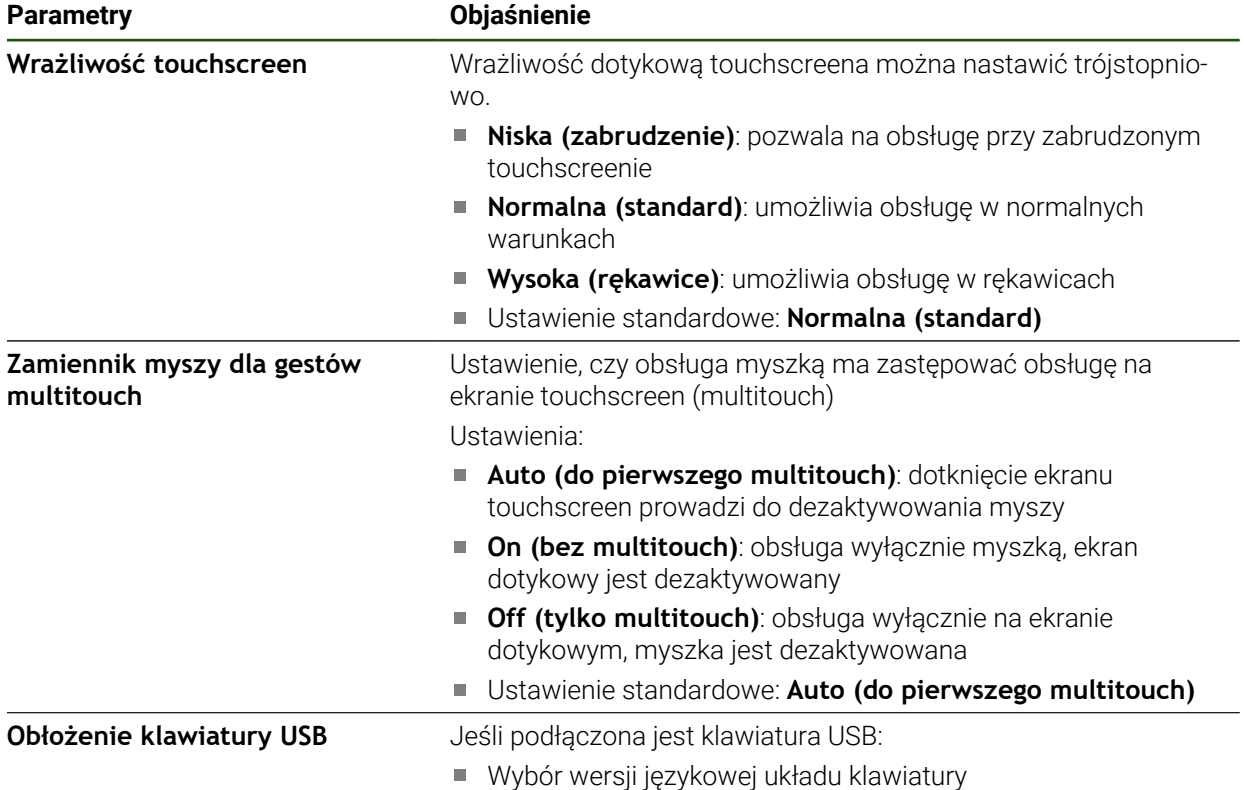

#### **Ustawienia** ► **Ogólne informacje** ► **Urządzenia podawania danych**

# **5.3.2 Przygotowanie operacji obróbkowych**

W zależności od przewidzianego zastosowania fachowiec konfigurujący (**Setup**) może przygotować urządzenie dla specjalnej aplikacji a mianowicie poprzez utworzenie tabel narzędzi oraz tablic punktów odniesienia.

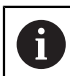

Następujące czynności mogą przeprowadzić użytkownicy typu **Operator** .

#### <span id="page-170-0"></span>**Generowanie tabeli narzędzi**

Z reguły programuje się współrzędne tak, jak został wymiarowany obrabiany detal na rysunku technicznym.

Należy podać współrzędną narzędzia **X** i współrzędną narzędzia **Z** wykorzystywanego narzędzia tokarskiego. Narzędzie mogą być wymiarowane przy pomocy funkcji **Określenie danych narzędziowych** bezpośrednio na tokarce.

Na pasku statusu możliwy jest dostęp do tabeli narzędzia, w której zawarte są specyficzne parametry do każdego wykorzystywanego narzędzia. Urządzenie zachowuje maks. 99 narzędzi w tabeli narzędzi.

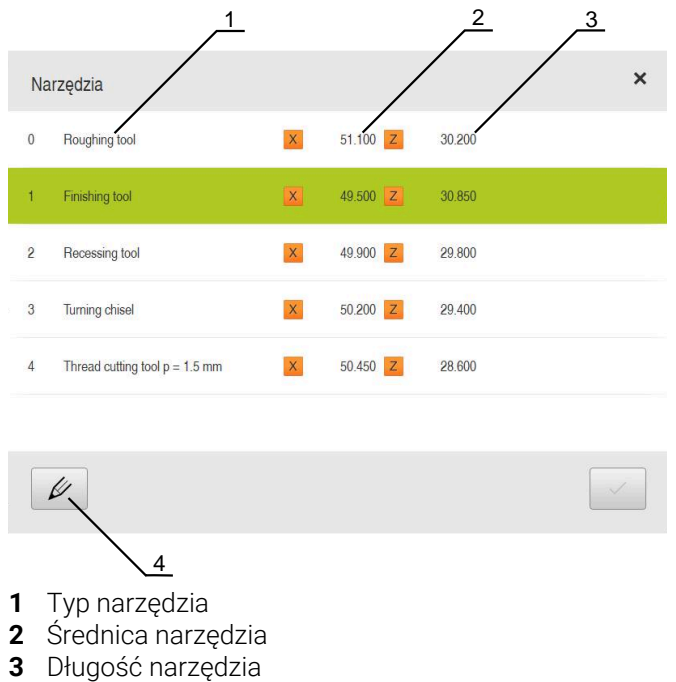

**4** Edycja tabeli narzędzi

#### **Parametry narzędzia**

Można definiować następujące parametry:

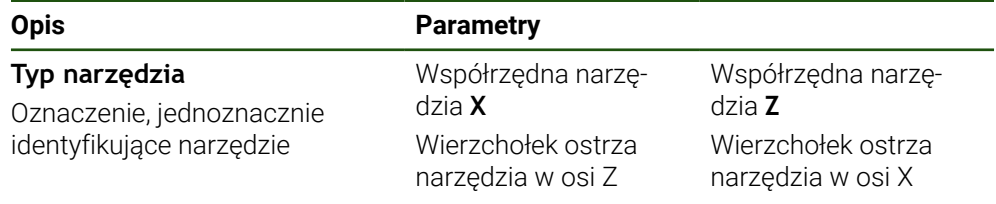

**II**

# **Generowanie narzędzi**

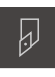

- Na pasku statusu kliknąć na **Narzędzia** .
- Dialog **Narzędzia** jest wyświetlany.

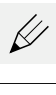

- Na **Otworzyć tabelę** kliknąć
- Dialog **Tabela narzędzi** jest wyświetlany.
- Na **Dołączyć** kliknąć
- W polu zapisu **Typ narzędzia** podać nazwę
- Zapis potwierdzić z **RET** .
- Kliknąć na pola wpisu jedno po drugim i podać odpowiednie wartości
- W razie konieczności przełączyć w menu wyboru jednostkę miary
- > Podane wartości są przeliczane.
- Zapis potwierdzić z **RET** .
- Zdefiniowane narzędzie zostaje wstawione do tabeli narzędzi.
- Aby zabezpieczyć wpisane narzędzie od nieumyślnej zmiany bądź omyłkowego usunięcia, za wpisem narzędzia na **Blokuj** kliknąć
- > Symbol zmienia się i wpis danych jest zabezpieczony.
- Na **Zamknij** kliknąć
- Dialog **Tabela narzędzi** zostaje zamknięty.

### **Kalibrowanie narzędzia**

- W menu głównym kliknąć na **Praca ręczna** .
	- Zostaje wyświetlony interfejs użytkownika dla pracy ręcznej.
	- Na pasku statusu na **Funkcje dodatkowe** kliknąć  $\blacktriangleright$

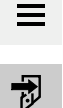

للها

W dialogu na **Dane narzędzi** kliknąć

Na **Zachowaj pozycję** kliknąć

- Dialog **Określenie danych narzędziowych** zostaje otwarty.
- 
- Aktualna pozycja narzędzia zostaje zachowana.

Narzędzie przemieścić na pożądaną pozycję

- Narzędziem przejechać na bezpieczną pozycję
- W polach zapisu podać pożądane dane położenia  $\mathbf{r}$

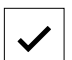

- W Asystencie na **Potwierdź** kliknąć Dialog **Wybrać narzędzie** zostaje otwarty.
- W polu **Wybrane narzędzie** wybrać pożądane narzędzie:
	- Aby nadpisać istniejące narzędzie, należy wybrać wpis z tablicy narzędzi
	- Aby utworzyć nowe narzędzie, zapisać do tablicy narzędzi jeszcze nie nadany dotychczas numer i z **RET** potwierdzić
- W Asystencie na **Potwierdź** kliknąć
- Wypróbkowane współrzędne zostają przejęte do danych narzędzia.

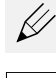

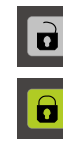

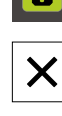

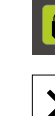

#### **Usuwanie narzędzi**

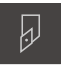

- Na pasku statusu kliknąć na **Narzędzia** .
- Dialog **Narzędzia** jest wyświetlany.

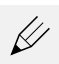

氚

X

- Na **Otworzyć tabelę** kliknąć
- Dialog **Tabela narzędzi** jest wyświetlany.
- Aby wybrać jedno lub kilka narzędzi, kliknąć na kwadracik odpowiedniego wiersza
- Kolor tła aktywnego kwadracika przechodzi na zielony.

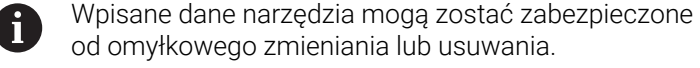

- Za wpisem na **Odblokuj** kliknąć
- Symbol zmienia się i wpis danych narzędzia jest odblokowany.
- Na **Usuń** kliknąć
- Wyświetlany jest meldunek.
- Meldunek z **OK** zamknąć
- Wybrane narzędzie zostaje usunięte z tabeli narzędzi.
- Na **Zamknij** kliknąć
- Dialog **Tabela narzędzi** zostaje zamknięty.

#### <span id="page-172-0"></span>**Generowanie tablicy punktów odniesienia**

Na pasku statusu mamy dostęp do tablicy punktów odniesienia. Tabela punktów odniesienia zawiera absolutne pozycje punktów odniesienia w odniesieniu do znacznika referencyjnego. Urządzenie zachowuje maks. 99 punktów odniesienia w tablicy.

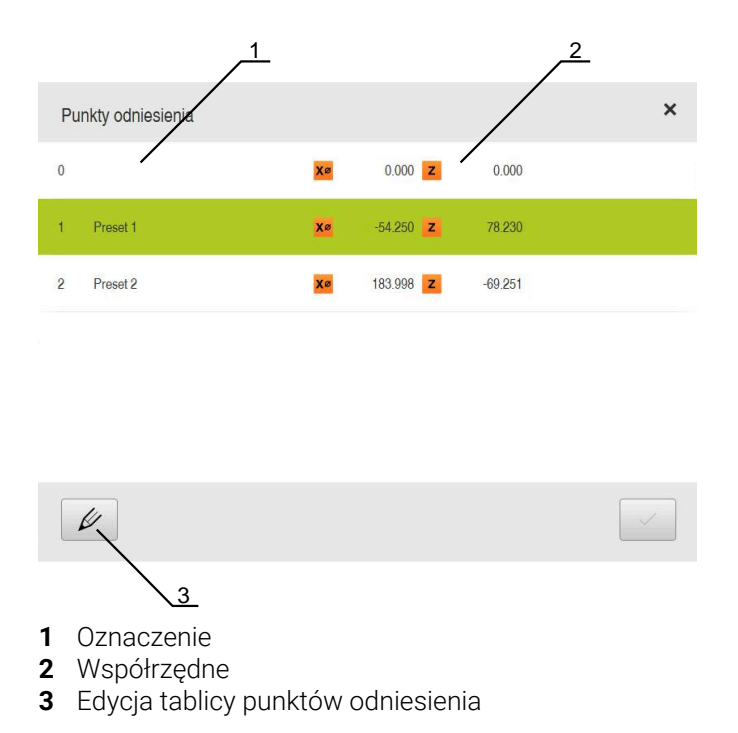

**II**

#### **Generowanie punktu odniesienia**

Można definiować tablicę punktów odniesienia przy pomocy następujących metod:

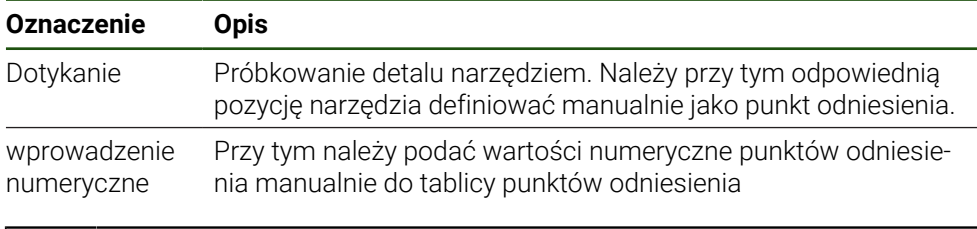

Definiowanie punktów odniesienia następuje w zależności od aplikacji także przez użytkownika typu **Operator**.

#### **Dotykanie punktów odniesienia**

 $\mathbf{i}$ 

- W menu głównym kliknąć na **Praca ręczna** .
- Zostaje wyświetlony interfejs użytkownika dla pracy ręcznej.
- Na pasku statusu na **Funkcje dodatkowe** kliknąć

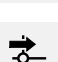

- W dialogu na **Punkty odniesienia** kliknąć
- Dialog **Określenie danych punktu odniesienia** zostaje otwarty.
- Narzędzie przemieścić na pożądaną pozycję
- Na **Zachowaj pozycję** kliknąć
- Aktualna pozycja narzędzia zostaje zachowana.
- ▶ Narzędziem przejechać na bezpieczną pozycję
- W polach zapisu podać pożądane dane położenia
- W Asystencie na **Potwierdź** kliknąć
- Dialog wyboru punktu odniesienia zostaje otwarty.
- W polu **Wybrany punkt odniesienia** wybrać pożądany punkt odniesienia:
	- Aby nadpisać istniejący punkt odniesienia, należy wybrać wpis z tabeli punktów odniesienia
	- Aby utworzyć nowy punkt odniesienia, zapisać w tablicy punktów odniesienia jeszcze nie nadany numer i z **RET** potwierdzić
- W Asystencie na **Potwierdź** kliknąć
	- Wypróbkowane współrzędne zostają przejęte jako punkt odniesienia.

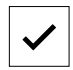

# **5.4 Zachowaj dane konfiguracji**

Ustawienia urządzenia mogą zostać zachowane jako plik, aby były dostępne po zresetowaniu na ustawienia fabryczne lub dla instalacji na kilku urządzeniach.

#### **Ustawienia** ► **Serwis** ► **Zabezpieczyć konfigurację i odtworzyć**

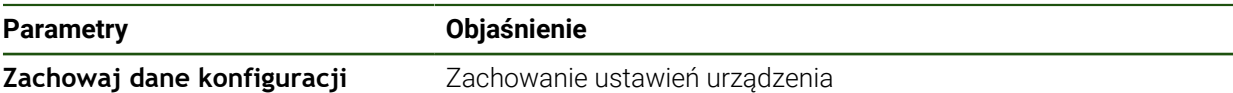

#### **Pełne zabezpieczenie przeprowadzić**

Przy pełnym zabezpieczeniu konfiguracji są zachowywane wszystkie ustawienia urządzenia.

- Na **Pełne zabezpieczenie** kliknąć
- W razie konieczności podłączyć pamięć masową USB (format FAT32) do portu USB urządzenia .
- Wybrać folder, do którego mają być skopiowane dane konfiguracji
- Podać wymaganą nazwę danych konfiguracji, np. "<yyyy-mmdd>\_config"
- Zapis potwierdzić z **RET**.
- Na **Zapisać jako** kliknąć
- Udane zabezpieczenie konfiguracji z **OK** potwierdzić
- Plik konfiguracji został zapisany do pamięci.

#### **Nośnik pamięci masowej USB pewnie usunąć**

.

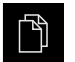

- W menu głównym kliknąć na **Menedżer plików**.
- Nawigacja do listy lokalizacji pamięci

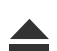

- Na **Pewnie usuń** kliknąć
- Pojawia się meldunek **Nośnik danych może zostać usunięty.**
- ▶ Nośnik pamięci masowej USB odłączyć

# **5.5 Zabezpieczenie plików użytkownika**

Pliki użytkownika urządzenia mogą zostać zachowane jako plik, aby były dostępne po zresetowaniu na ustawienia przy dostawie. Wraz z zachowaniem w pamięci ustawień może w ten sposób zostać zabezpieczona kompletna konfiguracja urządzenia.

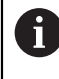

Jako pliki użytkownika zostają zabezpieczone wszystkie pliki wszystkich grup użytkowników, zachowane w odpowiednich folderach, a także mogą one zostać odtworzone.

Pliki w folderze **System** nie zostają odtwarzane.

#### **Ustawienia** ► **Serwis** ► **Zabezpieczyć konfigurację i odtworzyć**

#### **Parametry Objaśnienie**

**Zabezpieczenie plików użytkownika**Zachowanie plików użytkowników urządzenia

#### **Przeprowadzenie zabezpieczenia**

Pliki użytkownika mogą być zachowane jako plik ZIP na nośniku pamięci masowej USB lub na podłączonym napędzie sieciowym.

- Otworzyć jedno po drugim:
	- **Zabezpieczyć konfigurację i odtworzyć**
	- **Zabezpieczenie plików użytkownika**
- Na **Zachowaj jako ZIP** kliknąć
- W razie konieczności podłączyć pamięć masową USB (format FAT32) do portu na urządzeniu
- Wybrać folder, do którego ma być skopiowany plik ZIP
- ▶ Podać pożądaną nazwę pliku ZIP, n. p. "<yyyy-mm-dd>\_config"
- Zapis potwierdzić z **RET**.
- Na **Zapisać jako** kliknąć
- Udane zabezpieczenie plików użytkownika z **OK** potwierdzić
- Pliki użytkownika zostały zapisane do pamięci.

#### **Nośnik pamięci masowej USB pewnie usunąć**

.

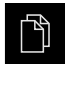

- W menu głównym kliknąć na **Menedżer plików**.
- Nawigacja do listy lokalizacji pamięci
- Na **Pewnie usuń** kliknąć
	- Pojawia się meldunek **Nośnik danych może zostać usunięty.**
	- Nośnik pamięci masowej USB odłączyć

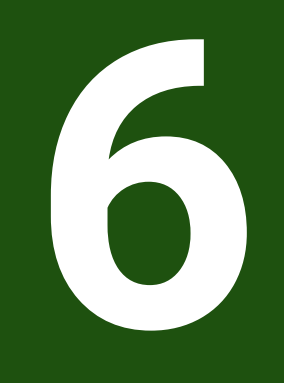

# **Menedżer plików**

# **6.1 Przegląd**

Niniejszy rozdział opisuje menu **Menedżer plików** oraz funkcje tego menu.

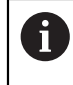

Rozdział ["Ogólne funkcje obsługi"](#page-19-0) musi zostać przeczytany i zrozumiany, zanim zostaną wykonane poniżej opisane czynności. **Dalsze informacje:** ["Ogólne funkcje obsługi", Strona 20](#page-19-0)

#### **Krótki opis**

Menu **Menedżer plików** pokazuje przegląd plików zachowanych w pamięci urządzenia .

Ewentualnie podłączone nośniki pamięci masowej USB (format FAT32) oraz dostępne napędy sieciowe są wyświetlane na liście lokalizacji w pamięci. Podłączone nośniki pamięci masowej USB oraz napędy sieciowe są wyświetlane z nazwą lub z oznaczeniem napędu.

#### **Wywołanie**

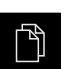

- W menu głównym kliknąć na **Menedżer plików** .
- Zostaje wyświetlona maska użytkownika z menedżerem plików

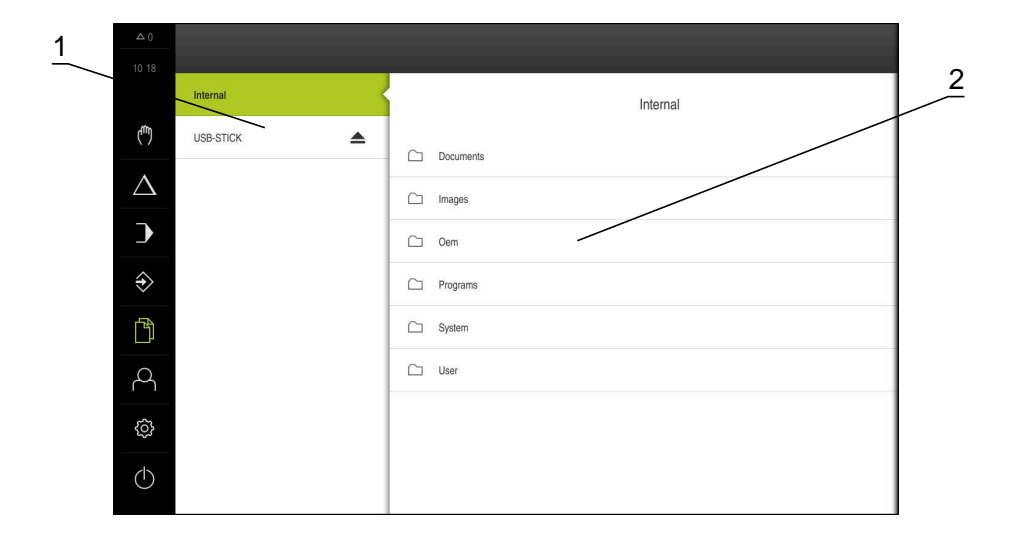

#### Ilustracja 26: Menu **Menedżer plików**

- **1** Lista dostępnych lokalizacji w pamięci
- **2** Lista folderów w wybranej lokalizacji w pamięci

# **6.2 Typy plików**

W menu **Menedżer plików** można pracować z następującymi typami plików:

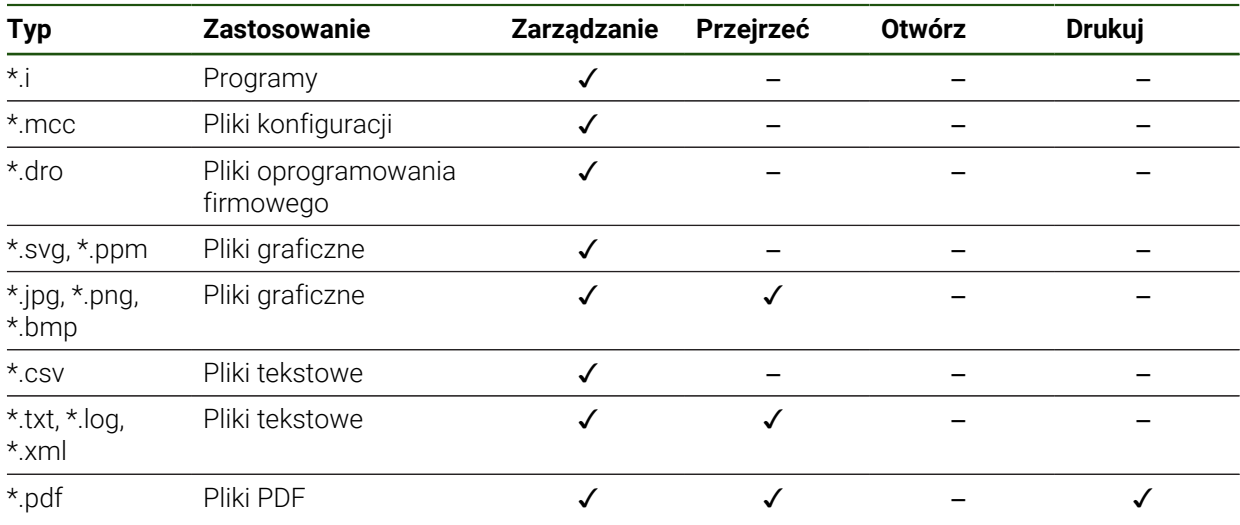

# **6.3 Zarządzanie folderami i plikami**

#### **Struktura folderów**

W menu **Menedżer plików** pliki są zachowywane w lokalizacji **Internal** w następujących folderach:

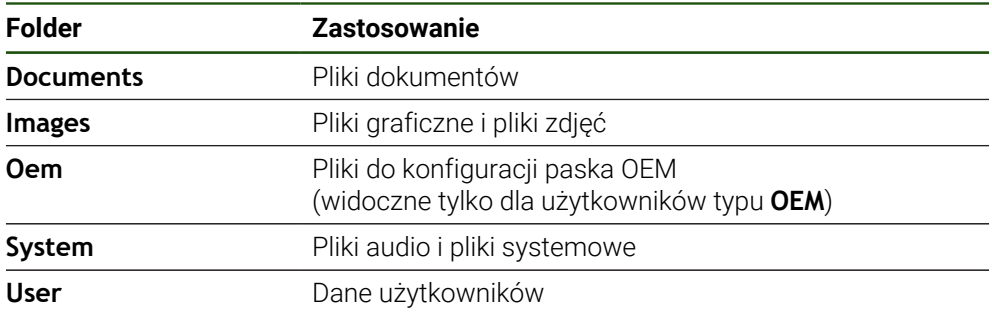

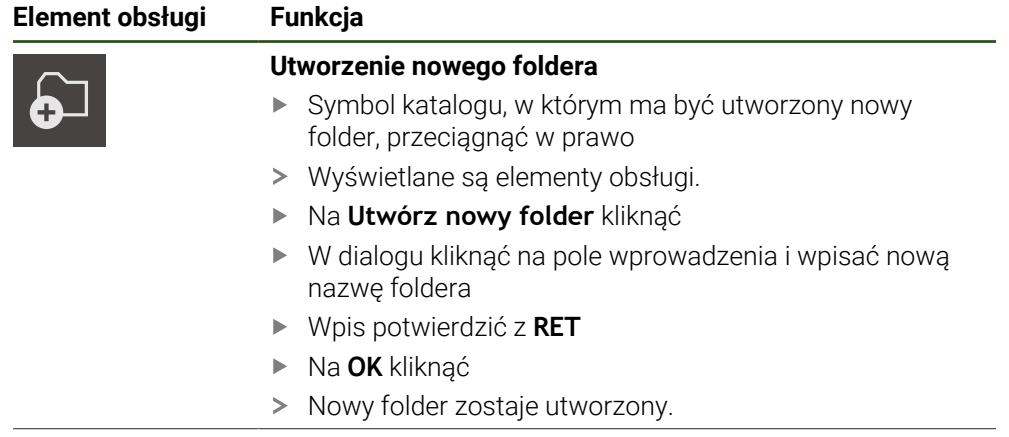

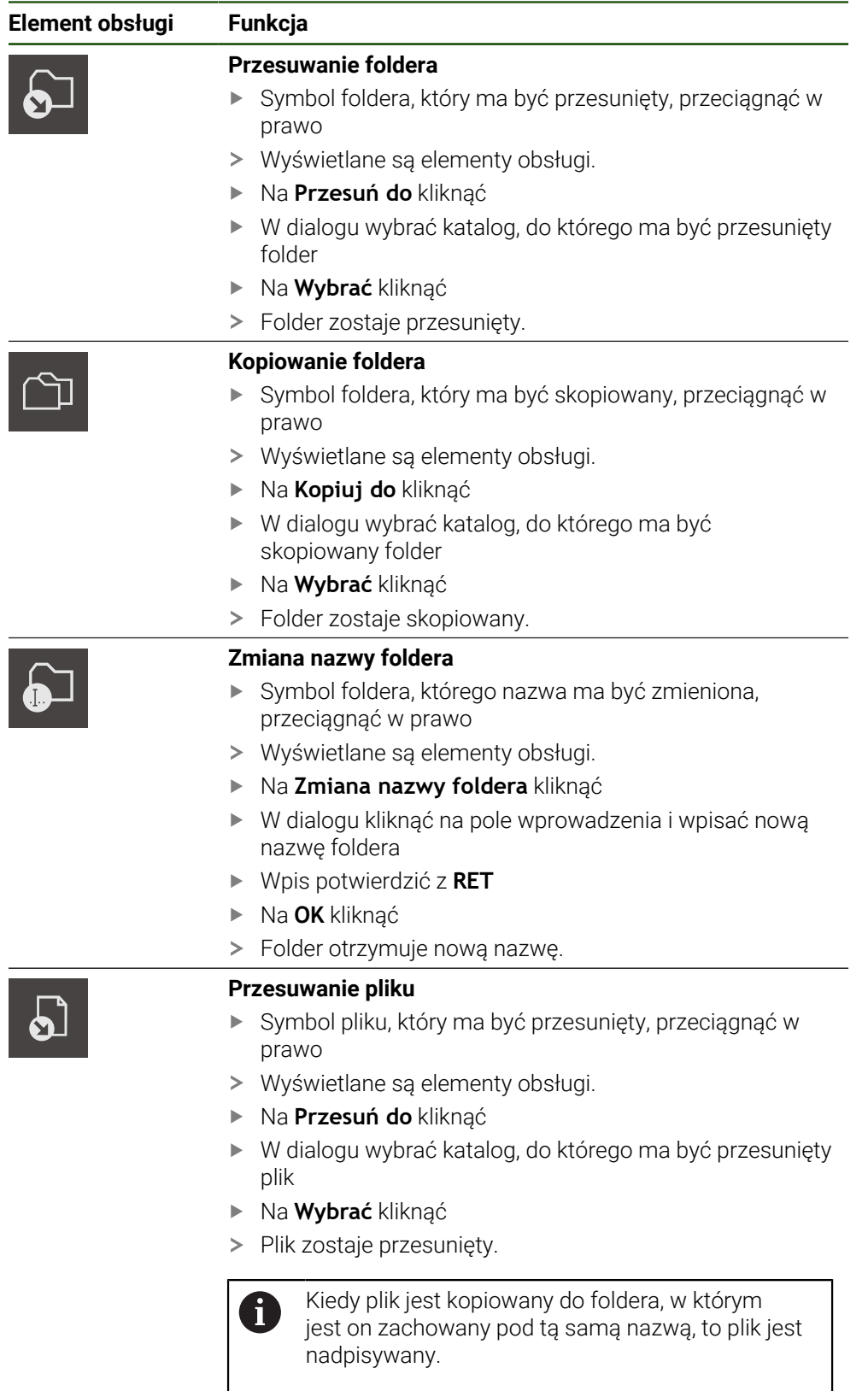
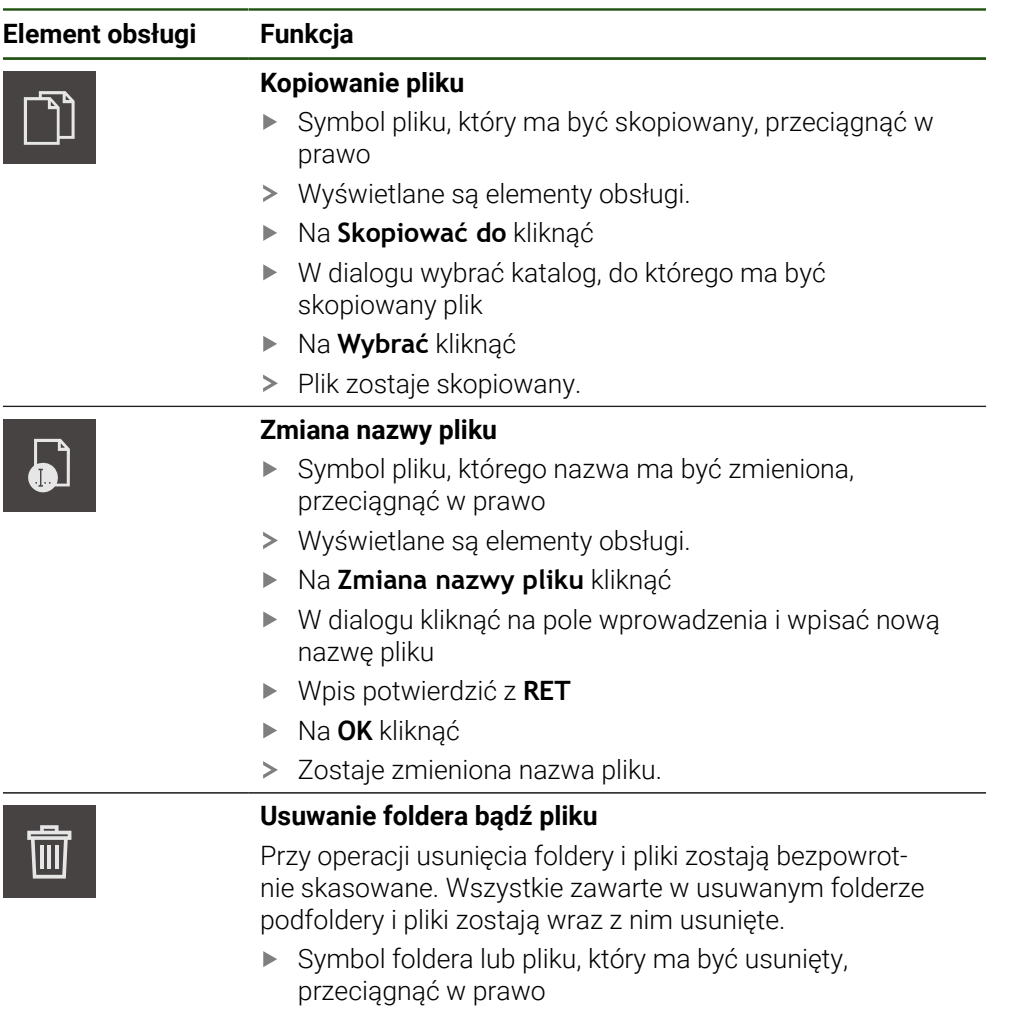

- Wyświetlane są elementy obsługi.
- Na **Wybór usuń** kliknąć
- Na **Usuwanie** kliknąć
- Folder lub plik zostaje usunięty.

# **6.4 Przegląd plików**

### **Przeglądanie plików**

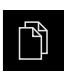

- W menu głównym kliknąć na **Menedżer plików** .
- Nawigować do lokalizacji w pamięci pożądanego pliku
- Kliknąć na plik
- Obraz podglądu (tylko dla plików PDF i plików graficznych) oraz informacje do pliku są wyświetlane.

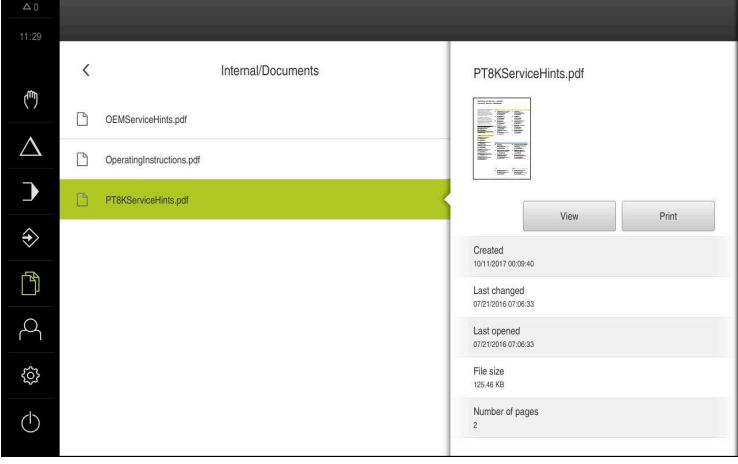

Ilustracja 27: Menu **Menedżer plików** z podglądem i informacjami o pliku

- Na **Przejrzeć** kliknąć
- Zawartość pliku zostaje wyświetlana.

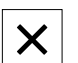

Aby zamknąć ten widok, na **Zamknij** kliknąć

# **6.5 Eksportowanie plików**

Plik może być eksportowany na zewnętrzny nośnik pamięci masowej USB (format FAT32) lub na napęd sieciowy. Pliki można albo kopiować albo przesunąć w inne miejsce:

- Jeśli pliki są kopiowane, to pozostają ich duplikaty na urządzeniu
- Jeśli pliki są przesuwane w inne miejsce, to zostają one usunięte z urządzenia ×

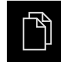

- W menu głównym kliknąć na **Menedżer plików**.
- W lokalizacji pamięci **Internal** nawigować do tego pliku, który chcemy eksportować
- Symbol pliku przeciągnąć na prawo
- Wyświetlane są elementy obsługi.
- Aby skopiować plik, na **Kopiuj plik** kliknąć

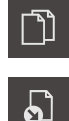

- Aby przesunąć plik, na **Przesuń plik** kliknąć
- W dialogu wybrać lokalizację w pamięci, do której ma być eksportowany plik
- Na **Wybrać** kliknąć
- Plik jest eksportowany na zewnętrzny nośnik pamięci masowej USB lub na napęd sieciowy.

#### **Nośnik pamięci masowej USB pewnie usunąć**

.

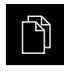

- W menu głównym kliknąć na **Menedżer plików**.
- Nawigacja do listy lokalizacji pamięci
	- Na **Pewnie usuń** kliknąć
	- Pojawia się meldunek **Nośnik danych może zostać usunięty.**
	- Nośnik pamięci masowej USB odłączyć

#### **6.6 Importowanie plików**

Plik może być importowany z zewnętrznego nośnika pamięci masowej USB (format FAT32) lub z napędu sieciowego do urządzenia. Pliki można albo kopiować albo przesunąć w inne miejsce:

- Jeśli pliki są kopiowane, to duplikaty tych plików pozostają na nośniku pamięci USB lub na napędzie sieciowym
- Jeśli pliki są przesuwane w inne miejsce, to zostają one usunięte z nośnika pamięci USB lub z napędu sieciowego

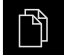

- W menu głównym kliknąć na **Menedżer plików**.
- Na nośniku pamięci USB lub na napędzie sieciowym nawigować do tego pliku, który chcemy importować
- Symbol pliku przeciągnąć na prawo
- Wyświetlane są elementy obsługi.
- Aby skopiować plik, na **Kopiuj plik** kliknąć

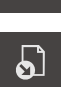

ำ

- Aby przesunąć plik, na **Przesuń plik** kliknąć
- W dialogu wybrać lokalizację w pamięci, w której ma być zachowany plik
- Na **Wybrać** kliknąć
- Plik zostaje zachowany na urządzeniu.

#### **Nośnik pamięci masowej USB pewnie usunąć**

.

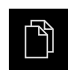

- W menu głównym kliknąć na **Menedżer plików**.
- Nawigacja do listy lokalizacji pamięci

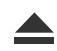

- Na **Pewnie usuń** kliknąć
- Pojawia się meldunek **Nośnik danych może zostać usunięty.**
- Nośnik pamięci masowej USB odłączyć

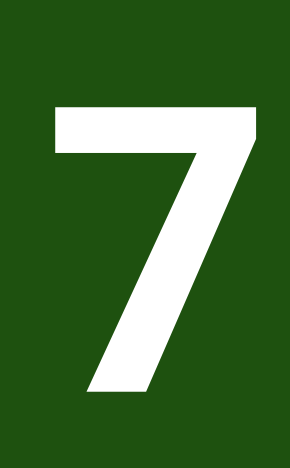

# **Ustawienia**

# **7.1 Przegląd**

Ten rozdział opisuje opcje ustawienia i przynależne parametry ustawienia dla urządzenia.

Podstawowe opcje ustawienia i parametry ustawienia dla włączenia do eksploatacji i konfigurowania zostały przedstawione w odpowiednich rozdziałach:

**Dalsze informacje:** ["Uruchamianie", Strona 81](#page-80-0)

**Dalsze informacje:** ["Konfiguracja", Strona 159](#page-158-0)

## **Streszczenie**

j.

A

W zależności od typu zalogowanego na urządzeniu użytkownika ustawienia i parametry ustawień mogą być poddawane edycji oraz zmieniane (autoryzacja edycji).

Jeśli zalogowany na urządzeniu użytkownik nie posiada autoryzacji edycji dla ustawienia lub parametru ustawienia, to są one przedstawione również szarym kolorem, nie mogą zostać otwarte lub poddane edycji.

W zależności od aktywowanych na urządzeniu opcji software dostępne są rozmaite ustawienia i parametry ustawień w tych ustawieniach.

Jeśli np. nie aktywowano Opcja oprogramowania POSITIP 8000 NC1 na urządzeniu, to konieczne dla tych opcji software parametry ustawień nie są wyświetlane.

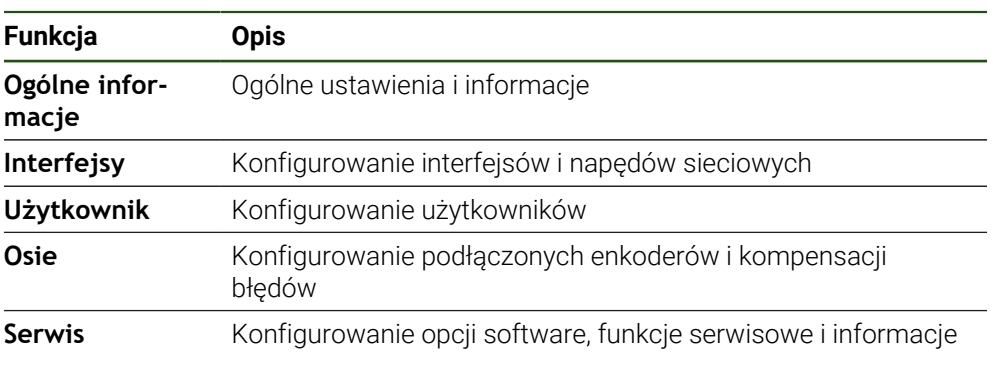

#### **Wywołanie**

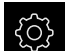

W menu głównym kliknąć na **Ustawienia** .

# **7.2 Ogólne informacje**

Niniejszy rozdział opisuje ustawienia konfiguracji obsługi i prezentacji.

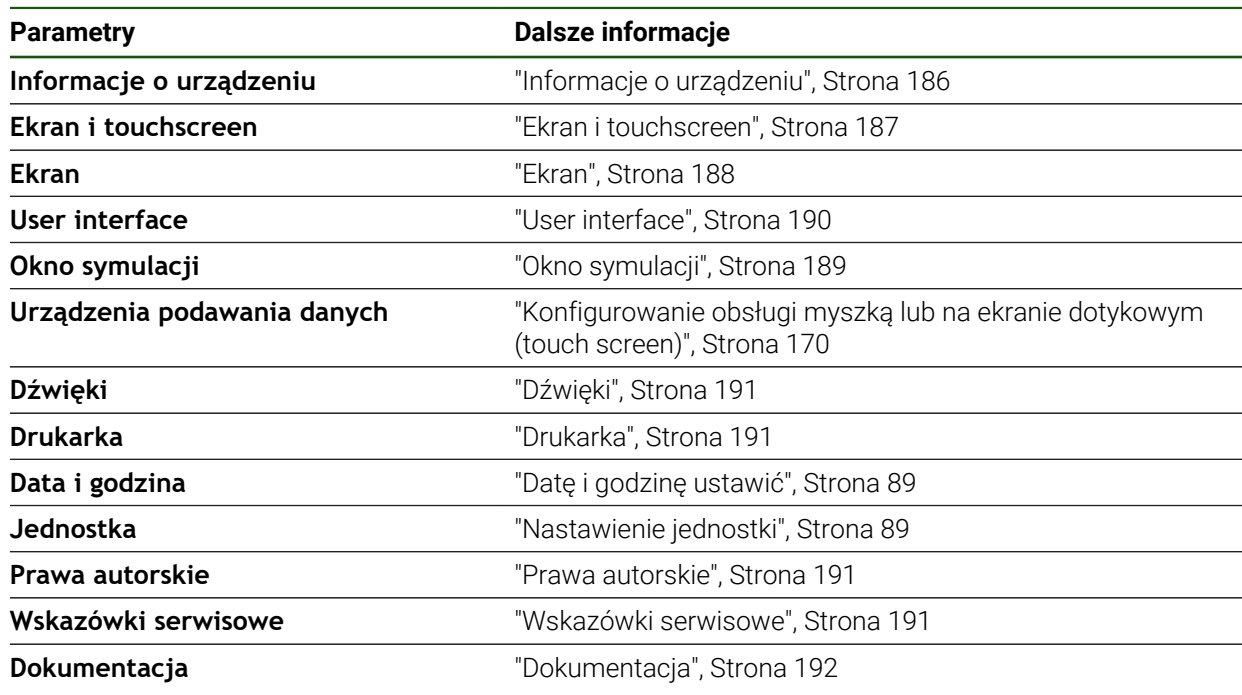

# <span id="page-185-0"></span>**7.2.1 Informacje o urządzeniu**

# **Ustawienia** ► **Ogólne informacje** ► **Informacje o urządzeniu**

Przegląd pokazuje podstawowe informacje do software.

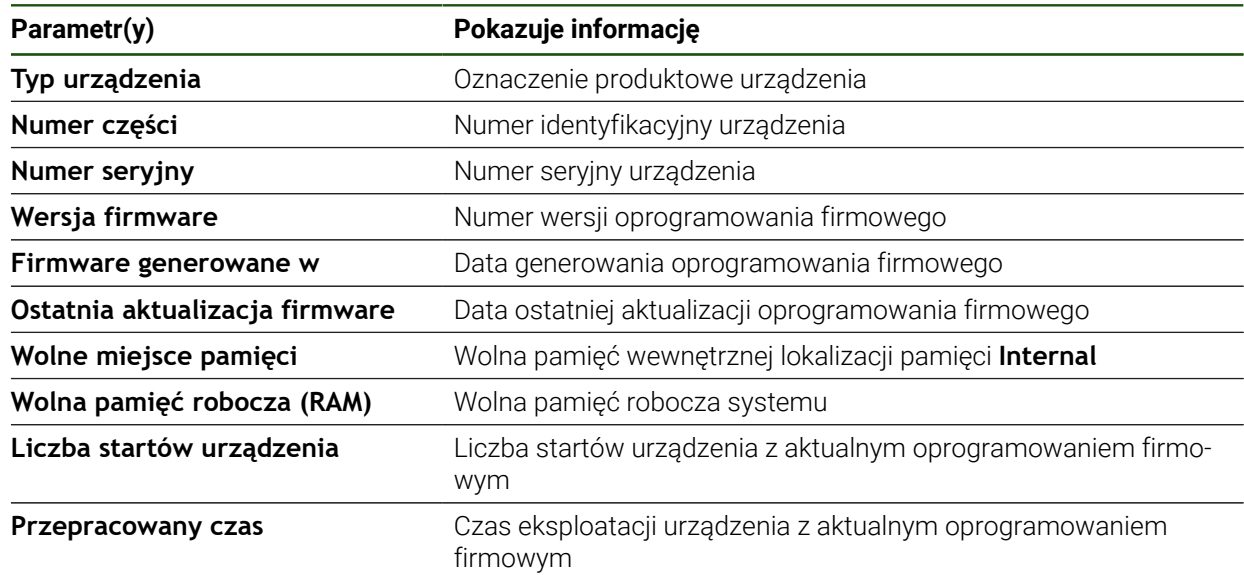

# <span id="page-186-0"></span>**7.2.2 Ekran i touchscreen**

# **Ustawienia** ► **Ogólne informacje** ► **Ekran i touchscreen**

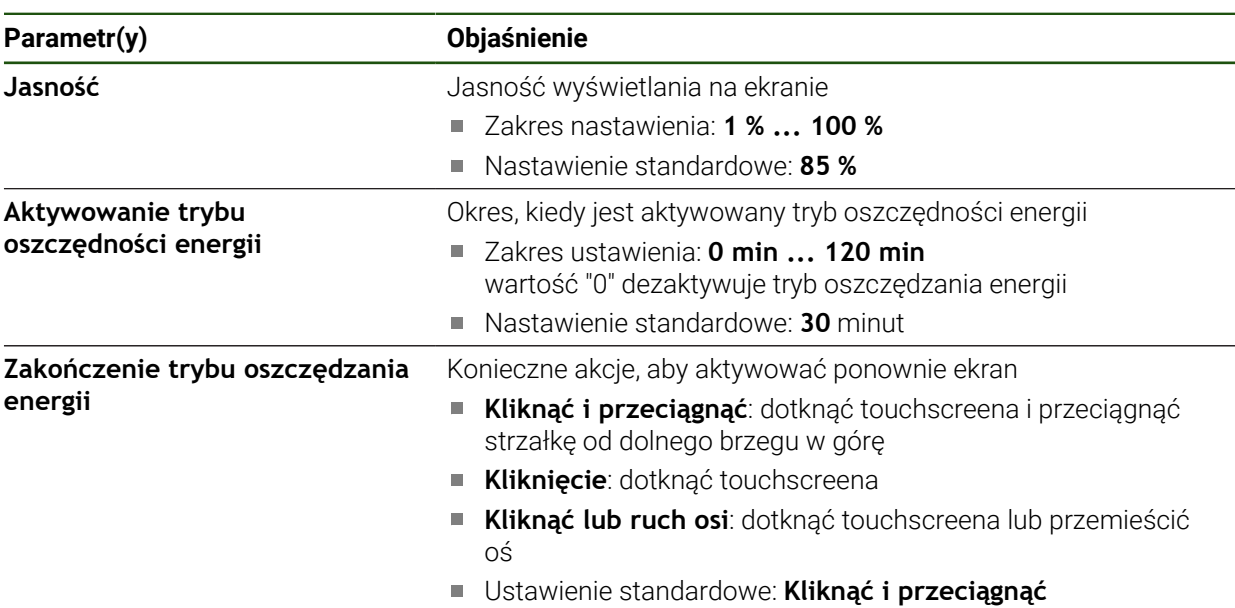

# <span id="page-187-0"></span>**7.2.3 Ekran**

**Ustawienia** ► **Ogólne informacje** ► **Ekran**

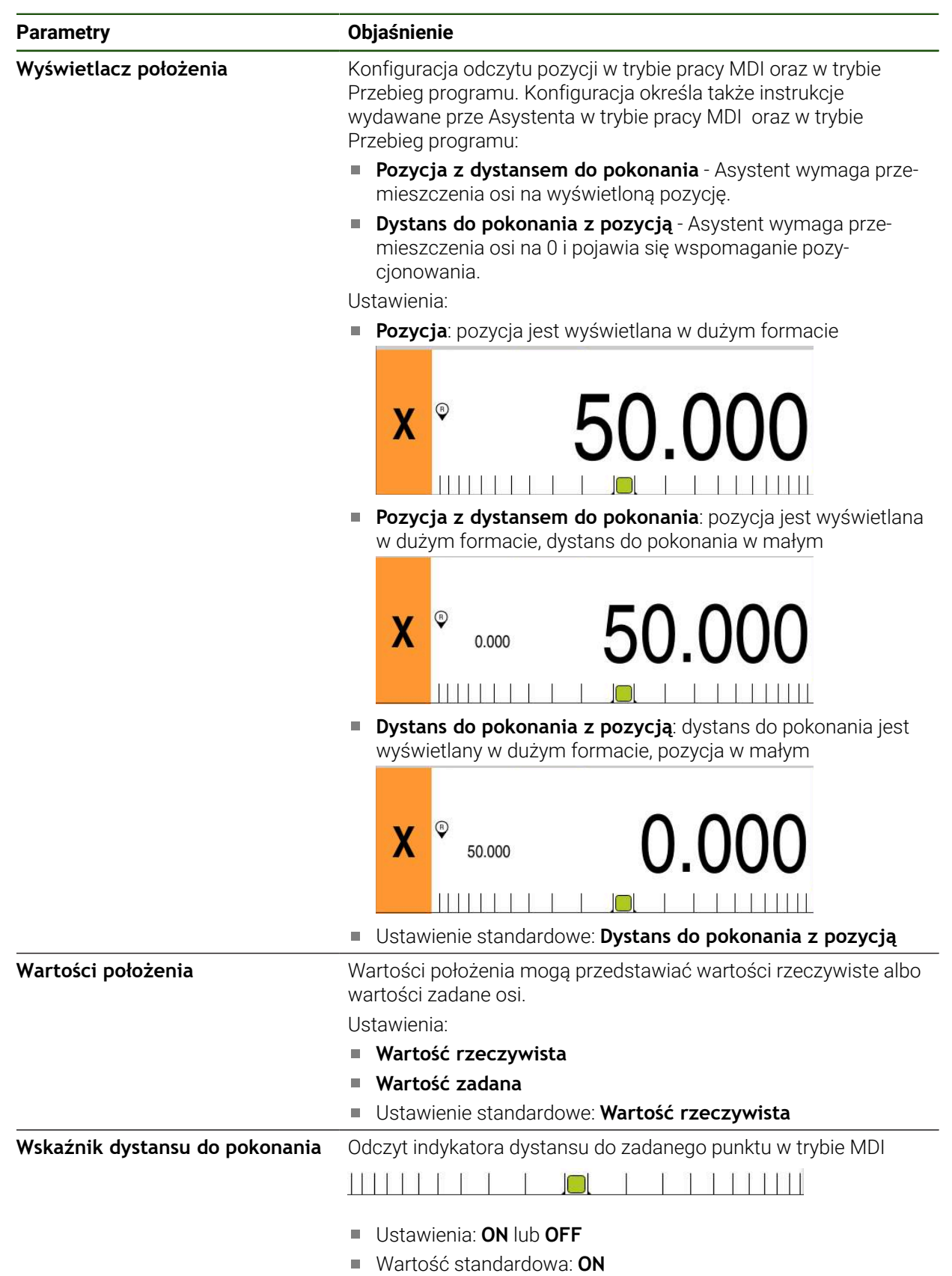

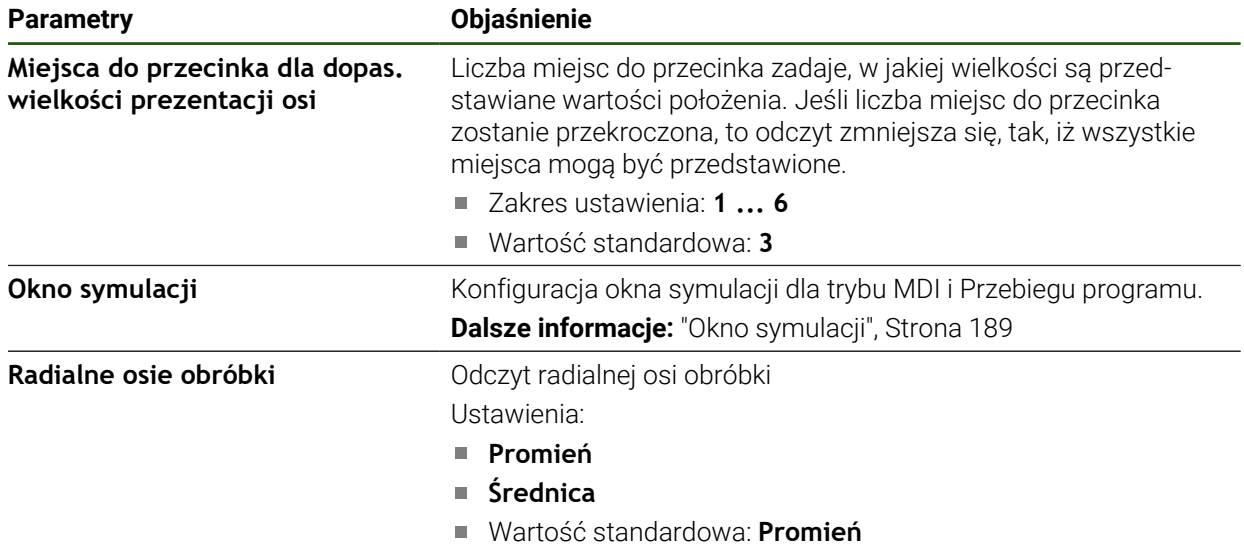

# <span id="page-188-0"></span>**7.2.4 Okno symulacji**

# **Ustawienia** ► **Ogólne informacje** ► **Ekran** ► **Okno symulacji**

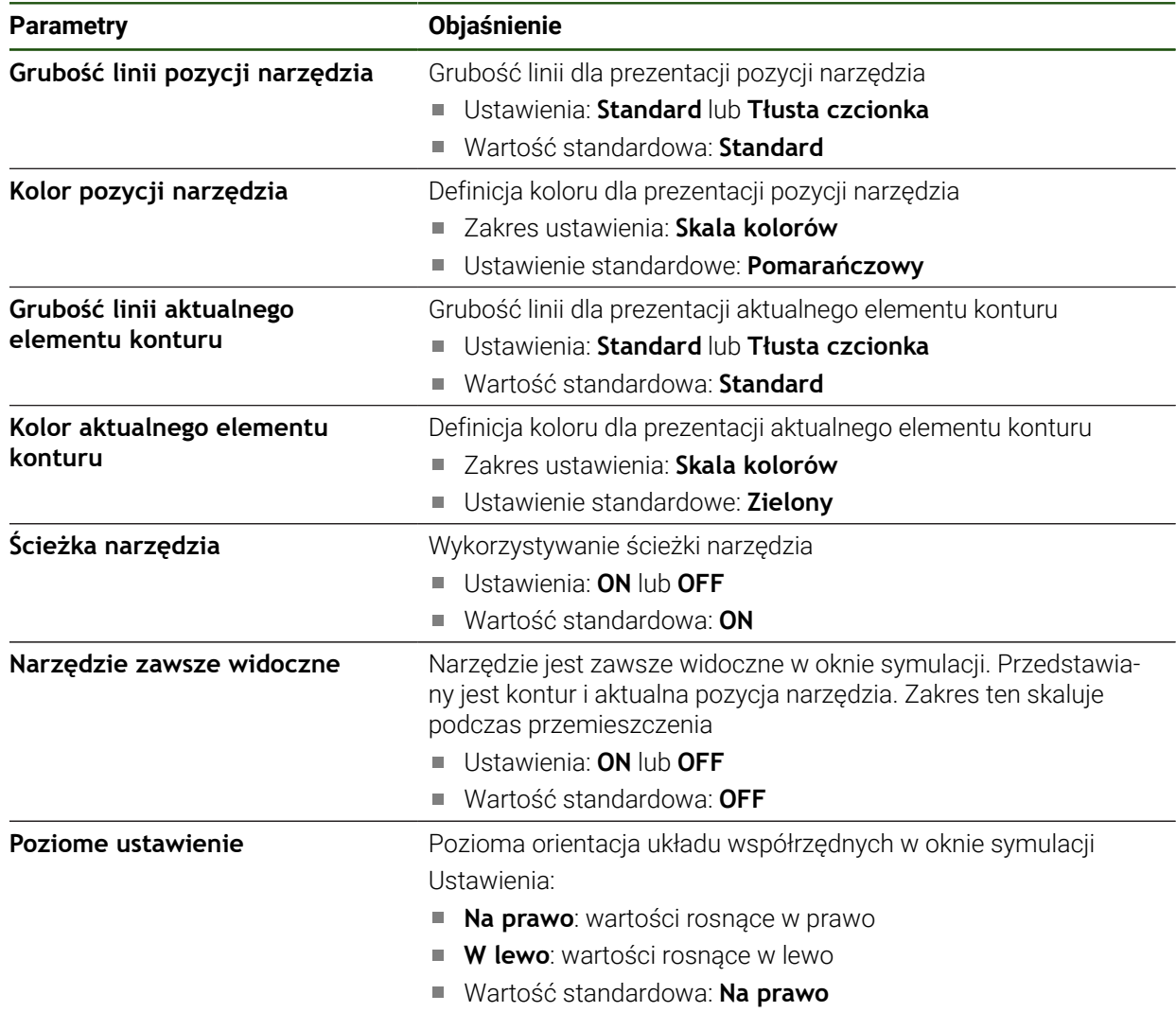

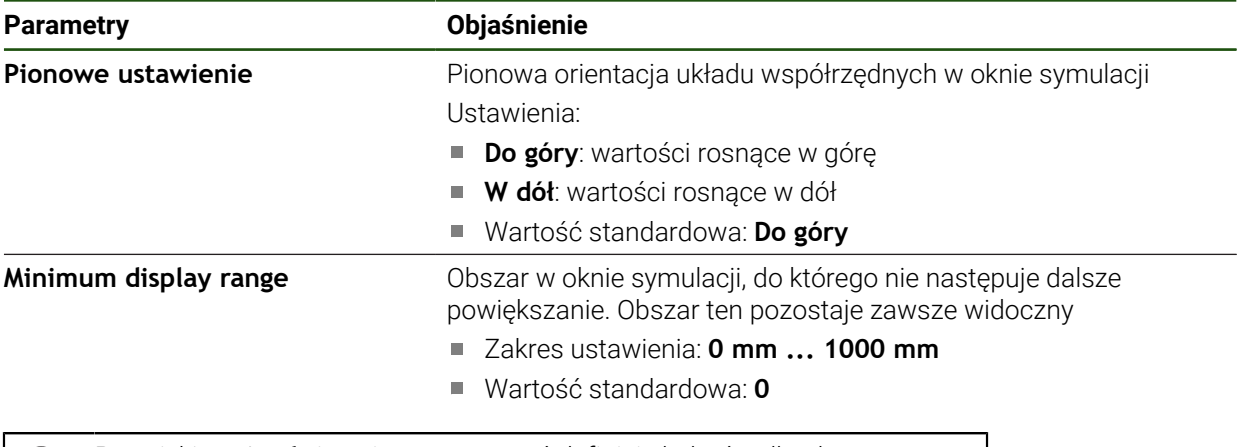

Przyciskiem **Anuluj** można zresetować definicje kolorów dla okna 8 symulacji ponownie na ustawienia fabryczne.

# <span id="page-189-0"></span>**7.2.5 User interface**

## **Ustawienia** ► **Ogólne informacje** ► **User interface**

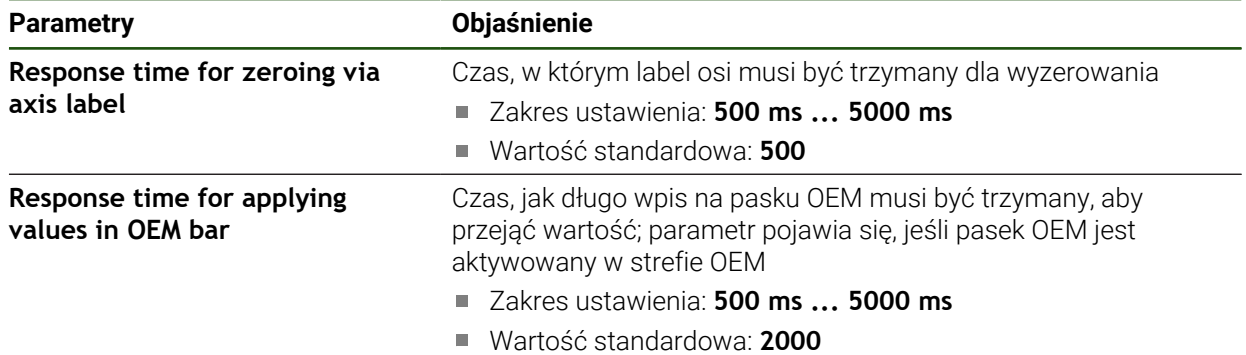

# <span id="page-190-0"></span>**7.2.6 Dźwięki**

#### **Ustawienia** ► **Ogólne informacje** ► **Dźwięki**

Dostępne sygnały dźwiękowe są zestawione w grupy tematyczne. W obrębie jednej grupy tematycznej tony odróżniają się od siebie.

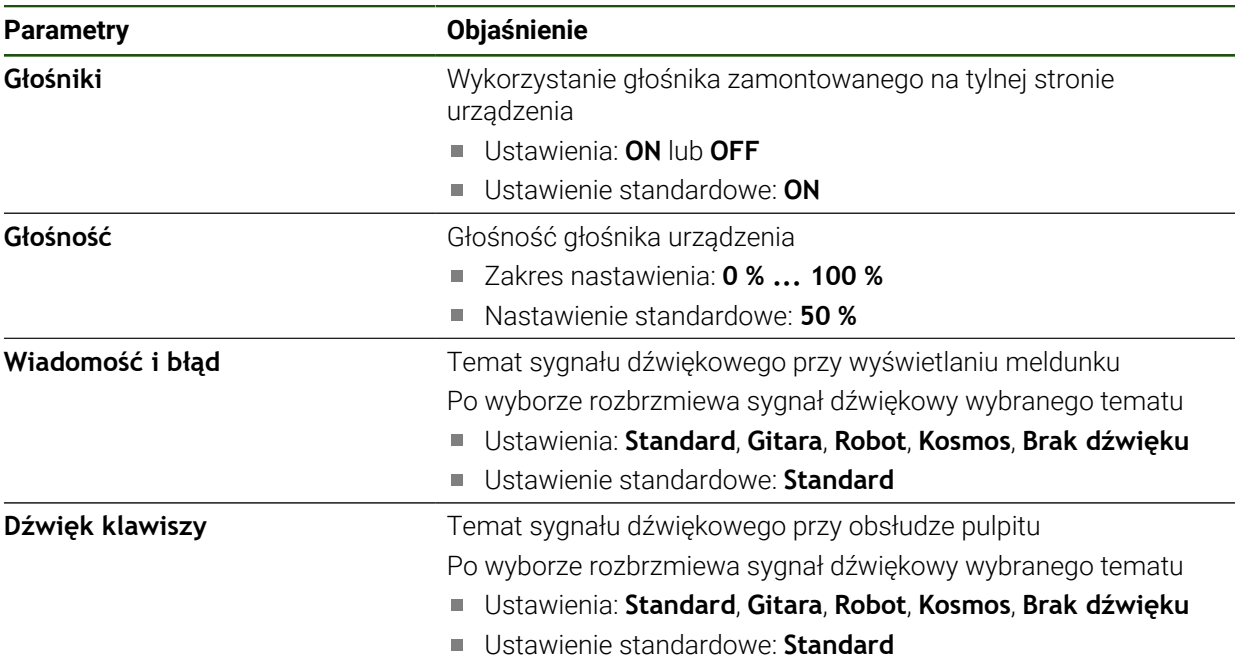

# <span id="page-190-1"></span>**7.2.7 Drukarka**

**Ustawienia** ► **Ogólne informacje** ► **Drukarka**

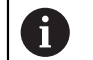

Aktualne oprogramowanie firmowe urządzenia tej serii nie obsługuje tej funkcji.

## <span id="page-190-2"></span>**7.2.8 Prawa autorskie**

**Ustawienia** ► **Ogólne informacje** ► **Prawa autorskie**

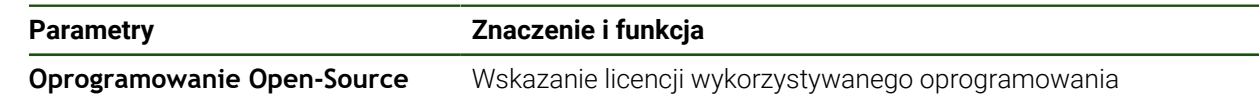

# <span id="page-190-3"></span>**7.2.9 Wskazówki serwisowe**

**Ustawienia** ► **Ogólne informacje** ► **Wskazówki serwisowe**

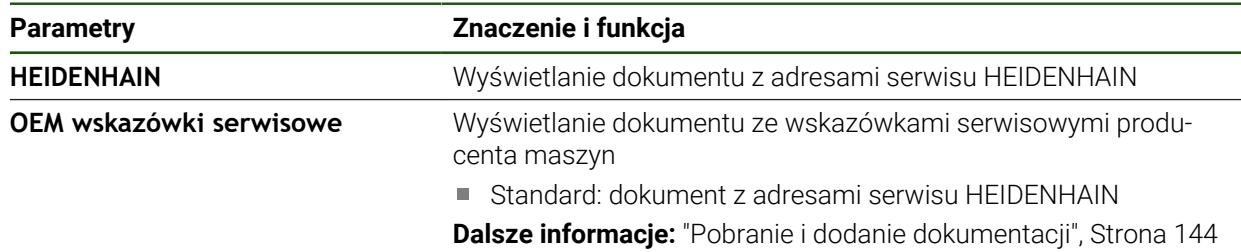

# <span id="page-191-0"></span>**7.2.10 Dokumentacja**

**Ustawienia** ► **Ogólne informacje** ► **Dokumentacja**

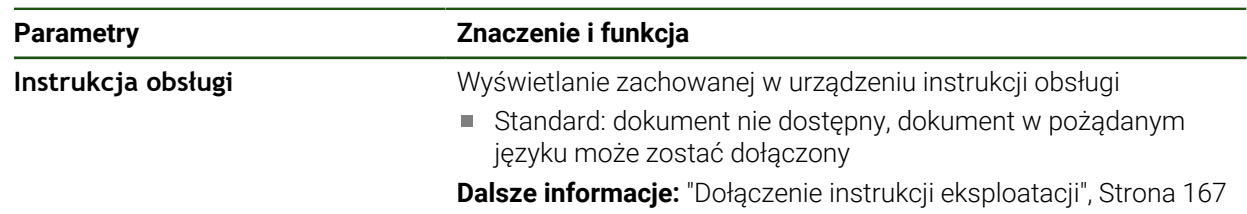

# **7.3 Interfejsy**

Ten rozdział opisuje ustawienia do konfiguracji sieci, napędów sieciowych i nośników pamięci masowej USB.

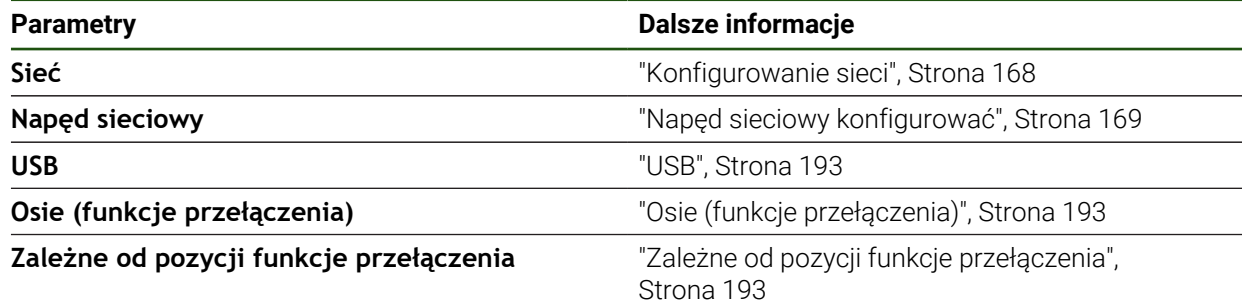

# <span id="page-192-0"></span>**7.3.1 USB**

**Ustawienia** ► **Interfejsy** ► **USB**

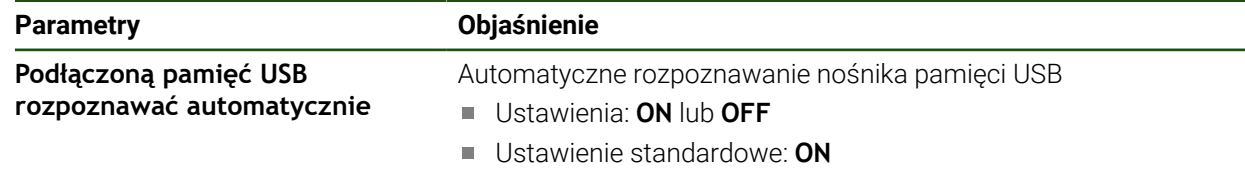

# <span id="page-192-1"></span>**7.3.2 Osie (funkcje przełączenia)**

#### **Ustawienia** ► **Interfejsy** ► **Funkcje przełączania** ► **Osie**

W trybach Praca ręczna oraz MDI można wyzerować wszystkie osie lub pojedyncze osie, aktywując przypisane do nich cyfrowe wejście.

W zależności od modelu wykonania produktu, konfiguracji oraz i podłączonych enkoderów niekiedy nie są dostępne wszystkie opisane parametry bądź opcje.

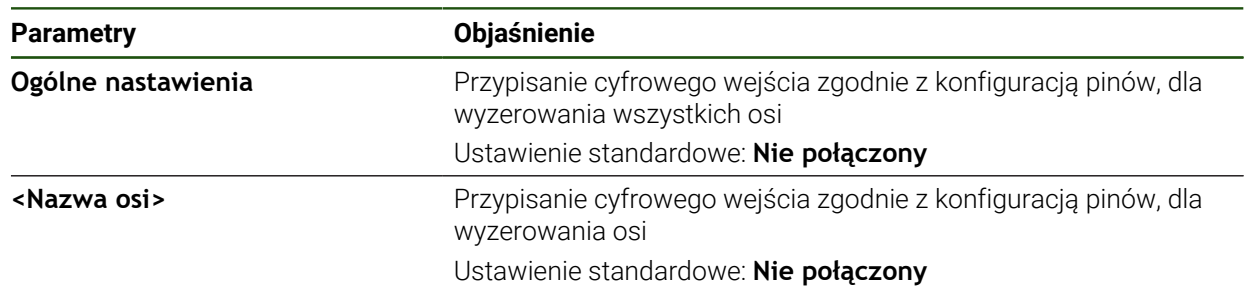

# <span id="page-192-2"></span>**7.3.3 Zależne od pozycji funkcje przełączenia**

#### **Ustawienia** ► **Interfejsy** ► **Zależne od pozycji funkcje przełączenia** ► **+**

Przy pomocy funkcji przełączenia odnośnie pozycji można w zależności od pozycji osi wyznaczyć wyjścia logiczne w określonym układzie referencyjnym. Do dyspozycji znajdują się w tym celu pozycje przełączenia oraz interwały pozycji.

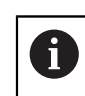

W zależności od modelu wykonania produktu, konfiguracji oraz podłączonych enkoderów niekiedy nie są dostępne wszystkie opisane parametry bądź opcje.

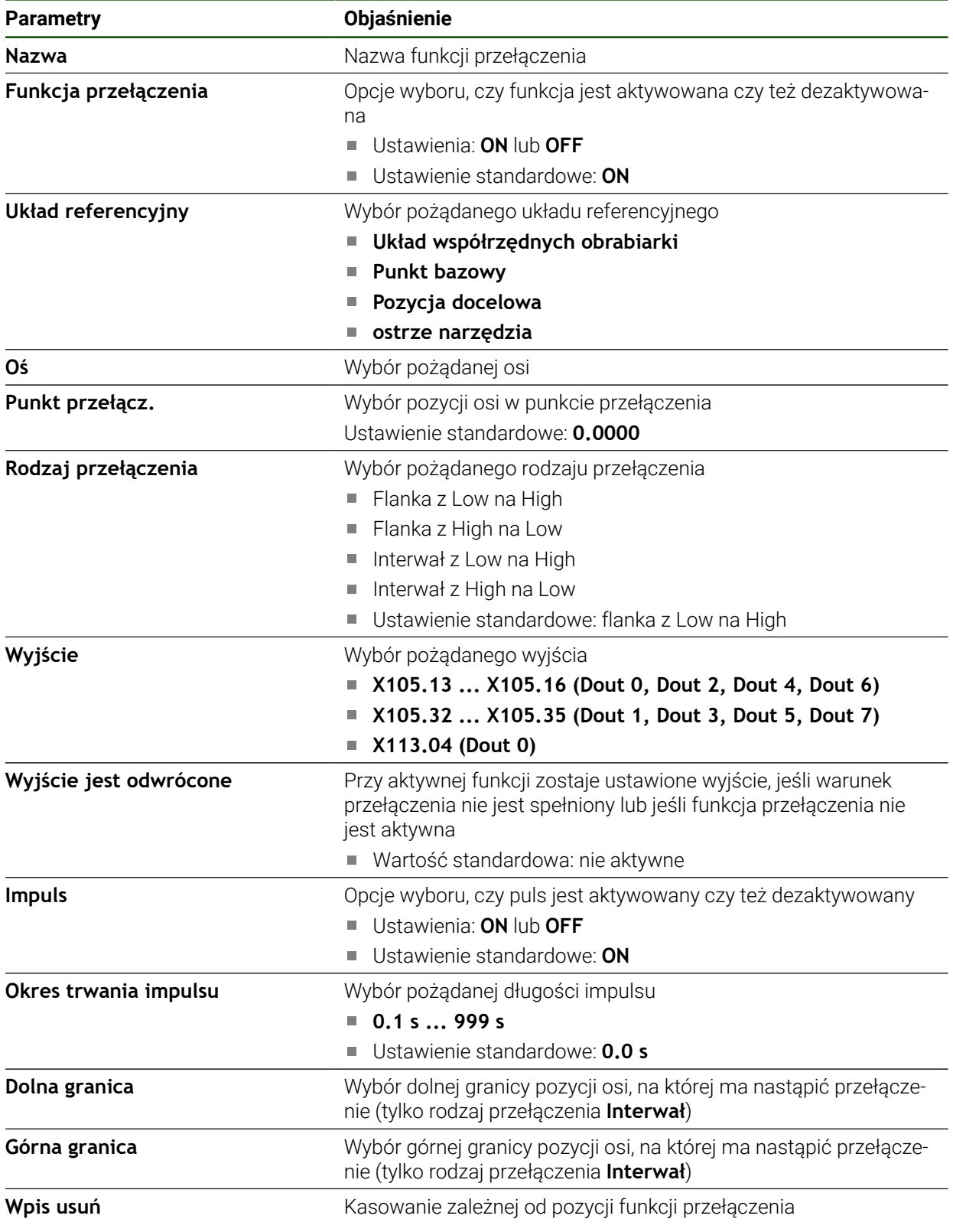

## **7.4 Użytkownik**

Ten rozdział opisuje ustawienia do konfiguracji użytkowników i grup użytkowników.

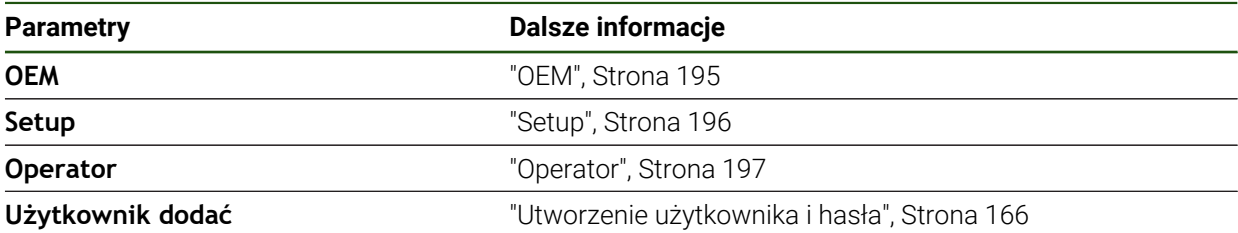

# <span id="page-194-0"></span>**7.4.1 OEM**

#### **Ustawienia** ► **Użytkownik** ► **OEM**

Użytkownik **OEM** (Original Equipment Manufacturer) posiada najwyższy stopień autoryzacji. Może on dokonywać konfigurowania urządzania (np. podłączenia enkoderów i czujników). Może on wprowadzać użytkowników typu **Setup** i **Operator** oraz konfigurować użytkowników **Setup** i **Operator** . Użytkownik **OEM** nie może być powielany lub skasowany. Nie może on zostać automatycznie zalogowany.

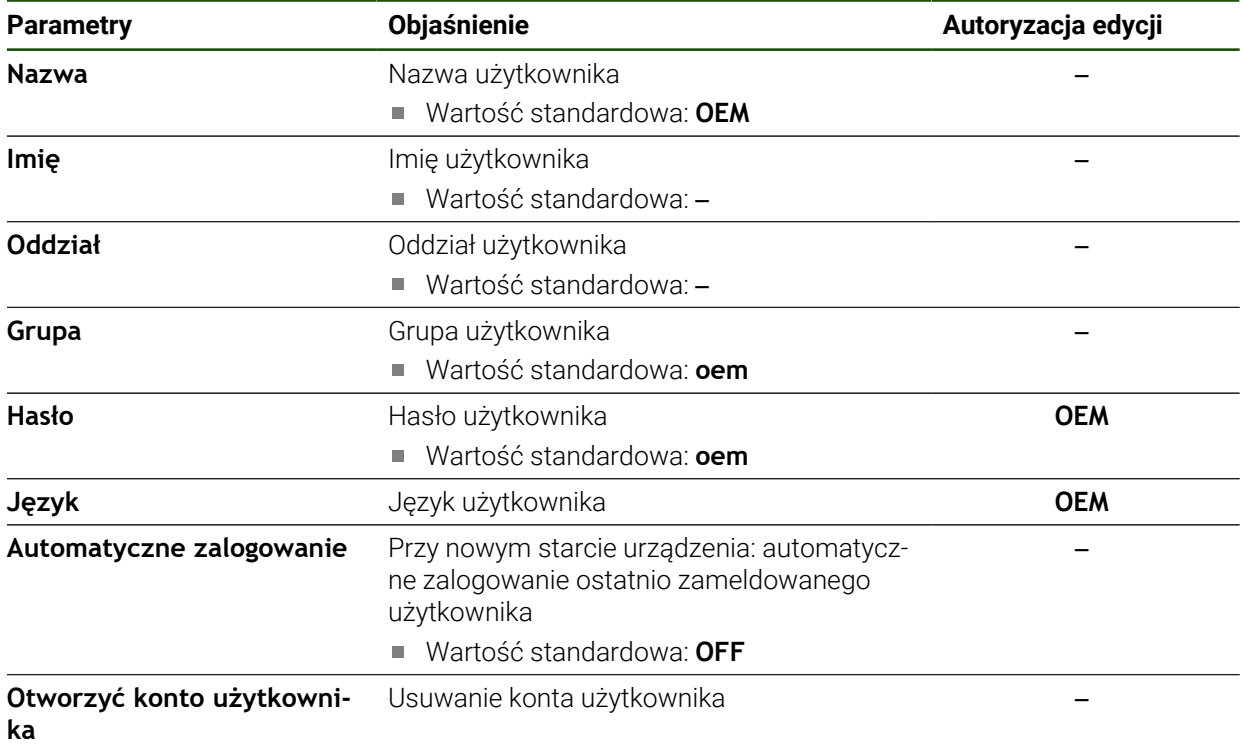

# <span id="page-195-0"></span>**7.4.2 Setup**

### **Ustawienia** ► **Użytkownik** ► **Setup**

Użytkownik **Setup** konfiguruje urządzenie dla użytku w miejscu eksploatacji. Może on generować użytkownika typu **Operator** . Użytkownik **Setup** nie może być powielany lub skasowany. Nie może on zostać automatycznie zalogowany.

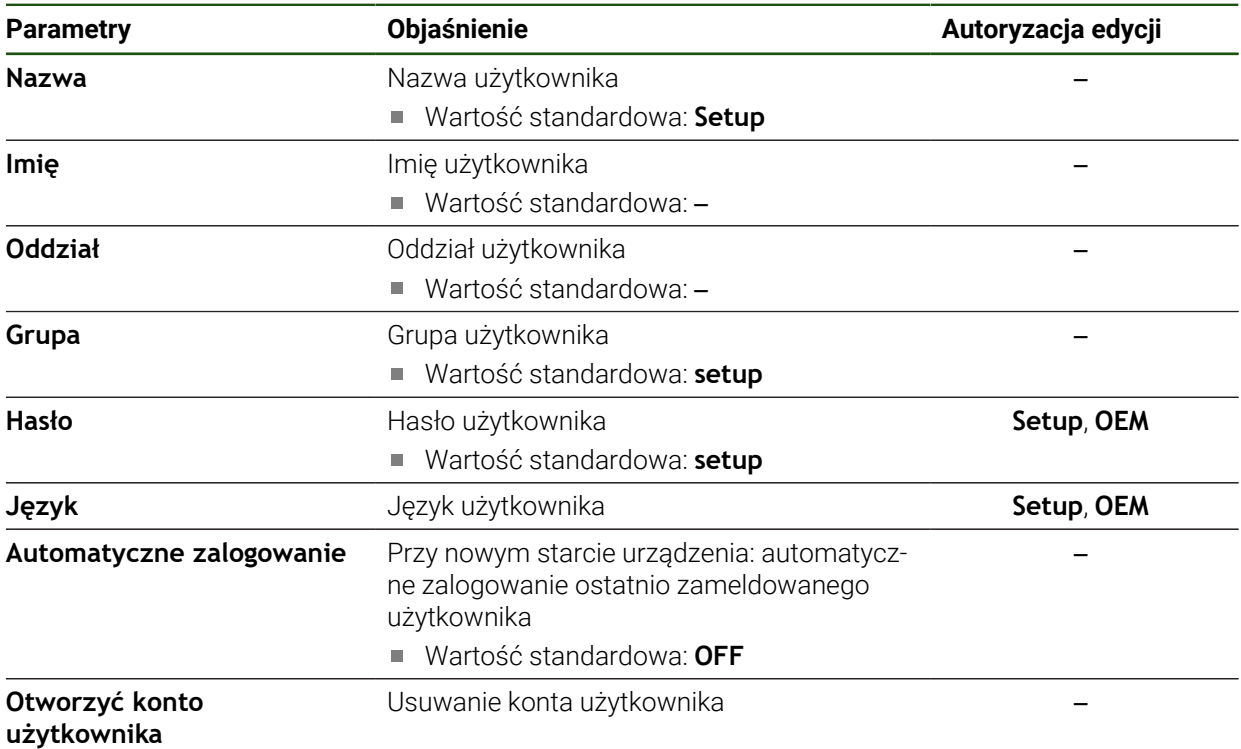

# <span id="page-196-0"></span>**7.4.3 Operator**

#### **Ustawienia** ► **Użytkownik** ► **Operator**

Użytkownik **Operator** dysponuje autoryzacją wykonywania podstawowych funkcji urządzenia.

Użytkownik typu **Operator** nie może generować dalszych użytkowników i nie może zmienić swojej nazwy ani swojego języka. Użytkownik z grupy **Operator** może zostać zameldowany automatycznie, kiedy urządzenie zostanie włączone.

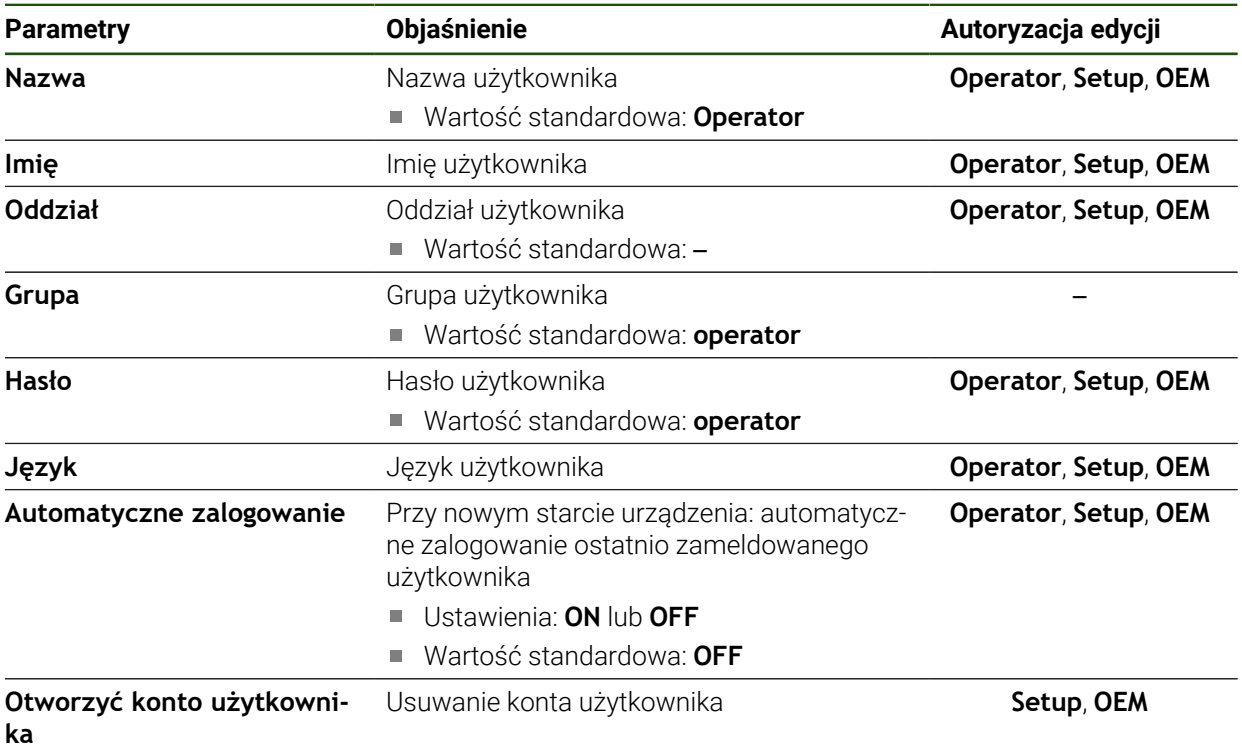

# **7.5 Osie**

1

Ten rozdział opisuje ustawienia do konfiguracji osi i przynależnych urządzeń.

W zależności od modelu wykonania produktu, konfiguracji oraz podłączonych enkoderów niekiedy nie są dostępne wszystkie opisane parametry bądź opcje.

## **Ogólne nastawienia Ustawienia** ► **Osie** ► **Ogólne nastawienia**

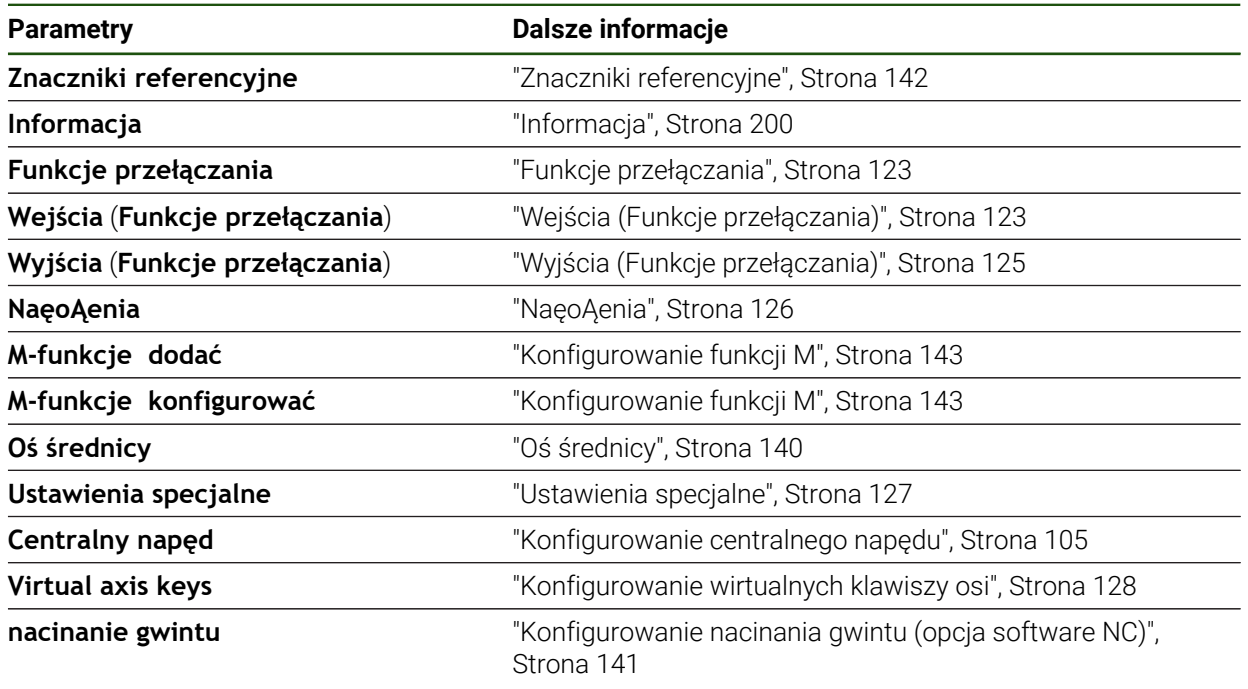

#### **Poosiowe ustawienia**

### **Ustawienia** ► **Osie** ► **<Nazwa osi> (ustawienia osi)**

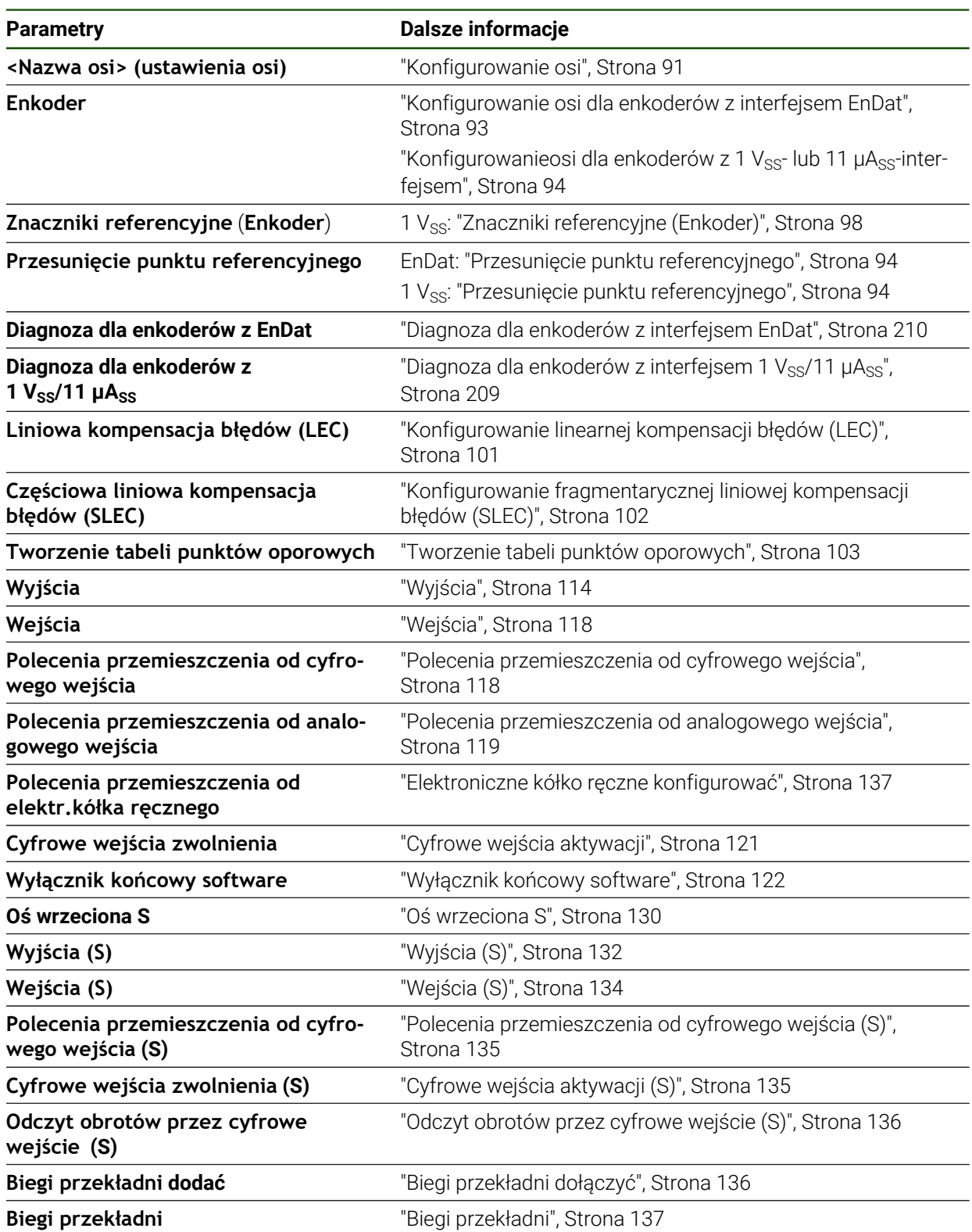

# <span id="page-199-0"></span>**7.5.1 Informacja**

### **Ustawienia** ► **Osie** ► **Ogólne nastawienia** ► **Informacja**

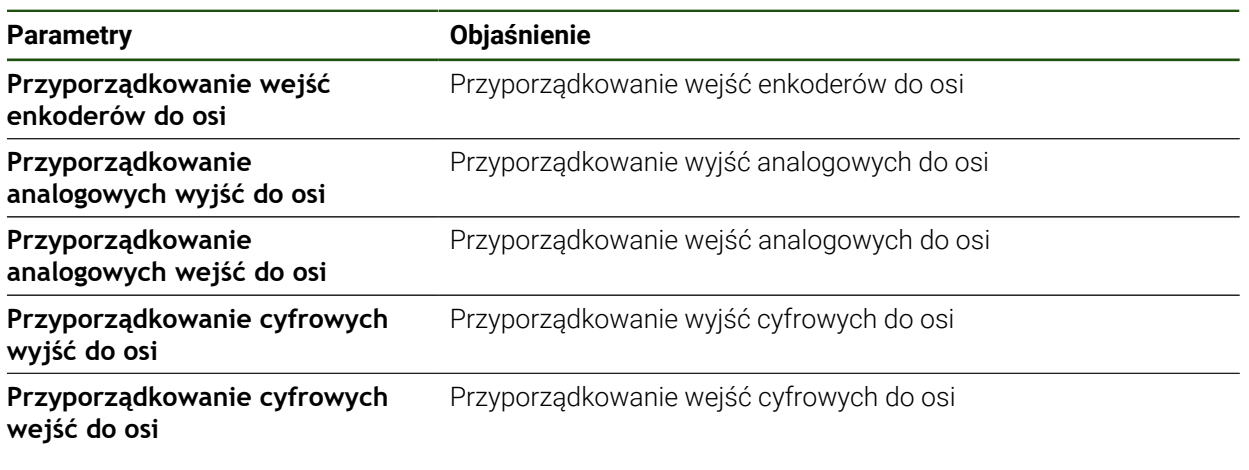

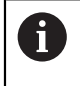

Przyciskami **Resetowanie** można ponownie zresetować przyporządkowanie wejść i wyjść.

# **7.6 Serwis**

Niniejszy rozdział opisuje ustawienia konfiguracji urządzenia, prac konserwacyjnych oprogramowania firmowego i odblokowania opcji software.

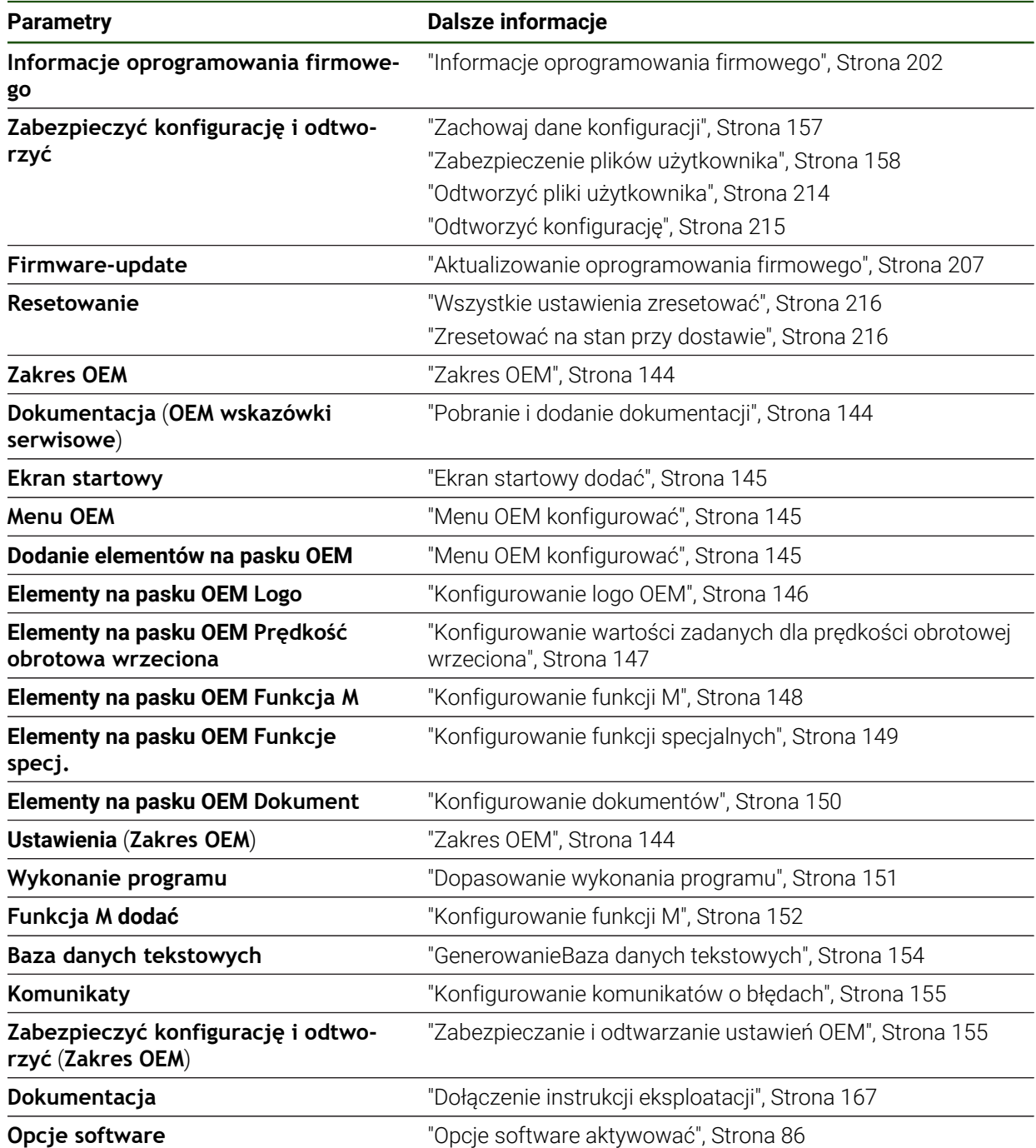

# <span id="page-201-0"></span>**7.6.1 Informacje oprogramowania firmowego**

## **Ustawienia** ► **Serwis** ► **Informacje oprogramowania firmowego**

Dla serwisu i konserwacji wyświetlane są następujące informacje do pojedynczych modułów software.

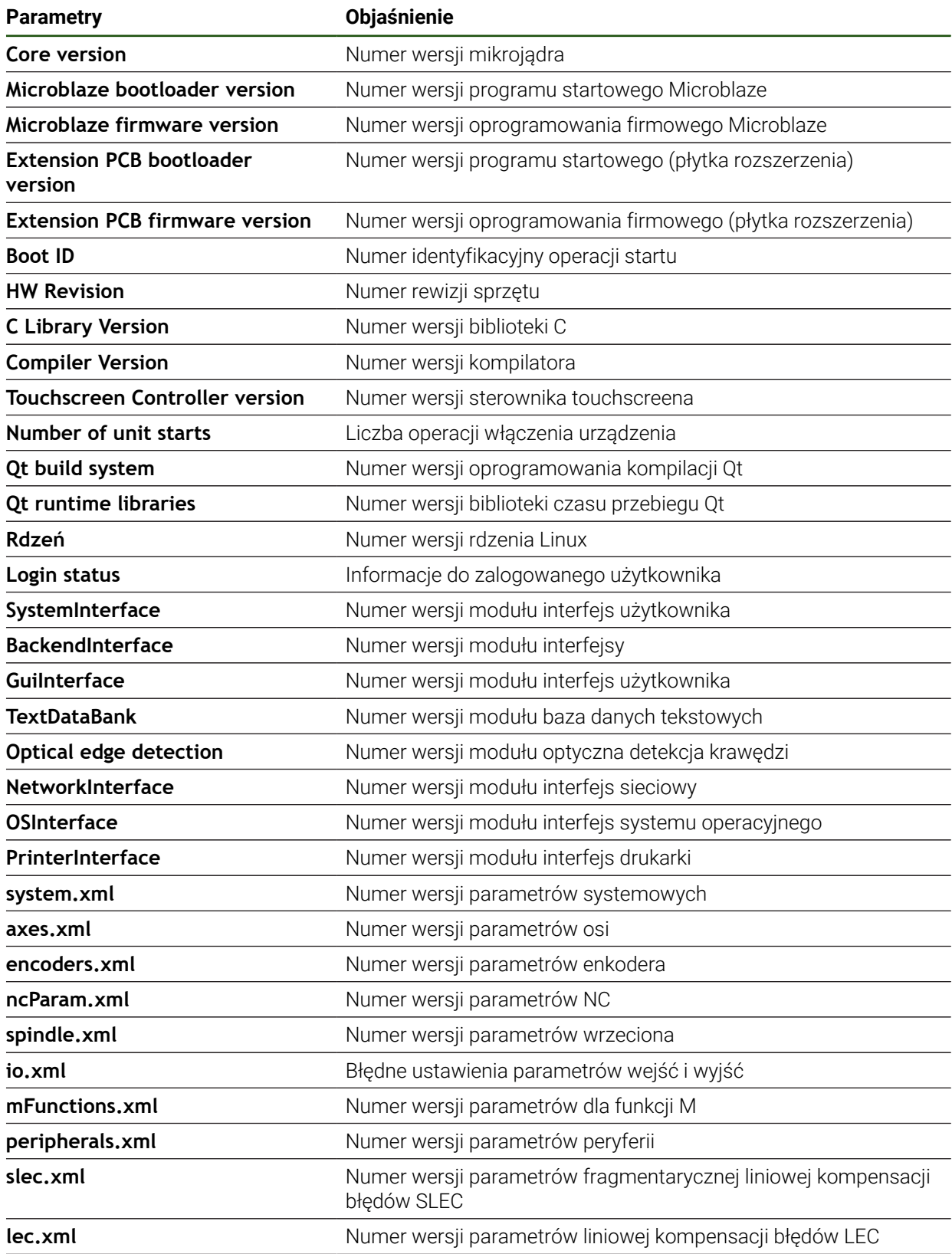

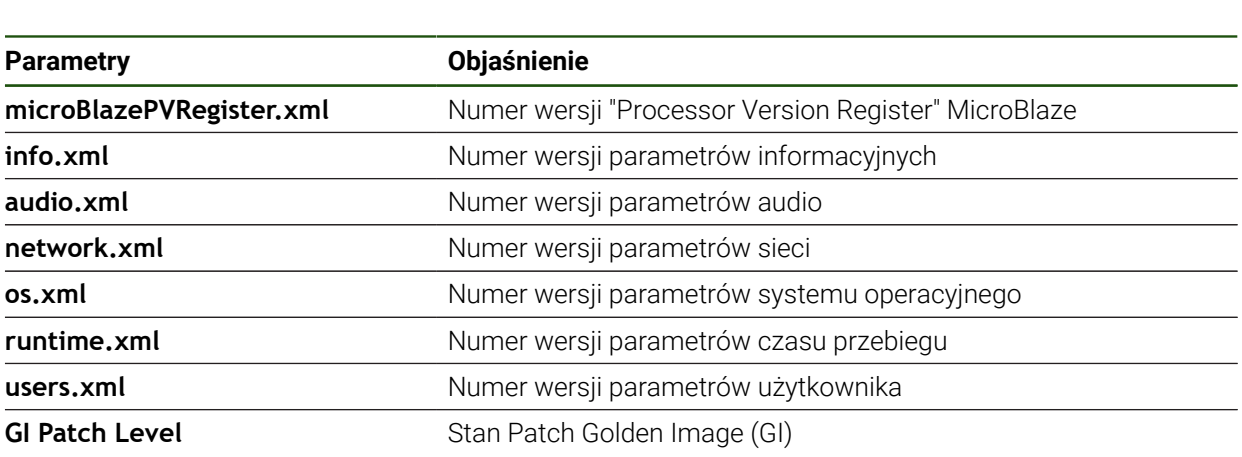

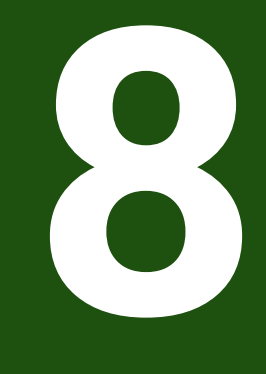

# **Serwis i konserwacja**

## **8.1 Przegląd**

Ten rozdział opisuje ogólne prace konserwacyjne na urządzeniu.

Następujące kroki mogą być przeprowadzane tylko przez wykwalifikowany personel.

**Dalsze informacje:** ["Kwalifikacje personelu", Strona 17](#page-16-0)

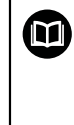

i

Niniejszy rozdział zawiera tylko opis prac konserwacyjnych urządzenia. Konieczne prace konserwacyjne na urządzeniach peryferyjnych nie są opisane w tym rozdziale.

**Dalsze informacje:** dokumentacja producenta odpowiednich urządzeń peryferyjnych

## **8.2 Czyszczenie**

# *WSKAZÓWKA*

## **Czyszczenie ostrymi lub agresywnymi środkami**

Urządzenie zostaje uszkodzone przez niewłaściwe czyszczenie.

- ► Nie używać silnie ścierających lub agresywnych środków czyszczących lub rozpuszczalników
- Silnych zabrudzeń nie usuwać ostrymi przedmiotami

#### **Czyszczenie korpusu**

Powierzchnie zewnętrzne wycierać ściereczką zwilżoną wodą z łagodnym środkiem czyszczącym

#### **Czyszczenie ekranu**

Aby dokonać czyszczenia ekranu, należy aktywować tryb czyszczenia. Przy tym urządzenie przechodzi w stan nieaktywny, bez przerywania zasilania. W tym stanie ekran zostaje wyłączony.

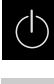

Aby aktywować tryb czyszczenia, w menu głównym na **Wyłącz** kliknąć

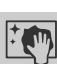

- Na **Tryb czyszczenia** kliknąć
- > Ekran wyłącza się.
- Ekran czyścić niestrzępiącą się ściereczką i dostępnym w handlu środkiem do czyszczenia szyb
- Aby dezaktywować tryb czyszczenia, kliknąć w dowolnym miejscu ekranu dotykowego
- W dolnej części pojawia się strzałka.
- ► Strzałkę przeciągnąć w górę
- Ekran włącza się i ostatnio wyświetlany interfejs użytkownika pojawia się na ekranie.

## **8.3 Plan prac konserwacyjnych**

Urządzenie nie wymaga w zasadzie konserwacji.

# *WSKAZÓWKA*

#### **Eksploatacja uszkodzonych urządzeń**

Eksploatacja uszkodzonych urządzeń może prowadzić do poważnych szkód.

- ► Nie eksploatować urządzenia w przypadku usterki i nie naprawiać we własnym zakresie.
- Urządzenia z usterką natychmiast wymienić lub kontaktować biuro serwisu HEIDENHAIN.

 $\mathbf i$ 

Następujące kroki mogą być przeprowadzane tylko przez wykwalifikowany personel!

**Dalsze informacje:** ["Kwalifikacje personelu", Strona 17](#page-16-0)

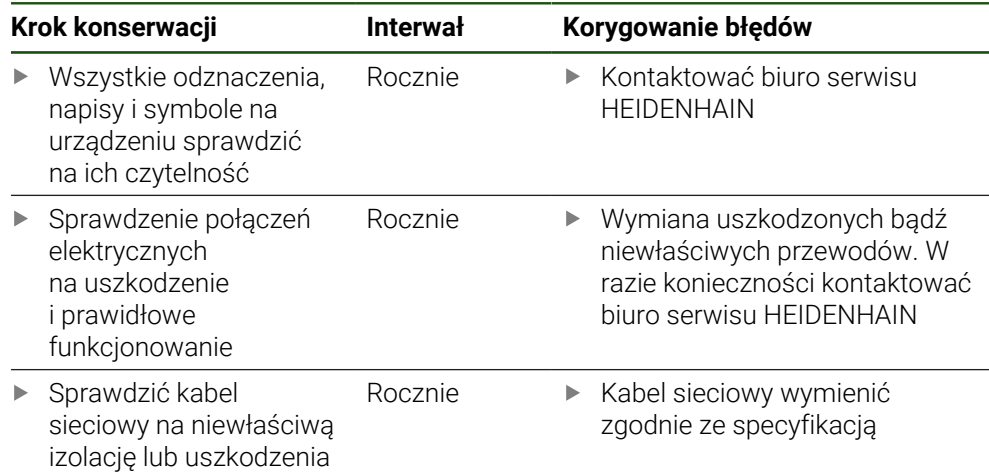

# **8.4 Wznowienie eksploatacji**

Przy wznowieniu eksploatacji, np. przy reinstalacji następujące po naprawie lub ponownym montażu, konieczne są te same działania i wymogi wobec personelu jak przy pierwotnym montażu i instalowaniu.

**Dalsze informacje:** ["Montaż", Strona 65](#page-64-0)

**Dalsze informacje:** ["Instalacja", Strona 71](#page-70-0)

Podmiot eksploatujący urządzenie musi przy podłączeniu urządzeń peryferyjnych (np. pomiarowych) zapewnić bezpieczne i pewne wznowienie eksploatacji oraz zatrudniać autoryzowany personel z odpowiednimi kwalifikacjami.

**Dalsze informacje:** ["Obowiązki przedsiębiorcy ", Strona 17](#page-16-1)

# <span id="page-206-0"></span>**8.5 Aktualizowanie oprogramowania firmowego**

Oprogramowanie firmowe to system operacyjny urządzenia. Można importować nowe wersje oprogramowania firmowego poprzez port USB urządzenia lub port sieciowy.

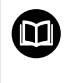

Przed aktualizacją oprogramowania firmowego należy uwzględnić uwagi do wydania (release notes) odnośnie odpowiedniej wersji firmware i zawarte w nich informacje dotyczące kompatybilności wstecz.

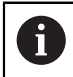

Jeśli oprogramowanie firmowe urządzenia jest aktualizowane, to należy dla pewności zabezpieczyć aktualne ustawienia.

#### **Warunek**

- Nowe oprogramowanie firmowe dostępne jest jako \*.dro-plik
- Dla aktualizacji oprogramowania firmowego poprzez interfejs USB aktualna wersja tego oprogramowania musi być zachowana na nośniku pamięci masowej USB (format FAT32)
- Dla aktualizacji oprogramowania firmowego poprzez interfejs sieci aktualna wersja tego oprogramowania musi być dostępna w katalogu na napędzie sieciowym

#### **Uruchomienie aktualizacji oprogramowania firmowego**

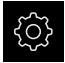

- W menu głównym kliknąć na **Ustawienia** .
- Na **Serwis** kliknąć
- Otworzyć jedno po drugim:
	- **Firmware-update**
	- **Dalej**
- Aplikacja serwisowa zostaje uruchomiona.

#### **Wykonać aktualizację oprogramowania firmowego**

Aktualizacja oprogramowania firmowego możne następować z nośnika pamięci masowej USB (format FAT32) lub poprzez napęd sieciowy.

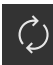

- Na **Firmware-update** kliknąć
- Na **Wybierz** kliknąć
- W razie konieczności podłączyć pamięć masową USB do portu na urządzeniu
- Nawigować do foldera, zawierającego nowe oprogramowanie firmowe

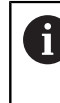

Jeśli omyłkowo wybrano inny folder, to można nawigować z powrotem do pierwotnego foldera.

- Kliknąć na nazwę pliku na liście
- Wybór oprogramowania firmowego
- Aby potwierdzić wybór, na **Wybrać** kliknąć
- Zostają wyświetlane informacje o wersji oprogramowania firmowego.
- Aby zamknąć dialog, na **OK** kliknąć

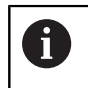

Aktualizacja oprogramowania firmowego nie może zostać przerwana po starcie transmisji danych.

- Aby uruchomić aktualizację, na **Start** kliknąć
- Ekran pokazuje postęp aktualizacji.
- Aby potwierdzić udaną aktualizację, na **OK** kliknąć
- Aby zakończyć aplikację serwisową, na **Zakończyć** kliknąć
- Aplikacja serwisowa zostaje zakończona.
- Główna aplikacja zostaje uruchomiona.
- Jeśli automatyczne zalogowanie użytkownika jest aktywowane, to pojawia się odpowiedni interfejs użytkownika w menu **Praca ręczna**.
- Jeśli automatyczne zalogowanie użytkownika nie jest aktywowane, to pojawia się menu **Logowanie**.

#### **Nośnik pamięci masowej USB pewnie usunąć**

.

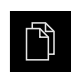

- W menu głównym kliknąć na **Menedżer plików**.
- Nawigacja do listy lokalizacji pamięci

- Na **Pewnie usuń** kliknąć
- Pojawia się meldunek **Nośnik danych może zostać usunięty.**
- Nośnik pamięci masowej USB odłączyć

### **8.6 Diagnoza enkoderów**

Przy pomocy funkcji diagnozy może być sprawdzana funkcjonalność podłączonych przetworników. W przypadku absolutnych enkoderów z interfejsem EnDat wyświetlane są meldunki enkoderów jak i rezerwy funkcjonalności. W przypadku inkrementalnych enkoderów z interfesjem 1  $V_{SS}$  bądź 11 µA $_{SS}$  można stwierdzić na podstawie wyświetlanych wartości zasadniczą funkcjonalność enkoderów. Na podstawie tych pierwszych możliwości diagnozy dla enkoderów możliwe jest podjęcie dalszych działań dla następnego badania bądź naprawy.

li.

Dalsze możliwości kontroli i testowania udostępnia PWT 101 bądź PWM 21 firmy HEIDENHAIN.

Szczegóły znajdują się na **[www.heidenhain.com](http://www.heidenhain.com)**.

# <span id="page-208-0"></span>8.6.1 **Diagnoza dla enkoderów z interfejsem 1 V<sub>SS</sub>/11 µA**<sub>SS</sub>

Dla przetworników z interfejsem 1 V<sub>SS</sub>/11 µA<sub>SS</sub> można ocenić funkcjonowanie przetwornika poprzez ocenę amplitudy sygnałów, odchyleń symetrii i odchylenia fazy. Wartości te są przedstawiane także graficznie w postaci krzywej Lissajous.

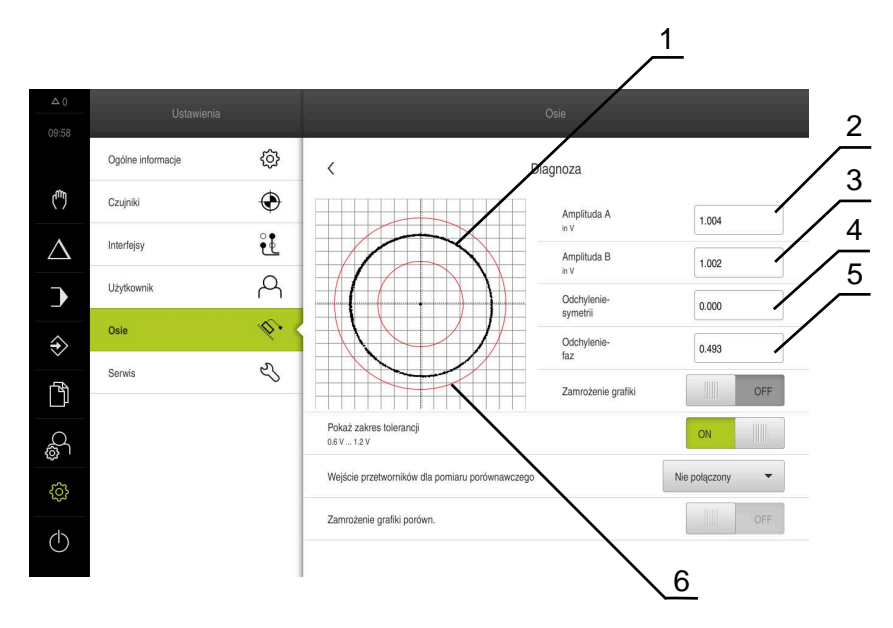

- **1** Krzywa Lissajous
- **2** Amplituda A
- **3** Amplituda B
- **4** Odchylenie od symetrii
- **5** Odchylenie fazy
- **6** Tolerancje amplitud

#### **Ustawienia** ► **Osie** ► **<Nazwa osi>** ► **Enkoder** ► **Diagnoza**

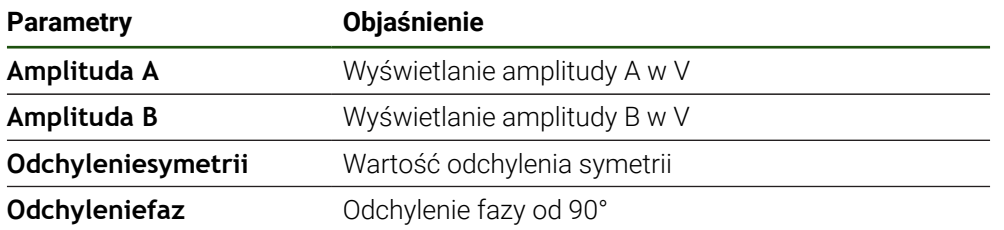

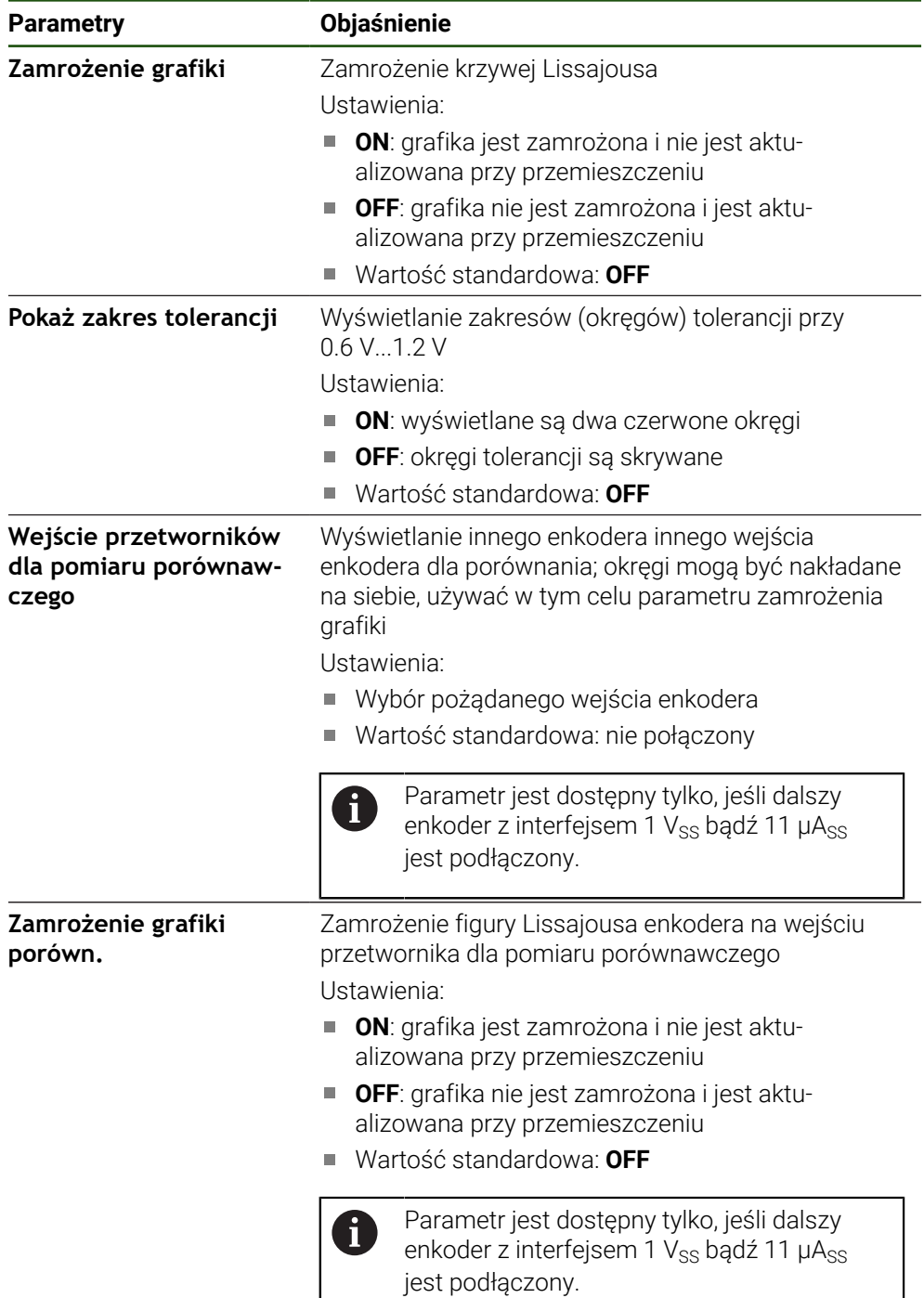

# <span id="page-209-0"></span>**8.6.2 Diagnoza dla enkoderów z interfejsem EnDat**

W przypadku enkoderów z interfejsem EnDat funkcjonalność jest sprawdzana poprzez odczytanie błędów lub ostrzeżeń oraz poprzez ocenę rezerw funkcji. W zależności od enkodera nie wszystkie rezerwy funkcji bądź meldunki są obsługiwane.

### **Rezerwy funkcyjne**

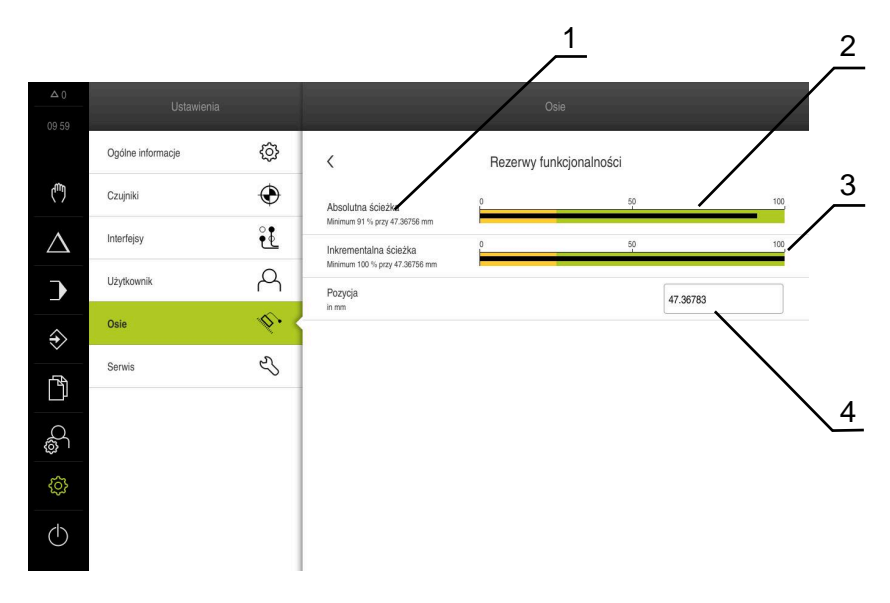

Ilustracja 28: Przykład rezerw funkcjonalności czujnika pomiarowego

- **1** Podanie wartości minimalnej dla pozycji
- **2** Absolutna ścieżka
- **3** Inkrementalna ścieżka
- **4** Aktualna pozycja enkodera

#### Ścieżka: **Ustawienia** ► **Osie** ► **<Nazwa osi>** ► **Enkoder** ► **Diagnoza** ► **Rezerwy funkcjonalności**

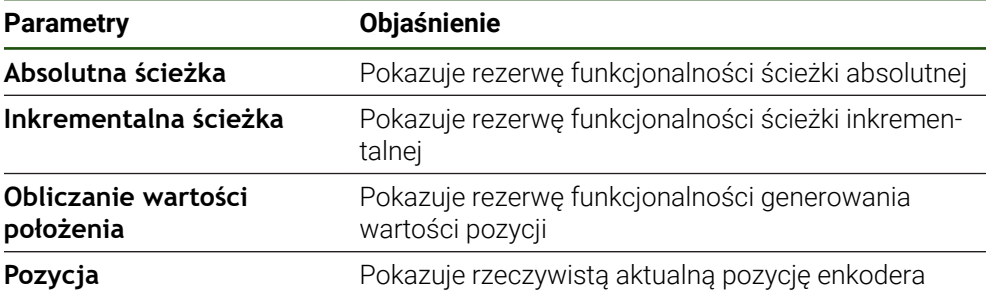

Urządzenie przedstawia rezerwy funkcjonalności w postaci diagramu belkowego:

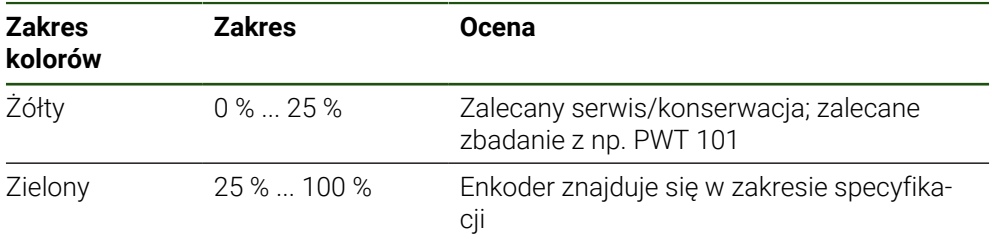

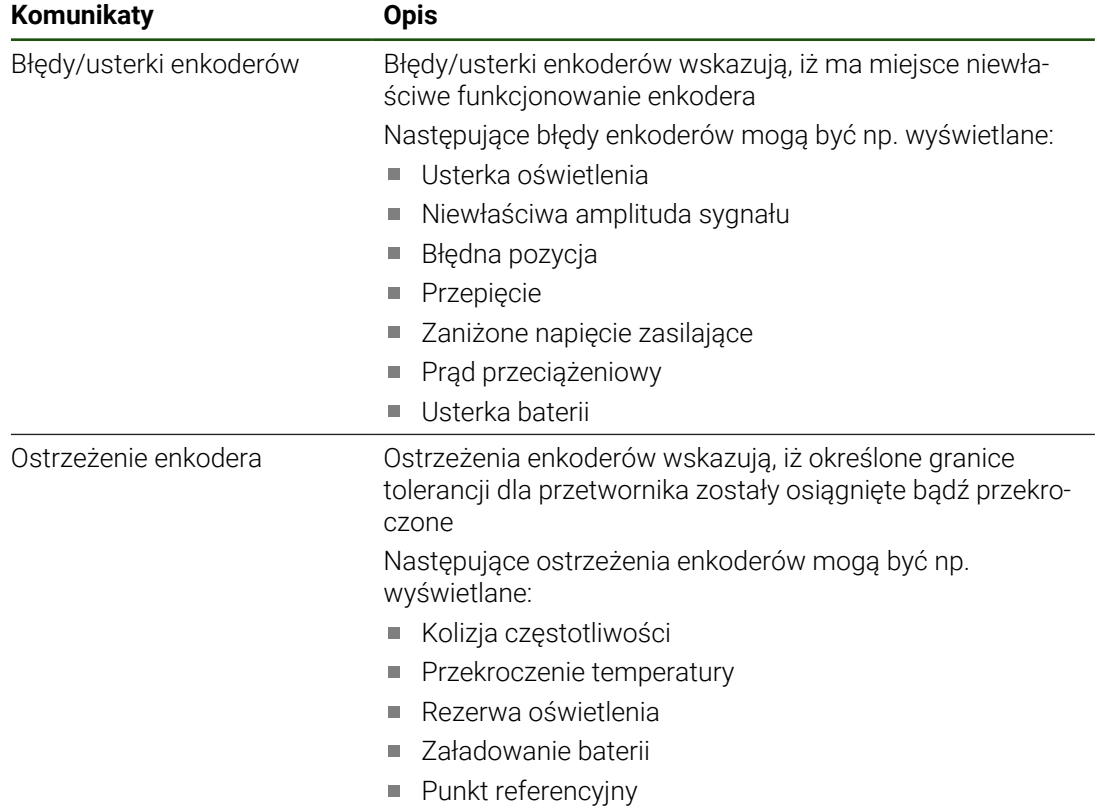

## **Błędy i ostrzeżenia**

# **Ustawienia** ► **Osie** ► **<Nazwa osi>** ► **Enkoder** ► **Diagnoza**

Komunikaty mogą mieć następujący status:

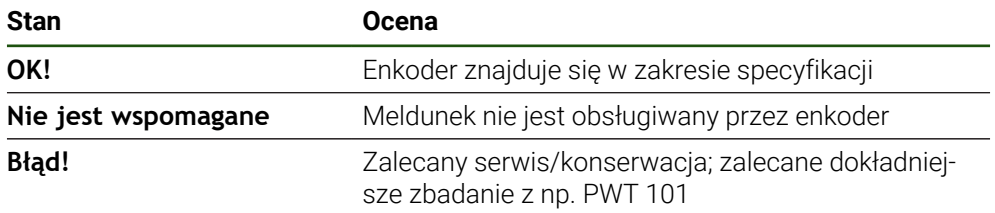

## **8.7 Odnawianie plików i folderów**

Dostępna jest możliwość odnowienia zachowanych plików i ustawień na urządzeniu. Następująca kolejność powinna zostać dotrzymana przy odnawianiu:

- [Odnawianie folderów i plików OEM](#page-212-0)
- [Odtworzyć pliki użytkownika](#page-213-0)
- [Odtworzyć konfigurację](#page-214-0)

Dopiero po odnowieniu ustawień następuje automatyczny restart urządzenia.

#### <span id="page-212-0"></span>**8.7.1 Odnawianie folderów i plików OEM**

Zabezpieczone foldery i pliki OEM urządzenia mogą zostać załadowane w urządzeniu. Wraz z odnawianiem ustawień może w ten sposób zostać odtworzona kompletna konfiguracja urządzenia.

**Dalsze informacje:** ["Odtworzyć konfigurację", Strona 215](#page-214-0)

W przypadku ingerencji serwisu można eksploatować urządzenie zamienne po odtworzeniu, z konfiguracją uszkodzonego urządzenia. Pod warunkiem, iż wersje oprogramowania firmowego są zgodne z nowym oprogramowaniem firmowym lub wersje są kompatybilne.

## **Ustawienia** ► **Serwis** ► **Zakres OEM** ► **Zabezpieczyć konfigurację i odtworzyć**

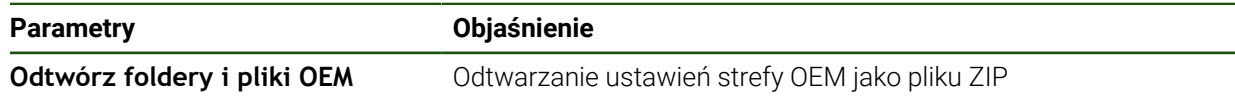

- **Odtwórz foldery i pliki OEM**
- Na **Załaduj jako ZIP** kliknąć
- W razie konieczności podłączyć pamięć masową USB (format FAT32) do portu USB na urządzeniu
- Nawigować do foldera, zawierającego plik zabezpieczenia
- Wybór pliku zabezpieczenia
- Na **Wybrać** kliknąć
- Pomyślne kopiowanie z **OK** potwierdzić

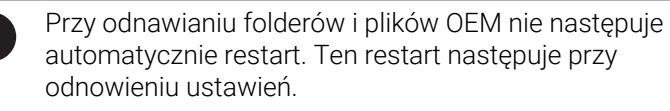

**Dalsze informacje:** ["Odtworzyć konfigurację",](#page-214-0) [Strona 215](#page-214-0)

Aby urządzenie restartować z przesłanymi folderami i plikami OEM, należy urządzenie wyłączyć i ponownie włączyć

#### **Nośnik pamięci masowej USB pewnie usunąć**

ñ

.

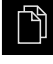

- W menu głównym kliknąć na **Menedżer plików**.
- Nawigacja do listy lokalizacji pamięci

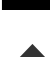

- Na **Pewnie usuń** kliknąć
- Pojawia się meldunek **Nośnik danych może zostać usunięty.**
- ▶ Nośnik pamięci masowej USB odłączyć

# <span id="page-213-0"></span>**8.7.2 Odtworzyć pliki użytkownika**

 $\mathbf i$ 

Zabezpieczone pliki użytkownika mogą zostać ponownie załadowane w urządzeniu. Dostępne do tej pory pliki użytkownika są przy tym nadpisywane. Wraz z odtwarzaniem ustawień może w ten sposób zostać odtworzona kompletna konfiguracja urządzenia.

W przypadku ingerencji serwisu można eksploatować urządzenie zamienne po odtworzeniu, z konfiguracją uszkodzonego urządzenia. Pod warunkiem, iż wersja starego oprogramowania firmowego jest zgodna z nowym oprogramowaniem firmowym lub obie wersje są kompatybilne.

Jako pliki użytkownika zostają zabezpieczone wszystkie pliki wszystkich grup użytkowników, zachowane w odpowiednich folderach, a także mogą one zostać odtworzone.

Pliki w folderze **System** nie zostają odtwarzane.

#### **Ustawienia** ► **Serwis** ► **Zabezpieczyć konfigurację i odtworzyć**

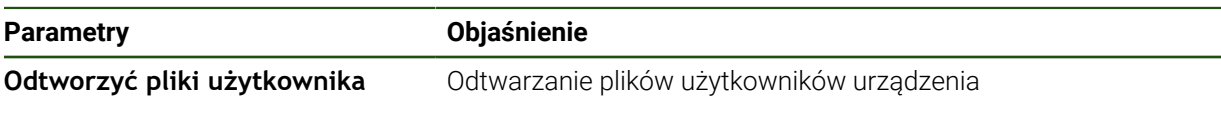

- **Odtworzyć pliki użytkownika**
- Na **Załaduj jako ZIP** kliknąć
- W razie konieczności podłączyć pamięć masową USB (format FAT32) do portu USB na urządzeniu
- Nawigować do foldera, zawierającego plik zabezpieczenia
- Wybór pliku zabezpieczenia
- Na **Wybrać** kliknąć
- Pomyślne kopiowanie z **OK** potwierdzić

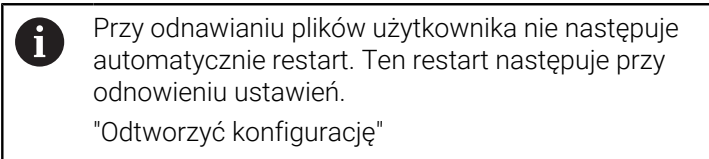

Aby urządzenie restartować z przesłanymi plikami użytkownika, należy urządzenie wyłączyć i ponownie włączyć

#### **Nośnik pamięci masowej USB pewnie usunąć**

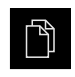

- W menu głównym kliknąć na **Menedżer plików**.
- Nawigacja do listy lokalizacji pamięci

- Na **Pewnie usuń** kliknąć
- Pojawia się meldunek **Nośnik danych może zostać usunięty.** .
- Nośnik pamięci masowej USB odłączyć

# <span id="page-214-0"></span>**8.7.3 Odtworzyć konfigurację**

Zabezpieczone ustawienia mogą zostać ponownie załadowane w urządzeniu. Aktualna konfiguracja urządzenia zostaje przy tym nadpisana.

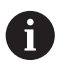

Opcje software, które są aktywowane przy zabezpieczaniu ustawień, należy aktywować przed odtworzeniem konfiguracji.

Odtwarzanie może być konieczne w następujących przypadkach:

Przy włączaniu do eksploatacji ustawienia są nastawiane na jednym urządzeniu i przesyłane do wszystkich identycznych urządzeń

**Dalsze informacje:** ["Pojedyncze kroki dla włączenia do eksploatacji", Strona 84](#page-83-0)

Po zresetowaniu ustawienia są kopiowane ponownie do urządzenia **Dalsze informacje:** ["Wszystkie ustawienia zresetować", Strona 216](#page-215-0)

#### **Ustawienia** ► **Serwis** ► **Zabezpieczyć konfigurację i odtworzyć**

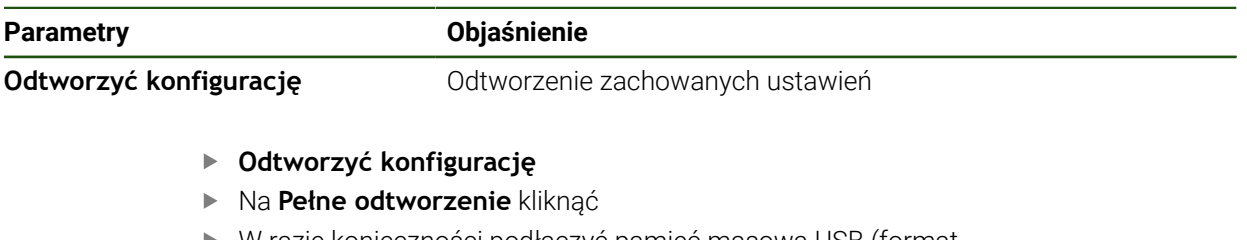

- W razie konieczności podłączyć pamięć masową USB (format FAT32) do portu USB urządzenia
- Nawigować do foldera, zawierającego plik zabezpieczenia
- Wybór pliku zabezpieczenia
- Na **Wybrać** kliknąć
- Pomyślne kopiowanie z **OK** potwierdzić
- > System zostaje zamknięty.
- Aby urządzenie restartować z przesłanymi danymi konfiguracji, urządzenie wyłączyć i ponownie włączyć

#### **Nośnik pamięci masowej USB pewnie usunąć**

.

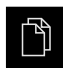

- W menu głównym kliknąć na **Menedżer plików**.
- Nawigacja do listy lokalizacji pamięci
- Na **Pewnie usuń** kliknąć
- Pojawia się meldunek **Nośnik danych może zostać usunięty.**
- Nośnik pamięci masowej USB odłączyć

# <span id="page-215-0"></span>**8.8 Wszystkie ustawienia zresetować**

Ustawienia urządzenia można zresetować ponownie na ustawienia fabryczne. Opcje software zostają dezaktywowane i muszą być ponownie aktywowane dostępnym kodem licencyjnym.

#### **Ustawienia** ► **Serwis** ► **Resetowanie**

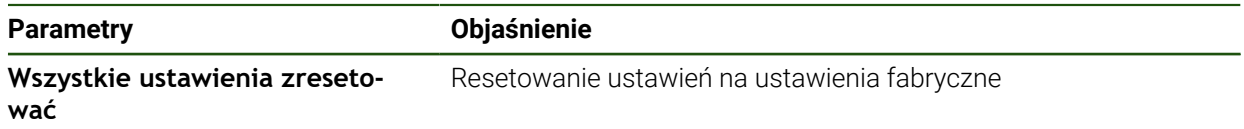

- **Wszystkie ustawienia zresetować**
- Wprowadzenie hasła
- Wpis potwierdzić z **RET**
- Aby wyświetlić hasło tekstem otwartym, **Pokaż hasło** aktywować
- Aby potwierdzić operację, na **OK** kliknąć
- Aby potwierdzić zresetowanie, na **OK** kliknąć
- Aby potwierdzić zamknięcie urządzenia, na **OK** kliknąć
- Urządzenie zostaje wyłączone.
- Wszystkie ustawienia zostają zresetowane.
- Aby urządzenie restartować, urządzenie wyłączyć i ponownie włączyć.

## <span id="page-215-1"></span>**8.9 Zresetować na stan przy dostawie**

Ustawienia urządzenia można w razie potrzeby zresetować ponownie na ustawienia fabryczne a pliki użytkowników skasować z pamięci urządzenia. Opcje software zostają dezaktywowane i muszą być ponownie aktywowane dostępnym kodem licencyjnym.

#### **Ustawienia** ► **Serwis** ► **Resetowanie**

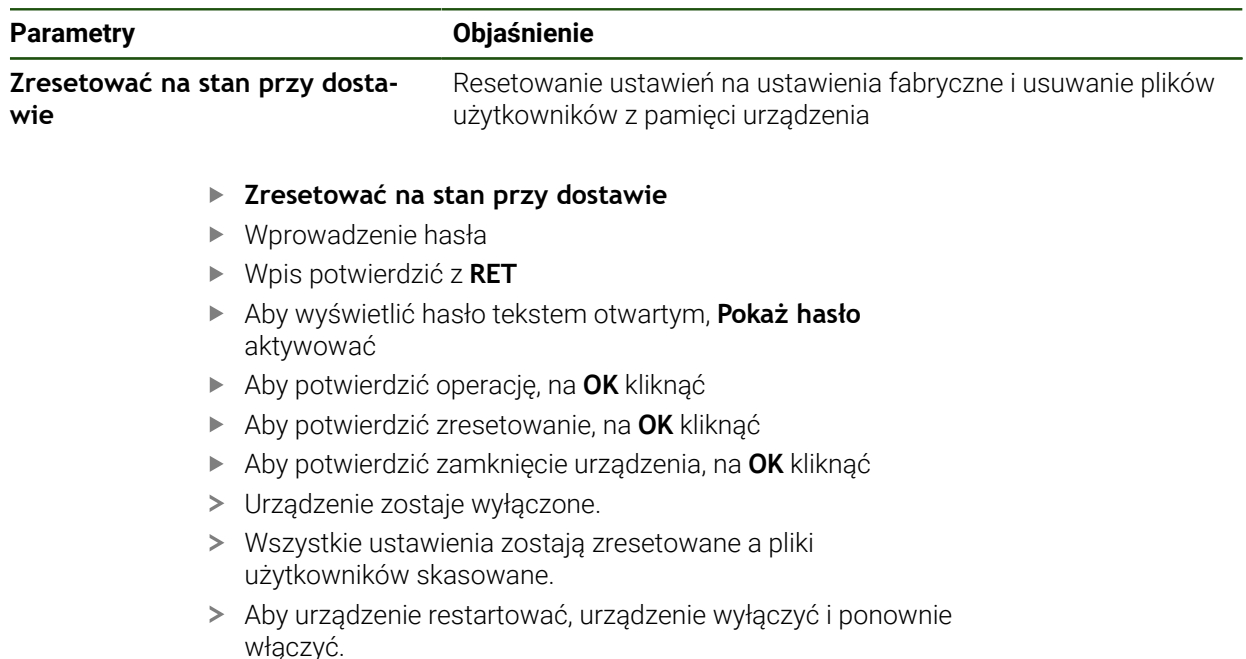
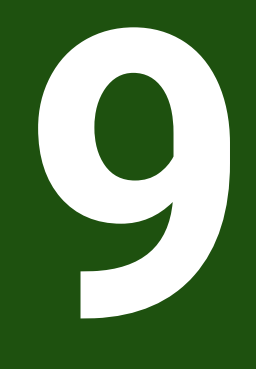

**Demontaż i utylizacja**

## **9.1 Przegląd**

Niniejszy rozdział zawiera wskazówki oraz wytyczne odnośnie przepisów ochrony środowiska, które należy uwzględniać dla prawidłowego demontażu i utylizacji urządzenia.

## **9.2 Demontaż**

i

Demontaż urządzenia może być przeprowadzany tylko przez wykwalifikowany personel.

**Dalsze informacje:** ["Kwalifikacje personelu", Strona 17](#page-16-0)

W zależności od podłączanej peryferii należy przy demontażu korzystać z wiedzy fachowej elektrotechnika.

Należy uwzględniać również wskazówki dotyczące bezpieczeństwa, podane przy montażu i instalacji odpowiednich komponentów.

#### **Demontaż urządzenia**

Należy demontować urządzenie w odwrotnej kolejności instalowania i montażu. **Dalsze informacje:** ["Instalacja", Strona 71](#page-70-0) **Dalsze informacje:** ["Montaż", Strona 65](#page-64-0)

## **9.3 Utylizacja**

# *WSKAZÓWKA*

#### **Niewłaściwa utylizacja urządzenia!**

Jeśli urządzenie jest niewłaściwie utylizowane, to następstwem mogą być szkody dla środowiska naturalnego.

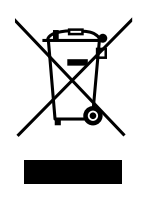

- Elektrozłom i komponenty elektroniki nie wyrzucać do śmieci z gospodarstw domowych
- Wmontowaną baterię utylizować oddzielnie, nie z urządzeniem
- Urządzenie i baterię utylizować zgodnie z lokalnymi przepisami ochrony środowiska
- W przypadku pytań odnośnie utylizacji urządzenia skontaktować biuro serwisu HEIDENHAIN

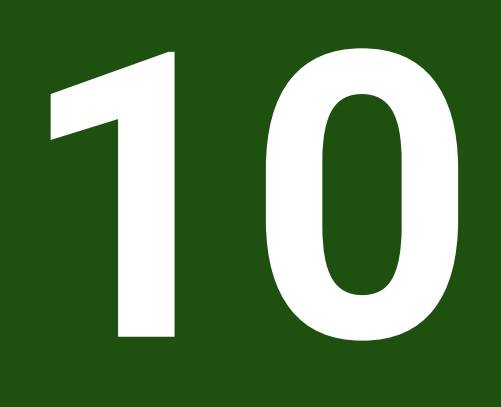

# **Dane techniczne**

# **10.1 Przegląd**

Niniejszy rozdział zawiera przegląd danych urządzenia oraz rysunki z wymiarami urządzenia oraz wymiarami montażowymi.

## **10.2 Dane urządzenia**

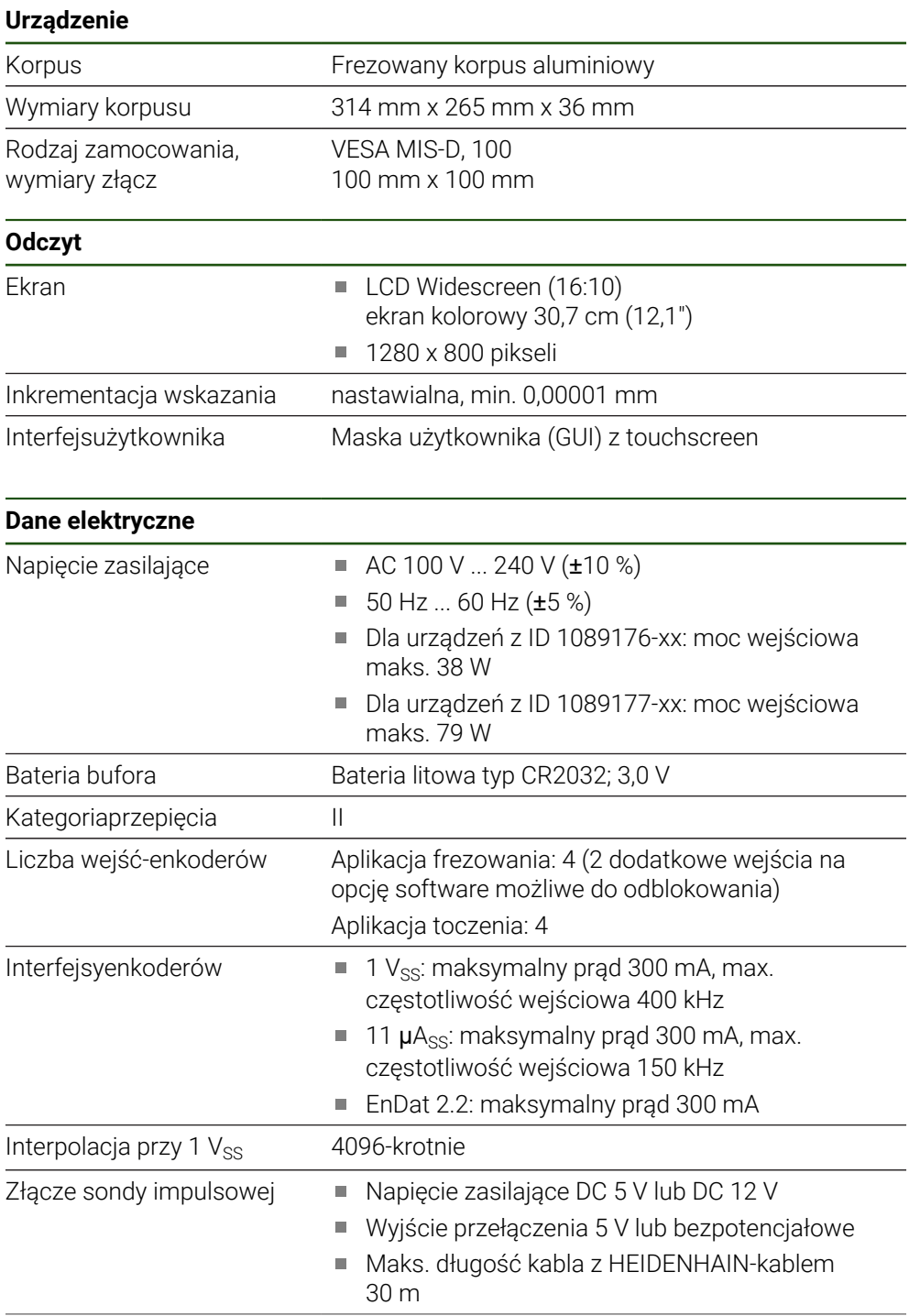

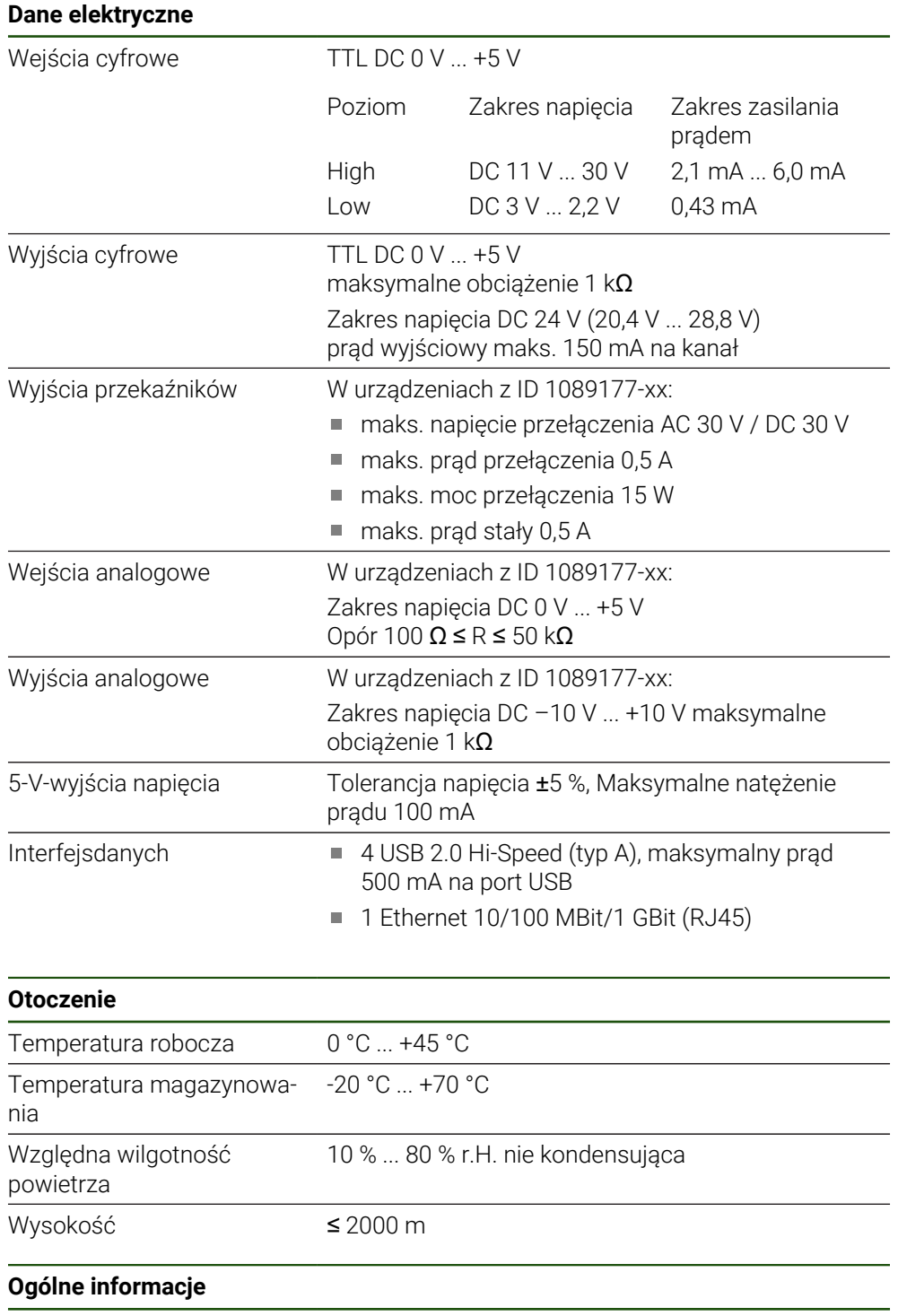

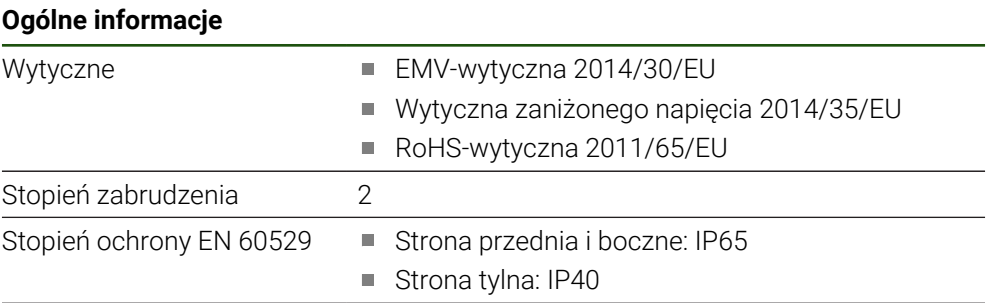

## **Ogólne informacje**

- $Masa$  3,5 kg
	- z nóżką Single-Pos: 3,6 kg
	- z nóżką Duo-Pos: 3,8 kg
	- z nóżką Multi-Pos: 4,5 kg
	- z uchwytem Multi-Pos: 4,1 kg

# **10.3 Wymiary urządzenia i podłączenia**

Wszystkie wymiary na rysunkach są podane w mm.

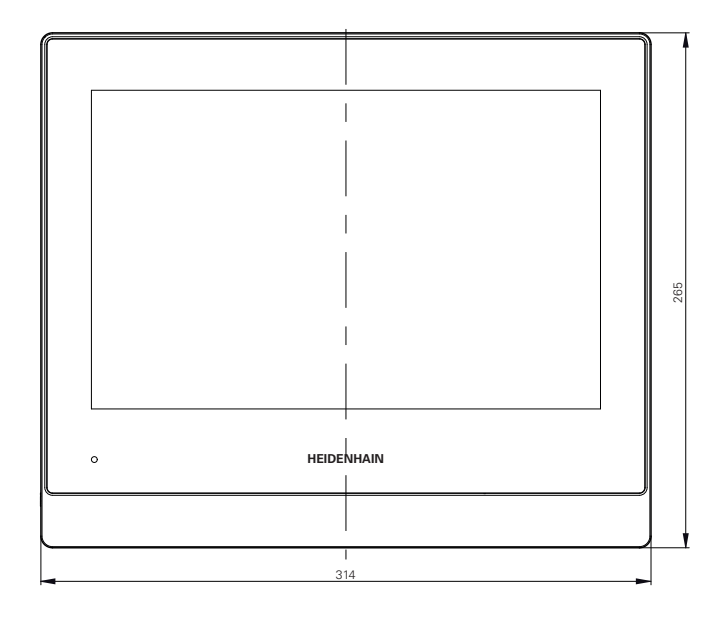

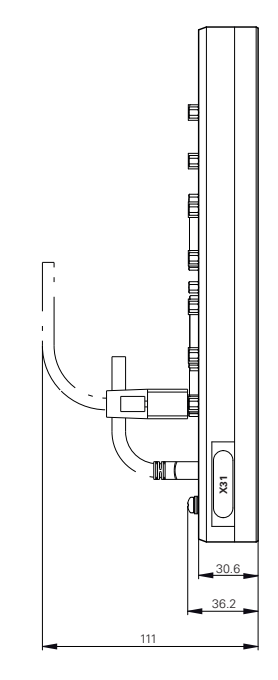

Ilustracja 29: Wymiary korpusu

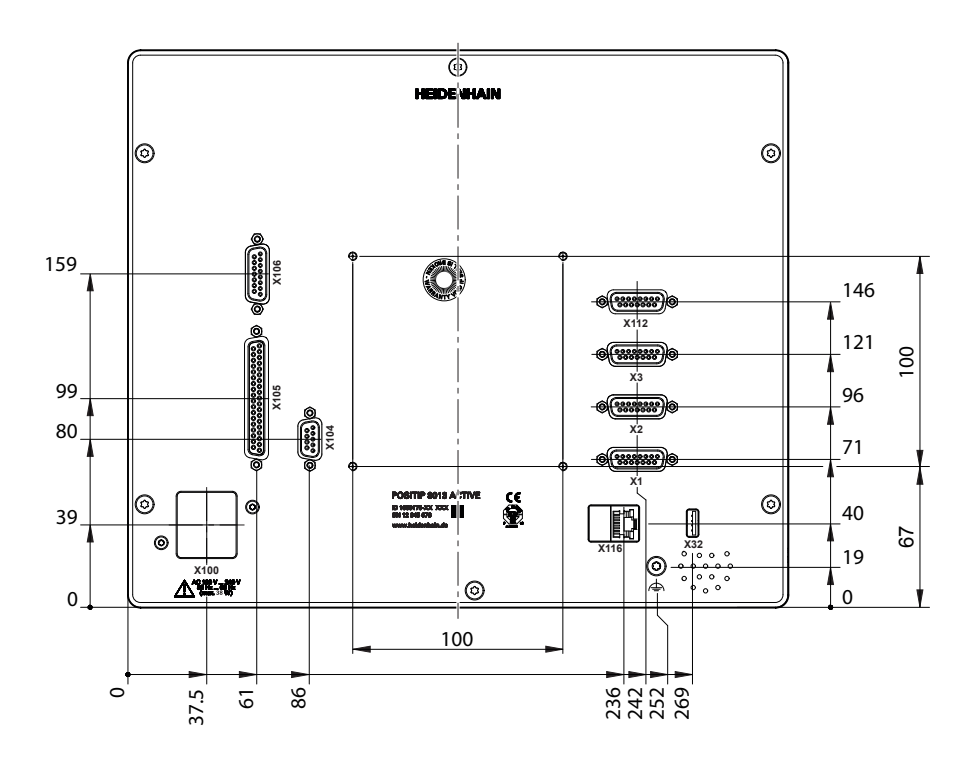

Ilustracja 30: Wymiary panelu tylnego urządzenia

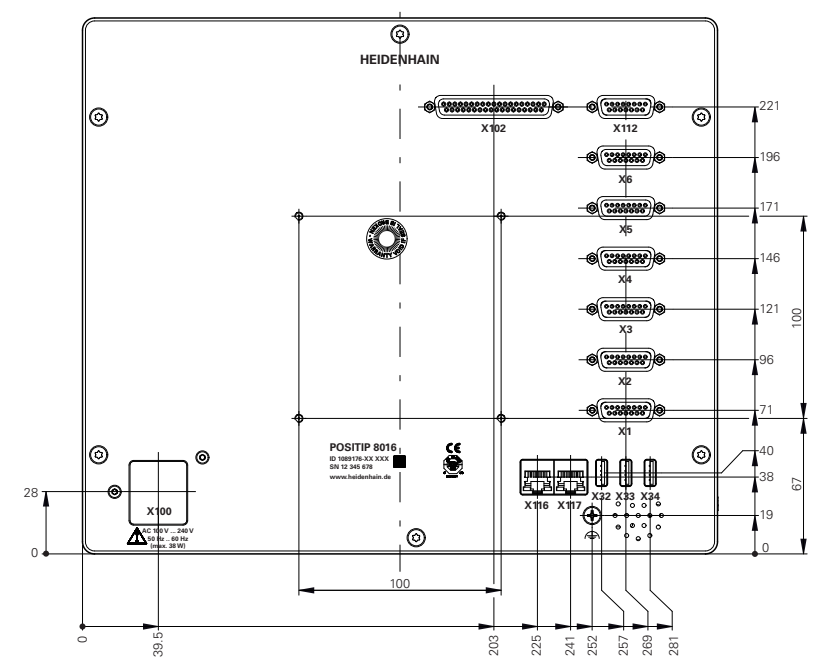

Ilustracja 31: Wymiary panelu tylnego urządzeń z ID 1089176-xx

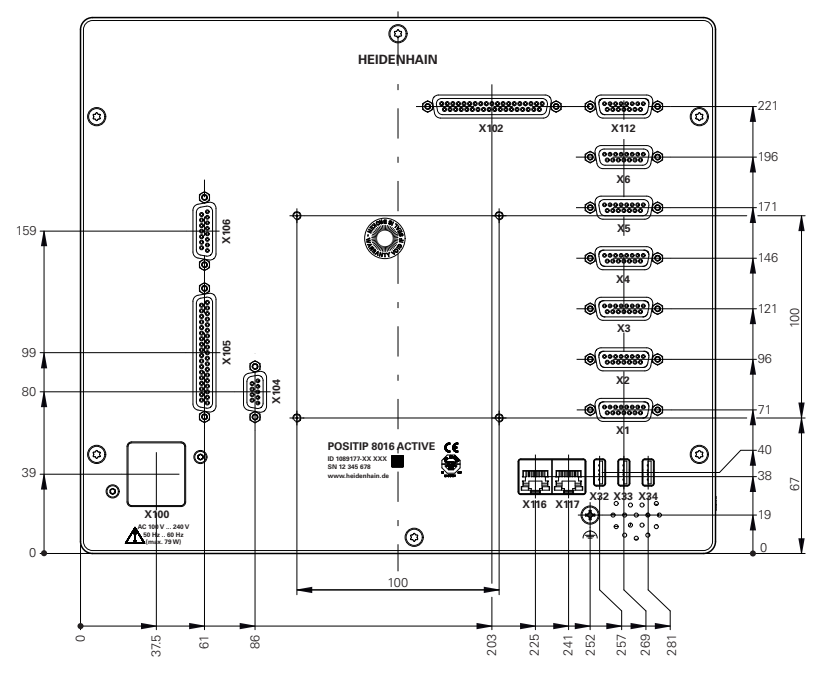

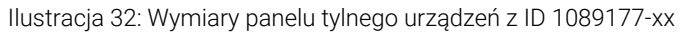

**224** HEIDENHAIN | POSITIP 8000 | Instrukcja eksploatacji Toczenie | 08/2023

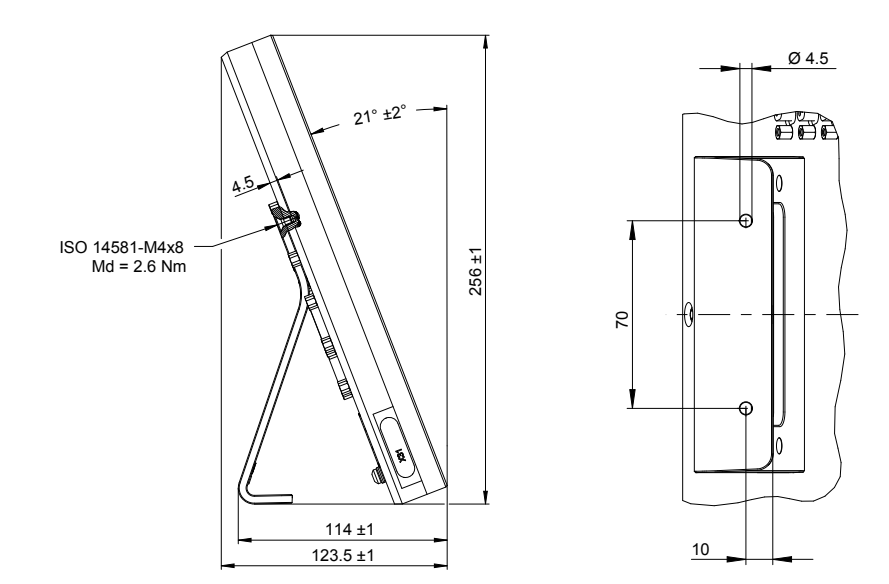

## **10.3.1 Wymiary urządzenia z nóżką stojakową Single-Pos**

Ilustracja 33: Wymiary urządzenia z nóżką stojakową Single-Pos

## **10.3.2 Wymiary urządzenia z nóżką stojakową Duo-Pos**

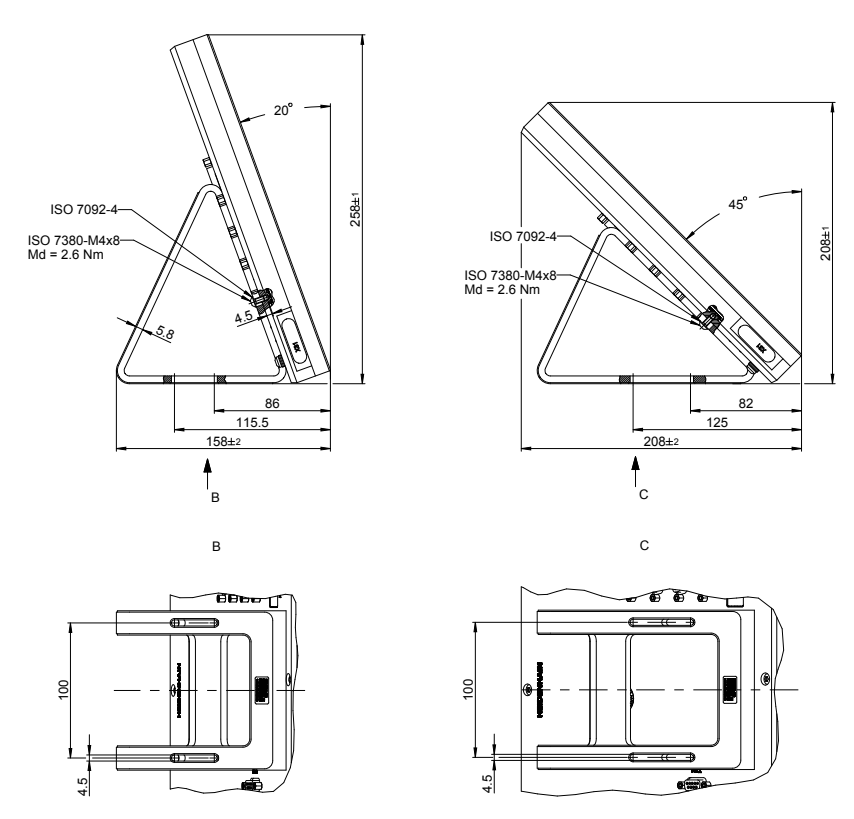

Ilustracja 34: Wymiary urządzenia z nóżką stojakową Duo-Pos

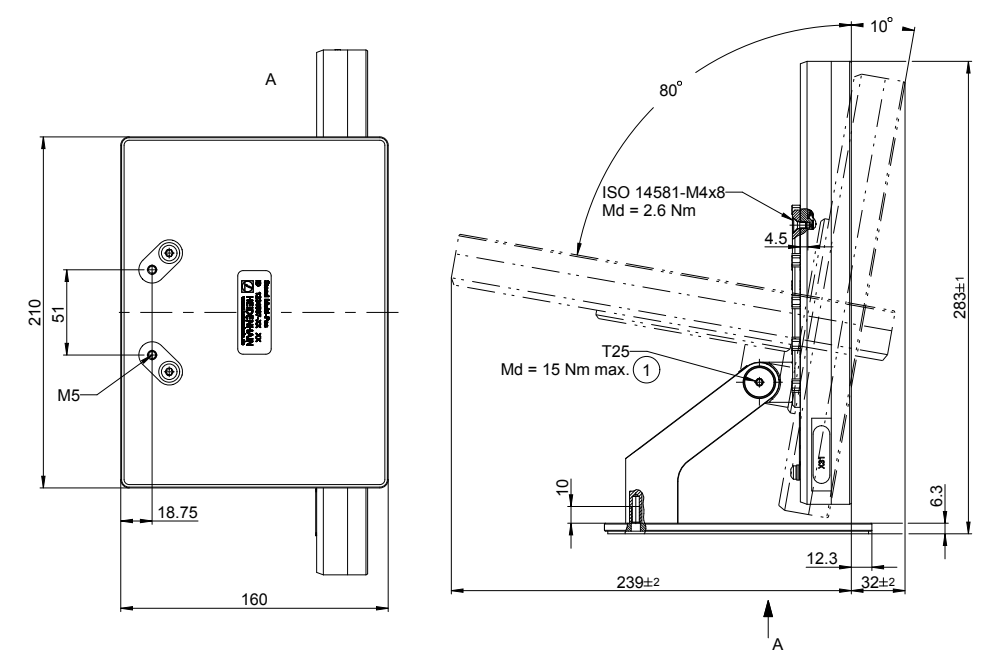

# **10.3.3 Wymiary urządzenia z nóżką stojakową Multi-Pos**

Ilustracja 35: Wymiary urządzenia z nóżką stojakową Multi-Pos

## **10.3.4 Wymiary urządzenia z uchwytem mocującym Multi-Pos**

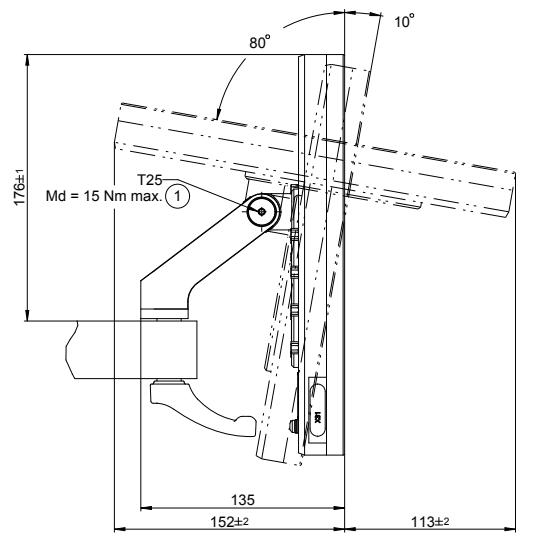

Ilustracja 36: Wymiary urządzenia z uchwytem mocującym Multi-Pos

**III**

**Informacje dla obsługującego**

# **Przegląd**

Ta część dokumentacji zawiera ważne punkty dla użytkownika, aby mógł on obsługiwać urządzenie.

W tej części dokumentacji zawarte są treści informacyjne do poszczególnych trybów pracy:

- ["Praca ręczna", Strona 231](#page-230-0)
- Tryb MDI", Strona 240
- ["Przebieg programu ", Strona 252](#page-251-0)
- "Programowanie", Strona 261

Ponadto znajdziesz tam przykład zastosowania, treści dotyczące obsługi i konserwacji oraz treści dotyczące rozwiązywania problemów:

- ["Przykładzastosowania", Strona 273](#page-272-0)
- ["Serwis i konserwacja", Strona 204](#page-203-0)
- ["Co zrobić, jeśli....", Strona 291](#page-290-0)

#### **Treść rozdziałów w części "Informacje dla obsługującego"**

Poniższa tabela pokazuje:

- z jakich rozdziałów składa się część "Informacje dla obsługującego"
- jakie informacje zawierają poszczególne rozdziały
- do jakich grup docelowych odnoszą się poszczególne rozdziały

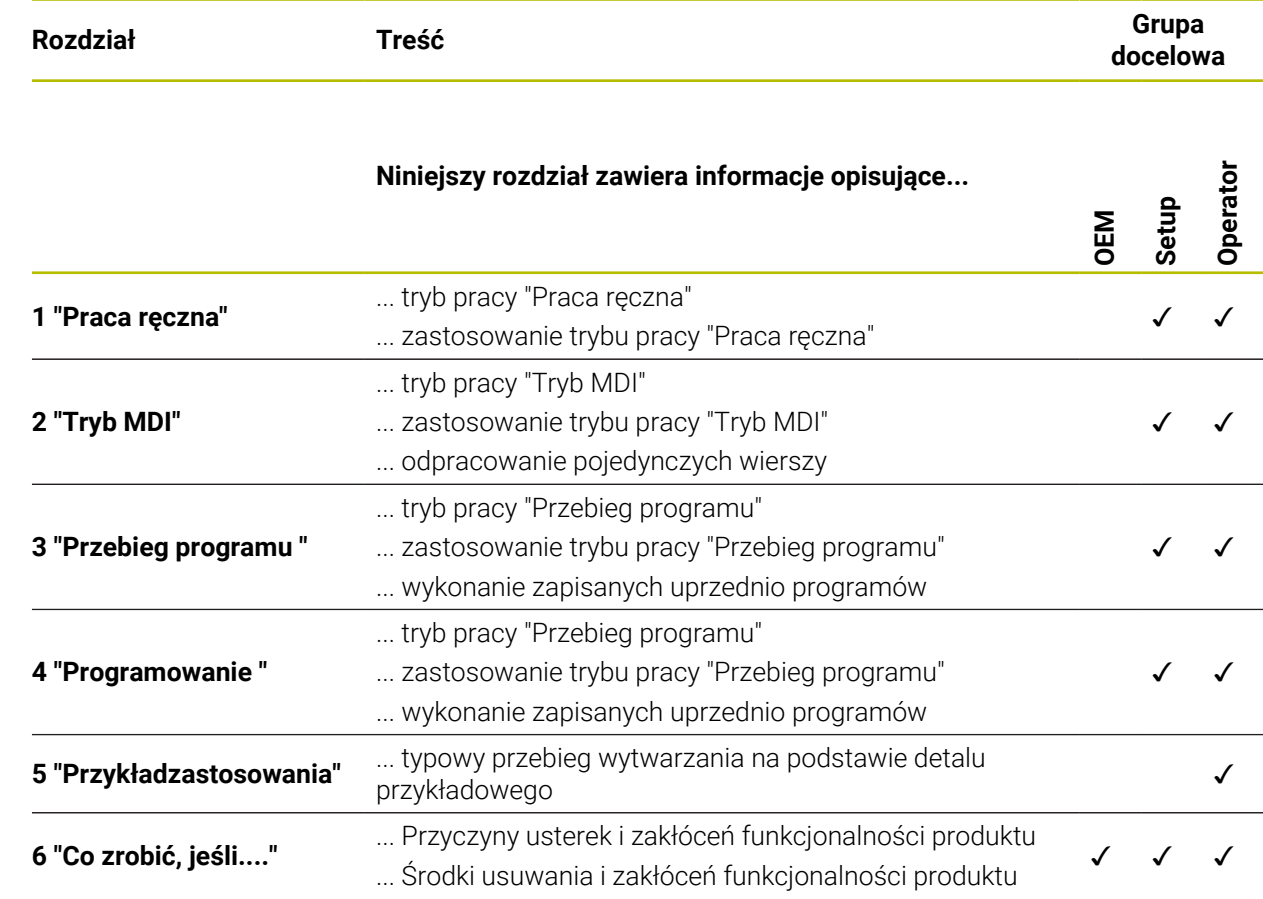

# Spis treści

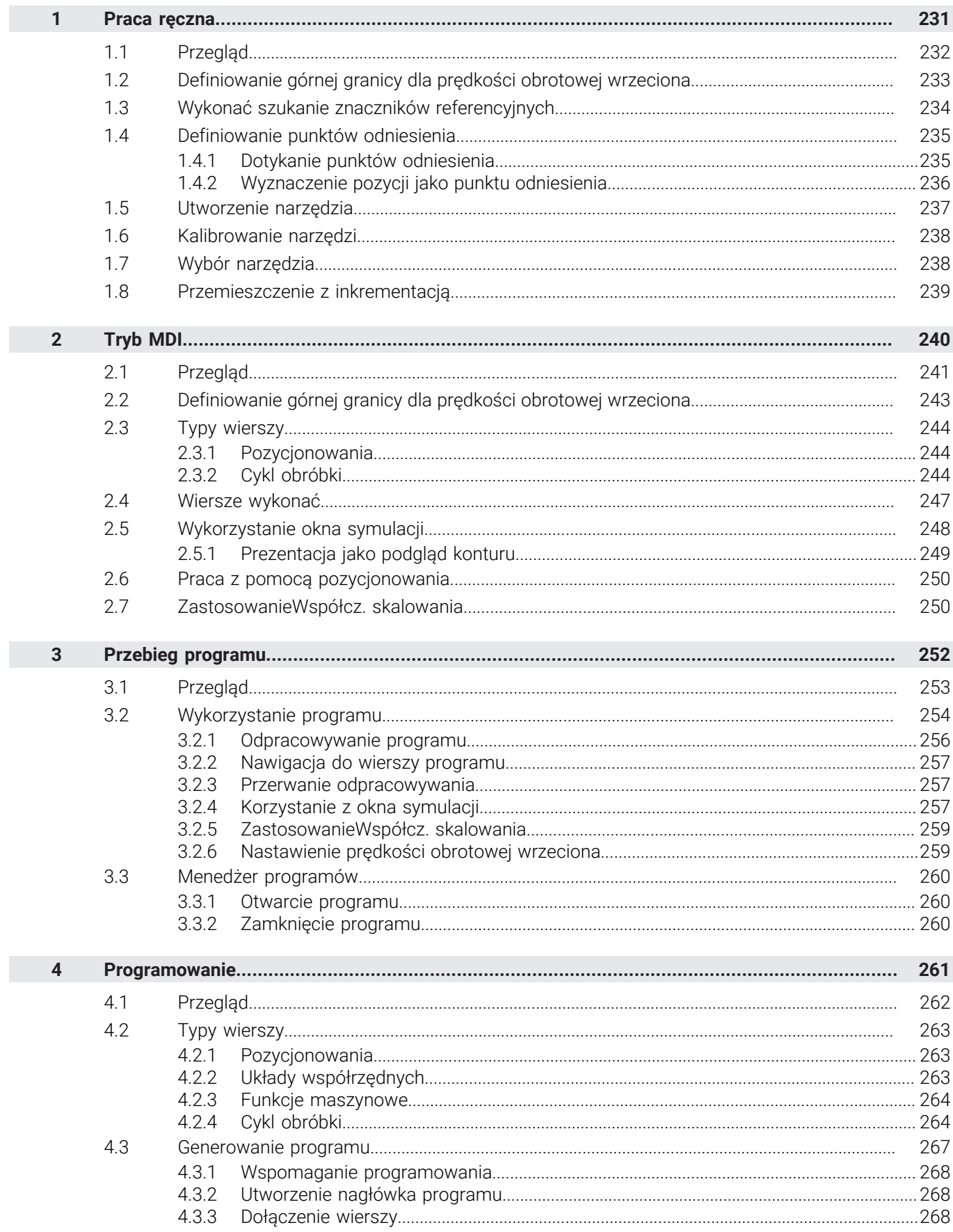

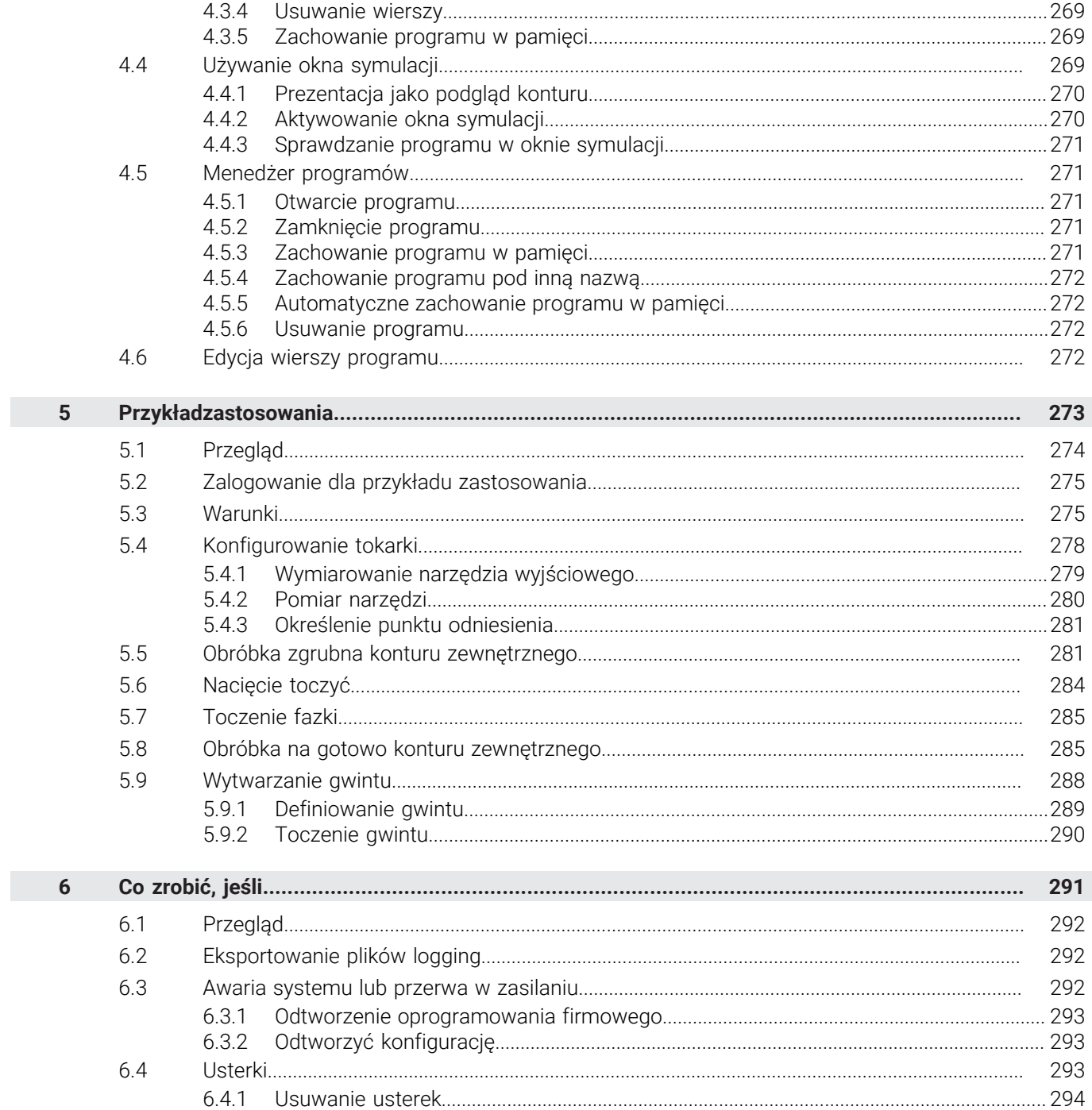

<span id="page-230-0"></span>**1**

# **Praca ręczna**

## <span id="page-231-0"></span>**1.1 Przegląd**

Niniejszy rozdział opisuje tryb Praca ręczna i jak w tym trybie pracy przeprowadzać proste zabiegi obróbkowe na detalu.

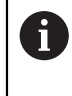

Rozdział ["Ogólne funkcje obsługi"](#page-19-0) musi zostać przeczytany i zrozumiany, zanim zostaną wykonane poniżej opisane czynności. **Dalsze informacje:** ["Ogólne funkcje obsługi", Strona 20](#page-19-0)

#### **Krótki opis**

Poprzez przejechanie znaczników referencyjnych na podziałkach enkoderów umożliwia się określenie absolutnej pozycji. W trybie pracy ręcznej po znalezieniu znaczników referencyjnych wyznacza się punkty odniesienia, służące jako podstawa dla zgodnej z wymogami rysunku technicznego obróbki detalu.

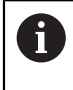

Wyznaczenie punktów odniesienia w trybie pracy ręcznej jest warunkiem do wykorzystania urządzenia w trybie MDI.

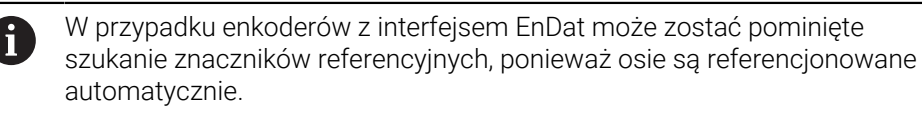

Dla prostych zabiegów obróbkowych w trybie pracy ręcznej zostają opisane pomiary pozycji oraz wybór narzędzia.

#### **Wywołanie**

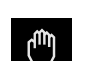

- W menu głównym kliknąć na **Praca ręczna**.
- Zostaje wyświetlony interfejs użytkownika dla pracy ręcznej.  $\geq$

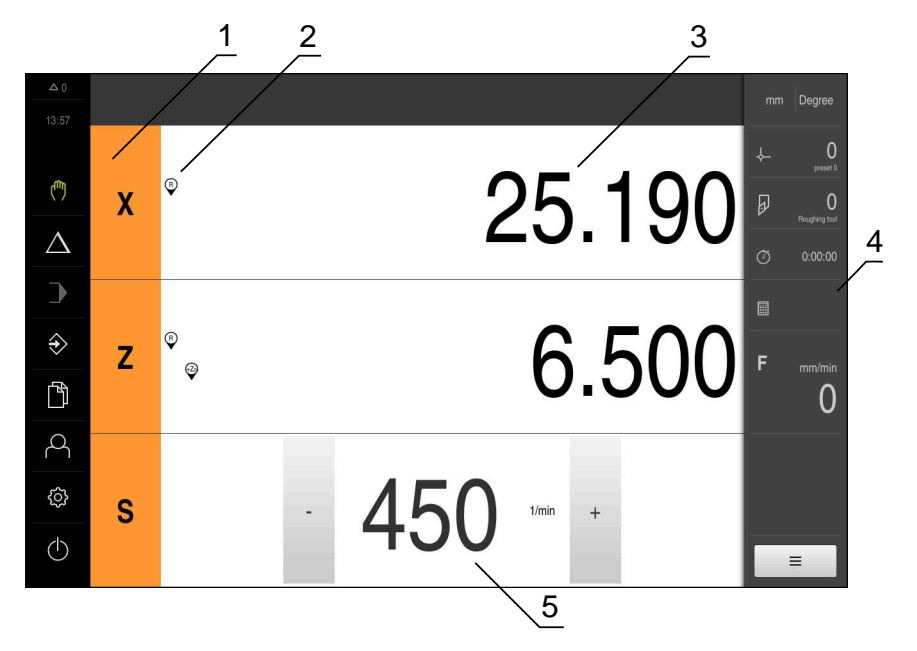

#### Ilustracja 37: Menu **Praca ręczna**

- **1** Klawisz osiowy
- **2** Referencja
- **3** Wyświetlacz położenia
- **4** Pasek stanu
- **5** Prędkość obrotowa wrzeciona (obrabiarka)

# <span id="page-232-0"></span>**1.2 Definiowanie górnej granicy dla prędkości obrotowej wrzeciona**

Jeśli skonfigurowano urządzenie z **osią wrzeciona S** , to należy określić przed możliwą operacją obróbki górną granicę dla prędkości obrotowej wrzeciona. W tym celu wyświetlany jest po każdym włączeniu dialog **Górna gran. obrotów wrzeciona**

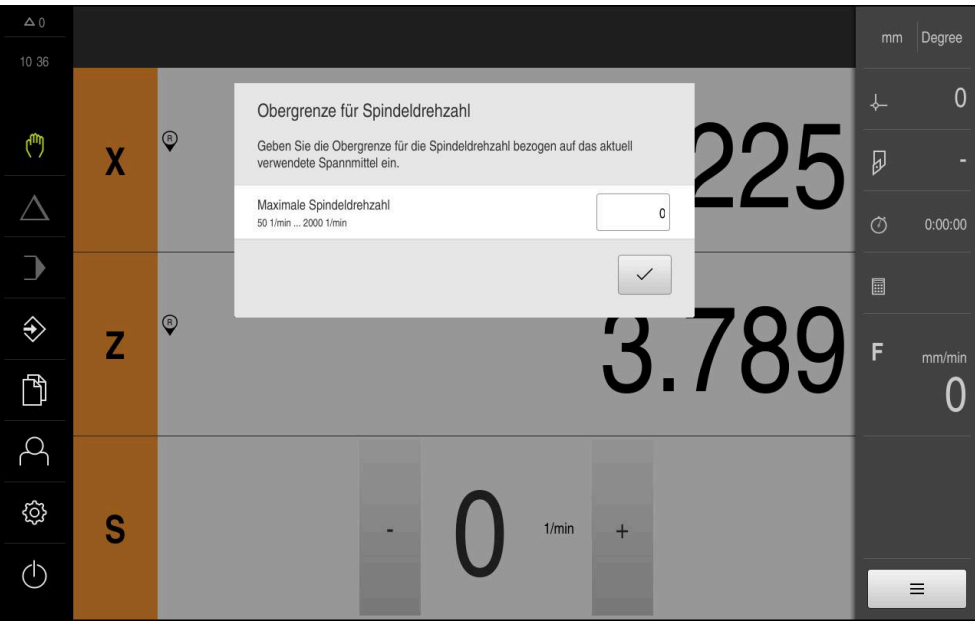

Ilustracja 38: Dialog **Górna gran. obrotów wrzeciona**

- Na pole zapisu **Maksymalne obroty wrzeciona** kliknąć
- Podać górną granicę obrotów wrzeciona w odniesieniu do aktualnie stosowanego mocowania

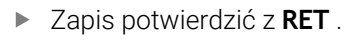

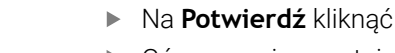

- Górna granica zostaje przejęta przez urządzenie.
- Dialog **Górna gran. obrotów wrzeciona** zostaje zamknięty.

## <span id="page-233-0"></span>**1.3 Wykonać szukanie znaczników referencyjnych**

Przy pomocy znaczników referencyjnych urządzenie może przyporządkować pozycje osi przyrządu pomiarowego do obrabiarki.

Jeśli niedostępne są znaczniki referencyjne dla przyrządu pomiarowego poprzez zdefiniowany układ współrzędnych, to przed rozpoczęciem pomiaru należy przeprowadzić szukanie znaczników referencyjnych.

Jeśli skonfigurowano urządzenie z **osią wrzeciona S** , to należy określić przed możliwą operacją obróbki górną granicę dla prędkości obrotowej wrzeciona.

**Dalsze informacie:** "Definiowanie górnej granicy dla predkości obrotowej [wrzeciona", Strona 233](#page-232-0)

Jeśli szukanie znaczników referencyjnych po uruchomieniu urządzenia jest włączone, to wszystkie jego funkcje zostają zablokowane, aż szukanie znaczników referencyjnych zostanie pomyślnie zakończone.

**Dalsze informacje:** ["Znaczniki referencyjne \(Enkoder\)", Strona 98](#page-97-0)

 $\mathbf i$ 

 $\mathbf i$ 

A

W przypadku enkoderów z interfejsem EnDat może zostać pominięte szukanie znaczników referencyjnych, ponieważ osie są referencjonowane automatycznie.

Jeśli szukanie znaczników referencyjnych na urządzeniu jest aktywne, to asystent wymaga od obsługującego aby przejechał znaczniki referencyjne osi po starcie.

- Po zalogowaniu kierować się instrukcjami asystenta
- Po udanym znalezieniu znaczników referencyjnych symbol referencji nie miga więcej

**Dalsze informacje:** ["Elementy obsługi cyfrowego odczytu pozycji", Strona 41](#page-40-0) **Dalsze informacje:** ["Włączenie szukania znaczników referencyjnych", Strona 143](#page-142-0)

#### **Uruchomienie manualne szukania znaczników referencyjnych**

Jeśli szukanie znaczników referencyjnych po starcie nie zostało wykonane, to można uruchomić te operacje manualnie.

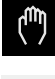

- W menu głównym kliknąć na **Praca ręczna** .
- Zostaje wyświetlony interfejs użytkownika dla pracy ręcznej.
- Na pasku statusu na **Funkcje dodatkowe** kliknąć

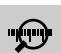

- Na **Znaczniki referencyjne** kliknąć
- Dostępne znaczniki referencyjne są usuwane.
- > Symbol referencji miga.
- Kierować się instrukcjami Asystenta
- Po udanym znalezieniu znaczników referencyjnych symbol referencji nie miga więcej.

#### <span id="page-234-0"></span>**1.4 Definiowanie punktów odniesienia**

W trybie pracy ręcznej można definiować punkty odniesienia na detalu przy pomocy następujących metod:

- Próbkowanie detalu narzędziem ("dotykanie"). Należy przy tym odpowiednią pozycję narzędzia definiować jako punkt odniesienia.
- Najazd pozycji i określenie jako punkt odniesienia lub nadpisywanie wartości pozycji

Ustawienia w tablicy punktów odniesienia wykonał ewentualnie już fachowiec konfigurujący (**Setup**).

**Dalsze informacje:** ["Generowanie tablicy punktów odniesienia", Strona 173](#page-172-0)

A

i.

Przy próbkowaniu ("dotykaniu") narzędziem urządzenie wykorzystuje parametry zachowane w tabeli narzędzi.

**Dalsze informacje:** ["Generowanie tabeli narzędzi", Strona 171](#page-170-0)

#### **Warunek:**

- Obrabiany detal jest zamocowany na obrabiarce
- Osie sa referencionowane

#### <span id="page-234-1"></span>**1.4.1 Dotykanie punktów odniesienia**

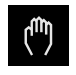

- W menu głównym kliknąć na **Praca ręczna** .
- Zostaje wyświetlony interfejs użytkownika dla pracy ręcznej.
- Na pasku statusu na **Funkcje dodatkowe** kliknąć

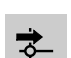

- W dialogu na **Punkty odniesienia** kliknąć
- Dialog **Określenie danych punktu odniesienia** zostaje otwarty.

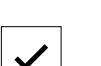

- ▶ Narzędzie przemieścić na pożądaną pozycję
- Na **Zachowaj pozycję** kliknąć
	- Aktualna pozycja narzędzia zostaje zachowana.
	- ▶ Narzędziem przejechać na bezpieczną pozycję
	- W polach zapisu podać pożądane dane położenia

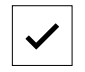

- W Asystencie na **Potwierdź** kliknąć
- Dialog wyboru punktu odniesienia zostaje otwarty.
- W polu **Wybrany punkt odniesienia** wybrać pożądany punkt odniesienia:
	- Aby nadpisać istniejący punkt odniesienia, należy wybrać wpis z tabeli punktów odniesienia
	- Aby utworzyć nowy punkt odniesienia, zapisać w tablicy punktów odniesienia jeszcze nie nadany numer i z **RET** potwierdzić
- 
- W Asystencie na **Potwierdź** kliknąć
- Wypróbkowane współrzędne zostają przejęte jako punkt odniesienia.

## <span id="page-235-0"></span>**1.4.2 Wyznaczenie pozycji jako punktu odniesienia**

Dla prostych zabiegów obróbkowych można wykorzystywać aktualną pozycję jako punkt odniesienia i przeprowadzać proste obliczenia pozycji.

**Warunek:**

- **Diany detal jest zamocowany na obrabiarce**
- Osie są referencjonowane

W systemie ze znacznikami referencyjnymi zerowanie i wyznaczanie j. punktów odniesienia możliwe jest tylko, jeśli zostanie wykonane wcześniej referencjowanie.

Po restarcie urządzenia te punkty odniesienia nie byłyby więcej identyfikowalne bez referencjonowania. Oprócz tego tablica punktów odniesienia traci swoją ważność bez referencjonowania, ponieważ zachowanie w pamięci punkty nie mogą być poprawnie najechane.

**Dalsze informacje:** ["Wykonać szukanie znaczników referencyjnych",](#page-233-0) [Strona 234](#page-233-0)

Bezpośredni wpis poprzez etykietę (label) osi X przesuwa aktualny punkt odniesienia. Przez to punkt środkowy jest wysuwany ze środka wrzeciona. Bezpośredni wpis poprzez etykietę (label) osi X może zostać zablokowany. **Dalsze informacje:** ["Oś średnicy", Strona 140](#page-139-0)

#### **Aktualną pozycję określić jako punkt odniesienia**

- Pożądaną pozycję najechać
- **Klawisz osiowy** trzymać
- Aktualna pozycja nadpisuje w tablicy punktów odniesienia aktywny punkt odniesienia.
- Aktywny punkt odniesienia zostaje przejęty jako nowa wartość.
- ▶ Przeprowadzić konieczną obróbkę

#### **Definiowanie wartości aktualnej pozycji**

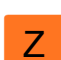

Z

 $\mathbf{i}$ 

- Pożądaną pozycję najechać
- W strefie roboczej na **klawisz osiowy** lub wartość położenia kliknąć
- Podać pożądaną wartość pozycji
- Zapis potwierdzić z **RET**.
- Wartość pozycji zostaje przejęta dla aktualnej pozycji.
- Podana wartość pozycji zostaje połączona z aktualną pozycją oraz nadpisuje w tablicy punktów odniesienia aktywny punkt odniesienia.
- Aktywny punkt odniesienia zostaje przejęty jako nowa wartość.
- **Przeprowadzić konieczna obróbke**

### <span id="page-236-0"></span>**1.5 Utworzenie narzędzia**

W trybie pracy ręcznej można dołączyć wykorzystywane narzędzia do tabeli narzędzi.

Ustawienia w tablicy punktów odniesienia wykonał ewentualnie już fachowiec konfigurujący (**Setup**). **Dalsze informacje:** ["Generowanie tabeli narzędzi", Strona 171](#page-170-0)

- Obrabiany detal jest zamocowany na obrabiarce
- Osie są referencjonowane

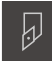

 $\mathbf i$ 

- Na pasku statusu kliknąć na **Narzędzia** .
- Dialog **Narzędzia** jest wyświetlany.

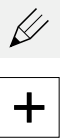

 $\mathbf{d}$ 

6

- Na **Otworzyć tabelę** kliknąć
- Dialog **Tabela narzędzi** jest wyświetlany.
- Na **Dołączyć** kliknąć
- W polu zapisu **Typ narzędzia** podać nazwę
- Zapis potwierdzić z **RET** .
- Kliknąć na pola wpisu jedno po drugim i podać odpowiednie wartości
- W razie konieczności przełączyć w menu wyboru jednostkę miary
- > Podane wartości są przeliczane.
- Zapis potwierdzić z **RET** .
- Zdefiniowane narzędzie zostaje wstawione do tabeli narzędzi.

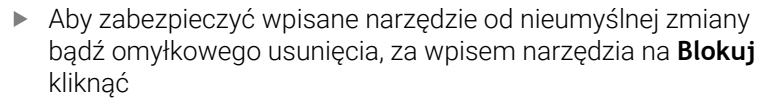

- > Symbol zmienia się i wpis danych jest zabezpieczony.
- Na **Zamknij** kliknąć
- Dialog **Tabela narzędzi** zostaje zamknięty.

# <span id="page-237-0"></span>**1.6 Kalibrowanie narzędzi**

Aby określić współrzędne narzędzia **X** i **Z** oraz zachować je w tabeli narzędzi, można wymierzyć narzędzie przy pomocy funkcji **Określenie danych narzędziowych** na tokarce.

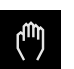

- W menu głównym kliknąć na **Praca ręczna** .
- Zostaje wyświetlony interfejs użytkownika dla pracy ręcznej.
- Na pasku statusu na **Funkcje dodatkowe** kliknąć

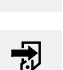

- W dialogu na **Dane narzędzi** kliknąć
- Dialog **Określenie danych narzędziowych** zostaje otwarty.
- Narzędzie przemieścić na pożądaną pozycję
- Na **Zachowaj pozycję** kliknąć
- Aktualna pozycja narzędzia zostaje zachowana.
- Narzędziem przejechać na bezpieczną pozycję
- W polach zapisu podać pożądane dane położenia
- W Asystencie na **Potwierdź** kliknąć
- Dialog **Wybrać narzędzie** zostaje otwarty.
- W polu **Wybrane narzędzie** wybrać pożądane narzędzie:
	- Aby nadpisać istniejące narzędzie, należy wybrać wpis z tablicy narzędzi
	- Aby utworzyć nowe narzędzie, zapisać do tablicy narzędzi jeszcze nie nadany dotychczas numer i z **RET** potwierdzić
- 
- W Asystencie na **Potwierdź** kliknąć
- Wypróbkowane współrzędne zostają przejęte do danych narzędzia.

## <span id="page-237-1"></span>**1.7 Wybór narzędzia**

Na pasku statusu zostaje wyświetlone aktualnie wybrane narzędzie. Tu mamy dostęp do tabeli narzędzi, w której można wybrać pożądane narzędzie. Odpowiednie parametry narzędzia zostają automatycznie przejęte z urządzenia.

Ustawienia w tablicy punktów odniesienia wykonał ewentualnie już fachowiec konfigurujący (**Setup**).

**Dalsze informacje:** ["Generowanie tabeli narzędzi", Strona 171](#page-170-0)

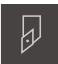

 $\mathbf{i}$ 

- Na pasku statusu na **Narzędzia** kliknąć
- Dialog **Narzędzia** jest wyświetlany.

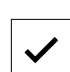

- Kliknąć na pożądane narzędzie Na **Potwierdź** kliknąć
- Odpowiednie parametry narzędzia zostają automatycznie przejęte z urządzenia.
- Wybrane narzędzie zostaje wyświetlane na pasku statusu.
- Wybrane narzędzie zamontować na obrabiarce

## <span id="page-238-0"></span>**1.8 Przemieszczenie z inkrementacją**

W trybie pracy ręcznej można wykonywać ruchy przemieszczeniowe przyrostowo przy pomocy funkcji Przemieszczenie inkrementalnie.

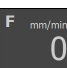

- Na pasku statusu kliknąć na **Posuw**/**Wymiar kroku**
- Zostaje otwierany dialog **Posuw**/**Wymiar kroku** .
- Aktywacja wymiaru przyrostowego przełącznikiem suwakowym **ON/OFF**
- Podać wartość przyrostową w odpowiednim polu wpisu
	- Dla osi linearnych w polach **mm/obr** i **mm/min**
	- Dla osi rotacji w polu zapisu **Inkrementacja** °
- Aby zamknąć dialog , na **Zamknij** kliknąć
- Osie mogą być przemieszczane z podaną wartością inkrementacji.
- Uaktywniony wymiar przyrostowy (inkrement) zostaje wyświetlany w postaci ikony

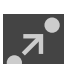

X

<span id="page-239-0"></span>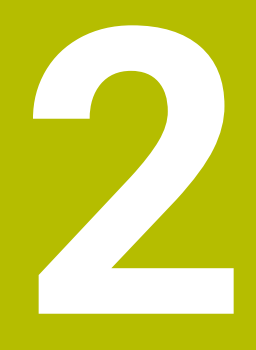

**Tryb MDI**

## <span id="page-240-0"></span>**2.1 Przegląd**

Niniejszy rozdział opisuje tryb pracy MDI (Manual Data Input) i jak w tym trybie pracy przeprowadzać zabiegi obróbkowe pojedynczymi wierszami.

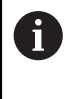

Rozdział ["Ogólne funkcje obsługi"](#page-19-0) musi zostać przeczytany i zrozumiany, zanim zostaną wykonane poniżej opisane czynności. **Dalsze informacje:** ["Ogólne funkcje obsługi", Strona 20](#page-19-0)

#### **Krótki opis**

Tryb MDI daje możliwość, dokładnego wykonania za każdym razem wiersza obróbki. Podawane wartości można przejąć z jednoznacznie wymiarowanego, zgodnego z wymogami wytwarzania rysunku do odpowiednich pól.

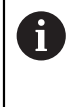

Warunkiem dla wykorzystywania urządzenia w trybie MDI jest określenie punktów odniesienia w trybie pracy ręcznej. **Dalsze informacje:** ["Definiowanie punktów odniesienia", Strona 235](#page-234-0)

Funkcje trybu MDI umożliwiają efektywne wytwarzanie pojedynczych detali. Dla małych serii można programować zabiegi obróbkowe w trybie programowania i wykorzystywać te kroki obróbkowe później w trybie przebiegu programu.

**Dalsze informacje:** ["Programowanie ", Strona 261](#page-260-0) **Dalsze informacje:** ["Przebieg programu ", Strona 252](#page-251-0)

#### **Wywołanie**

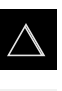

- W menu głównym kliknąć na **Tryb MDI** .
- 写
- Na pasku statusu kliknąć na **Utworzyć** .
- Zostaje wyświetlony interfejs użytkownika dla trybu MDI.

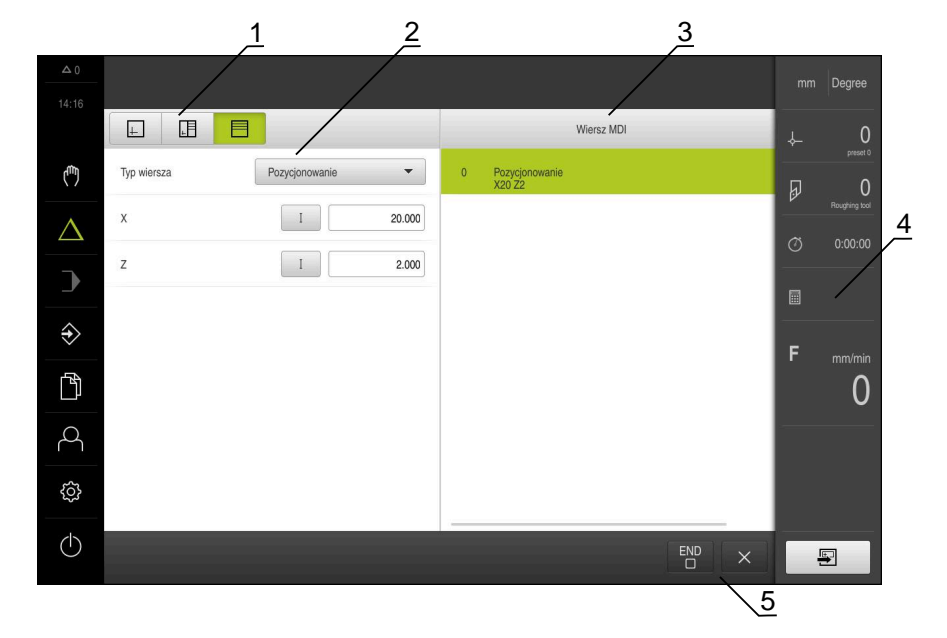

Ilustracja 39: Menu **Tryb MDI**

- **1** Pasek widoku
- **2** Parametry bloku
- **3** Wiersz MDI
- **4** Pasek stanu
- **5** Narzędzia bloku

<span id="page-242-0"></span>Jeśli skonfigurowano urządzenie z **osią wrzeciona S** , to należy określić przed możliwą operacją obróbki górną granicę dla prędkości obrotowej wrzeciona. W tym celu wyświetlany jest po każdym włączeniu dialog **Górna gran. obrotów wrzeciona**

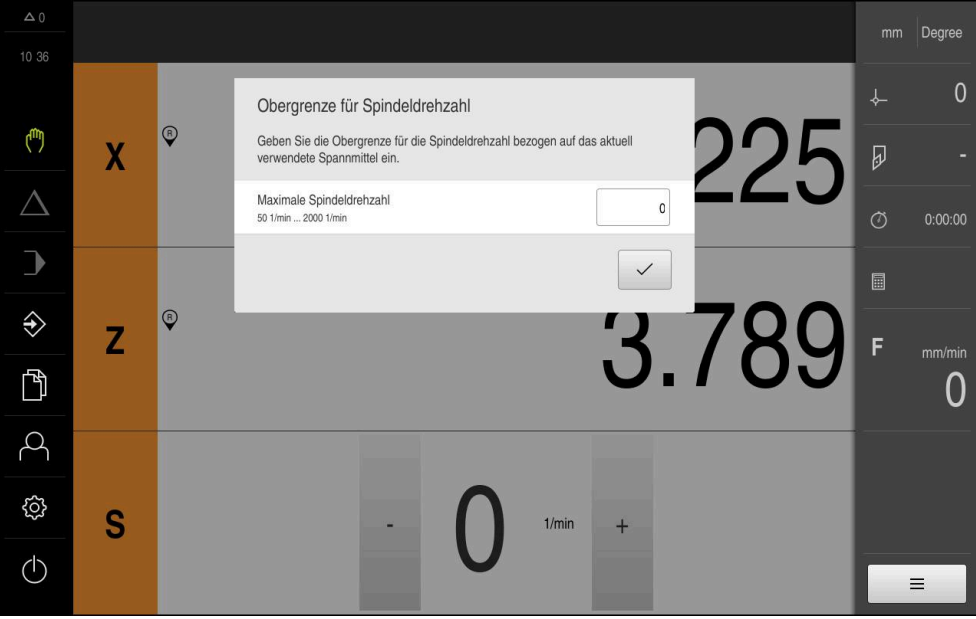

Ilustracja 40: Dialog **Górna gran. obrotów wrzeciona**

- Na pole zapisu **Maksymalne obroty wrzeciona** kliknąć
- Podać górną granicę obrotów wrzeciona w odniesieniu do aktualnie stosowanego mocowania

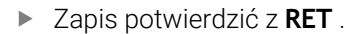

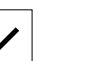

- Na **Potwierdź** kliknąć
- Górna granica zostaje przejęta przez urządzenie.
- Dialog **Górna gran. obrotów wrzeciona** zostaje zamknięty.

## <span id="page-243-0"></span>**2.3 Typy wierszy**

Przy obróbce w trybie MDI można wykorzystywać następujące typy wierszy:

- Funkcje pozycjonowania
- Cykl obróbki

#### <span id="page-243-1"></span>**2.3.1 Pozycjonowania**

Można definiować wartości do pozycjonowania manualnie. W zależności od konfiguracji podłączonej obrabiarki można następnie albo automatycznie najechać te pozycje lub samodzielnie.

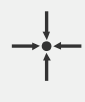

#### **Pozycja rzeczywista**

Przejmuje w polach wpisu rozmaitych typów bloków aktualną pozycję osi bądź aktualną prędkość obrotową wrzeciona

Nastepujące parametry znajdują się do dyspozycji:

#### **Typ bloku Pozycjonowanie**

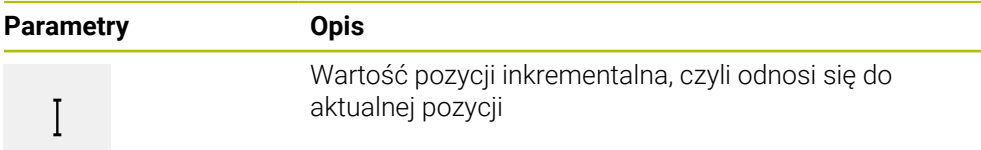

## <span id="page-243-2"></span>**2.3.2 Cykl obróbki**

 $\mathbf i$ 

Jeśli tokarka jest skonfigurowana do nacinania gwintów, to dostępne są dwa cykle obróbki. Nacinanie gwintu (proste) umożliwia proste nacinanie gwintu bez głębokiego wcięcia w materiał. Przy nacinaniu gwintu (rozszerzonym) może być definiowany rozszerzony cykl gwintu z głębokim wcięciem w materiał.

Przed definiowaniem wzorca obróbki, należy

- zdefiniować odpowiednie narzędzie w tabeli narzędzi
- wybrać narzędzie na pasku statusu

**Dalsze informacje:** ["Generowanie tabeli narzędzi", Strona 171](#page-170-0)

**Blok Nacinanie gwintu (proste)**

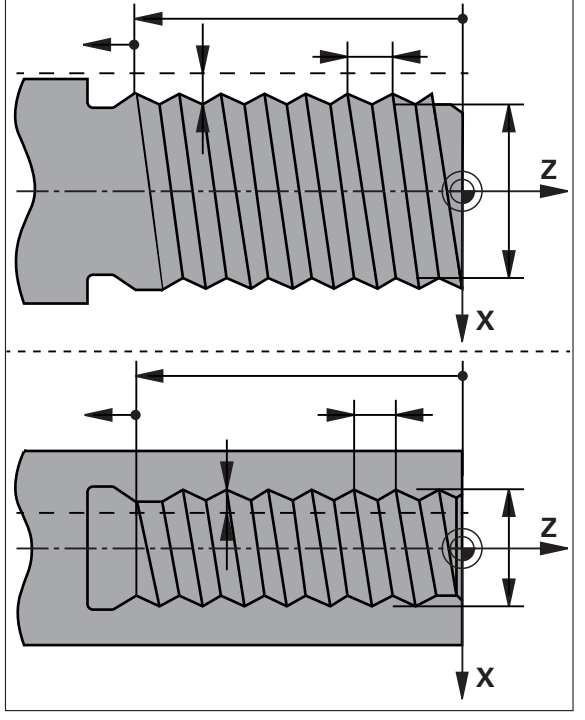

Ilustracja 41: Schematyczne przedstawienie bloku **Nacinanie gwintu (proste)**

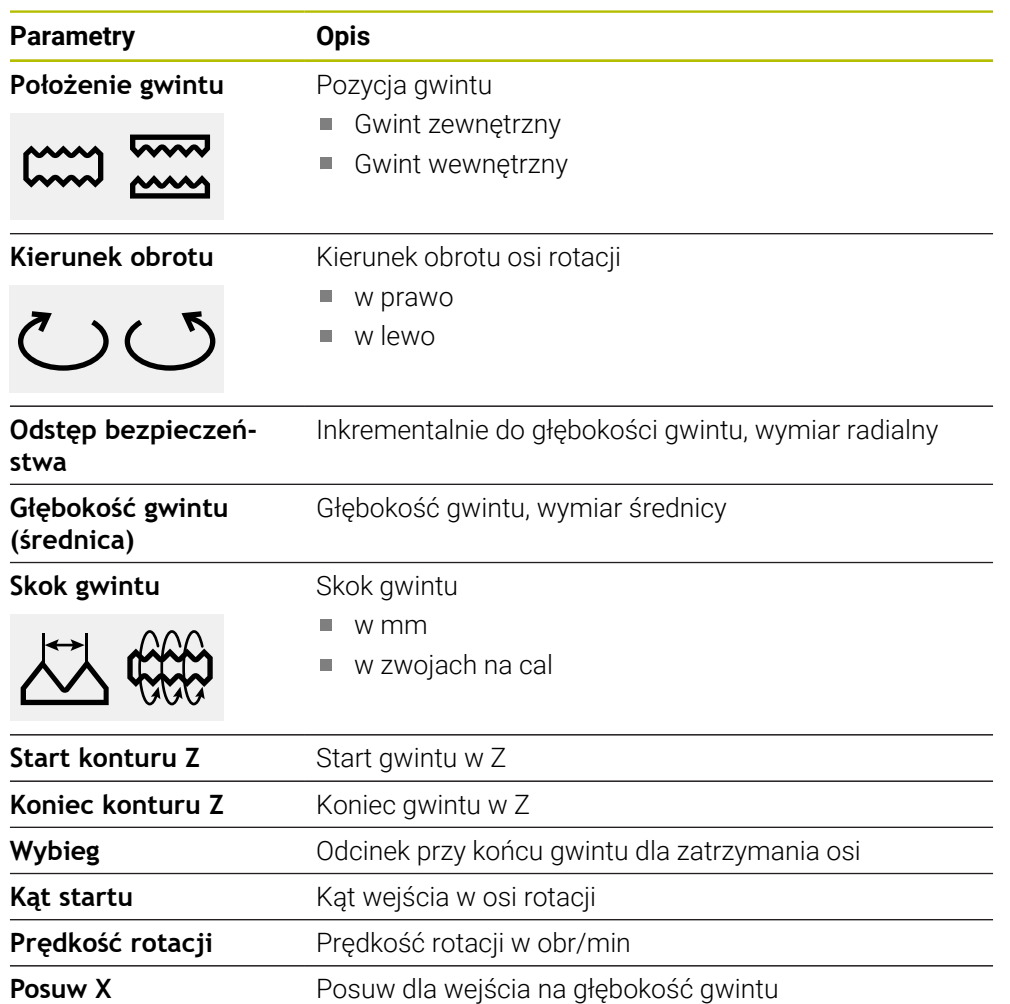

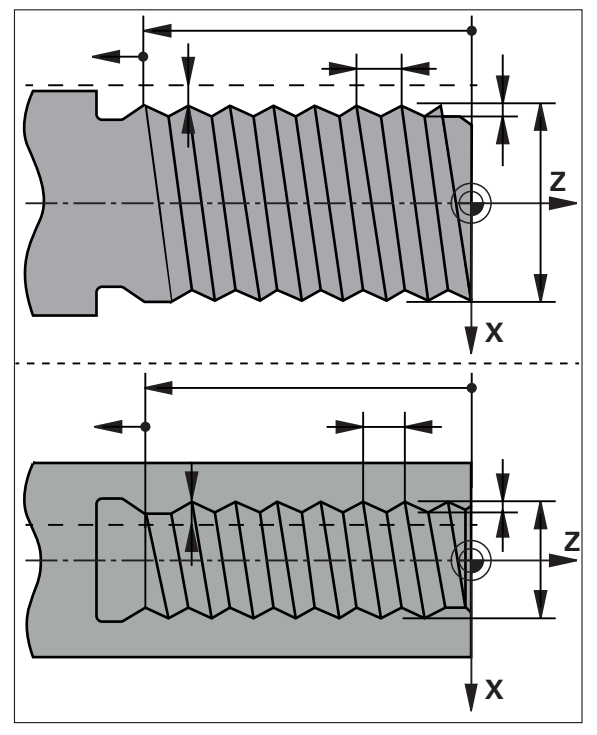

## **Blok nacinanie gwintu (rozszerzone)**

Ilustracja 42: Schematyczne przedstawienie bloku **Nacinanie gwintu (rozszerzone)**

| <b>Parametry</b>                    | <b>Opis</b>                                            |
|-------------------------------------|--------------------------------------------------------|
| Położenie gwintu                    | Pozycja gwintu<br>Gwint zewnętrzny<br>Gwint wewnętrzny |
| Kierunek obrotu                     | Kierunek obrotu osi rotacji<br>w prawo<br>w lewo       |
| Odstęp bezpieczeń-<br>stwa X        | Inkrementalnie do średnicy gwintu, wymiar radialny     |
| Srednica gwintu                     | Nominalna średnica gwintu (wymiar średnicy)            |
| Głębokość gwintu                    | Inkrementalnie do średnicy gwintu, wymiar radialny     |
| Naddatek na obróbkę<br>wykańczającą | Naddatek na wejście na głębokość, wymiar radialny      |
| Skok gwintu                         | skok gwintu                                            |
|                                     | w mm<br>w zwojach na cal                               |
| <b>Start konturu Z</b>              | Start gwintu w Z                                       |
| Koniec konturu Z                    | Koniec gwintu w Z                                      |
| Wybieg                              | Odcinek przy końcu gwintu dla zatrzymania osi          |
| Kąt startu                          | Kąt wejścia w osi rotacji                              |

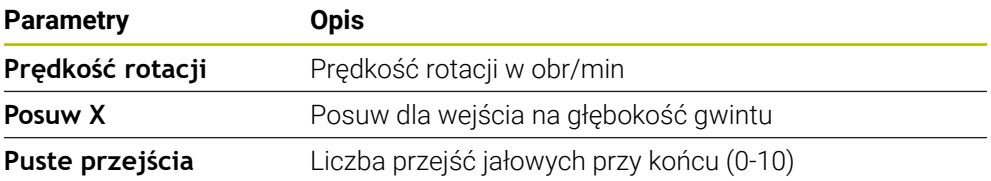

### <span id="page-246-0"></span>**2.4 Wiersze wykonać**

Można wybrać funkcję pozycjonowania i wykonać ten wiersz.

Jeśli brak sygnału odblokowania, to zatrzymuje się bieżący program i M napędy obrabiarki zostają zatrzymane. **Dalsze informacje:** dokumentacja producenta obrabiarki

#### **Wiersze wykonać**

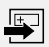

- Na pasku statusu kliknąć na **Utworzyć** .
- Wyświetlany jest nowy wiersz lub
- Zostaje załadowany ostatni programowany wiersz MDI wraz z parametrami.
- Na liście rozwijalnej **Typ wiersza** wybrać pożądany typ
- W zależności od typu wiersza zdefiniować odpowiednie parametry
- Aby przejąć aktualną pozycję osi, w odpowiednich polach kliknąć na **Przejąć pozycję rzeczywistą** .
- Zapisy za każdym razem z **RET** potwierdzić
- Aby odpracować wiersz, na **END** kliknąć
- Zostaje wyświetlana pomoc pozycjonowania.
- Jeśli okno symulacji jest aktywne, to aktualny wiersz jest wizualizowany.
- Niekiedy, w zależności od wiersza konieczna jest ingerencja obsługującego; Asystent pokazuje odpowiednią instrukcję.
- Kierować się instrukcjami Asystenta
- W przypadku osi sterowanych NC na urządzeniu lub na obrabiarce kliknąć na klawisz **NC-START** lub nacisnąć

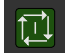

END  $\Box$ 

W przypadku wielostopniowych bloków jak np. wzorach obróbkowych w Asystencie z **Dalej** przejść do następnej instrukcji

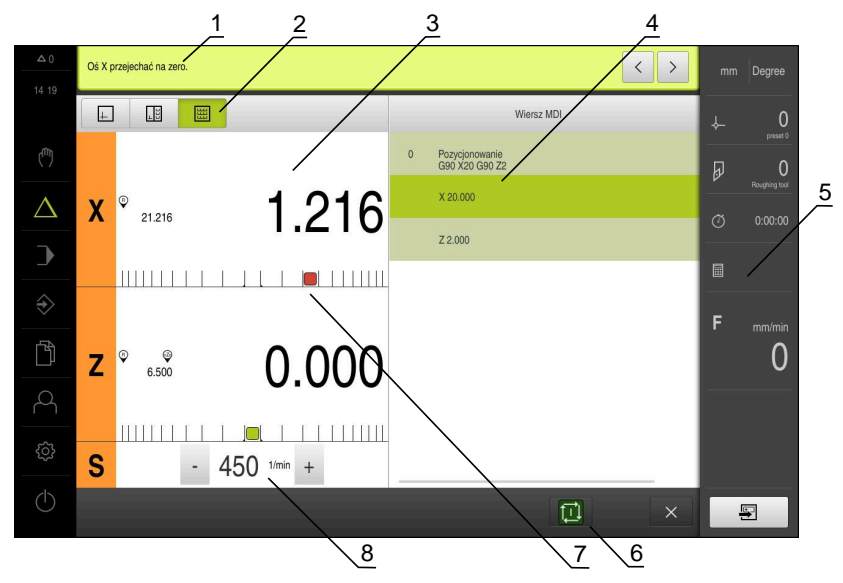

Ilustracja 43: Przykład wiersza w trybie pracy **MDI**

**1** Asystent

 $\left\langle \right\rangle$ 

- **2** Pasek widoku
- **3** Wskazanie dystansu do zadanego punktu
- **4** Wiersz MDI
- **5** Pasek stanu
- **6** Klawisz NC-START
- **7** Pomoc pozycjonowania
- **8** Prędkość obrotowa wrzeciona (obrabiarka)

## <span id="page-247-0"></span>**2.5 Wykorzystanie okna symulacji**

Można w opcjonalnym oknie symulacji prześledzić wizualizację wybranego wiersza programu.

Na pasku podglądu dostępne są następujące opcje:

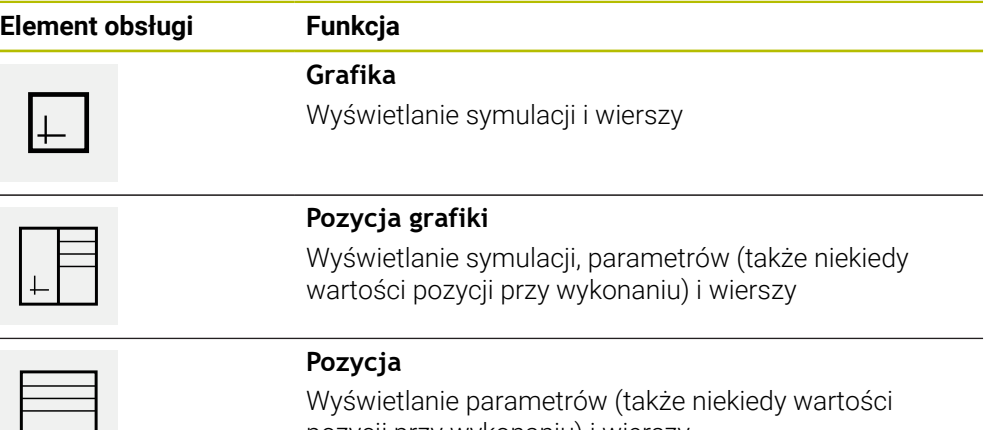

## <span id="page-248-0"></span>**2.5.1 Prezentacja jako podgląd konturu**

Okno symulacji pokazuje kontur. Podgląd konturu pomaga przy dokładnym pozycjonowaniu narzędzia lub przy powielaniu konturu na płaszczyźnie obróbki. W podglądzie konturu stosowane są następujące kolory (wartości standardowe):

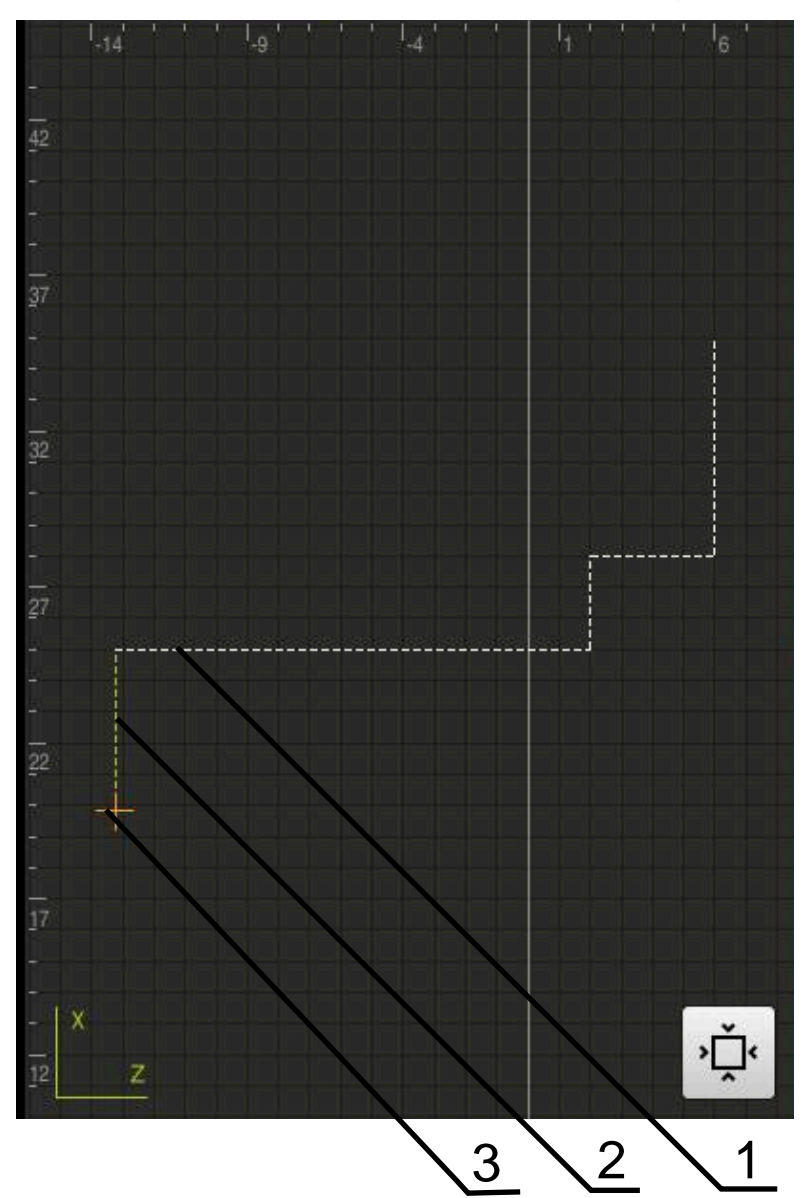

Ilustracja 44: Okno symulacji z podglądem konturu

- **1** Wzorzec obróbki (biały)
- **2** Aktualny wiersz lub pozycja obróbki (zielony)
- **3** Kontur narzędzia, pozycja narzędzia i tor narzędzia (pomarańczowy)

#### **Aktywowanie okna symulacji**

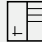

 $\boxed{+}$ 

- Na **Pozycja grafiki** kliknąć
- $\geq$ Wyświetlane jest okno symulacji dla aktualnie zaznaczonego wiersza.
- Aby powiększyć okno symulacji, na pasku podglądu na **Grafika** kliknąć
- Podgląd parametrów jest skrywany a okno symulacji zostaje  $\geq$ powiększone.

**III**

## <span id="page-249-0"></span>**2.6 Praca z pomocą pozycjonowania**

Przy pozycjonowaniu na następną pozycję zadaną urządzenie wspomaga obsługującego, wyświetlając graficzną pomoc pozycjonowania ("przejazd na zero"). Urządzenie wyświetla skalę wymiarową poniżej osi, które należy wyzerować. Jako graficzna pomoc pozycjonowania służy mały kwadracik, symbolizujący pozycję docelową narzędzia .

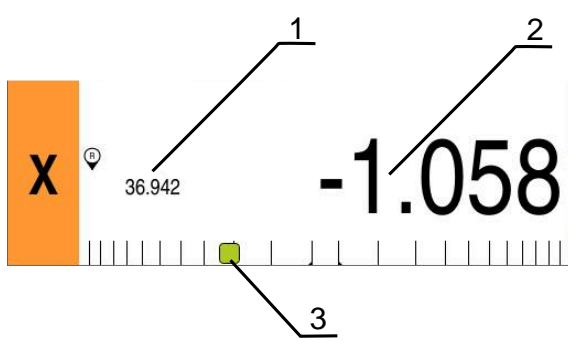

Ilustracja 45: Podgląd **Dystans do pokonania z pozycją** z graficzną pomocą pozycjonowania

- **1** Wartość rzeczywista
- **2** Dystans do pokonania
- **3** Pomoc pozycjonowania

Pomoc pozycjonowania przemieszcza się wzdłuż skali pomiarowej, jeśli środek narzędzia znajdzie się w zakresie ± 5 mm od pozycji zadanej. Dodatkowo zmienia się kolor w następujący sposób:

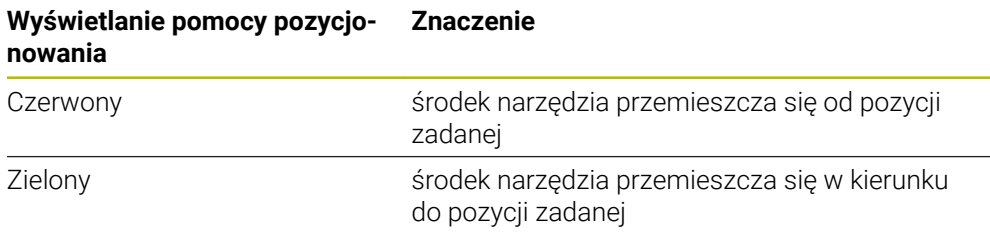

#### <span id="page-249-1"></span>**2.7 ZastosowanieWspółcz. skalowania**

Jeśli dla jednej lub kilku osi aktywowano współczynnik skalowania, to zostaje on pomnożony przy wykonaniu bloku przez zdeponowaną w pamięci pozycję zadaną. W ten sposób blok można poddawać odbiciu lustrzanemu lub skalować.

Współczynnik skalowania może być aktywowany w menu szybkiego dostępu. **Dalsze informacie:** "Dopasowanie ustawień w menu szybkiego dostepu", Strona 47

#### **Przykład:**

Następujący **Wiersz MDI** jest zaprogramowany:

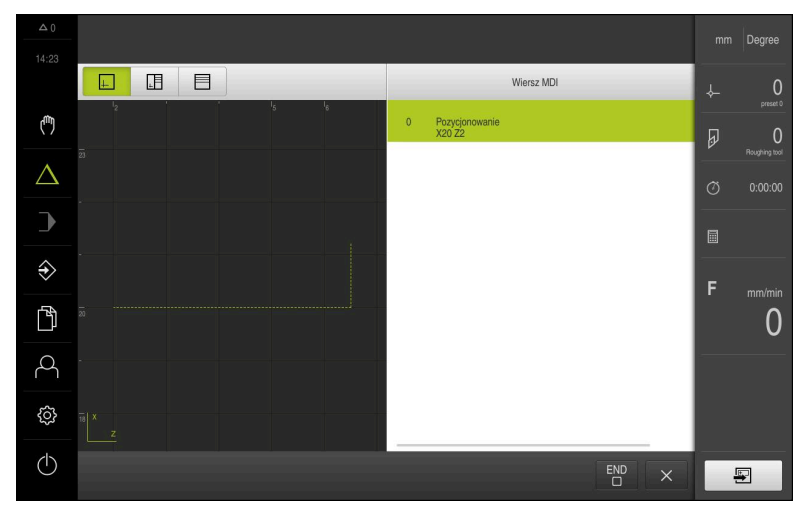

Ilustracja 46: Przykład – wiersz MDI

Dla osi **X** jest aktywowany **Współcz. skalowania** wynoszący **-0.5** . Dlatego też zostanie wykonany następujący **Wiersz MDI** :

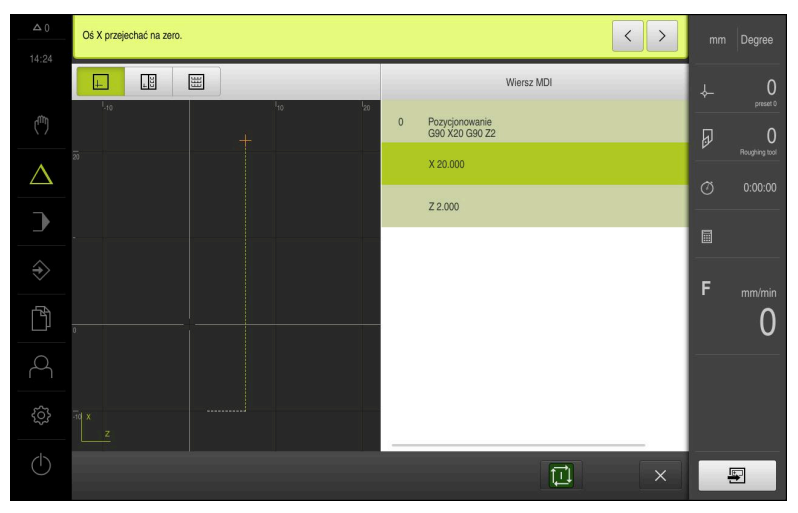

Ilustracja 47: Przykład – wykonanie bloku MDI ze współczynnikiem skalowania

Jeśli obliczone rozmiary nie mogą zostać osiągnięte wybranym narzędziem, to wykonanie bloku zostaje przerwane.

Podczas wykonania bloku współczynnik skalowania nie może zostać zmieniony.

1

 $\mathbf{i}$ 

<span id="page-251-0"></span>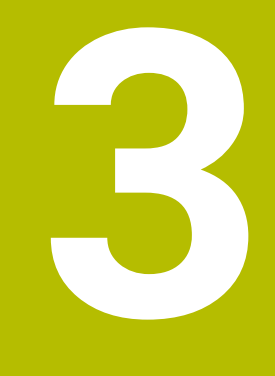

# **Przebieg programu**
#### **3.1 Przegląd**

Niniejszy rozdział opisuje tryb przebiegu programu i jak w tym trybie pracy wykonać uprzednio zapisany program.

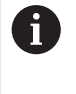

Rozdział ["Ogólne funkcje obsługi"](#page-19-0) musi zostać przeczytany i zrozumiany, zanim zostaną wykonane poniżej opisane czynności. **Dalsze informacje:** ["Ogólne funkcje obsługi", Strona 20](#page-19-0)

#### **Streszczenie**

W trybie pracy Przebieg programu wykorzystuje się uprzednio zapisany program do produkcji części. Przy tym nie można zmieniać programu, jednakże przy jego przebiegu dostępna jest możliwość kontroli w formie trybu pojedynczymi krokami.

**Dalsze informacje:** ["W trybie pojedynczymi krokami ", Strona 256](#page-255-0)

Odpracowywanie przebiegu programu zależne jest od obrabiarki i wersji urządzenia:

■ Jeśli obrabiarka posiada sterowane NC osie a urządzenie dysponuje opcia software POSITIP 8000 NC1, to parametry dla pozycjonowania są przesyłane bezpośrednio do obrabiarki.

Pojedyncze kroki są uruchamiane klawiszem NC-START na obrabiarce.

Jeśli obrabiarka nie dysponuje sterowanymi NC osiami, to należy przemieszczać osie przy pomocy kółek ręcznych lub klawiszy kierunkowych.

Przy odpracowaniu programu Asystent prowadzi przez pojedyncze kroki programu. Opcjonalne okno symulacji służy jako graficzna pomoc pozycjonowania dla osi, które należy przemieszczać.

#### **Wywołanie**

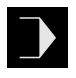

- W menu głównym kliknąć na **Przebieg programu** .
- Zostaje wyświetlony interfejs użytkownika dla przebiegu programu.

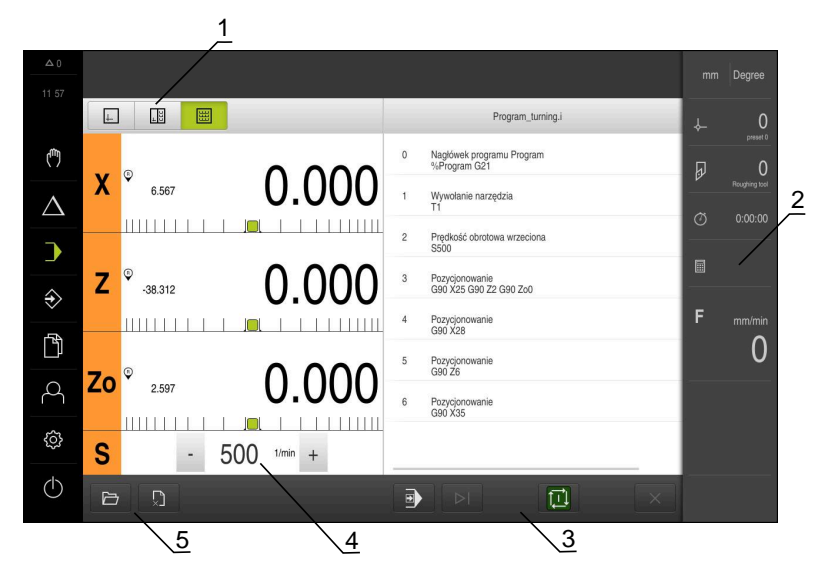

- **1** Pasek widoku
- **2** Pasek stanu
- **3** Sterowanie programowe
- **4** Prędkość obrotowa wrzeciona (obrabiarka)
- **5** Zarządzanie programem

Jeśli osie **Z** i **Zo** zostały sprzężone, to tryb pracy Przebieg programu jest zablokowany.

# **3.2 Wykorzystanie programu**

Urządzenie pokazuje załadowany program z wierszami, a także pojedynczymi krokami roboczymi wierszy.

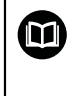

i

Jeśli brak sygnału odblokowania, to zatrzymuje się bieżący program i napędy obrabiarki zostają zatrzymane.

**Dalsze informacje:** dokumentacja producenta obrabiarki

#### **Warunek:**

- Odpowiedni detal i narzędzie są zamocowane na obrabiarce
- Plik programowy typu \*.i jest załadowany

**Dalsze informacje:** ["Menedżer programów", Strona 260](#page-259-0)

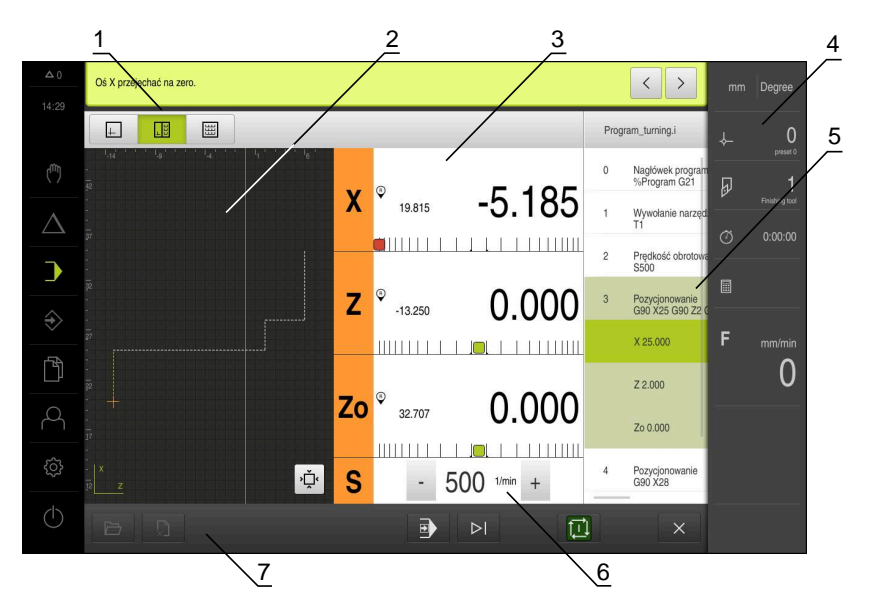

Ilustracja 48: Przykład programu w trybie pracy **Przebieg programu**

- **1** Pasek widoku
- **2** Okno symulacji (opcjonalnie)
- **3** Wskazanie dystansu do zadanego punktu
- **4** Pasek narzędzi
- **5** Wiersze programu
- **6** Prędkość obrotowa wrzeciona (obrabiarka)
- **7** Zarządzanie programem

# **3.2.1 Odpracowywanie programu**

ñ

 $\left\langle \right\rangle$ 

#### **Z wysterowanymi NC osiami i opcją software POSITIP 8000 NC1**

Jeśli program nie zawiera bloku **Posuw** , to urządzenie stosuje wartość posuwu "0".

- ▶ Na obrabiarce klawisz NC-STARTnacisnąć
- Urządzenie zaznacza pierwszy wiersz programu.
- ▶ Na obrabiarce ponownie klawisz NC-STARTnacisnąć
- Niekiedy, w zależności od wiersza konieczna jest ingerencja obsługującego. Asystent pokazuje odpowiednią instrukcję W ten sposób np. przy wywołaniu narzędzia wrzeciono zostaje automatycznie zatrzymane i pojawia się instrukcja zmiany narzędzia.
- W przypadku wielostopniowych wierszy jak np. we wzorach obróbki w Asystencie z **Dalej** przejść do następnej instrukcji
- Kierować się instrukcjami Asystenta przy tym wierszu

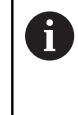

Wiersze bez ingerencji obsługującego (np. wyznaczanie punktu odniesienia) są automatycznie odpracowywane.

Dla odpracowania kolejnych wierszy klawisz NC-STARTnacisnąć

#### **Na obsługiwanych ręcznie obrabiarkach**

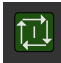

- W sterowaniu programowym na **NC-START** kliknąć
- Urządzenie zaznacza pierwszy wiersz programu.
- W sterowaniu programowym ponownie na **NC-START** kliknąć
- Niekiedy, w zależności od wiersza konieczna jest ingerencja obsługującego. Asystent pokazuje odpowiednią instrukcję W ten sposób np. przy wywołaniu narzędzia wrzeciono zostaje automatycznie zatrzymane i pojawia się instrukcja zmiany narzędzia.
- W przypadku wielostopniowych wierszy jak np. we wzorach obróbki w Asystencie z **Dalej** przejść do następnej instrukcji
- ▶ Kierować się instrukcjami Asystenta przy tym wierszu

Wiersze bez ingerencji obsługującego (np. i wyznaczanie punktu odniesienia) są automatycznie odpracowywane.

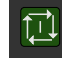

 $\blacktriangleright$ Dla odpracowania kolejnych wierszy klawisz **NC-START** kliknąć

#### <span id="page-255-0"></span>**W trybie pojedynczymi krokami**

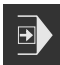

- W sterowaniu programowym na **Pojedynczy krok** kliknąć, aby aktywować tryb pojedynczych kroków
- Program zatrzymuje się przy aktywnym trybie pojedynczych kroków po każdym wierszu sterowania programowego (także w wierszach bez ingerencji obsługującego).

#### **3.2.2 Nawigacja do wierszy programu**

Aby przejść do pojedynczych wierszy lub je pominąć, można w programie przeskoczyć o jeden wiersz do przodu. Przejście do tyłu w programie nie jest możliwe.

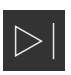

- W sterowaniu programowym na **Następny krok programu** kliknąć
- > Następny wiersz zostaje zaznaczony.

# **3.2.3 Przerwanie odpracowywania**

Jeśli pojawiają się błędy bądź problemy, to można przerwać odpracowywanie programu. Kiedy odpracowywanie zostaje przerywane, to pozycja narzędzia oraz obroty wrzeciona nie ulegają zmianie.

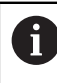

Nie można przerwać odpracowywania, jeśli aktualny wiersz wykonuje ruch przemieszczenia.

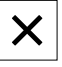

نتثتا

W menedżerze programów na **Zatrzymaj program** kliknąć

Odpracowywanie zostaje przerwane.

#### **3.2.4 Korzystanie z okna symulacji**

Można w opcjonalnym oknie symulacji prześledzić wizualizację wybranego wiersza programu.

Na pasku podglądu dostępne są następujące opcje:

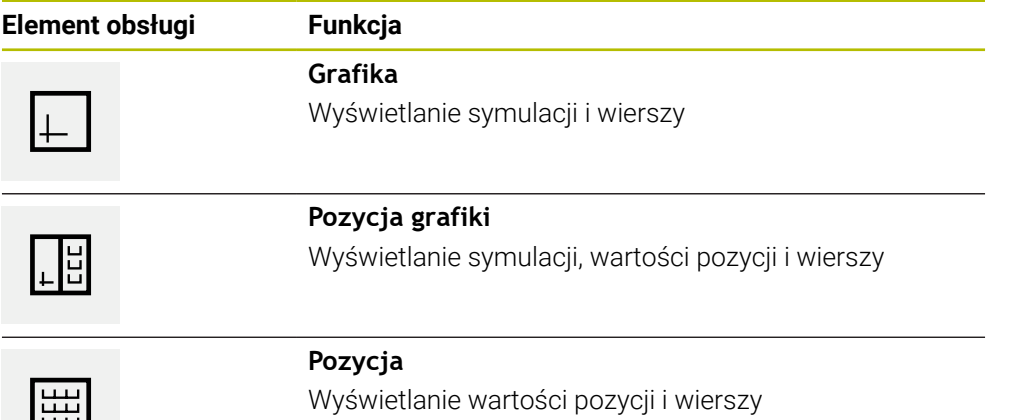

#### **Prezentacja jako podgląd konturu**

Okno symulacji pokazuje kontur. Podgląd konturu pomaga przy dokładnym pozycjonowaniu narzędzia lub przy powielaniu konturu na płaszczyźnie obróbki. W podglądzie konturu stosowane są następujące kolory (wartości standardowe):

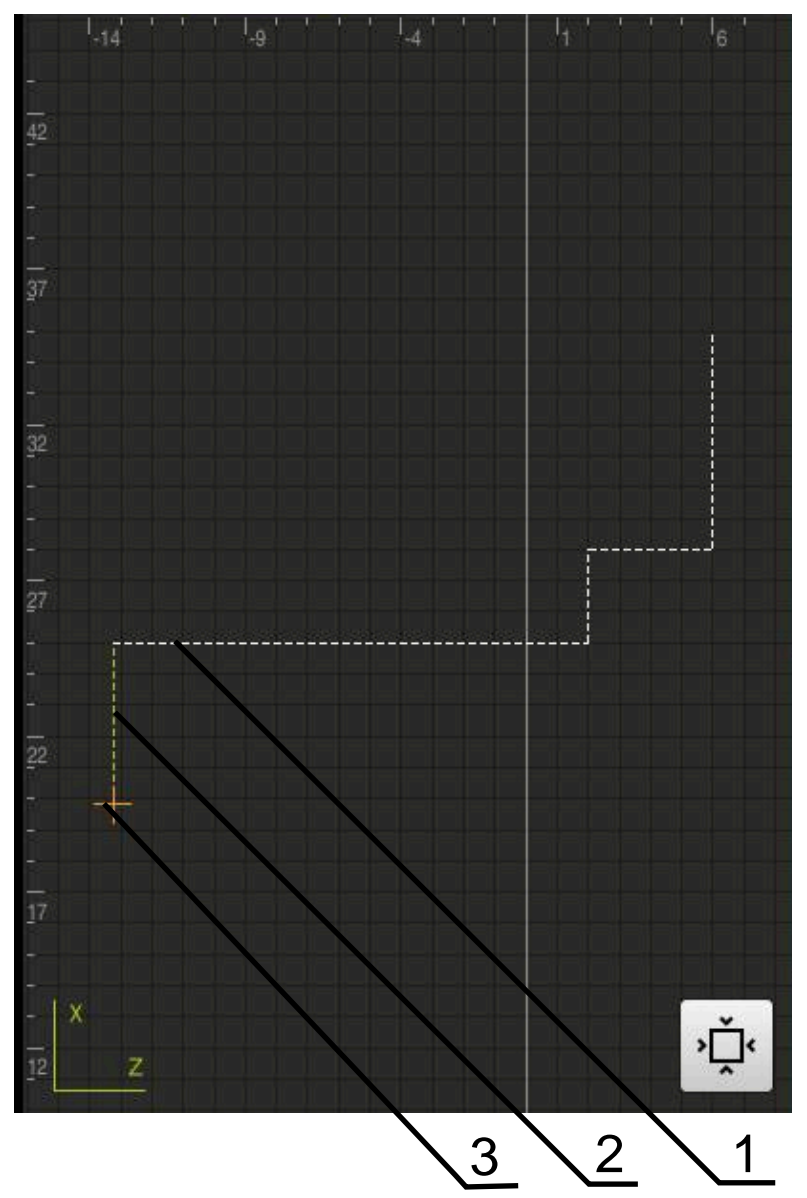

Ilustracja 49: Okno symulacji z podglądem konturu

**1** Wzorzec obróbki (biały)

 $\mathbf i$ 

- **2** Aktualny wiersz lub pozycja obróbki (zielony)
- **3** Kontur narzędzia, pozycja narzędzia i tor narzędzia (pomarańczowy)

Można dopasowywać kolory i grubość linii, wykorzystywane w podglądzie konturu.

**Dalsze informacje:** ["Okno symulacji", Strona 189](#page-188-0)

#### **Aktywowanie okna symulacji**

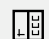

- Na **Pozycja grafiki** kliknąć
- $\Box$
- Wyświetlane jest okno symulacji dla aktualnie zaznaczonego wiersza.
- Aby powiększyć okno symulacji, na pasku podglądu na **Grafika** kliknąć
- Podgląd parametrów jest skrywany a okno symulacji zostaje powiększone.

#### **Dopasowanie podglądu konturu**

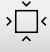

- Na **Podgląd szczegółowy** kliknąć
- 
- Podgląd szczegółowy pokazuje tor narzędzia i możliwe pozycje obróbki dla aktualnie zaznaczonego wiersza.
- Na **Przegląd** kliknąć
- > Przegląd pokazuje kompletny detal.

#### **3.2.5 ZastosowanieWspółcz. skalowania**

Jeśli dla jednej lub kilku osi aktywowano współczynnik skalowania, to zostaje on pomnożony przy wykonaniu bloku przez zdeponowaną w pamięci pozycję zadaną. W ten sposób blok można poddawać odbiciu lustrzanemu lub skalować.

Współczynnik skalowania może być aktywowany w menu szybkiego dostępu.

**Dalsze informacje:** ["Dopasowanie ustawień w menu szybkiego dostępu", Strona 47](#page-46-0)

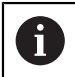

Jeśli obliczone rozmiary nie mogą zostać osiągnięte wybranym narzędziem, to wykonanie bloku zostaje przerwane.

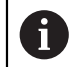

Podczas wykonania bloku współczynnik skalowania nie może zostać zmieniony.

#### **3.2.6 Nastawienie prędkości obrotowej wrzeciona**

W zależności od konfiguracji podłączonej obrabiarki można sterować prędkościami obrotowymi wrzeciona.

- Aby przejść w razie konieczności od odczytu obrotów wrzeciona do pola wpisu, należy przeciągnąć odczyt w prawo
- Pojawia się pole wpisu **Obroty wrzeciona** .

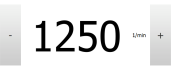

- Wrzeciono ustawić poprzez kliknięciem lub trzymanie klawiszy **+** lub **-** na wymaganą wartość
	- lub
- Kliknąć na pole wpisu **Obroty wrzeciona**
- Podać pożądaną wartość
- Wpis potwierdzić z **RET**
- Podana prędkość obrotowa wrzeciona zostaje przejęta przez urządzenie jako wartość zadana i nasterowana.
- Aby powrócić do odczytu akt obroty wrzeciona , należy przeciągnąć pole wpisu w lewo

# <span id="page-259-0"></span>**3.3 Menedżer programów**

Dla odpracowania programu należy otworzyć pliki typu \*.i.

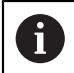

Standardową lokalizacją w pamięci dla programów jest katalog **Internal**/**Programs**.

# **3.3.1 Otwarcie programu**

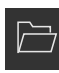

- W menedżerze programów na **Otwórz program** kliknąć
- W dialogu wybrać lokalizację w pamięci, np. **Internal**/**Programs** lub pamięć masowa USB
- Kliknąć na folder, w którym znajduje się plik
- Kliknąć na plik
- Na **Otworzyć** kliknąć
- Wybrany program zostaje załadowany.

# **3.3.2 Zamknięcie programu**

- $\sqrt{2}$
- W menedżerze programów na **Zamknij program** kliknąć
- Otwarty program zostaje zamknięty.

**4**

# **Programowanie**

# **4.1 Przegląd**

Niniejszy rozdział opisuje tryb programowania i jak w tym trybie pracy generować nowe programy oraz dokonywać edycji już dostępnych programów.

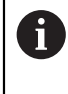

Rozdział ["Ogólne funkcje obsługi"](#page-19-0) musi zostać przeczytany i zrozumiany, zanim zostaną wykonane poniżej opisane czynności. **Dalsze informacje:** ["Ogólne funkcje obsługi", Strona 20](#page-19-0)

#### **Streszczenie**

Urządzenie wykorzystuje programy dla powtarzających się zadań obróbki. Przy utworzeniu programu definiowane są różne wiersze jak funkcje pozycjonowania lub funkcje maszynowe; z określonej kolejności rozmaitych wierszy powstaje wtedy program. Urządzenie zachowuje maks. 100 wierszy w jednym programie.

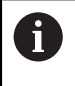

 $\mathbf i$ 

Dla programowania nie jest koniecznym podłączenie urządzenia do obrabiarki.

Dla lepszej przejrzystości przy programowaniu można wykonywać je przy pomocy software POSITIP 8000 Demo . Zapisane w ten sposób programy mogą być eksportowane i ładowane do urządzenia.

#### **Wywołanie**

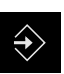

- W menu głównym kliknąć na **Programowanie** .
- Zostaje wyświetlony interfejs użytkownika dla programowania.

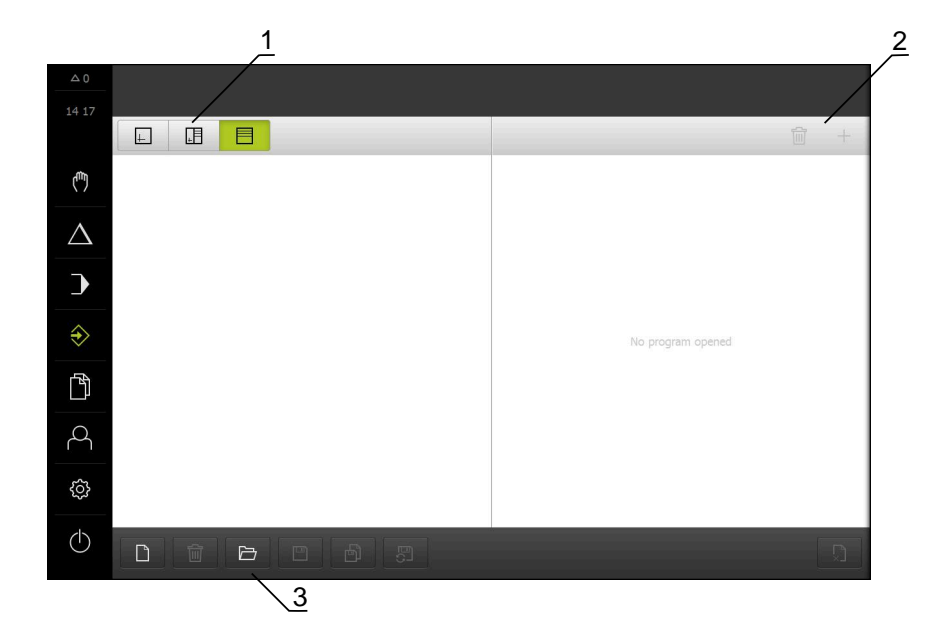

Ilustracja 50: Menu **Programowanie**

- **1** Pasek widoku
- **2** Pasek narzędzi
- **3** Zarządzanie programem

Ħ

Pasek statusu oraz opcjonalny pasek OEM nie są dostępne w menu **Programowanie**.

#### <span id="page-262-0"></span>**4.2 Typy wierszy**

- Przy programowaniu można wykorzystywać następujące typy wierszy:
- Funkcje pozycjonowania
- Zmiana układu współrzędnych (punkt odniesienia)
- Funkcje maszynowe
- Cykl obróbki

#### **4.2.1 Pozycjonowania**

Można definiować wartości do pozycjonowania manualnie. W zależności od konfiguracji podłączonej obrabiarki można następnie albo automatycznie najechać te pozycje lub samodzielnie.

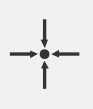

#### **Pozycja rzeczywista**

Przejmuje w polach wpisu rozmaitych typów bloków aktualną pozycję osi bądź aktualną prędkość obrotową wrzeciona

Następujące parametry znajdują się do dyspozycji:

#### **Typ bloku Pozycjonowanie**

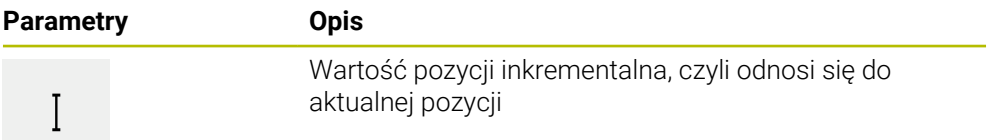

# **4.2.2 Układy współrzędnych**

Dla zmiany układu współrzędnych można zaczerpnąć punkty odniesienia z tablicy. Po pobraniu tego punktu stosowany jest układ współrzędnych wybranego punktu odniesienia.

**Dalsze informacje:** ["Wyznaczenie pozycji jako punktu odniesienia", Strona 236](#page-235-0)

#### **Typ bloku Punkt bazowy**

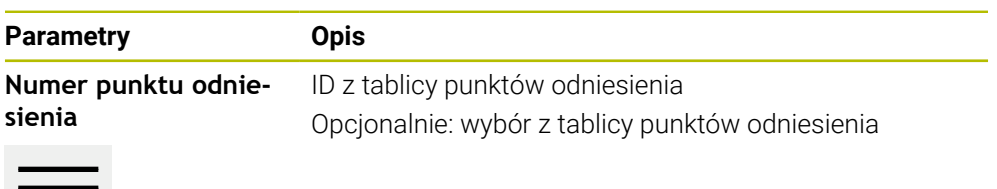

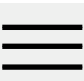

# **4.2.3 Funkcje maszynowe**

Do obróbki detalu można wywołać funkcje maszynowe. Dostępne funkcje zależne są od konfiguracji podłączonej obrabiarki. Następujące wiersze i parametry znajdują się do dyspozycji:

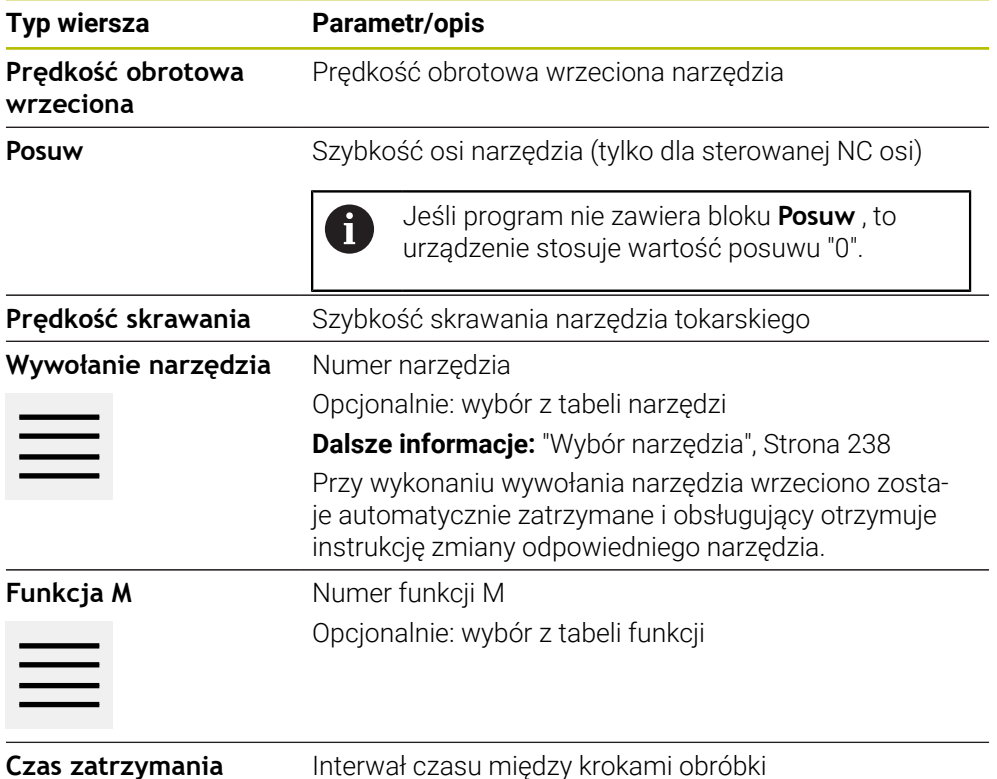

**Czas zatrzymania narzędzia**

# **4.2.4 Cykl obróbki**

Jeśli tokarka jest skonfigurowana do nacinania gwintów, to dostępne są dwa cykle obróbki. Nacinanie gwintu (proste) umożliwia proste nacinanie gwintu bez głębokiego wcięcia w materiał. Przy nacinaniu gwintu (rozszerzonym) może być definiowany rozszerzony cykl gwintu z głębokim wcięciem w materiał.

- Przed definiowaniem wzorca obróbki, należy  $\mathbf i$ 
	- zdefiniować odpowiednie narzędzie w tabeli narzędzi
	- wybrać narzędzie na pasku statusu

**Dalsze informacje:** ["Generowanie tabeli narzędzi", Strona 171](#page-170-0)

**Blok Nacinanie gwintu (proste)**

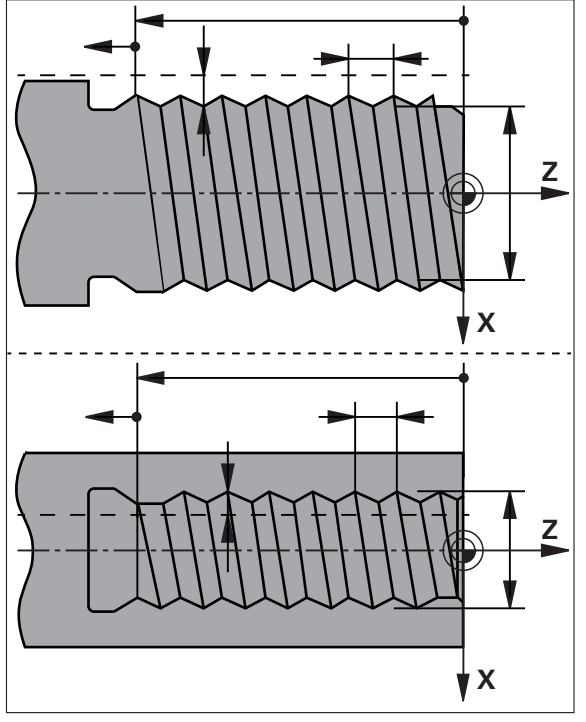

Ilustracja 51: Schematyczne przedstawienie bloku **Nacinanie gwintu (proste)**

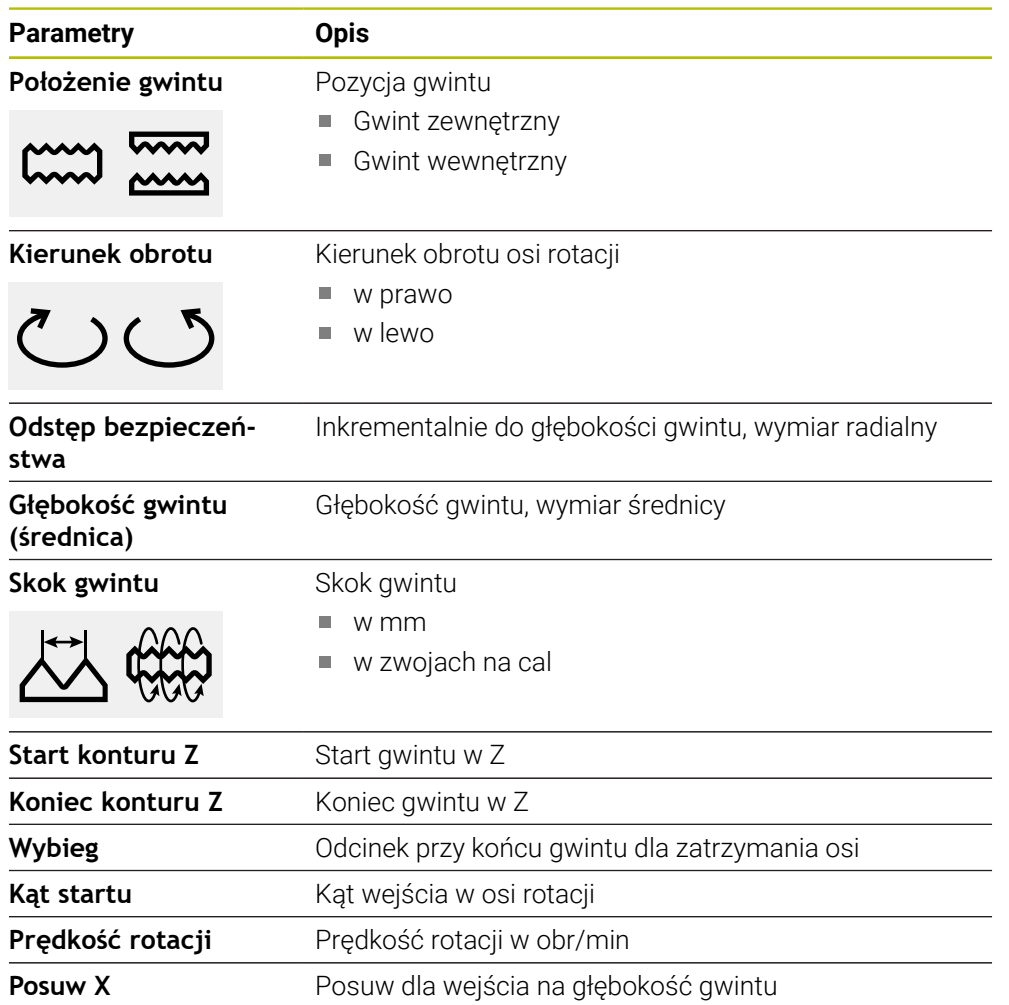

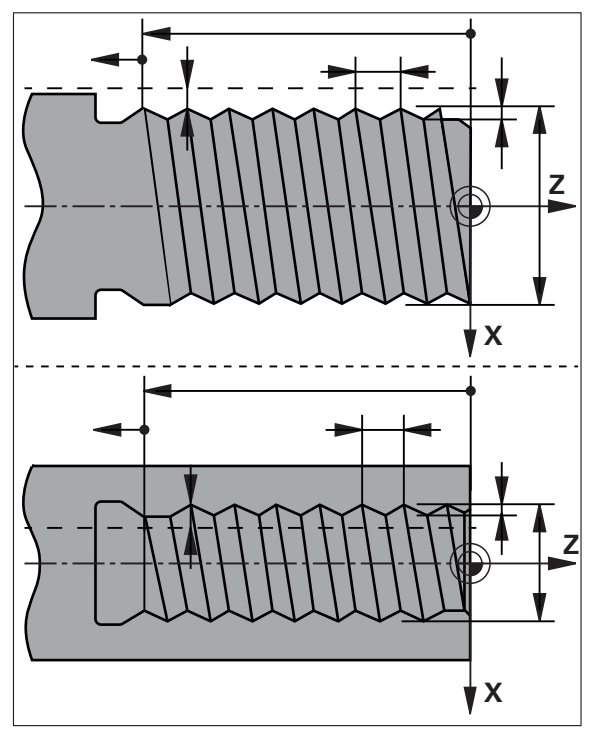

# **Blok nacinanie gwintu (rozszerzone)**

Ilustracja 52: Schematyczne przedstawienie bloku **Nacinanie gwintu (rozszerzone)**

| <b>Parametry</b>                    | <b>Opis</b>                                        |
|-------------------------------------|----------------------------------------------------|
| Położenie gwintu                    | Pozycja gwintu                                     |
|                                     | Gwint zewnętrzny                                   |
|                                     | Gwint wewnętrzny                                   |
| Kierunek obrotu                     | Kierunek obrotu osi rotacji                        |
|                                     | w prawo                                            |
|                                     | w lewo                                             |
| Odstęp bezpieczeń-<br>stwa X        | Inkrementalnie do średnicy gwintu, wymiar radialny |
| Srednica gwintu                     | Nominalna średnica gwintu (wymiar średnicy)        |
| Głębokość gwintu                    | Inkrementalnie do średnicy gwintu, wymiar radialny |
| Naddatek na obróbke<br>wykańczającą | Naddatek na wejście na głębokość, wymiar radialny  |
| Skok gwintu                         | skok gwintu                                        |
|                                     | w mm                                               |
|                                     | w zwojach na cal                                   |
| <b>Start konturu Z</b>              | Start gwintu w Z                                   |
| Koniec konturu Z                    | Koniec gwintu w Z                                  |
| Wybieg                              | Odcinek przy końcu gwintu dla zatrzymania osi      |
| Kąt startu                          | Kąt wejścia w osi rotacji                          |

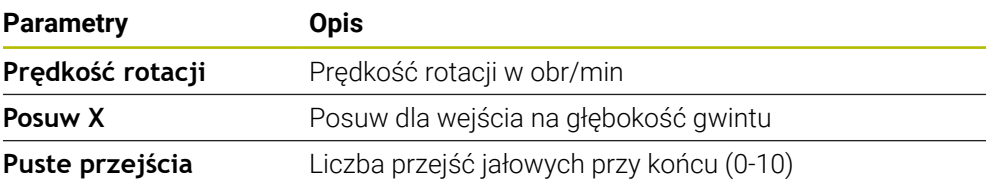

# **4.3 Generowanie programu**

Program składa się zawsze z nagłówka programu i kolejności kilku wierszy. Można przy tym definiować różne typy wierszy, dokonywać edycji odpowiednich parametrów wierszy oraz usuwać pojedyncze wiersze z programu.

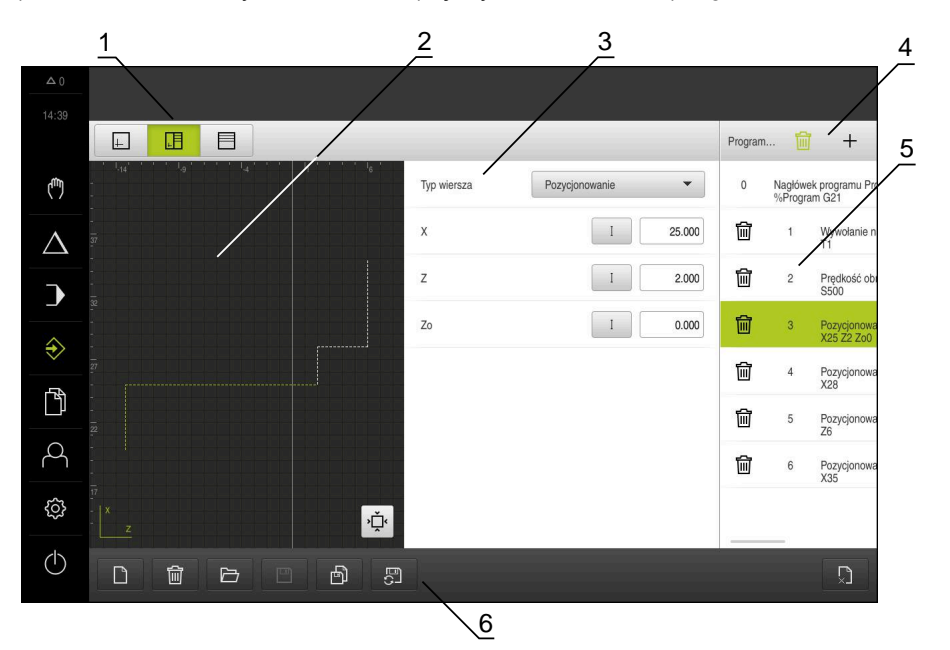

Ilustracja 53: Przykład programu w trybie pracy **Programowanie**

- **1** Pasek widoku
- **2** Okno symulacji (opcjonalnie)
- **3** Parametry bloku
- **4** Pasek narzędzi
- **5** Wiersze programu
- **6** Zarządzanie programem

# **4.3.1 Wspomaganie programowania**

Urządzenie wspomaga przy generowaniu programu w następujący sposób:

- Asystent pokazuje przy dołączeniu wiersza konieczne parametry do każdego typu wiersza z odpowiednimi wskazówkami.
- Wyświetlanie wierszy, zawierających błędy lub wymagających edycji parametrów zmienia kolor czcionki na czerwony.
- Asystent pokazuje w przypadku problemów komunikat **Program zawiera błędne wiersze programowe.** Kliknięciem na klawisze ze strzałką można przechodzić pomiędzy odpowiednimi blokami programu.
- Opcjonalne okno symulacji pokazuje wizualizację aktualnego wiersza. **Dalsze informacje:** ["Wykorzystanie okna symulacji ", Strona 248](#page-247-0)

Wszystkie zmiany programu mogą zostać automatycznie zachowane.

- W menedżerze programów na **Program zachowaj automatycznie** kliknąć
- Wszystkie zmiany zostają natychmiast automatycznie zachowane

#### **4.3.2 Utworzenie nagłówka programu**

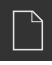

 $\mathbf i$ 

- W menedżerze programów na **Utworzyć nowy program** kliknąć
- W dialogu wybrać lokalizację w pamięci, np. **Internal**/**Programs**, w której program ma być zachowany
- Podać nazwę programu
- Zapis potwierdzić z **RET** .
- Na **Utworzyć** kliknąć
- Zostaje utworzony nowy program z wierszem startu **Nagłówek programu** .
- Nazwa programu zostaje wyświetlona na pasku narzędzi.
- W polu **Nazwa** podać jednoznaczną nazwę
- Zapis potwierdzić z **RET** .
- W razie konieczności przełącznikiem wyboru przełączyć jednostkę miary

# **4.3.3 Dołączenie wierszy**

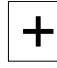

- Na pasku narzędzi na **Dołącz wiersz** kliknąć
- Nowy wiersz zostaje dołączony poniżej aktualnej pozycji.
- Na liście rozwijalnej **Typ wiersza** wybrać pożądany typ
- W zależności od typu wiersza zdefiniować odpowiednie parametry
	- **Dalsze informacje:** ["Typy wierszy", Strona 263](#page-262-0)
- Zapisy za każdym razem z **RET** potwierdzić
- Jeśli okno symulacji jest aktywne, to aktualny wiersz jest wizualizowany.

#### **4.3.4 Usuwanie wierszy**

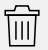

- Na pasku narzędzi na **Usuń** kliknąć
- Dostępne w programie wiersze są oznaczone symbolem usuwania.
- W programie kliknąć na symbol usuwania pożądanych wierszy
- Wybrane wiersze są usuwane z programu.
- Na pasku narzędzi jeszcze raz na **Usuń** kliknąć

#### **4.3.5 Zachowanie programu w pamięci**

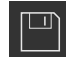

- W menedżerze programów na **Program zachowaj** kliknąć
- Program zostaje zachowany w pamięci.

#### **4.4 Używanie okna symulacji**

Okno symulacji wizualizuje wybrany wiersz Okno symulacji można wykorzystywać także dla poetapowego kontrolowania utworzonego programu. Na pasku podglądu dostępne są następujące opcje:

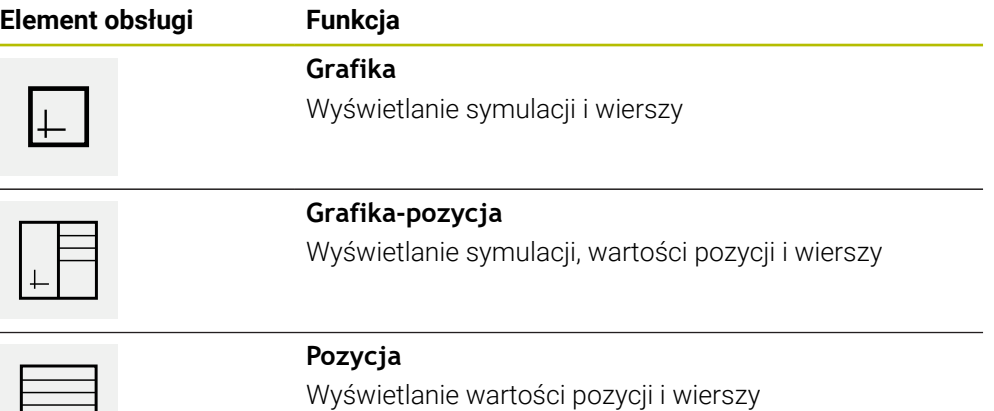

# **4.4.1 Prezentacja jako podgląd konturu**

Okno symulacji pokazuje kontur. Podgląd konturu pomaga przy dokładnym pozycjonowaniu narzędzia lub przy powielaniu konturu na płaszczyźnie obróbki. W podglądzie konturu stosowane są następujące kolory (wartości standardowe):

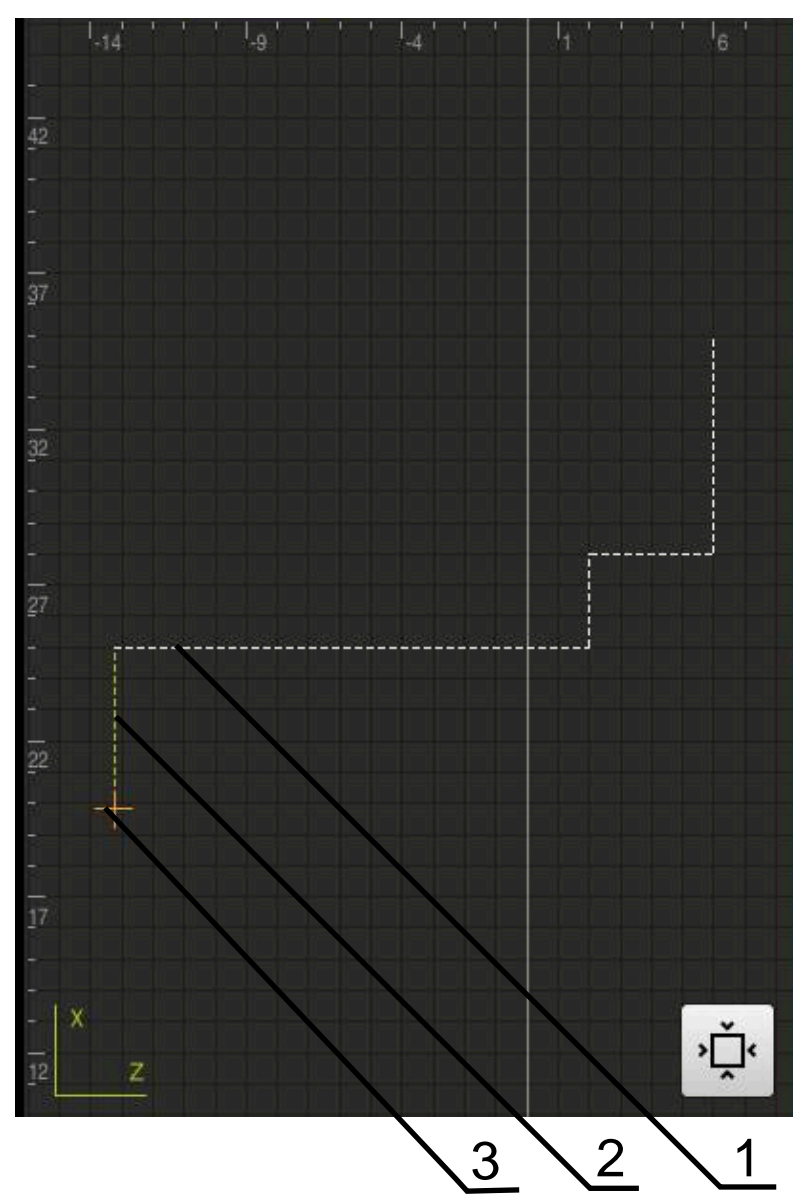

Ilustracja 54: Okno symulacji z podglądem konturu

- **1** Wzorzec obróbki (biały)
- **2** Aktualny wiersz lub pozycja obróbki (zielony)
- **3** Kontur narzędzia, pozycja narzędzia i tor narzędzia (pomarańczowy)

# **4.4.2 Aktywowanie okna symulacji**

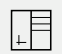

 $\Box$ 

- Na **Formularz grafiki** kliknąć
- Okno symulacji jest wyświetlane dla zaznaczonego wiersza.
- Aby powiększyć okno symulacji, na pasku podglądu na **Grafika** kliknąć
- Podgląd parametrów jest skrywany a okno symulacji zostaje powiększone.

# **4.4.3 Sprawdzanie programu w oknie symulacji**

 $\Box$ 

 $\langle \hat{\cdot} \rangle$ 

- Na **Grafika** kliknąć
- Wyświetlane jest okno symulacji dla aktualnego programu.
- Kliknąć na wiersze programu jeden po drugim
- Poszczególne kroki programu są wyświetlane w oknie symulacji; jeśli to konieczne, powiększyć odpowiednio podgląd szczegółowy.
- Aby powiększyć podgląd kliknąć na **Podgląd szczegółowy**
- Aby powrócić do ogólnego podglądu należy kliknąć na **Przegląd**

# **4.5 Menedżer programów**

Można zachować programy po ich utworzeniu dla późniejszego automatycznego przebiegu lub dla późniejszej edycji.

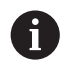

Standardową lokalizacją w pamięci dla programów jest katalog **Internal**/**Programs**.

# **4.5.1 Otwarcie programu**

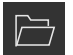

- W menedżerze programów na **Otwórz program** kliknąć
- W dialogu wybrać lokalizację w pamięci, np. **Internal**/**Programs** lub pamięć masowa USB
- Kliknąć na folder, w którym znajduje się plik
- ► Kliknąć na plik
- Na **Otworzyć** kliknąć
- Wybrany program zostaje załadowany.

#### **4.5.2 Zamknięcie programu**

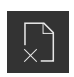

- W menedżerze programów na **Zamknij program** kliknąć
- Otwarty program zostaje zamknięty.

#### **4.5.3 Zachowanie programu w pamięci**

- W menedżerze programów na **Program zachowaj** kliknąć
- Program zostaje zachowany w pamięci.

# **4.5.4 Zachowanie programu pod inną nazwą**

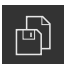

- W menedżerze programów na **Program zachowaj jako** kliknąć
- ► W dialogu wybrać lokalizacie w pamięci, np. **Internal**/**Programs** lub pamięć masowa USB, gdzie program ma zostać zachowany
- Podać nazwę programu
- Zapis potwierdzić z **RET** .
- Na **Zapisać jako** kliknąć
- Program zostaje zachowany w pamięci.
- Nazwa programu zostaje wyświetlona na pasku narzędzi.

#### **4.5.5 Automatyczne zachowanie programu w pamięci**

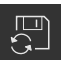

- W menedżerze programów na **Program zachowaj automatycznie** kliknąć
- Wszystkie zmiany programu zostają natychmiast automatycznie zachowane.

#### **4.5.6 Usuwanie programu**

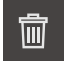

- W menedżerze programów na **Usunięcie programu** kliknąć
- Na **Wybór usuń** kliknąć
- Aby potwierdzić usunięcie, na **OK** kliknąć
- Następuje usuwanie programu.

# **4.6 Edycja wierszy programu**

Każdy wiersz programu można w edytować także w późniejszym czasie. Aby zmiany zostały przejęte do programu, należy ponownie zapisać program do pamięci po dokonaniu edycji.

#### **Edycja wierszy programu**

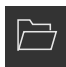

 $\Box$ 

- W menedżerze programów na **Otwórz program** kliknąć
- W dialogu wybrać lokalizację w pamięci, np. **Internal**/**Programs**
- Kliknąć na folder, w którym znajduje się plik
- ► Kliknąć na plik
- Na **Otworzyć** kliknąć
- Wybrany program zostaje załadowany.
- Kliknąć na pożądany wiersz
- Wyświetlane są parametry wybranego wiersza.
- W zależności od typu bloku edytować odpowiednie parametry
- Zapisy za każdym razem z **RET** potwierdzić
- W menedżerze programów na **Program zachowaj** kliknąć
- Poddany edycji program zostaje zachowany w pamięci.

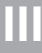

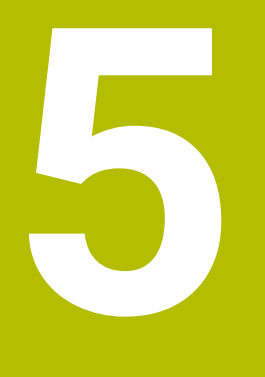

# **Przykładzastosowania**

# **5.1 Przegląd**

Ten rozdział opisuje wytwarzanie detalu przykładowego. Podczas wytwarzania przykładowego detalu, niniejszy rozdział prowadzi krok po kroku przez różne możliwości obróbkowe urządzenia. Następujące kroki obróbki muszą być wykonane dla właściwego wytwarzania kołka gwintowanego :

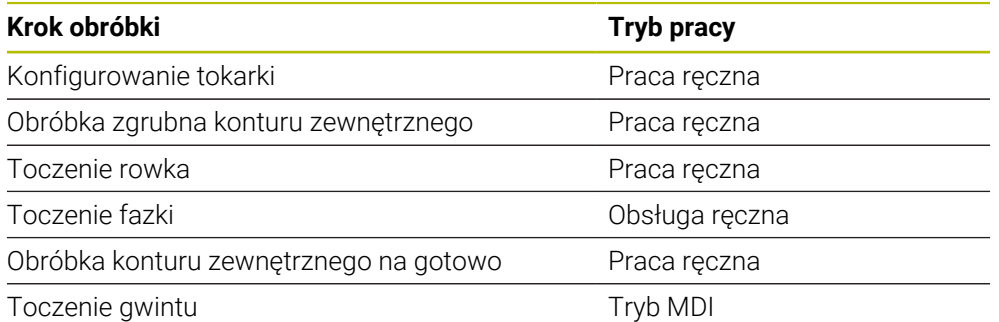

#### **Warunek:**

- Oś X jako oś NC
- Oś Z jako oś NC
- Oś rotacji skonfigurowana jako oś NC lub skonfigurowane wrzeciono z orientacją

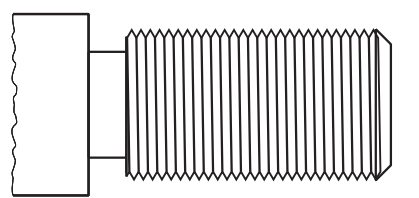

Ilustracja 55: Detal przykładowy

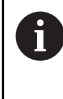

Rozdział ["Ogólne funkcje obsługi"](#page-19-0) musi zostać przeczytany i zrozumiany, zanim zostaną wykonane poniżej opisane czynności.

**Dalsze informacje:** ["Ogólne funkcje obsługi", Strona 20](#page-19-0)

#### **5.2 Zalogowanie dla przykładu zastosowania**

#### **Zalogowanie użytkownika**

Dla obejrzenia przykładu zastosowania użytkownik o statusie **Operator** musi się zalogować.

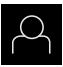

- W menu głównym kliknąć na **Zalogowanie** .
- W razie konieczności zameldowanego użytkownika wylogować
- Użytkownika **Operator** wybrać
- Na pole zapisu **Hasło** kliknąć
- Hasło "operator" wpisać

 Jeśli hasło nie jest zgodne z ustawieniami  $\mathbf{f}$ standardowymi, należy zapytać u wykonującego konfigurację (**Setup**) lub producenta obrabiarki (**OEM**) . Jeśli hasło nie jest dostępne, należy kontaktować jedno z biur serwisowych HEIDENHAIN.

Zapis potwierdzić z **RET** .

Na **Zalogowanie** kliknąć

#### **5.3 Warunki**

Przy wytwarzaniu kołka gwintowanego praca odbywa się na obsługiwanej ręcznie tokarce. Dla kołka gwintowanego dostępny jest następujący wymiarowany rysunek techniczny:

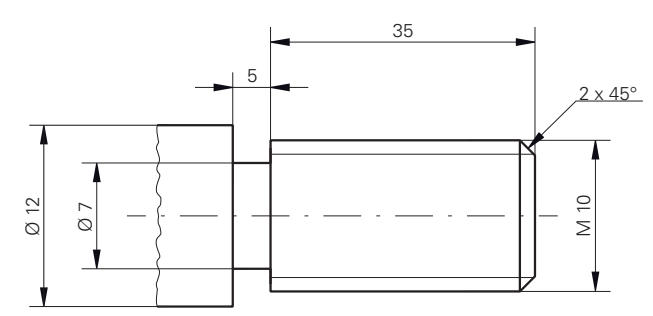

Ilustracja 56: Detal przykładowy – Rysunek techniczny

#### **Tokarka**

- Tokarka jest włączona
- $\blacksquare$  Półwyrób detalu o wymiarach Ø 12 mm jest zamocowany na tokarce

#### **Urządzenie**

■ Osie są referencjonowane **Dalsze informacje:** ["Wykonać szukanie znaczników referencyjnych", Strona 234](#page-233-0)

#### **Narzędzia**

Następujące narzędzia są dostępne:

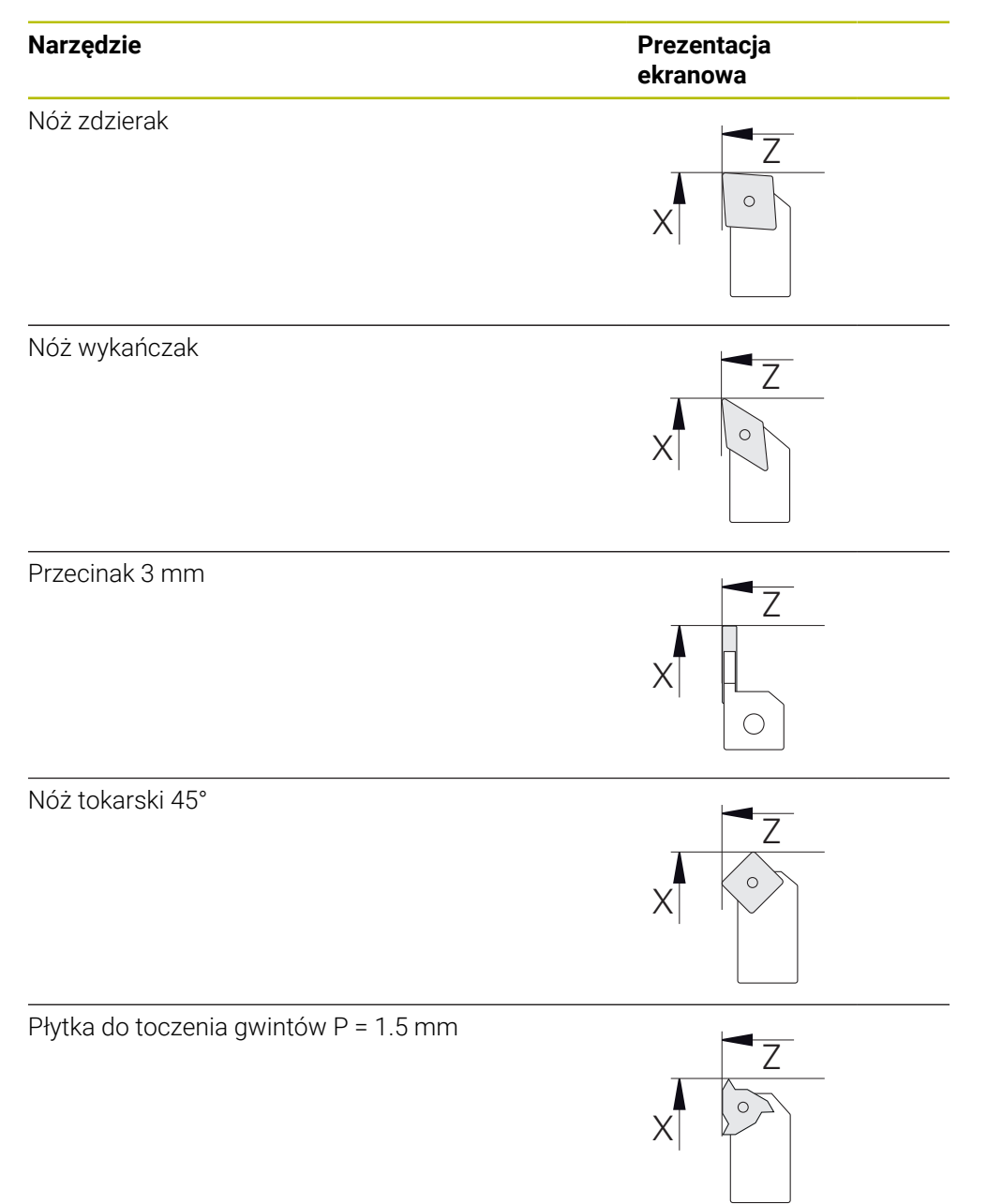

#### **Tablica narzędzi**

Dla tego przykładu wychodzi się z założenia, iż narzędzia dla danej obróbki nie są jeszcze zdefiniowane.

Wszystkie wykorzystywane narzędzia muszą zostać uprzednio zapisane do tablicy narzędzi.

**Dalsze informacje:** ["Generowanie tabeli narzędzi", Strona 171](#page-170-0)

Na pasku statusu na **Narzędzia** kliknąć

Dialog **Tabela narzędzi** jest wyświetlany.

- $\overline{\psi}$
- Dialog **Narzędzia** jest wyświetlany.

Na **Otworzyć tabelę** kliknąć

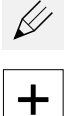

- Na **Dodaj** kliknąć
- W polu **Typ narzędzia** podać oznaczenie **noża wykańczaka** .
- Zapis z **RET** potwierdzić
- W polu **X** zapisać wartość **0** .
- Zapis z **RET** potwierdzić
- W polu **Z** zapisać wartość **0** .
- Zapis z **RET** potwierdzić
- Zdefiniowany nóż wykańczak zostaje dołączony do tabeli narzędzi.
- Powtórzyć operację dla pozostałych narzędzi
- Na **Zamknij** kliknąć
- Dialog **Tabela narzędzi** zostaje zamknięty.

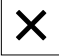

# **5.4 Konfigurowanie tokarki**

Na pierwszym etapie obróbki wykonywane jest konfigurowanie tokarki. Urządzenie wymaga do obliczenia względnego układu współrzędnych podania parametrów pojedynczych narzędzi. Aby wytworzyć detal, należy określić punkt odniesienia.

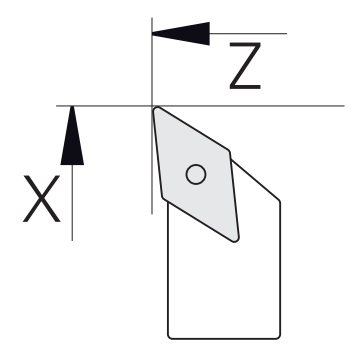

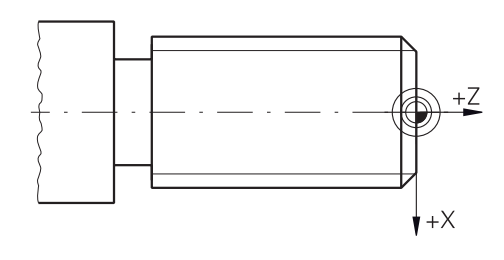

Ilustracja 57: Parametry noża wykańczaka Ilustracja 58: Punkt odniesienia

# **Wywołanie**

- W menu głównym kliknąć na **Praca ręczna**.
- Zostaje wyświetlony interfejs użytkownika dla pracy ręcznej.

#### **Sprzęganie osi**

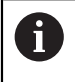

Na tokarce z suportem wzdłużnym **Z** i suportem narzędziowym **Zo** dostępna jest możliwość sprzężenia obydwu osi **Z** i **Zo** .

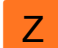

W strefie roboczej **klawisz osiowy Z** przeciągnąć w prawo

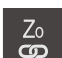

- Na **Sprzęgać** kliknąć
- Oś **Zo** zostaje sprzęgana z osią **Z** .

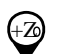

- > Symbol dla sprzęganych osi zostaje wyświetlany obok **klawisza osiowego Z** .
- Wartość położenia dla sprzężonych osi jest wyświetlana jako suma.

#### **5.4.1 Wymiarowanie narzędzia wyjściowego**

Dla każdego stosowanego narzędzia należy określić pozycję krawędzi skrawania (dla X i/lub Z) w odniesieniu do układu współrzędnych maszyny lub punktu odniesienia detalu. W tym celu należy najpierw określić narzędzie, wychodząc z którego obliczane są wszystkie dalsze parametry pozostałych narzędzi. W przykładzie stosowany jest nóż wykańczak jako narzędzie wyjściowe.

- ▶ Zamontować nóż wykańczak w uchwycie
- Na pasku statusu kliknąć na **Narzędzia** .
- Dialog **Narzędzia** jest wyświetlany.
- Na **Nóż wykańczak** kliknąć
- Na **Potwierdź** kliknąć
- Narzędzie **Wykańczak** wyświetlany jest na pasku statusu.
- ▶ Nastawić obroty wrzeciona na 1500 1/min
- Na pasku statusu na **Funkcje dodatkowe** kliknąć

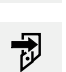

 $\overline{\omega}$ 

- Na **Dane narzędzi** kliknąć
- Dialog **Określenie danych narzędziowych** zostaje otwarty.
- Zbliżyć nóż wykańczak do detalu i dotknąć detalu
- Jeśli osiągnięto odpowiednią wartość Z, to kliknąć na **Zachowaj pozycję** .
- Wykonać toczenie poprzeczne nożem wykańczakiem
- Narzędzie przemieścić na bezpieczną pozycję
- W polu **Z** zapisać wartość **0** . ь
- **Przemieścić nóż wykańczak do detalu**
- Jeśli osiągnięto odpowiednią wartość X, to kliknąć na **Zachowaj pozycję** .
- Nożem wykańczakiem toczyć stopień na średnicy zewnętrznej detalu
- ▶ Narzędzie przemieścić na bezpieczną pozycję
- Wyłączyć wrzeciono
- Odpowiednim przyrządem zmierzyć obtoczoną średnicę zewnętrzną
- W polu **X** podać zmierzoną wartość
- W Asystencie na **Potwierdź** kliknąć
- Dialog **Wybrać narzędzie** jest wyświetlany.
- Na nóż wykańczak kliknąć
- W Asystencie na **Potwierdź** kliknąć
- Parametry zostają przejęte do tablicy narzędzi.

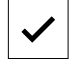

# **5.4.2 Pomiar narzędzi**

Określono uprzednio nóż wykańczak jako narzędzie wyjściowe. Dla każdego dalszego stosowanego narzędzia należy określić offset względem narzędzia wyjściowego. Parametry wymiarowanych narzędzi są automatycznie przeliczane podczas wymiarowania z parametrami narzędzia wyjściowego. Określone dla każdego narzędzia parametry są niezależne i pozostają zachowane, nawet jeśli narzędzie wyjściowe zostanie skasowane. W przykładzie dołączany jest nóż zdzierak jako narzędzie.

- $\overline{\omega}$
- Zamontować nóż zdzierak w uchwycie
- Na pasku statusu kliknąć na **Narzędzia** .
- Dialog **Narzędzia** jest wyświetlany.
- Kliknąć na **Zdzierak** .
- Na **Potwierdź** kliknąć
- Narzędzie **Zdzierak** wyświetlany jest na pasku statusu.
- ▶ Nastawić obroty wrzeciona na 1500 1/min
- Na pasku statusu na **Funkcje dodatkowe** kliknąć

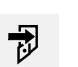

- Na **Dane narzędzi** kliknąć
- Dialog **Określenie danych narzędziowych** zostaje otwarty.
- Powoli przemieszczać do powierzchni poprzecznej aż powstaną niewielkie wióry
- ▶ Jeśli osiągnięto odpowiednią wartość Z, to kliknąć na **Zachowaj pozycję** .
- Narzędzie przemieścić na bezpieczną pozycję
- W polu **Z** zapisać wartość **0** .
- Przemieścić zdzierak do detalu
- Jeśli osiągnięto odpowiednią wartość X, to kliknąć na **Zachowaj pozycję** .
- Zdzierakiem toczyć stopień na średnicy zewnętrznej detalu
- Narzędzie przemieścić na bezpieczną pozycję
- Wyłączyć wrzeciono
- Odpowiednim przyrządem zmierzyć obtoczoną średnicę zewnętrzną
- W polu **X** podać zmierzoną wartość
- W Asystencie na **Potwierdź** kliknąć
- Dialog **Wybrać narzędzie** jest wyświetlany.
- Kliknąć na **Zdzierak** .
- W Asystencie na **Potwierdź** kliknąć
- Parametry zostają przejęte do tablicy narzędzi.
- Powtórzyć operację dla pozostałych narzędzi

#### **5.4.3 Określenie punktu odniesienia**

Aby wytworzyć kołka gwintowanego należy określić punkt odniesienia. Zgodnie z rysunkiem technicznym wymiarowanie odnosi się do początku gwintu. Urządzenie oblicza, wychodząc z punktu odniesienia, wszystkie wartości dla relatywnego układu współrzędnych.

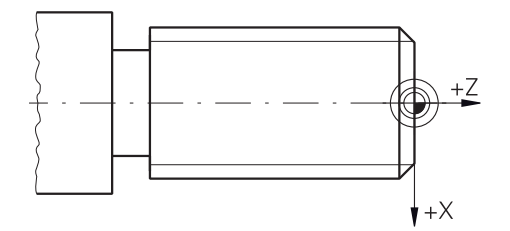

Ilustracja 59: Detal przykładowy – określenie punktu odniesienia

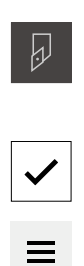

- Zamontować nóż wykańczak w uchwycie
- Na pasku statusu kliknąć na **Narzędzia** .
- Dialog **Narzędzia** jest wyświetlany.
- Na **Nóż wykańczak** kliknąć
- Na **Potwierdź** kliknąć
- Narzędzie **Wykańczak** wyświetlany jest na pasku statusu.  $\geq$
- Na pasku statusu na **Funkcje dodatkowe** kliknąć

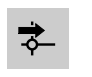

- W dialogu na **Punkty odniesienia** kliknąć
- Dialog **Określenie danych punktu odniesienia** zostaje otwarty.
- Wykańczak przemieszczać w ujemnym kierunku ok. 1 mm za wytoczoną uprzednio powierzchnię
- 
- Aktualna pozycja narzędzia zostaje zachowana.
- Narzędzie przemieścić na bezpieczną pozycję
- W polu **Z** zapisać wartość **0** .  $\blacktriangleright$

Na **Zachowaj pozycję** kliknąć

- W Asystencie na **Potwierdź** kliknąć
- Dialog **Wybrać punkt odniesienia** jest wyświetlany.
- W polu **Wybrany punkt odniesienia** wybrać punkt odniesienia **0** .

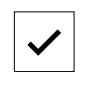

- W Asystencie na **Potwierdź** kliknąć
- Wypróbkowana współrzędna zostaje przejęta jako punkt odniesienia.

# **5.5 Obróbka zgrubna konturu zewnętrznego**

Na drugim etapie obróbki wykonywana jest obróbka zgrubna konturu zewnętrznego. Cały kontur należy toczyć z naddatkiem.

#### **Obróbka zgrubna planowo**

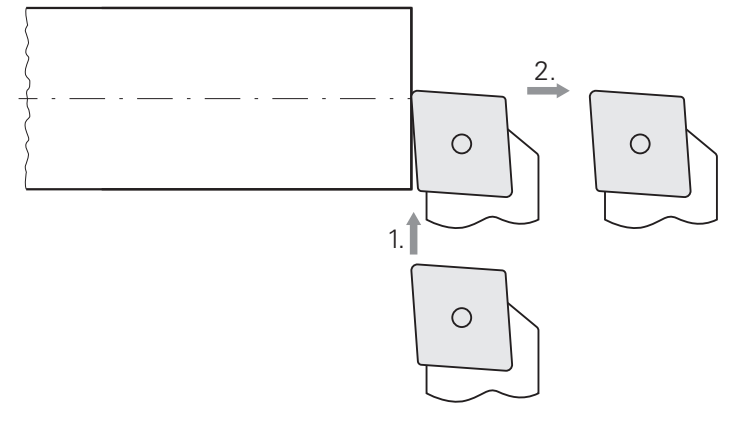

- Zamontować nóż zdzierak w uchwycie
- Na pasku statusu kliknąć na **Narzędzia** .
- Dialog **Narzędzia** jest wyświetlany.
- Kliknąć na **Zdzierak** .
- Na **Potwierdź** kliknąć
- Odpowiednie parametry narzędzia zostają automatycznie przejęte z urządzenia.
- Dialog **Narzędzia** zostaje zamknięty.
- ▶ Nastawić obroty wrzeciona na 1500 1/min
- Narzędzie przemieścić na pozycję:
	- $\blacksquare$  X: Ø 14,0 mm
	- $\blacksquare$  Z: 0,2 mm
- Narzędzie przemieścić na pozycję:
	- $\blacksquare$  X: Ø -0,4 mm (1.)
- Narzędzie przemieścić na bezpieczną pozycję (2.)

#### **Obróbka zgrubna wzdłuż**

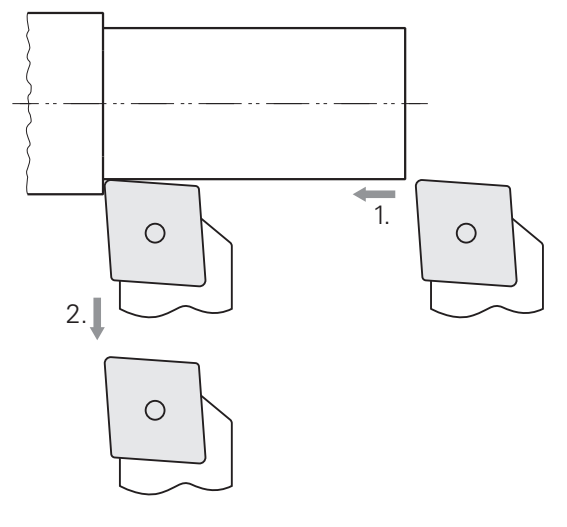

- Narzędzie przemieścić na pozycję:
	- $\blacksquare$  X: Ø 10,4 mm
	- $\blacksquare$  Z: 2,0 mm
- Narzędzie przemieścić na pozycję:
	- $\blacksquare$  Z: -39,5 mm (1.)
- Narzędzie przemieścić na pozycję:
	- $\blacksquare$  X: Ø 14,0 mm (2.)
- Narzędzie przemieścić na bezpieczną pozycję
- Wyłączyć wrzeciono
- Kontur zewnętrzny został pomyślnie obrobiony zgrubnie.

# **5.6 Nacięcie toczyć**

Na trzecim etapie obróbki wytwarzany jest rowek/kanałek służący jako podcięcie.

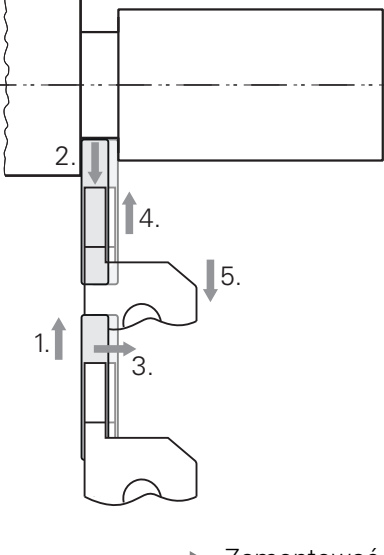

- Zamontować nóż do toczenia rowków w uchwycie
- Na pasku statusu kliknąć na **Narzędzia** .
- Dialog **Narzędzia** jest wyświetlany.
- Na **nóż do toczenia rowków 3 mm** kliknąć
- Na **Potwierdź** kliknąć
- Odpowiednie parametry narzędzia zostają automatycznie przejęte z urządzenia.
- Dialog **Narzędzia** zostaje zamknięty.
- ▶ Nastawić obroty wrzeciona na 400 1/min
- Narzędzie przemieścić na pozycję:
	- $\blacksquare$  X: Ø 13,0 mm
	- $Z: -40.0$  mm
- Narzędzie przemieścić na pozycję:
	- $\blacksquare$  X: Ø 7,0 mm (1.)
- Narzędzie przemieścić na pozycję:
	- $\blacksquare$  X: Ø 13,0 mm (2.)
- Narzędzie przemieścić na pozycję:
	- $\blacksquare$  Z: -38,0 mm (3.)
- Narzędzie przemieścić na pozycję:
	- $\blacksquare$  X: Ø 7,0 mm (4.)
- ▶ Narzędzie przemieścić na pozycję:
	- $\blacksquare$  X: Ø 13,0 mm (5.)
- Narzędzie przemieścić na bezpieczną pozycję
- Wyłączyć wrzeciono
- Podtoczenie zostało wytworzone.

#### **5.7 Toczenie fazki**

Na czwartym etapie obróbki wytwarzana jest fazka. Fazka jest konieczna, aby kołek przy wkręcaniu lepiej pasował.

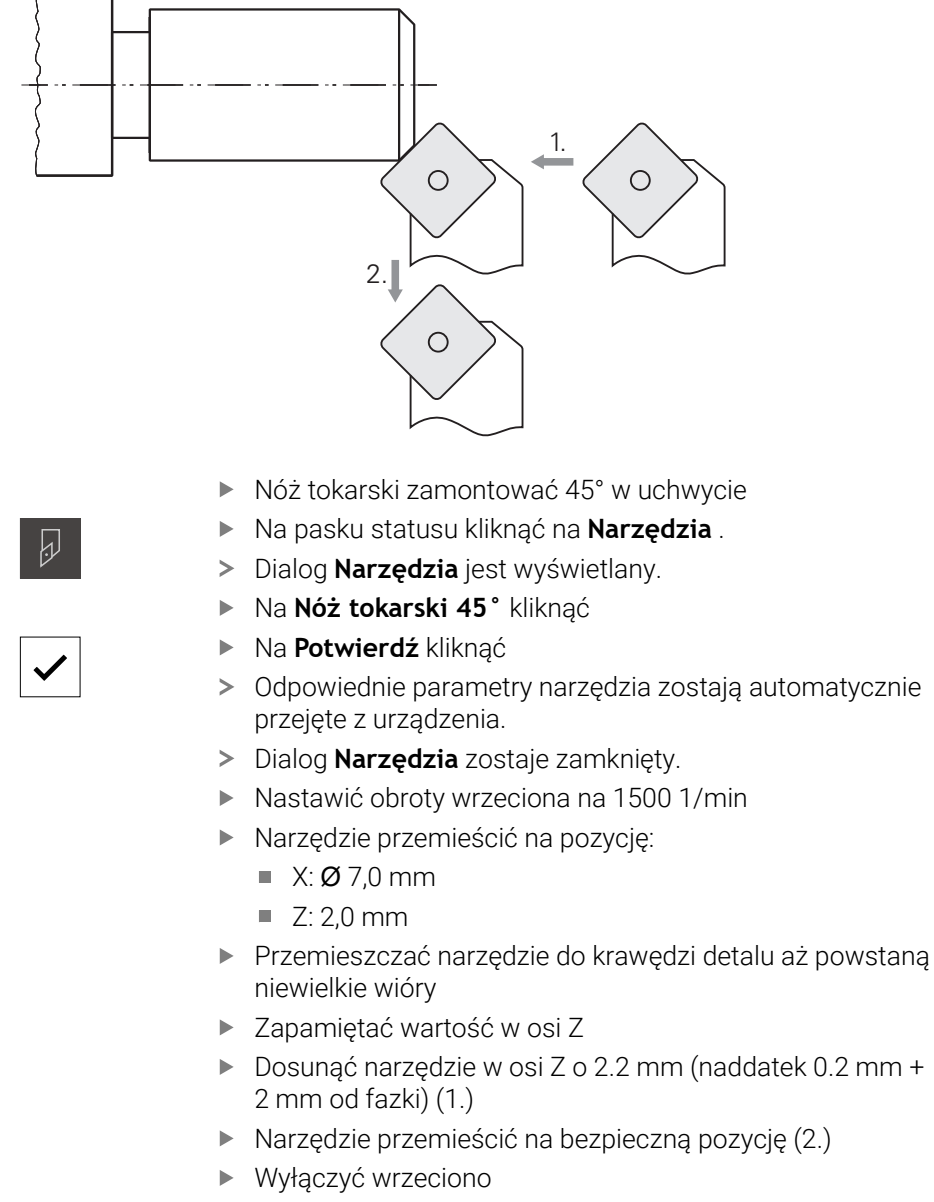

Fazka została pomyślnie wytoczona.

# **5.8 Obróbka na gotowo konturu zewnętrznego**

Na czwartym etapie obróbki wykonywana jest obróbka konturu zewnętrznego wykańczakiem.

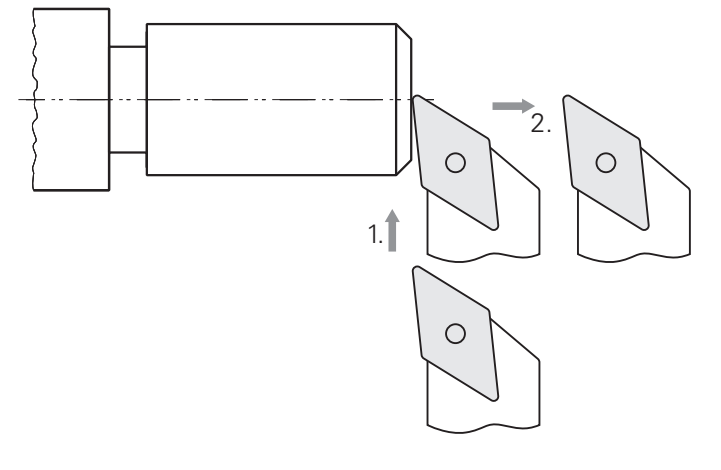

- Zamontować nóż wykańczak w uchwycie
- Na pasku statusu kliknąć na **Narzędzia** .
- Dialog **Narzędzia** jest wyświetlany.
- Na **Nóż wykańczak** kliknąć

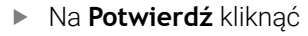

- Odpowiednie parametry narzędzia zostają automatycznie przejęte z urządzenia.
- Dialog **Narzędzia** zostaje zamknięty.
- Nastawić obroty wrzeciona na 2000 1/min
- Narzędzie przemieścić na pozycję:
	- $\blacksquare$  X: Ø 14,0 mm
	- $\blacksquare$  Z: 0,0 mm
- Narzędzie przemieścić na pozycję:
	- $\blacksquare$  X: Ø -0,4 mm (1.)
- Narzędzie przemieścić na bezpieczną pozycję (2.)

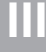

#### **Obróbka wykańczająca wzdłuż**

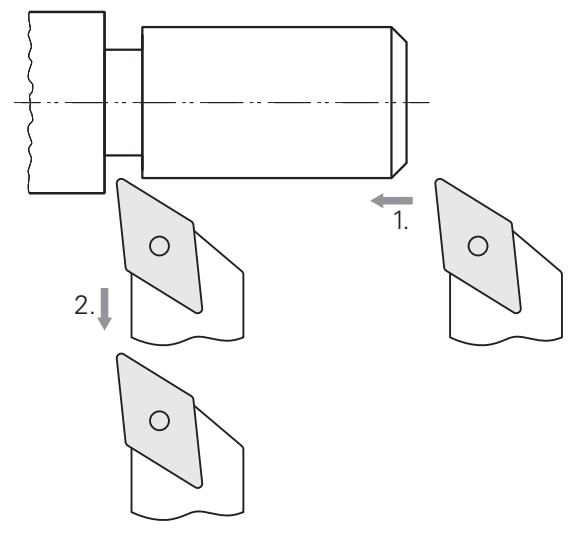

- Narzędzie przemieścić na pozycję:
	- $\blacksquare$  X: Ø 10,0 mm
	- $\blacksquare$  Z: 2,0 mm
- Narzędzie przemieścić na pozycję:
	- $\blacksquare$  Z: -38,0 mm (1.)
- Narzędzie przemieścić na bezpieczną pozycję (2.)
- Wyłączyć wrzeciono
- Kontur zewnętrzny został pomyślnie obrobiony na gotowo.

#### **5.9 Wytwarzanie gwintu**

Gwint wytwarzany jest w trybie MDI. Parametry wejściowe gwintu znajdują się np. zbiorze tablic Metal.

**Warunek:**

- Oś X jako oś NC
- Oś Z jako oś NC
- Oś rotacji skonfigurowana jako oś NC lub skonfigurowane wrzeciono z orientacją

Jeśli tokarka nie spełnia tego warunku, to można wytwarzać gwint np.  $\mathbf i$ przy pomocy narzynki do gwintów. Alternatywnie można zamontować przynależne kółka do skoku 1.5 mm i toczyć gwint za pomocą nakrętki pociągowej tokarki.

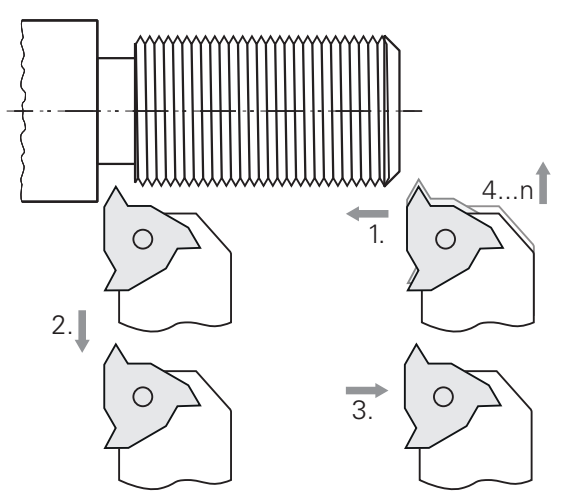

Ilustracja 60: Detal przykładowy – wytwarzanie gwintu

#### **Wywołanie**

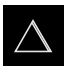

- W menu głównym kliknąć na **Tryb MDI**.
- Zostaje wyświetlony interfejs użytkownika dla trybu MDI.
#### **5.9.1 Definiowanie gwintu**

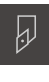

- Na pasku statusu kliknąć na **Narzędzia** .
- Dialog **Narzędzia** jest wyświetlany.

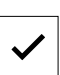

- Na **Płytka do toczenia gwintu P = 1.5** kliknąć
- Na **Potwierdź** kliknąć
- Odpowiednie parametry narzędzia zostają automatycznie przejęte z urządzenia.
- Dialog **Narzędzia** zostaje zamknięty.

国

- Na pasku statusu kliknąć na **Utworzyć** .
- Wyświetlany jest nowy wiersz.
- Na liście rozwijalnej **Typ wiersza** wybrać typ **Nacinanie gwintu (rozszerzone)** .
- ▶ Odpowiednio do parametrów ze zbioru tablic Metal podać:
	- **Położenie gwintu**: gwint zewnętrzny
	- **Kierunek obrotu**: zgodnie z ruchem wskazówek zegara
	- **Odstęp bezpieczeństwa**: 5
	- **Srednica gwintu**: 10
	- **Głębokość gwintu**: 0.92
	- **Głębokość przejścia**: 0.1
	- **Naddatek na obróbkę wykańczającą**: 0,0
	- **Skok gwintu**: 1.5
	- **Start konturu Z**: 0
	- **Koniec konturu Z**: -37
	- **Wybieg**: 3
	- **Kąt startu**: 0
	- **Prędkość rotacji**: 500
	- **Posuw X**: 50
	- **Puste przejścia**: 3
- Zapisy za każdym razem z **RET** potwierdzić
- Aby odpracować wiersz, na **END** kliknąć
- Zostaje wyświetlana pomoc pozycjonowania.
- Jeśli okno symulacji jest aktywne, to gwint jest wizualizowany.

### **5.9.2 Toczenie gwintu**

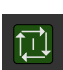

X

- $\blacktriangleright$  Płytkę do toczenia gwintów P = 1.5 mm zamontować w uchwycie narzędziowym
- Na klawisz **NC-START** kliknąć
- Nastawić obroty wrzeciona na 500 1/min
- Kierować się instrukcjami Asystenta
- ▶ Po pierwszym przejściu skrawania po 10 zwojach gwintu dokonać pomiaru i sprawdzić odstęp (15 mm)
- Kierować się instrukcjami Asystenta
- Na **Zamknąć** kliknąć
- Odpracowywanie zostaje zakończone.
- Asystent zostaje zamknięty.
- > Przetestować gwint np. przy pomocy elementu współpracującego przyległego lub sprawdzianu gwintowego pierścieniowego.
- Gwint został pomyślnie wytworzony.

**6**

# **Co zrobić, jeśli....**

## **6.1 Przegląd**

W tym rozdziale zostają opisane przyczyny zakłóceń funkcjonalności urządzenia i środki dla ich usuwania.

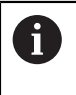

Rozdział ["Ogólne funkcje obsługi"](#page-19-0) musi zostać przeczytany i zrozumiany, zanim zostaną wykonane poniżej opisane czynności.

**Dalsze informacje:** ["Ogólne funkcje obsługi", Strona 20](#page-19-0)

## **6.2 Eksportowanie plików logging**

Po wystąpieniu nieprawidłowości w działaniu urządzenia pliki dziennika (logging) dla HEIDENHAIN mogą ułatwić rozwiązywanie problemów. W tym celu należy zaraz po ponownym włączeniu urządzenia eksportować pliki dziennika (logging).

#### **Eksport do podłączonej pamięci masowej USB**

Warunek: pamięć masowa USB jest podłączona.

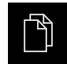

- W menu głównym kliknąć na **Menedżer plików** .
- W lokalizacji pamięci **Internal** kliknąć na **System**
- Folder **Logging** przeciągnąć w prawo
- Wyświetlane są elementy obsługi.

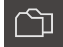

- Na **Kopiuj do** kliknąć
- W dialogu wybrać pożądaną lokalizację w pamięci podłączonej pamięci USB
- Na **Wybrać** kliknąć
- > Folder zostaje skopiowany.

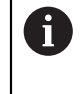

Należy przesłać ten folder na adres **service.ms-support@heidenhain.de**. Oprócz tego należy podać typ urządzenia i używaną wersję oprogramowania.

### **6.3 Awaria systemu lub przerwa w zasilaniu**

Dane systemu operacyjnego mogą być uszkodzone w następujących przypadkach:

- Awaria systemu lub przerwa w zasilaniu
- Wyłączenie urządzenia bez zamknięcie systemu operacyjnego

W przypadku uszkodzenia oprogramowania firmowego urządzenie uruchamia Recovery System, pokazujący na ekranie krótką instrukcję.

Przy odtwarzaniu Recovery System nadpisuje uszkodzone oprogramowanie firmowe nowym firmware, zachowanym uprzednio na nośniku pamięci masowej USB. Przy tej operacji ustawienia urządzenia są usuwane.

#### **6.3.1 Odtworzenie oprogramowania firmowego**

- Na komputerze na nośniku pamięci USB (format FAT32) utworzyć katalog "heidenhain"
- W folderze "heidenhain" utworzyć folder "update"
- Nowe oprogramowanie firmowe skopiować do foldera "update"
- Zmiana nazwy oprogramowania firmowego na "recovery.dro"
- **Urządzenie wyłączyć**
- Podłączyć pamięć masową USB do portu w urządzeniu
- Urządzenie włączyć na pięć sekund
- Urządzenie wyłączyć na pięć sekund
- Włączenie urządzenia
- Urządzenie uruchamia Recovery System.
- Nośnik pamięci masowej USB zostaje automatycznie rozpoznany.
- Oprogramowanie firmowe jest automatycznie instalowane.
- Po udanej aktualizacji nazwa oprogramowania firmowego zostaje zmieniona automatycznie na "recovery.dro.[yyyy.mm.dd.hh.mm]" .
- Po zakończeniu instalowania na nowo uruchomić urządzenie
- Urządzenie jest uruchamiane z ustawieniami fabrycznymi.

## **6.3.2 Odtworzyć konfigurację**

Poprzez nowe zainstalowanie oprogramowania firmowego urządzenie powraca na ustawienia firmowe. Tym samym ustawienia włącznie z wartościami korekcji błędów i aktywnymi opcjami software są skasowane.

Aby odtworzyć ustawienia, należy albo dokonać nowego konfigurowania ustawień w urządzeniu albo zachowane uprzednio ustawienia odtworzyć w urządzeniu.

i

Opcje software, które były aktywowane przy zabezpieczaniu ustawień, należy aktywować przed odtworzeniem konfiguracji.

Aktywowanie opcji software

**Dalsze informacje:** ["Opcje software aktywować", Strona 86](#page-85-0)

Odtwarzanie ustawień

**Dalsze informacje:** ["Odtworzyć konfigurację", Strona 215](#page-214-0)

#### **6.4 Usterki**

<span id="page-292-0"></span>W przypadku usterek lub nieprawidłowości podczas pracy, nie zawartych w poniższej tabeli "Usuwanie usterek", należy zapoznać się z dokumentacją producenta obrabiarki lub skontaktować się z biurem serwisowym HEIDENHAIN.

## **6.4.1 Usuwanie usterek**

A

Następujące kroki dla usuwania zakłóceń i usterek mogą być przeprowadzane tylko przez nazwany w tabeli wykwalifikowany personel. **Dalsze informacje:** ["Kwalifikacje personelu", Strona 17](#page-16-0)

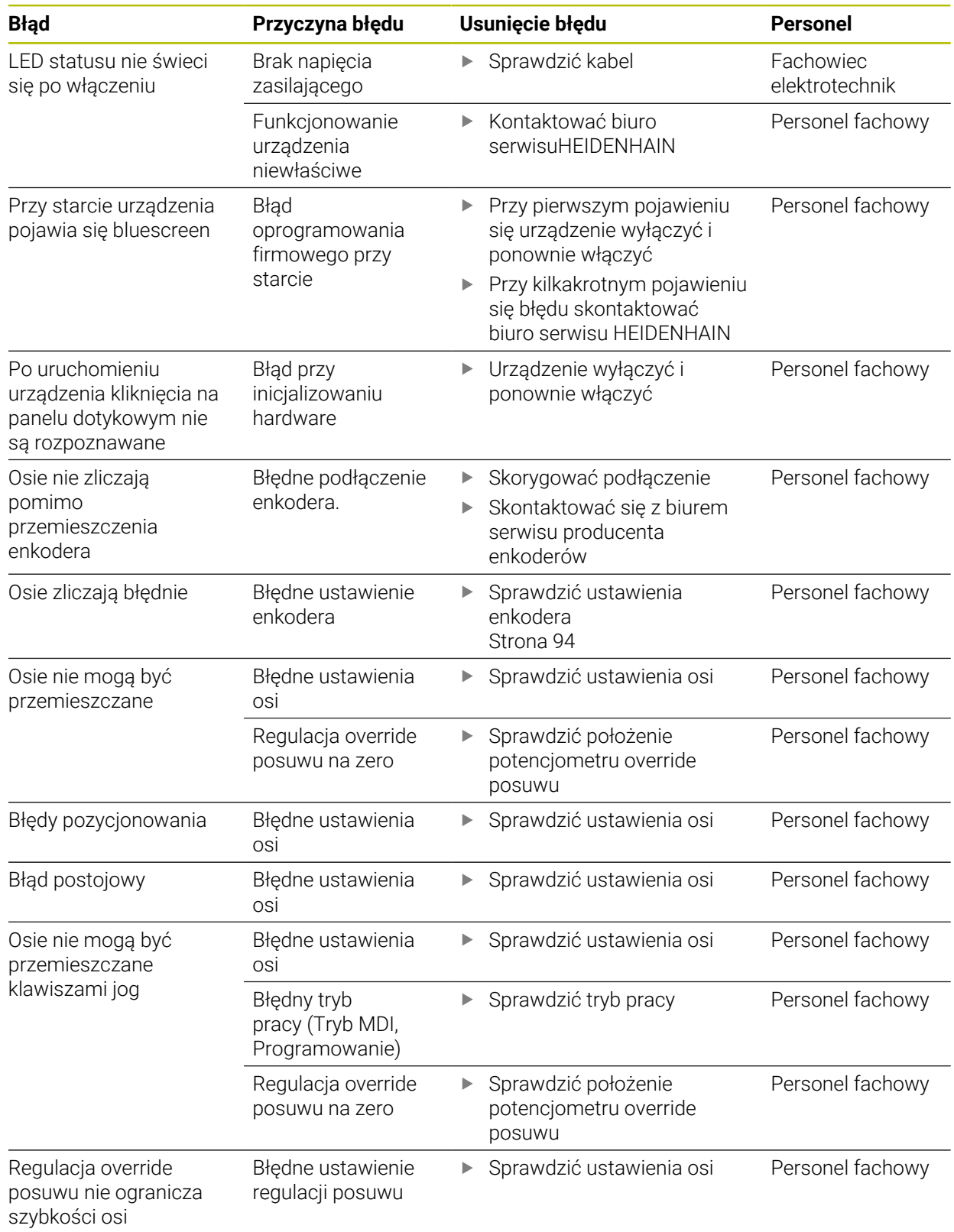

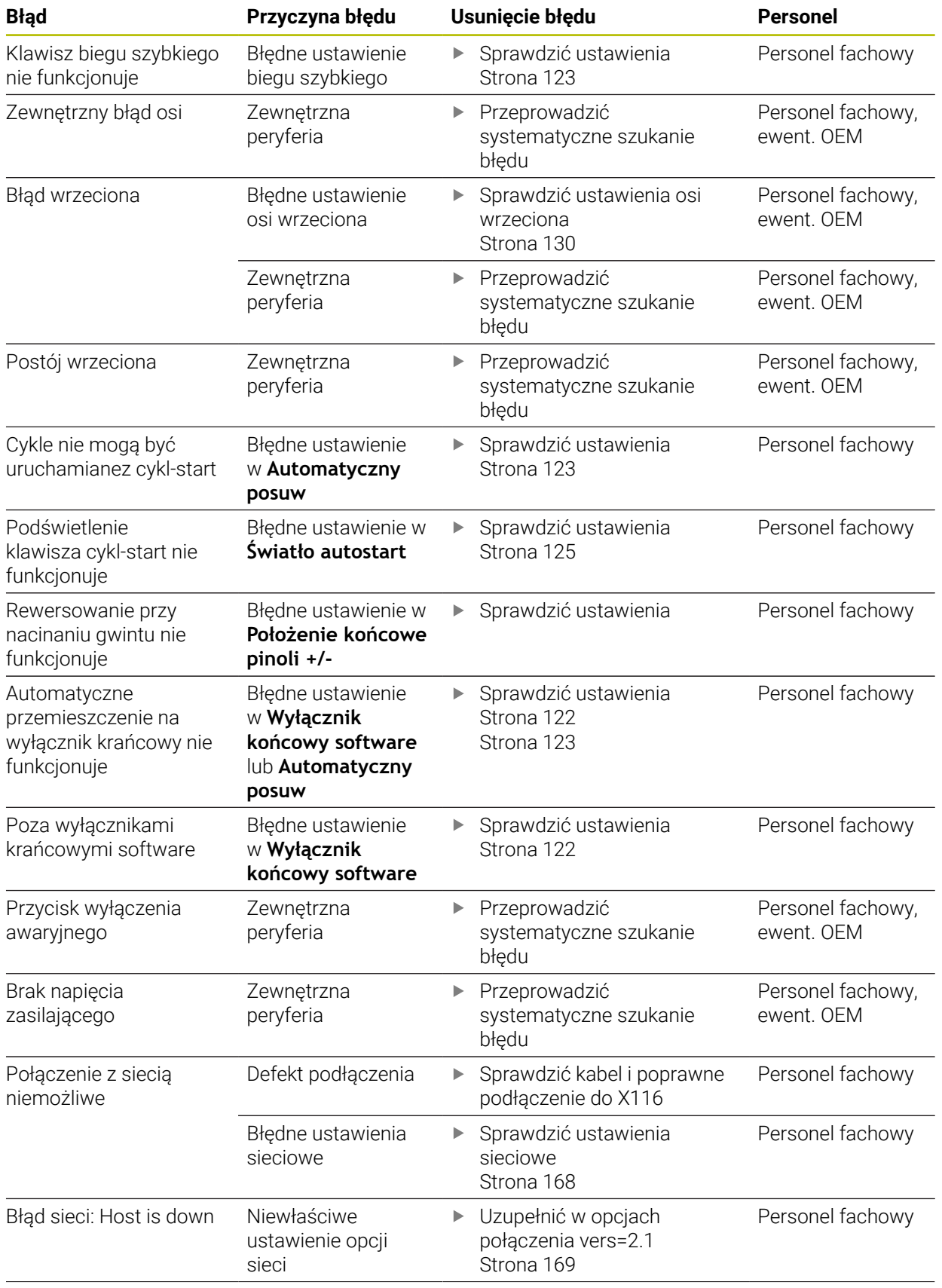

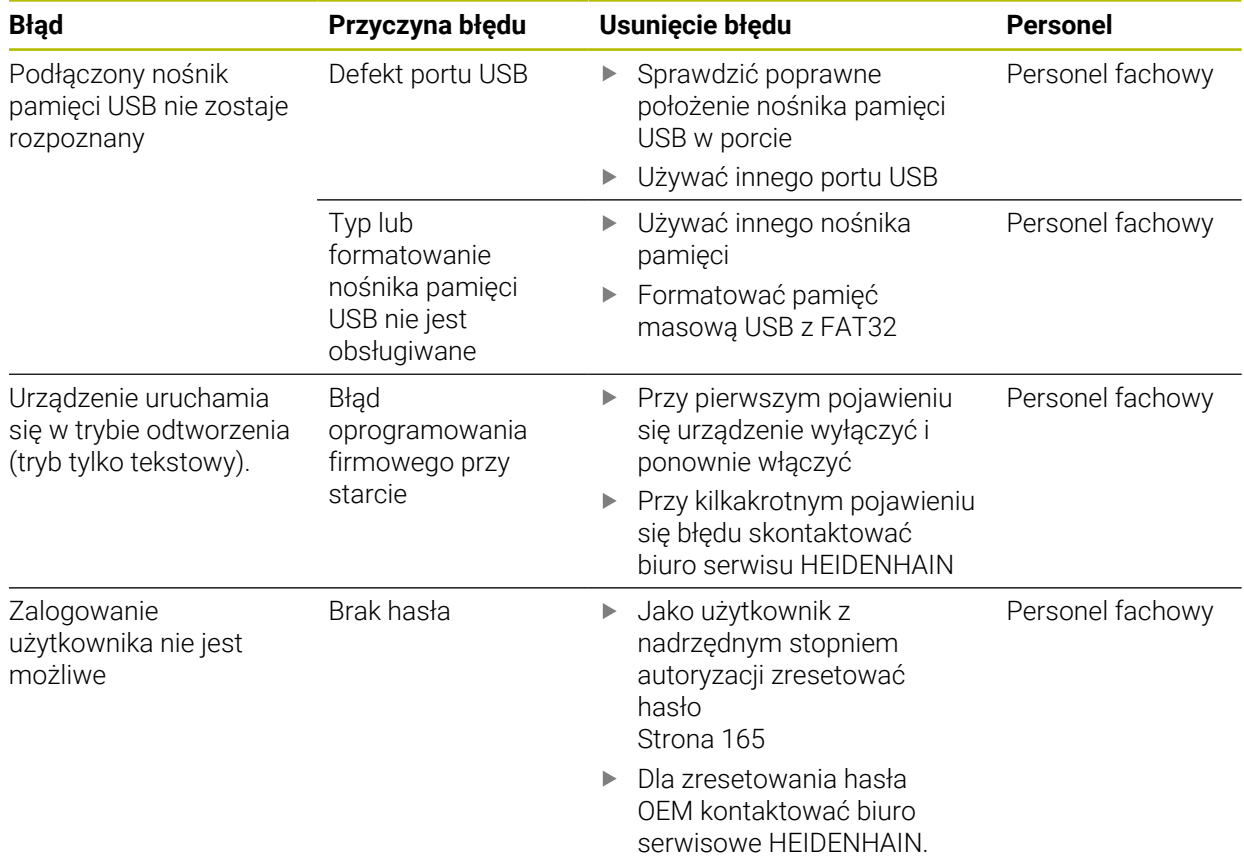

## **IV Indeks**

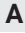

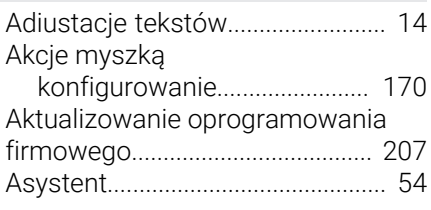

## **B**

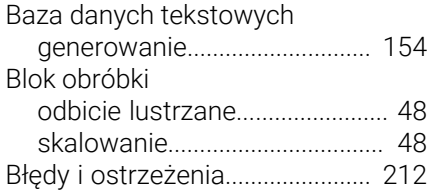

### **C**

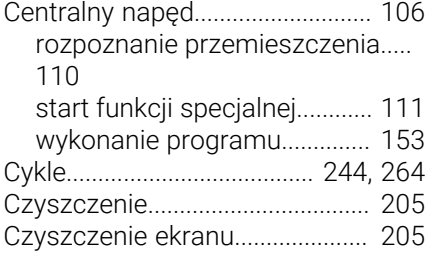

#### **D**

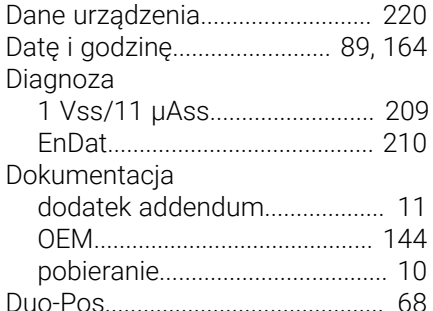

#### **E**

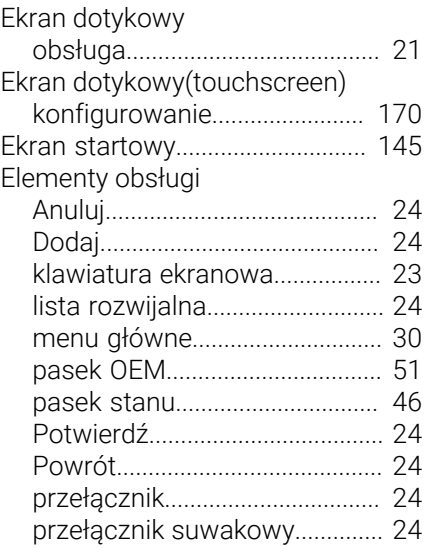

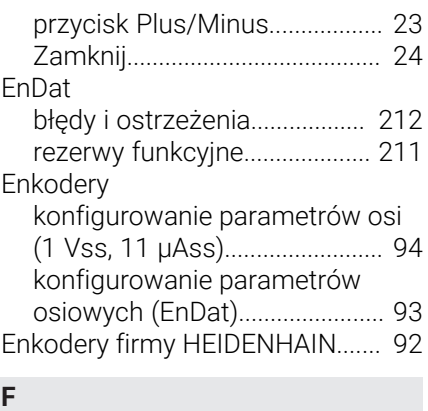

#### [Fachowiec elektrotechnik.](#page-16-1)............ [17](#page-16-1) Folder [kopiowanie](#page-179-0)................................ [180](#page-179-0) [przesuwanie.](#page-179-1)............................ [180](#page-179-1) [usuwanie](#page-180-0)................................... [181](#page-180-0) [utworzenie.](#page-178-0)............................... [179](#page-178-0) [zmiana nazwy.](#page-179-2)......................... [180](#page-179-2) Foldery [zarządzanie](#page-178-1)............................... [179](#page-178-1) [Fragmentaryczna liniowa](#page-101-0) [kompensacja błędów \(SLEC\).](#page-101-0).... [102](#page-101-0) [Funkcja specjalna Uruchomienie](#page-110-1) [centralnego napędu.](#page-110-1).................... [111](#page-110-1) Funkcje M [konfigurowanie.](#page-147-0)............... [148](#page-147-0), [152](#page-151-0) [przegląd](#page-142-0)..................................... [143](#page-142-0) [specyficzne producenta.](#page-143-1)........ [144](#page-143-1) [standard.](#page-143-2)................................... [144](#page-143-2)

#### **G** Gesty

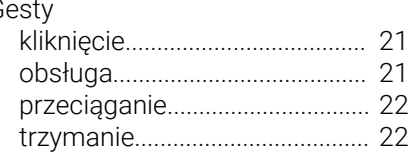

## **H**

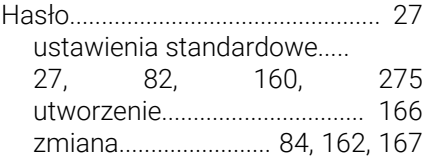

**I**

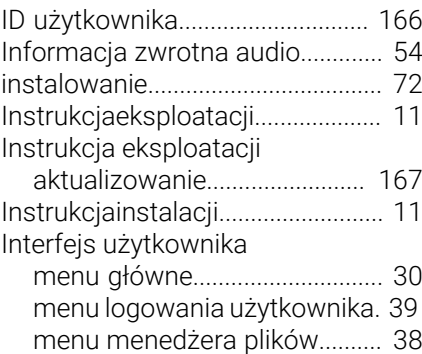

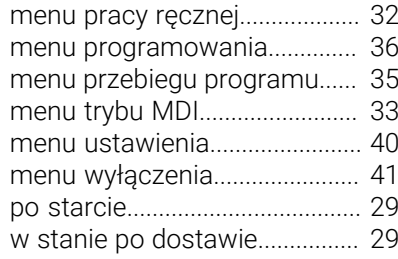

### **J**

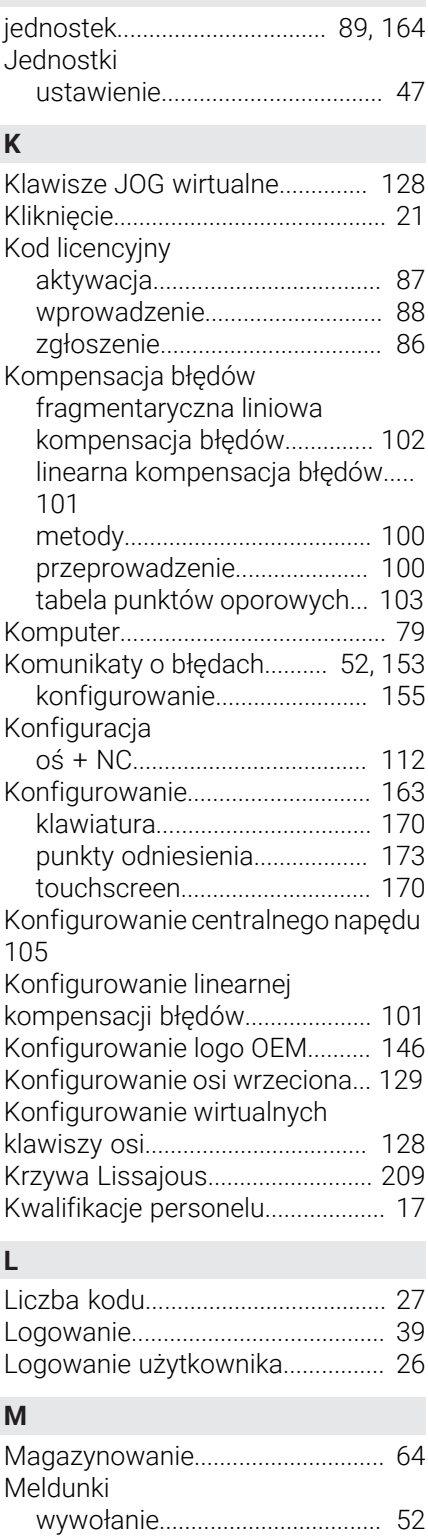

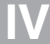

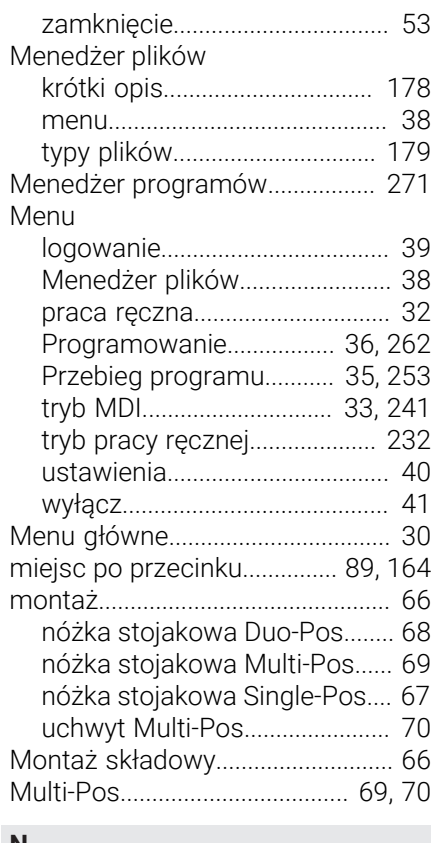

#### **N**

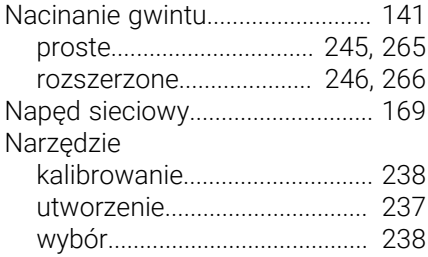

## **O**

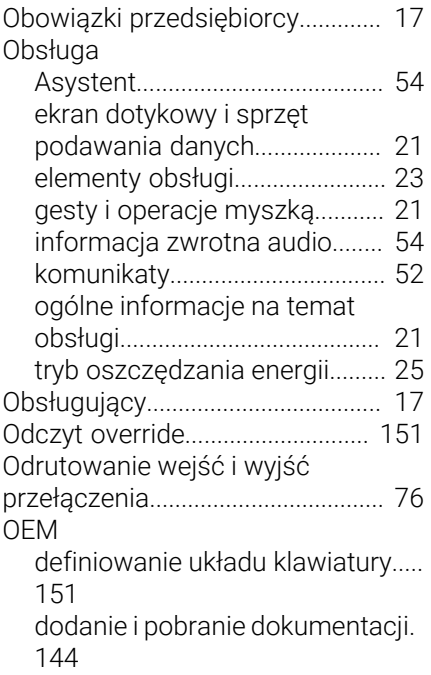

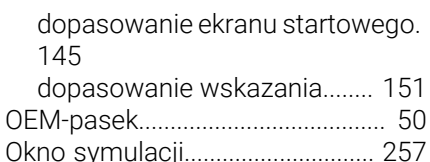

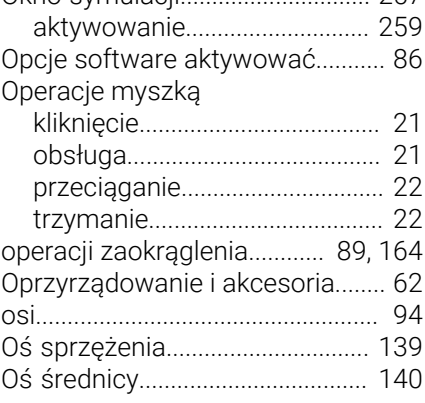

#### **P**

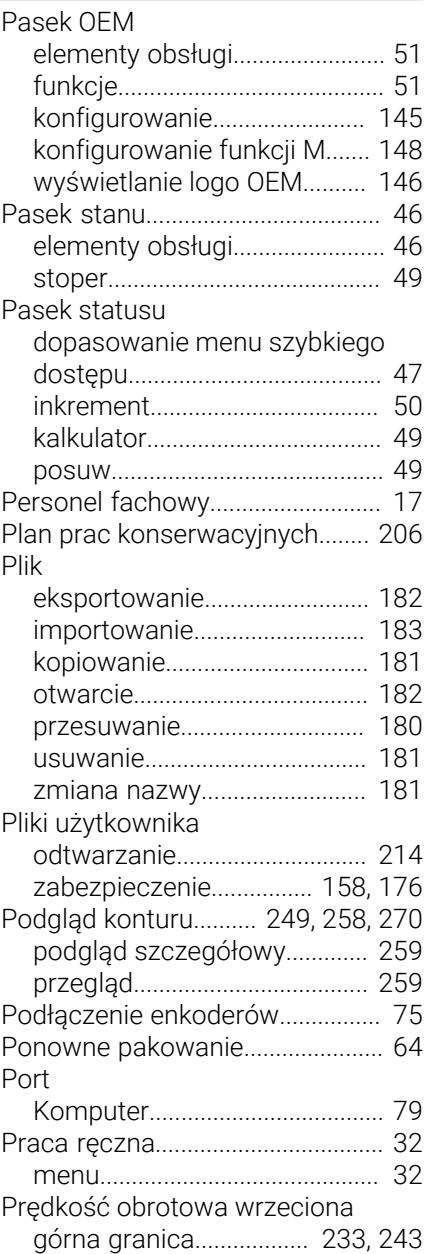

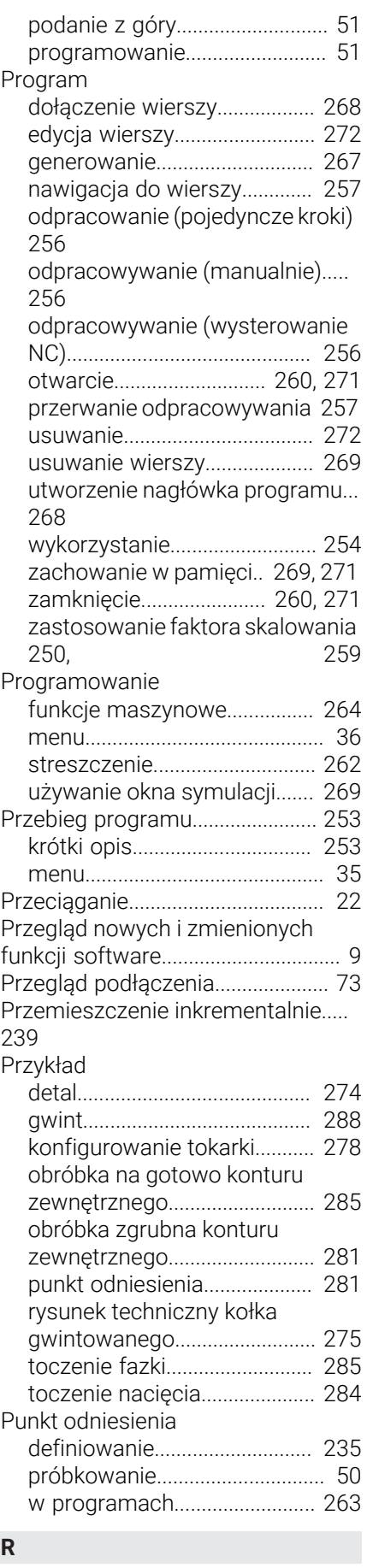

[Regulacje override](#page-125-0)........................ [126](#page-125-0)

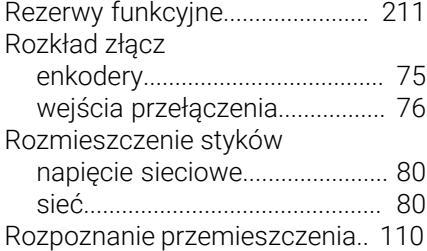

#### **S**

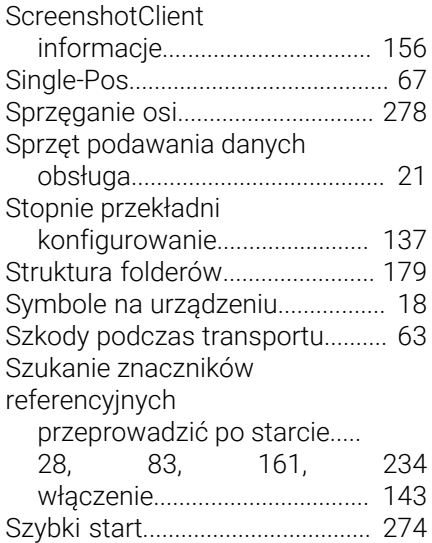

## **Ś**

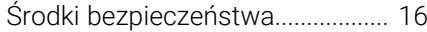

## **T**

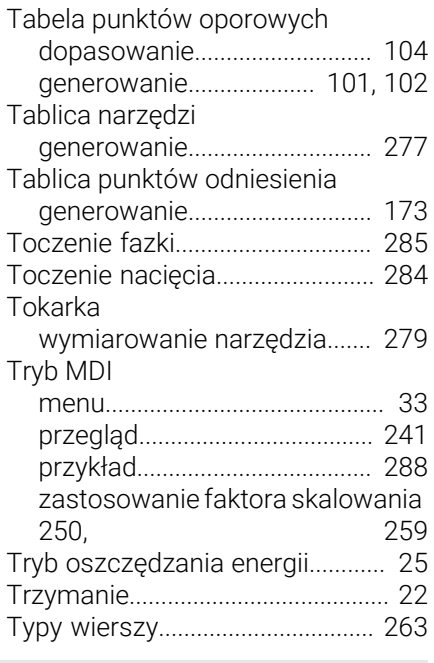

# **U**

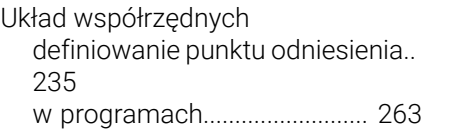

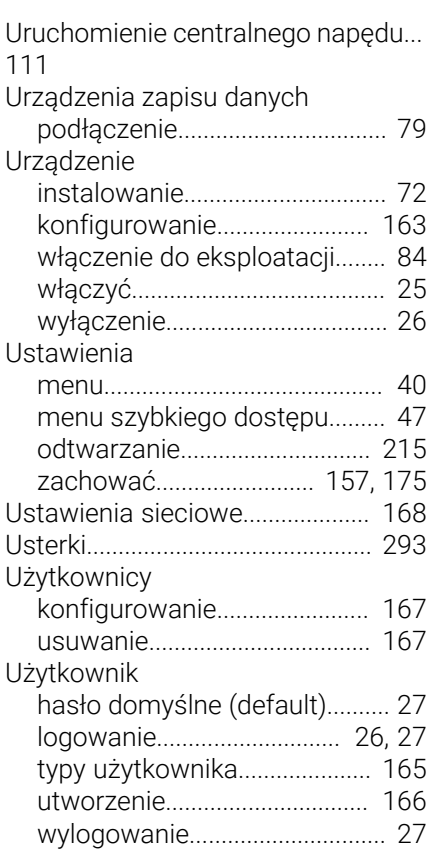

## **W**

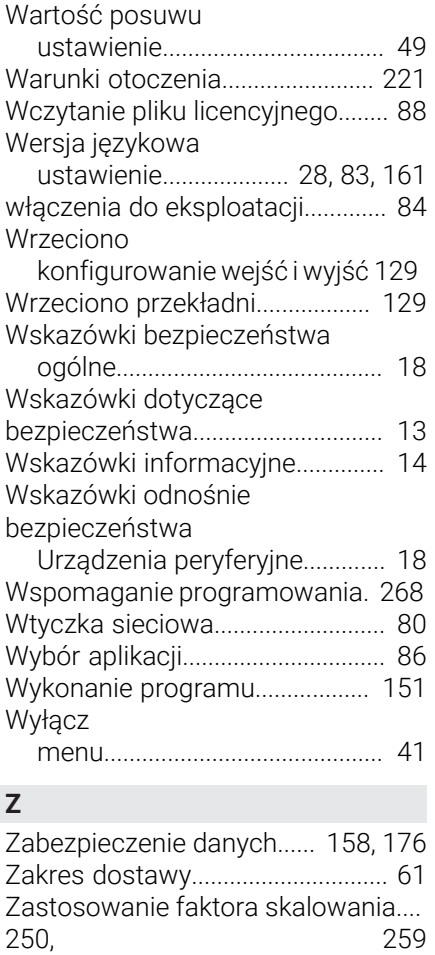

## **V Spis ilustracji**

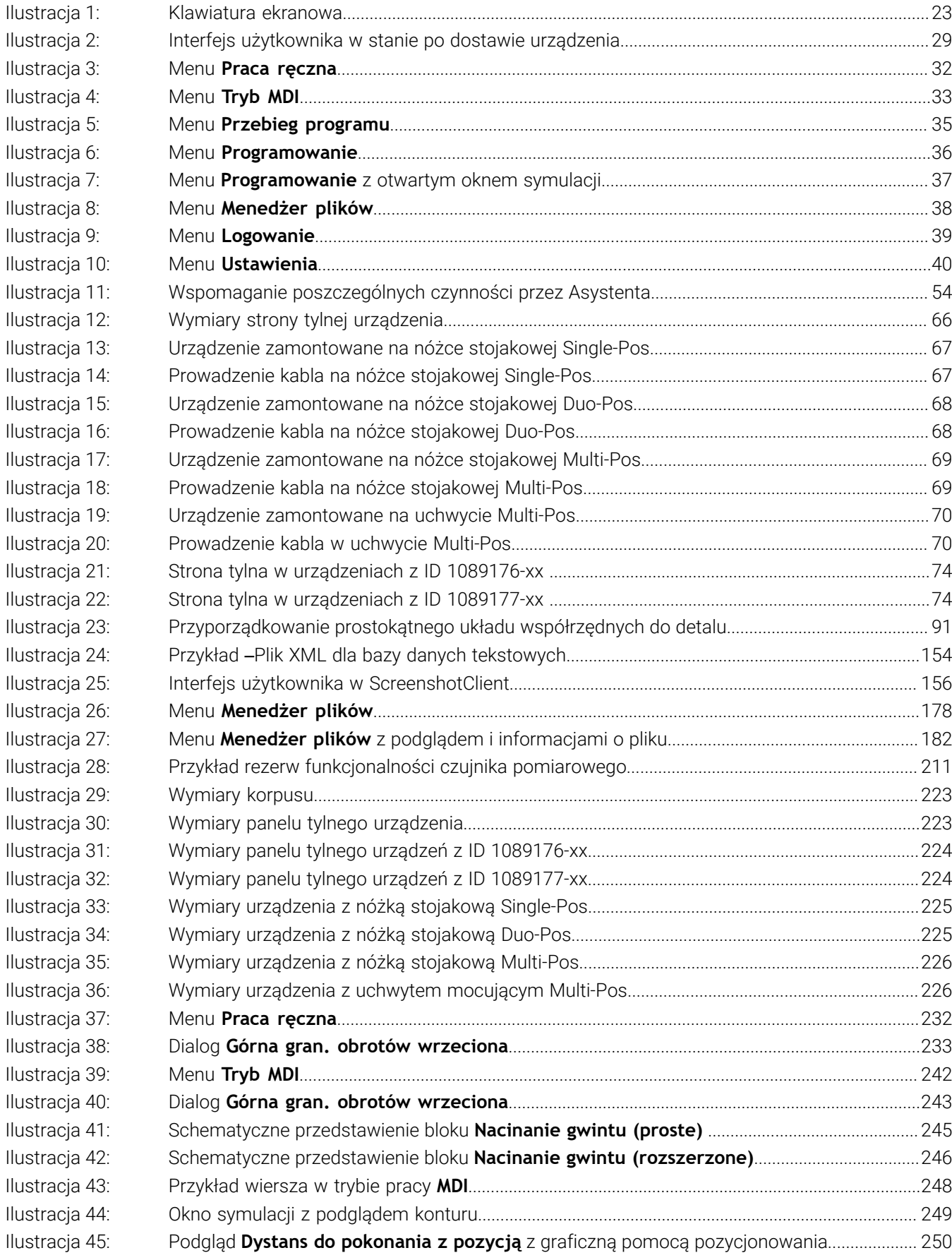

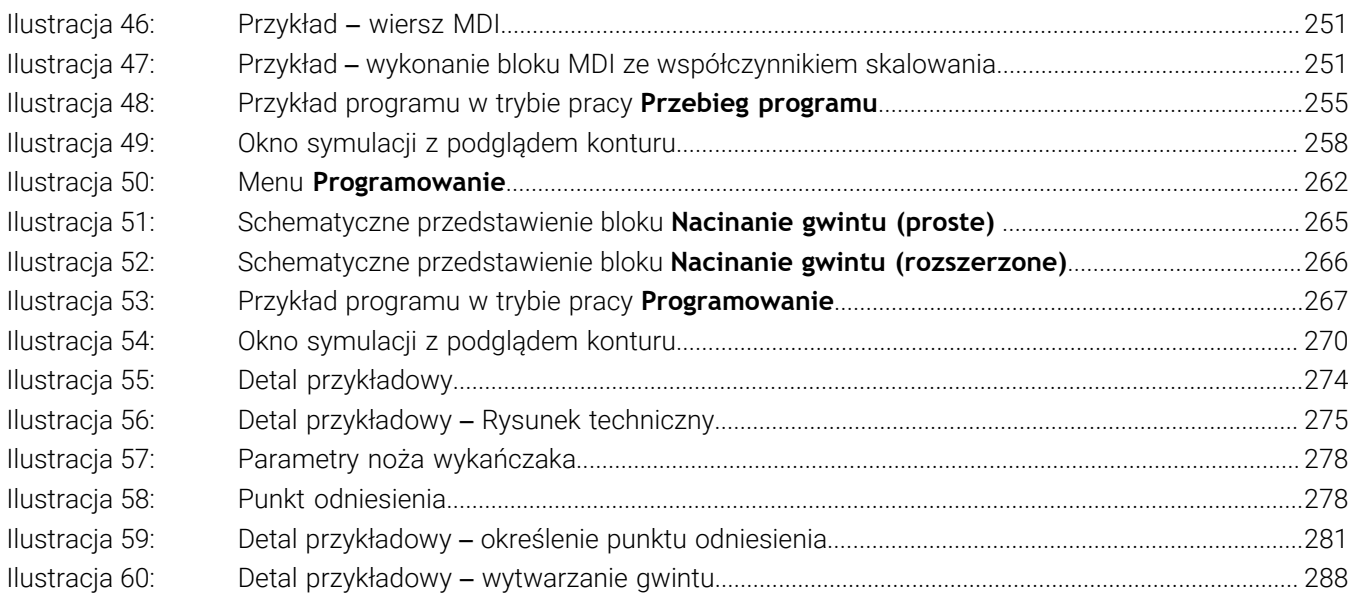

## **HEIDENHAIN**

**DR. JOHANNES HEIDENHAIN GmbH** Dr.-Johannes-Heidenhain-Straße 5 **83301 Traunreut, Germany** <sup>**<sup>2</sup>** +49 8669 31-0</sup>  $FAX$  +49 8669 32-5061 info@heidenhain.de

**Technical support EAXI** +49 8669 32-1000 **Measuring systems** <sup>®</sup> +49 8669 31-3104 service.ms-support@heidenhain.de **NC support**  $\qquad \qquad \textcircled{2} \quad +49\,8669\,31-3101$  service.nc-support@heidenhain.de **NC programming** <sup>**a**</sup> +49 8669 31-3103 service.nc-pgm@heidenhain.de **PLC programming** <sup>**e** +49 8669 31-3102</sup> service.plc@heidenhain.de **APP programming** <sup>**@** +49 8669 31-3106</sup> service.app@heidenhain.de

**www.heidenhain.com**